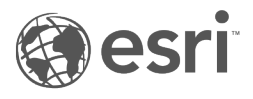

# Insights 3.4.1 ドキュメント

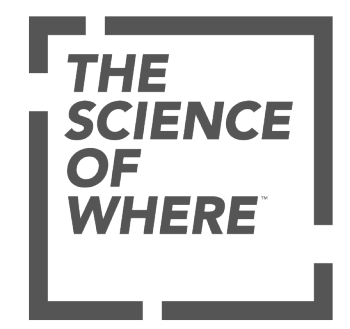

# 目次

はじめに

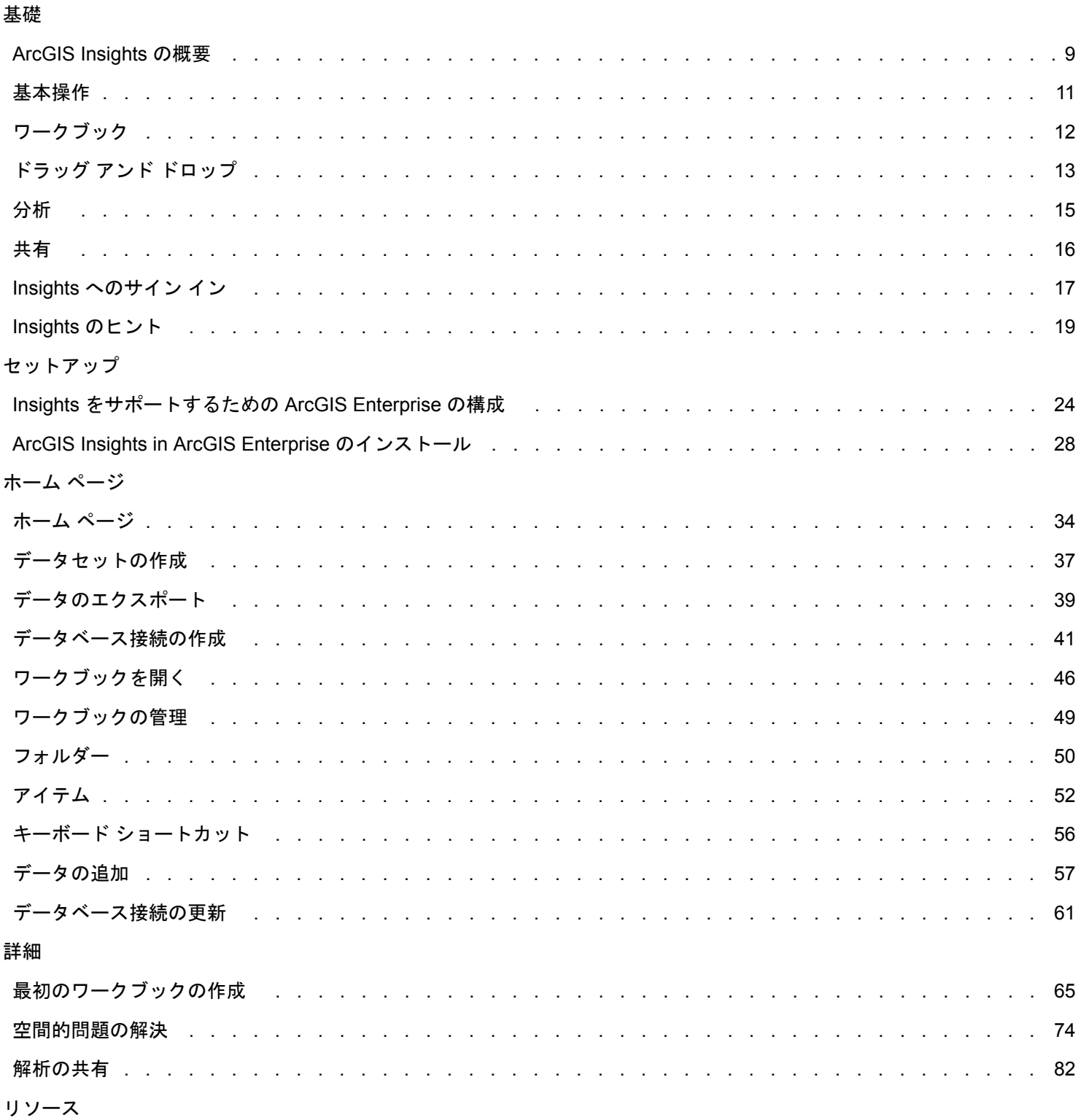

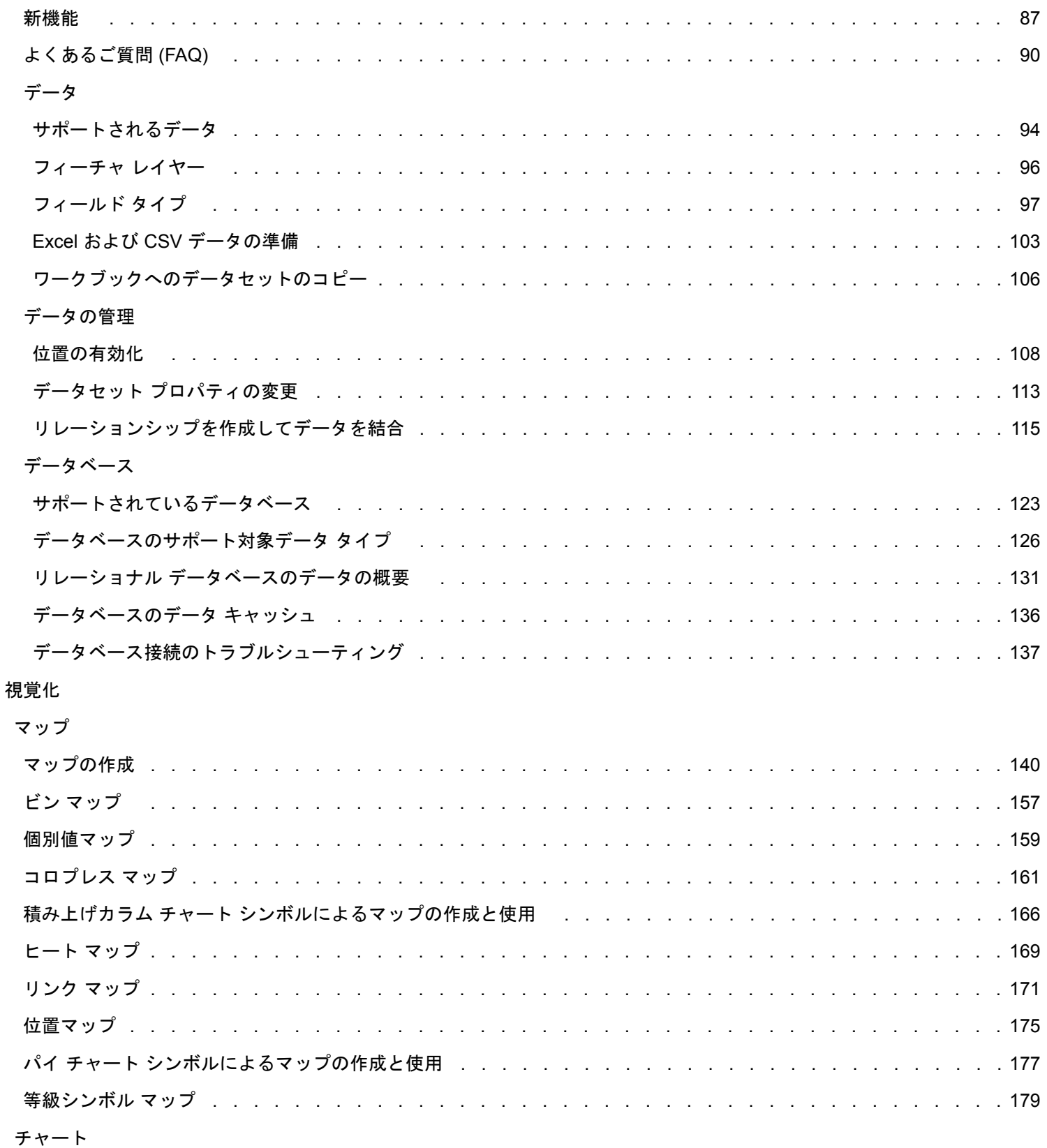

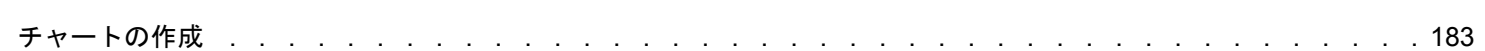

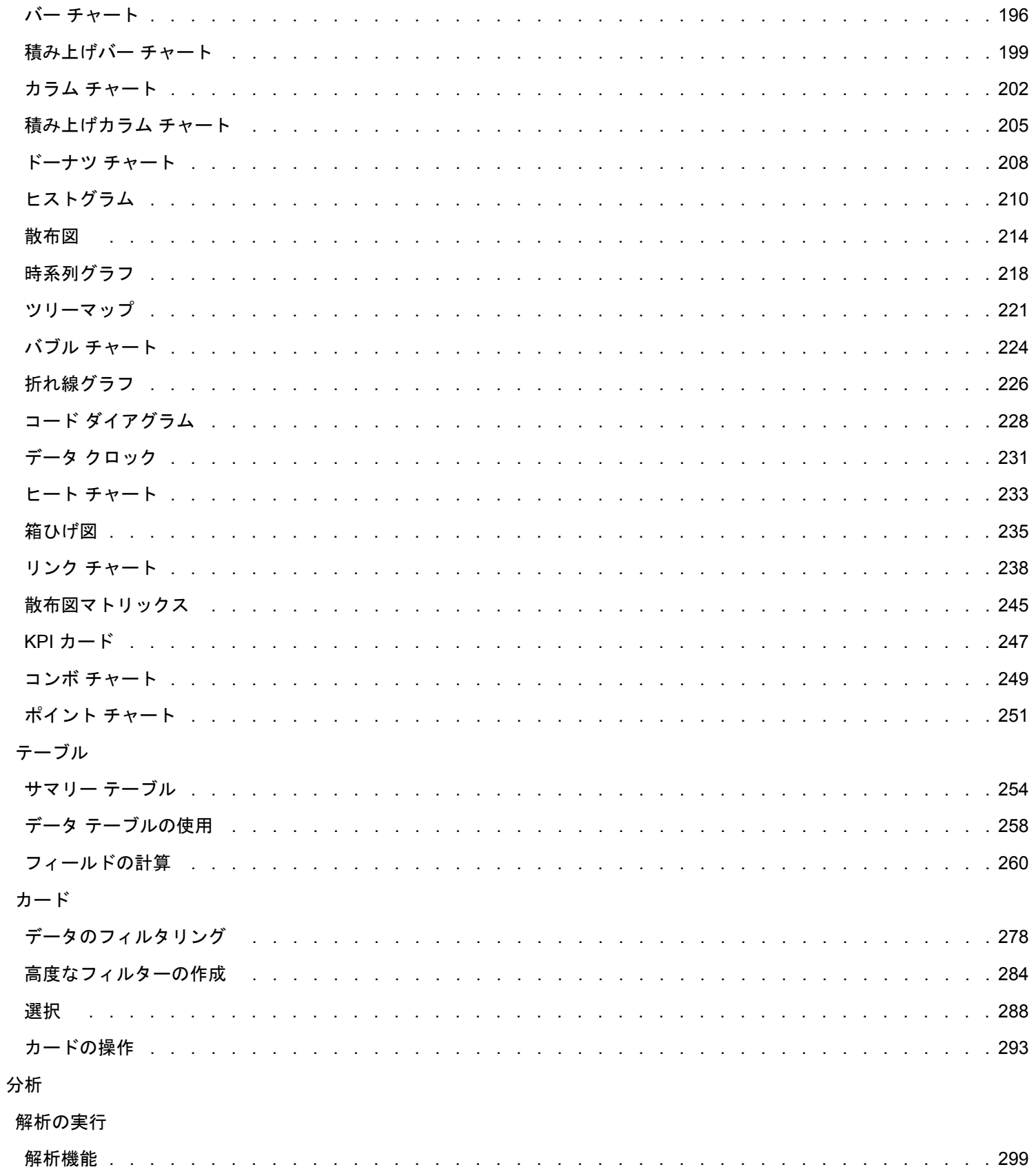

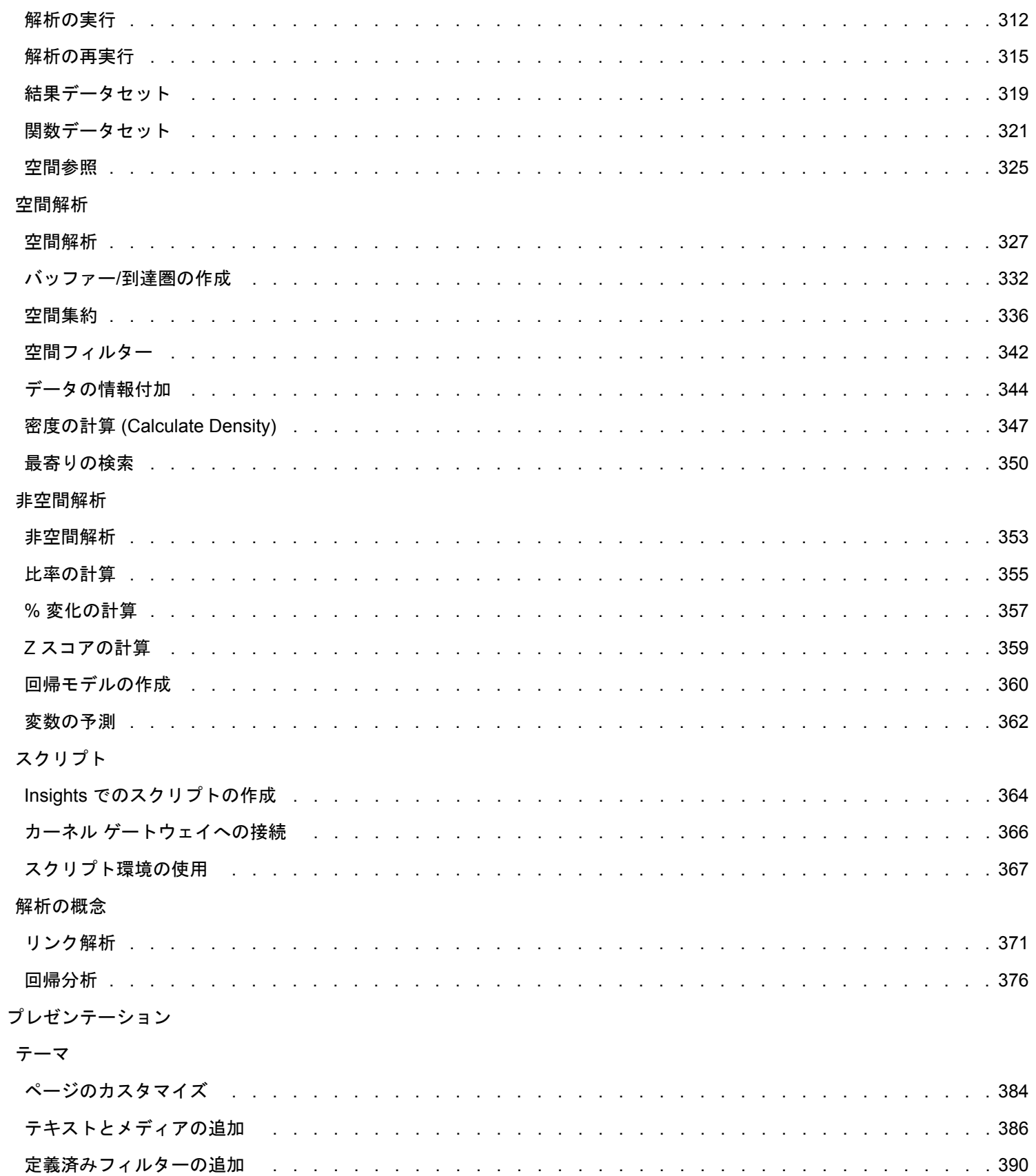

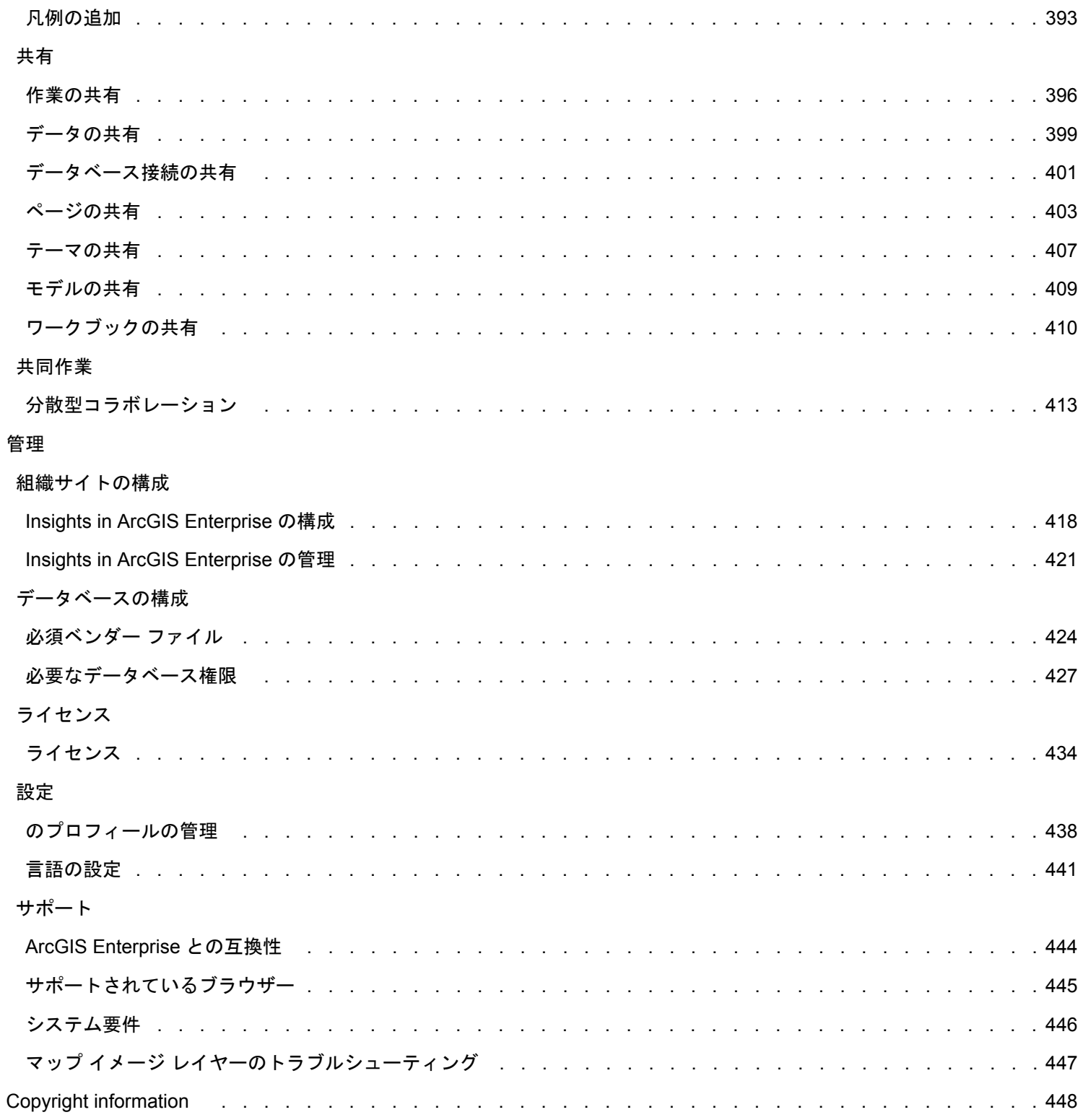

Insights 3.4.1 ドキュメント

# はじめに

Insights 3.4.1 ドキュメント

基礎

# <span id="page-8-0"></span>ArcGIS Insights の概要

ArcGIS Insights はデータ解析のワークベンチであり、データを探索して説得力のある結果を提供する空間および非空間解析 機能を備えています。

Insights は次の 3 つの配置オプションで提供されます。

- ArcGIS Insights in ArcGIS Online
- ArcGIS Insights in ArcGIS Enterprise
- Insights Desktop

# ArcGIS Insights in ArcGIS Online

Insights in ArcGIS Online はブラウザー ベースの配置であり、ArcGIS Online 組織を通じてライセンス付与されます。 Insights in ArcGIS Online の配置では、ユーザーが ArcGIS Online 組織のデータにアクセスし、組織の他のメンバーや一般ユーザーと アイテムを共有することができます。

# ArcGIS Insights in ArcGIS Enterprise

Insights in ArcGIS Enterprise はブラウザー ベースの配置であり、ArcGIS Enterprise 組織を通じてインストールおよびライセ ンス付与されます。 Insights in ArcGIS Enterprise の配置では、Insights in ArcGIS Online と同じ機能を利用できるほか、ソフ トウェアとデータをユーザー独自のサーバー上でホストするというセキュリティが追加され、データベース接続やスクリプト コンソールにアクセスすることもできます。

次のリソースを使用して、ArcGIS Insights in ArcGIS Enterprise を設定します。

- Insights [をサポートするための](#page-23-0) ArcGIS Enterprise の構成
- [ArcGIS Insights in ArcGIS Enterprise](#page-27-0) のインストール
- [ArcGIS Insights in ArcGIS Enterprise](#page-417-0) の構成
- [ArcGIS Insights in ArcGIS Enterprise](#page-420-0) の管理

# Insights Desktop

備考**:** Insights Desktop は、ArcGIS Insights in ArcGIS Enterprise 3.4 および 3.4.1 ではサポ ートされていません。

Insights Desktop は Windows または macOS コンピューター上にローカルにインストールされます。 このデスクトップ配置 では、ユーザーが Insights を各自で所有し、インターネット接続なしで使用できます。 Insights Desktop をアクティブにする には、Insights in ArcGIS Enterprise または Insights in ArcGIS Online が必要です。

次の Insights 機能は、インターネットに接続しており、Insights in ArcGIS Enterprise または Insights in ArcGIS Online アカウ ントにサイン インしている場合にのみ Insights Desktop で利用できます。

- 組織、グループ、またはパブリックとのページ、モデル、およびテーマの共有。
- ArcGIS 組織からフィーチャ レイヤーへのアクセス。
- World Geocoding Service を使用して住所で位置を有効化します。
- [データの情報付加] の使用。

次の Insights 機能は、Insights Desktop プレビュー版では利用できません。

- 移動モードでの [バッファー/到達圏の作成] の使用。
- [密度の計算] の使用。
- 組織、グループ、またはパブリックとのデータの共有。

# Insights の機能および配置オプション

Insights のほとんどの機能 (マップ/チャート/テーブルの作成、空間/非空間解析の実行、位置の有効化、リレーションシップ の作成、フィールド演算など) はすべての Insights 配置で利用できます。 次の機能は一部の配置では利用できません。 • データベース接続の作成 - Insights in ArcGIS Enterprise および Insights Desktop で利用可能

- スクリプト コンソールの使用 Insights in ArcGIS Enterprise および Insights Desktop で利用可能
- データの共有 Insights in ArcGIS Enterprise および Insights in ArcGIS Online で利用可能
- ワークブックの共有 Insights in ArcGIS Enterprise および Insights in ArcGIS Online で利用可能
- ワークベンチのパッケージ化 Insights Desktop で利用可能
- コンテンツの保存 Insights Desktop で利用可能

# <span id="page-10-0"></span>基本操作

ArcGIS Insights は、データ解析を対話的かつ探索的に実行できる、解析ワークベンチです。ArcGIS、Excel スプレッドシー ト、ビジネス データベースなどのデータを使用し、データを単にドラッグして解析を実行することによって、質問に答える ことができます。

## Insights ユーザーの基本操作

ArcGIS 組織のアカウントを持ち、管理者から Insights のライセンスを付与されている場合、Insights の使用を開始できま す。Insights ユーザーとして、データへのアクセス、解析の実行、結果の共有を行うことができます。

#### 基本操作

Insights の使用方法の基礎を学ぶには、次のガイドを使用してください。

- Insights [へのサイン](#page-16-0) イン
- [ワークブックの基本操作](#page-11-0)
- ドラッグ アンド [ドロップ機能の基本操作](#page-12-0)
- [解析の基本操作](#page-14-0)
- [共有の基本操作](#page-15-0)

#### シナリオに基づく演習

Insights の使用方法の詳細については、次のシナリオに基づく演習を使用してください。

- [初めてのワークブック作成](#page-64-0)
- [空間的問題の解決](#page-73-0)
- [解析の共有](#page-81-0)

# 管理者としての基本操作

Insights 組織の管理については、次のリソースをご参照ください。

- ArcGIS Enterprise [をサポートするための](#page-23-0) Insights の構成
- [ArcGIS Insights in ArcGIS Enterprise](#page-27-0) のインストール
- [Insights in ArcGIS Enterprise](#page-417-0) の構成
- [Insights in ArcGIS Enterprise](#page-420-0) の管理

## 参考資料

ArcGIS Insights の詳細については、次のリンクをご参照ください。

- [新機能](#page-86-0)
- [よくあるご質問](#page-89-0) (FAQ)

# <span id="page-11-0"></span>ワークブックの基本操作

以下のセクションでは、Insights でワークブックの機能の概要を説明します。

#### 1. 新しいワークブックの作成

Insights を使用するときは、ワークブック内で作業します。ワークブックは、データセットへの接続、空間または非空間デー タのカード、および解析ワークフローを格納します。ワークブックは、編集、更新、他のユーザーとの共有が可能です。

#### [ワークブックの詳細](#page-45-0)

#### 2. データの追加

新しいワークブックでは、必ずデータの追加から開始します。データは、空間データセット、非空間テーブル、またはその両 方の組み合わせを使用できます。ワークブックを開くときに、コンテンツや組織、ArcGIS Living Atlas of the World、ファイ ルのデータ (Excel ファイルやシェープファイルなど)、データベース接続 (Insights in ArcGIS Enterprise や Insights Desktop で利用可能) を追加できます。複数のソースからの空間データと非空間データを組み合わせて使用すると、データに対する理 解を深め、より興味深いストーリーを伝えることができます。

#### [データの追加の詳細](#page-56-0)

#### 3. マップ カードの作成

空間データは、Insights 内でマップとして表示できます。複数のデータセットを表示するマップを作成したり、複数のマップ を作成して並べて比較したりすることができます。複数のマップを使用して範囲をリンクすることは、データを深く理解する ための優れた方法です。

#### [マップの作成の詳細](#page-139-0)

#### 4. チャート カードの作成

チャートは、非空間的にデータを表示および解析する優れた方法です。チャートは、同じデータセットを表示するマップと一 緒に使用すると、特に役に立ちます。空間データと非空間データの両方をチャートとして表示できます。

#### [チャートの作成の詳細](#page-182-0)

#### 5. 集計テーブルの作成

テーブルを使用すると、カテゴリ データを集計して、合計値や平均値などの統計情報を表示できます。テーブルを使用し て、カテゴリをグループ化し、データへの理解を深めることもできます。

#### [テーブルの作成の詳細](#page-253-0)

#### 7. ワークブックの保存

ワークブックを作成したら、タイトルを変更してワークブックを保存できます。ワークブックは後日開くことができます。ま た、組織の他のメンバー[と共有](#page-409-0)することもできます。

#### ※※の手順

ワークブックの詳細については、「クイック エクササイズ: [最初のワークブックの作成](#page-64-0)」をご参照ください。

#### ワークブックの基本的なコンポーネントを収集および実装したので、[解析を実行](#page-14-0)できます。

# <span id="page-12-0"></span>ドラッグ アンド ドロップ機能の基本操作

Insights のドラッグ アンド ドロップ機能の基本操作です。

### 1. 新しいカードの作成

Insights で作業するとき、カードの作成は最初の手順の 1 つです。探索したい新しいデータセットを用意したのに、どこから 始めればよいのかわからないことはありませんか? 目に付くフィールドを探して、それをドラッグし、新しいマップ、チャ ート、テーブルを作成してみてください。作成されたマップのスタイルやチャートのタイプは、選択したフィールドのタイプ によって変化し、そのデータに最適な表示を常に得ることができます。

## 2. カードの更新

データをすばやく視覚化できることは、Insights の利点の 1 つです。フィールドをドラッグして、スタイルの変更や新しいレ イヤーのマップへの追加、新しいフィールドのチャートやテーブルへの追加、チャートやテーブル内のフィールドの更新を実 行できます。

#### 3. 解析の実行

Insights を使用すると、解析を思いついたときに簡単に実行できます。Insights のマップ カードには、最も一般的な解析機能 である [[空間集約](#page-335-0)] と [[空間フィルター](#page-341-0)] の 2 つの解析ドロップ ゾーンが含まれています。解析は、データセットをドラッグし て **[**実行**]** をクリックするだけで簡単に実行できます。

## 4. 選択フィーチャの使用

選択したデータまたはフィルター処理したデータをドラッグして新しいマップを作成すると、新しいデータセットを作成でき ます。新しい結果データセットが作成され、これを使用して他のマップ、チャート、テーブルを作成したり、解析を実行した りできます。

# ※※の手順

詳細については、次のリソースをご参照ください。

- [マップの作成](#page-139-0)
- [チャートの作成](#page-182-0)
- [集計テーブル](#page-253-0)
- [空間集約](#page-335-0)
- [空間フィルター](#page-341-0)
- [選択](#page-287-0)

# Drag-N Drop の利用

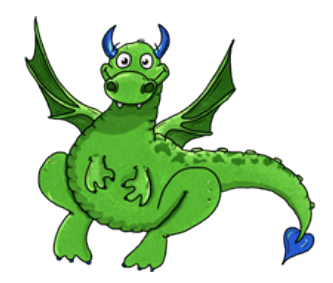

Drag-N Drop は Insights のドラッグ アンド ドロップ機能のエキスパートで、その知識を共有できます。ドキュメント内で Drag-N Drop を検索して、Insights が提供するすべてのドラッグ アンド ドロップ機能にアクセスする方法のヒントとコツを 確認してください。

# <span id="page-14-0"></span>解析の基本操作

解析は、空間的な問題を解決し、意思決定を下す際に役立ちます。ArcGIS Insights で解析を実行するには、次のワークフロ ーに従います。

1. 質問と探索

空間的な問題を解決するには、問題の理解に基づき、的を得た質問を提示するところから始めます。適切な質問を行うこと が、有意義な結果を引き出す鍵となります。空間解析を使用して回答できる質問には、次のようなものがあります。 • どのように分散されているか?

- どのような関連がありますか?
- 周辺にはどのような情報がありますか?
- どのように変化しますか?

質問したい内容がわからなくても 問題ありません。Insights を使用するとデータを簡単に探索できるので、パターンを理解 し、データへの洞察を得て、重要な質問を行うことができます。

#### 2. モデル作成と計算

ArcGIS Insights には、データの操作および定量化に使用できる一連[の解析ツール](#page-311-0)が用意されています。これらのツールは、 空間的な問題を解決するのに役立ちます。解析を実行すると、手順が解析ビューにバックグラウンドで記録されるため、モデ ルを簡単に保存できます。

#### 3. 検証と分析

解析は、コンピューターではなく、人間が実行する作業です。解析ツールを実行して結果を作成したら、それらの結果を調べ て質問に答える必要があります。すべての質問に答えましたか? 他に質問はありませんか? 結果を調べると、結果の意味を 解釈し、答えを見つけることができます。

#### 4. 意思決定

解析結果を分析した後、その内容を文書化し、対応方法を決定します。場合によっては、解析結果の解釈に基づいてアクショ ンを取ります。解決策の実施、状況の修正、機会の作成、あるいは状況の緩和などを実行します。知見を得て、理解を深める ことが目的だった場合は、アクションが必要ない場合もあります。対処の必要がある新たな質問が生じることも多くありま す。これにより、さらに深く解析を行うことができます。

#### 5. 結果の共有

質問への回答が終わり、解析結果に問題がなければ、調査結果を役立てることのできるユーザーを特定し、影響を与えたいユ ーザーを決定します。組織内の他のメンバーまたは一般ユーザーと結果を共有することができます。ページを共有するか、ス トーリー マップなどのアプリを作成して、結果を伝えることができます。

### ☀<mark>☀</mark>次の手順

解析の実行をより詳しく学習するには、シナリオに基づく次の演習をお試しください。 • クイック エクササイズ: [空間的問題の解決](#page-73-0)

解析を実行したので、[成果を共有](#page-15-0)することができます。

# <span id="page-15-0"></span>共有の基本操作

組織内外のコンテンツを共有する基本操作です。

# 1. データの共有

ArcGIS Insights のコンテンツを共有するときは、まず必[ずデータを共有](#page-398-0)します。データの共有は、他のユーザーが結果にア クセスできるようにし、ページやワークブックなどの他のコンテンツも共有されるように設定する方法です。Insights の結果 のデータセットを共有するときは、Insights または組織で使用できる新しいフィーチャ サービスを作成します。

### 2. ページの共有

[共有ページ](#page-402-0)を使用すると、結果を他のユーザーと簡単に共有できます。マップ スタイルの変更、リンクされたマップ、チャ ート、テーブルの作成、説明の追加、および組織の他のメンバーが表示できるようにページの共有を実行できます。共有ペー ジは、Insights のライセンスがなくても、組織のすべてのメンバーが表示できます。また、パブリックのメンバーが表示でき る Web ページまたはストーリー マップにページを埋め込むこともできます。

#### 3. 解析の共有

Insights で作業するとき、解析のすべての手順はモデル内に記録されます。[モデルは共有できます](#page-408-0)。これにより、簡単に解析 を再実行したり、他のユーザーがワークフローにアクセスしたりできます。モデルをページに追加し、参照されているデータ セットを更新して、まったく同じ解析を再実行したり、別のデータセットで解析を再実行したりできます。

### 4. ワークブックの共有

データ、ページ、解析をすべて共有する場合、最適な方法[はワークブックを共有](#page-409-0)することです。共有ワークブックは、表示専 用モードで開いたり、コピーしてから完全な編集権限で開いたりできます。

# \*\*次の手順

コンテンツの共有をより詳しく学習するには、次のクイック リソースをご利用ください。

• クイック [エクササイズ](#page-81-0): 解析の共有

# <span id="page-16-0"></span>Insights へのサイン イン

適切なライセンスがあれば、Insights にサイン インできます。Insights にサイン インすると、データ、ワークブック、解析機 能にアクセスし、これらを使用して質問に答えたり、詳しい結果を提供したりすることができます。

**| 備考: Insights にアクセスするには、構成してライセンスを取得する必要があります。** Insights の設定の詳細については、「[設定トピック](#page-23-0)」をご参照ください。

# Insights in ArcGIS Enterprise へのサイン イン

ArcGIS Insights in ArcGIS Enterprise にサイン インするには、次の手順に従います。

- 1. 組織の URL (http://myserver.mycompany.com/portal/home など) を使用し、Portal for ArcGIS アカウントにサイ ン インします。組織の URL がわからない場合は、管理者にお問い合わせください。
- 2. **[**アプリ ランチャー**]** ボタンをクリックし、アプリ メニューを開きます。

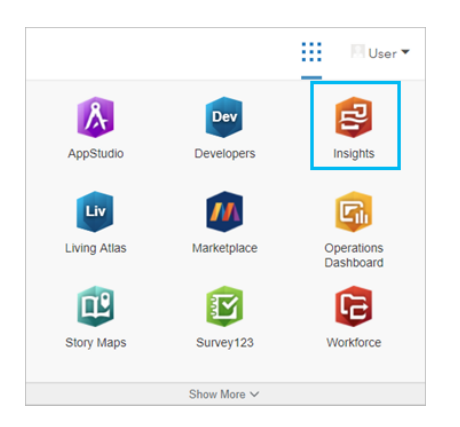

- 3. **[Insights]** をクリックします。
- 4. 求められた場合は、ユーザー名とパスワードを再入力します。

あるいは、Portal for ArcGIS URL を修正して Insights in ArcGIS Enterprise に直接サイン インすることもできます。たとえ ば、「http://myserver.mycompany.com/portal/apps/insights」と入力します。

### サイン アウト

Insights アカウントからサイン アウトするには、ページ上部のプロフィール画像をクリックして **[**サイン アウト**]** をクリック します。サイン アウトしても、パブリックに共有されたページなど、Insights の一部のコンテンツは表示されたままになりま す。Insights サイン イン ページに戻ったり、Insights でのみ使用できるアイテムやパブリックに共有されていないアイテムに アクセスしようとしたりすると、アカウントにサイン インしなおすよう求められます。

#### 参考資料

- [初めてのワークブック作成](#page-64-0)
- [よくあるご質問](#page-89-0) (FAQ)

# <span id="page-18-0"></span>Insights のヒント

## フィルターの使用

Insights でデータをフィルタリングする方法は、属性フィルターや空間フィルターなど、複数あります。属性フィルター は、 データ ウィンドウとそれぞれのマップまたはチャート カードにあります。

空間フィルターを使用すると、別のデータセットとの空間リレーションシップを使用してデータをフィルタリングできます。 空間フィルターにアクセスするには、**[**アクション**]** ボタン を使用するか、またはデータセットをマップ上にドラッグし て、**[**選択したフィーチャによるフィルター処理**]** ドロップ領域にドロップします。1 つ以上のフィーチャを選択し、選択した フィーチャを **[**選択したフィーチャによるフィルター処理**]** ドロップ ゾーンにドラッグするか、クロス フィルターを使用する ことで、データのサブセットによるフィルタリングを行うこともできます。

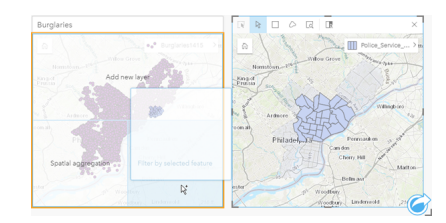

# 結果データセットの使用

Insights で分析を行うと結果データセットが作成されます。これは一時データセットで、データ ウィンドウには **[**結果**]** シン ボル <del>国</del> で表示されます。

結果データセットは、元のデータと同じ、さまざまな方法で使用できます。結果データセットを使用して、マップ、チャー ト、集計テーブルを作成するほか、空間解析と非空間解析で使用することも可能です。

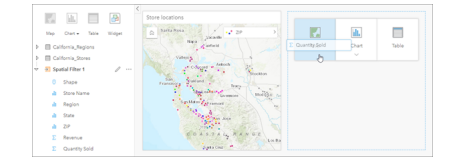

# 境界

Insights in ArcGIS Enterprise の境界は、Esri が提供し、ポータル管理者が構成するデータセットです。国、郵便番号、ブロッ ク グループなどの境界が含まれています。

Insights in ArcGIS Online では、境界は ArcGIS Living Atlas of the World にある個別のレイヤーであり、国、郵便番号、ブロ ック グループなどの標準的な地理的区域を含んでいます。

境界は、空間集約および空間フィルターのレイヤーとして使用する場合や、**[**位置の有効化**]** を使用したジオコーディングを行 う場合に特に役立ちます。これらのレイヤーにアクセスするには、**[**ページに追加**]** ウィンドウの **[**境界**]** タブを使用します。

# データセットの複数の位置情報の有効化

**[**位置の有効化**]** を使用すると、座標、住所、または境界を使用したデータセットのジオコーディングを行うことができます。 位置の有効化は、既存の場所フィールドがないファイルで重要ですが、すでに位置を持つデータセットでも実行できます。た とえば、店舗位置を持つデータセットに、郵便番号のあるフィールドを含めることもできます。**[**位置の有効化**]** を使用して

**Geography** 場所フィールドを追加するには、郵便番号フィールドと郵便番号境界レイヤーを照合します。データセットに、2 つの別個の場所フィールドが設定されます。1 つはポイントのマップを作成し、もう 1 つはエリアのマップを作成します。

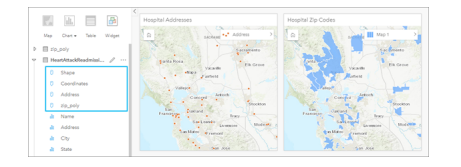

# マップを並べて比較

複数のレイヤーが含まれるマップ カードの扱いは難しい場合があります。代わりに、追加のマップを作成することで、並べ て比較することができます。これは、すべてのコンテンツを 1 つのマップに保持していた従来の GIS から進歩した点です。

画面をズームしたり移動したりする際、ページ上のすべてのマップで同じ範囲を表示したい場合は、**[**範囲の同期**]** ボタンを 使用します。ページ上のすべてのマップを更新して、対象エリアの位置およびズーム レベルを反映することも役立つでしょ う。

#### 元に戻す/やり直し操作

ArcGIS Insights では元のデータは変更せず、ページ上部の **[**元に戻す**]** ボタン および **[**やり直し**]** ボタン で操作を元に戻 したり、やり直したりすることができるため、状況に応じて安心して分析を行うことができます。

備考**:** 前のページで最後の操作を実行して操作を元に戻した場合、現在のページにフォーカ スを残したまま操作が元に戻されます。

#### 統計情報の表示

統計情報のサマリーは、計測対象の人や物に関して明らかになったパターンを表示する方法の 1 つです。たとえば、松の木の サンプルデータをマップまたはチャート表示している場合、マップまたはチャート上にある該当のフィールドから数値のサマ リーを表示して、松の木の平均の高さや平均の樹齢を簡単に確認できます。手順は、マップとチャートのどちらで統計情報を 表示するかによって多少異なります。

#### マップでの統計情報の表示

統計情報のリストはマップ カードの背後に表示されます。

- 1. マップをクリックして選択します。
- 2. 次のいずれかを実行します。
	- **[**情報**]** ボタン をクリックして、カードを反転し、裏にある統計情報のサマリーを表示します。
	- マップ上のシンボルをクリックして、ポップアップ ウィンドウで特定フィーチャのサマリー情報を表示します。

#### チャートの統計情報の表示

- 1. 表示したい統計情報のサマリーの対象となるチャートをクリックします。
- 2. 次のいずれかを実行します。
	- **[**チャートの統計情報**]** ボタン をクリックします。**[**チャートの統計情報**]** で、チャートで表示したい統計情報をオンに します。

チャートが更新され、選択した統計情報が表示されます。

• [情報] ボタン ① をクリックして、カードを反転し、裏にある統計情報のサマリーを表示します。

#### データの追加

データ ウィンドウの上にある **[**データの追加**]** ボタンを使って、ワークフロー中はいつでもページにデータセットを追加でき ます。

別のページのデータを使用するには、データ ウィンドウのデータセットをクリックし、使用したいページのタブにデータセ ットをドラッグします。追加のページを作成していない場合、選択したデータセットをプラス記号 (+) の上にドラッグするこ とで、選択したデータセットが設定されたページを新規に作成できます。

### データ ウィンドウの煩雑さの軽減

ページ上のデータセットが解析に不要だとわかった場合、次の手順でデータ ウィンドウからデータセットを削除します。

- 1. 削除するデータセットの横にある [データセットのオプション] ボタン … をクリックします。
- 2. **[**データセットの削除**]** をクリックします。

ページ上に削除しようとしているデータセットのデータを含むカードが存在している場合、次のメッセージが表示されま す。**[**よろしいですか? ページから **<**データセット名**>** を削除しようとしています。**<#>** カードが影響を受けます。] **[**は い。削除します。**]** を選択した場合、そのデータセットとデータセットのデータを含む全カードが削除されます。

マップまたはチャートが情報で煩雑になりすぎている場合、[フィルタリング](#page-277-0)で解析にターゲットを絞ります。フィルタリング と集約は、データを一歩離れた位置から大局的に見るのに役立ちます。

#### Esri 人口統計データへのアクセス

[データの情報付加](#page-343-0)を使用して、100 以上の国の最新かつ詳細な人口統計情報にアクセスできます。

#### フィールド名またはデータセット名の変更

フィールド名またはデータセット名には、意味がわかりにくい場合があります。たとえば、[m\_sl] という名前のフィールドに は売上の中央値データが含まれています。他のユーザーがワークブックやプレゼンテーションにアクセスできる場合、そのユ ーザーはフィールド名や、フィールドが含まれているマップおよびチャートとの関係が理解できない可能性があります。

データ ウィンドウから、フィールド名やデータセット名を新しいエイリアスを含む名前に変更できます。フィールド名また はデータセット名を変更しても、元のデータは変更されることはありません。ArcGIS Insights に表示されるフィールド名の みが変更されます。

### [回答の検索] タブの使用

**[**回答の検索**]** タブは、質問に回答する際、どの機能を使用すればよいかわからないといった場合に最適なリソースです。回答 に対する質問の種類に応じて、同じような機能グループ分けされているため、解析に適した機能を簡単に検索できます。**[**回 答の検索**]** タブには、空間解析機能と非空間解析機能の両方が含まれています。タブにアクセスするには **[**アクション**]** ボタン を使用します。

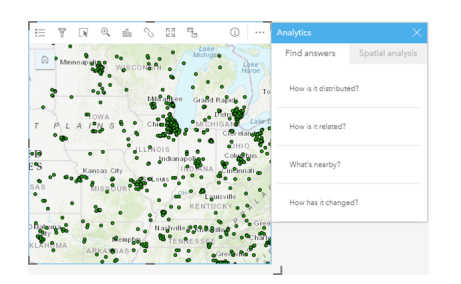

Insights 3.4.1 ドキュメント

# セットアップ

# <span id="page-23-0"></span>Insights をサポートするための ArcGIS Enterprise の構成

ユーザーが Insights in ArcGIS Enterprise にアクセスできるようにするには、ArcGIS Enterprise の基本配置を設定しておく必 要があります。

また、Insights in ArcGIS Enterprise もインストールする必要があります。 手順については、『[ArcGIS Insights in ArcGIS](#page-27-0) Enterprise [のインストール](#page-27-0)』をご参照ください。

# ArcGIS Enterprise の基本配置の要件

Insights in ArcGIS Enterprise をサポートするには、ArcGIS Server Standard、ArcGIS Server Advanced、ArcGIS Server Workgroup Standard、または ArcGIS Server Workgroup Advanced のライセンスが付与されている ArcGIS Enterprise の基本 配置が必要です。

備考**:** ArcGIS Server の ArcGIS Web Adaptor が管理アクセスを有効にするように構成されて いない場合、CA 署名証明書を使用してデータベース接続の作成をサポートするよう に ArcGIS Server を構成する必要があります。 組織によっては、ArcGIS Data Store に CA が署名した SSL 証明書が必要な場合があ ります。

配置を構築した後、必要なポータル設定を行う必要もあります (以下を参照)。

### ポータル設定の要件

ArcGIS Enterprise の基本配置の設定が終了したら、Insights にアクセスして使用するために必要なロール、権限、およびユー ザー タイプが組織内のユーザーに付与されていることを確認します。

ユーザーは、次を必要とします。

- データの追加、可視化の作成、空間解析の使用のためのデフォルト公開者もしくは管理者ロール、またはそれと同等のカス タム ロール。
- Insights Analyst、Creator、または GIS Professional ユーザー タイプ
- ユーザーに割り当てられている Insights ライセンス。 Insights Analyst ユーザー タイプには、Insights ライセンスが含まれ ています。

詳細については、「[ライセンス](#page-433-0)」をご参照ください。

次に、その他の設定を行って、ジオコーディングやルート検索などの重要なサービスと機能を有効にします (以下を参照)。

#### ArcGIS Insights 機能向けの重要な設定

これらの構成設定は必須ではありませんが、設定すると、ポータル メンバーはデータ ウェアハウスへの接続、データのジオ コーディング、地域に適したマップ (および範囲) の使用などが可能になります。

#### リレーショナル データ ストア タイプの登録

[データベース接続](#page-40-0)をサポートして、ユーザーがビジネス データベースからデータセットを追加できるようにするには、ポー タルのホスティング サーバー サイトで使用するためのリレーショナル データ ストア タイプが登録されている必要がありま す。 Insights でデータベースを操作できるようにするには、次の手順を実行してください。

1. 必須ベンダー ファイルを ArcGIS Server にアップロードします。 PostgreSQL の JDBC ドライバーは ArcGIS Data Store

に含まれているため、PostgreSQL にこの手順は必要ありません。 PostgreSQL のリレーショナル データ ストア タイプを 登録している場合は、手順 2 に進みます。

- a. 登録するデータベース タイプに必須のベンダー ファイルを取得します (ファイルの一覧は「[必須ベンダー](#page-423-0) ファイル」 をご確認ください)。
- b. 1 つのデータベース タイプに必須のベンダー ファイルを圧縮フォルダー (\*.zip) にパッケージ化します。
	- 備考**:** アップロード用に JDBC ドライバーを圧縮する場合、\*.jar ファイルはアーカイ ブのルートに配置してください。 \*.zip ファイルにフォルダーを配置しないでく ださい。
- c. 管理者アカウントを使用して、ArcGIS Server Administrator Directory (\*http://server:port/arcgis/admin) にサ イン インします。
- d. **[Uploads]** を参照します。
- e. **[**ファイルを選択**]** をクリックします。
- f. 登録するデータベースに必須のベンダー ファイルを含む圧縮フォルダーを参照します。
- g. 圧縮フォルダーを選択して、**[**開く**]** をクリックします。
- h. 必要に応じて、アップロードするファイルに説明を加えます。
- i. **[**アップロード**]** をクリックします。
- j. アップロードしたファイルのアイテム ID を書き留めておきます。
- k. **[Home]** に戻ります。
- 2. データ ストア タイプを ArcGIS Server に登録します。
	- a. ArcGIS Server Administrator Directory の **[Data]** を参照します。
	- b. relationalDatastoreTypes を参照します。
	- c. **[Register]** を参照します。
	- d. **[Uploaded item ID]** ドロップダウン リストから該当の圧縮フォルダーのアイテム ID を選択します。 手順 1 で圧縮フ ォルダーが作成されなかったため、PostgreSQL にこの手順は必要ありません。
	- e. **[Relational Datastore Type]** ドロップダウン リストから対応するタイプを選択します。
	- f. **[**アイテムの登録**]** をクリックします。
- 3. ArcGIS Server を再起動します。
	- a. 手順 1 と手順 2 の後で必須のデータ ストア タイプをすべて登録したら、サイト上のコンピューターごとに ArcGIS Server を再起動する必要があります。 このためには、Windows サービスを再起動するか、stopserver および startserver スクリプトを Linux で使用します。
- 4. ユーザーのデータベース権限を確認します。
	- a. データベース接続の作成とデータのクエリ[に必要なデータベース権限](#page-426-0)が Insights ユーザーに付与されていることを確認 します。

ヒント**:** Insights は、ポータル組織のデフォルトのベースマップの空間参照系で空間データを表示 します。 これは、表示目的およびクエリ目的でのみ使用されます。基盤となるデータは 変更されません。 2 つの空間参照系で、基礎となる地理座標系が適合していない場合 は、配置や精度の問題が発生する可能性があります。 空間データの高速のパフォーマン スと高精度の表示を確実なものにするには、組織サイトで使用するデフォルトのベース マップと空間データで同じ空間参照を使用することを推奨します。 ポータルのデフォル トのベースマップを変更するか、組織のベースマップに適合するように空間データを再 投影することができます。

#### リレーショナル データ ストア タイプの編集

登録済みのリレーショナル データ ストア タイプを編集して、プロパティを更新します。 編集作業の前に、JSON プロパティ のバックアップ コピーを作成します。 リレーショナル データ ストア タイプを編集するには、次の手順を実行します。

- 1. ArcGIS Server に登録されてリレーショナル データ ストア タイプを編集します。
	- a. 管理者アカウントを使用して、ArcGIS Server Administrator Directory (\*http://server:port/arcgis/admin) にサ イン インします。
	- b. ArcGIS Server Administrator Directory の **[Data]** を参照します。
	- c. **[relationalDatastoreTypes]** を参照します。
	- d. 編集が必要な登録済みリレーショナル データ ストア タイプをクリックします。
	- e. ページの下部にスクロールして、**[edit]** をクリックします。
	- f. プロパティを変更して **[update]** をクリックします。
- 2. 変更を有効にするために、ArcGIS Server を再起動します。

登録済みのリレーショナル データ ストア タイプを編集したら、サイト上のコンピューターごとに ArcGIS Server を再起 動します。 このためには、Windows サービスを再起動するか、stopserver および startserver スクリプトを Linux で使用します。

#### ユーティリティ サービスの構成

ポータルの特定の機能 (ユーティリティ サービスに依存する解析の実行など) を利用するために必要なユーティリティ サービ スを構成します。 各ユーティリティ サービスと各サービスでサポートされている Insights の機能を次の表に示します。

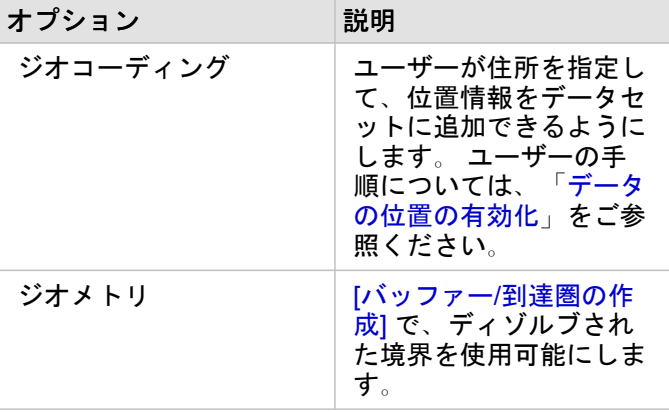

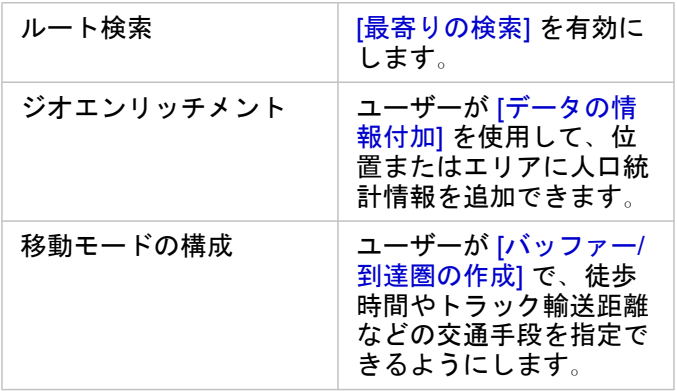

- 備考**:** ArcGIS Online のユーティリティ サービスを使用するようにポータルを構成できま す。
	- ネットワーク非接続環境で Insights を実行している場合、フェデレーション サーバー またはホスティング サーバーからサービスを構成する必要があります。

境界レイヤーの構成

マップおよび解析でサポートされている国々の境界情報を含むフィーチャ レイヤーを組織のメンバーが使用できるように、 境界レイヤーを構成します。

境界レイヤーを構成すれば、ユーザーは、**[**ページに追加**]** ウィンドウの **[**境界**]** タブからそれらのレイヤーを追加できます。 ユーザーは、境界レイヤーを使用してデータに場所を追加することもできます。 手順については、次のトピックをご参照く ださい。

- [データの追加](#page-56-0)
- [データの位置の有効化](#page-107-0)

デフォルトの地域の指定

デフォルトの地域を指定して、デフォルト マップの範囲を制御し、**[**ページに追加**]** ウィンドウの **[**境界**]** タブでユーザーがデ フォルト地域の境界レイヤーを利用できるようにします。

Living Atlas コンテンツの構成

この ArcGIS Online コレクションをポータルで利用できるように、ArcGIS Living Atlas of the World の登録者のコンテンツと プレミアム コンテンツを構成します。 デフォルトでは、ArcGIS Online アカウントへのサイン インを必要としない Living Atlas コンテンツが用意されています。

#### バッチ ジオコーディング

複数の住所に対して位置の有効化を行うために、組織で利用するジオコーダーはバッチ ジオコーディングをサポートしてい る必要があります。

# <span id="page-27-0"></span>ArcGIS Insights in ArcGIS Enterprise のインストール

ArcGIS Insights in ArcGIS Enterprise をインストールして構成するには、配置環境で昇格された権限が必要です。

このインストールを実行するには、最低限の準備として、同じコンピューター上または分散環境内に別々に、Portal for ArcGIS および ArcGIS Server をインストールしておく必要があります。 Insights in ArcGIS Enterprise を使用するには、 ArcGIS Enterpriseの基本配置が必要です。

セットアップ プログラムでは、Portal for ArcGIS または ArcGIS Server がコンピューターにインストールされているかどうか が確認された後、適切な Insights 機能がインストールされます。 コンピューターが 1 台の配置では、セットアップを一度実 行するだけで済みます。 Portal for ArcGIS が高可用性配置の設定になっている場合、両方のポータル コンピューター上でセ ットアップ プログラムを実行する必要があります。 ホスティング サーバーが複数のコンピューターで構成されるサイトであ れば、その全コンピューターでセットアップ プログラムを実行する必要があります。

Portal for ArcGIS と ArcGIS Server がどちらも検出されないと、プログラムが終了します。

#### Windows

Insights in ArcGIS Enterprise を Windows にインストールするには、Windows セットアップ プログラムをダウンロードして 実行する必要があります。 必要に応じて、Insights in ArcGIS Enterprise をアンインストールすることもできます。

セットアップ パッケージのダウンロード

Insights in ArcGIS Enterprise のセットアップ プログラムには、次の 2 つのインストール機能があります。

- Portal for ArcGIS 上の Insights クライアント アプリケーション
- Insights の ArcGIS Server コンポーネント
- 1. 顧客 ID に紐付けられている Esri アカウントを使用して My Esri サイト (http://my.esri.com/) にサイン インします。
- 2. **[**組織**]** に移動して、**[**ダウンロード**]** をクリックします。 利用できるすべてのソフトウェア ダウンロード (お客様番号に基づく) が表示されます。
- 3. 製品の中から ArcGIS Insights を見つけます。 ソフトウェアの最新バージョンがデフォルトで選択されています。 現在の配置と互換性のあるバージョンを確認するに は、「[ArcGIS Enterprise](#page-443-0) との互換性」をご参照ください。
- 4. 必要に応じてバージョン番号を変更した後、**[**ダウンロードの表示**]** をクリックします。
- 5. **[**ダウンロード**]** ボックスで、バージョンと言語の情報を確認します。 必要に応じて、ダウンロード言語を変更します。
- 6. **[**コンポーネントのダウンロード**]** タブの **[**製品コンポーネント**]** メニューで、**[ArcGIS Insights (Windows)]** を見つけま す。
- 7. **[**ダウンロード**]** をクリックします。

セットアップ パッケージがダウンロードされ、ブラウザーのデフォルト フォルダー (Downloads など) に保存されます。

英語以外にサポートされている言語でヘルプ ドキュメントを表示する場合は、言語パックもダウンロードする必要がありま す。

これで、セットアップ プログラムの実行を開始できます。

#### セットアップ プログラムの実行

Windows でセットアップ プログラムを実行するには、次の手順に従います。

- 1. ダウンロードしたインストール ファイルの場所を参照して、setup.exe ファイルをダブルクリックします。
- 2. インストール中に、使用許諾契約書の内容に合意します。合意しない場合は、終了してください。
- 3. Insights をインストールすると、デフォルトで、Esri User Experience Improvement プログラムに登録されます。 プログ ラムに登録しない場合は、**[**ここをクリックして、**Esri User Experience Improvement** プログラムに参加します。**]** をオ フにします。 **(**推奨**)** をオフにします。 詳細については、「ArcGIS Insights の Esri User Experience Improvement プログ ラムの説明」(http://links.esri.com/insights\_kb\_euei) をご参照ください。 セットアップ プログラムでは、コンピューターにある ArcGIS Enterprise コンポーネント (Portal for ArcGIS、ArcGIS

Server、またはその両方) が検出され、適切な機能がインストールされます。

デフォルトのインストール ディレクトリは、次のとおりです。

• C:\Program Files\ArcGIS\Portal\apps ポータル クライアント アプリケーションの場合は

• C:\Program Files\ArcGIS\Server サーバー コンポーネントの場合は

- 4. 分散環境で作業している場合は、クライアントをポータル コンピューター (高可用性配置では 2 台のコンピューター) にイ ンストールし、サーバー コンポーネント (Insights サービスを含む) をホスティング サーバー サイトの各 ArcGIS Server コンピューターにインストールするまでセットアップを繰り返し実行します。
	- 備考**:** 分散環境を利用しているときは、ポータル コンピューターとサーバー コンピュータ ーの両方でインストール手順を実行することが重要です。 セットアップが一部のコ ンピューターで実行されない場合、Insights は正しくインストールされません。
- 5. Insights [をサポートするように](#page-23-0) ArcGIS Enterprise を構成していない場合は、ここで構成しておきます。

Insights in ArcGIS Enterprise のアンインストール

Insights を Windows からアンインストールするには、次の手順に従います。

- 1. **[**コントロール パネル**]** を開き、**[**プログラムと機能**]** をクリックします。
- 2. **[**プログラム**]** リストから、コンピューターにインストールした Insights in ArcGIS Enterprise のバージョンを選択します。
- 3. **[**アンインストールと変更**]** を選択して、Insights in ArcGIS Enterprise をアンインストールします。
- 4. 分散環境で作業している場合は、すべての Portal for ArcGIS コンピューターおよび ArcGIS Server コンピューターでアン インストール手順を繰り返し実行します。

#### Linux

Insights in ArcGIS Enterprise を Linux にインストールするには、Linux セットアップ プログラムをダウンロードして実行する 必要があります。 必要に応じて、Insights in ArcGIS Enterprise をアンインストールすることもできます。

#### セットアップ パッケージのダウンロード

セットアップ パッケージには、次のキー ファイルが含まれています。

• Insights-<version-number>.portal.tgz - ポータルの Insights Web クライアント

- Insights-<version-number>.server.tgz ArcGIS Server サイトに必要な Insights サービス
- Insights-Setup.sh 上記の Web クライアントとサービスのサイレント インストールを実行するシェル スクリプト
- 1. 顧客 ID に紐付けられている Esri アカウントを使用して My Esri サイト (http://my.esri.com/) にサイン インします。
- 2. **[**組織**]** に移動して、**[**ダウンロード**]** をクリックします。 利用できるすべてのソフトウェア ダウンロード (お客様番号に基づく) が表示されます。
- 3. 製品の中から ArcGIS Insights を見つけます。 ソフトウェアの最新バージョンがデフォルトで選択されています。 現在の配置と互換性のあるバージョンを確認するに は、「[ArcGIS Enterprise](#page-443-0) との互換性」をご参照ください。
- 4. 必要に応じてバージョン番号を変更した後、**[**ダウンロードの表示**]** をクリックします。
- 5. **[**ダウンロード**]** ボックスで、バージョンと言語の情報を確認します。 必要に応じて、ダウンロード言語を変更します。
- 6. **[**コンポーネントのダウンロード**]** タブの **[**製品コンポーネント**]** メニューで、**[ArcGIS Insights (Linux)]** を見つけます。
- 7. **[**ダウンロード**]** をクリックします。 セットアップ パッケージがダウンロードされ、ブラウザーのデフォルト フォルダー (Downloads など) に保存されます。

英語以外にサポートされている言語でヘルプ ドキュメントを表示する場合は、言語パックをダウンロードする必要がありま す。

これで、セットアップ プログラムの実行を開始できます。

#### セットアップ プログラムの実行

Linux でセットアップ プログラムを実行するには、次の手順に従います。

1. 管理者権限を持つユーザーとしてコンピューターにサイン インします。

備考**:** root ユーザーとして Insights をインストールすることはサポートされていません。

- 2. セットアップ プログラムを実行するには、次のいずれかのオプションを使用します。
	- 備考**:** Insights をインストールすると、デフォルトで、Esri User Experience Improvement プログラムに登録されます。 インストール中または、インストールの完了後に設定 ファイルを更新して、プログラムの登録を解除できます。 詳細については、「ArcGIS Insights の Esri User Experience Improvement プログラ ムの説明」(http://links.esri.com/insights\_kb\_euei) をご参照ください。
	- デフォルトのセットアップを実行するには、./Insights-Setup.sh という構文を使用します。
	- セットアップで使用できるオプションを表示するには、./Insights-Setup.sh -h という構文を使用します。
	- セットアップを実行して Esri User Experience Improvement プログラムの登録を解除するには、./Insights-Setup.sh -e No という構文を使用します。
- 3. 分散環境で作業している場合は、クライアントをポータル コンピューター (高可用性配置では 2 台のコンピューター) にイ ンストールし、サーバー コンポーネント (Insights サービスを含む) をホスティング サーバー サイトの各 ArcGIS Server コンピューターにインストールするまでセットアップを繰り返し実行します。

備考**:** 分散環境を利用しているときは、ポータル コンピューターとサーバー コンピュータ ーの両方でインストール手順を実行することが重要です。 セットアップが一部のコ ンピューターで実行されない場合、Insights は正しくインストールされません。

4. Insights [をサポートするように](#page-23-0) ArcGIS Enterprise を構成していない場合は、ここで構成しておきます。

Insights in ArcGIS Enterprise のアンインストール

Insights をアンインストールするには、コマンド ラインから次のスクリプトを実行します。

\$ ./{HOME}/arcgis/portal/uninstall\_Insights.sh \$ ./{HOME}/arcgis/server/uninstall\_Insights.sh

分散環境で作業している場合は、すべての Portal for ArcGIS コンピューターおよび ArcGIS Server コンピューターでアンイン ストール スクリプトを実行します。

Insights のアンインストールが正常に完了したら、スクリプト \$ ./{HOME}/arcgis/portal/startportal.sh を実行し て Portal for ArcGIS を再起動するよう求められます。

# Insights in ArcGIS Enterprise のアップグレード

旧バージョンの Insights in ArcGIS Enterprise がインストールされていて、それを新しいバージョンにアップグレードしたい 場合、旧バージョンをアンインストールする必要はありません。 ArcGIS Insights インストーラーを実行すると、ソフトウェ アが新しいバージョンにアップグレードされます。

ArcGIS Enterprise と Insights の両方をアップグレードする場合または ArcGIS Enterprise のみをアップグレードする場合は、 次の手順を実行します。

- 1. ArcGIS Enterprise をアップグレードするには、Insights を互換性のあるバージョンにアップグレードする必要がありま す。 Insights と [ArcGIS Enterprise](#page-443-0) 間の互換性を確認します。
- 2. Windows コンピューターまたは Linux コンピューターから Insights in ArcGIS Enterprise をアンインストールします。
- 3. ArcGIS Enterprise を新しいバージョンにアップグレードします。アップグレード後の手順も実行します。 詳細について は、「ArcGIS Enterprise Builder を使用した基本配置のアップグレード」(https://enterprise.arcgis.com/en/enterprise/ latest/install/windows/upgrade-a-base-deployment.htm) または「ArcGIS Enterprise ポータルのアップグレー ド」(https://enterprise.arcgis.com/en/portal/latest/administer/windows/upgrade-portal-for-arcgis.htm) をご参照ください。
- 4. Insights in ArcGIS Enterprise を Windows コンピューターまたは Linux コンピューターにインストールします (同じバージ ョンまたは新しいバージョン)。

備考**:** ArcGIS Enterprise 10.7 にアップグレードしている場合は、組織のメンバーを互換性の あるユーザー タイプに自動的に更新したり、各レベルの複数のユーザー タイプのライ センスを組織に付与したりすることができます。 組織に複数のユーザー タイプのライ センスが付与されている場合、各メンバーが Insights にアクセスできるようにするに は、組織の管理者が正しいユーザー タイプを各メンバーに適用する必要があります。 Insights ユーザーには、Creator、GIS Professional、または Insights Analyst ユーザー タイプを割り当てることができます。

Insights in ArcGIS Enterprise をアンインストールしても、ワークブック、ページ、データベース接続などの保存した Insights アイテムは影響を受けません。

Insights 3.4.1 ドキュメント

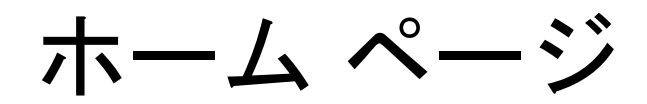

# <span id="page-33-0"></span>ホーム ページ

ArcGIS Insights のホーム ページを使用して、コンテンツを作成および管理したり、既存のコンテンツを開いたり、アカウン トを管理したりできます。Insights にサイン インするか、[ホーム] ボタン <mark>@</mark> をクリックすると、ホーム ページが表示されま す。

ホーム ページでは、次のタブを使用できます。

- ホーム
- ワークブック
- モデル
- データセット
- 接続
- ページ
- テーマ
- 設定

**[**ホーム**]** タブと **[**設定**]** タブ以外のすべてのタブでは、[フォルダーの](#page-49-0)作成およびアイテムの管理を行えます。

閲覧者権限を持つ組織メンバーは、共有されたワークブックとページにもアクセスできます。

ホーム

**[**ホーム**]** タブには、重要なアイテムおよび機能の概要や、最近の Insights の使用に関する統計情報が表示されます。**[**最近使 用したワークブック**]** セクションには、自分が所有する、最も新しく作成または更新されたワークブックがリスト表示される ため、自分に最も関連性が高いワークブックにすばやくアクセスできます。**[**お気に入り**]** セクションには、お気に入りリスト のアイテムがリスト表示されます。**[**お気に入り**]** ボタン を使用して、あらゆるアイテム タイプ (ワークブック、データセ ット、ページ、テーマなど) をお気に入りリストに追加できます。**[**パルス**]** セクションには、統計情報を示すチャート (最近 作成または共有したアイテムの数など) が表示されます。**[**新機能**]** セクションには、現在の Insights リリースで新しく追加ま たは更新された機能の概要が示されます。詳細は「[新機能](#page-86-0)」に記載されています。

# ワークブック

ワークブックは、データ、カード、結果、および解析中に実行される他のプロセスのコレクションです。**[**ワークブック**]** タブ では、[ワークブックを開いたり](#page-45-0)、[既存のワークブックを管理したりで](#page-48-0)きます。

ワークブックにマウス ポインターを合わせると、[ワークブックを管理す](#page-48-0)るためのオプションが表示されます。

#### モデル

Insights モデルおよびスクリプト アイテム は **[**モデル**]** タブに表示されます。

モデルは、Insights ページで使用されたプロセスの記録です。Insights ワークブックで解析またはデータ操作アクションを実 行すると、自動的にモデルが作成および更新されます。**[**モデル**]** タブにアイテムを表示するには、モデルを[共有す](#page-408-0)る必要があ ります。

**[**モデル**]** タブにスクリプトを表示するには、スクリプトを共有する必要があります。

アイテム名をクリックすると、新しいワークブックと、そのアイテムが選択された状態の **[**ページに追加**]** ウィンドウが開き

ます。モデルを実行するには、1 つ以上のデータセットを追加する必要もあります。

#### データセット

**[**データセット**]** タブ を使用すると、フィーチャ レイヤー アイテムとして組織に保存されるデータセットを[作成](#page-36-0)、管理、[エ](#page-38-0) [クスポート](#page-38-0)できます。

データセット名をクリックして、新しいワークブックでデータセットを開くことができます。

#### 接続

**[**接続**]** タブ を使用すると、リレーショナル データベースへの接続を[作成お](#page-40-0)よび[編集で](#page-60-0)きます。

アイテム名をクリックして、**[**接続の編集**]** ウィンドウを開きます。

#### ページ

**[**ページ**]** タブ を使用すると、共有されているページ アイテムを管理および表示できます。ページ アイテムは、そのアイテ ム[の共有](#page-402-0)時に Insights ページにあったカードのスナップショットです。アイテムとして保存して **[**ページ**]** タブから使用でき るのは、共有ページだけです。

ページ名をクリックして、ページ ビューアーでページを開くことができます。

#### テーマ

[テーマ] タブ Am を使用すると、共有されているテーマ アイテムを管理したり、開いたりすることができます。[テーマで](#page-383-0)は、 カードの配置、色、フォントなどのページ設定が保存され、その設定を他のページに適用することができます。アイテムを作 成するには、テーマ[を共有](#page-406-0)する必要があります。

テーマ名をクリックすると、新しいワークブックと、そのテーマが選択された状態の **[**ページに追加**]** ウィンドウが開きま す。

#### 設定

**[**設定**]** タブ は、[プロフィール](#page-437-0)の表示と更新に使用されます。

#### アイテムの検索

ワークブック、ページ、テーマなどのアイテムは、[フォルダーおよびサブフォルダー](#page-49-0)に格納したり、お気に入りリストに追加 したり、[共有](#page-395-0)したりできます。これらの各プロセスは、ホーム ページのタブでアイテムを検索できる方法に影響を及ぼしま す。

アイテムを検索するには、次の方法を使用します。

• フォルダー カードをクリックして、フォルダーおよびサブフォルダーを参照します。

- 検索バーでアイテムを検索します。
- 所有者、更新日、およびタグでアイテムをフィルター処理するには、フィルター ボタン を使用します。
- お気に入りリストのアイテムだけを表示するには、**[**お気に入り**]** ボタン を使用します。
- すべてのアイテム、自分が作成したアイテム、または自分と共有されているアイテムを表示するには、**[**アイテムの表示**]** ボ タン を使用します。
- アイテムをアルファベット順または期間順に並べ替えるには、**[**並べ替え**]** ボタン を使用します。

• アイテムの表示方法を変更するには、**[**リスト表示**]** ボタン および **[**タイル ビュー**]** ボタン を使用します。

#### Insights ビューアーのホーム ページ

閲覧者権限を持つ組織メンバーのホーム ページには、**[**ホーム**]** タブ 、**[**ワークブック**]** タブ 、**[**ページ**]** タブ 、**[**設定**]** タ ブ があります。

**[**ホーム**]** タブには、重要なアイテムおよび機能の概要や、最近の Insights の使用に関する統計情報が表示されます。**[**最近使 用したワークブック**]** セクションには、自分と共有された、最も新しく作成または更新されたワークブックがリスト表示され るため、自分に最も関連性が高いワークブックにすばやくアクセスできます。**[**お気に入り**]** セクションには、**[**お気に入り**]** ボ タン でお気に入りリストに追加したアイテムが表示されます。**[**パルス**]** セクションには、統計情報を示すチャート (最近表 示したアイテムの数など) が表示されます。

**[**ワークブック**]** タブには、組織の他のメンバーが共有したワークブックが含まれます。ワークブックを閲覧者モードで開くに は、ワークブックのタイトルをクリックします。

**[**ページ**]** タブには、自分が組織の他のメンバーと共有したページが含まれます。ページを閲覧者モードで開くには、ページの タイトルをクリックします。

**[**設定**]** タブ は、[プロフィール](#page-437-0)の表示と更新に使用されます。
# <span id="page-36-0"></span>データセットの作成

Insights で使用できるデータ ソースの 1 つは、フィーチャ レイヤー [アイテムで](#page-51-0)す。 フィーチャ レイヤーを作成するには、 Insights でデータセットをインポートするか、ArcGIS Pro からデータセットを公開するか、するか組織でデータセットを公開 するか、Insights か[らデータセットを共有](#page-398-0)します。 自分が作成した、もしくは自分と共有されているフィーチャ レイヤー ア イテムはすべて、その作成方法に関係なく、Insights で使用できます。

ホーム [ページの](#page-33-0) **[**データセット**]** タブ からフィーチャ レイヤーにアクセスしたり、**[**ページに追加**]** ウィンドウの **[**コンテン ツ**]**、**[**グループ**]**、または **[**組織**]** タブからフィーチャ レイヤー[をワークブックに追加](#page-56-0)したりできます。

### ファイルのインポート

Insights では、次のソースからデータセットをインポートできます。

- Microsoft Excel ワークブック (\*.xlsx)
- CSV (カンマ区切り値) ファイル (\*.csv)
- GeoJSON ファイル (\*.json、\*.geojson または \*.zip)
- ファイル ジオデータベース (\*.zip ファイルに圧縮済み)
- シェープファイル (\*.zip ファイルに圧縮済み)
- 備考**:** \*.zip 形式の GeoJSON ファイルが ArcGIS Enterprise 10.7.1 以降を使用した配置で サポートされています。 ArcGIS Enterprise 10.7 以降では、圧縮された GeoJSON を ファイルとして[追加す](#page-56-0)ることもできます。

ファイルをインポートしてデータセットを作成するには、次の手順に従います。

- 1. Insights でワークブックが開いている場合は、作業内容を保存して [ホーム] ボタン 2 をクリックし、ホーム ページに戻 ります。 Insights にサイン インするか起動すると、自動的にホーム ページに移動します。
- 2. **[**データセット**]** タブ をクリックします。
- 3. **[**新しいデータセット**]** をクリックします。 **[**新しいデータセット**]** ウィンドウが表示されます。
- 4. 次のいずれかを実行します。
	- **[**参照**]** をクリックし、データセットの作成に使用するファイルを開きます。
	- ファイルを **[**新しいデータセット**]** ウィンドウにドラッグします。
- 5. \*.zip 拡張子のファイル (シェープファイル、ファイル ジオデータベース、および一部の GeoJSON ファイル) の場合、 **[**タイプ**]** パラメーターを正しいデータ形式に設定します。 データセットの名前、タグ、およびサマリーを更新することも できます。 **[**追加**]** をクリックします。
- 備考**:** Excel ファイル、CSV ファイル、および GeoJSON ファイル (\*.json および \*.geojson) を **[**新しいデータセット**]** ウィンドウに追加すると、自動的に読み込みが 開始します。

データセットがフィーチャ レイヤー アイテムとして追加されます。 これで、データセットをフォルダーに移動したり、デー タセットを共有したり、アイテムの詳細を管理したりできるようになりました。

## ArcGIS Pro または ArcMap から公開

ArcGIS Pro または ArcMap からフィーチャ レイヤーを公開して、ArcGIS 組織でホストすることができます。 ホスト フィー チャ レイヤーの公開時は、データがデータ ソースから組織にコピーされます。 公開されたホスト フィーチャ レイヤーは、 データ ソースではなく、組織のデータを参照します。

ArcGIS Pro または ArcMap から組織サイトに公開するには、インターネット接続が必要です。 接続の速度と帯域幅は、フィ ーチャ レイヤーの公開に要する時間に影響します。

ArcGIS Pro ヘルプまたは ArcMap ヘルプの手順に従って、これらのアプリケーションからホスト フィーチャ レイヤーを公開 します。

ホスト フィーチャ レイヤーの詳細については、「[フィーチャ](#page-95-0) レイヤー」をご参照ください。

<span id="page-38-0"></span>データのエクスポート

備考**:** データのエクスポートは、ArcGIS Enterprise 10.7 以前のバージョンを使用する Insights in ArcGIS Enterprise の配置では使用できません。サポートされている ArcGIS Enterprise の詳細については、「[ArcGIS Enterprise](#page-443-0) との互換性」をご参照ください。

データをエクスポートすると、一般的に使用されるファイル形式で、Insights の外部に Insights データセットを保存できま す。エクスポートされたデータは、同僚と共有したり、ArcGIS Pro や Microsoft Excel などの製品で使用したりできます。

エクスポート可能なのは、[フィーチャ](#page-95-0) レイヤーだけです。次のいずれかの条件にあてはまる場合は、フィーチャ レイヤーか らデータをエクスポートできます。

- フィーチャを所有している場合
- 管理者権限がある。
- 自分自身はフィーチャ レイヤーの所有者や管理者ではないが、所有者や管理者がデータセットを共有しており、他のユー ザーによるデータのエクスポートが可能になるようデータセットが構成されている。

#### データセットのエクスポート

データセットをエクスポートするには、次の手順に従います。

- 1. Insights でワークブックが開いている場合は、作業内容を保存して [ホーム] ボタン p をクリックし、ホーム ページに戻 ります。Insights にサイン インすると、自動的にホーム ページに移動します。
- 2. 【データセット】 タブ <sub>甲</sub> をクリックします。
- 3. エクスポートするデータセットを探します。必要に応じて、検索バー、フィルター ボタン 〒、[アイテムの表示] ボタン & 、および **[並べ替え]** ボタン ι↑ を使用します。
- 4. データセットにポインターを合わせて [データセットのエクスポート] ボタン ↓ をクリックします。
- 5. メニューでエクスポート形式をクリックします。

データセットは選択した形式でエクスポートされ、ブラウザーのデフォルトのダウンロード場所に保存されます。

### エクスポート形式

フィーチャ レイヤーは、次の形式にエクスポートできます。

• シェープファイル (\*.zip)

• カンマ区切り値 (CSV) のファイル (\*.zip)

• GeoJSON (\*.zip)

#### 複数のレイヤーがあるフィーチャ サービス

フィーチャ サービスには複数のフィーチャ レイヤーを含めることができます。複数のレイヤーを持つデータセットを CSV ファイルまたは GeoJSON にエクスポートすると、各レイヤーは個別のファイルに表示され、コレクションが圧縮フォルダー に保存されます。

組織内の別のメンバーがフィーチャ サービスを所有している場合は、エクスポートする各フィーチャ レイヤーに対して **[**他 のユーザーが別の形式にエクスポートすることを許可します**]** を設定する必要があります。エクスポート可能なフィーチャ レ イヤーだけが、エクスポート ファイルに含まれます。

# <span id="page-40-0"></span>データベース接続の作成

データベース接続を作成すると、[サポートされているデータベース](#page-122-0)か[らデータを追加](#page-56-0)できまるようになります。 **[**データベー ス**]** オプションをクリックするか、ホーム ページの **[**接続**]** タブ を表示すると、使用可能なデータベース接続が **[**ページに 追加**]** ウィンドウに表示されます。 Insights でのデータベース データの使用の詳細については、「[リレーショナル](#page-130-0) データベ [ースのデータの概要](#page-130-0)」をご参照ください。

データベース接続を作成するには、次の前提条件を満たしている必要があります。

- 適切なリレーショナル データ ストア タイプを組織に登録する必要があります。 詳細については、「[必須ベンダー](#page-423-0) ファイ [ル](#page-423-0)」と「Insights をサポートするための ArcGIS Enterprise の構成」をご参照ください。
- 接続先[のデータベースに対する適切な権限](#page-426-0)を持っている必要があります。 データベース権限がない場合は、データベース 管理者にお問い合わせください。
- データベースのユーザー名とパスワードが必要です。

新しいデータベース接続の作成

データベース接続は、リレーショナル データベースの接続[アイテムと](#page-51-0)して保存されます。 ホーム ページまたは ArcGIS Enterprise ポータルの **[**接続**]** タブで、リレーショナル データベースの接続アイテムを表示できます。 接続はホーム ページか ら、または [ワークブックにデータを追加する前](#page-56-0)に作成することができます。

ホーム ページからデータベース接続を作成するには、次の手順に従います。

- 1. **[**接続**]** タブ をクリックします。
- 2. **[**新しい接続**]** をクリックし、メニューから **[**データベース**]** を選択します。 **[**新しい接続**]** ウィンドウが開きます。
- 3. 接続先のデータベース タイプを選択します。 サポートされているデータベースとして、SAP HANA、Oracle、Microsoft SQL Server、および PostgreSQL があります。

4. 次の必要な接続プロパティを指定します。

- 名前
- タイプ
- **Username**
- パスワード
- サーバー名 (データベース ホスト名)
- [デフォルトの空間タイプ]、**[**データベース名**]**、**[**ポート番号**]**、**[**インスタンス名**]** など他の接続プロパティはデータベー ス タイプによって異なります。
- SAP HANA 接続で、セキュア ソケット レイヤー (SSL) が構成されたデータベースに接続する場合は、**[SSL** での接続**]** をオンにします。
- 5. **[**追加**]** をクリックします。

Insights は、接続プロパティを使用して、データベースへの接続を試行します。 データベースへの接続が可能な場合は、 接続が作成され、データベースのデータセットが中央のウィンドウにリスト表示されます。 新しい接続からデータセット を選択して、ワークブック ページに追加できます。

備考**:** Insights でデータベース接続を作成するときは、データベース認証のみがサポート されています。

Insights がデータベースに接続できない場合、エラー メッセージが表示されます。 接続を確立できなかった理由の詳細に ついては、「[データベース接続のトラブルシューティング](#page-136-0)」をご参照ください。

**[**ページに追加**]** ウィンドウからデータベース接続を作成するには、次の手順に従います。

- 1. 次のいずれかのオプションを使用して、**[**ページに追加**]** ウィンドウを開きます。
	- ワークブックの作成。 ワークブックが作成されると、**[**ページに追加**]** ウィンドウが開きます。
	- <u>• 既存のワークブックのデータ ウィンドウの上にある [追加]</u> ボタン + をクリックします。
	- 現在のワークブックにページを作成します。 ページが作成されると、**[**ページに追加**]** ウィンドウが開きます。
- 2. **[**ページに追加**]** ウィンドウで、**[**データベース**]** を選択します。
- 3. **[**新しい接続**]** をクリックします。
- 4. 次の必要な接続プロパティを指定します。
	- 名前
	- タイプ
	- **Username**
	- パスワード
	- サーバー名 (データベース ホスト名)
	- [デフォルトの空間タイプ]、**[**データベース名**]**、**[**ポート番号**]**、**[**インスタンス名**]** など他の接続プロパティはデータベー ス タイプによって異なります。
	- SAP HANA 接続で、セキュア ソケット レイヤー (SSL) が構成されたデータベースに接続する場合は、**[SSL** での接続**]** をオンにします。

5. **[OK]** をクリックします。

各リレーショナル データベース アイテムには、それぞれに対応するリレーショナル カタログ サービスがあります。このサー ビスは、ポータルのホスティング サーバーの Hosted フォルダーに常駐しています。 このサービスは、ホーム ページの **[**接 続**]** タブから更新できます。 詳細については、「[データベース接続の更新](#page-60-0)」をご参照ください。

Insights in ArcGIS Enterprise でのデータベース接続の所有者として、チーム メンバー[とアイテムを共有](#page-400-0)できるため、チーム メンバーはデータベース接続からのデータを分析に使用できるようになります。

### インデックス列

Insights では、パフォーマンスを向上させるために、Oracle、SQL Server、または PostgreSQL データベースを使用している 一部の機能に対してデータベース テーブルにインデックスを作成します。 Oracle および SQL Server データベースでは、デ ータベース接続を作成したユーザーに必要なデータベース権限が付与されている場合にのみ、インデックス作成が実行されま す。 接続が作成されると、Insights でデータベース テーブルを使用しているユーザーに関係なく、データベース テーブルに インデックスが作成されます。

データベース接続を作成したユーザーに必要な権限が付与されていない場合、データベース テーブルのインデックス作成は

行われません。

次の表は、各データベース タイプにおけるインデックスの作成方法、およびインデックス作成が行われる接続の作成に必要 な権限を示したものです。

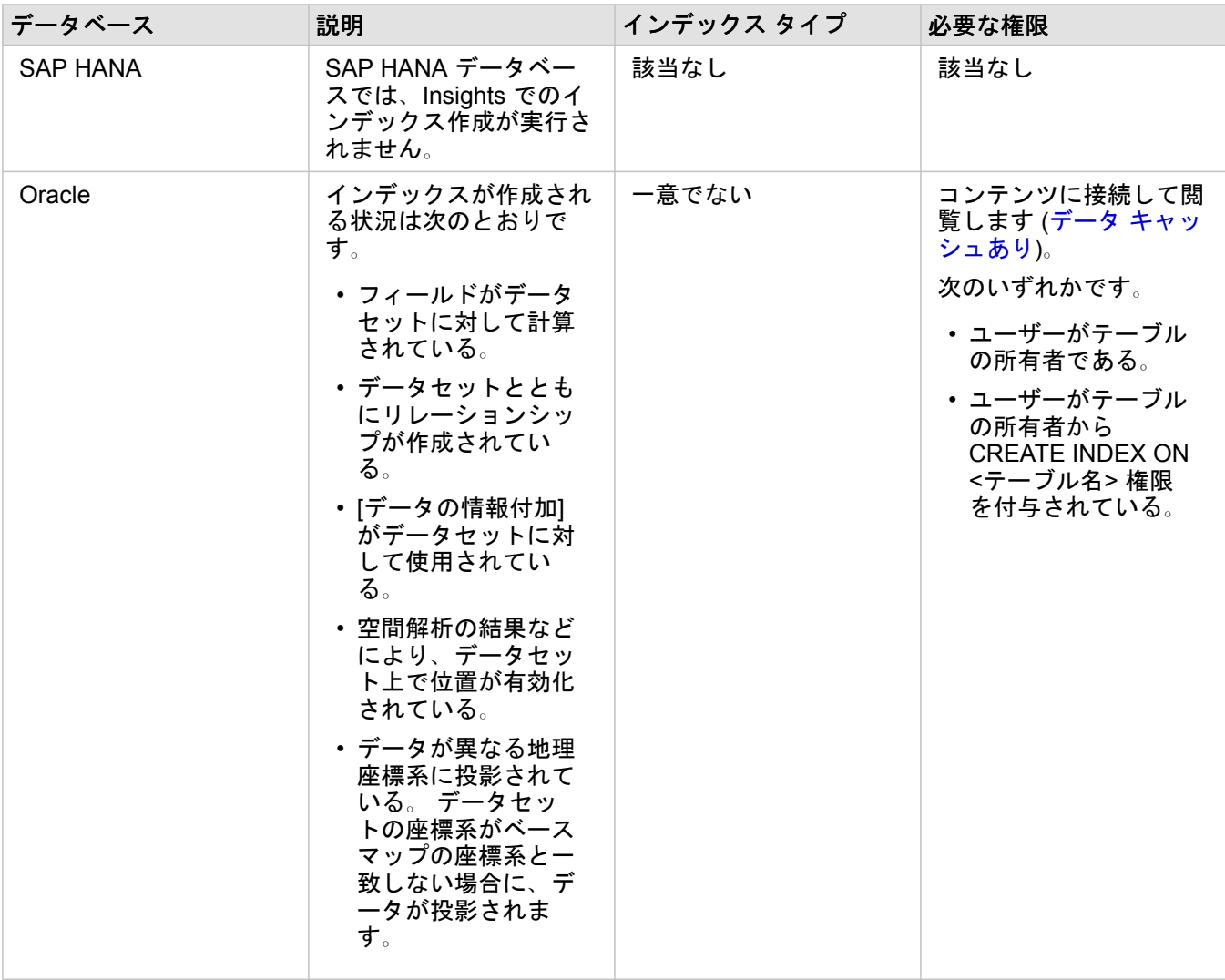

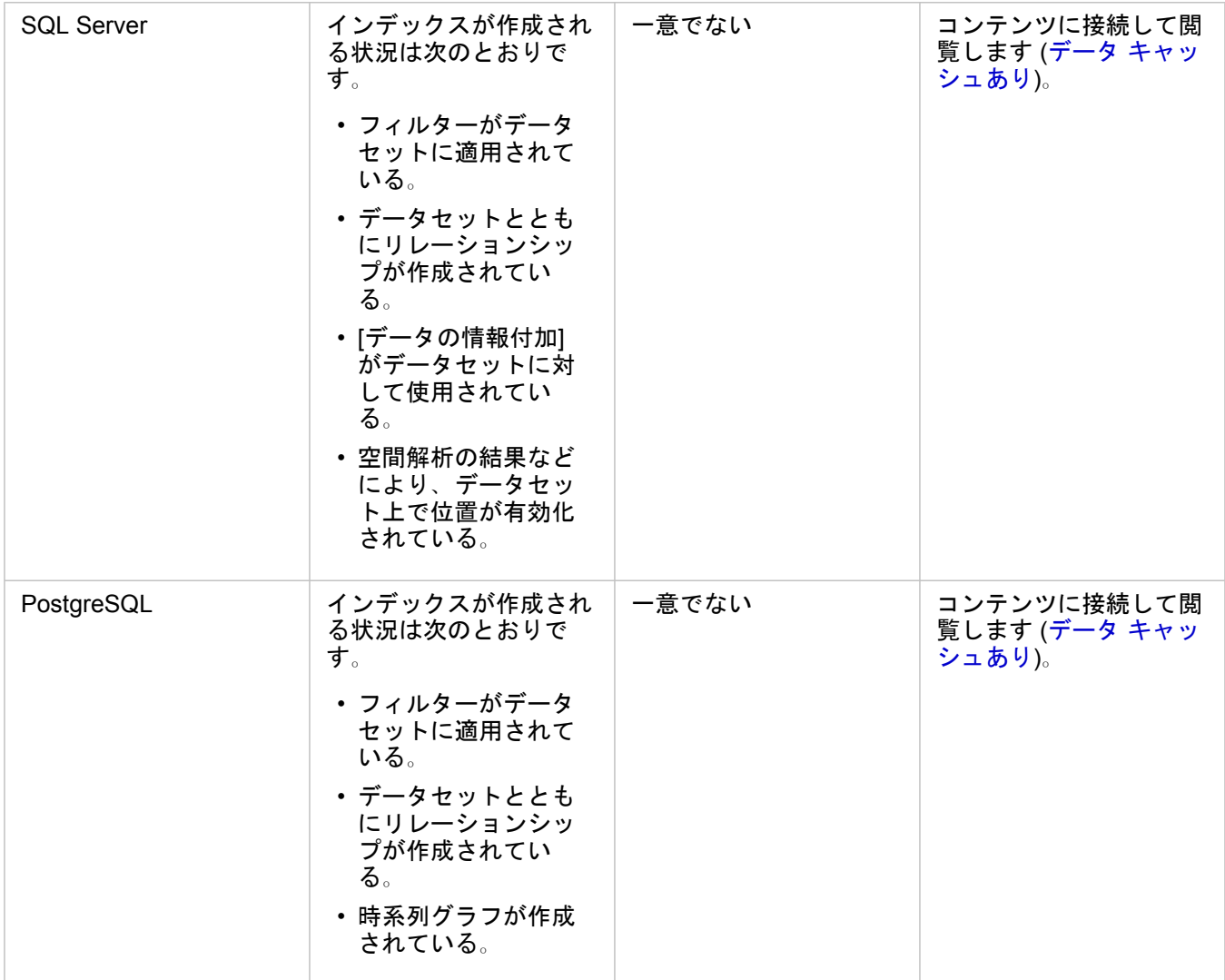

# 空間タイプ

デフォルトの空間タイプは、[位置の有効化による](#page-107-0)データベース データセットへの位置フィールドの追加時に使用する、空間 タイプの決定に使用されます。 次の表は、各データベース タイプで使用可能なデフォルトの空間タイプを示しています。

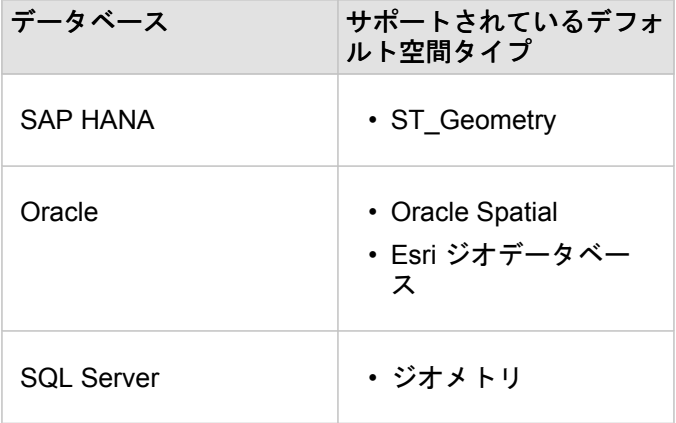

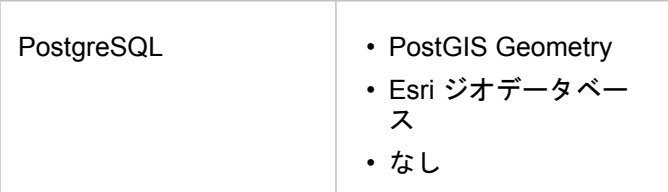

備考**:** SDELOB 空間タイプはサポートされていません。

次の手順

データベース接続を作成したので、Insights [でデータベース接続からデータにアクセス](#page-56-0)できるようになりました。

# <span id="page-45-0"></span>ワークブックを開く

ワークブックは、ArcGIS Insights で、データを編成し、解析を実行する場所です。ワークブックには、あらゆる結果と使用 されたワークフローが含まれます。ワークブックと対応する解析は、他の Insights ユーザー[に共有](#page-409-0)できます。

**■備考: 同時編集はサポートされていません。同じワークブックを2つの異なるブラウザー セ** ッションで開いた場合に、変更内容が一方のワークブックに保存されると、ページ上 のバー チャートやマップなどのカードのリンクが切れます。カードのリンクが切れた ブラウザー セッションを閉じてください。

ワークブックの作成

ArcGIS Insights でワークブックを作成するには、次の手順を実行します。

- 1. Insights を開き、ホーム ページにサイン インしてアクセスします。ワークブックをすでに使用している場合は、成果を保 存し、**[**ホーム**]** ボタン をクリックしてホーム ページに戻ります。
- 2. **[**ワークブック**]** タブ をクリックします。
- 3. **[**新しいワークブック**]** をクリックします。 新しいワークブックが作成され、**[**ページに追加**]** ウィンドウが表示されます。
- 4. 必要に応じて **[**ページに追加**]** ウィンドウを使用して、データ、モデル、およびテーマをワークブックの 1 ページ目に追加 します。
	- ヒント**:** 追加するデータ、モデル、およびテーマはページ固有です。ワークブックの各ページ には、ページ固有のデータが含まれているため、ページごとに異なるテーマやシナリ オを調べてみることができます。データセットをドラッグして新しいページにデータ を追加したり、データ ウィンドウの上にある **[**追加**]** ボタンをクリックして新しいデー タを追加したりできます。

5. ワークブックに名前を付けて保存します。

6. データ[をマップ](#page-139-0)、[チャート](#page-182-0)、およ[びテーブル](#page-253-0)として視覚化し、解析を開始します。

ワークブック [アイテムは](#page-51-0)組織サイトに作成されます。ワークブックに名前を付けて保存しない場合、そのワークブックは **[**無 題のワークブック**]** として認識されます。

#### 既存のワークブックの使用

既存のワークブックは Insights 内で開くか、組織サイトから開くことができます。Insights の **[**ワークブック**]** ページには、作 成したワークブックと、ワークブックを格納でき[るフォルダー](#page-49-0)のリストが表示されます。

共有ワークブック

**[**ワークブック**]** ページには、アクセス可能なワークブックのリストが表示されます。デフォルトでは、アクセス可能なすべて のワークブックが表示されます。**[**アイテムの表示**]** ボタン をクリックして **[**共有**]** を選択すると、自身に共有したワークブ ックを表示できます。

共有されているワークブックは、読み取り専用形式で使用できます。共有されているワークブックを複製して、新しい編集可 能なアイテムを作成できます。複製されたワークブックは、自分のコンテンツに保存され、ユーザー アカウントが作成者と してリストされます。

#### 必要なワークブックの検索

**[**ワークブック**]** ページには、新しいワークグループから古いワークグループの順に表示されます。**[**お気に入り**]** ボタン を 使用して、お気に入りリストのワークブックを表示できます。**[**アイテムの表示**]** ボタン を使用して、自身のワークブック のみ、組織内の他のユーザーが作成して自身と共有しているワークブック、または自身がアクセスできるすべてのワークブッ クを表示できます。**[**並べ替え**]** ボタン を使用して、ワークブックを **[**新しい順**]**、**[**古い順**]**、**[**昇順**]**、または **[**降順**]** に並べ替 えることができます。**[**検索**]** ボックスとフィルター ボタン を使用して、キーワード、所有者、更新日、およびタグに基づ

いてワークブックを見つけることもできます。キーワードを使用して、リストに表示されていないワークブックを検索するこ ともできます。

## リソース

ワークブックの詳細については、次のリソースをご利用ください。 • クイック エクササイズ: [最初のワークブックの作成](#page-64-0)

• [ワークブックの管理](#page-48-0)

# <span id="page-48-0"></span>ワークブックの管理

ワークブックを作成したら、アイテムの詳細にメタデータを追加するなど、設定を更新する必要があります。ワークブックを 複製、削除、または更新して、最新のデータを表示することもできます。

## ワークブック オプション

ワークブックは、ホーム [ページの](#page-33-0) **[**ワークブック**]** タブから管理できます。ワークブックおよび他のアイテムの管理の詳細に ついては、「Insights アイテム」をご参照ください。

### データの更新

データの更新に対応するページおよびデータセットは、Insights で更新できます。\* Insights で解析を実行する場合、データの コピーが作成されることがあります。元のデータが編集された場合に、解析を再実行し、ページまたはデータセットを更新す ることで最新のデータを取得することができます。データセットが更新されると、すべてのカードおよび解析の手順が更新さ れます。

Insights では次の 2 つの更新オプションが使用できます。

- ページの更新: **[**ページ オプション**]** メニュー の **[**ページの更新**]** を選択し、ページを更新できます。ページを更新するオプ ションは、そのページに更新できるデータセットが少なくとも 1 つある場合にのみ表示されます。ページを更新すると、ペ ージ上の該当するすべてのデータセットが更新されます。
	- ヒント**:** データが変更される可能性がある場合は、ページの更新を頻繁に行うことをお勧めしま す。
- データセットの更新: データセットを更新するには、[データセット オプション] メニュー … で [データセットの更新] を選 択するか、**[**解析ビュー**]** で更新ボタンをクリックします。データセットを更新すると、そのデータセットを使用するすべて の解析手順が再実行されます。データセットを更新すると、ワークブック内の関連付けられている結果レイヤーおよびカー ドも更新されます。

\* **[**データセットの更新**]** は、データセット テーブルやフィーチャ レイヤーなど、データの更新が可能なデータセットでのみ 使用できます。更新できないデータセットには、Excel ファイルなどがあります。

#### リソース

ワークブックの詳細については、次のリソースをご利用ください。

- [ワークブックを開く](#page-45-0)
- [ワークブックの共有](#page-409-0)

# <span id="page-49-0"></span>フォルダーの作成と使用

Insights では、データ、ページ、ワークブックなど[のアイテム](#page-51-0)をフォルダーおよびサブフォルダーに整理できます。

フォルダーの作成

フォルダーを作成し、関連するワークブック、データ、ページなどのアイテムを格納して整理できます。

備考**:** ArcGIS ポータルで作成されたフォルダーは、Insights in ArcGIS Enterprise でも使用で きます。

Insights でフォルダーを作成するには、次の手順に従います。

- 1. 必要に応じて、[ホーム] ボタン p をクリックし、ホーム ページに移動します。
- 2. **[**分析**]**、**[**データ**]**、または **[**プレゼンテーション**]** カテゴリのいずれかのタブ (**[**ワークブック**]** や **[**データセット**]** など) をクリックします。
- 3. **[新しいフォルダー]** ボタン m をクリックします。

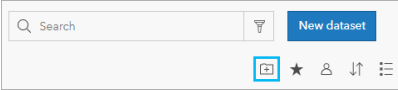

**[**無題**]** というフォルダーが作成されます。

4. フォルダーの名前を変更します。

Insights および ArcGIS ポータルにフォルダーが作成されます。

#### サブフォルダーの作成

フォルダーにサブフォルダーを追加して、作業内容をさらに整理できます。

ArcGIS Enterprise では、サブフォルダーがサポートされていません。Insights in ArcGIS Enterprise でサブフォルダーに格納 されているアイテムは、ArcGIS ポータルでは、フォルダー パス全体にちなんで名付けられた別々のフォルダー (たとえば、 My folder/My subfolder)に表示されます。

備考**:** フォルダー名には 125 文字の制限があります (サブフォルダーの絶対パス名を含む)。 パス名が 125 文字に達すると、サブフォルダーを追加できません。

サブフォルダーを作成するには、次の手順に従います。

- 1. ホーム ページで **[**分析**]**、**[**データ**]** または **[**プレゼンテーション**]** カテゴリのいずれかのタブ (**[**ワークブック**]** や **[**データ セット**]** など) をクリックします。
- 2. サブフォルダーを作成するフォルダーを参照します。
- 3. [新しいフォルダー] ボタン F1 をクリックします。 **[**無題**]** というサブフォルダーが作成されます。
- 4. サブフォルダーの名前を変更します。

## フォルダーへのアイテムの移動

フォルダーにアイテムを移動するには、次の手順に従います。

- 1. 必要に応じて、[ホーム] ボタン a をクリックし、ホーム ページに移動します。
- 2. 必要に応じて、タブ、検索バー、フィルター、および他の並べ替えオプションを使用して、フォルダーに移動するアイテ ムを見つけます。
- 3. 次のいずれかを実行します。
	- アイテムにマウス ポインターを合わせます。アイテム用のアイコンのリストが表示されます。
	- 複数のアイテムをクリックして選択します。ページ上のフォルダーの上にアイコンのリストが表示されます。
- <u>4.【フォルダーに移動</u>】ボタン p┐をクリックします。
- 5. アイテムを格納するフォルダーまたはサブフォルダーを参照または検索します。あるいは、**[**新しいフォルダー**]** ボタンを クリックして、フォルダーを作成することもできます。

6. フォルダー名を選択して、**[**選択**]** ボタンをクリックします。

選択したフォルダーにアイテムが移動します。

### フォルダーの削除

Insights または ArcGIS ポータルでフォルダーおよびサブフォルダーを削除できます。Insights でフォルダーまたはサブフォ ルダーを削除するには、次の手順に従います。

- 注意**:** フォルダーを削除すると、そのすべてのコンテンツ (アイテムやサブフォルダーなど) も削除されます。
- 1. ホーム ページで **[**分析**]**、**[**データ**]** または **[**プレゼンテーション**]** カテゴリのいずれかのタブ (**[**ワークブック**]** や **[**データ セット**]** など) をクリックします。
- <u>2. 削除するフォルダーまたはサブフォルダーの [削除] ボタン π をクリックします。</u>

# <span id="page-51-0"></span>アイテムの作成、共有、および編集

Insights で作成または共有するコンテンツは、アイテムとして保存されます。 アイテムはホーム ページから表示したり開い たりすることができ、アイテムには、そのアイテムに関する情報を提供するアイテムの詳細が含まれています。

# アイテム タイプ

Insights では、次のアイテム タイプを作成できます。

- [フィーチャ](#page-95-0) レイヤー
- リレーショナル [データベース接続](#page-40-0)
- [Insights](#page-402-0) ページ
- [Insights](#page-408-0) モデル
- Insights [ワークブック](#page-45-0)
- [Insights](#page-406-0) テーマ
- Insights スクリプト

# アイテムの管理

アイテムは、ホーム [ページ上](#page-33-0)のタブ (**[**ワークブック**]** や **[**ページ**]** など) から管理できます。 ホーム ページにアクセスするに は、Insights にサイン インするか、ワークブックで **[**ホーム**]** ボタン をクリックします。 Insights アイテムでは、次のオプ ションを使用できます。

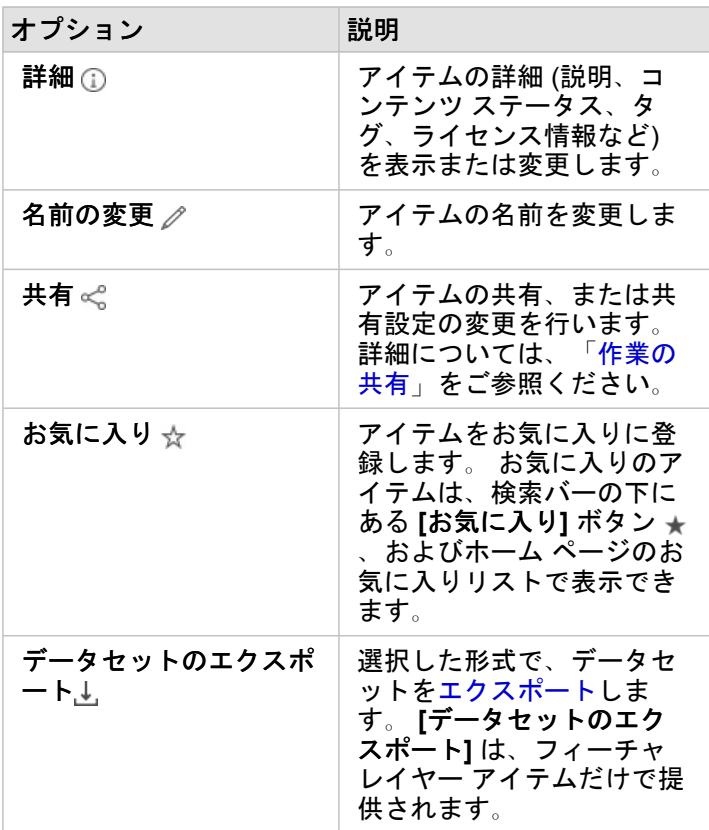

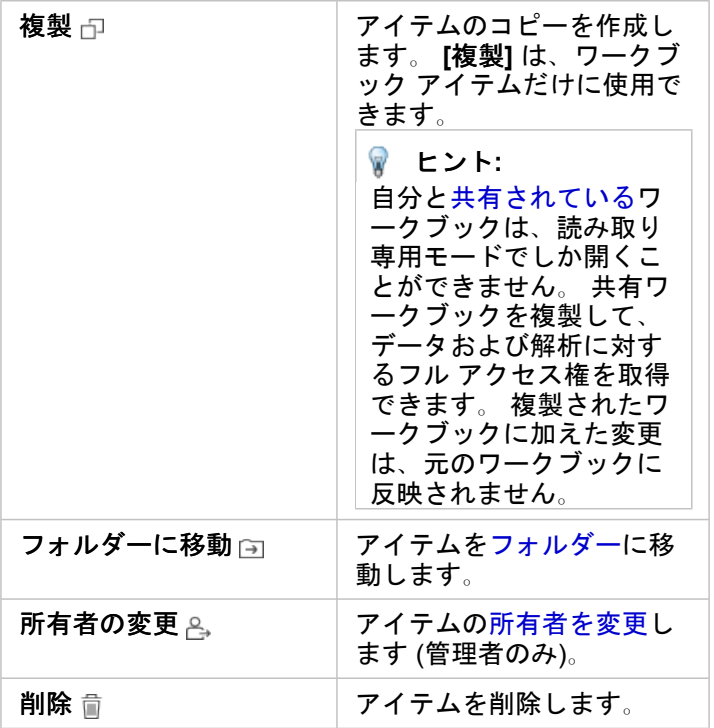

同じフォルダーの複数のアイテムを共有、移動、または削除できます。 複数のアイテムを選択すると、フォルダーの上に **[**共 **有] ボタン < ←【フォルダーに移動] ボタン 臼← および [削除] ボタン 面 が表示されます。 これらのボタンを使用すると、選択** したすべてのアイテムにアクションが適用されます。

#### アイテムの詳細

アイテムの詳細では、アイテムに関する重要な情報 (説明、所有者、ステータスなど) が提供されます。 アイテムの詳細は、 アイテムの **[**詳細**]** ボタン を使用して表示できます。 アイテムの所有者または[管理者権限を](#page-433-0)持つ組織のメンバーは、詳細の 情報をクリックすることで、アイテムの詳細を編集できます。

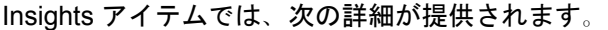

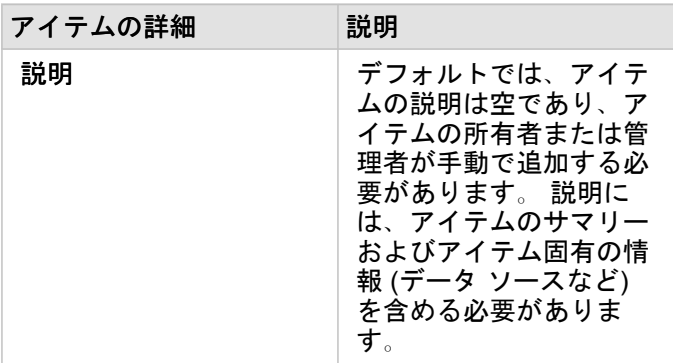

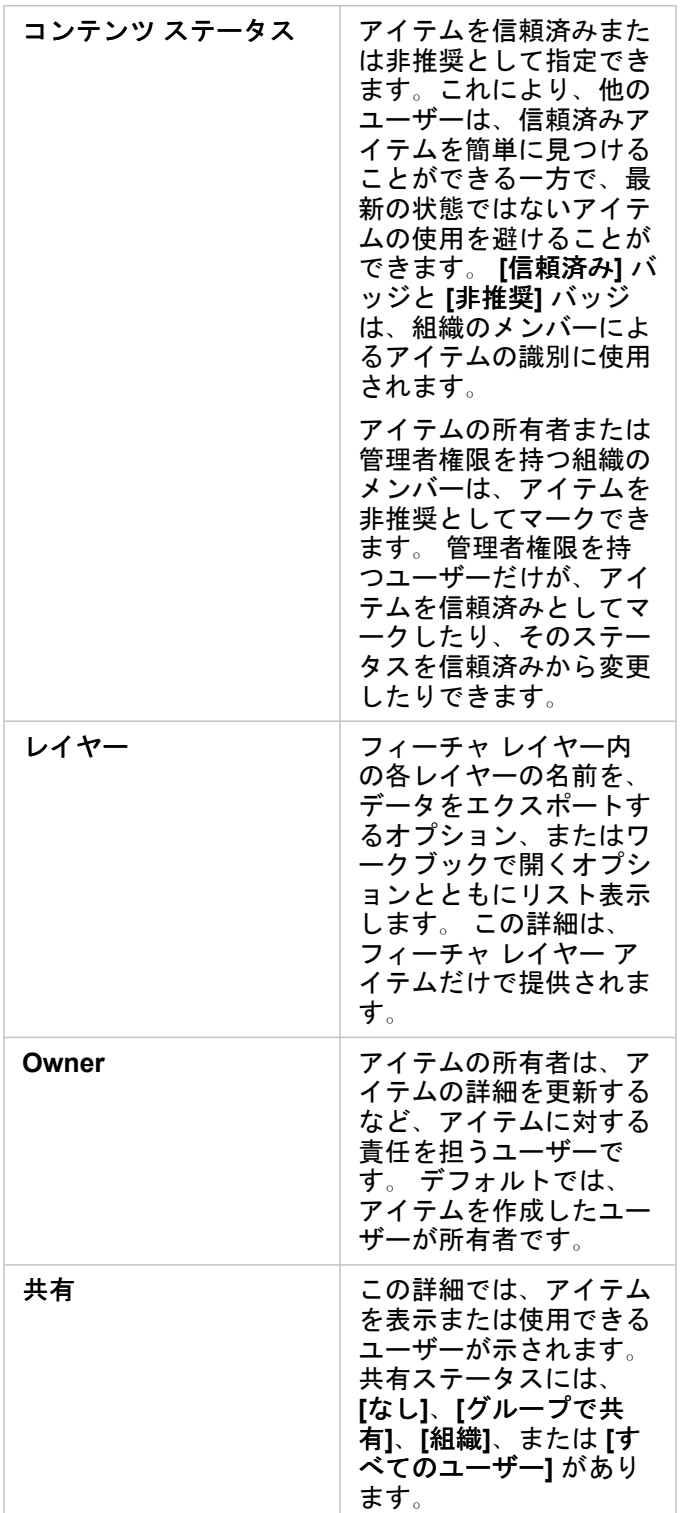

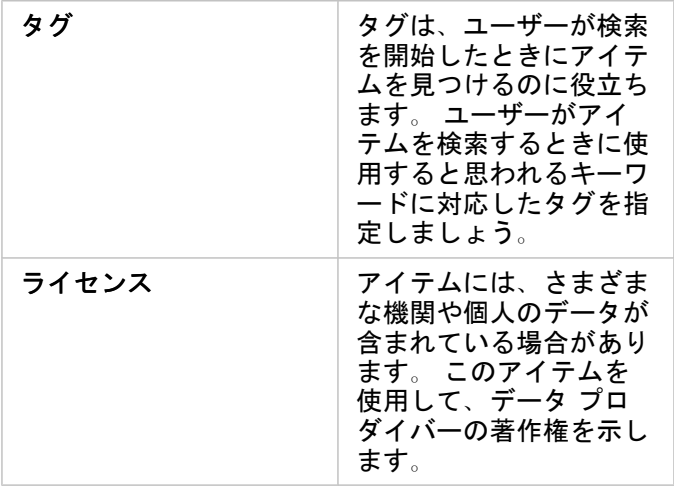

# アイテムの所有権の変更

デフォルトでは、アイテムを作成したユーザーがアイテムの所有者です。 [管理者権限を](#page-433-0)持つ組織のメンバーだけが、アイテ ムの所有権を変更できます。

アイテムの所有者を変更するには、次の手順に従います。

- 1. 必要に応じて、**[**ホーム**]** ボタン を使用して、ホーム ページに移動します。 Insights にサイン インすると、自動的にホ ーム ページが開きます。
- 2. タブ、検索バー、フィルター、および他の並べ替えオプションを使用して、所有権を変更するアイテムを見つけます。
- 3. アイテムにマウス ポインターを合わせ、[所有者の変更] ボタン <sub>l</sub> をクリックします。 **[**所有者の変更**]** ウィンドウが表示されます。
- 4. スクロールまたは検索して、新しい所有者にするユーザーを見つけます。
- 5. 新しい所有者の名前を選択して、**[**選択**]** をクリックします。 アイテムの所有権が更新されます。

# キーボード ショートカット

キーボード ショートカットとは、通常はマウスを操作して実行するコマンドを、キーまたはキーの組み合わせによって実行 するものです。次の表に、Insights ホーム ページの操作に使用できるキーボード ショートカットと関連機能を示します。

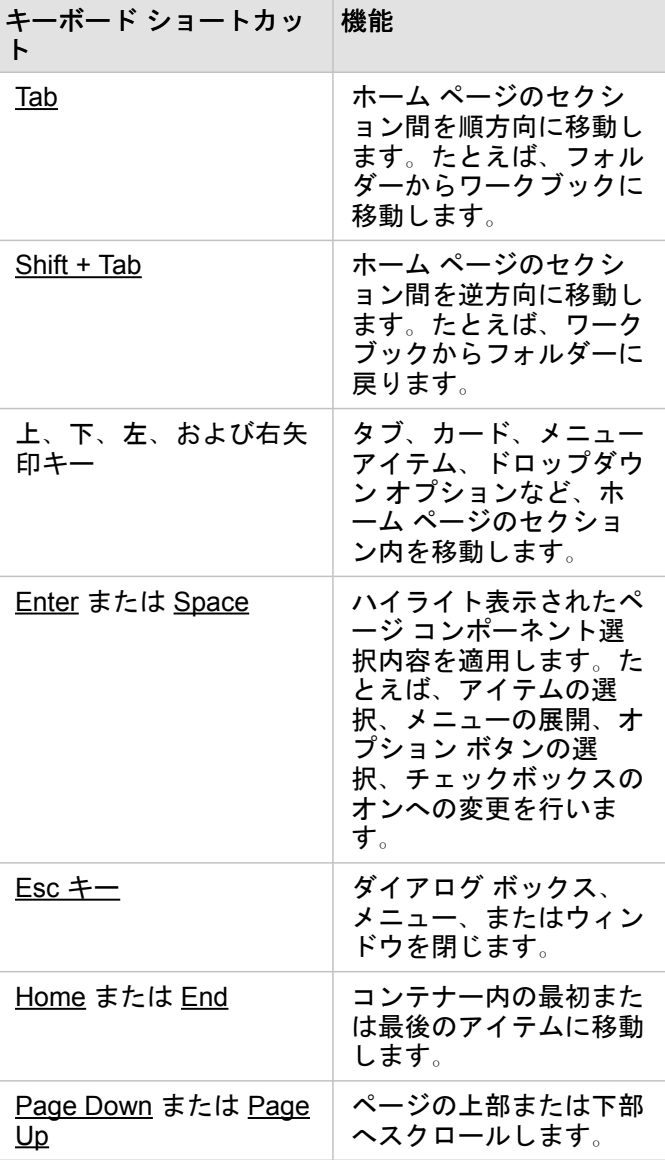

# <span id="page-56-0"></span>データの追加

データは、Insights で行うすべてのことの基礎になります。 さまざま[なデータ](#page-93-0) ソースからのデータをワークブックのページ に追加することができます。それによって、解析に必要なデータを簡単に見つけることができます。

### ホーム ページからのデータの追加

ホーム [ページの](#page-33-0) **[**データセット**]** タブ では、[ユーザーが作成したフィーチャ](#page-36-0) レイヤー、または組織のメンバーによってユ ーザーに共有されたフィーチャ レイヤーにアクセスできます。 データセットのタイトルをクリックすると、新しいワークブ ックでデータセットが開きます。 検索バー、フィルター、[お気に入り] リスト ★、[アイテムの表示] ボタン A、[並べ替え] ボタン を使用して、ページに追加するアイテムを見つけることができます。

### [ページに追加] ウィンドウ

**[**ページに追加**]** ウィンドウでは、データを整理して、ワークブックで使用できるようにします。

Insights in ArcGIS Enterprise では、次のデータ タブとデータ ソースを使用できます。

- **[**コンテンツ**]** ユーザーが作成したフィーチャ レイヤー。
- **[**グループ**]** ユーザーまたは組織の他のメンバーが作成し、ユーザーが属するグループに共有したフィーチャ レイヤー。
- **[**組織**]** ユーザーまたは組織の他のメンバーが作成し、組織に共有したフィーチャ レイヤー。

▪ **[Living Atlas]** - ArcGIS Online で収集され、ArcGIS Enterprise 組織向けに構成されたフィーチャ レイヤー。

- **[**境界**]** 組織向けに構成されている標準境界フィーチャ レイヤー。
- **[**ファイル**]** ワークブックに直接追加される Excel ワークブック、CSV ファイル、シェープファイル、および GeoJSON フ ァイル。
- **[**データベース**]** データベース接続と、関連する空間テーブルおよび非空間テーブル。

#### ワークブックへのデータの追加

ワークブックにデータを追加するには、次の手順に従います。

- 1. 次のいずれかのオプションを使用して、**[**ページに追加**]** ウィンドウを開きます。
	- ワークブックの作成。 ワークブックが作成されると、**[**ページに追加**]** ウィンドウが表示されます。
	- 既存のワークブックのデータ ウィンドウの上にある **[**追加**]** ボタンをクリックします。
	- 現在のワークブックにページを作成します。 ページが作成されると、**[**ページに追加**]** ウィンドウが表示されます。
- 2. 使用可能なタブから、1 つまたは複数のデータセットを選択します。
	- **[**コンテンツ**]**、**[**組織**]**、**[Living Atlas]**、または **[**境界**]** タブからデータを選択するには、次の手順を実行します。 • 必要に応じ、追加するデータを含むタブをクリックします。
		- 必要であれば、検索バーと並べ替えツールを使用し、追加するフィーチャ レイヤーを探します。
		- データセットを選択します。
	- **[**グループ**]** タブでデータを選択するには、次の手順に従います。
		- **[**グループ**]** タブをクリックします。
		- データを共有するグループをクリックします。
- 必要であれば、検索バーと並べ替えツールを使用し、追加するフィーチャ レイヤーを探します。
- データセットを選択します。
- **[**ファイル**]** タブでデータを選択するには、次の手順に従います。
	- **[**ファイル**]** タブをクリックします。
	- **[**コンピューターの参照**]** ボタンを使用して、参照してファイルを追加するか、ファイルをウィンドウにドラッグしま す。
- **[**データベース**]** タブでデータを選択するには、次の手順に従います。
	- **[**データベース**]** タブをクリックします。
	- データの追加元となるデータベース接続をクリックします。 必要に応じ、[接続を作成す](#page-40-0)ることもできます。
	- 必要であれば、検索バーと並べ替えツールを使用し、追加するフィーチャ レイヤーを探します。
	- データセットを選択します。

データセットが **[**選択したデータ**]** ウィンドウに表示されます。 選択されたデータセットに 2 つ以上のレイヤーやテーブル が関連付けられている場合は、すべてのレイヤーやテーブルがリストされます。

3. オプション: ワークブックに追加しないデータセット、レイヤー、テーブルを選択解除します。

4. **[**追加**]** をクリックします。

### データ タイプ

フィーチャ レイヤー、ファイル、データベース データセットなど、複数のデータ タイプをワークブックに追加できます。

フィーチャ レイヤー

組織のフィーチャ レイヤーは、**[**ページに追加**]** ウィンドウに見つけやすいように分類されています。 レイヤーの作成者、レ イヤーの共有方法、および使用している配備に応じて、**[**コンテンツ**]** タブ、**[**グループ**]** タブ、**[**組織**]** タブ、**[Living Atlas]** タ ブ、および **[**境界**]** タブでデータを検索できます。

フィーチャ レイヤーはホストされているか、リモートからアクセスできます。 ホスト フィーチャ レイヤーはデータ ウィン ドウのデータセット アイコン ⊟ で識別でき、リモート フィーチャ レイヤーはリモート データセット アイコン 亙 で識別で きます。

ワークブックにフィーチャ レイヤーを追加すると、マップが自動的に作成されます。

ファイル

データセットは、**[**ファイル**]** タブを使用してワークブックに直接追加できます。 ファイルは現在のワークブックにしか保存 されないため、別のワークブックで使用するには追加しなおす必要があります。 ファイルを頻繁に使用する場合は、ホーム ページにファイルをインポートしてフィーチャ [レイヤーを作成し](#page-36-0)、作成したすべてのワークブックの **[**コンテンツ**]** タブで使 用できるようにします。

次のファイル形式がサポートされています。

- Microsoft Excel ワークブック (\*.xlsx)
- CSV (カンマ区切り値) ファイル (\*.csv)
- シェープファイル (\*.zip ファイルに圧縮済み)
- GeoJSON (\*.zip ファイル内の \*.json、\*.geojson、または GeoJSON ファイル)

備考**:** CSV ファイルは、1 つのシートにつき 1 つのテーブルのみをサポートします。 1 つの シートにつき複数のテーブルが CSV ファイルに含まれている場合、その CSV ファイ ルを Excel のワークブックに変換するか、余分なテーブルを別のシートに移動する必 要があります。 Excel ファイルおよび CSV ファイルは、非空間テーブルとして追加されます。 Excel ファイルおよび CSV ファイルを空間データとして使用するには、[位置を有効にする必](#page-107-0) 要があります。 \*.zip 形式の GeoJSON ファイルが ArcGIS Enterprise 10.7 以降を使用した配置でサ ポートされています。

ファイルは、データ ウィンドウのデータセット アイコン で識別できます。

ファイルから追加する場合には、カードは作成されません。 すべてのファイル タイプを使用してチャートおよびテーブルを 作成できます。 マップは、位置を有効にしたシェープファイルまたは Excel ファイルと CSV ファイルで作成できます。

データベース

PostgreSQL、SQL Server、Oracle、および SAP HANA データベースへ[の接続](#page-40-0)を作成できます。これで、Insights 内からデー タベース テーブルに直接アクセスできるようになります。 データベース テーブルは、空間または非空間のどちらでもかまい ません。空間テーブルは、位置フィールド シンボル 0 とともに読み込まれます。

データベース テーブルは、データ ウィンドウのデータベース データセット アイコン ag で識別できます。

データベース接続からデータセットを追加するときに、カードは作成されません。 任意のデータベース テーブルを使用して チャートおよびテーブルを作成したり、テーブルに位置フィールドが存在する場合はマップを作成することできます。 位置 フィールドを含まないテーブル[で位置を有効化する](#page-107-0)こともできます。

- 備考**:** Insights で、データベース接続から取得された空間データに対して正確で整合性のあ る解析が実行されるようにするには、空間テーブルに主キーまたは一意のインデック スが含まれている必要があります。 位置情報アイコンの隣にある感嘆符は、主キーも 一意のインデックスも検出されなかったことを表します。 位置フィールドまたは ID フィールドとして使用するフィールドを選択するには、位置フィールド アイコンをク リックして、空間フィールドおよび非空間フィールドのリストから選択します。 自動か手動かによらず、ID フィールドの指定がない場合、テーブルは非空間データセ ットとして Insights に追加されます。 データベース接続から選択された空間テーブル ごとにサポートされる空間フィールドは 1 つだけです。ここで、フィーチャは次の要 件を満たしていなければなりません。
	- フィーチャには有効なジオメトリまたはジオグラフィが存在している必要がありま す (NULL または無効なフィーチャはサポートされていません)。
	- フィーチャには空間参照 ID (SRID) が存在している必要があります。
	- フィールドのすべてのフィーチャの SRID が同じである必要があります。
	- フィールドのすべてのフィーチャのジオメトリ タイプが同じである必要がありま す。

データセットの削除

データ ウィンドウのデータセットを削除するには、次の手順に従います。

- 1. 削除するデータセットの横にある **[データセットのオプション]** ボタン …をクリックします。
- 2. **[**データセットの削除**]** をクリックします。 ページ上に削除しようとしているデータセットのデータを含むカードが存在している場合、次のメッセージが表示されま す。**[**よろしいですか? ページから **<**データセット名**>** を削除しようとしています。**<#>** カードが影響を受けます。] **[**は い。削除します。**]** を選択した場合、そのデータセットとデータセットのデータを含む全カードが削除されます。

リソース

以下のリソースは、Insights でデータを追加する場合に役立つことがあります。

- [サポートされるデータ](#page-93-0)
- Excel および CSV [データの準備](#page-102-0)
- [データベース接続の作成](#page-40-0)

# <span id="page-60-0"></span>データベース接続の更新

データベース名やポート番号などのデータベース プロパティが変更されると、[データベース接続は](#page-40-0)切断されます。 接続プロ パティを編集して接続を復元できます。

備考**:** Insights を使用して、データベース プロパティを編集することはできません。 データ ベースのプロパティを変更する必要がある場合は、そのデータベース内でプロパティ を変更してから、Insights で接続プロパティを更新する必要があります。

接続が切断されてい[るデータベースからデータを追加](#page-56-0)しようとすると、**[**問題が発生しました。 接続プロパティの更新が必要 かどうかを確認してください。**]** というメッセージが表示されます。 接続プロパティを更新する必要があるか、または接続が 失敗する他の理由が存在している可能性があります。 詳細については、「[データベース接続のトラブルシューティング](#page-136-0)」を ご参照ください。

接続しているデータベースに応じて、接続に関する次のプロパティを更新できます。

- 名前
- 空間タイプ
- ユーザー名
- パスワード
- サーバー名
- データベース名
- インスタンス名
- ポート番号
- 備考**:** 接続内のデータベースの種類を変更することはできません。 たとえば、Microsoft SQL Server から SAP HANA への変更はサポートされていません。

## 接続プロパティの編集

データベース接続を編集するには、次の手順に従います。

- 1. Insights でワークブックが開いている場合は、作業内容を保存して [ホーム] ボタン 2 をクリックし、ホーム ページに戻 ります。 Insights にサイン インすると、自動的にホーム ページに移動します。
- 2. **[**接続**]** タブ をクリックします。
- 3. 編集するデータベース接続の名前をクリックします。 ユーザーは自身が作成したデータベース接続のみを編集できます。 [管理者権限](#page-433-0)を持つユーザーは、組織の他のメンバーによって作成されたデータベース接続を更新できます。 **[**接続の編集**]** ウィンドウが開きます。
- 4. 接続の詳細を更新します。 **[**種類**]** 以外の詳細はすべて変更できます。
- 5. データベースのパスワードがまだ更新されていない場合は入力します。 編集内容を保存する前に、パスワードを入力する 必要があります。
- 6. **[**保存**]** をクリックします。

次もご参照ください。

データベース接続の詳細については、次のトピックをご参照ください。

- [データベース接続の作成](#page-40-0)
- [データベース接続のトラブルシューティング](#page-136-0)
- [データベース接続の共有](#page-400-0)

Insights 3.4.1 ドキュメント

# 詳細

# <span id="page-64-0"></span>最初のワークブックの作成

この演習では、あなたは、価値の高い大学が存在する州内でマーケティング キャンペーンを行う、大学コンソーシアムのビ ジネス アナリストになります。 アメリカ合衆国教育省のデータから、キャンペーンに使用できると考えるデータを見つけま した。 ArcGIS Insights を使用して、データを調べ、データに関する質問を行います。 30 分以内で、次のことを行います。 • Insights にデータを追加します。

- Insights を起動し、アカウントにサイン インします。
- 新しいワークブックを作成し、コンテンツからデータを追加します。
- ワークブック内の重要なボタンのいくつかについて学習します。
- データを理解しやすくするために、マップ、チャート、テーブルを作成します。
- ズーム、画面移動、選択などを行ってカードを操作します。
- 備考**:** この演習を実行するには、アカウントに次の指定が必要です。 • Creator、GIS Professional、または Insights Analyst ユーザー タイプ
	- 公開者もしくは管理者ロール、またはそれと同等のカスタム ロール
	- Insights ライセンス (Insights Analyst ユーザー タイプでは不要)

ArcGIS Enterprise 10.6.1 以前の組織では、更新されたライセンスが使用されません。 Insights in ArcGIS Enterprise 3.2、3.3、および 3.4 のユーザーは、ユーザー タイプで はなくレベル 2 アカウントが必要です。

詳細については、「[Insights in ArcGIS Enterprise](#page-420-0) の管理」をご参照ください。

### 組織へのデータの追加

この解析のデータは、ArcGIS Web サイトで一般に公開されており、コンピューターにダウンロードすることができます。 コ ンピューターからインターネットにアクセスできない場合は、データを別のコンピューターにダウンロードし、そのデータを Insights が実行されているコンピューターに転送します。 以下の手順に従ってデータにアクセスし、Insights に読み込みま す。

- 1. 「CollegeScorecard アイテム」(http://www.arcgis.com/home/item.html?id=867f342f9add46b4b6b1370841b6d08c) へのリ ンクに移動します。
- 2. **[**ダウンロード**]** ボタンをクリックして、アイテムをコンピューターにダウンロードします。
- 3. フォルダーを解凍し、コンピューター上の見つけやすい場所に Microsoft Excel ファイルを保存します。
- 4. 組織サイトにサイン インします。
	- a. 組織の URL (http://myserver.mycompany.com/portal/home など) を使用し、Portal for ArcGIS アカウントに サイン インします。 組織の URL がわからない場合は、管理者にお問い合わせください。
	- b. **[**アプリ ランチャー**]** ボタンをクリックして、アプリ メニューを表示します。

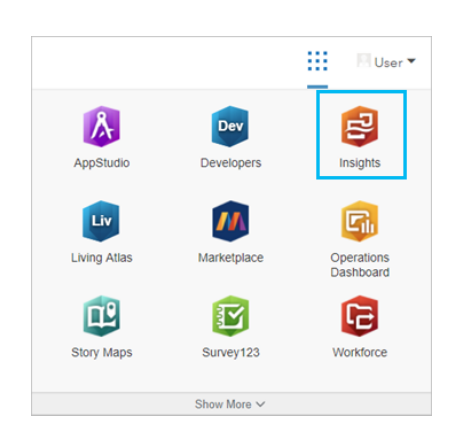

- c. **[Insights]** をクリックします。
- d. 求められた場合は、ユーザー名とパスワードを再入力します。

Insights を起動すると、ホーム ページが表示されます。 Insights アカウントに初めてサイン インした場合は、ようこそ画面 が表示されます。 カルーセルで移動するか、スキップして直接ホーム ページに進みます。

### 新しいワークブックの作成

Insights では、ワークブック内で解析を行います。 ワークブックは、解析に使用するページ、データ、およびプロセスをすべ て格納します。 次の手順に従って、新しいワークブックを作成します。

- 1. **[**ワークブック**]** タブ をクリックします。
- 2. **[**ワークブック**]** ページで **[**新しいワークブック**]** をクリックします。

**[**ページに追加**]** ウィンドウが **[**データ**]** タブに開きます。 **[**データ**]** タブには、現在の配置で使用できるデータ ソースがあ ります。

3. **[**ファイル**]** をクリックします。

4. **[**コンピューターの参照**]** をクリックし、Excel ファイルを開くか、ファイルを **[**ページに追加**]** ウィンドウにドラッグしま す。 **[**追加**]** をクリックします。

ワークブックが開いて、データ ウィンドウに CollegeScorecard.Table1 データセットが表示されます。

5. **[**無題のワークブック**]** をクリックし、それを、一意の役立つタイトル (「US Colleges - Your Name」など) に置き換 えます。 タイトルに自分の名前を含めておくと、作業を共有する場合に、ワークブックを見つけるのが簡単になります。 ワークブック ツールバーの **[**保存**]** ボタンをクリックします。

#### ワークブックの探索

このセクションでは、データの探索を始めるときに簡単に行えるように、ユーザー インターフェイスの主要な側面について いくつか説明します。 Insights のボタンおよびコントロールにすでに慣れている場合は、このセクションをスキップできま す。

- 1. ワークブックを見て、次の主な機能に注意してください。
	- **[**元に戻す**]** ボタンおよび **[**やり直す**]** ボタンを使用して、解析の実行や新しいカードの作成などの処理を元に戻した り、やり直すことができます。
	- **[**追加**]** を使用して、新しいデータセットをページに追加することができます。
	- **[**マップ**]** ボタン、**[**チャート**]** ボタン、および **[**テーブル**]** ボタンを使用して、フィールドやデータセットをドラッグせず にカードを作成することができます。 データが選択されていないため、これら 3 つのボタンはグレー表示されます。
	- **[**ウィジェット**]** ボタンを使用して、テキストとメディア カードなどの他のカード タイプや、定義済みフィルターを追加 できます。
	- **[**リレーションシップの作成**]** ボタンを使用して、共通のフィールドでデータセットを結合できます。
	- **[解析ビュー]** ボタン <mark>▶</mark>• を使用して、解析モデルを表示できます。 モデルは、ワークブックでの成果として自動的に作 成されます。
	- **[**ベースマップ**]** ボタン を使用して、マップ カードのベースマップを変更できます。
	- **[**スクリプト**]** ボタン を使用して、スクリプト コンソールを開くことができます。
	- **[**ページ設定**]** ボタン を使用して、背景色など、ページ全体の設定を変更できます。
- 2. データ ウィンドウのデータセットにポインターを合わせて、データセット名の横にある 2 つのボタンに注目します。
	- [データセット名の変更] ボタン ∥ は、データセット名の編集に使用します。
	- <u>•</u> [データセット オプション] ボタン … を使用して、データセットに適用できるその他の操作を含んでいるメニューを開 きます。
- 3. データセットの **[**データセット オプション**]** ボタンをクリックします。 メニューが開き、**[**位置の有効化**]**、**[**データ テーブ ルの表示**]**、**[**高度なフィルター**]**、**[**データセットの削除**]**、**[**選択したフィールドを非表示**]**、**[**非表示フィールドの表示**]**、**[**ワ ークブックにコピー**]**、および **[**データの共有**]** オプションが表示されます。
- 4. データ ウィンドウでデータセットを展開します。 データセットのフィールドが表示され、[フィールド](#page-96-0) タイプを示すシン ボルが表示されます。 フィールドを選択してページにドラッグし、マップ、チャート、またはテーブルを作成できます。 データ ウィンドウの上にあるボタンを使用してマップ、チャート、およびテーブルを作成することもできます。

Insights のいくつかの基本的なコントールに慣れたので、次にデータの探索を開始します。

マップの探索

このセクションでは、マップ カードを使用して行える基本操作について説明します。まず、Excel ファイルで位置を有効化す る必要があります。

1. Excel ファイルの [データセット オプション] … をクリックし、メニューから [位置の有効化] を選択します。

位置の有効化のデフォルトの方法では、座標が使用されます。 デフォルトでは、Excel ファイルから LONGITUDE および LATITUDE フィールドがすでに入力されています。

- 2. **[**同じフィーチャの繰り返し**]** チェックボックスをオンにします。 **[**同じフィーチャの繰り返し**]** をオンにすると、繰り返しのフィーチャがある場合でも、データセット内の全大学が個別に マップに追加されます。 このステップは、2 番目のレッスン「[空間的問題の解決](#page-73-0)」で重要になります。
- 3. **[**実行**]** をクリックします。
- 4. 必要に応じて、データ ウィンドウのデータセットを展開します。

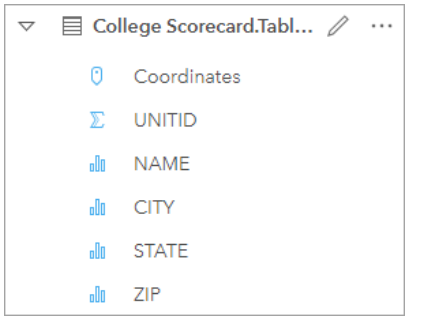

Coordinates という新しい位置フィールドがデータセットに追加されました。

5. データセットをページにドラッグし、**[**マップ**]** ドロップ領域にドロップして、米国の大学の[位置マップを](#page-174-0)作成します。

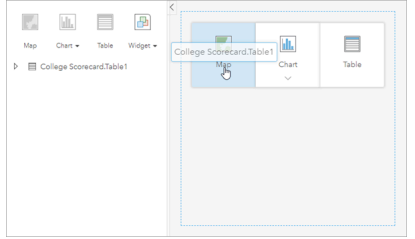

- ヒント**:** ボタンを使用する場合は、データセットからフィールドを選択し、データ ウィンドウ の上の **[**マップ**]** ボタンをクリックします。
- 6. マップのコーナーをドラッグして、マップを拡大します。 カードをページ上の別の位置にドラッグすることもできます。
- 7. Shift キーを押して、マウスで米国大陸の周りに四角形を描いて拡大します。 カード ツールバーの **[**ズーム ツール**]** ボタン を使用して、拡大および縮小することもできます。
- 8. データ ウィンドウの TYPE フィールドを選択し、マップにドラッグします。

マップが更新され、[大学がタイプに基づいて個別に色設定](#page-158-0)されて表示されます。

9. マップの **[TYPE]** レイヤーの横にある展開ボタン を使用して、**[**レイヤー オプション**]** ウィンドウを開きます。

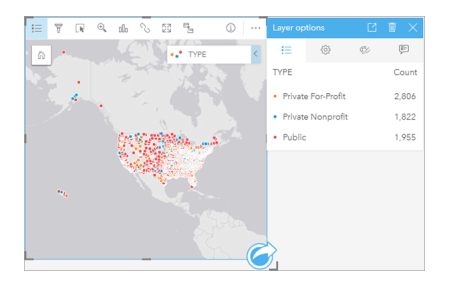

**[**レイヤー オプション**]** ウィンドウに、[Private For-Profit]、[Private Nonprofit]、[Public] の 3 つの大学タイプと各タイプの フィーチャ数が表示されます。 この情報は役に立つため、常時表示することをお勧めします。

10. **[凡例を別ウィンドウに表示]** ボタン [2] をクリックします。

凡例がマップの下に別個のカードとして表示されます。 マップのサイズによっては、凡例を表示するのにページの下まで スクロールする必要がある場合もあります。

11. 凡例のサイズを変更し、マップの左下隅に移動させます。

Insights では、凡例は対話的であり、データのパターンを理解するために使用できます。

12. 凡例の **[Private For-Profit]** をクリックします。 マップで営利学校が選択され、他の学校は背景に隠れます。

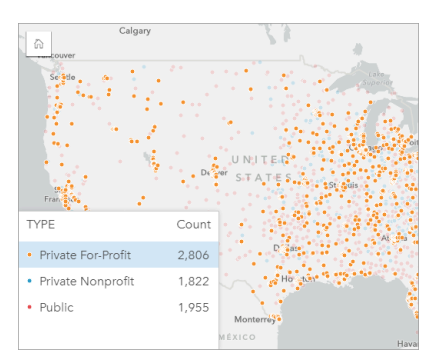

マップで凡例を使用して選択することは、パターンを見るのに便利です。

- 13. マップをズームし画面移動して、営利学校のパターンを探します。 ズーム ツールを使用するか、マウスのスクロール ホ イールを使用してズームします。 画面移動するには、マップをクリックしてドラッグします。 位置がわからなくなった場 合は、**[**デフォルトの表示範囲**]** ボタン を使用して、データの全範囲を表示します。
	- 備考**:** 必要に応じて、市のラベルやマップ シンボルを見やすくするためにベースマップを 変更できます。 この場合、[キャンバス (ライト グレー)] が適しています。 **[**ベース **マップ**] ボタン 闘を使用してベースマップを変更できます。

営利学校は都市部に集中している傾向があり、ほとんどが米国大陸の東半分に位置しています。

14. 凡例の **[Private Nonprofit]** をクリックして、マップの選択内容を変更します。 マップをもう一度ズームし画面移動して、 非営利学校のパターンを探します。

非営利学校は営利学校より少なく、凡例の **[**カウント**]** 値からわかるとおり、大都市部には少なくなっています。 アラスカ 州とハワイ州では、非営利の私立大学の方が営利の私立大学よりも多くなっています。 大学は、米国の東半分に集中して

います。

15. 凡例の **[Public]** をクリックして、マップの選択内容を変更します。 マップをもう一度ズームし画面移動して、公立学校の パターンを探します。

公立大学は、私立大学よりも国内でわずかながら均一に分布しています。アラスカ州、ハワイ州、中西部により多く存在 しています。

- 16. **[Public]** をもう一度クリックして、選択を解除します。
- 17. ワークブックを保存します。

マップおよびテーブルの作成

データの空間パターンを見つけることは重要ですが、一方で、データの非空間的側面を知りたい場合もあります。 この場 合、テーブルとチャートを使用します。

1. 必要に応じて、**[CollegeScorecard.Table1]** データセットを展開します。

データセットのフィールドがリスト表示されます。 各フィールドには、その[フィールド](#page-96-0) タイプを示すアイコンがありま す。アイコンは、そのフィールドに格納されるデータのタイプに基づいて表示されます。

- 2. データセットの REGION フィールドにカーソルを合わせ、表示された円をクリックします。 COST フィールドでも同じこ とを行います。 チェック マークを囲む青い円は、選択されたフィールドを示しています。
- 3. 選択セットを **[**テーブル**]** ドロップ ゾーンにドラッグします。

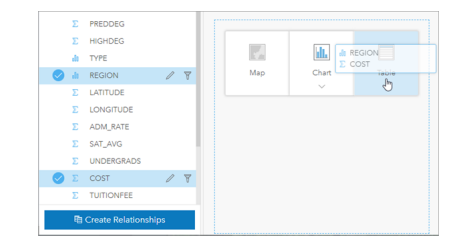

備考**:** フィールドをドラッグするのでなく、ボタンを使用する場合は、フィールドを選択 してから、データ ウィンドウの上の **[**テーブル**]** ボタンをクリックします。

[集計テーブル](#page-253-0)が、カードとしてページに表示されます。 地域ごとに、大学の費用の合計がリスト表示されます。

4. 費用の合計ではなく、平均費用を知ることのほうが役に立ちます。 COST 統計情報を合計値から平均値に変更します。 COST 統計情報の横にある矢印を 2 回クリックして、費用を降順で並べ替えます。

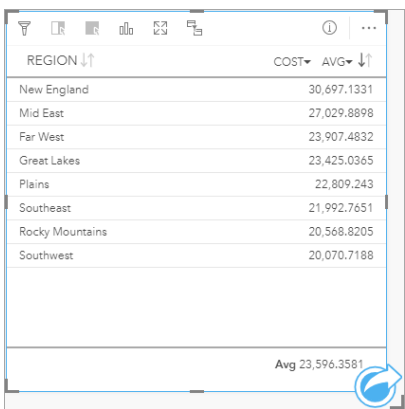

テーブルに、最も費用の高い地域 (ニュー イングランド) を先頭に最も費用の低い地域 (南西部) までが順に表示されま す。 テーブルは、平均費用の正確な値を表示するのには適していますが、平均費用の違いを一目で理解するのには適して いません。 テーブルを[チャートに](#page-182-0)変更すると、費用がより見やすくなります。

5. カード上の [可視化タイプ] ボタン rll をクリックして、[バー [チャー](#page-195-0)ト] を選択します。 テーブルが更新され、バー チャー [ト](#page-195-0)が表示されます。

地域別の平均費用がわかったので、次は、大学タイプ別の平均費用を見ます。

- 6. バー チャートの Y 軸の **[REGION]** をクリックして、フィールドのメニューを展開します。 **[REGION]** フィールドは文字 列フィールドであるため、メニューに表示されるすべてのフィールドにも文字列が含まれます。
- 7. **[TYPE]** をクリックして、軸の値を変更します。 バー チャートに大学のタイプと平均費用が表示されます。 非営利の私立大学の平均費用が最も高く、公立大学の平均費用が最も低いことがわかります。 マップのスタイルに合うよ うに、バー チャートのスタイルを変更することもできます。
- 8. 必要に応じて、[凡例] ボタン j= をクリックし、[オプション] タブ @ をクリックします。
- 9. **[**シンボル タイプ**]** を **[**個別値シンボル**]** に変更します。 **[**レイヤー オプション**]** ウィンドウを閉じます。

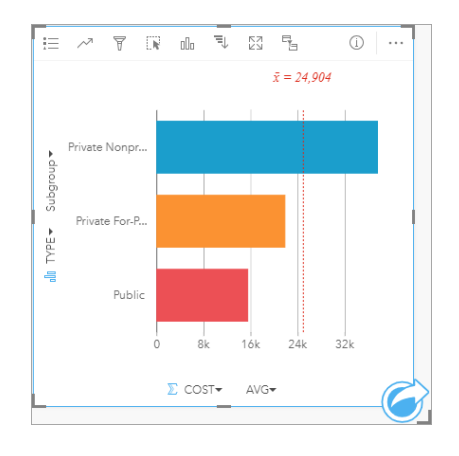

10. ワークブックを保存します。

### 統計情報によるデータの解析

これまでで、どの大学タイプの費用が最高であるかがわかりました。 次に、費用が卒業後の収入に与える影響の大きさを調

べます。

- 1. データ ウィンドウの **[COST]** と **[EARNINGS]** を選択します。
- 2. フィールドを **[**チャート**]** ドロップ ゾーンにドラッグし、**[**散布図**]** にドロップします。

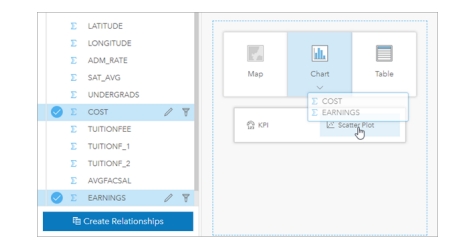

[散布図](#page-213-0)は、X 軸 (水平) を費用、Y 軸 (垂直) を平均収入として作成されます。

備考**:** 散布図の軸が間違っている場合は、**[**軸の切り替え**]** ボタン を使用して変更でき ます。

3. X 軸の **[**色**]** をクリックし、**[TYPE]** を選択します。

散布図で、大学の費用と卒業後の収入の間にわずかな正の関係があることが示されます。 関係をより正確に定量化するの に役立つチャートの統計情報もあります。

4. カード ツールバーの **[**チャートの統計情報**]** ボタン をクリックし、**[**線形**]** を選択します。 **[**チャートの統計情報**]** ウィン ドウを閉じます。

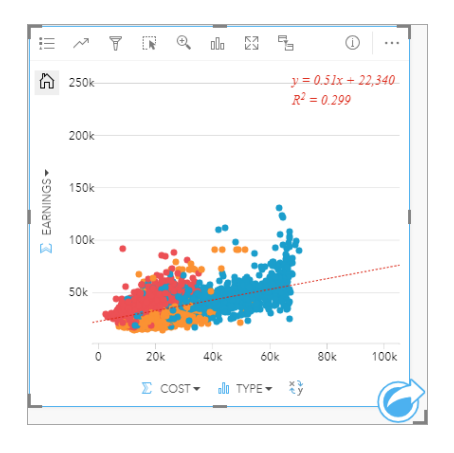

線形のベスト フィット ラインが散布図に追加され、ライン方程式 (y=0.51x + 22,340) と R² 値 (0.299) が追加されます。 決定係数とも呼ばれる R² 値は、散布図の変数間の関係の強さを示す適合度基準です。 R² 値は 0 と 1 の間であり、関係が 強いほど 1 に近くなります。 ここでは、R² 値は 0 に近いため、大学の費用は卒業後の収入に強い影響を与えていないこ とを意味します。 これは、それぞれ個別の大学タイプに当てはまることがわかります。

- <u>5. 散布図の [クロス フィルターの有効化] ボタン ヨ゚ をクリックします。 クロス フィルターを使用すると、別のカードで選択</u> を行うことで、カードのデータをすばやくフィルタリングすることができます。
- 6. マップの凡例の **[Private For-Profit]** をクリックします。 マップおよびバー チャートで営利大学が選択され、散布図は、 営利学校のみが表示されるようフィルタリングされます。
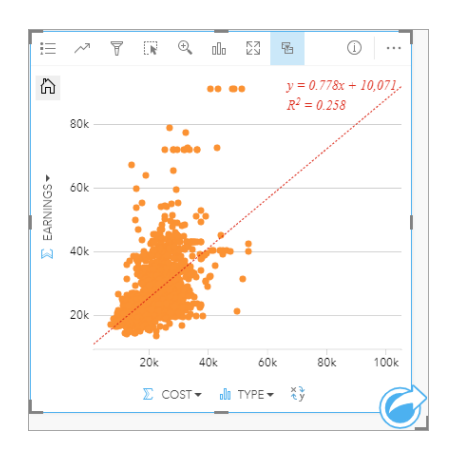

営利大学の統計情報が再計算されます。 新しいベスト フィット ラインはまだ正ですが、R² 値は 0.258 に下がっていま す。これは、営利大学の費用が卒業生の収入に与える影響はほとんどないことを意味します。 多くの大学では、費用と比 較して、卒業後に予想以上の収入を得ていることが散布図からわかります。

7. マップの凡例の **[Private Nonprofit]** を選択し、**[Public]** を選択して、各大学タイプの R² 値に注目します。

非営利の私立大学と公立大学のそれぞれの R² 値は 0.396 です。これらの値は、データセット全体と営利の私立大学より も高い値です。これは、非営利の大学と公立大学では、営利の大学に比べて、費用と卒業後の収入の間により強い関係が あることを示します。

8. ワークブックを保存します。 「[空間的問題の解決](#page-73-0)」の演習を続ける場合は、ワークブックを開いたままにします。 続けな い場合は、**[**ホーム**]** ボタン を使用してホーム ページに戻るか、Insights を閉じます。

次の手順

これでワークブックの使用方法について学習したので、独自のデータおよび専門知識を使用して、自分にとって重要なワーク ブックを作成することができます。

「[空間的問題の解決](#page-73-0)」と「[解析の共有](#page-81-0)」でこのシナリオを続けることもできます。

# <span id="page-73-0"></span>空間的問題の解決

この演習では、あなたは、価値の高い大学が存在する州内でマーケティング キャンペーンを行う、大学コンソーシアムのビ ジネス アナリストになります。 学生にとって投資対効果 (ROI) の高い大学が存在する州を見つけることが、あなたに任され ています。 ArcGIS Insights を使用して、フィーチャ レイヤーの形式で United States Department of Education College Scorecard データを解析し、大学の費用と卒業後の収入の間の関係を調べます。 45 分以内で、次のことを行います。 • 対話型のマップ、チャート、テーブルの作成。

• データへの高度なフィルターの適用。

• 空間解析および非空間解析技術を使用した問題の解決。

- 備考**:** この演習を実行するには、アカウントに次の指定が必要です。
	- Creator、GIS Professional、または Insights Analyst ユーザー タイプ
	- 公開者もしくは管理者ロール、またはそれと同等のカスタム ロール
	- Insights ライセンス (Insights Analyst ユーザー タイプでは不要)

ArcGIS Enterprise 10.6.1 以前の組織では、更新されたライセンスが使用されません。 Insights in ArcGIS Enterprise 3.2、3.3、および 3.4 のユーザーは、ユーザー タイプで はなくレベル 2 アカウントが必要です。

詳細については、「[Insights in ArcGIS Enterprise](#page-420-0) の管理」をご参照ください。

# 組織へのデータの追加

この解析のデータは、ArcGIS Web サイトで一般に公開されており、コンピューターにダウンロードすることができます。 コ ンピューターからインターネットにアクセスできない場合は、データを別のコンピューターにダウンロードし、そのデータを Insights が実行されているコンピューターに転送します。 以下の手順に従ってデータにアクセスし、Insights に読み込みま す。

備考**:** 「[初めてのワークブック作成](#page-64-0)」のレッスンを終了している場合は、「次のセクショ ン」に進むことができます。 ワークブックをもう一度開いて、 CollegeScorecard.Table1 データセットを **[**新規ページ**]** タブ にドラッグし、新しい ページにマップを作成します。

- 1. 「CollegeScorecard アイテム」(http://www.arcgis.com/home/item.html?id=867f342f9add46b4b6b1370841b6d08c) へのリ ンクに移動します。
- 2. **[**ダウンロード**]** ボタンをクリックして、アイテムをコンピューターにダウンロードします。
- 3. フォルダーを解凍し、コンピューター上の見つけやすい場所に Microsoft Excel ファイルを保存します。
- 4. 組織サイトにサイン インします。
	- a. 組織の URL (http://myserver.mycompany.com/portal/home など) を使用し、Portal for ArcGIS アカウントに サイン インします。 組織の URL がわからない場合は、管理者にお問い合わせください。
	- b. **[**アプリ ランチャー**]** ボタンをクリックして、アプリ メニューを表示します。

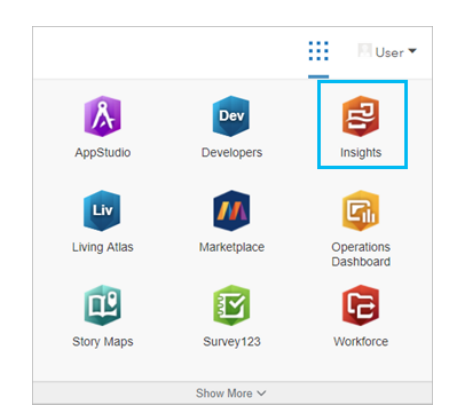

- c. **[Insights]** をクリックします。
- d. 求められた場合は、ユーザー名とパスワードを再入力します。
- 5. **[**ワークブック**]** タブ をクリックします。
- 6. **[**ワークブック**]** ページで **[**新しいワークブック**]** をクリックします。
- 7. **[**ページに追加**]** ウィンドウで、**[**ファイル**]** をクリックします。
- 8. **[**コンピューターの参照**]** をクリックし、Excel ファイルを開くか、ファイルを **[**ページに追加**]** ウィンドウにドラッグしま す。 **[**追加**]** をクリックします。

ワークブックが開いて、データ ウィンドウに CollegeScorecard.Table1 データセットが表示されます。

9. Excel ファイルの [データセット オプション] … をクリックし、メニューから [位置の有効化] を選択します。

位置の有効化のデフォルトの方法では、座標が使用されます。 空間参照とともに、Excel ファイルから LONGITUDE およ び LATITUDE フィールドがすでに入力されています。

10. **[**同じフィーチャの繰り返し**]** チェックボックスをオンにします。

**[**同じフィーチャの繰り返し**]** をオンにすると、繰り返しのフィーチャがある場合でも、データセット内の全大学が個別に マップに追加されます。 このレッスンでは、解析ツールをマップから実行し、フィーチャの数ではなくすべてのフィーチ ャをツールに含めることができるよう、フィーチャを個別に追加することが重要です。 詳細については、「位置の有効 化」をご参照ください。

- 11. **[**実行**]** をクリックします。
- 12. データ ウィンドウのデータセットを展開します。

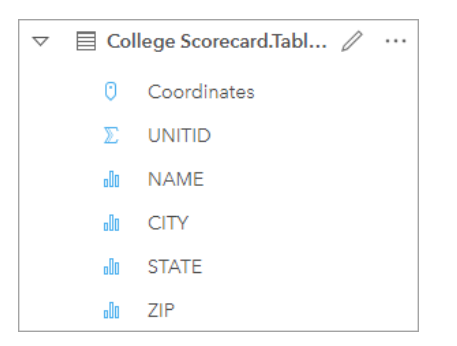

Coordinates という新しい位置フィールドがデータセットに追加されました。

13. データセットをページにドラッグし、**[**マップ**]** ドロップ領域にドロップして、米国の大学のマップを作成します。

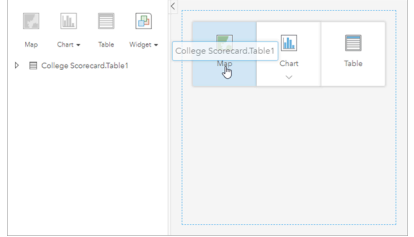

- ヒント**:** ボタンを使用する場合は、データセットからフィールドを選択し、データ ウィンドウ の上の **[**マップ**]** ボタンをクリックします。
- 14. **[**無題のワークブック**]** をクリックし、それを、一意の役立つタイトル (「US Colleges Your Name」など) に置き換 えます。 タイトルに自分の名前を含めておくと、作業を共有する場合に、ワークブックを見つけるのが簡単になります。 ワークブック ツールバーの **[**保存**]** ボタンをクリックします。

#### 投資対効果の計算

大学の投資対効果は、大学の費用と卒業後の収入を使用して計算されます。 このセクションでは、米国のすべての大学の ROI を計算して、解析を開始します。

- 1. マップの **[**アクション**]** ボタン をクリックして、**[**空間解析**]** ウィンドウを開きます。
- 2. **[**回答の検索**]** タブをクリックし、**[**どのような関連性がありますか?**]** をクリックすると、空間解析および非空間解析機能

が表示されます。

3. **[**比率の計算**]** を開きます。 分子には **[EARNINGS]**、分母には **[COST]** を選択します。 フィールドに「ROI」という名前を 付けて **[**実行**]** をクリックします。

生データのビューを提供するデータ テーブルが表示されます。 ROI フィールドは、テーブルの最後の列にあります。

- 4. データ テーブルを閉じます。
- 5. ワークブックを保存します。

#### 平均 ROI を上回る州の検索

データセットに ROI のフィールドが設定されたので、ROI の高い地域に関する詳細情報を検索できます。 このセクションで は、データをフィルタリングし、ROI が最高値の州を特定します。

- 1. マップ カードで、**[**カード フィルター**]** ボタン をクリックします。 **[**新しいフィルター**]** ウィンドウが表示されます。
	- ヒント**:** データセット フィルターではなくカード フィルターを使用することで、解析で、フィ ルタリングされたデータとフィルタリングされていないデータの両方を操作できま す。
- 2. **[**オプション**]** をクリックして、**[**条件式フィルター**]** ウィンドウを開きます。

[高度なフィルター](#page-283-0)は、条件式に基づくフィルターで、複雑なクエリを作成したり、計算をフィルターに組み込んだりする ことができます。

- 3. 条件式 ROI>AVG(ROI) を入力して、平均 ROI を上回る大学のみを検索します。 **[**適用**]** をクリックします。
- 4. **[**カード フィルター**]** ウィンドウを閉じます。

元のデータセットと同じ名前の結果データセット 図 がデータ ウィンドウに追加されます。 元のデータセットと区別する ために名前を変更することができます。

- 5. 結果データセットにポインターを合わせて [データセット名の変更] ボタン *∥* をクリックします。
- 6. データセットの名前を「Colleges\_ROI」に変更し、キーボードの <u>Enter</u> キーを押して、変更を設定します。 各州内の ROI を解析する方法はいくつかあります。 ここでは、スタック バー チャートを使用して、州と大学のタイプを 組み込むことができます。
- 7. Colleges\_ROI を展開して、フィールドを表示します。 **[STATE]** と **[TYPE]** を選択し、**[**チャート**]** ドロップ領域にドラッグ し、**[**スタック バー チャート**]** にドロップします。

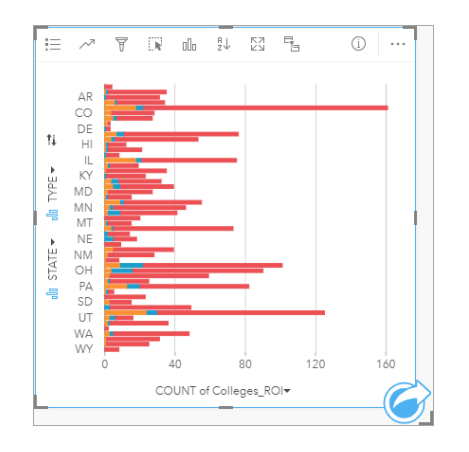

スタック バー [チャートが](#page-198-0)作成され、州および大学タイプごとに、平均 ROI を上回る大学の数が表示されます。

- 8. チャート カードの下端までドラッグすると、すべての州が見やすくなります。
- 9.カード ツールバーの [並べ替え] ボタン 』↑ をクリックし、[降順で並べ替え] = を選択します。

チャートでは、平均 ROI を上回る大学が最大数ある州をトップに、その他の州が降順で表示されます。 チャートをわかり やすくするために、軸ラベルを変更できます。

10. 【その他】…をクリックし、【ラベルの編集】 2をクリックします。軸をクリックして名前を変更します。 X 軸 (水平) の名前 を「Count of colleges with above average ROI」とし、Y 軸 (垂直) の名前を「State and college type」 に変更します。

バー チャートに、州および大学タイプごとに、ROI の高い大学の数が表示されるようになりました。 次のセクションで は、大学を空間解析します。

### ROI の空間解析

前のセクションでは、チャートを使用して、平均 ROI を上回る大学の数を計算しました。 数の計算には、[空間集約](#page-335-0)という 方法もあります。 空間集約を実行すると、マップ上に数を表示し、空間パターンを解析に取り入れることができます。 空 間集約を実行するには、適切な境界が設定された空間データセットが必要です。

- 1. **[**追加**]** をクリックして、**[**ページに追加**]** ウィンドウを開きます。
- 2. **[Living Atlas]** をクリックして、使用可能な Living Atlas レイヤーを表示します。
- 3. **[USA States (Generalized)]** データセットを選択します。 必要に応じて、**[**検索**]** バーを使用して、表示されるデータセッ トの数を減らします。 **[**追加**]** をクリックします。

米国の州のマップがページに追加されます。 このマップを解析で使用する場合、ページ上で保持する必要はありません。

- 4. 米国の州のマップで、[その他] … をクリックし、[削除] 面 をクリックします。
- 5. 州のデータセットをデータ ウィンドウから Colleges\_ROI のマップにドラッグし、**[**空間集約**]** にドロップします。 **[**空間集約**]** ウィンドウが表示されます。 デフォルトでは、集約により、各州の大学の数が計算されます。
- 6. **[**実行**]** をクリックします。

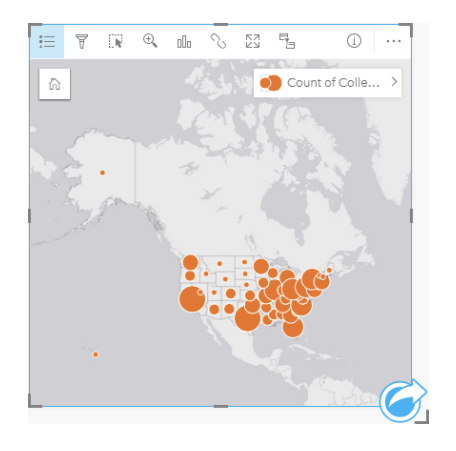

Colleges ROI 結果データセットが新しい Spatial Aggregation 1 データセットに置き換わります。 マップが更新され、州 ごとに ROI の高い大学の数が比例シンボルを使って表示されます。 マップにはチャートと同じ情報が表示されますが、大 学タイプは組み込まれません。 同じ情報を表示する 2 つの方法以外に、ROI の高い大学の割合 (パーセンテージ) を表示 するマップを作成できます。 これを実行するには、各州のすべての大学の数が必要です。

7. 元の College\_Scorecard.Table1 データセットをマップにドラッグし、**[**空間集約**]** ドロップ領域にドロップします。 **[**実行**]** をクリックして、各州内の大学の数を計算します。

ヒント**:** デフォルトでこの数が計算されます。

2 つ目の空間集約データセットがデータ ウィンドウに追加され、マップが更新されて、新しい Count of CollegeScorecard.Table1 フィールドが表示されます。

- 8. **[Spatial Aggregation 2]** データセットを展開します。 平均 ROI を上回る各州の大学の数が含まれる Count of Colleges\_ROI と各州の大学の総数が含まれる Count of CollegeScorecard.Table1 の 2 つの数フィールドがあり ます。
- 9. **[Spatial Aggregation 2]** の横にある **[**データセット名の変更**]** ボタン をクリックし、データセット名を **[College counts]** にします。
- 10. **[**データセット オプション**]** メニュー を開いて、**[**データ テーブルの表示**]** をクリックします。

データ テーブルが表示され、データセットの未加工データが表示されます。 データ テーブルを使用して、平均 ROI を上 回る大学のパーセンテージを計算できます。

- 11. **[+** フィールド**]** ボタンをクリックして、データ テーブルにフィールドを追加できます。
- 12. **[**新しいフィールド**]** をクリックし、フィールド名を「PercAboveAvgROI」(平均 ROI を上回るパーセンテージ) に更新し ます。
- 13. **[**計算関数の入力**]** ボックスをクリックし、方程式「(Count of Colleges\_ROI/Count of CollegeScorecard.Table1)\*100」を入力します。 **[**実行**]** をクリックして、データ テーブルを閉じます。
- 14. PercAboveAvgROI フィールドの横にある数値フィールド ボタン をクリックし、**[**レート**/**比率**]** を選択して、フィール ド タイプを変更します。

新しいフィールドが、数量ではなく比例値を表すようになります。

15. **[PercAboveAvgROI]** をマップにドラッグして、スタイルを更新します。

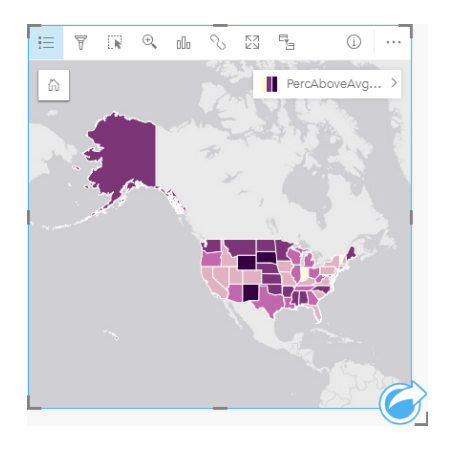

[コロプレス](#page-160-0) マップ (等級色でスタイル設定されたマップ) が作成されます。

16. すべての州が表示されるようページに合わせてマップのサイズを変更します。

17. ワークブックを保存します。

マップの分類の変更

マップを作成すると、州別に ROI に関する結論を引き出すことができます。 ただし、結論は、マップの分類に影響を受ける ことに注意する必要があります。 したがって、解析を完了する前に、使用されている分類を確認する必要があります。

1. マップ上のレイヤー名を展開して、**[**レイヤー オプション**]** ウィンドウを開きます。

2. **[**オプション**]** タブ をクリックします。

デフォルトの分類は、5 クラスの自然分類です。 自然分類は、データ固有の自然グループを表示する場合に便利な分類方 法ですが、このシナリオでは最適な方法ではありません。

3. **[**自然分類**]** をクリックして、**[**分類タイプ**]** メニューを展開します。

使用できる分類方法には、**[**自然分類**]**、**[**等間隔**]**、**[**等量**]**、**[**標準偏差**]**、**[**未分類**]**、**[**手動**]** の 6 つがあります。 [未分類] で は、不連続クラスではなく、連続カラー ランプがマップに表示されます。 ここでは、州がグループで解析できるよう不連 続クラスを使用するのが適している可能性があります。 [等間隔] は、データを設定範囲にグループ化できるため、範囲が わかっているデータ (パーセンテージなど) の場合に適しています (たとえば、パーセンテージが設定されたデータセット を範囲が 20 パーセントの 5 つの間隔に分けることができます)。 [等量] では、データをフィーチャの数が等しいグループ に分けます。この方法は、データをランク別に表示したい場合に適しています。 ここでは、ランク付けされた分類が有益 である可能性があります。 [標準偏差] は、平均からの距離に注目したい場合に適しています。 このシナリオでは、平均を 知ることは有益ですが、これが解析の中心ではありません。 最後の [手動] は、カスタムの分類方法を作成する場合に適し ています。 データに考慮すべき特定の値がある場合や複数のマップ間の分類を標準化する場合に、分類を手動で変更する と便利です。

一見すると、[等量] と [等間隔] が最適な方法のように見えます。 しかし、このデータセットには 51 のフィーチャ (50 の 州とコロンビア特別区) があるため、データを等量に分類することは難しいと言えます。 [等間隔] を試してみることが最 適であると思われます。

4. **[**分類タイプ**]** メニューで、**[**等間隔**]** をクリックします。

分類が更新されます。 仕切りをクリックすると、間隔の範囲を確認できます。 区分は、21、34、47、60 です。 等間隔を 使用することは妥当ですが、これらの値は直感的にはわかりにくいものです。 等間隔に 0 から 100 のパーセンテージの範 囲を適用するのがよいでしょう。 10 の間隔を使用します。

- 5. クラスの数を 8 に変更します。
- 6. 最初のスライダーをクリックし、値を 16 から 10 に変更します。Enter キーを押します。 仕切りが 10 に移動し、**[**分類タイプ**]** が **[**手動**]** に更新されます。
- 7. 残りの仕切りが 20、30、40、50、60、70 に変更されます。

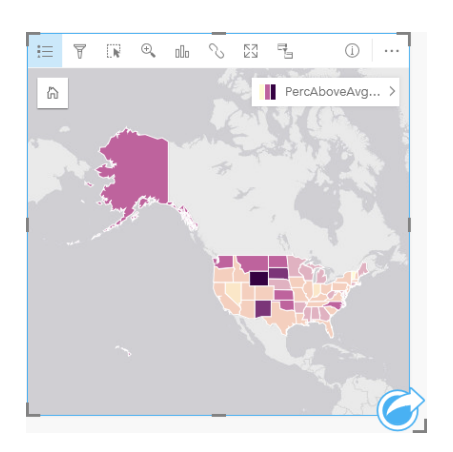

8. **[**凡例**]** タブ をクリックして、値を表示します。 凡例の値をクリックして、各クラスのフィーチャを選択します。

- ヒント**:** 位置フィールドの **[**表示フィールド**]** 設定 を変更して、ポインターを合わせたときに 州名が表示されるようにします。
- 9. ワークブックを保存します。

平均 ROI を上回る大学のパーセンテージが最高であるのはワイオミング州です。 2 番目はサウス ダコタとニュー メキシ コです。 これらの州はすべて、米国大陸の中央部にあります。 「[初めてのワークブック作成](#page-64-0)」で述べたように、中央部の 州、ハワイ州、アラスカ州には、営利および非営利の私立学校が比較的少なく、公立大学の割合が比較的大きくなってい ます。 バー チャートでは、ROI の高い大学の大半は公立であることもわかります。 公立大学の割合の高い州で、ROI の 高い大学のパーセンテージが多くなっていることがわかります。

#### 次の手順

これで解析が終了したので、次にその結果を同僚と共有します。 クイック エクササイズ「[解析の共有](#page-81-0)」で College Scorecard のシナリオを引き続き使用し、その結果をモデルおよび対話形式のページとして共有します。

# <span id="page-81-0"></span>解析の共有

この演習では、あなたは、価値の高い大学が存在する州内でマーケティング キャンペーンを行う、大学コンソーシアムのビ ジネス アナリストになります。米国内の大学での投資対効果に関する解析をすでに実行しました。「[空間的問題の解決](#page-73-0)」演 習の結果を使用して結果を設定し、マーケティング チームの他のメンバーと共有します。10 分以内で、次のことを行いま す。

- カードを再編成し、表示するためにサイズ変更します。
- カードにタイトルと説明を付与します。
- 解析を再実行できるように、解析ワークフローを共有します。
- ページを共有して、Web ページに表示したり、埋め込むことができるようにします。
- 備考**:** この演習は、「[空間的問題の解決](#page-73-0)」演習の終了時点から再開します。最初の演習を完 了していない場合でも、自分自身のデータおよび解析結果を使用して以下の手順を実 行することができます。
	- この演習を実行するには、アカウントに次の指定が必要です。
	- Creator、GIS Professional、または Insights Analyst ユーザー タイプ
	- 公開者もしくは管理者ロール、またはそれと同等のカスタム ロール
	- Insights ライセンス (Insights Analyst ユーザー タイプでは不要)

ArcGIS Enterprise 10.6.1 以前の組織では、更新されたライセンスが使用されません。 Insights in ArcGIS Enterprise 3.2、3.3、および 3.4 ユーザーには、ユーザー タイプで はなくレベル 2 アカウントが必要です。

詳細については、「[Insights in ArcGIS Enterprise](#page-420-0) の管理」をご参照ください。

### ワークフローの共有

次にデータを更新するときにワークフローを繰り返すことができるように、解析の手順を保存したいでしょう。作業中に、 Insights は解析の各ステップを記録します。解析のモデルを共有するには、次の手順に従います。

1. 必要に応じて、[US Colleges] ワークブックを開き、投資利益率を解析したページに進みます。

2. ページ ツールバーの [解析ビュー] ボタン ■ をクリックして解析ビューに切り替えます。

モデルが表示されます。このモデルは、[解析を自動化する](#page-314-0)ために、チームと共有することができます。たとえば、共有さ れたモデルをより新しいデータで更新することで、解析を即座に再現することができます。

3. **[**ページ オプション**]** ドロップダウン メニューを開き、**[**共有**]** をクリックします。

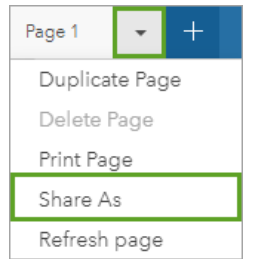

4. **[**タイプ**]** を **[**モデル**]** に変更します。

- 5. モデルのタイトル、説明、タグを入力します。モデルを、組織、組織内のグループ、または一般ユーザーと共有すること もできます。**[**共有**]** をクリックします。
- 6. 【ペー**ジ ビュー**】 ボタン 品 をクリックしてカードに戻ります。

新しいモデル アイテムを表示する場合は、**[**追加**]** をクリックします。**[**ページに追加**]** ウィンドウで、**[**データ**]** タブを **[**モデル**]** タブに切り替えます。**[**コンテンツ**]**、**[**グループ**]**、および **[**組織**]** から共有されたモデルを使用できます。**[**ページに追加**]** ウィ ンドウを閉じます。

# カードのサイズ変更とドキュメント化

これで、解析が完了しました。次に結果を、読み取り専用のページ ビューとして関係者と共有します。カードのサイズを変 更して、マップとチャートをさらに効率的に表示することができます。それらのカードが、Web サイトやストーリー マップ などの表示されるプラットフォームに正しく収まるようにします。

1. カードをクリックしてアクティブにします。カードのコーナーおよびサイドをドラッグして、目的のサイズおよび形状に 変更します。マップをズームおよび移動して、カード内の中心に置きます。

これでカードのサイズが変更されたので、タイトルおよび説明を使用してカードのドキュメント化を開始できます。

- 2. マップの [情報] ボタン ① をクリックして、チャートの裏面を表示します。タイトルを「Percent of colleges with above average ROI」と入力します。簡単な説明を入力します (例: 「The percentage of colleges with above average return on investment. Return on investment was calculated as (earnings after graduation)/(cost).」)。
- 3. [戻る] ボタン ← でカードを表面に戻します。
- 4. チャートにこの手順を繰り返し、タイトル (例: 「ROI by State and Type」) と説明 (例: 「A count of colleges

with above average return on investment by state and grouped by type.」) を入力します。

- 5. カード裏面から表面に反転させます。
- 6. ワークブックを保存します。

凡例の追加

マップのデータの分類をユーザーが表示できるようにすると便利です。これを表示するには、マップに凡例を追加します。

- <u>1. マップ上のレイヤーの横にある矢印 > を使用して、[レイヤー オプション] ウィンドウを展開します。</u>
- 2.【凡例を別ウィンドウに表示】ボタン [─] をクリックして、ページに凡例を表示します。[レイヤー オプション] ウィンドウを 閉じます。

凡例がマップの下に追加されます。ページにマップしか表示されない場合は、下にスクロールして凡例を表示します。

3. 凡例のサイズを変更し、マップの左下隅に移動させます。

4. 凡例の **[**カード設定**]** ボタン をクリックします。**[**カード スタイル**]** ウィンドウが表示されます。

5. **[**背景色**]** パレットを展開し、透過表示を 30 パーセントに変更します。

#### ページの共有

Insights ページは、組織サイトでページ アイテムとして共有したり、印刷したりできます。ページが共有されると、ページ アイテムがホーム ページの **[**ページ**]** タブに保存されます。[ページ] タブで、ページ アイテムを開いて表示することができま す。ページが共有されるときに、ページを Web サイトに埋め込むのに使用できる <iframe> も提供されます。

- 備考**:** 共有ページに表示できるようフィーチャ レイヤーを共有する必要があります。結果を 含む他のすべてのレイヤーが、最初に共有操作をしなくても表示できるようになりま す。この場合、データの共有は不要です。
- 1. **[**ページ オプション**]** ドロップダウン メニューを開き、**[**共有**]** をクリックします。 **[**タイプ**]** が **[**ページ**]** に設定された **[**共有**]** ウィンドウが開きます。
- 2. ページのタイトル、説明、およびタグを入力します。**[**次のグループと共有**]** の下で **[**すべてのユーザー **(**パブリック**)]** をオ ンにして、**[**共有**]** をクリックします。

共有されたページを表示したり、組織で作成したアイテムにアクセスしたり、埋め込みコードを使用して、ページの結果 を Web ページに埋め込むことができます。

3. **[**共有ページの表示**]** の下で **[**検索**]** をクリックします。

作成したカードが表示されます。この読み取り専用の表示では、ユーザーは、ページ アイテムを表示し、結果を操作でき ます。共有ページは、ページ ビューアーで編集できません。

- 4. ビューアーのタブを閉じて、ワークブックに戻ります。
- 5. **[**埋め込み**]** の下の <iframe> コードは、ページを Web サイトに埋め込むために使用します。
	- 備考**:** この演習では、Web サイトやストーリー マップを作成しません。共有されたページ を表示する場合は、<iframe> コードをコピーして HTML エディターに貼り付ける ことができます。

6. ウィンドウを閉じて、ワークブックを保存します。

# 次の手順

Insights を各自で調べることができます。ワークブックを作成して組織のメンバーと共有したり、別のデータセットを使用し て解析を再実行することができます。埋め込まれた <iframe> を使用してストーリー マップを作成することもできます。

リソース

# 新機能

2019 年 10 月リリースの ArcGIS Insights には、新しいチャート タイプ、更新された解析機能、プロフィールの新しいセキュ リティ オプション、およびホーム ページのキーボード ショートカットが含まれています。

■ 備考: Insights in ArcGIS Enterprise 3.4 には ArcGIS Enterprise 10.6.1 との互換性があり、 Insights in ArcGIS Enterprise 3.4.1 には ArcGIS Enterprise 10.7 および 10.7.1 との互 換性があります。 バージョンの互換性の詳細については、「[ArcGIS Enterprise](#page-443-0) との互 [換性](#page-443-0)」をご参照ください。

#### 標高断面

[プロフィール](#page-437-0)で、セキュリティの質問を更新し、2 段階認証を有効化するオプションが追加されました。 アカウントでこのオ プションを使用するには、2 段階認証をサポートするように組織サイトを構成する必要があります。

キーボード ショートカット

キーボード ショートカットを使用して、マウスを使わずに Insights ホーム ページをナビゲートできるようになりました。 サ ポートされているショートカットの詳細については、「キーボード [ショートカット](#page-55-0)」をご参照ください。

#### 共有

共[有ページ](#page-402-0)、[テーマ](#page-406-0)、およ[びモデル](#page-408-0)が同じウィンドウから作成されるようになりました。 **[**共有**]** ウィンドウで、共有するア イテムの種類を選択し、**[**共有**]** をクリックします。

#### 分析

回帰分析、チャート、空間集約、および集計テーブルの新機能を含む、空間解析および非空間解析の機能強化が行われまし た。

#### 回帰分析

関数データセットが機能強化され、統計出力の種類が追加されました。 F 統計量、t 値、p 値、信頼区間などの新しい出力に より、回帰モデルの<mark>確認的解析を実行することができます。</mark>

ポイント [チャートを](#page-250-0)作成して、回帰モデルの標準化係数と標準化された信頼区間を解析できます。 1 つ以上の説明変数によ る信頼区間を含むポイント チャートを作成すると、変数の有意性を検証し、モデル間で比較を行うことができます。

#### チャートの機能強化

[積み上げカラム](#page-204-0) チャートとスタック バー [チャートが](#page-198-0)更新され、**[**積み上げパーセント**]** レイアウトが含まれるようになりまし た。 積み上げパーセントとしてチャートまたはカラムを表示すると、カテゴリ間で比率の比較を行うことができます。

1 つのデータセットを使用してコンボ [チャート](#page-248-0)を作成できるようになりました。 コンボ チャートでは、カラム チャートと折 れ線グラフを組み合わせて、2 つの異なる数値フィールドを比較できます。

#### 空間集約

[[空間集約](#page-335-0)] 機能を使用して、長さと面積に基づいてラインとポリゴンをそれぞれ集約できるようになりました。 ラインとエリ アの統計計算も更新され、加重平均が使用されるようになりました。 詳細については、「空間集約の仕組み」をご参照くだ さい。

### データ

フィーチャ レイヤーを GeoJSON 形式でエクスポートできるようになりました。 サポートされているすべてのエクスポート 形式などの詳細については、「[データのエクスポート](#page-38-0)」をご参照ください。

GeoJSON ファイルをワークブックに直接追加できるようになりました。 詳細については、「[データの追加](#page-56-0)」をご参照くださ い。

文字列フィールドを、データ ウィンドウから日付/時間フィールドに変換できるようになりました。 文字列フィールドは、標

準の日付/時間形式にする必要があります。 詳細については、「フィールド タイプ」をご参照ください。

# リソース

3 つのクイック レッスンは、Insights の使用開始時や、解析に活用できるアイデアが必要な場合に非常に役立ちます。 これら のレッスンでは、最初から最後まで 1 つのシナリオを使用します。 「[初めてのワークブック作成](#page-64-0)」、「[空間的問題の解](#page-73-0) [決](#page-73-0)」、「[解析の共有](#page-81-0)」の順に行います。 各レッスンとも、他のレッスンのコンテキストとは関係なく、独自に実行すること もできます。

# よくあるご質問 (FAQ)

ArcGIS Insights についてのよくあるご質問を次に示します。

#### 一般

- Insights は ArcGIS Online で使用できますか?
- Insights はどのようにライセンス付与されますか?
- ArcGIS Insights in ArcGIS Enterprise のインストールには何が必要ですか?
- Insights Desktop のインストールには何が必要ですか?
- API を使用して Insights をカスタマイズできますか?
- Insights の解析を他の ArcGIS アプリケーションで使用できますか?

#### 共有

- 共有ページはライブで表示されますか?
- 個々のカードを共有できますか?
- 誰が共有ページを参照できますか?

### データ

- Insights では、どのデータ タイプを使用できますか?
- Insights からどのデータベースに接続できますか?
- Insights からジオデータベースに直接接続できますか?

#### 視覚化

- カスタム シンボルを使用できますか?
- カスタム カラー ランプを使用できますか?

*Insights* は *ArcGIS Online* で使用できますか?

はい。Insights は ArcGIS Online と ArcGIS Enterprise の両方で使用できます。

詳細については、「[ArcGIS Insights](#page-8-0) の概要」をご参照ください。

*Insights* はどのようにライセンス付与されますか?

Insights はプレミアム アプリであり、組織の管理者がユーザーのアカウントに特定のライセンスを適用する必要があります。 Insights のライセンスについて、アカウント マネージャーと相談してください。

Insights ライセンスの詳細については、「[Insights in ArcGIS Enterprise](#page-420-0) の管理」と「[ライセンス](#page-433-0)」をご参照ください。

*ArcGIS Insights in ArcGIS Enterprise* のインストールには何が必要ですか?

Insights in ArcGIS Enterprise を使用するには、サポートされている Insights バージョンと[の互換性](#page-443-0)のある ArcGIS Enterprise の基本配置が必要です。

詳細については、「[ArcGIS Insights in ArcGIS Enterprise](#page-27-0) のインストール」をご参照ください。

*Insights Desktop* のインストールには何が必要ですか?

Insights Desktop は、Insights in ArcGIS Online を使用しているユーザーまたはサポートされているバージョンの Insights in ArcGIS Enterprise を使用しているユーザーが利用可能であり、Windows および macOS コンピューターにインストールする ことができます。 Insights Desktop には、3.4 および 3.4.1 との互換性がありません。

アプリケーション プログラミング インターフェイス *(API)* を使用して *Insights* をカスタマイズできますか?

いいえ。Insights は現在、API を使用したカスタマイズをサポートしていません。 ただし、Insights in ArcGIS Enterprise およ び Insights Desktop では Python および R でのスクリプト作成がサポートされているため、Insights で提供されている機能を 拡張できます。

詳細については、「Insights [でのスクリプトの作成](#page-363-0)」をご参照ください。

#### *Insights* の解析を他の *ArcGIS* アプリケーションで使用できますか?

Insights は、解析を実行したときや共有を行ったときに、複数の異なるタイプの出力を自動で作成します。 Insights で作成さ れるほとんどのアイテム タイプは、Insights 内でのみ開いたり使用したりできます。 共有データから作成されるフィーチャ レイヤーは、Map Viewer や ArcGIS Pro などの他のアプリケーションでも使用できます。 パブリックに共有されているペー ジは、Web サイトおよび Esri ストーリー マップ に埋め込むことができます。

詳細については、「[作業の共有](#page-395-0)」をご参照ください。

共有ページはライブで表示されますか?

結果ページには、共有ページを作成した時点のデータのスナップショットが含まれています。 そのため、データセットまた は解析に対する更新内容を表示するには、共有ページを更新する必要があります。 ただし、ビッグ データ ストア に格納され たデータは例外です。ビッグ データ ストアのデータは、共有ページではライブで取得されます。

個々のカードを共有できますか?

いいえ。個々のマップ カード、チャート カード、およびテーブル カードを共有することはできません。 ただし、カードの作 成に使用され[るモデルを共有](#page-408-0)するか、単一のカードを含[むページを共有](#page-402-0)して、<iframe>を使用してそのページを表示するこ とができます。 <iframe> を使用してページを埋め込んだ場合にのみ、カードが表示されます。

#### 誰が共有ページを参照できますか?

共有ページの表示設定は、共有する際に使用された設定によって異なります。 Insights in ArcGIS Enterprise の配置では、フ ァイアウォールや非接続環境など、設定の他の要因も表示設定に影響を及ぼします。

詳細については、「[ページの共有](#page-402-0)」をご参照ください。

*Insights* では、どのデータ タイプを使用できますか?

Insights では、フィーチャ レイヤー、ファイル、データベース データセットなど、複数のソースによるデータがサポートさ れています。

データ ソースの完全なリストについては、「[サポートされるデータ](#page-93-0)」をご参照ください。

*Insights* からどのデータベースに接続できますか?

Insights in ArcGIS Enterprise および Insights Desktop から Microsoft SQL Server、Oracle、PostgreSQL、および SAP HANA データベースに直接接続できます。 詳細については、「[サポートされているデータベース](#page-122-0)」をご参照ください。

*Insights* からジオデータベースに直接接続できますか?

Insights in ArcGIS Enterprise および Insights Desktop からエンタープライズ ジオデータベースを含んでいるサポート対象の Microsoft SQL Server、Oracle、PostgreSQL、または SAP HANA データベースに接続できます。 ジオデータベースのサポー トによって、ジオデータベース ユーザー テーブルを参照して Insights ワークブックに追加できるようになります。

詳細については、「[サポートされているデータベース](#page-122-0)」をご参照ください。

カスタム シンボルを使用できますか?

Insights でカスタム シンボルを追加する唯一の方法は、カスタム シンボルとともにすでに保存されているデータを追加する ことです。 それを行うための 1 つの方法は、ArcGIS Pro でカスタム シンボルを適用し、ArcGIS 組織でフィーチャ サービス としてデータを公開することです。

個別値シンボルとしてスタイル設定されているマップまたはチャート カードがある場合、**[**レイヤー オプション**]** ウィンドウ から個々のシンボルの色を変更できます。 詳細については、「[マップの作成](#page-139-0)」または「[チャートの作成](#page-182-0)」をご参照くださ い。

カスタム カラー ランプを使用できますか?

Insights は現在、カラー ランプなどのカスタム シンボルの読み込みをサポートしていません。

Insights 3.4.1 ドキュメント

データ

# <span id="page-93-0"></span>サポートされるデータ

Insights でサポートされているデータ ソースとしては、次のものがあります。

- コンテンツ、グループ、または組織の使用可能なホスト フィーチャ レイヤーまたは登録済みフィーチャ レイヤー
- ArcGIS Living Atlas of the World のフィーチャ レイヤー
- Excel ファイル (\*.xlsx)
- カンマ区切り値のファイル (\*.csv)
- シェープファイル (\*.zip)
- GeoJSON ファイル(\*.zip ファイル内の \*.json、\*.geojson、または GeoJSON ファイル)
- マップ イメージ レイヤー
- Microsoft SQL Server、SAP HANA、PostgreSQL、および Oracle データベースへの接続。次のデータ タイプがサポートさ れています。
	- 空間テーブル
	- 非空間テーブル
	- リレーショナル データベース ビュー
- エンタープライズ ジオデータベースへの接続
- 備考**:** マップ イメージ レイヤーは、統計情報をサポートするために、**[**フィーチャ アクセス**]** ケーパビリティを有効にする必要があります。統計情報がサポートされていない場合 は、チャートの作成など、Insights の多くの機能を使用できません。マップ イメージ レイヤーの公開時に統計情報がサポートされていることを確認する方法のヒントにつ いては、「マップ イメージ [レイヤーのトラブルシューティング](#page-446-0)」をご参照ください。 マップ イメージ レイヤーは、標準化されたクエリも有効化する必要があります。標準 化されたクエリを有効にするには、レイヤーをタイル レイヤーではなくダイナミック サービスとして共有する必要があります。 ビッグ データ ストアのデータは、Insights in ArcGIS Enterprise のフィーチャ レイヤ ーとして追加できます。 ビッグ データ ストアでデータを作成するには、Portal for ArcGIS か GeoAnalytics Server で GeoAnalytics Server を使用する方法が一般的で

す。

Insights は次をサポートしていません。

- マルチポイント ジオメトリ
- クエリ レイヤー

ビッグ データ ストアのサポート

Insights では、ビッグ データ ストアに格納されたデータを含むフィーチャ レイヤーに対して、以下のツールおよび機能がサ ポートされています。

- [マップの作成](#page-139-0)\*
- [データのフィルタリング](#page-277-0)
- 属性の集約\*\*
- [ヒストグラム](#page-209-0)
- [時系列グラフ](#page-217-0)
- [空間集約](#page-335-0)
- [空間フィルター](#page-341-0)
- [バッファーの作成](#page-331-0)
- [ページの共有](#page-402-0)

Insights では、ビッグ データ ストアに格納されたデータを含むフィーチャ レイヤーに対して、制限付きで以下のツールがサ ポートされています。

- [データの情報付加](#page-343-0)
- [密度の計算](#page-346-0)
- [フィールド演算](#page-259-0)
- [最寄りの検索](#page-349-0)
- [位置の有効化](#page-107-0)

\*[数と量 (サイズ)] および [数と量 (色)] を使用した数値フィールドによるスタイル設定をサポートしていません。

\*\*統計情報の複数のサブグループをサポートしていません。**[**サブグループ**]** オプションをバー チャートで使用すると、エラー が返されます。コード ダイアグラム、データ クロック、およびヒート チャートは、ビッグ データ ストアのデータではサポ ートされていません。

リソース

Insights のデータの詳細については、次のリソースをご利用ください。

- [データの追加](#page-56-0)
- [データセットの作成](#page-36-0)
- [データベース接続の作成](#page-40-0)

# <span id="page-95-0"></span>フィーチャ レイヤー

フィーチャ レイヤーは、建物、区画、都市、道路、地震の震源地など、類似したジオグラフィック フィーチャをグループ化 したものを含む Web ベースのデータセットです。フィーチャには、ポイント、ライン、ポリゴン (エリア) があり、Insights でマップ、チャート、テーブルの作成、空間解析や非空間解析の実行、フィルターの作成、結果の共有に使用されます。 Insights で使用するフィーチャ レイヤーは、組織でホストされるか、リモートからアクセスされます。

Insights では、フィーチャ レイヤーはホーム ページの **[**データセット**]** タブか、[ページに追加] ウィンドウの **[**コンテンツ**]**、 **[**グループ**]**、**[**組織**]**、**[Living Atlas]**、**[**境界**]** タブで使用できます。

# ホスト フィーチャ レイヤー

ホスト フィーチャ レイヤー とは、組織のデータ ストアに格納されているフィーチャ レイヤーのことです。これらのレイ ヤーは、ユーザーまたは組織のメンバーが作成したか、組織に公開したものです。

# リモート フィーチャ レイヤー

リモート フィーチャ レイヤー とは、組織のデータ ストアの外部に格納されています。リモート フィーチャ レイヤーの中 でも特によく使われるのが Living Atlas レイヤーです。これは、Insights で使用されますが、ArcGIS Online がホストしていま す。

# リソース

Insights のフィーチャ レイヤーの詳細については、次のリソースをご利用ください。

- [データセットの作成](#page-105-0)
- [データセットのコピー](#page-105-0)
- [データの追加](#page-56-0)

# <span id="page-96-0"></span>フィールド タイプ

フィールド タイプは、フィールド内のデータのタイプに基づいて、ArcGIS Insights のデータセット内のすべてのフィールド に割り当てられます。 Insights では、データセットの各フィールドに、可視化におけるデフォルトの振舞いを示すアイコンが 表示され、フィールド タイプを識別します。 フィールド タイプは、可視化で各フィールドに適用するデフォルトの統計の種 類も決定します。

以下のテーブルは、各フィールド タイプに対応したデフォルトの可視化を示しています。カードで選択されているデータに 応じて、異なる可視化に変更できます。

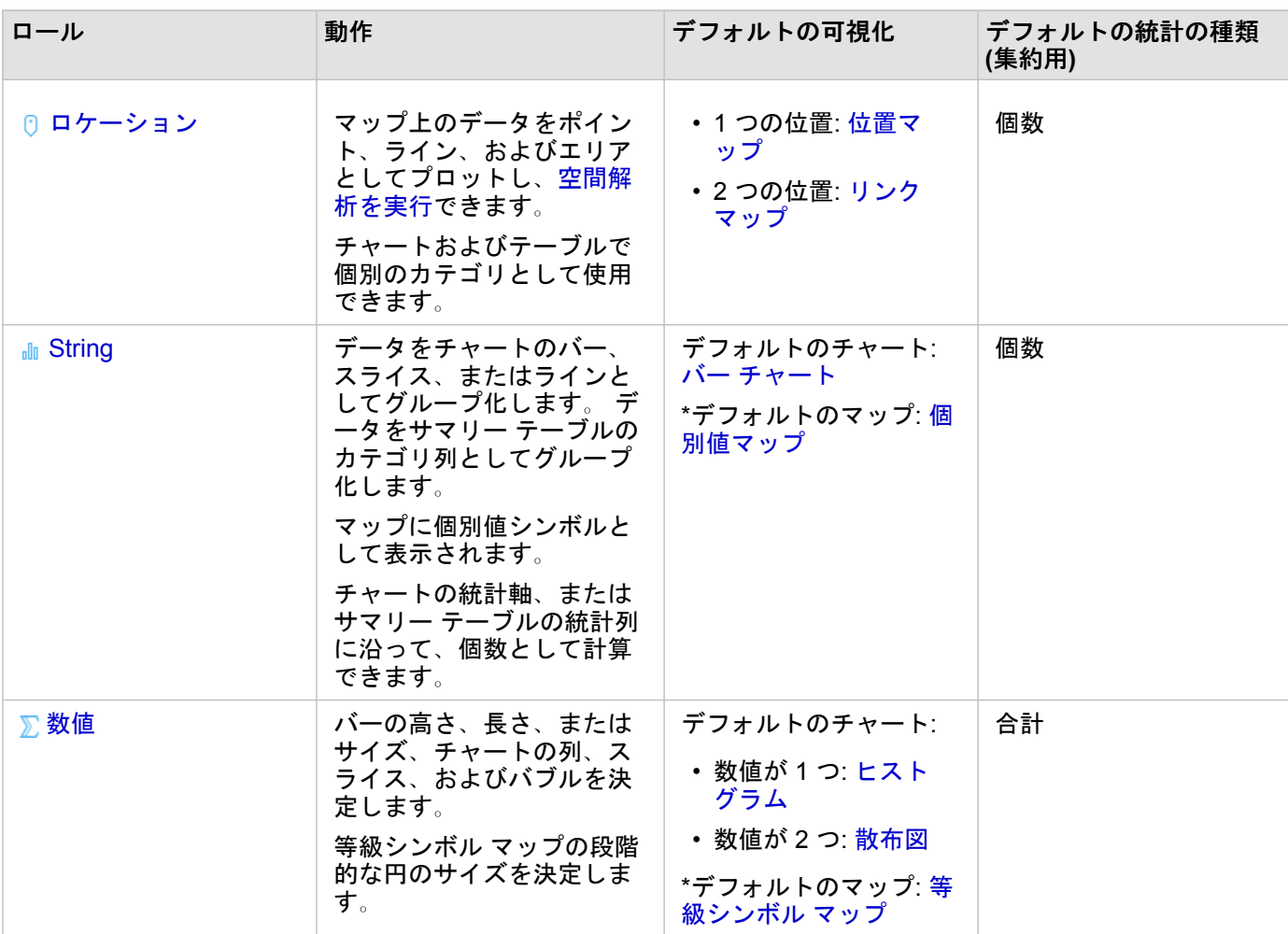

ヒント**:** 異なるフィールド タイプを指定したい場合もあります。 データ ウィンドウでフィールド タイプを変更できます。

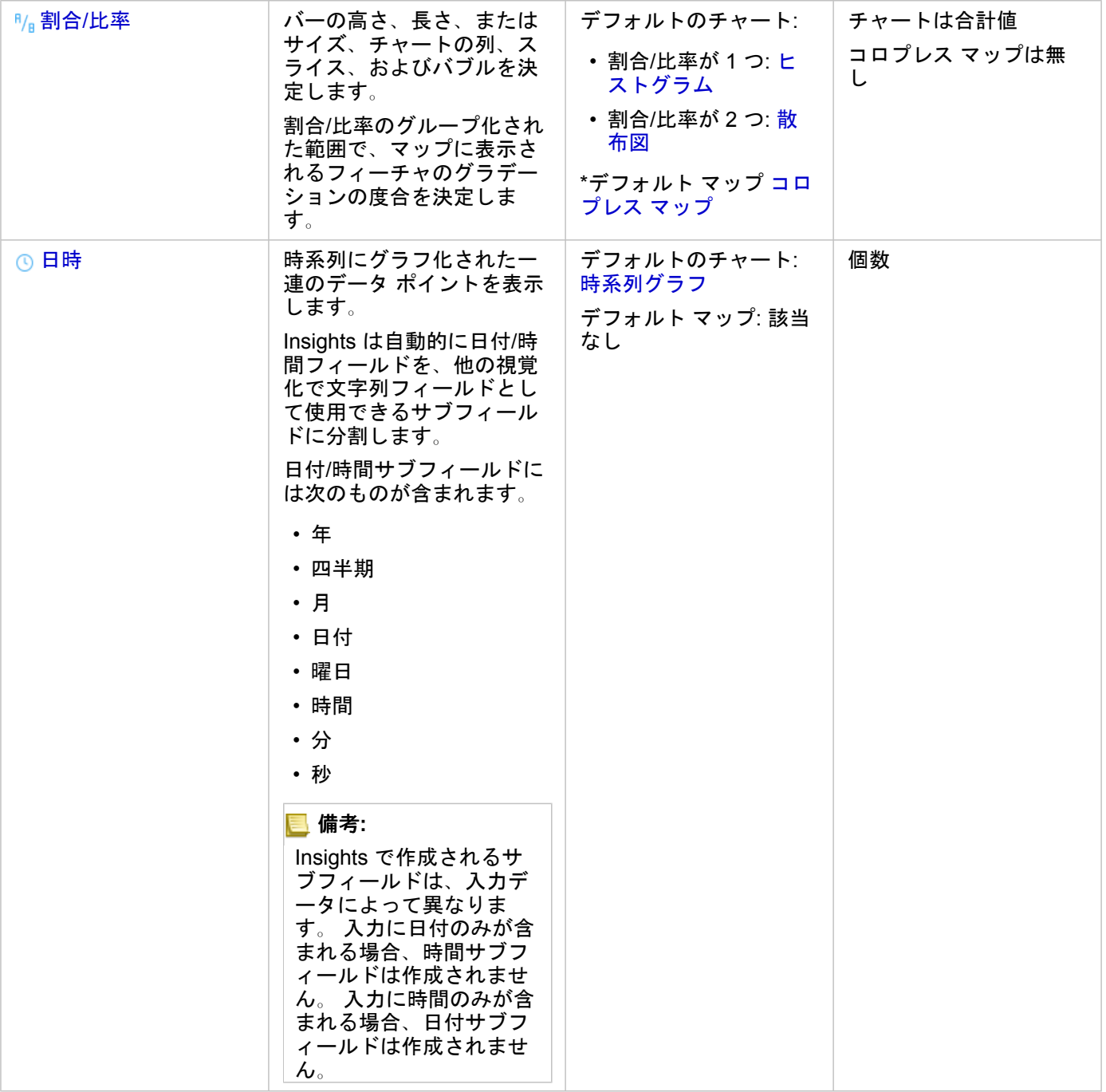

\*文字列、数値、または割合/比率を使用するマップを作成するには、データセットに 1 つの場所フィールドを含める必要があ ります。 「データの位置の有効化」をご参照ください。

# フィールド タイプの変更

特定のフィールドのデータを使用して作成できる可視化の種類は、フィールド タイプによって異なります。 フィールドに割 り当てられたタイプが、実行する解析や作成する可視化に最適なタイプとは限りません。 次の例は、フィールド タイプを変 更する必要がある場合を示しています。

• 不連続の数値 (区域コード、郵便番号、年、年齢など) を含むフィールドが、数値フィールド タイプとして追加されます。

これらの不連続の数値は、状況に応じてカテゴリとして正確に表されます。 このため、フィールド タイプを **[**数値**]** から **[**文字列**]** に変更できます。

- 備考**:** 多くの場合、フィールド タイプを変更するかどうかは、特定のデータおよび実行す る解析タイプによって異なります。 この例では、年齢を現実に即して数値または文 字列として解析できます。 たとえば、年齢を数値として使用し、データ内の年齢の 分布を示すヒストグラムを作成する一方、年齢を文字列として使用し、データ内の各 年齢がエンターテイメントに費やす平均支出額を示すバー チャートを作成できま す。
- パーセンテージ、割合、比率、または比例値 (人口密度、犯罪率、平均等級など) を含むフィールドが、数値フィールド タ イプとして追加されます。 数値および割合/比率のデフォルト マップ タイプが異なっているため (数値フィールド[は等級シ](#page-178-0) ンボル [マップ](#page-178-0)、割合/比率フィールドは[コロプレス](#page-160-0) マップ)、特にフィールドのマップを作成する場合、これらの数値は割 合/比率として表すほうが正確です。 このため、フィールド タイプを **[**数値**]** から **[**割合**/**比率**]** に変更できます。
- CSV ファイルには、日付または時間情報を持つフィールドが含まれています。 CSV ファイルは日付/時間形式をサポート していないため、フィールドは文字列フィールドとして追加されます。 一部の可視化および機能 ([時系列チャート](#page-217-0)やサブフ ィールドなど) は、日付/時間フィールドでのみ使用できます。 このため、フィールド タイプを **[**文字列**]** から **[**日付**/**時間**]** に変更できます。

Insights でフィールド タイプを変更しても使用されているデータは変更されず、このフィールド タイプが変更されたワーク ブックに反映されるだけです。

次の表は、Insights で実行できる、互換性のあるフィールド タイプ変更を示しています。

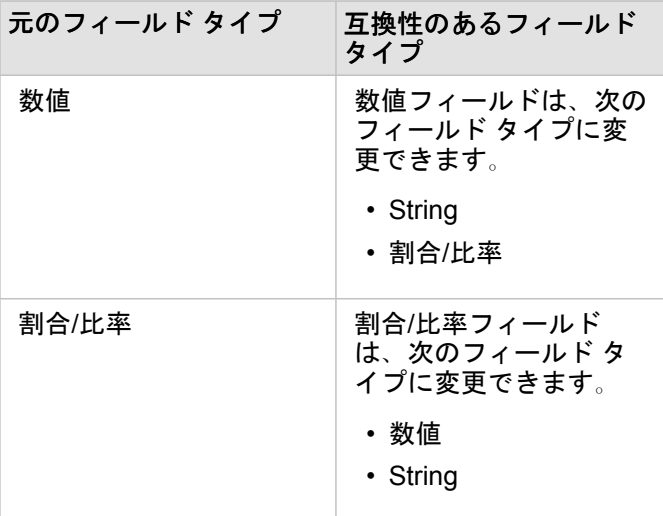

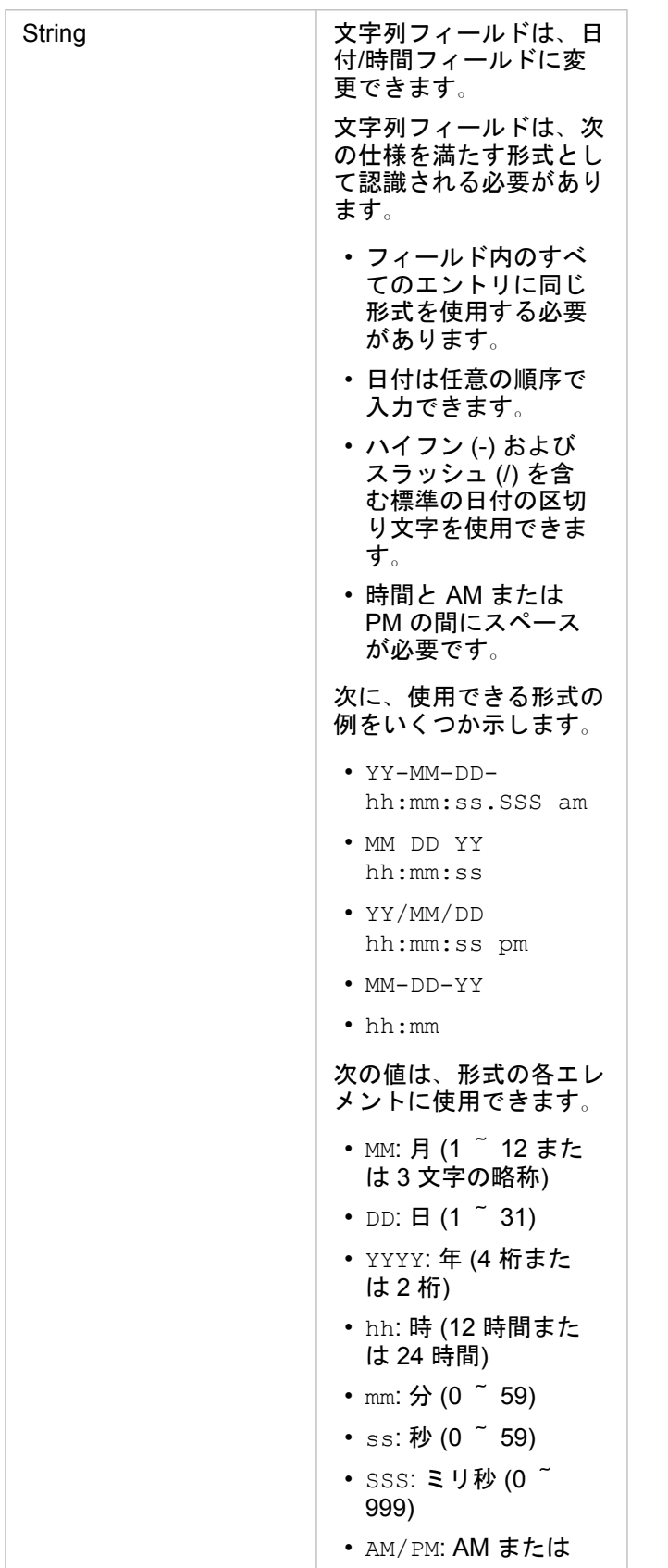

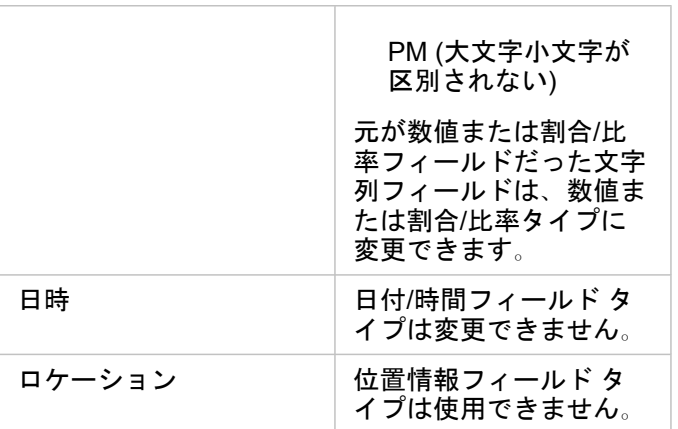

フィールド タイプを変更するには、次の手順に従います。

1. データ ウィンドウのデータセットで、フィールド タイプ アイコンをクリックします。 メニューには、互換性のあるフィールド タイプが表示されます。

2. リストからフィールド タイプを選択します。

新しい視覚化では、新たなフィールド タイプが反映されます。 ただし、前のタイプでこのフィールドを使用した既存の視覚 化は更新されません。

#### 位置フィールド

位置フィールドは、ポイント、ライン、およびエリアを含むすべての空間データセットの一部です。 [マップを作成す](#page-139-0)るに は、データセットに位置フィールドが含まれている必要があります。 位置フィールドを非空間データセットに追加するに は、[[位置の有効化](#page-107-0)] を使用できます。

### 文字列フィールド

文字列フィールドは、テキスト値を含むフィールドに割り当てられます。 文字列フィールド内のデータは、一般にカテゴリ 値と呼ばれ、定性的または説明的な特性を持ちます。 場合によっては、数値が文字列フィールドに割り当てられ、カテゴリ 値として扱われることがあります。 数値が文字列として扱われる例には、年齢や郵便番号があります。 数値を文字列フィー ルドに変更するには、フィールドの横の数値フィールド ボタンをクリックして、メニューから **[**文字列**]** を選択します。

文字列フィールドを使用して、[個別値マップ](#page-158-0)、[テーブル](#page-253-0)、およびバー [チャート](#page-195-0)、[ツリーマップ](#page-220-0)、[箱ひげ図な](#page-234-0)どの複数のチャ ートを作成できます。 また、文字列フィールドは、[散布図や](#page-213-0)積み上げバー チャートなどの他のチャートで **[**色**]** または **[**サブ グループ**]** パラメーターとして使用することもできます。

#### 数値フィールド

数値フィールドは、数値を含むフィールドに割り当てられます。 数値フィールド内のデータは、一般に計測値を表し、定量 的な特性を持ちます。

数値フィールドを使用して、[比例シンボル](#page-178-0)[とコロプレス](#page-160-0) マップ、[テーブル](#page-253-0)、および[散布図や](#page-213-0)[ヒストグラムな](#page-209-0)どのチャートを 作成できます。

### 割合/比率フィールド

割合/比率フィールドは、フィールドが [[比率の計算](#page-354-0)] または [% [変化の計算](#page-356-0)] を用いて作成されているときに割り当てられま

す。 割合/比率フィールドになる可能性のあるフィールドを持つデータセットが Insights に追加されるとき、このフィールド は数値フィールドとして追加されると考えられます。 数値フィールドを割合/比率フィールドに変更するには、フィールドの 横の数値フィールド ボタンをクリックして、メニューから **[**割合**/**比率**]** を選択します。

# 日付/時間フィールド

日付/時間フィールドは、日付または時間フィールドを持つデータセットに割り当てられます。 日付/時間フィールドは、デー タ テーブルの日付関数を使用するか、文字列タイプから日付/時間タイプにフィールドを変更して計算することもできます。

Insights は UTC (協定世界時) を使用しており、現時点ではタイム ゾーンがデータ フィールドから直接読み取られることはあ りません。 Insights はフィーチャ レイヤーの日付/時間フィールドを常に UTC として返します。このため、Insights でフィー ルドが UTC に変換されて表示される場合があります。 これ以外の場合はすべて、日付/時間フィールドは UTC と見なされま す。 このため、Insights で返される日付/時間の値は入力値と同じになります。

備考**:** 日付/時間フィールドは、標準化された SQL クエリが ArcGIS Server 上で有効化され ている場合にのみ Insights で使用できます。 日付/時間フィールドは、ホスト データ ストア以外に保存されたデータセット (ArcGIS Living Atlas of the World データセット、マップ イメージ レイヤーなど) では 使用できません。

Insights の日付/時間フィールドには、Year や Month などのサブフィールドがあります。 サブフィールドはすべて、マップ (データセット内に位置フィールドが存在する場合)、チャート、およびテーブルの作成が可能になるように、文字列フィール ドとして追加されます。

備考**:** サブフィールドは、マップ サービスまたはリモート フィーチャ レイヤー (Living Atlas データセットなど) の日付/時間フィールドには作成されません。

日付/時間フィールドは、[時系列グラフお](#page-217-0)よび[テーブルの](#page-253-0)作成に使用できますが、マップのスタイル設定に使用することはで きません。

Excel ファイル

日付フィールドを持つ Microsoft Excel テーブルが Insights に読み込まれると、フィールドは自動的に日付/時間フィールドと して割り当てられます。 日付フィールドが別のタイプを使用して追加されている場合は、次に示すトラブルシューティング 手法のいずれかを試してみてください。

• CSV ファイルを使用している場合は、ファイルを Excel ワークブックとして保存してみます。 Excel ワークブックには、 CSV ファイルよりも多くの書式設定オプションがあります。 また、データが Insights に読み込まれた後に、文字列フィー ルドを日付/時間フィールドに変換することもできます。

• Excel でフィールドが日付として書式設定されているかを確認します。

• データが表形式であることを確認します。

# Excel および CSV データの準備

ArcGIS Insights では、データが Excel テーブル、名前付き範囲、フラット形式のいずれで取得された場合でも、Microsoft Excel スプレッドシートまたは CSV ファイルからデータを追加できます。

Excel 内のデータの形式に応じて、1 つの Excel ファイルで、作業対象となる複数のデータセットまたは 1 つのデータセット を追加できます。 ワークブック ページにデータを追加すると、各 Excel テーブル、または名前付き範囲が 1 つのデータセッ トとして追加されます。 1 つの Excel シート上に複数の Excel テーブルまたは複数の名前付き範囲がある場合は、Insights で シートごとに複数のデータセットが表示されます。 一方、データがフラット形式 (CSV など) である場合は、データを含む各 シートが 1 つのデータセットとして取得されます。

備考**:** CSV ファイルは、1 つのシートにつき 1 つのテーブルのみをサポートします。 1 つの シートにつき複数のテーブルが CSV ファイルに含まれている場合、その CSV ファイ ルを Excel のワークブックに変換するか、余分なテーブルを別のシートに移動する必 要があります。 CSV ファイルの区切り記号にはカンマを使用する必要があります。 タブやセミコロン などの区切り記号は、現在のところサポートされていません。

# サポートされている Excel のバージョンとファイル形式

- Microsoft Excel 2007 以降
- \*.xlsx ファイルまたは \*.csv ファイルのみ
- ピボット テーブルはサポートされていません。

# テーブルの挿入

データが Insights に正しく読み込まれるように、Excel ワークブックでテーブルを使用できます。

- テーブルを作成する前に、データが次のガイドラインに適合していることを確認してください。
- 列ごとに見出しがあること。
- データの見出しと最初の行の間に空のセルがないこと。
- テーブルに、計算された列または行が含まれていないこと。 計算されたフィールドは、データを Insights に追加する前に 削除する必要があります。 データを Insights に追加した後に、新しいフィールドを[計算で](#page-259-0)きます。
- データに結合された行または列が含まれていないこと。

備考**:** Excel テーブルを CSV ファイルに挿入することはできません。

Excel ワークブックの各ページに複数のテーブルを作成することができます。 各テーブルは、別個のデータセットとして Insights に追加されます。

### Excel および CSV 形式のベスト プラクティス

データが Excel テーブル内にあるか、名前付き範囲内にあるか、フラット形式 (CSV など) であるかに関係なく、次の点に注 意してください。

• Insights in ArcGIS Online では、Excel ファイルと CSV ファイルは 100 MB 以下でなければなりません。 100 MB を超える Excel ファイルまたは CSV ファイルを追加すると、エラー メッセージが表示されます。

- 備考**:** Insights in ArcGIS Enterprise および Insights Desktop では、Excel ファイルと CSV ファイルに関してファイル サイズの制限はありません。 ただし、1 GB を超えるフ ァイルを追加すると、サーバー リソース (メモリ、ネットワーク帯域幅、CPU など) が原因で問題が発生することがあります。 Excel ファイルの読み込み中にエラーが発 生した場合は、ファイル サイズを減らすためにファイルを CSV として保存してみて ください。
- 集計された合計を示す行を削除します (たとえば、GrandTotal)。 削除しないと、集計された合計がデータ レコードとして インポートされるため、間違った解析結果が生じます。
- 備考**:** Insights への追加時に、計算されたフィールドの #VALUE! エラーに NULL 値が割り 当てられます。
- ヘッダーの上にある不要なテキストと空の行を削除します。
- ヘッダーでは結合されたセルの使用を避け、ヘッダーを 1 行に制限します。
- Excel ファイルまたは CSV ファイルに複数のシートが含まれる場合は、各シートに一意の名前を指定します。 Excel シー トに複数のテーブルが含まれる場合は、各テーブルに名前を付けます。 シートおよびテーブル名は、Insights で簡単にデー タを認識するために役立ちます。 シートとテーブルに名前が指定されていない場合、シート番号とテーブル番号を示すデ フォルト名でデータセットが提供されます。 たとえば、Sheet1.Table1 となります。
	- <mark>■</mark> 備考: CSV ファイルは、1 つのシートにつき 1 つのテーブルのみをサポートします。 1 つ のシートにつき複数のテーブルが CSV ファイルに含まれている場合、その CSV フ ァイルを Excel のワークブックに変換するか、余分なテーブルを別のシートに移動す る必要があります。
- 列にヘッダーがあることを確認します。 ヘッダーがないと、デフォルトのヘッダーが使用されるため、Insights でのフィー ルドの認識が困難になります。
- 列に適切なセル書式設定を適用し、Insights が数値、パーセンテージ、文字列、および日付/時刻フィールドを確実に認識で きるようにします。 たとえば、Excel でパーセンテージとして書式設定された列は、Insights で割合/比率フィールドとして 識別されます。
- 列内のレコードが、Excel で適用するセル書式設定に対して有効であることを確認します。 有効でない場合は、Insights が [フィールド](#page-96-0) タイプを間違って割り当てる可能性があります。 たとえば、Excel で列に日付形式を適用したが、列内のセル に無効な日付形式の値が含まれている場合、このフィールドには文字列のフィールド タイプが割り当てられる可能性があ ります。
- 備考**:** CSV ファイルは、Excel ファイルと同じ形式をサポートしていません。 CSV ファイ ルに日付または時間フィールドが含まれている場合、フィールドは文字列フィールド として Insights に追加されます。 データ ウィンドウで、**[**文字列**]** から **[**日付**/**時間**]** に フィールド タイプを変更できます。

#### 次の手順

Excel データおよび CSV データを作成したので、Insights でデータを使用する準備ができました。 操作の開始に役立つリソ ースは次のとおりです。

• [ページへのデータの追加](#page-56-0)

Insights 3.4.1 ドキュメント

- [位置の有効化](#page-107-0)
- [解析機能](#page-298-0)

# <span id="page-105-0"></span>ワークブックへのデータセットのコピー

データセットをワークブックにコピーすると、ArcGIS 組織、データベース接続、その他のデータ ソースから、データセット のワークブック バージョンを作成できます。コピーされたデータセットは、ファイルまたはホスト [フィーチャ](#page-95-0) レイヤーから 作成されたデータセットと機能的に同等です。コピーされたデータセットは、ホスト フィーチャ レイヤーの作成用に[共有さ](#page-398-0) れていない限り、コピーされたワークブックでのみ使用できます。

データセットをコピーするには、次の手順に従います。

- 1. 必要に応じて、データセットをワークブックに追加します。
- 2. データ ウィンドウでデータセットの **[データセット オプション]** ボタン … をクリックします。
- 3. **[**ワークブックにコピー**]** をクリックします。

データセットのコピーがデータ ウィンドウに追加されます。データセットの名前は **[Dataset Name 1]** という形式になりま す。

# データセットをコピーする理由

[データベース接続](#page-40-0)およびリモート フィーチャ レイヤーのテーブルには、ファイル、ホスト フィーチャ レイヤー、およびコピ ーされたデータセットの全機能はありません。データをワークブックをにコピーすると、データ タイプにかかわらず、 Insights のすべての機能を最大限に活用することができます。

次の状況では、データをコピーすることをお勧めします。

- サポートされていない次の機能でリモート フィーチャ レイヤーを使用する場合:
	- リレーションシップの作成
	- 高度なフィルターの適用
	- クロス フィルターの適用
	- ビン マップの作成
	- 統計に中央値またはパーセンタイルを使用したチャートの作成
	- 日付/時間サブフィールドの使用
- 異なるデータベース タイプまたはデータ ストアに格納されたデータセットなど、互換性のないデータセットの間にリレー ションシップを作成する場合

Insights 3.4.1 ドキュメント

# データの管理

# <span id="page-107-0"></span>データの位置の有効化

データセットに位置フィールド 日が含まれていない場合は、座標、住所、区画のいずれかの位置情報を使用して位置を有効 化できます。 位置の有効化後に、新しい位置フィールドがデータセットに追加されます。 位置フィールドが存在する場合、 データを使用して、マップを作成し、空間解析を実行できます。

- データセットの位置の有効化
- 1. データ ウィンドウで、[データセット オプション] ボタン … をクリックします。
- 2. **[**位置の有効化**]** をクリックします。
- 3. **[**位置情報の種類**]** を選択します。

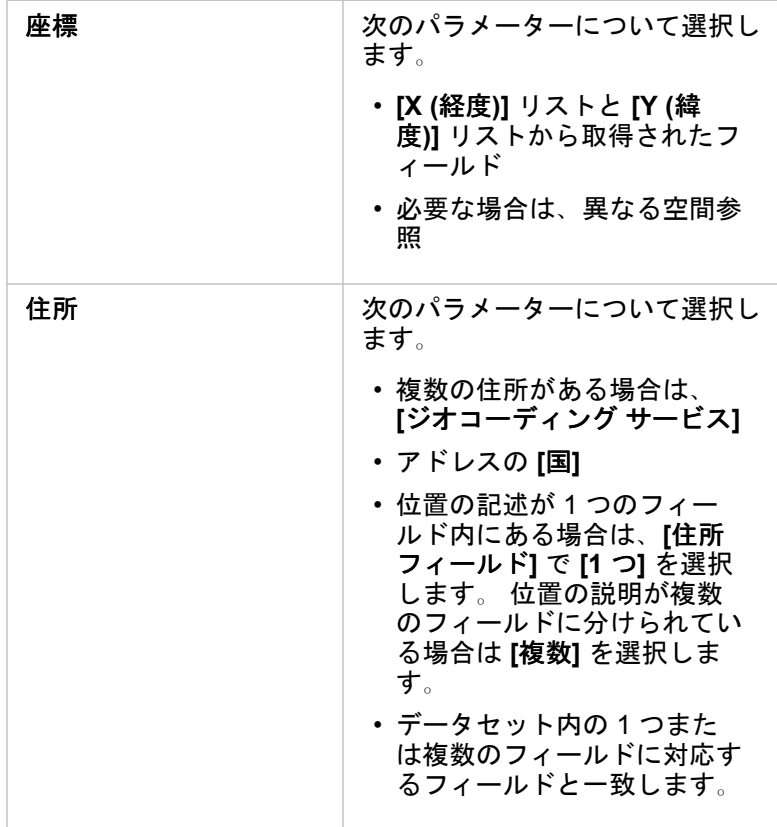
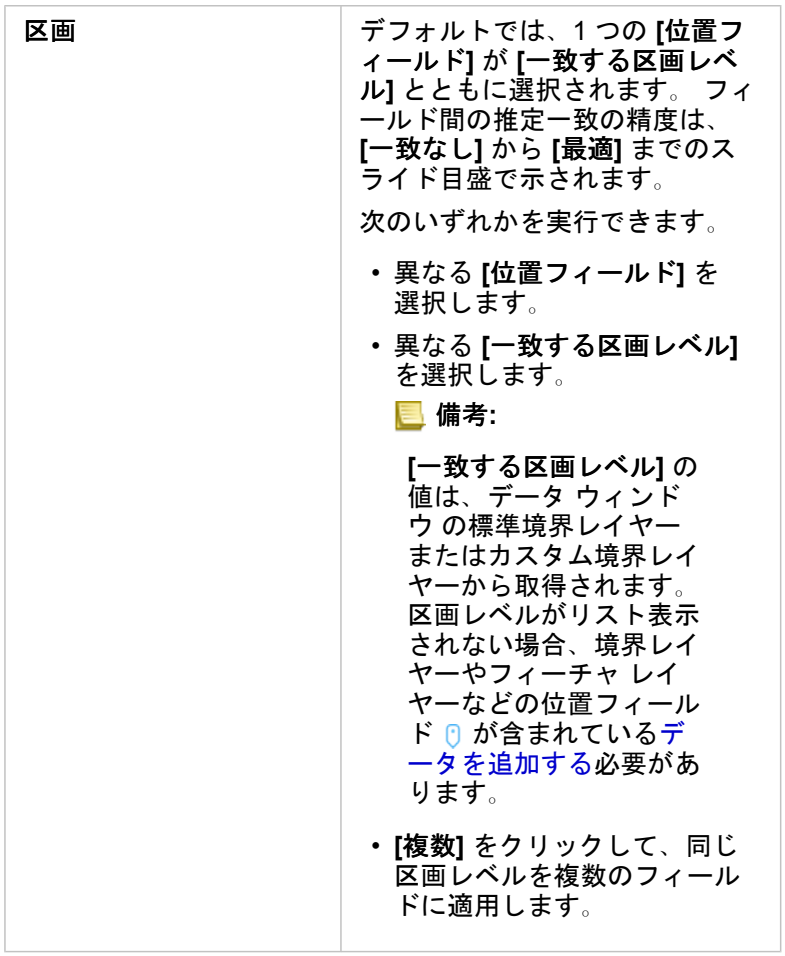

- 4. 住所から座標による位置が有効化されたデータセットで、すべてのフィーチャを個別のフィーチャとして有効にするに は、**[**同じフィーチャの繰り返し**]** チェックボックスをオンにします。 チェックボックスがオフの場合、同じフィーチャは 集約されます。
- 5. **[**実行**]** をクリックします。

新しい位置フィールド 0 がデータセットに追加されます。

#### 位置情報の種類について

#### 座標

データセットに X、Y 座標が含まれている場合は、**[**座標**]** 位置情報を使用します。 ArcGIS Insights は通常、データセット内 の X (経度) フィールドと Y (緯度) フィールドを検出できます。 推奨フィールドを無効にして、他のフィールドを指定できま す。

たとえば、データに 2 組の座標が含まれている場合、どちらの座標に位置を追加するかを指定できます。 デフォルトの空間 参照は WGS (World Geodetic System) 1984 (4326) です。 異なる空間参照を指定することができます。 使用する座標系がわ からない場合は、スプレッドシートの作成者またはデータの収集者にお問い合わせください。

緯度 (Y) の値が -90 ~ 90 で、経度 (X) の値が -180 ~ 180 の場合、WGS84 を使用します。 緯度と経度の値がメートル単位 で小数点以上 (左側) が 6、7、8 桁の場合、Web メルカトルを使用します。

#### 住所

備考**:** ポータルでバッチ ジオコーディングが使用できるように構成されている必要があり、 さらに、住所によって位置を有効化 (ジオコーディングと呼ばれるトランザクション) するには、ジオコーディング権限が必要です。

**[**住所**]** 位置情報を使用して位置を有効化するには、次のいずれかに従います。

• 位置の記述が単一フィールドに含まれている場合は 1 つのフィールドを使用します。 例:

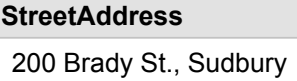

上記の列の行ごとに、単一のポイント フィーチャが生成されます。 それぞれの郵便番号をポイントとしてマップに表示し たい場合は、PostalCode など、説明情報の少ないフィールドを選択できます。 エリア フィーチャの場合、区画位置タイプ (以下を参照) を使用することをお勧めします。

• 住所情報が複数のフィールドに分けられている場合は複数のフィールドを使用します。 例:

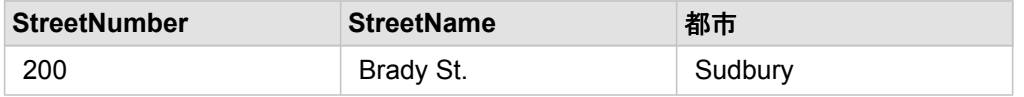

選択したフィールドの行ごとに、単一のポイント フィーチャが生成されます。

区画

**[**区画**]** 位置タイプを使用して、エリア フィーチャの位置情報を有効化します。エリア フィーチャには、**[**ページに追加**]** ウィ ンドウの **[**境界**]** の郵便番号境界レイヤー (「データの追加」を参照) や、警察管轄区のようなページ上の他のデータセットの カスタム境界などがあります。

**[**区画**]** 位置タイプを使用する場合、現在のデータセットと、指定したデータ ウィンドウのカスタム境界レイヤーまたは標準 境界レイヤーとの間の結合が、バックグランドで実行されます。

#### 同じフィーチャ

座標または住所で位置を有効化した場合、同じポイント フィーチャはデフォルトで 1 つのフィーチャに集約されます。 すべ てのポイント フィーチャを集約せずに維持するには、**[**位置の有効化**]** ウィンドウの **[**同じフィーチャの繰り返し**]** パラメータ ーをオンにします。

区画で有効化された位置を含むフィーチャは常に集約されます。

同じフィーチャの繰り返し

**[**同じフィーチャの繰り返し**]** がオンになっている場合、データセット内のすべてのエントリは、まったく同じ場所にあるフィ ーチャも含めて、マップ上に個別に表示されます。 位置フィールドで作成されたマップは、[位置 ([単一シンボル](#page-174-0))] を使用して フィーチャを表示します。

同じ位置にある個別のフィーチャを含むデータセットに対して、各フィーチャが個別の位置にあることがわかっている場合、 または集約データではなく未加工データに対して解析を実行する必要がある場合に、[同じフィーチャの繰り返し] を使用して ください。

例

解析者は、米国内の大学の ROI (投資対効果) を判断したいと考えています。 ROI は数に基づいていないため、未加工データ は [[比率の計算](#page-354-0)] を使用して計算する必要があります。 このため、大学の位置は **[**同じフィーチャの繰り返し**]** を有効にして追 加する必要があります。

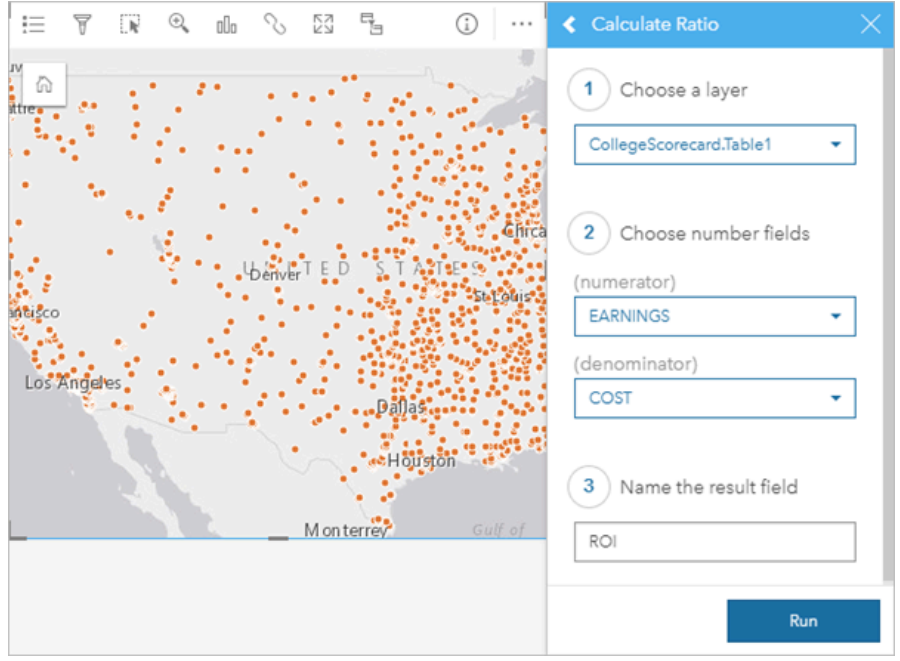

#### フィーチャの集約

**[**同じフィーチャの繰り返し**]** がオフの場合、同じ位置にあるフィーチャ (同じ座標または住所) は 1 つのポイントに集約され ます。 位置フィールドを使用して作成したマップでは、[[数と量](#page-178-0) (サイズ)] を使用して各位置のフィーチャ数が表示されます。 数値フィールドまたは割合/比率フィールドを使用して作成したマップには、デフォルトでは集約されたポイントの合計が表 示されますが、統計情報を最小、最大、または平均に変更することもできます。 **[**情報**]** ボタン を使用して、集約された統 計情報を表示できます。

同じ位置にあるフィーチャを組み合わせてデータの数やサマリーを表示する必要がある場合や、位置情報を使用し[てリンク](#page-170-0) [マップ](#page-170-0)を作成する場合は、フィーチャの集約を使用する必要があります。

例

ある小売業者では、各店舗の注文の月次データを収集しています。 フィーチャを集約してデータ上の位置を有効化すること で、データ アナリストは注文数、総収益、および他の集約された統計情報を含むマップを使用して、各位置をすばやく比較 できます。

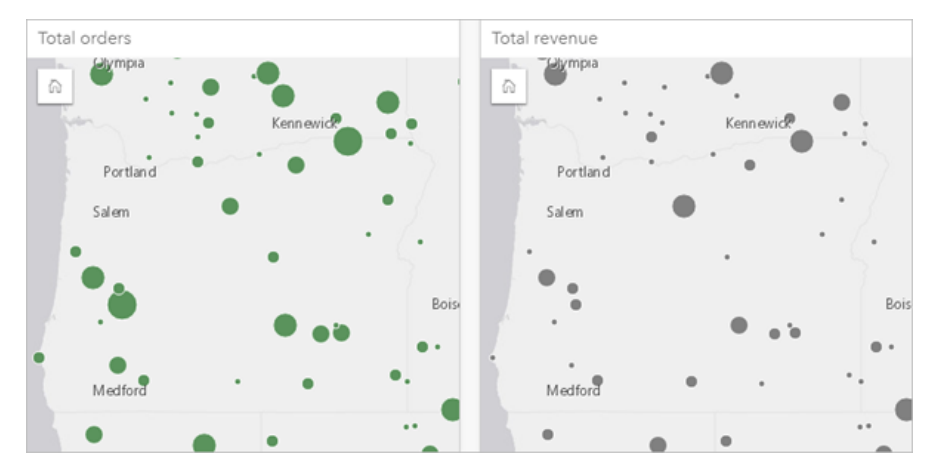

# データセット プロパティの変更

元のデータに影響を与えることなく、データ ウィンドウのデータセット プロパティを更新できます。更新可能なデータセッ ト プロパティには、データセット、フィールド エイリアス、データセットからの不要なフィールドの非表示などがありま す。

#### フィールドまたはデータセットのエイリアスの変更

エイリアスとは、フィールドの別名であり、フィーチャの内容をよりわかりやすく説明します。本当の名前とは異なり、エイ リアスはデータベースの制限を遵守しません。このため、スペースなどの特殊文字を使用することができます。エイリアスを 使用することにより、フィールドに実際の名前よりもわかりやすい名前を付けることができます。

異なるエイリアスを指定しても、元のデータは変更されません。ArcGIS Insights におけるそのフィールドまたはデータセッ トの表示方法が変更されるだけです。

#### データセット エイリアスの変更

- 1. データ ウィンドウで、変更するデータセット エイリアスの横にある **[**データセット名の変更**]** ボタン をクリックしま す。
- 2. 新しいエイリアスを入力します。
- 3. キーボードの Enter キーまたは Return キーを押します。

#### フィールド エイリアスの変更

データ ウィンドウまたはデータ テーブルでフィールド名を変更できます。データ ウィンドウでフィールド名を変更するに は、次の手順に従います。

- 1. データ ウィンドウで、変更するフィールド エイリアスの上にポインターを置きます。
- 2. **[フィールド名の変更]** ボタン ∥ をクリックします。
- 3. 新しい名前を入力します。
- 4. キーボードの Enter キーまたは Return キーを押します。

データ テーブルでフィールド名を変更するには、次の手順に従います。

- 1. データ ウィンドウで、データ テーブルを表示するデータセットの横にある [データセット オプション] ボタン … をクリッ クします。
- 2. メニューから **[**データ テーブルの表示**]** を選択します。
- 3. フィールド名をクリックしてフィールド名をハイライト表示して、編集可能にします。
- 4. 新しい名前を入力します。
- 5. キーボードの Enter キーまたは Return キーを押します。

#### データセットのフィールドの非表示/表示

データセットに数多くのフィールドが含まれており、まったく使用されないフィールドが 1 つ以上ある場合、それらのフィー

ルドを非表示にすることができます。

- 1. データ ウィンドウで、データセットのフィールドのうち、非表示にするフィールドを 1 つ以上選択します。
- 2. データ ウィンドウで、変更するデータセット エイリアスの横にある [データセット オプション] … をクリックします。

3. **[**選択したフィールドを非表示**]** をクリックします。 それらのフィールドを再び表示する場合は、[データセット オプション] … をクリックして、[非表示フィールドの表示] を 選択します。

# リレーションシップを作成してデータを結合

リレーションシップを使用して、共通のフィールドまたは位置に基づいて複数のデータセットの属性を結合できます。 リレ ーションシップを使用して、参照テーブルの属性を別のデータセットに追加したり、2 つのデータセットの属性を結合して、 さまざまなタイプの解析を可能にしたり、非空間テーブルで位置を有効化することができます。

ArcGIS Insights でリレーションシップを作成するには、ページと共通のフィールドを含む複数のサポートされているデータ セットを追加する必要があります。

#### リレーションシップについて

Insights の **[**リレーションシップの作成**]** ウィンドウで共通のフィールドまたは場所を使用して、複数のデータセットのデータ を結合できます。 たとえば、共通フィールド (店舗番号など) を識別することで、売買取引のデータセットを、店舗情報を含 むデータセットと関連付けることができます。 共通フィールドは、各データセットでどの行同士が結合されているかを特定 し、リレーション タイプはどの行が結合したデータセットで維持されるかを決定します。

データセットの結合で使用できるリレーションシップには、次の 4 タイプがあります。

- 内部
- すべて (完全外部結合)
- 左 (左外部結合)
- 右 (右外部結合)
- 備考**:** 空間結合 (位置フィールドを使用した結合) は、空間リレーションシップとして [交差 する] を使用して作成されます。 ただし、リレーションシップ タイプとして、[内 部]、[すべて]、[左]、[右] も選択できます。

結合したデータセットは、データ ウィンドウに[結果データセット](#page-318-0) 园 として表示されます。 結合したデータセットでは、すべ てのデータを 1 つのレイヤーとして使用することで、解析を拡張できます。

結合したデータセットとの関連から見れば、基数はデータセット間のリレーションシップを意味します。 **[**リレーションシッ プの作成**]** ウィンドウで、データセット間の基数を十分に考察してみてください。基数は、1 対 1、多対 1、多対多のいずれか になります。 基数は、作成するリレーションシップのタイプには影響を与えませんが、結合データセットで集約するフィー ルドまたはマップに表示するよう選択したフィールドには影響します。

結合するデータセットを選択するときに、Insights は推奨する共通フィールドも提示します。 フィールドが提示されない場合 は、リレーションシップに使用するフィールドを選択できます。

#### サポートされるデータ

リレーションシップを作成するには、次のデータ タイプを使用できます。 • ホスト フィーチャ レイヤー

- ワークブックに追加されたファイル
- データベース接続からのデータセット
- 空間解析の結果データセット (サポートされていないデータ タイプからの結果を含む)

フィーチャ サービスのフィルター設定は、リレーションシップの作成でサポートされていません。 ワークブック内でリレー ションシップがサポートされていないデータは、**[**リレーションシップの作成**]** ウィンドウで無効になります。

備考**:** リモート フィーチャ レイヤー (Living Atlas レイヤーなど) とのリレーションシップは 作成できません。 データベース データセットの結合に互換性を持たせるには、データベース データセッ トを同じデータベースおよびインスタンスから取得する必要があります。 他のデータ セットも、結合するものと同じデータ ストアに格納する必要があります。 データセットの結合に互換性がないか、データセットが別のデータ ストアに格納され ている場合は、[データセットをワークブックにコピーし](#page-105-0)、コピーしたデータセットを 使用してリレーションシップを作成できます。

リレーションシップの作成

リレーションシップを作成してデータセットを結合するには、以下の手順を実行するか、または使用例に従ってプロセスを実 行します (各タイプのリレーションシップの説明と結果が記載されています)。

- 1. データ ウィンドウの下にある **[**リレーションシップの作成**]** ボタンをクリックします。 **[**リレーションシップの作成**]** ウィンドウが表示され、**[**マイ データ**]** の現在のページにデータセットのリストが表示されま す。
- 2. **[**マイ データ**]** で、結合する 1 つ以上のデータセットをクリックします。
	- 備考**:** リレーションシップ タイプで、左または右結合を選択する場合、左または右にあるべき データセットが正しい配置にあることを確認してください。 ページに追加すると、最初 に選択したデータセットが左に表示されます。
	- ヒント**:** ベストプラクティスは、最も詳細なレベルの (最も粒度の細かい) データセットを左側 に配置することです。 以下で説明する使用例では、StoreTransactions データセットを 左に配置します。

最初のデータセットを選択すると、ビューが更新され、リレーションシップに使用できるデータセットのみが表示されま す。

Insights は、追加されたデータセットを解析し、フィールドに含まれるデータのタイプとフィールドの名前に基づいて、 結合に使用するフィールドを提示します。 フィールドが提示されれば、各データセットを示すサムネイルにフィールド名 が表示され、サムネイル間を結ぶ線で結合を表します。

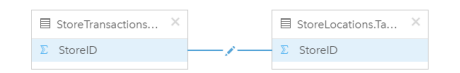

- 3. 次のいずれかを実行します。
	- 提示されたフィールドを採用し、デフォルトのリレーションシップ タイプ (内部) を使用する場合は、最後の手順に進み ます。
	- 別のフィールドを使用する場合は、別のフィールドを結合に追加するか、別のタイプのリレーションシップを選択し て、次の手順に進みます。
	- 共通フィールドを検出できなかった場合、データセットのサムネイル間にラインが表示され、**[**リレーションシップの作 成**]** ウィンドウが開き、共通フィールドを選択できます。 手順 5 に進みます。
- 4. 別のフィールドの選択、結合への他のフィールドの追加、リレーションシップ タイプの変更など、リレーションシップの プロパティを編集するには、データセットのサムネイル同士を結ぶリレーションシップ ライン上の **[**リレーションシップ

**の編集1ボタン / をクリックします。** 

- 5. 1 つ以上のデータセットで別のフィールドを選択するか、別のリレーションシップ タイプを選択した後、リレーションシ ップ プロパティのダイアログ ボックスを閉じるか、その外部をクリックします。
- 6. オプション: リレーションシップに複合キーが必要な場合、**[**フィールドの選択**]** の下にある **[**フィールドの追加**]** ボタンを 使用して、フィールドを追加できます。 たとえば、[CityName] を [CityName] に結合する場合、[CityName] の値がデータセット内で重複しているため、郡、州、 および国も指定する必要があります。
- 7. 次のいずれかを実行します。
	- リレーションシップを続行するには、**[**完了**]** (右下) をクリックします。
	- 現在のリレーションシップを取り消すには、**[**キャンセル**]** をクリックします。

**[**完了**]** をクリックすると、**[**リレーションシップの作成**]** ウィンドウが閉じます。 結合したデータを含む新しい[結果データ](#page-318-0) [セット](#page-318-0) 夏がデータ ウィンドウに追加されます。

#### 使用例

このセクションでは使用例を用いて、質問の回答が得られるよう 2 つのデータセット間のリレーションシップを作成する方法 について説明し、各リレーションシップ タイプが結合データセットのデータに与える影響についても説明します。

質問は次のとおりです。

• 店舗ごとの営業収益は?

• 市内で最も収益の高い店舗は?

ワークブック ページにある 2 つのデータセットを使用して、この質問に回答します。 最初に、3 店舗の店舗取引額を表す Excel テーブルを示します。

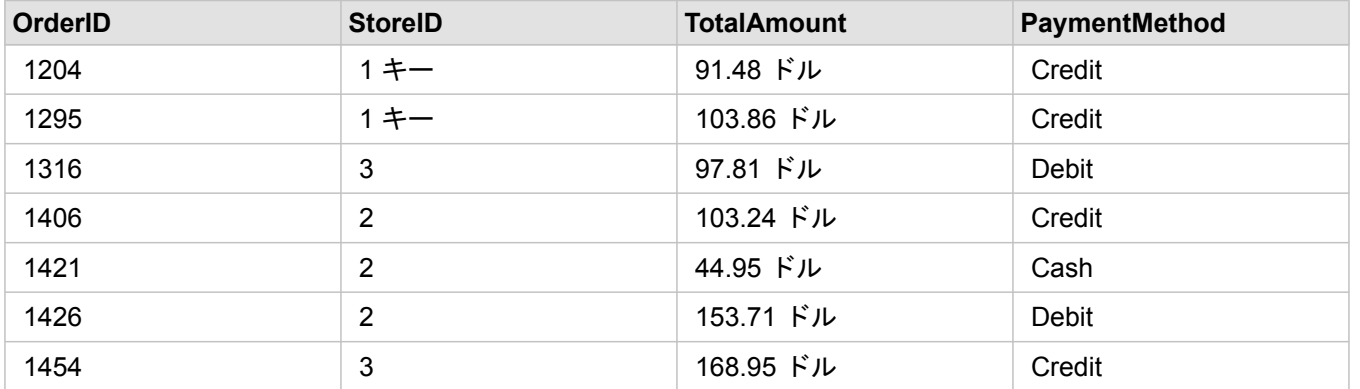

StoreTransactions データセットは単独で、[StoreID] ごとの [TotalAmount] のサマリーを示します ([StoreID] を文字列フィール ドに変更し、バー チャートを作成した場合)。ただし、組織のチーム間で解析結果を共有する場合は、店舗ごとの [TotalAmount] に関するレポートのほうが、理解しやすく好まれます。

補足すると、StoreTransactions データセットは、マップ上で店舗の位置を示すことができません。

2 つ目は、次の 6 つの店舗の位置を示すフィーチャ レイヤーです。

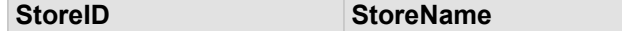

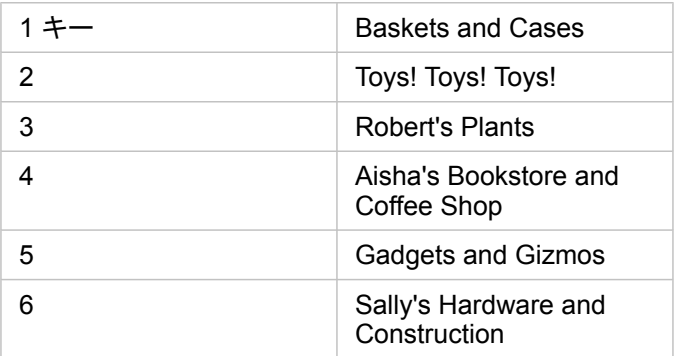

これらのデータセットは、2 つの異なる詳細レベルでデータを追跡します。 1 つ目のデータセットは、トランザクション レ ベルでデータを追跡します。これは、店舗レベルでデータを追跡する 2 つ目のテーブルよりも詳細なレベルです。

結果として、StoreTransactions の [StoreID] 列には重複するレコード (行) が表示され、StoreLocations の [StoreID] 列には一 意のレコードのみが表示されます。 店舗ごとのトランザクションは数多くあります。 これは多対 1 のリレーションシップと 呼ばれ、データセット間の基数タイプの 1 つです。

データを確認すると、[StoreID] が 2 つのデータセット間のリレーションシップの作成に使用する最適なフィールドであるこ とがわかります。

この使用例で質問の回答を得るには、次を実行する必要があります。

- 1. 各リレーションシップ タイプが、結合されたデータセットに及ぼす影響を検討します。
- 2. リレーションシップの作成 (上記) の手順に従って、入力データセットに対して最適に機能するリレーションシップを作成 します。
- 3. 結合したデータを可視化して、質問に回答します。
	- a. 結合データセットの [StoreName] および [TotalAmount] フィールドを使用して、バー [チャートを作成する](#page-195-0)か、[サマリー](#page-253-0) [テーブル](#page-253-0)を作成して、フィールドを集約します。 売上高が店舗名ごとに集約されます。
	- b. [TotalAmount] フィールドを使用し[て等級シンボル](#page-178-0) マップを作成します。

リレーションシップ タイプ

使用するリレーションシップ タイプと選択する共通フィールドによって、結合データセットに格納されるレコードが決まり ます。 次のサブセクションでは、結合データセットをリレーションシップ タイプ別に見ていきます。

[内部] リレーションシップ タイプ

デフォルトのリレーションシップ タイプを使用して「リレーションシップの作成」(上記) の手順を実行すると、結合データ セットは [内部] リレーションシップ タイプを使用します。

[内部] では、両方のデータセットに一致するレコードのみが格納されます。 NULL レコードは追加されません。

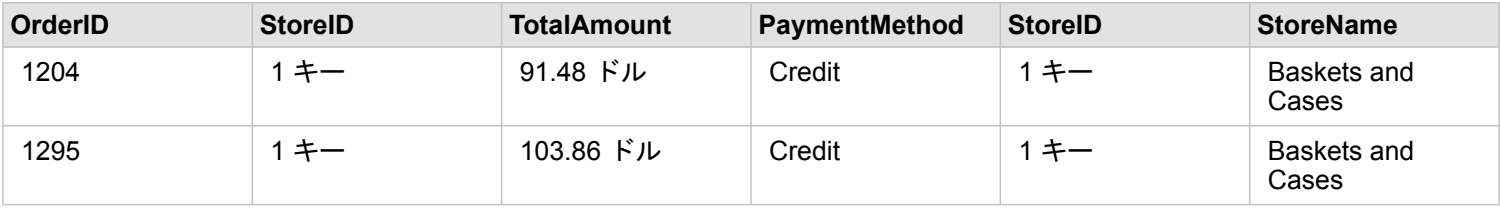

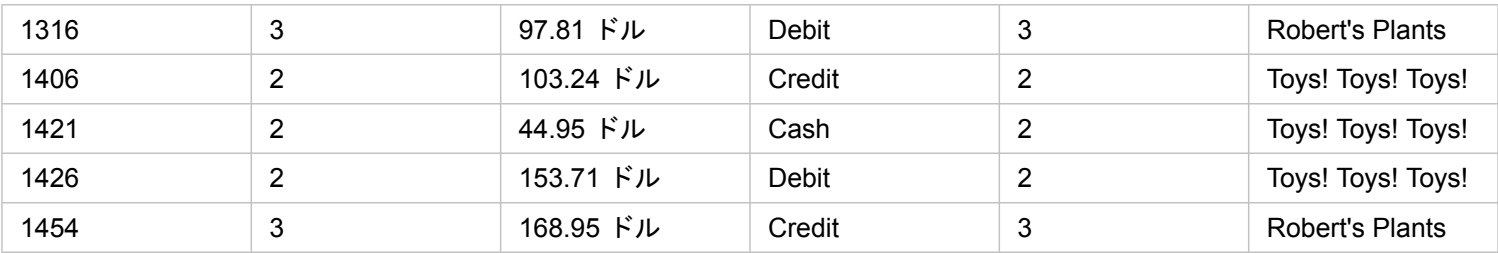

除外されたレコードは、StoreLocations データセットの StoreID 4 ~ 6 のレコードです。

デフォルトのリレーションシップ タイプを使用すると、上記の使用例の質問の答えが見つかりやすくなります。 データを可 視化する際、[内部] リレーション タイプは NULL 値を表示しないデータを提供します。

#### [すべて] リレーションシップ タイプ

[すべて] リレーションシップ タイプ (完全外部結合) を使用すると、両方のデータセットのすべてのレコードが維持され、一 致しないレコードは NULL 値として処理されます。

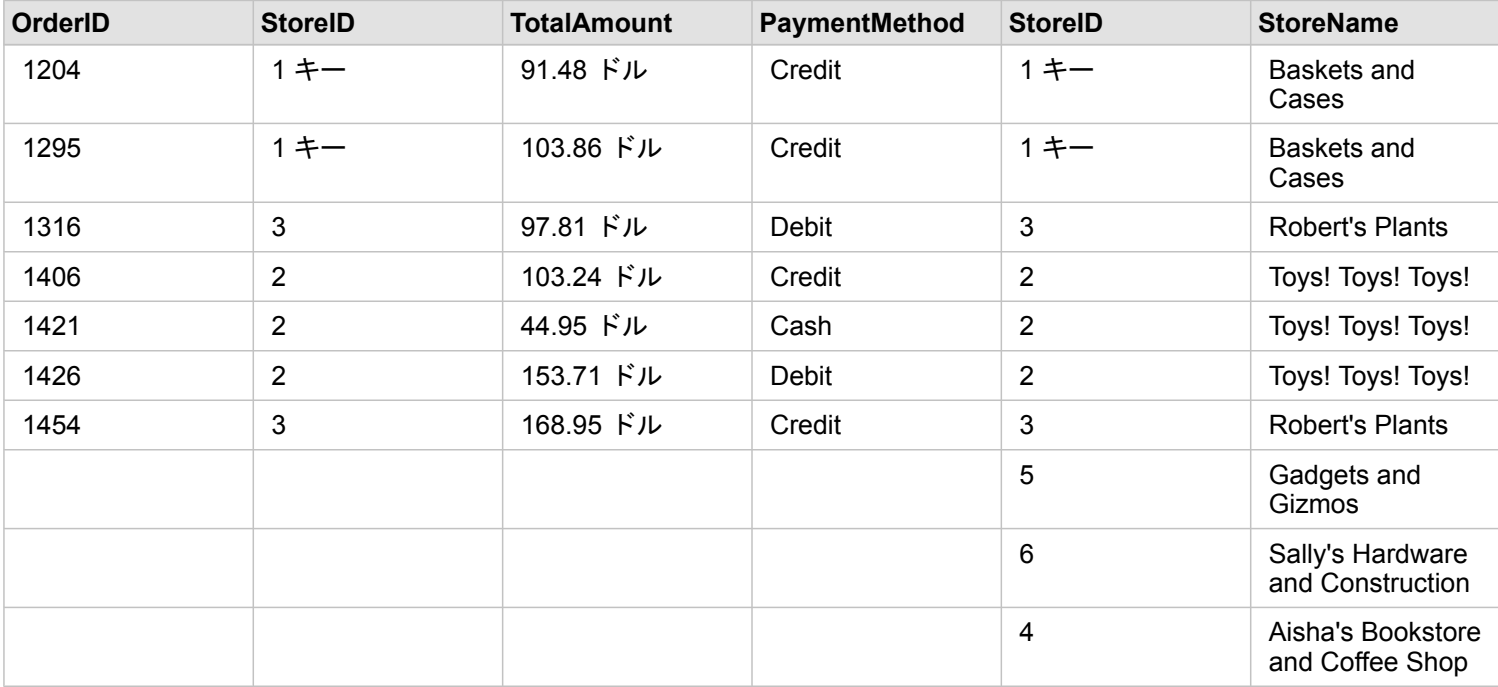

作成されたデータセットでは、右のデータセット (StoreLocations) の [StoreID] 4、5、および 6 に該当するレコードとして、 左のデータセット (StoreTransactions) をソースとする列に NULL 値が表示されています。 これは、左のデータセットにこれ らのストア ID に一致するレコードがないためです。

### [左] リレーションシップ タイプ

[左] リレーションシップ タイプ (左外部結合) を使用する際は、レコードを保持したいデータセットを最初に選択し、このデ ータセットが **[**リレーションシップの作成**]** ウィンドウの左側に来るようにする必要があります。 詳細については、「リレー ションシップの作成」をご参照ください。

右のデータセット (StoreLocations) のレコードが照合され、左のデータセット (StoreTransactions) のレコードに一致するレ

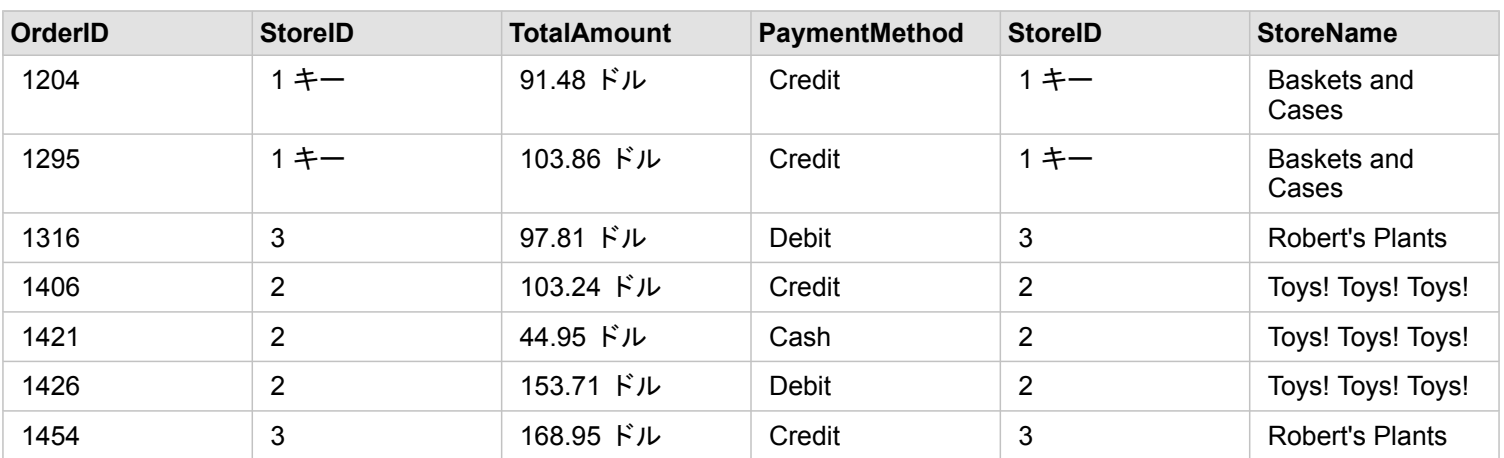

コードが保持されます。 右側に一致するレコードがない場合は、右側に NULL 値が表示されます。

この結合データセットは、[内部] リレーションシップ タイプと外見がほぼ同じです。 使用例の質問の答えを得るには、[左] または [内部] のいずれかのリレーションシップ タイプを使用して、2 つのテーブル間のリレーションシップを作成してか ら、バー チャートを作成します (NULL 値は表示されません)。

左側 (StoreTransactions) に、右側の StoreLocations データセットにはない [StoreID 7] のレコードがある場合、左結合の右側 には NULL レコードが表示されます。

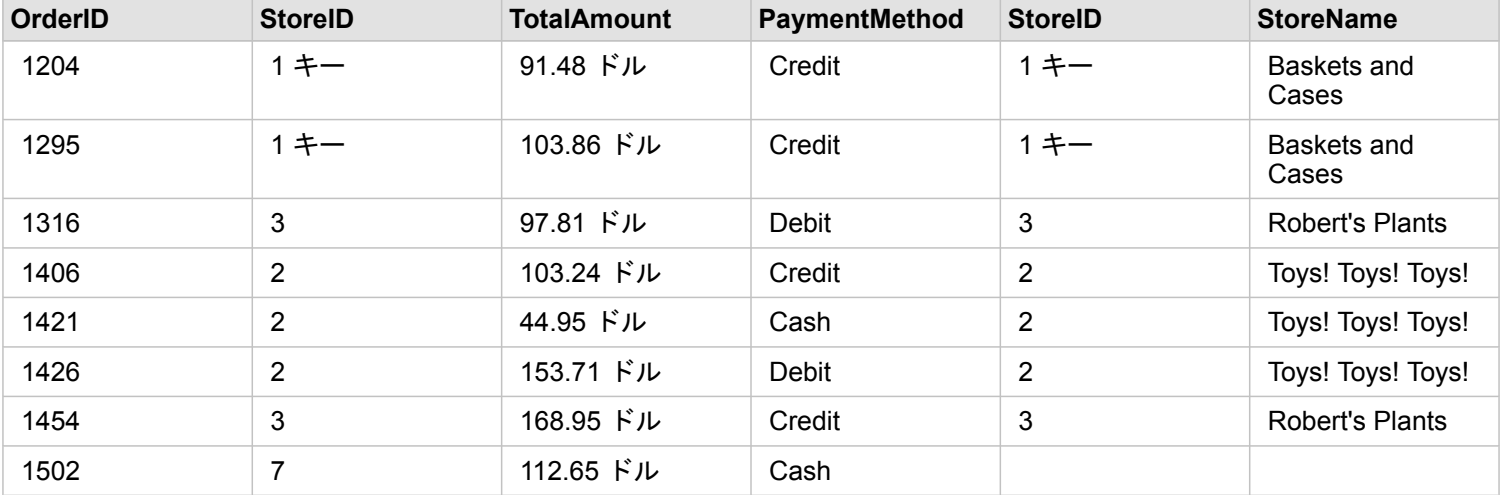

#### [右] リレーションシップ タイプ

[右] リレーションシップ タイプ (右外部結合) を使用する場合、左のデータセットを最初に選択し、右のデータセットを次に 選択することで、レコードのソースとなるデータセットが、**[**リレーションシップの作成**]** ウィンドウの右側に来るようにしな ければなりません。 詳細については、「リレーションシップの作成」をご参照ください。

左のデータセット (StoreTransactions) のレコードが照合され、右のデータセット (StoreLocations) のレコードに一致するレ コードが保持されます。 左側に一致するレコードがない場合は、左側に NULL 値が表示されます。

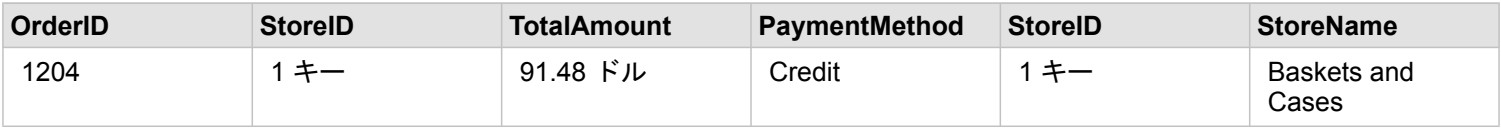

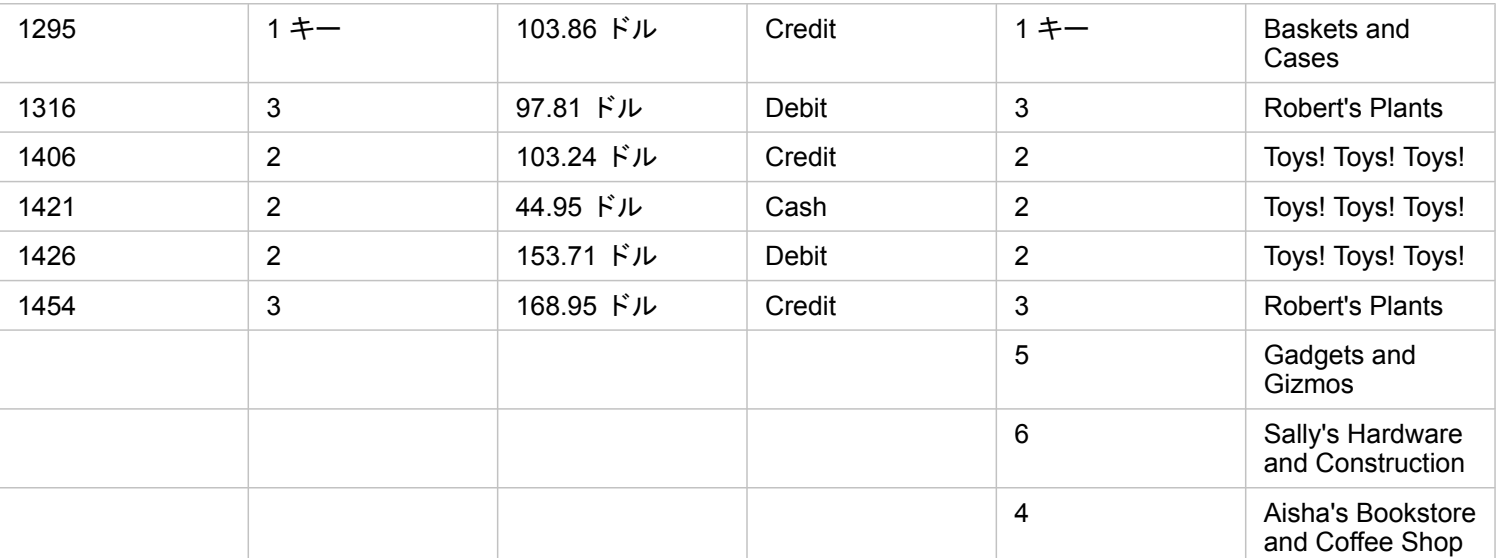

上記の右結合データセットから作成されたバー チャートには、NULL 値が表示されます。

データベース

# <span id="page-122-0"></span>サポートされているデータベース

次の表は、Insights を使用する場合に接続できる、サポートされているデータベースを示しています。データベース接続を使 用して、これらのデータベースから Insights にデータを追加できます。

**■備考: Insights では、バージョン非対応のエンタープライズ ジオデータベースが定義され** た、サポートされている Microsoft SQL Server、Oracle、SAP HANA、または PostgreSQL データベースへの接続を作成できます。ジオデータベースがバージョン 対応の場合、Insights で使用するためには、データをバージョン対応として登録解除 する必要があります。現時点では、sde ユーザー スキーマで作成されていないジオデ ータベース ユーザー テーブルのみを Insights から表示およびアクセスすることができ ます。Insights は、ファイル ジオデータベースまたはパーソナル ジオデータベースで は直接動作しません。

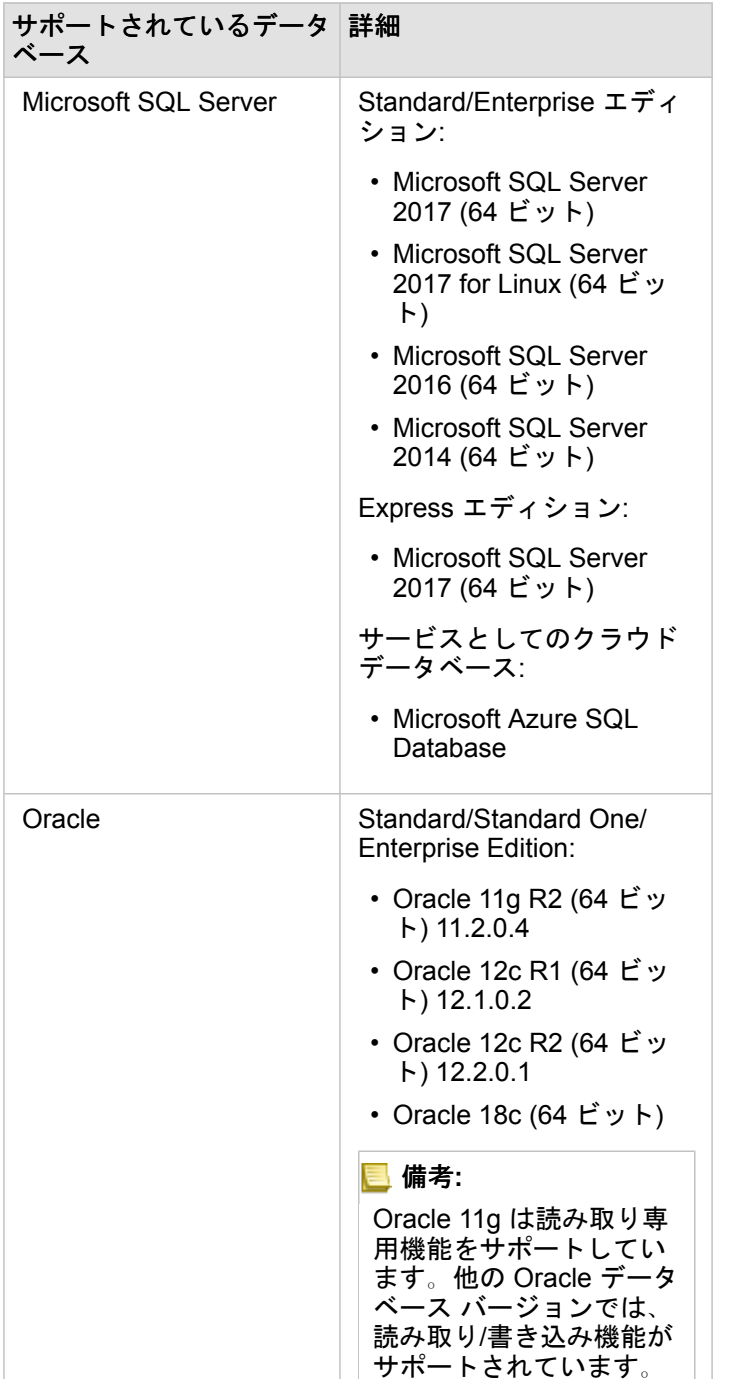

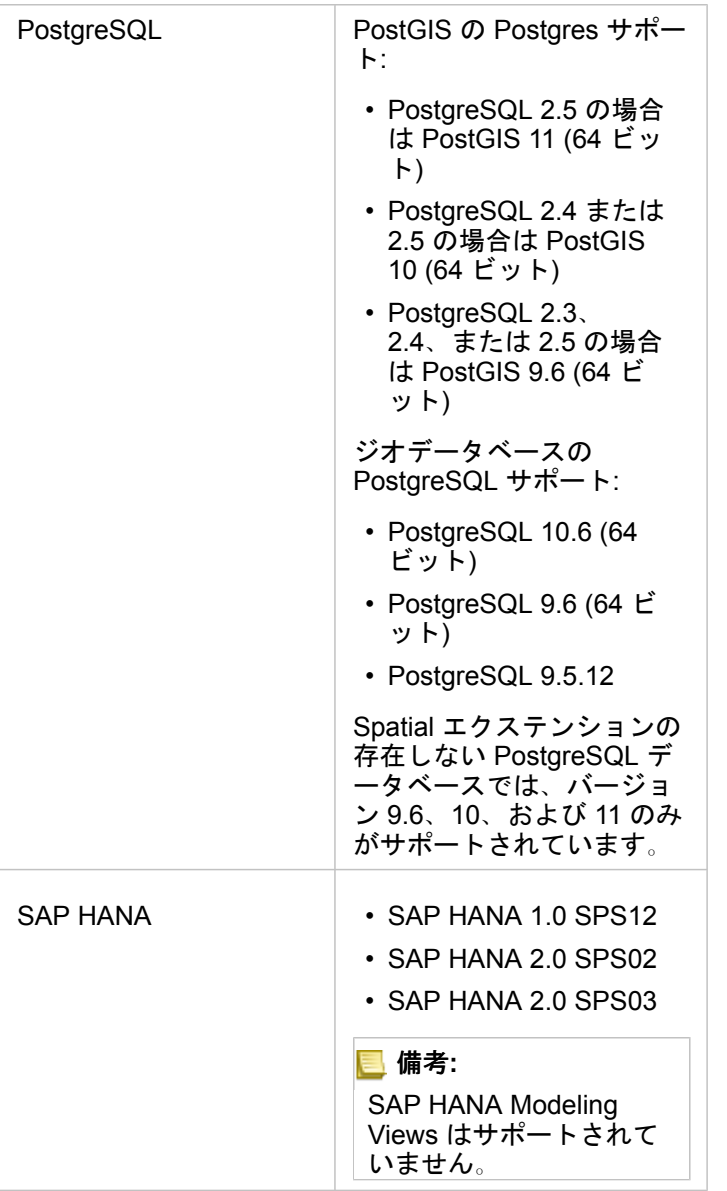

データベースおよび の詳細については、次のトピックをご参照ください。

- [必須ベンダー](#page-423-0) ファイル
- ArcGIS Enterprise [をサポートするための](#page-23-0) Insights の構成
- [データベース接続の作成](#page-40-0)
- データベース [データセットのサポート対象データ](#page-125-0) タイプ

# <span id="page-125-0"></span>データベースのサポート対象データ タイプ

次の表は、[サポートされている各データベース](#page-122-0)のデータ タイプ、および各タイプがどのように Esri フィールド タイプにマッ プされるかを示しています。

## Microsoft SQL Server のデータ タイプ

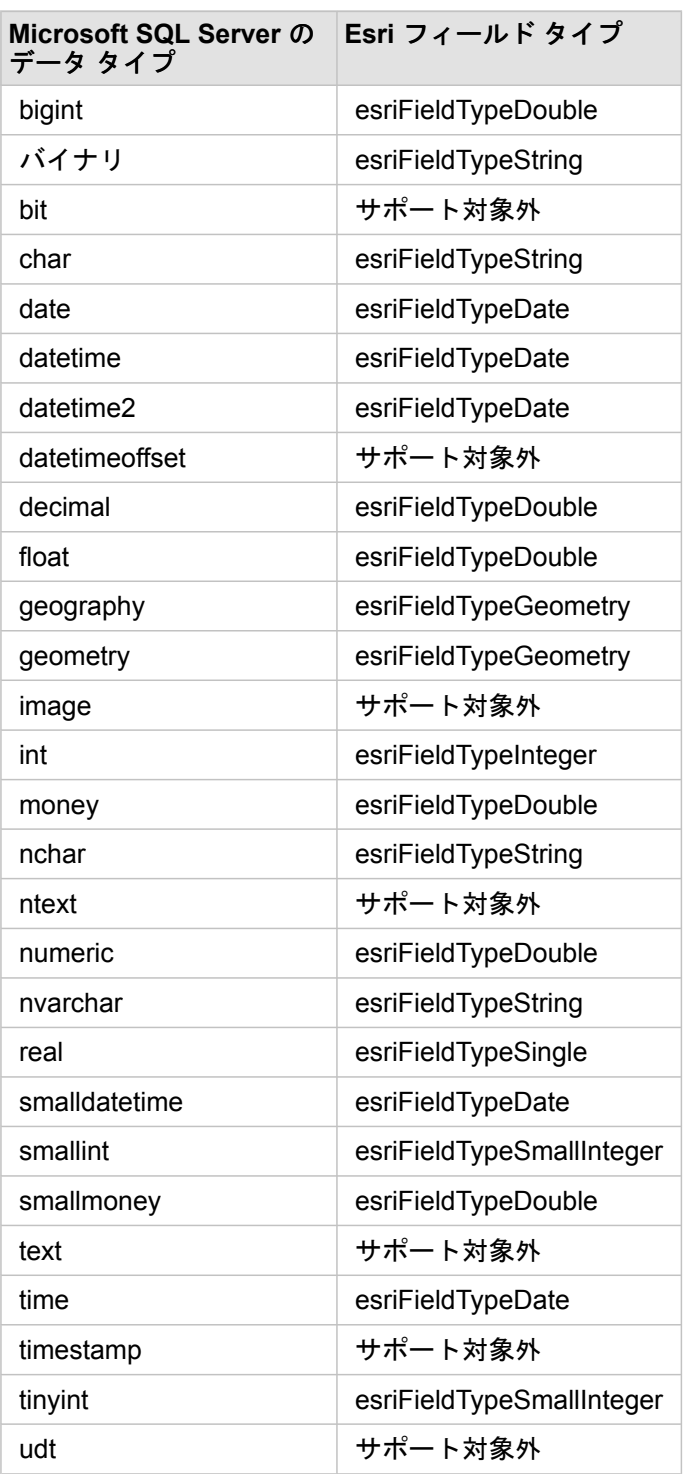

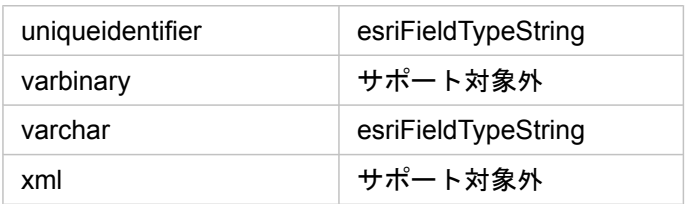

## Oracle のデータ タイプ

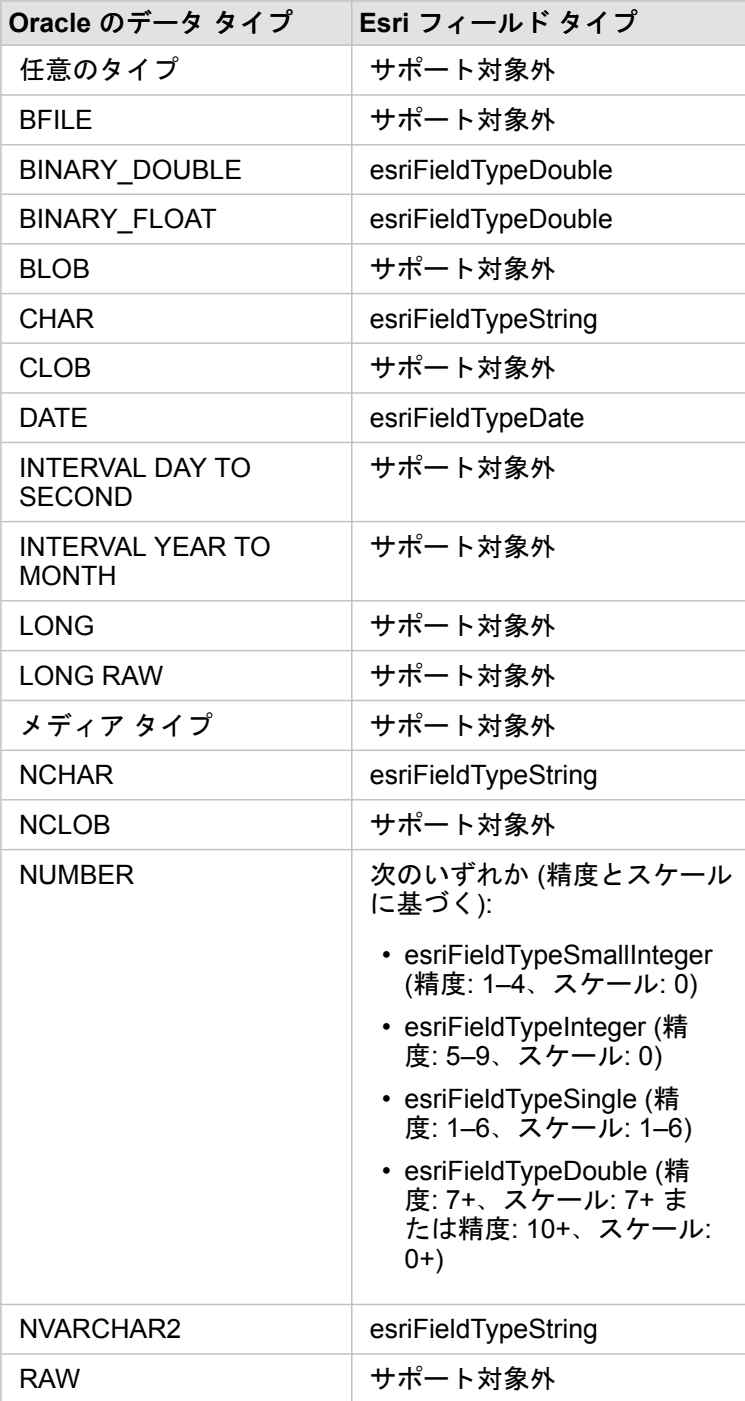

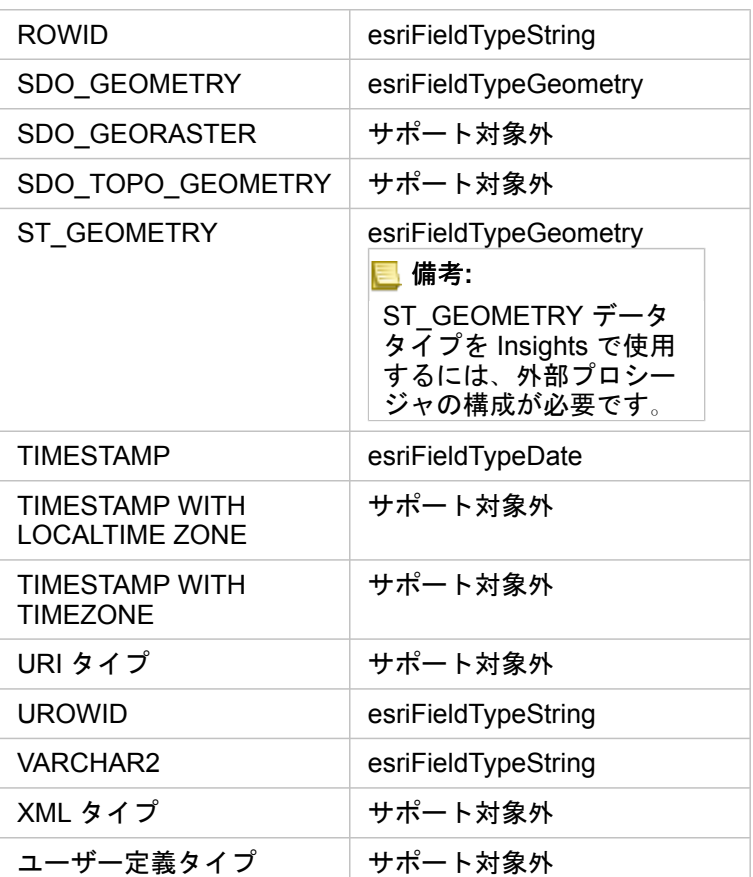

# PostgreSQL のデータ タイプ

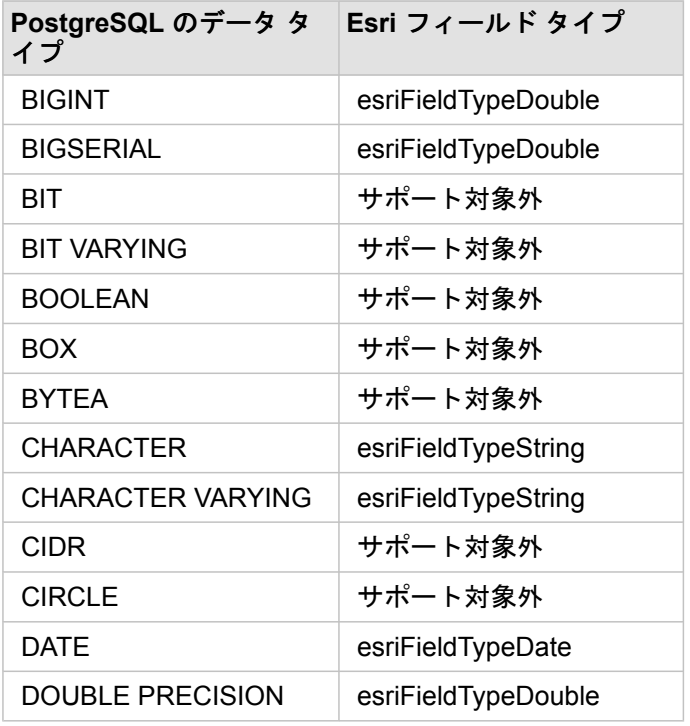

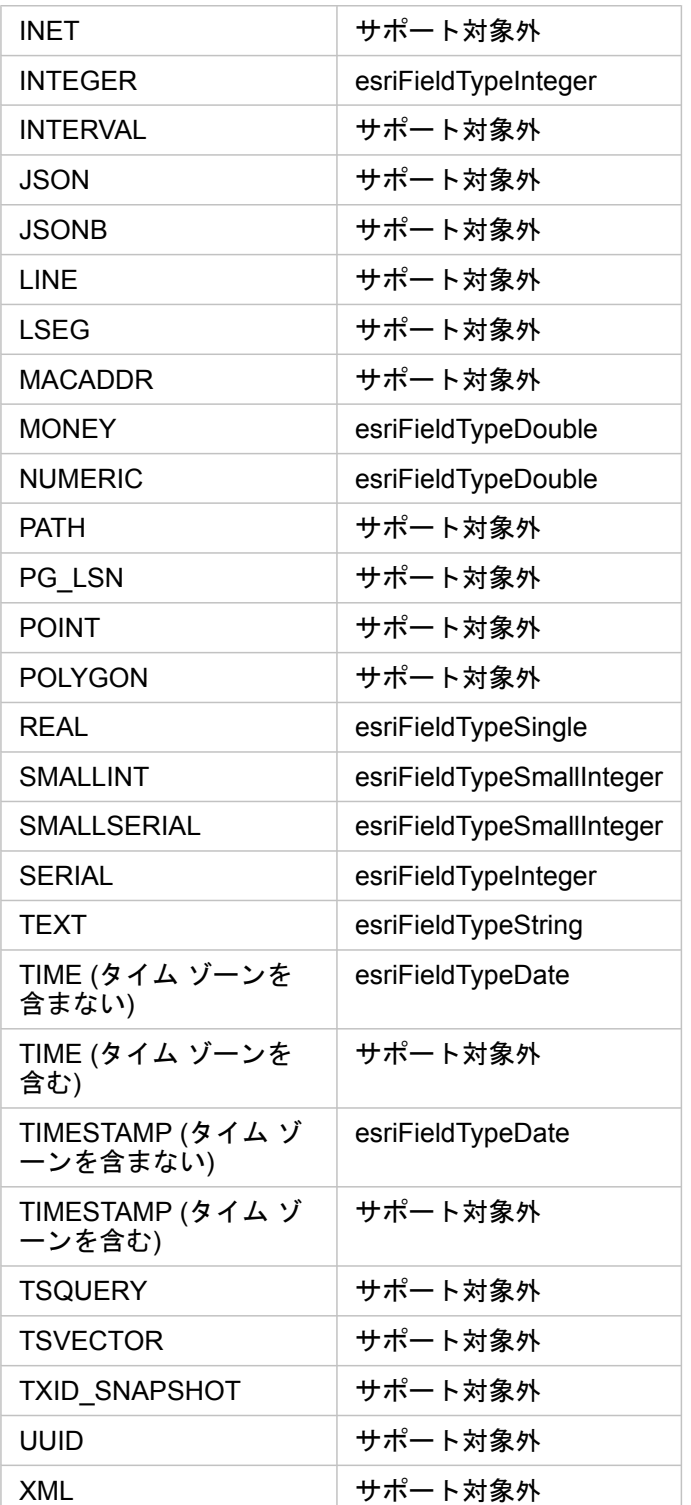

## SAP HANA のデータ タイプ

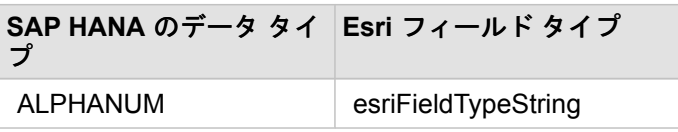

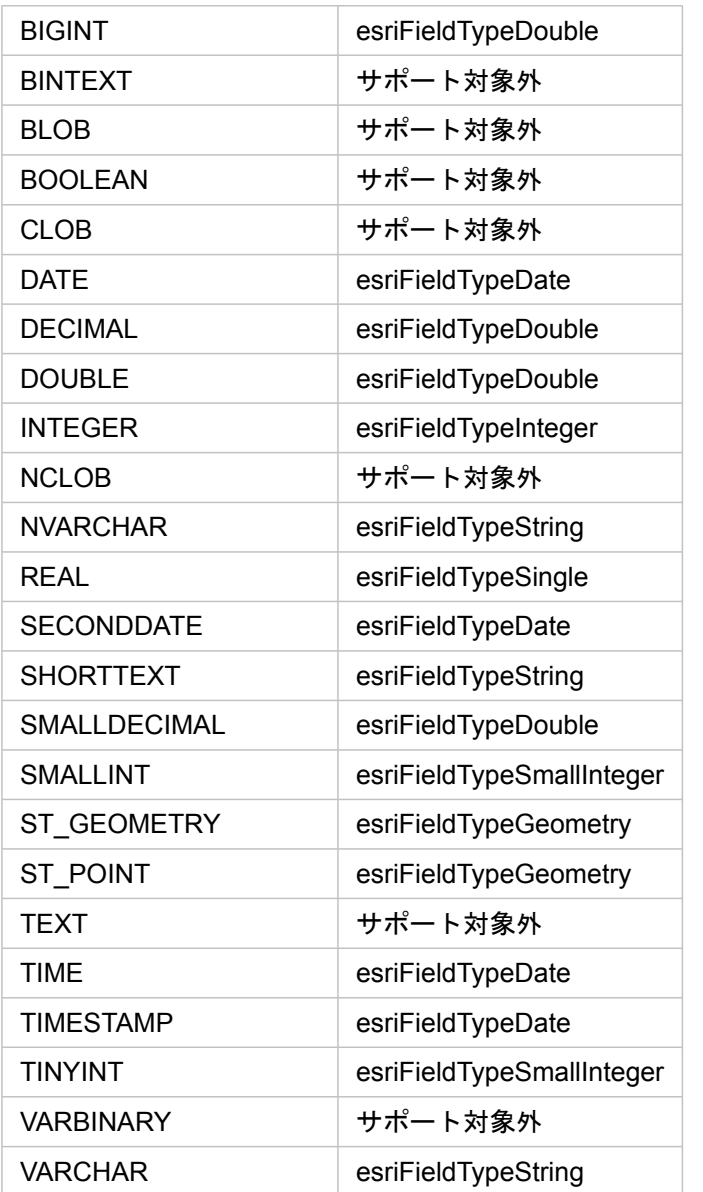

データベースおよび Insights の詳細については、次のトピックをご参照ください。

• [サポートされているデータベース](#page-122-0)

• [データベース接続の作成](#page-40-0)

## リレーショナル データベースのデータの概要

## リレーショナル データベース

リレーショナル データベースのデータはテーブルに格納されています。 テーブルは、行と列で構成されます。 各列にはタイ プが入力され、多くのデータベースでは 1 つ以上のネイティブの空間データ タイプをサポートしています。

データ タイプは以下の内容を決定します。

- 列に保存できる値
- その列のデータに対して実行できる操作
- データをデータベースに物理的に保存する方法

ArcGIS Insights では、[サポートされるデータベース管理システム](#page-122-0)のリストから特定[のデータ](#page-125-0) タイプに直接アクセスできま す。 [データの追加ワ](#page-56-0)ークフローを実行し、データベース テーブルに直接アクセスする場合、Insights はサポートされていな いデータ タイプを除外します。

- 備考**:** Insights を介してアクセスされるデータベース テーブルは読み取り専用であり、編集で きません。 これには、たとえばデータセットがフィーチャ レイヤーとして組織内の他の ユーザーと共有されている場合や、Insights 以外のクライアント アプリケーションで編 集しようとした場合なども含まれます。
- ヒント**:** データベース内のデータを使用しようとしてエラーが発生する場合は、ポータルのホス ティング サーバー サイトの ArcGIS Server ログに詳細情報が追加されます。 ArcGIS Server 管理者と協力し、[問題](#page-136-0)の診断と解決にあたってください。

#### データベースへの接続

Insights でデータベースのデータを使用する前に、データベース接続を作成する必要があります。 データベース接続を作成す るには、次[の前提条件](#page-40-0)を満たしている必要があります。

Insights in ArcGIS Enterprise にデータベース接続を確立するプロセスで、ポータルの **[**コンテンツ**]** タブと Insights ホーム ペ ージの **[**接続**]** タブにリレーショナル データベース接続アイテムが作成されます。 このアイテムは、後から他のユーザーと[共](#page-400-0) [有](#page-400-0)することもできます。 なお、データベース接続アイテムを共有しても、データベースの内容が共有されるだけです。 接続 の確立に使用された認証情報は、アイテムの共有相手には表示されません。

データベース接続の作成中に問題が発生した場合は、「[データベース接続のトラブルシューティング](#page-136-0)」をご参照ください。

注意**:** これまで Insights で問題なく動作していたデータベース接続を使用できない場合は、[接](#page-60-0) [続の更新が](#page-60-0)必要となることがあります。データベース接続を削除すると、依存するデー タセットが操作不能になります。データセットに依存関係がないことがはっきりしてい る場合、または上流のデータセットを意図的に無効にする場合にのみ、リレーショナル データベース接続を削除してください。

データベースの最新の状態を反映するためにデータベース接続を更新しても、データセットは、データセット作成時点のテー ブルやビューのスキーマで反映されます。 データベース接続から作成されたデータセットは、スキーマ、命名規則、データ ベースの既存の空間データ オブジェクト (ジオメトリ タイプや空間参照 ID) に依存します。 データセットが参照しているテ ーブルとビューの名前変更または削除を行うと、データセットが破損します。 同様に、データセットを使用可能な状態に保 つには、フィールド名とデータ タイプを静的にしておく必要があります。

## ジオデータベース

Insights では、バージョン非対応のエンタープライズ ジオデータベースが定義された、サポートされている Microsoft SQL Server、Oracle、SAP HANA、または PostgreSQL データベースへの接続を作成できます。ジオデータベースがバージョン対 応の場合、Insights で使用するためには、データをバージョン対応として登録解除する必要があります。現時点では、sde ユ ーザー スキーマで作成されていないジオデータベース ユーザー テーブルのみを Insights から表示およびアクセスすることが できます。Insights は、ファイル ジオデータベースまたはパーソナル ジオデータベースでは直接動作しません。

## 追加のデータベース プラットフォーム

ArcGIS プラットフォームでは、Insights から直接アクセスできないさまざまなデータベース管理システムをサポートしてい ます。 これらのデータベースのテーブルを使用するには (ジオデータベース対応の有無に関係なく)、まず[はフィーチャ](#page-95-0) レイ [ヤー](#page-95-0)として、ポータルで使用できるようにしておく必要があります。

備考**:** Insights で直接使用できるデータベース管理システムの数は、今後増える予定です。 特定のベンダーのフィードバックを提供するには、Esri テクニカル サポート (https://support.esri.com) までお問い合わせください。

#### 行の一意性

Insights では、データセット内の各行を一意に識別できる必要があります。 一意性を識別する列を決定するには、次のロジッ クに従います。

1. 主キーを探します。 見つかった場合は、主キーを定義する列を使用します。

2. 一意としてフラグが付けられたインデックスを探します。 見つかった場合は、インデックスを定義する列を使用します。

ヒント**:** 一意のインデックスが使用され、選択した列に NULL 値が存在する場合、予期しない結 果が発生する可能性があります。 したがって、すべてのテーブルに主キーを定義してお くことをお勧めします。 主キーを定義できない場合は、データベースで一意のインデッ クスに参加している列に not null としてフラグを付ける必要があります。

上記の条件が満たされていない場合、Insights では、テーブル内のすべての非空間列を使用して、行の一意性が確認されま す。 空間対応のテーブルは、このような条件下では非空間データセットとして扱われます。

各データベースには、主キーとして使用される列数の上限があります。 テーブルの中のすべての列が使われた後、またはデ ータベースの列数の上限に到達した場合に重複レコードが残っている場合は、主キー操作は失敗します。 次のテーブルに、 主キーの作成に使用される列数の上限をまとめます。

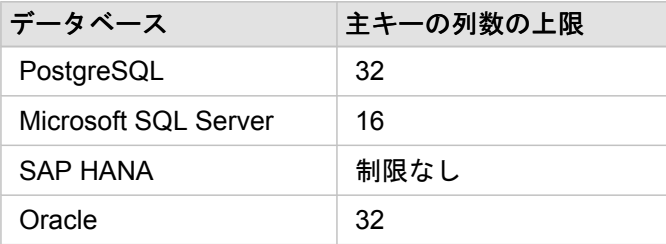

#### 空間データセット

データベース テーブルを Insights で使用する際、空間対応である必要はありません。 空間対応のテーブルには、Insights が [位置フィールド](#page-96-0)として解釈するフィールドが含まれています。 テーブル内で位置フィールドが検出されると、Insights は次の セクションで説明するような前提を設定します。

1 つの空間列

Insights は、データベース テーブルあたり 1 つの空間列しかサポートしません。 **[**選択したデータ**]** の下のテーブル名の横に ある位置フィールド アイコン 0 をクリックし、空間フィールドをリストから選択することにより、どの空間フィールドを位 置フィールドとして使用するかを選択できます。

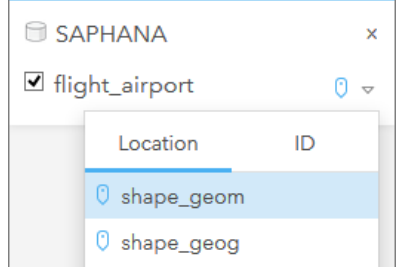

サポートされるジオメトリ タイプ

Insights がサポートするデータベースは、Open Geospatial Consortium (OGC) や国際標準化機構 (ISO) の Simple Feature Access の標準に準拠しています。 次の表に、サポートされている OGC/ISO ジオメトリ タイプと、Insights での解釈を示し ます。

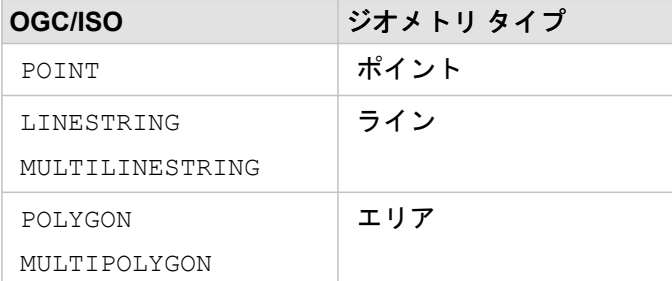

Insights は、OGC/ISO 標準を強制しません。 サポートされていないジオメトリ タイプが存在する場合は、エラーが発生しま す。

同一のジオメトリ タイプ

空間列のすべてのジオメトリが、同じジオメトリ タイプであることを想定しています。たとえば、すべてポイント、すべて ライン、すべてエリアであることです。 データセットのジオメトリ タイプは、空間列が NULL 値ではないテーブルの 1 行目 を照会することで確認できます。

Insights は、ジオメトリが同一であるかどうかはチェックしません。 データセットの行がこの前提条件を満たさない場合は、 予期しない結果やエラーが発生する可能性があります。

同一の空間参照

空間列のすべてのジオメトリが、共通の空間参照 ID を持っていることを想定しています。 データセットの空間参照は、空間 列が NULL 値ではないテーブルの 1 行目を照会することで確認できます。

Insights は、空間参照が同一であるかどうかはチェックしません。 データベースの行がこの前提条件を満たさない場合は、予 期しない結果やエラーが発生する可能性があります。

#### リアルタイム投影

Insights は、デフォルト ベースマップの空間参照系に含まれる空間データを表示します。 これは、表示目的およびクエリ目 的でのみ使用されます。基盤となるデータは変更されません。 2 つの空間参照系の基になる地理座標系が互換していない場 合、整合性と精度の問題が生じることがあります。 高いパフォーマンスを実現し、空間データを正確に表示するために、空 間データセットの空間参照系は、デフォルト ベースマップの空間参照系と一致する必要があります。

備考**:** データを SAP HANA データベースから取得し、空間データセットの空間参照系がデフ ォルト ベースマップの空間参照系に一致することが不可能である場合は、空間データ セットに関連付けのない SRID を使用することをお勧めします。 関連付けのない SRID を使うことにより、組織のデフォルト ベースマップが空間データの空間参照系 の範囲を超えた場合でも、空間データを表示できるようになります。

#### 空間処理

データベース接続から 2 つのデータセットを使用して空間集約や空間フィルタリングを実行する場合、両方のデータセットの 空間データで同じ空間参照系を使用する必要があります。 SQL Server データベース接続の場合、データは同じデータ タイプ (地理またはジオメトリ) でなくてはなりません。

#### 座標の次元

座標の次元は、ジオメトリ内の頂点ごとの X、Y、Z、および M 座標によって定義されます。 Insights は、データベースから 返されるどの Z および M 座標も無視します。

#### パフォーマンスが向上するデータベース コンテンツの最適化

適切に構成および調整されたデータベースは、常に最高のパフォーマンスを実現します。 以下に、Insights で最適なユーザー エクスペリエンスを提供するため、データベース管理者が考慮するべき事項をまとめます。

• 最新のデータベース統計情報

データベース統計情報は、データベース管理システム オプティマイザーが、実行されているクエリに対して最適な実行プ ランを選択するために使用されます。 統計情報が最新の状態に保たれていると、クエリのパフォーマンスも維持できま す。

• 主キーの制約

主キーの制約は、データベース テーブルの各行を一意に識別します。 必須条件ではありませんが、データベース テーブル には主キーが定義されていることが推奨されます。 さらに、主キーには単一の整数タイプのフィールドを使うことをお勧 めします。

• 属性インデックスと空間インデックスの使用

データベース プラットフォームが対応していれば、データのクエリやレンダリングに使用されるすべてのフィールドに、 インデックスを付けることをお勧めします。

• 共通の空間参照

可能であれば、すべてのデータを共通の空間参照に保持しておきます。また、組織のデフォルト ベースマップと同じ投影 を使用するのが理想です。 そうすると、マップにデータを描画する際にリアルタイム投影計算を行わずに済むため、空間 解析時のエラーを回避できます。

• データの簡素化

可視化や解析に関する組織の要件を満たせるように空間データを簡素化、または単純化して使用します。 簡素化されたデ ータは、複雑なデータセットよりも頂点およびライン セグメント数が少ないため、描画が速くなり、解析結果も短時間で 返されるようになります。

• ETL 実行時の空間結合

実行時の空間結合はコストがかかることがあります。 空間データが変更される頻度は少ないため、データベースのデータ に対して一度空間結合を実行し、実行時には属性結合を実行すると同じ結果を得ることができます。

# データベースのデータ キャッシュ

データ キャッシュを使用すれば、ArcGIS Insights で管理対象データベース内にテーブルを作成して管理することが可能にな るため、クエリのパフォーマンスが上がります。データベース接続を作成するユーザーは、データ キャッシュを始動するた めに、すべての必要[なデータベース権限](#page-426-0)を付与されている必要があります。

データ キャッシュは、[[空間集約](#page-335-0)] および [[空間フィルター](#page-341-0)] 機能のみで使用されます。

データは、次の条件をすべて満たしている場合のみキャッシュされます。

- 両方のデータセットが同[じデータベース接続](#page-40-0)から生成されています。
- 両方のデータセットの空間データが、同じ空間データ タイプを使用して保存されています。

• 両方のデータセットの空間データが、同じ空間参照系を使用して保存されています。

#### データ キャッシュ テーブルの位置と命名規則

データ キャッシュ テーブルは常にデフォルト スキーマの下に作成され、名前に次の接頭辞が付けられます。

| データベース                                                     | テーブル名の接頭辞                                   |
|------------------------------------------------------------|---------------------------------------------|
| Microsoft SQL Server.<br>PostgreSQL、および<br><b>SAP HANA</b> | \$IN<br>例:<br>\$IN 0xmneL7PT7e4uuE4eL4z7w   |
| Oracle                                                     | T\$IN<br>例:<br>T\$IN A3GZAW7ZRMQNLJP3IRCQAQ |

備考**:** データ キャッシュ テーブルは内部での使用を目的としているため、Insights のデータ ベース接続を使用して表示することができません。

## データ キャッシュ テーブルのライフ サイクル

データ キャッシュ テーブルは、Insights のデータセットとワークブックに関連付けられています。1 つのデータセットから 1 つ以上のデータ キャッシュ テーブルを参照することができます。データ キャッシュ テーブルは、Insights で完全に管理さ れ、次のいずれかの操作を実行した後で削除されます。

• ワークブックを削除する。

- 参照元のデータセットをすべて削除し、ワークブックをもう一度開く。
- 参照元のデータセットを更新する。\*

\*この場合には、更新したデータを含むデータ キャッシュ テーブルが新規に作成されます。

# <span id="page-136-0"></span>データベース接続のトラブルシューティング

新しいデータベース接続を作成したり、既存のデータベース接続にアクセスしようとする際、ArcGIS Insights がデータベー スに接続できないことがあります。

接続の問題が発生したら、次のいずれかのメッセージが表示されます。

- **[**無効な認証情報です。この接続に指定されているユーザー名とパスワードが正しいことを確認してください**]** は、入力した ユーザー名またはパスワードに誤りがあることを意味します。
- **[**ホストが無効です。この接続に指定されているサーバー名が有効で、ホストにアクセスできることを確認してください**]** は、入力したサーバー名またはポート番号に誤りがあることを意味します。
- **[**データベース名が無効です。この接続に指定されているデータベース名が有効であることを確認してください**]** は、入力し たデータベース名またはインスタンス名に誤りがあることを意味します。
- **[**問題が発生しました 。接続プロパティを確認するか 、ここをクリックしてトラブルシューティングを行ってください 。**]** は、SAP HANA のみで表示されます。このエラー メッセージは、必須パラメーターのいずれかに誤りがあることを意味し ます。

次のリストに、データベース接続の問題が発生した場合の一般的な原因を示します。

- **[**ユーザー名**]**、**[**パスワード**]**、**[**ポート番号**]** などの接続プロパティが無効。データベース接続の接続プロパティが正しいこ とを確認してください。既存のデータベース接続を変更する必要がある場合は、[データベース接続を更新](#page-60-0)し、これらのプロ パティを編集することができます。
- 接続を作成するために必要[なデータベースの権限](#page-426-0)がない。
- データベース ドライバー ファイルが存在しないか、組織の上で正しく構成されていません。ホスティング サーバー サイ ト。接続を確立するには、ポータルのホスティング サーバーに Java Database Connectivity (JDBC) ファイルがアップロー ドされ、登録されている必要があります。Insights[をサポートするための](#page-23-0)ArcGIS Enterpriseの構成」または「リレーショナ ル データ ストア タイプの登録 ArcGIS REST API」をご参照ください。
- データベースが接続を受け付けるように構成されていない。リモート クライアントから接続するために、追加の構成が必 要になるデータベースもあります。たとえば、Microsoft SQL Server データベースの場合、サーバー ネットワーク プロト コルを有効にし、ネットワーク上の接続を許可する必要があります。
- 接続がブロックされている。データベース管理者は、バックアップと復旧、アップグレードなどの一部のデータベース メ ンテナンス タスクの実行中は、ユーザーのデータベース接続をブロックすることができます。
- 注意**:** これまで Insights で問題なく動作していたデータベース接続を使用できない場合は、[接](#page-60-0) [続の更新が](#page-60-0)必要となることがあります。データベース接続を削除すると、依存するデー タセットが操作不能になります。データセットに依存関係がないことがはっきりしてい る場合、または上流のデータセットを意図的に無効にする場合にのみ、リレーショナル データベース接続を削除してください。

Insights 3.4.1 ドキュメント

# 視覚化

Insights 3.4.1 ドキュメント

# マップ

# マップの作成

マップを作成するには、ページ[にデータを追加](#page-56-0)しておく必要があります。 ArcGIS Living Atlas of the World のレイヤーを含ん でいるデータをフィーチャ レイヤーから追加すると、マップがデフォルトで作成されます。 追加したデータセットに位置フ ィールドが含まれていない場合、マップを作成するに[は位置の有効化](#page-107-0)を行う必要があります。

データ ウィンドウから位置、文字列、数値、割合/比率フィールド、あるいは完全なデータセットを選択し、ページ上にドラ ッグするか、データ ウィンドウの上部にある **[**マップ**]** ボタンを使用して、対話型のマップを作成します。

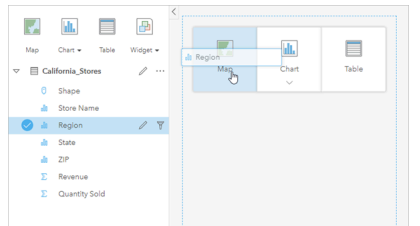

レイヤーまたはフィールドを [マップの作成] ドロップ領域にドラ ッグしてマップを作成します。 また、フィールドを選択し、デー タ ウィンドウの上の [マップ] をクリックする、という方法でもマ ップを作成できます。

ヒント**:** 別のページにマップ カードをコピーするには、**[**新規ページ**]** タブ または作成済 みのページにドラッグします。 マップを同じページにコピーする場合は、Ctrl + C キー を使用してコピーして、Ctrl + V キーで貼り付けます。

選択し[たフィールド](#page-96-0) タイプに応じて、作成するマップの種類が決定します。 既存のチャートまたはテーブルからマップに切 り替えることもできます。 切り替え先のマップの種類は、既存のカードから入力されるデータによって異なります。 たとえ ば、バー チャートはカテゴリ マップに切り替わります。 ヒストグラムは等級シンボル マップに切り替わります。

マップ タイプごとのデータ要件と例、および変更して操作できるプロパティの詳細については、「[個別値マップ](#page-158-0)」や「[リン](#page-170-0) ク [マップ](#page-170-0)」などの個々のマップ トピックをご参照ください。

ページ上にマップを作成すると、[空間解析](#page-311-0)を使用してデータを調査したり、マップのスタイルを変更したりすることができる ようになります。

警告アイコン は、データセットの一部のフィーチャがマップに表示されていないことを示しています。 マップ範囲内に 100,000 を超えるフィーチャがあるマップには、警告が表示されます。 アイコンをクリックすると、レンダリングされてい るフィーチャの数が表示されます。 フィルターや選択セットが存在しなければ、データセットの一部がレンダリングされて いない場合でも、完全なデータセットが使用されます。

ヒント**:** ポイント データセットを使用している場合、ビン [マップ](#page-156-0)に切り替えるとすべてのデータ を表示できます。

## マップ タイプ

ArcGIS Insights を使用して作成できる複数のマップ タイプがあります。Insights は、スマート マッピングを使用して、視覚 化するデータに最適なタイプのマップを作成します。そのため、マッピングするフィールドに最適なタイプのマップを常に取 得することができます。

次の表に、マップごとの入力、[可視化タイプ] ボタン dla で切り替えることができる関連する可視化の種類、マップでどのよ うな答えを得られるかを示します。

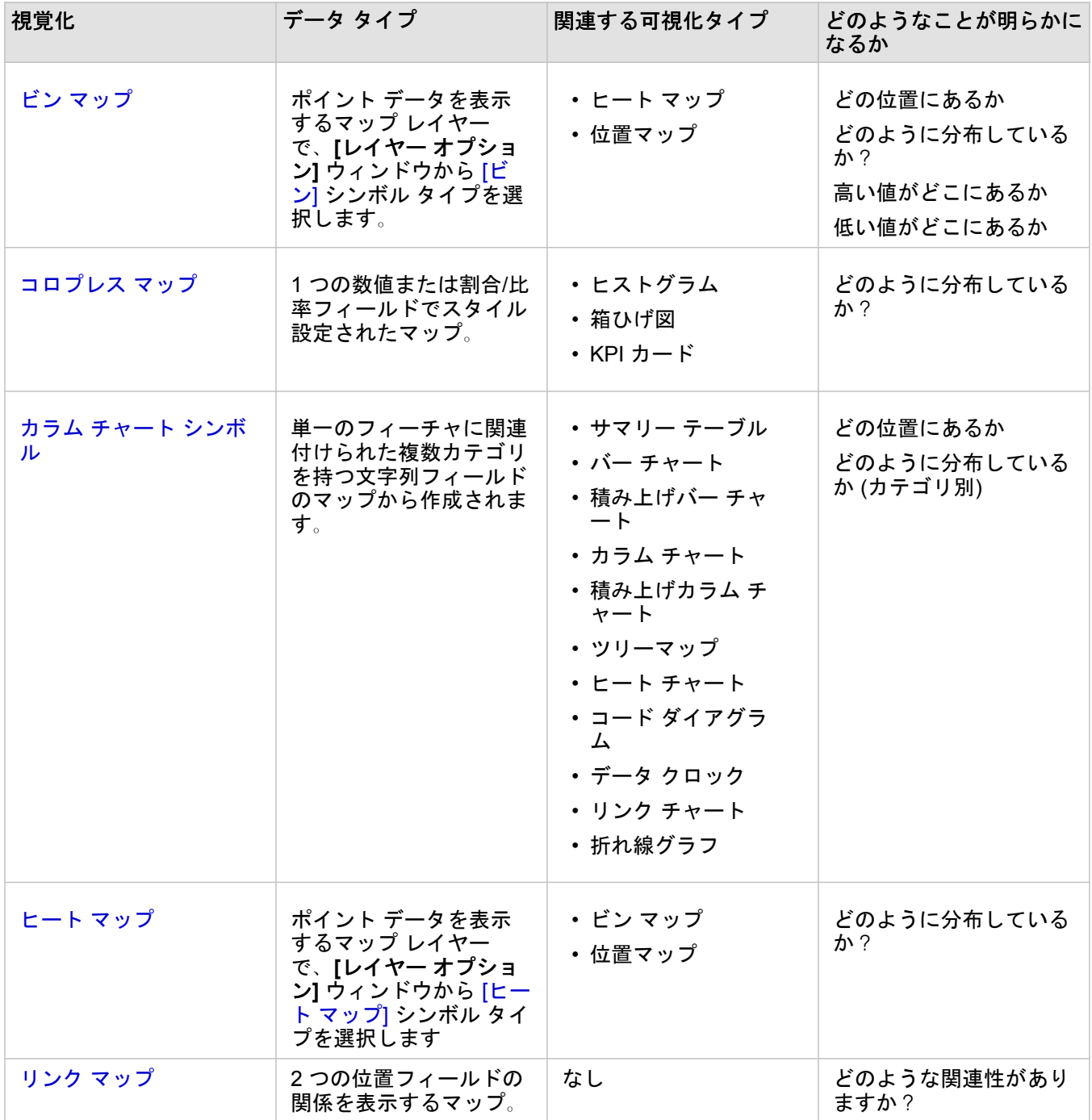

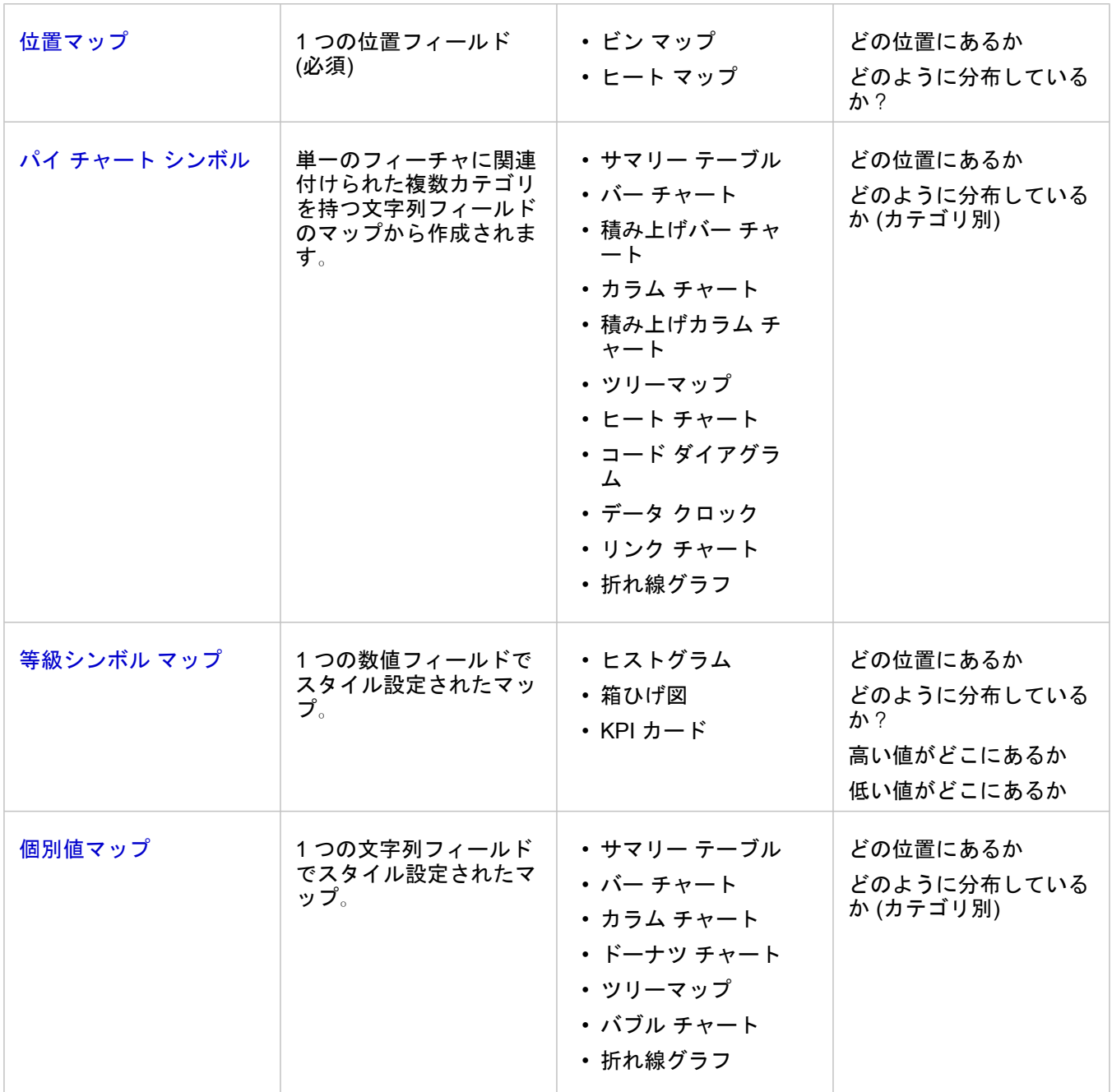

### ベースマップの変更

マップ カードに使用されるデフォルトのベースマップは、ArcGIS Enterprise 組織のデフォルトのベースマップと同じです。 ページ ツールバーの [ベースマップ] メニュー ボタン **闘 を使用して、マップ カードのベースマップを変更できます。** 

備考**:** マップ カードが有効化されている場合、ベースマップを変更すると、有効なカードの みが更新されます。 有効なマップ カードがない場合、すべてのマップのベースマップ が変更されます。 マップ カードは、マップ ツールバーと **[**アクション**]** ボタン が表 示されているとき有効です。

## レイヤーの追加または削除

マップは、異なるデータセットのデータを個別のレイヤーとして表現します。 新規レイヤーをマップに追加できます。他の データセット上のフィールドをドラッグし、既存のマップの **[**新しいレイヤーの追加**]** ドロップ領域にドロップしてくださ い。

 $L$ イヤーをマップから削除する場合は、[レイヤー オプション] ウィンドウ > を展開し、[削除] ボタン m をクリックします。 凡例でレイヤー名の横にあるレイヤー シンボルをクリックして、マップ上のレイヤーを一時的にオフにすることもできま す。

## マップ ツールバーの利用

すべてのマップには、詳細な情報を検索したり、データまたはカードを操作することができるツールバーがあります。

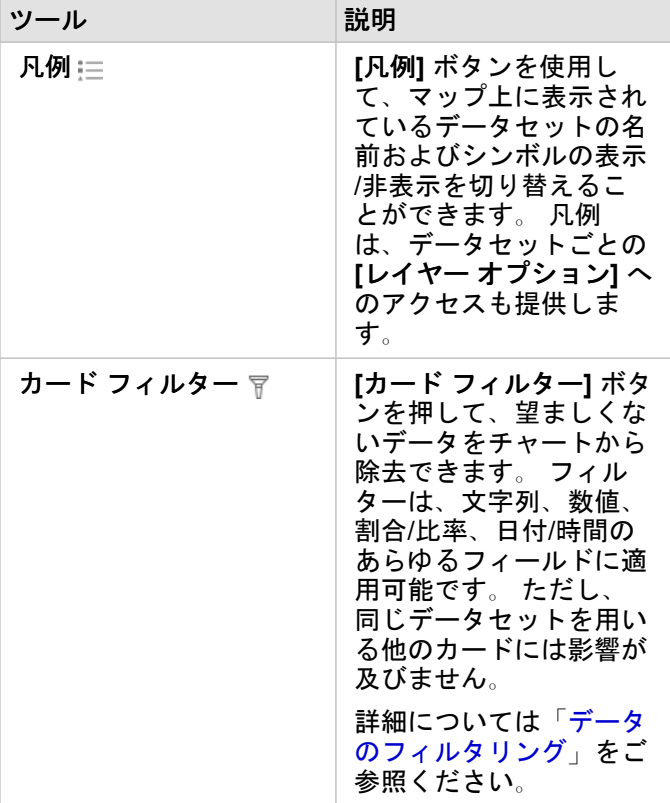
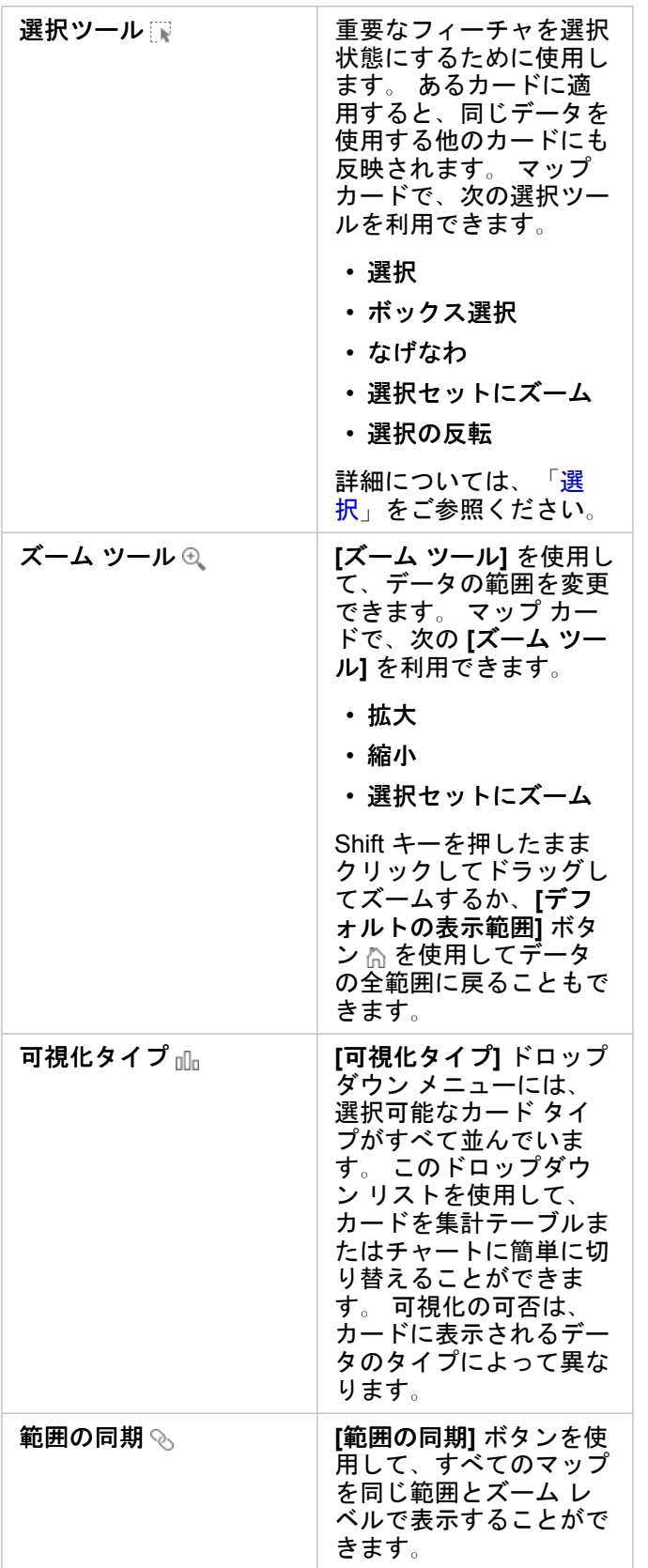

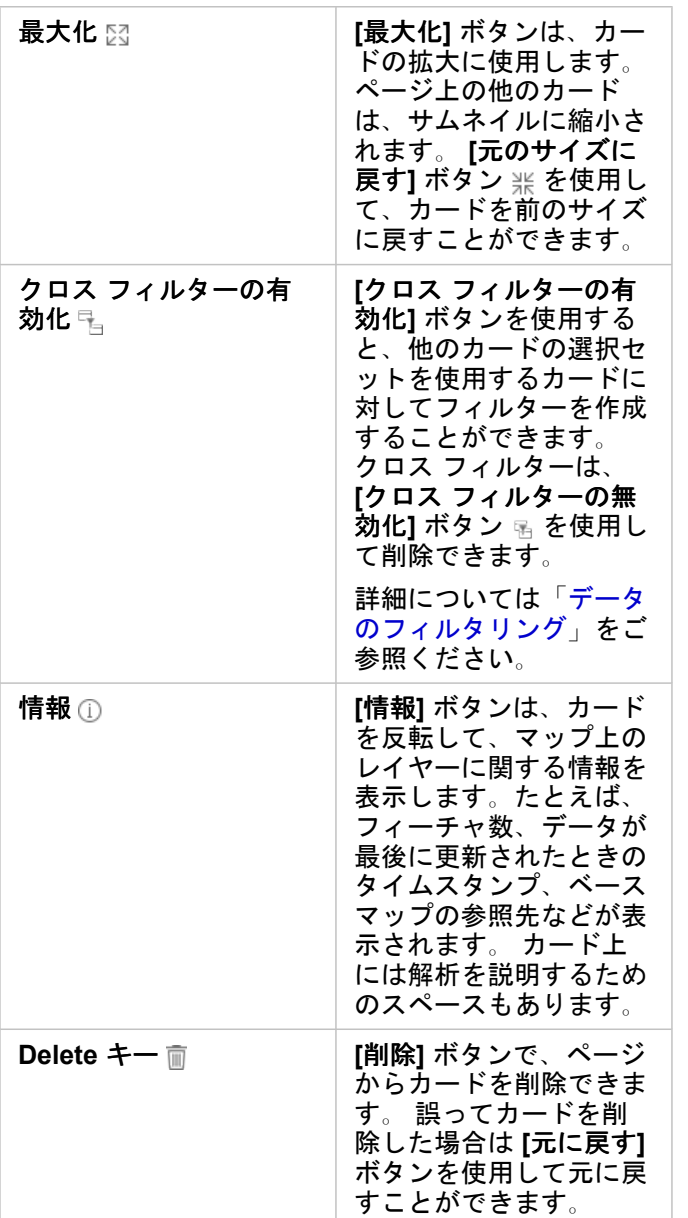

レイヤー オプションの変更

**[**レイヤー オプション**]** ウィンドウは、レイヤー リストの矢印 をクリックするとアクセスできます。 **[**レイヤー オプション**]** ウィンドウに表示されるオプションは、マップするデータのタイプによって異なります。

凡例タブ

各レイヤーには凡例が含まれています。凡例は、**[**レイヤー オプション**]** ウィンドウの **[**凡例**]** タブにあります。 **[**数と量 **(**サイ ズ**)]**、**[**数と量 **(**色**)]**、および **[**種類 **(**個別値シンボル**)]** のシンボル タイプでスタイル設定されたレイヤーの場合、凡例は対話形 式になります。つまり、凡例で行った選択が、マップ上に反映されます。 凡例内の各項目は、フィーチャ数も含んでおり、 **[**シンボル タイプ**]** に応じて、カテゴリまたは範囲の値を含んでいる場合もあります。 NULL 値 (凡例では **[<No Data>]** と表示 されます) は、文字列、数値、割合/比率フィールドではグレー シンボルで表示され、**[**凡例**]** タブでは最後にリストされます。

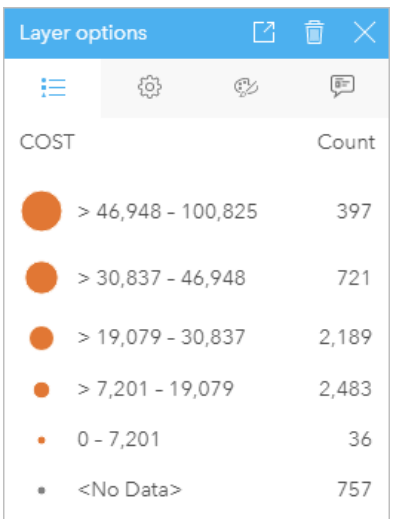

[レイヤー オプション] ウィンドウの [凡例] タブには、レイヤー内 のシンボルおよびフィーチャ数が表示されます。 この凡例は、 COST フィールドで分類された等級シンボルです。

**[**凡例**]** タブを使用すると、[種類 (個別値シンボル)] [でシンボル表示されたマップ](#page-158-0)や、**[<No Data>]** 値の個々のカテゴリの色を 変更できます。 カテゴリに関連付けられた色を変更するには、シンボルをクリックし、パレットから色を選択するか、16 進 数の値を入力します。

マップの凡例は、別のカードとしてページに追加できます。 [凡例を作成す](#page-392-0)るには、**[**凡例**]** タブで **[**凡例を別ウィンドウに表 示] ボタン [2] をクリックします。

オプション タブ

**[**オプション**]** タブを使用して、マップのスタイル設定に使用されているフィールドおよびシンボルのタイプを変更します。

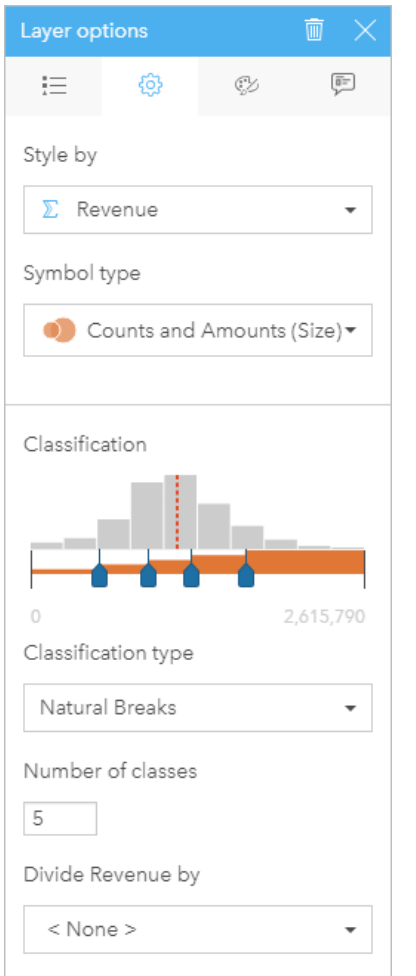

[レイヤー] オプション ウィンドウの [オプション] タブを使用し て、レイヤーのスタイル設定に使用されるフィールドおよびシン ボル タイプを選択できます。 [分類] パラメーターは、[シンボル タ イプ] パラメーターで [数と量 (サイズ)] または [数と量 (色)] を使用 している場合にのみ使用できます。

### あらゆるタイプのデータに設定されるパラメーターの概要を以下の表に示します。

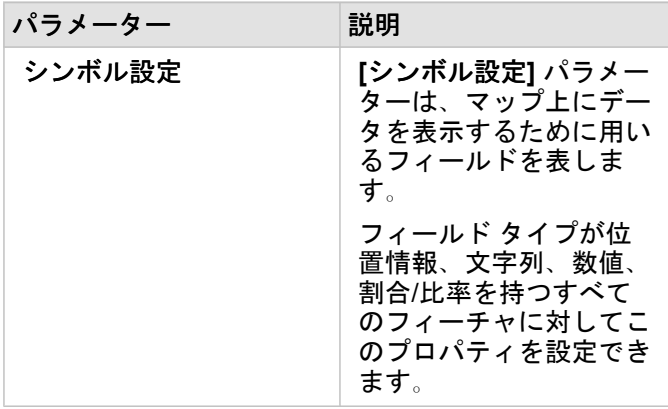

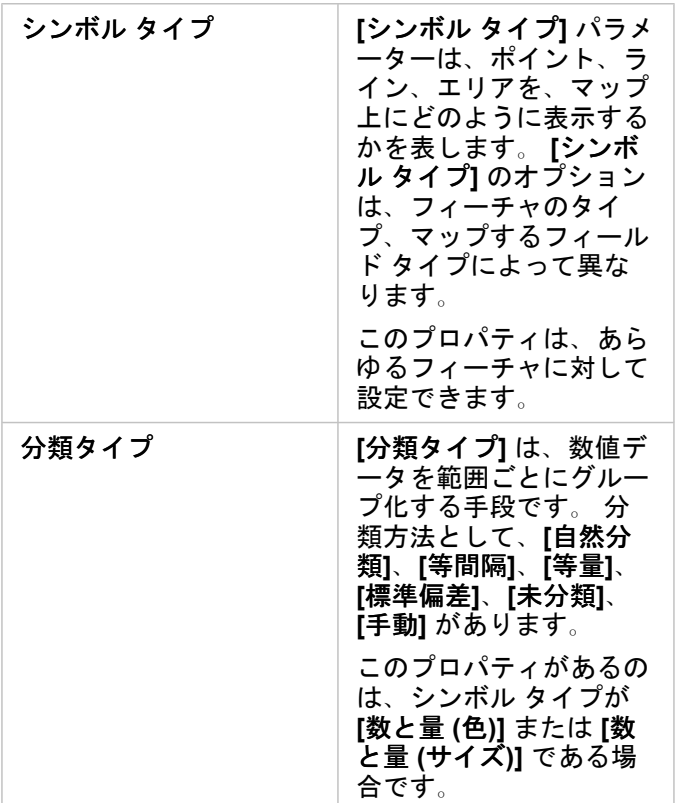

シンボル設定

**[**シンボル設定**]** パラメーターは、マップ上にデータを表示するために用いるフィールドを表します。 ドロップダウン メニュ ーで、さまざまなフィールドの **[**シンボル設定**]** パラメーターを変更できます。 また、データ ウィンドウにマップしたレイヤ ーのフィールドを選択し、そのレイヤーをマップ上にドラッグすることにより、スタイルを変更することも可能です。

マップしたデータセットで [同じフィーチャの繰り返し] パラメーターをオフにして位置を有効化したか、マップしたデータセ ット[を空間集約](#page-335-0)で作成した場合、**[**シンボル設定**]** パラメーターには合計、最小、最大、平均などの統計情報オプションが含ま れています。

フィールド タイプが位置情報、文字列、数値、割合/比率のフィールドは、レイヤーのスタイル設定に使用できます。 日付/時 間フィールドはマップ上のスタイルを変更できません。

シンボル タイプ

シンボル タイプは、シンボルがマップ上でレンダリングされる方法を決定します。 **[**シンボル タイプ**]** パラメーターの [オプ ション] に、Insights でサポートされているマップ レンダリングが示されます。 スマート マッピングは、表示されているフィ ールドのタイプに基づいてシンボル タイプがマップ上にどのように表示されるかを定義します。 Insights でサポートされて いるスマート マッピングのシンボル タイプ、適用されるフィールド タイプ、結果として生成されるマップを次の表に示しま す。

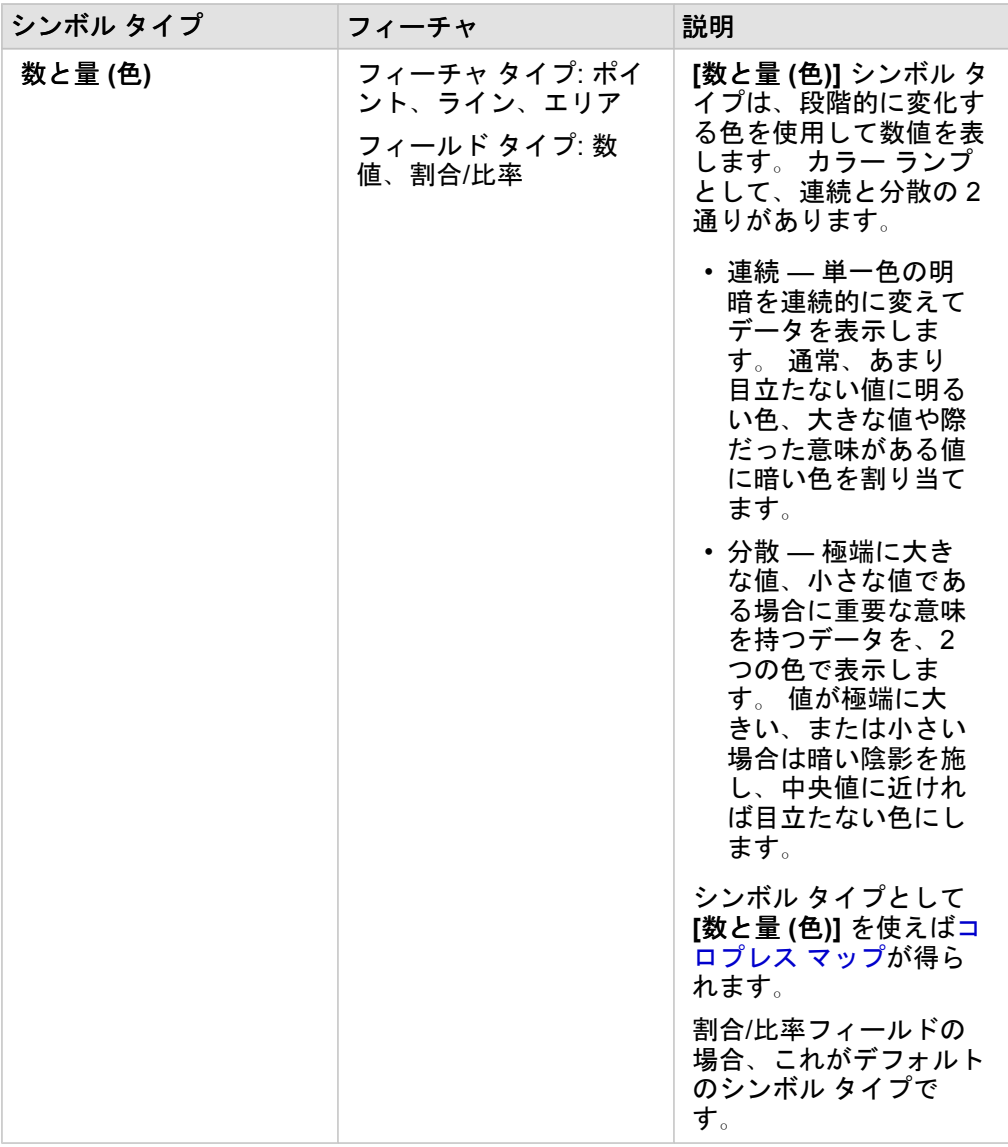

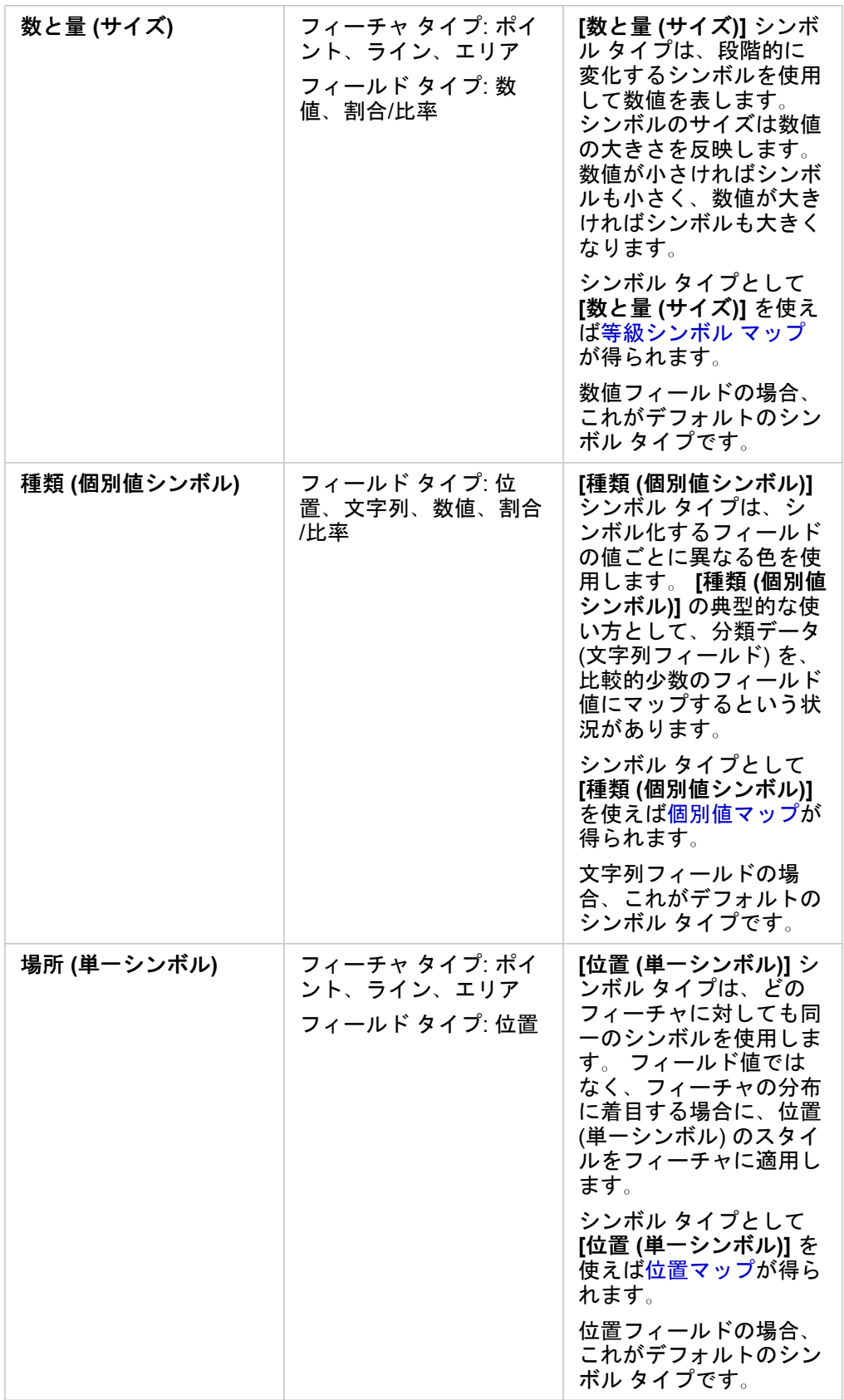

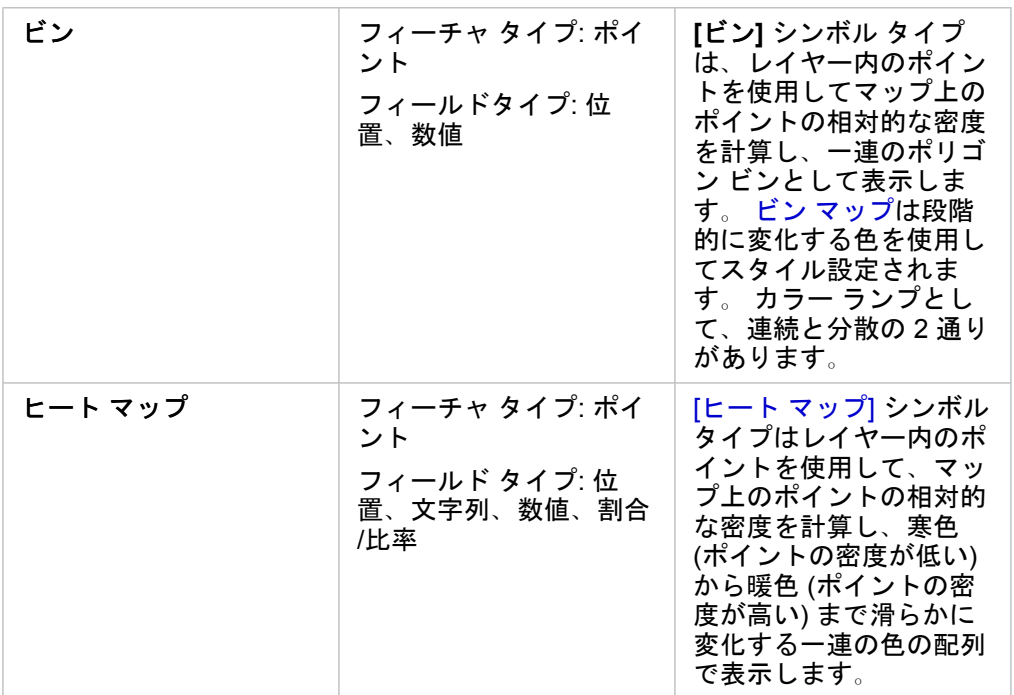

スマート マッピングのシンボル タイプを利用すると効果的なマップをすぐに作成できますが、場合によっては、ArcGIS デー タセットで事前に定義されているシンボル タイプを自分のマップで使用したいこともあります (犯罪事件を赤色のポイント データとして表示する ArcGIS フィーチャ レイヤーなど)。 データセットが Portal for ArcGIS または で生成されたものである 場合、**[**オリジナル**]** シンボル タイプが表示されます。 このオプションを使用すると、シンボルの色、形状、サイズ、透過表 示をオリジナルのシンボル設定に戻すことができます。

分類

数値データを [[数と量](#page-178-0) (サイズ)] または [[数と量](#page-160-0) (色)] でマップすると、数値は自動的に、自然分類という方法でクラスにグルー プ化されます。 分類では、観測結果を各クラスに割り当て、等級シンボルのサイズまたは色でクラスを表すようにします。

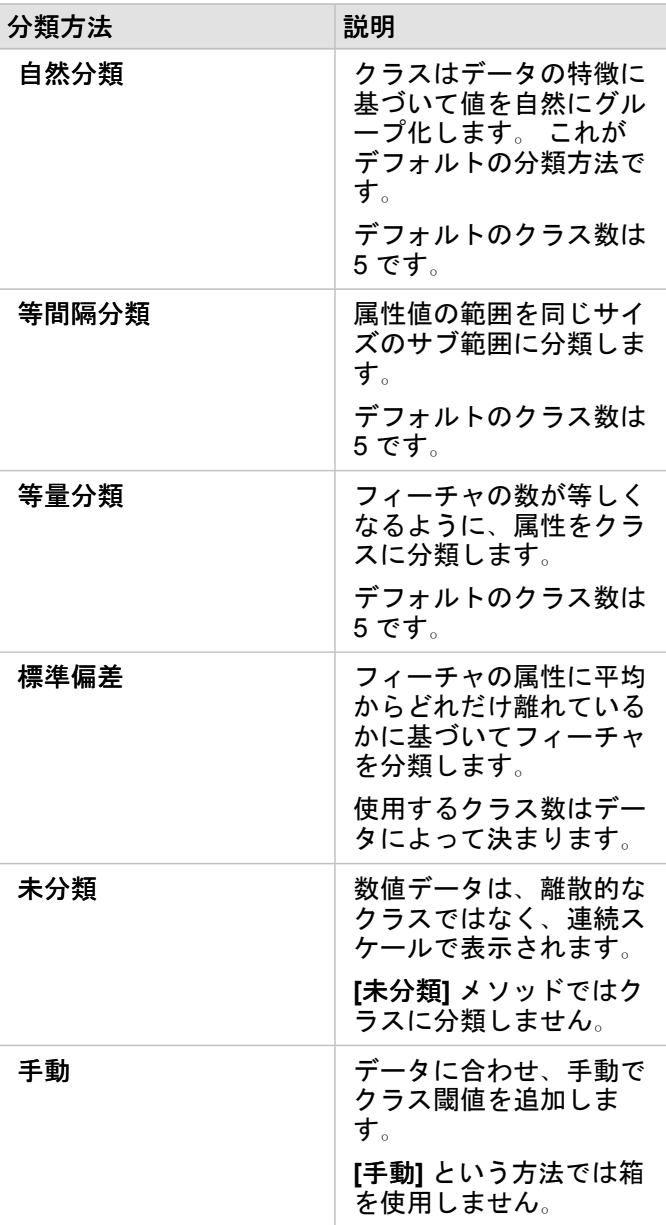

**[**除数**]** は、マップのスタイル設定に使用した数値フィールドを、リストから選択した数値フィールドで除算することで割合/ 比率を計算します。 このプロパティを使用すると、データセットに含まれているデータが正規化されていない場合でも、リ アルタイムで割合/比率を計算できます。

- 備考**:** 割合/比率フィールドを使用している場合、フィールドは正規化されたフィールドとし てすでに識別されているため、**[**除数**]** は使用不可になります。
	- 集約されたフィールドを **[**除数**]** プロパティによるデータベース データの正規化に使用 すると、エラーが発生します。 データベース データセットから集約されたフィールド を正規化した場合も、エラーが発生します。

クラスタリング閾値

**[**クラスタリング閾値**]** パラメーターでは、クラスタリングを有効化するために必要となる現在のマップ範囲内のフィーチャの 最小数を定義します。 拡大して表示されるフィーチャの数を少なくし、個々のポイント フィーチャがレンダリングされる閾 値に到達するまで、クラスターは更新されます。

備考**:** クラスタリングは、ビッグ データ ストアでホストされているポイント データセット に使用できます。

スタイル タブ

データおよびシンボル タイプの選択を終えたら、色、形状、透過性などのスタイル プロパティを調整できます。 **[**スタイル**]** タブのオプションは、シンボル タイプとフィーチャ タイプによって異なります。

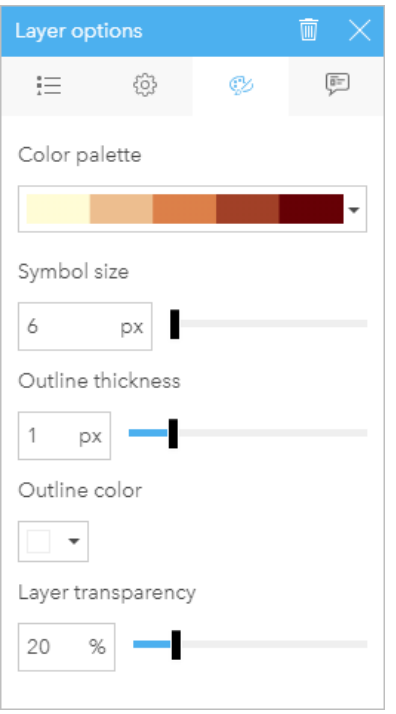

[スタイル] タブには、レイヤーのシンボルのカスタマイズに使用で きるパラメーターが含まれています。 パラメーター オプション は、[オプション] タブで選択された [シンボル設定] パラメーターお よび [シンボル タイプ] パラメーターによって異なります。

ポップアップ タブ

**[**ポップアップ**]** タブは、レイヤーで選択した 1 つ以上のフィーチャの属性および値のリスト表示に使用します。 **[**ポップアッ プ**]** タブには、現在のレイヤー内で選択したフィーチャのシンプルな属性のみがリスト表示されます。

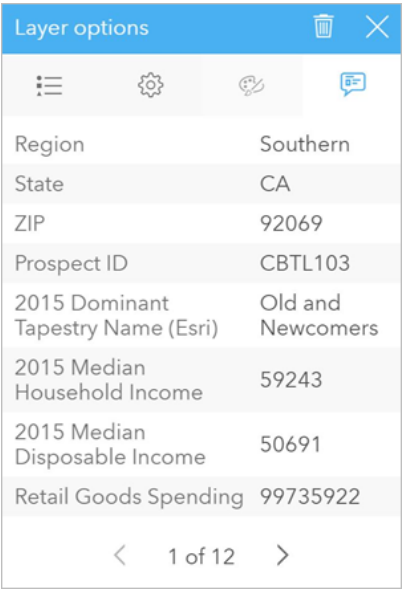

[ポップアップ] タブには、現在のレイヤー内で選択したフィーチャ の属性が表示されます。

# マップのコピー

ページ上のマップ カードを複製するには、カードを有効化して (カードは **[**アクション**]** ボタン が表示されているとき有効 です)、Ctrl + C キーを使用してカードをコピーし、Ctrl + V キーでページ上に貼り付けます。

マップ カードを別のページにコピーするには、カードを [新規ページ] タブ + または既存のページにドラッグします。 マッ プを新しいページにコピーするとき、マップの作成に使用されるすべてのプロセスとともに、必要に応じてデータセットもコ ピーされます。 いずれかのデータセットに、データセット フィルター、[計算フィールド](#page-259-0)、または[位置情報を有効にして作](#page-107-0)成 された場所フィールドが含まれていない限り、データセットが新規ページにすでに存在する場合は、データセットはコピーさ れません。

# ▼ 次の手順

マップの詳細については、次のリソースをご利用ください。

- ビン [マップ](#page-156-0)
- [コロプレス](#page-160-0) マップ
- カラム [チャートのシンボルを含むマップ](#page-165-0)
- ヒート [マップ](#page-168-0)
- リンク [マップ](#page-170-0)
- [位置マップ](#page-174-0)
- パイ [チャートのシンボルを含むマップ](#page-176-0)

Insights 3.4.1 ドキュメント

- [等級シンボル](#page-178-0) マップ
- [個別値マップ](#page-158-0)

# <span id="page-156-0"></span>ビン マップの作成と使用

ビン マップでは、データの分布状況がすばやく表示されます。各ビンに含まれるフィーチャは統計情報のタイプ (合計や平均 など) を使用して集計されます。このマップの視覚化は、ポイントの数が多い、またはポイントが密集しているデータセット の場合に役立ちます。

例

都市水道サービス/オペレーション センターは、迅速な自動化装備への広範なアップグレードに向けて準備しています。この イニシアチブを完遂するには 3 年が必要で、需要の高い地域の優先順位付けが必要になります。アナリストはビンを使用して サービス要求を視覚化することで、要求の大きい地域や水不足の深刻度が高い地域をすばやく判別できます。

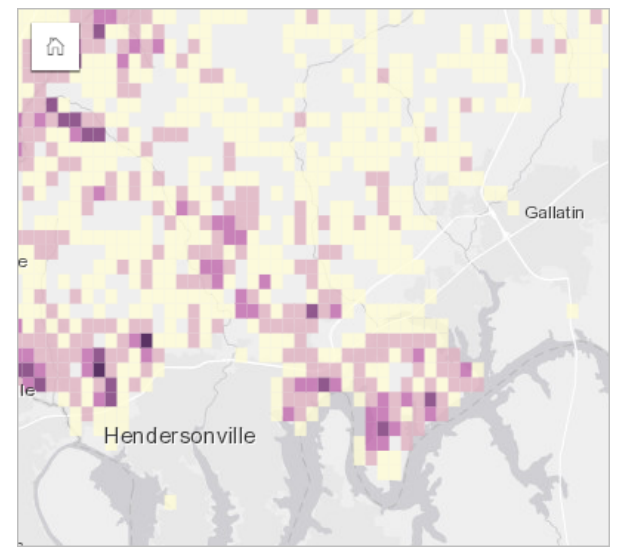

上のマップで、濃い紫色のエリアはサービス要求が多く、薄い黄色のエリアはサービス要求が少ないことが示されています。

# ビン マップの作成

ビン マップを作成するには、次の手順を実行します。

- 1. ポイント データセットを、ページ上の **[**マップ**]** ドロップ ゾーンにドラッグします。
	- 備考**:** また、フィールドを選択し、データ ウィンドウの上の **[**マップ**]** ボタンをクリックす るという方法でもマップを作成できます。

2. 凡例を展開して、[レイヤー オプション] ウィンドウを表示します。

- 3. **[**オプション**]** タブ を参照します。
- 4. **[**シンボル タイプ**]** を **[**階級**]** に変更します。

### 使用上の注意

[レイヤー オプション] ウィンドウを使用すると、ビンの分類の表示、ビン サイズの調整、およびビンのスタイルの変更を実 行できます。

**[**凡例**]** タブ を使用すると、ビン マップの分類値を表示し、ビンに基づいて選択を行うことができます。

次の操作を実行するには、**[**オプション**]** タブ を使用します。

- 異なるフィールドまたは統計情報タイプを選択して、**[**シンボル設定**]** パラメーターを使用してマップのスタイルを設定しま す。使用可能な統計情報タイプには、合計値、最小値、最大値、平均値などがあります。
	- ヒント**:** マップが数値フィールドによってスタイル設定されている場合、ビンは常にいずれかの 統計情報タイプを使用します。
- **[**シンボル タイプ**]** 設定をヒート マップなど、別のマップ スタイルに変更します。
- **[**解像度**]** の値を調整することで、ビンのサイズを設定します。
- **[**トランジション値**]** 設定を指定します。マップ範囲内のポイント フィーチャの数が [トランジション値] 未満の場合、マッ プにはポイント フィーチャが表示されます。マップ範囲内のポイント フィーチャの数が [トランジション値] 以上の場合、 マップはビンによってスタイル設定されます。

**[**スタイル**]** タブ を使用すると、カラー パレット、ビンのアウトラインの太さと色、レイヤーの透過表示などのシンボル ス タイル プロパティを変更できます。

**[**ポップアップ**]** タブ を使用すると、マップ上で選択したフィーチャの詳細を表示できます。

### 制限事項

ビン マップは、ArcGIS Living Atlas of the World レイヤーやマップ イメージ レイヤーなど、ホスト データ ストアの外部に格 納されているデータセットに対しては使用できません。

# <span id="page-158-0"></span>個別値マップの作成と使用

個別値マップでは、個別値シンボルを使用してマップ上の個々のカテゴリのスタイルを設定するため、ポイント、ライン、エ リア フィーチャの位置やそのタイプ (樹種やレストランのタイプなど) を見ることができます。 個別値マップは、次のような 質問に答えるのに役立ちます。どこに位置しているか? どのように分布しているか?

個別値マップは最大で 100 個の個別カテゴリに対応しており、それぞれに一意の色を適用できます。 100 個を超えるカテゴ リは **[**その他**]** カテゴリに追加されます。

#### 例

小規模の小売チェーンが地域内で事業を拡大しようと計画しており、新店舗の候補地を探しています。 マーケティング担当 者は、店舗の主な購買層は 30 歳以下の若者で、特に学生や新社会人が多いことを把握しています。 個別値マップを使用し、 新店舗の候補エリアで、主要なタペストリ セグメント別に各潜在顧客をシンボル化します。

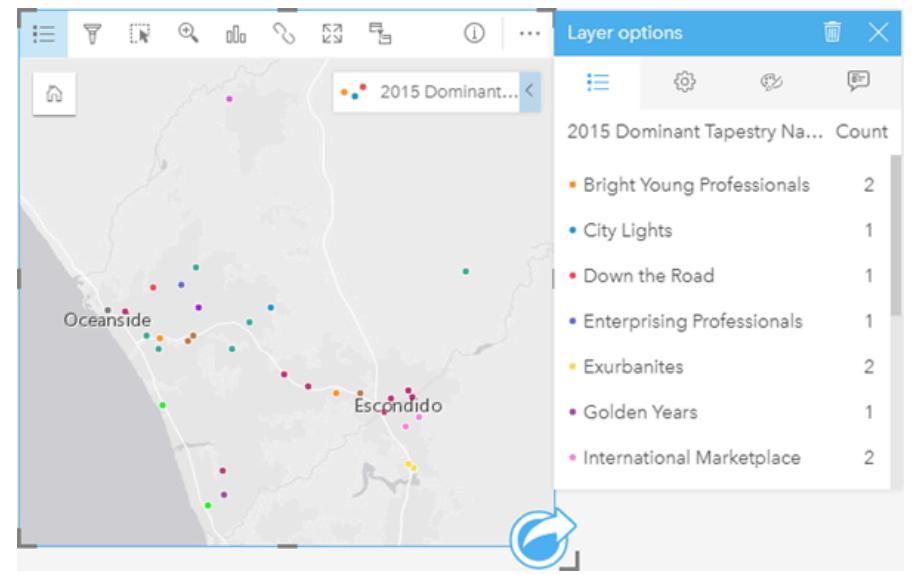

上記のマップは潜在顧客の居場所を示します。個々の色は、各潜在顧客を分類する タペストリ セグメントを表します。

ヒント**:** 関連するバー チャートや時系列チャートは、個別値マップのスタイル設定に使用したフ ィールドと同じフィールドとグループ化してください。 そうすると、個別値マップ、バ ー チャート、ライン チャートを操作すると、それと同時にカテゴリ、時間、空間パター ンが表示されます。

## 個別値マップの作成と使用

個別値マップを作成するには、次の手順を実行します。

- 1. フィールドが表示されるように、データ ウィンドウ 内のデータセットを展開します。
- 2. 文字列フィールド 品 を選択します。
- 3. フィールドを、ページ上の **[**マップ**]** ドロップ領域にドラッグします。 **[**シンボル タイプ**]** として **[**種類 **(**個別値シンボル**)]** を使用して、個別値マップが作成されます。
	- 備考**:** 文字列フィールドを使用してマップを作成すると、デフォルトで **[**種類 **(**個別値シン ボル**)]** スマート マッピング シンボル タイプが適用されます。

文字列フィールドのみを使用して作成された既存のチャート (バー [チャート](#page-195-0)、[ドーナツ](#page-207-0) チャート、バブル [チャートな](#page-223-0)ど) から 個別値マップを作成することも可能です。

**ヒント: 日: 同じデータセットから異なる文字列フィールドをマップ上にドラッグします。 マ** ップが更新され、新しいフィールドを使用して個別値マップが表示されます。

## 使用上の注意

マップ カードをめくるには、[情報] ボタン ① をクリックします。 カードの裏面には、各カテゴリの数とマップの説明用のテ キスト ボックスがあります。

レイヤー オプション ウィンドウには、レイヤーの凡例からアクセスできます。このウィンドウを使用して、マッピングされ た個別値を表示したり、マップのスタイルを変更したり、選択したフィーチャの情報を表示したりすることができます。

**[**凡例**]** タブ を使用すると、個別値マップの値を表示し、値に基づいて選択を行うことができます。 カテゴリに関連付けら れた色を変更するには、シンボルをクリックし、パレットから色を選択するか、16 進数の値を入力します。

**[**オプション**]** タブ を使用すると、マップ上に表示されているフィールドを変更するか、別のタイプのマップに切り替える ことができます。

**[**スタイル**]** タブ を使用すると、サイズ、アウトラインの太さと色、レイヤーの透過表示などのシンボル スタイル プロパテ ィを変更できます。

**[**ポップアップ**]** タブ を使用すると、マップ上で選択したフィーチャの詳細を表示できます。

**[可視化タイプ] ボタン nlh を使用すると、個別値マップと他の可視化 ([集計テーブル](#page-253-0)、[ドーナツ](#page-207-0) [チャート](#page-223-0)、バブル チャート、** [折れ線グラフ](#page-225-0)など) を直接切り替えることができます。

# <span id="page-160-0"></span>コロプレス マップの作成と使用

コロプレス マップは **[**数と量 **(**色**)]** スマート マッピング シンボル タイプを使用して、正規化したデータを陰影付きのポイン ト、ライン、エリアとして表示します。 コロプレス マップは、「地理上でのフィーチャがどの程度分布しているか?」とい ったデータに関する質問に答えることができます。

例

ある犯罪分析者が、都市全体の犯罪件数と、犯罪と他の社会問題 (高い失業率など) との相関関係を調べています。 市の職員 は、調査結果を基に都市全体で新しい社会計画を実施し、犯罪の削減につなげていく考えです。 コロプレス マップを使い、 都市の警察管轄区域の失業率を可視化し、失業率と犯罪率を比較します。

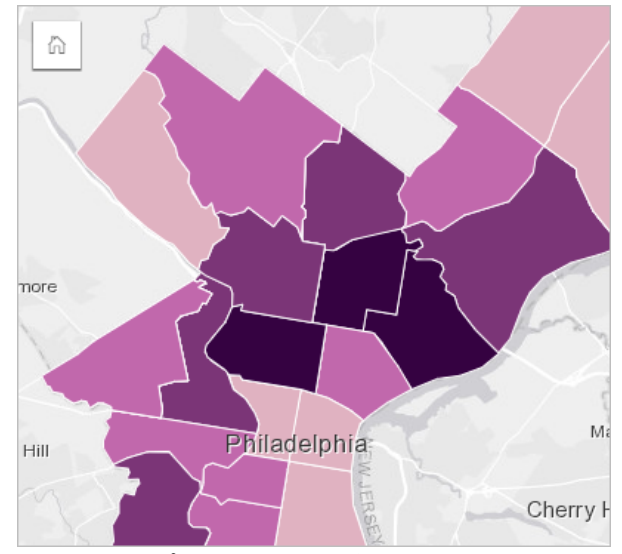

上記のマップでは、失業率が高いエリアは濃い色、失業率が低いエリアは薄い色で示されます。

## コロプレス マップの作成

割合/比率フィールドを使用してマップを作成すると、コロプレス マップが自動生成されます。 数値フィールドを使用して、 **[**シンボル タイプ**]** を **[**数と量 **(**サイズ**)]** から **[**数と量 **(**色**)]** に切り替えることによって、コロプレス マップを作成することもで きます。 数値データは、これを使用してコロプレス マップを作成する際、**[**除数**]** パラメーターで正規化されます。

割合、比率、比例値を使用してコロプレス マップを作成するには、次の手順に従います。

- 1. フィールドが表示されるように、データ ウィンドウ内のデータセットを展開します。
- 2. 割合/比率フィールド  $N_A$ を選択します。
	- ヒント**:** 数値フィールド の値が割合/比率の場合、フィールド アイコンをクリックし、**[**割合**/** 比率**]** を選択して、フィールド タイプを変更できます。
- 3. フィールドを、ページ上の **[**マップ**]** ドロップ領域にドラッグします。 **[**シンボル タイプ**]** の設定として **[**数と量 **(**色**)]** を使 用して、コロプレス マップが作成されます。
	- 備考**:** 割合/比率フィールドを使用してマップを作成すると、デフォルトで **[**数と量 **(**色**)]** ス マート マッピング シンボル タイプが適用されます。 数値フィールドを使用して作 成されたマップに **[**数と量 **(**色**)]** を適用することもできます。

正規化を使用してコロプレス マップを作成するには、次の手順を実行します。

- 1. フィールドが表示されるように、データ ウィンドウ内のデータセットを展開します。
- 2. 数値フィールド 》を選択します。 数値は、犯罪数や総売上額など、合計である必要があります。
- 3. フィールドを、ページ上の **[**マップ**]** ドロップ領域にドラッグします。 等級シンボル マップが作成されます。
- 4. 凡例を展開して、[レイヤー オプション] ウィンドウを表示します。
- 5. **[**オプション**]** タブ を参照します。
- 6. **[**シンボル タイプ**]** を **[**数と量 **(**色**)]** に変更します。
- 7. **[**除数**]** パラメーターの数値フィールドを選択します。 このフィールドは、総人口など、最初の数値フィールドから比率を 作成するために使用できる数値である必要があります。

#### 使用上の注意

マップ カードをめくるには、**[情報]** ボタン ① をクリックします。 カードの裏面には、統計情報とマップの説明を記入する場 所があります。

[レイヤー オプション] ウィンドウには、レイヤーの凡例からアクセスできます。このウィンドウを使用して、マッピングされ た分類値を表示したり、マップのスタイルを変更したり、選択したフィーチャの情報を表示することができます。

**[**凡例**]** タブ を使用すると、コロプレス マップの分類値を表示し、値に基づいて選択を行うことができます。

次の操作を実行するには、**[**オプション**]** タブ を使用します。

- マップ上に表示されているフィールドを変更するか、別のタイプのマップに切り替えます。
- 表示フィールドの統計情報を変更します。 同一フィーチャに対して集約が許可されているデータセット上で位置が有効化 された場合、またはデータセット[が空間集約](#page-335-0)によって作成された場合にのみ、このオプションは使用できます。
- 分類タイプを変更します。
- 表示されているクラスの数を変更します。
- **[**除数**]** フィールドを変更、追加、削除します。

**[**スタイル**]** タブ を使用すると、カラー パレット、シンボル サイズ、アウトラインの太さと色、レイヤーの透過表示などの シンボル スタイル プロパティを変更できます。

**[**ポップアップ**]** タブ を使用すると、マップ上で選択したフィーチャの詳細を表示できます。

コロプレス マップの仕組み

データ分類と呼ばれる処理では、等級数値が範囲ごとにグループ化され、各分類範囲がカラー ランプ上の異なる濃淡や色で 表されます。 異なるサイズのエリアによるバイアスを減らすには、値が割合である必要があります。

#### データ分類

コロプレス マップでは、次の分類オプションを使用できます。

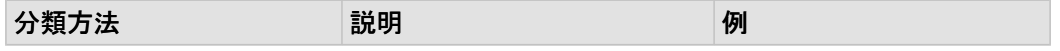

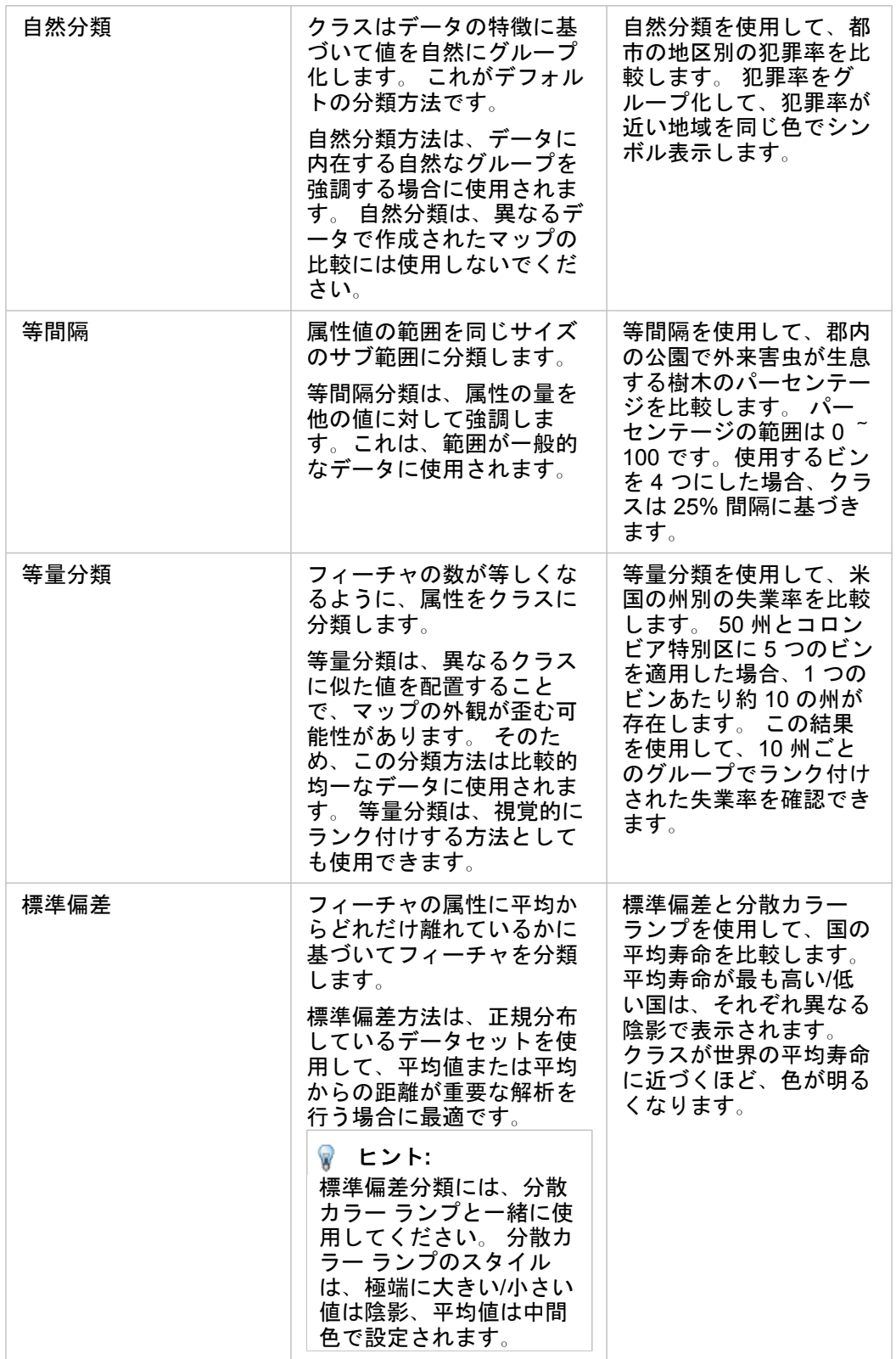

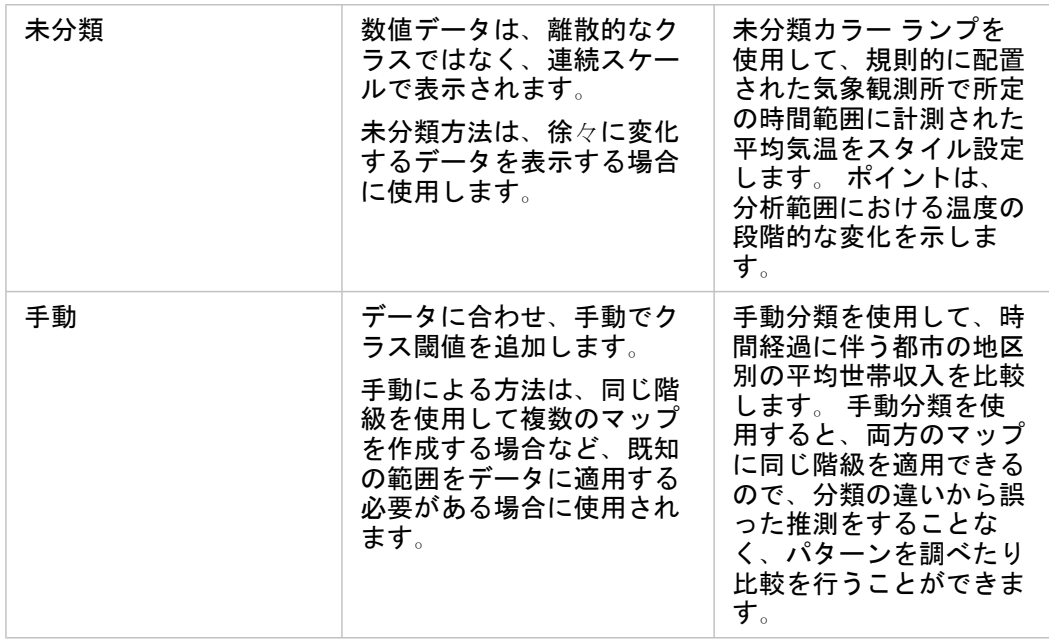

正規化と比例データ

コロプレス マップのように、等級色を使用してマップをスタイル設定すると、特にマップ上のフィーチャがさまざまなサイ ズや人口のエリアの場合に、視覚的な誤解を生む可能性があります。 この場合、大きなエリアほど、暗い色でスタイル設定 されている場合は特に、自然と注意を引き付けます。 コロプレス マップで、サイズが異なるエリアから生まれるバイアスを 抑えるには、マップのスタイルを個数や合計ではなく、平均値、比例値、割合、比率で設定します。 マップ上に表示されて いるデータが比例値である場合、それが人口、エリア、その他の要因であるかに関係なく、フィーチャ間の相違が考慮されま す。

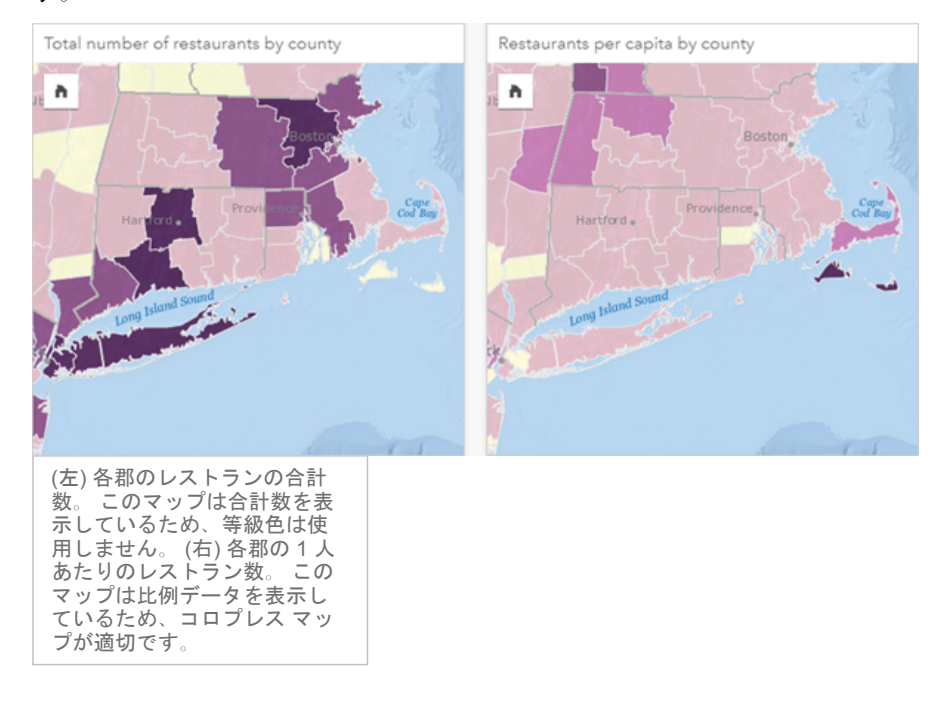

上のマップは、どちらも色を使用して郡別のレストランの数を表示しています。 しかし、左側のマップはレストランの合計

数、右側のマップは 1 人あたりのレストランス数を表示しています。 郡の面積にもばらつきがありますが、最も大きなばら つきは郡の人口です。 ロングアイランドやボストン エリアなどのフィーチャは、面積とレストラン数がどちらも大きいた め、同じ色であってもニューヨーク市の小さな郡よりも強調されます。 しかし、右側のマップのように各郡の人口を考慮す ると、ケープコッド周辺や内陸部の郡は 1 人あたりのレストラン数が大きく、他のほとんどの郡は 1 人あたりのレストラン 数が平均であることがわかります。 1 人あたりのマップは、正しいコロプレス マップです。

## 備考**:** 郡別のレストランの合計数など、個数や合計数のマップを作成する場合、[等級シンボ](#page-178-0) ル [マップを](#page-178-0)作成できます。

コロプレス マップを作成したいが、比例データがない場合、正規化というプロセスを使用して比例値を作成できます。 デー タを正規化する場合、犯罪の合計数などの数値を、総人口などの別の数値で除算して比例値を作成します。 正規化は、**[**オプ ション**]** タブ で **[**除数**]** パラメーターを使用してコロプレス マップを作成するときに実行できます。 上の例では、各郡のレ ストランの合計数が、郡の総人口を使用して正規化されています。

# <span id="page-165-0"></span>積み上げカラム チャート シンボルによるマップの作成と使用

カラム チャート シンボルをマップで使用すると、単一のフィーチャに関連付けられたカテゴリ データの発生回数や比率を表 示することができます。 カラム チャート シンボルは、一致する値を含む文字列フィールドと位置フィールドを使用し、マッ プ上で作成されます。

カラム チャート シンボルは、

• 「カテゴリ値は地理的にどのように分散されているか?」

• 「データはどのようにランク付けされるのか?」といったデータに関する質問に答えることができます。

例

大学のコンソーシアムで勤務している GIS アナリストが、高評価の大学が所在する州を特定しようとしています (たとえば、 授業料などの経費に対して、卒業後の収入の割合が高い大学など)。 分析の一部には、州内および複数の州の公立校、営利私 立校、非営利私立校を比較する作業も含まれます。 カラム チャート シンボルを使用してマップを作成すると、アナリストは 両方の比較を同時に行えます。

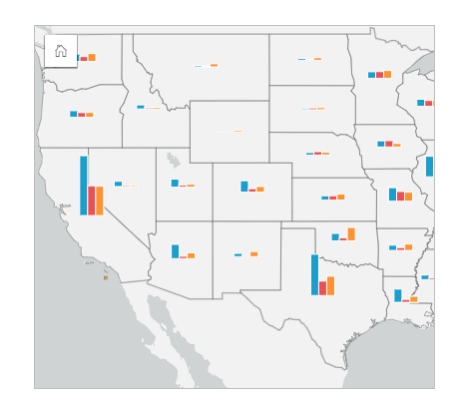

マップを見ると、人口の多い州ほど大学の数も多くなることがわかります。 ここで、シンボルを **[**展開**]** から **[**積み上げパーセ ント**]** に変更することで、データを正規化することにしました。 そうすると、州の大学の総数に左右されることなく、別の州 と大学のタイプの比率を比較することができます。

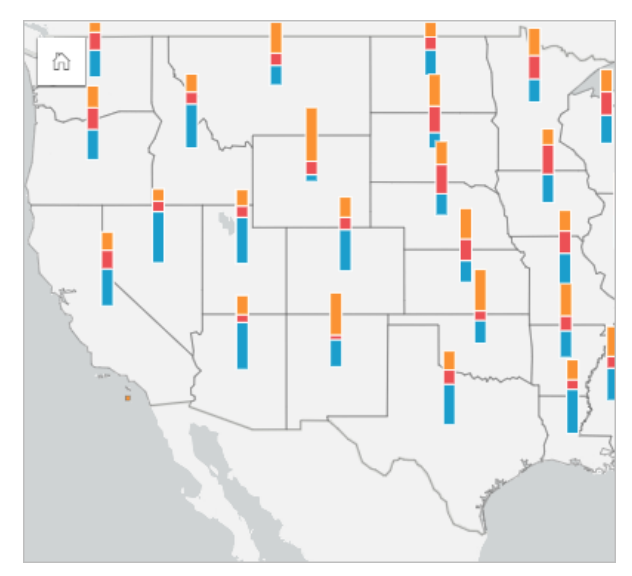

# カラム チャート シンボルでのマップの作成

備考**:** カラム チャート シンボルは、フィーチャが配列されているマルチパート データセッ トでのみ作成可能です。 これらのデータセットは、1 対多の結合を使用するか、デー タセットの位置を有効化することで作成できます。 位置情報で住所や座標が有効にな っている場合、**[**同じフィーチャの繰り返し**]** は選択しません。

カラム チャート シンボルでマップを作成するには、次の手順に従います。

- 1. フィールドが表示されるように、データ ウィンドウ内のデータセットを展開します。
- 2. 視覚化する位置フィールドと文字列フィールドを選択します。
- 3. フィールドを、ページ上の **[**マップ**]** ドロップ領域にドラッグします。 **[**シンボル タイプ**]** として **[**種類 **(**個別値シンボル**)]** を使用して、個別値マップが作成されます。
- 4. 凡例を展開して、[レイヤー オプション] ウィンドウを表示します。
- 5. **[**オプション**]** タブ を参照します。
- 6. **[**シンボル タイプ**]** を **[**列**]** に変更します。

### 使用上の注意

レイヤー オプション ウィンドウには、レイヤーの凡例からアクセスできます。このウィンドウを使用して、マッピングされ た分類値を表示したり、マップのスタイルを変更したり、選択したフィーチャの情報を表示したりすることができます。

**[**凡例**]** タブ を使用すると、カラム チャート シンボルの値と個数を表示し、値に基づいて選択を行うことができます。 カ テゴリに関連付けられた色を変更するには、シンボルをクリックし、パレットから色を選択するか、16 進数の値を入力しま す。

**[**オプション**]** タブ を使用して、次の手順に従います。

- マップ上に表示されているフィールドを変更するか、別のタイプのマップに切り替えます。
- **[**積み上げ数**]**、**[**積み上げパーセント**]**、**[**展開**]** の間で表示を切り替えます。
	- **[**積み上げ数**]** 各地理フィーチャは、カテゴリをバーのサブグループとして可視化した単一のバーでシンボル化されま す。 バーの高さは、地理フィーチャの全体的な数によって決定され、各カテゴリ セグメントの高さはカテゴリ数によっ て決定されます。
	- **[**積み上げパーセント**]** 各地理フィーチャは、カテゴリをバーのサブグループとして可視化した単一のバーでシンボル化 されます。 バーの高さは各地理フィーチャに対して均一であり、各カテゴリ セグメントの高さは、地理フィーチャに対 する各カテゴリのパーセンテージを表します。
	- **[**展開**]** 各カテゴリは、個別のバーで表されます。 バーの高さは、各カテゴリの数によって決定します。

**[**スタイル**]** タブ を使用すると、シンボルのサイズやレイヤーの透過表示などのシンボル スタイル プロパティを変更できま す。

**[**ポップアップ**]** タブ を使用すると、マップ上で選択したフィーチャの詳細を表示できます。

<u>[</u>可視化タイプ] ボタン <sub>em</sub> を使用すると、カラム チャート シンボルを含むマップと他の可視化 ([集計テーブル](#page-253-0)、[積み上げバー](#page-198-0) [チャート](#page-198-0)、コード [ダイアグラム](#page-227-0)、[ツリーマップな](#page-220-0)ど) を直接切り替えることができます。

# 制限事項

カラム チャート シンボルは、単一フィーチャや位置に関連付けられた、すべての個別カテゴリを示します。 フィーチャに含 まれる個別カテゴリ数が多すぎる、または最小数と最大数との差が大きすぎる場合は、カラム チャート シンボルの解釈が困 難になることがあります。

# <span id="page-168-0"></span>ヒート マップの作成と使用

ヒート マップを作成し、ポイント フィーチャが最も多いエリアを最も濃い色で表して可視化します。ヒート マップは、「ど のように分布しているか?」といったデータに関する質問に答えることができます。

ヒート マップは、ポイント密度を正確に表すというよりも視覚的に捉えるための手段で、[時系列チャートな](#page-217-0)どの他の可視化 の種類と併用すると効果的です。一般的な規則として、マップに 2,000 個以上のポイントがある場合は、ヒート マップを作 成するのではなく、[密度計算](#page-346-0)を適用し、計算した結果をマップします。

#### 例

ある小売チェーンは、カリフォルニアで優れた売上高が見込まれる可能性が最も高い地域を判断し、新規支店を出店しようと しています。市場調査員はヒート マップを使用して、収益が最も多いエリアを特定しました。

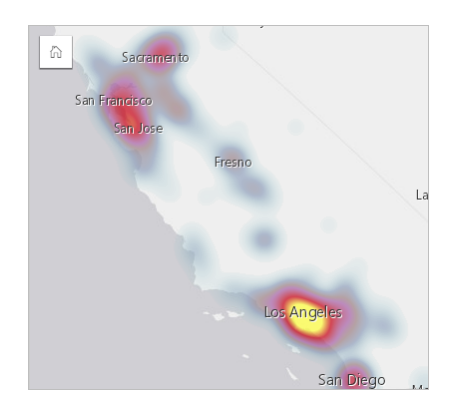

# ヒート マップの作成

ヒート マップを作成するには、次の手順を実行します。

- 1. ポイント データセットを、ページ上の **[**マップ**]** ドロップ ゾーンにドラッグします。
	- 備考**:** また、フィールドを選択し、データ ウィンドウの上の **[**マップ**]** ボタンをクリックす るという方法でもマップを作成できます。
- 2. 凡例を展開して、[レイヤー オプション] ウィンドウを表示します。
- 3. **[**オプション**]** タブ を参照します。
- 4. **[**シンボル タイプ**]** を **[**ヒート マップ**]** に変更します。

### 使用上の注意

マップ カードをめくるには、[情報] ボタン ① をクリックします。カードの裏面には、ポイント数とマップの説明を記入する 場所があります。

**[**レイヤー オプション**]** ウィンドウを使用して、マップのスタイルを変更したり、選択したフィーチャの情報を表示すること ができます。

**[**凡例**]** タブ を使用すると、データセット内のポイント数を表示できます。

**[**オプション**]** タブ を使用すると、異なるタイプのマップに切り替えることができます。

**[**スタイル**]** タブ を使用すると、レイヤーの透過表示を調整できます。 **[**ポップアップ**]** タブ を使用すると、マップ上で選択したフィーチャの詳細を表示できます。

# <span id="page-170-0"></span>リンク マップの作成と使用

リンク マップは[リンク解析で](#page-370-0)使用され、位置間のリレーションシップを示します。 リンク マップは、方向付けされていない リレーションシップ (スパイダー ダイアグラム)、または方向付けされたリレーションシップ (フロー マップ) のいずれかを表 示できます。 接続では、リレーションシップの大きさ (位置間の電話通話数など) を表すこともできます。

リンク マップは、「どのような関連があるか?」といったデータに関する質問に答えることができます。

#### 例

非政府組織の保健機関が、過去の流行時の感染症の拡大を研究しています。 方向付けされたリンク マップ (フロー マップ) を 使用して、病気の被害を最も受けた国々のうちの 2 つから他の国々への拡大を視覚化します。

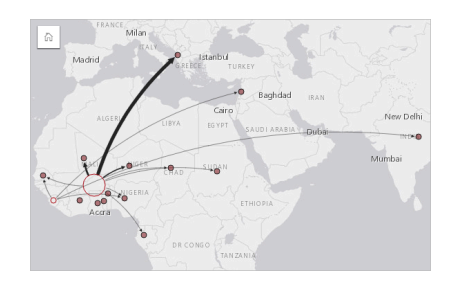

リンク マップの作成

リンク マップを作成するには、次の手順を実行します。

- 1. フィールドが表示されるように、データ ウィンドウ内のデータセットを展開します。
- 2. 次のいずれかのデータ オプションを選択します。
	- 2 つの位置フィールド 0
	- 2 つの位置フィールド ⊙ および数値 இまたは割合/比率 ヨ/』 フィールド
	- ヒント**:** [[位置の有効化](#page-107-0)] を使用するか、位置フィールドを持つデータセット[で関係を作成](#page-114-0)するこ とにより、データセットに 1 つ以上の位置フィールドを追加できます。 座標または住 所でリンク マップの位置を有効化する場合は、[同じフィーチャの繰り返し] パラメー ターをオフにしておくことをお勧めします。

3. フィールドを、ページ上の **[**マップ**]** ドロップ領域にドラッグします。

### 使用上の注意

マップ カードをめくるには、[情報] ボタン ① をクリックします。 カードの裏面には、マップの説明を記入する場所がありま す。

**[**レイヤー オプション**]** ウィンドウには、レイヤーの凡例からアクセスできます。このウィンドウを使用して、マップのスタ イルおよび統計情報を変更することができます。

ノードは、以下の中心性メソッドにより、サイズで分類できます。

• Degree (次数) — そのノードと隣接している別のノードの数 マップが方向付けられている場合 (フロー マップ)、次数は入 次数 (ノードに方向付けられている接続が存在する直接隣接ノード数) または出次数 (ノードの反対方向に方向付けられてい る直接隣接ノード数) のいずれかとして計測できます。

- 媒介 ネットワーク内の他のノード間の最短距離の間にノードが含まれている範囲。 媒介の計算には常に正規化が適用さ れるため、中心性メソッドでは正規化パラメーターは無効になります。
- 近接 他のすべてのノードとの最短距離の平均。 この中心性メソッドでは、正規化パラメーターは無効です。
- 固有ベクトル 他の重要なノードへの近接性に基づいた、ネットワーク内のノードの影響の尺度。

**[**解析**]** タブと **[**スタイル**]** タブには、**[**レイヤー オプション**]** ウィンドウでの選択内容に基づくさまざまなオプションが表示さ れます。 リンク マップでは、次のオプションを使用できます。

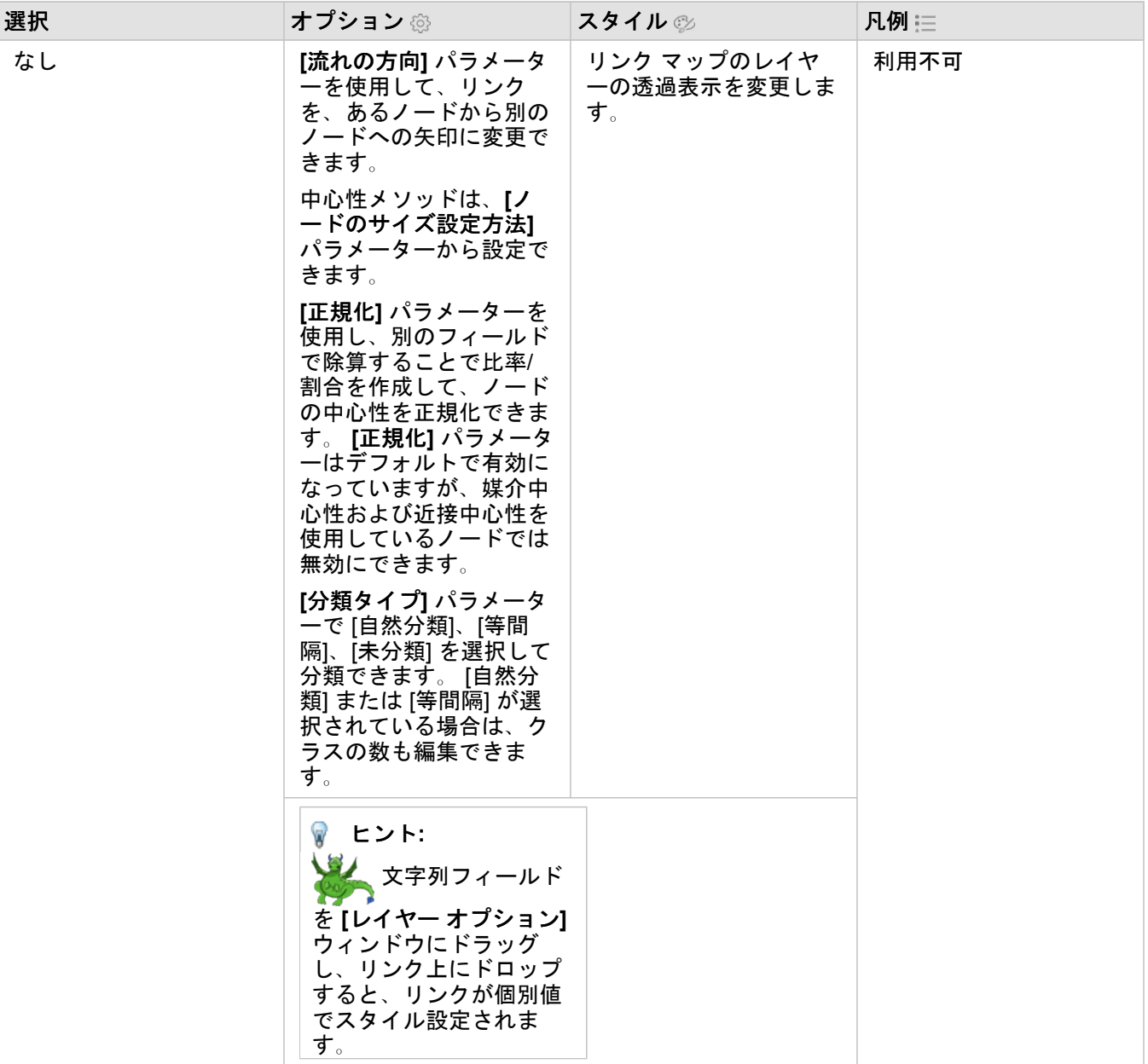

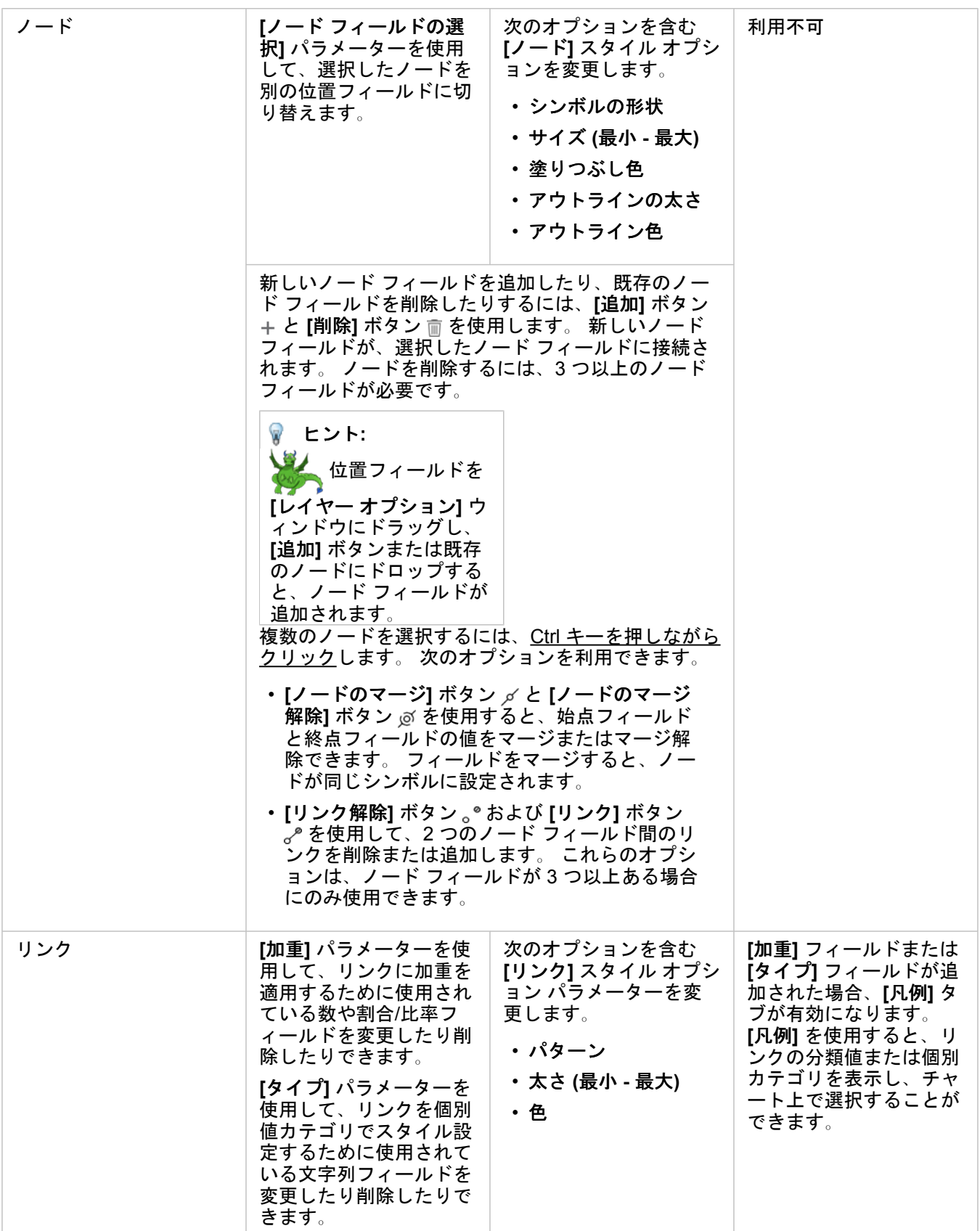

矢印の方向が誤っている場合は、**[**反転**]** ボタン を使用して流れの方向を変更し ます。 マップに 3 つ以上のノード フィールドが含まれている場合、**[**削除**]** ボタン を 使用してマップからリンクを削除できます。 リンクを削除すると、マップの残り の部分から切断されたノード フィールドも削除されます。 ヒント**:** 数や割合/比率フィ ールドを **[**レイヤー オプ ション**]** ウィンドウにド ラッグし、選択したリン ク上にドロップすると、 **[**加重**]** パラメーターが変 更されます。 文字列フィ ールドを使用して、**[**タイ プ**]** パラメーターを変更 します。

ノード間の距離は、リンクにマウスカーソルを重ねると表示できます。 距離は、アカウントで使用されるデフォルト単位で 表されます。

 $[$ 可視化タイプ $]$  ボタン  $_{{\rm III}}$  を使用すると、リンク マップをバー [チャートな](#page-195-0)どの他の可視化に切り替えることができます。 可 視化タイプを変更するには、位置フィールドに **[**表示フィールド**]** が設定されている必要があります。

### 制限事項

表示できるフィールドの数は、データセットの最大クエリ制限に基づいて制限されます。 ノード数がこの制限より大きい場 合、**[**データが多すぎるため、この操作を完了できません**]** というエラー メッセージが表示されます。 レイヤーの最大クエリ 制限は、ArcGIS REST Services Directory の **MaxRecordCount** を使用して確認できます。

# <span id="page-174-0"></span>場所マップの作成と使用

場所マップを作成すると、ポイント、ライン、エリア フィーチャが位置する場所 (またはフィーチャが位置しない場所) を確 認できます。 場所マップは、単一の同じシンボルを使用して、データセット内にあるすべてのフィーチャをレンダリングし ます。 場所マップは、「どの位置にあるか?」や どのように分布しているか?

場所マップは、マップ上のほとんどすべてのフィーチャがあまり重なっていないデータセットに最も便利です。 マップ上に 区別するポイント フィーチャが多すぎる場合は、ビン [マップま](#page-156-0)たはヒート [マップを](#page-168-0)作成することを検討してください。

#### 例

ある保険会社では、保険契約のうち、高潮地域内にある件数とその関連リスクを確認するための評価を実施しています。 位 置マップを使用すると、アナリストは高リスク地域の保険契約の件数を大まかに把握できます。

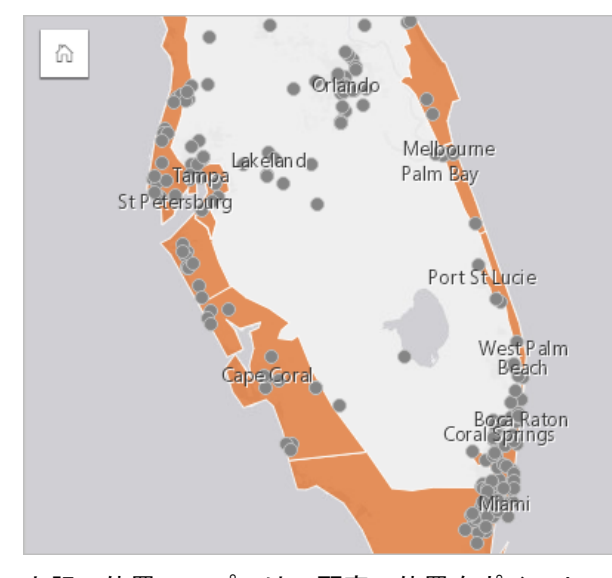

上記の位置マップでは、顧客の位置をポイント フィーチャとして示し、高潮地域を下位レイヤーのエリア フィーチャとして 示します。 この位置マップは、内陸のポイント数と比較して、高潮地域内に相対的に高密度のポイントがあることを示して います。

## 場所マップの作成

場所マップを作成するには、次の手順を実行します。

1. 次のいずれかを実行します。

- データセットを、ページ上の **[**マップ**]** ドロップ ゾーンにドラッグします。
- データセットを展開し、場所フィールド を選択して、フィールドをページにドラッグし、**[**マップ**]** ドロップ ゾーン にドロップします。
- 2. データセットのデフォルト シンボルが単一シンボルでない場合は、凡例を展開して **[**レイヤー オプション**]** ウィンドウを 表示し、**[**オプション**]** タブ をクリックして、**[**シンボル タイプ**]** を **[**場所 **(**単一シンボル**)]** に変更します。

### 使用上の注意

マップ カードをめくるには、[情報] ボタン ① をクリックします。 カードの裏面には、フィーチャ数とマップの説明用のテキ スト ボックスがあります。

レイヤー オプション ウィンドウを使用して、マップのスタイルを変更したり、選択したフィーチャの情報を表示することが できます。

**[**凡例**]** タブ を使用すると、データセット内のフィーチャ数を表示できます。

**[**オプション**]** タブ を使用すると、異なるタイプのマップに切り替えることができます。

**[**スタイル**]** タブ を使用すると、マップ上で選択したフィーチャの詳細を表示できます。

**[**ポップアップ**]** タブ を使用すると、マップ上で選択したフィーチャの詳細を表示できます。

# <span id="page-176-0"></span>パイ チャート シンボルによるマップの作成と使用

パイ チャート シンボルをマップで使用すると、単一のフィーチャに関連付けられたカテゴリ データの比率を表示することが できます。 パイ チャート シンボルは、一致する値を含む文字列フィールドと位置フィールドを使用し、マップ上で作成され ます。

パイ チャート シンボルは、

• 「各フィーチャのカテゴリの割合は?」

• 「別の場所と比較したときの数は?」などの質問に答えることができます。

例

ある保険会社が、全米での保険契約を見直し、各保険契約クラス (自動車保険、所得補償保険、生命保険、財産保険) の市場 ポテンシャルを確認することにしました。 見直しを担当するアナリストは、会社の保険ポートフォリオ データと州境界レイ ヤーを結合し、その結果をもとに、各州で購入されている各保険契約クラスの比率を表すパイ チャート シンボルを作成しま した。パイ チャートの大きさは、州の保険契約数に応じて変化させています。

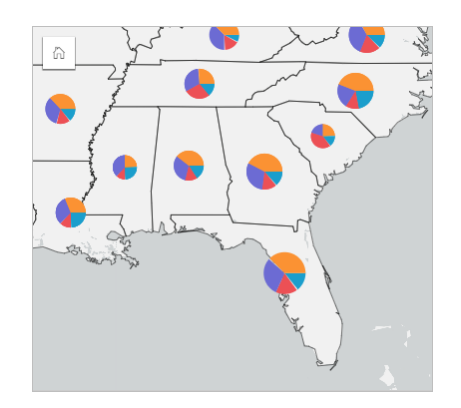

アナリストは、関連するチャート、フィルター、またはマップ凡例を使用して、各保険契約クラスについて潜在性を持つ州を 判断します。 自動車保険を選択したアナリストは、中西部では自動車保険の取り込み件数が少ないことに気づきました。 そ こで、自動車保険の取り込み件数が少ない、あるいは取り込みがない州が存在する理由を探り (自動車保険が提供されていな いのか、またはその地域に強力な競合相手がいるのかなど)、これらの州での取り込みを増やす潜在性はあるのかどうか、調 査を進めることにしました。

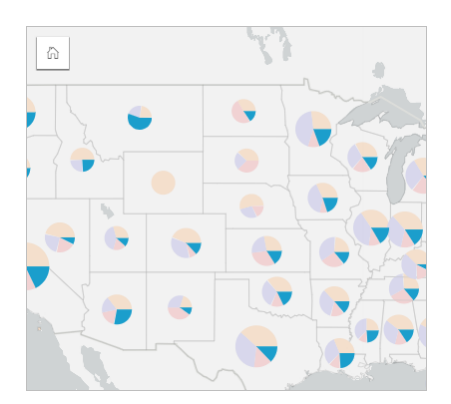

# マップ上でのパイ チャート シンボルの作成

備考**:** パイ チャート シンボルは、フィーチャが配列されているマルチパート データセット でのみ作成可能です。 これらのデータセットは、1 対多の結合を使用するか、データ セットの位置を有効化することで作成できます。 位置情報で住所や座標が有効になっ ている場合、**[**同じフィーチャの繰り返し**]** は選択しません。

パイ チャート シンボルでマップを作成するには、次の手順に従います。

1. フィールドが表示されるように、データ ウィンドウ内のデータセットを展開します。

- 2. 視覚化する位置フィールドと文字列フィールドを選択します。
- 3. フィールドを、ページ上の **[**マップ**]** ドロップ領域にドラッグします。 **[**シンボル タイプ**]** として **[**種類 **(**個別値シンボル**)]** を使用して、個別値マップが作成されます。
- 4. 凡例を展開して、[レイヤー オプション] ウィンドウを表示します。
- 5. **[**オプション**]** タブ を参照します。
- 6. **[**シンボル タイプ**]** を **[**パイ**]** に変更します。

### 使用上の注意

レイヤー オプション ウィンドウには、レイヤーの凡例からアクセスできます。このウィンドウを使用して、マッピングされ た分類値を表示したり、マップのスタイルを変更したり、選択したフィーチャの情報を表示したりすることができます。

**[**凡例**]** タブ を使用すると、パイ チャート シンボルの値と個数を表示し、値に基づいて選択を行うことができます。 カテ ゴリに関連付けられた色を変更するには、シンボルをクリックし、パレットから色を選択するか、16 進数の値を入力しま す。

**[**オプション**]** タブ を使用して、次の手順に従います。

- マップ上に表示されているフィールドを変更するか、別のタイプのマップに切り替えます。
- 分類タイプ (自然分類、等間隔分類、未分類) を変更します。
- 表示されているクラスの数を変更します。

**[**スタイル**]** タブ を使用すると、シンボルのサイズ、アウトラインのスタイル、レイヤーの透過表示などのシンボル スタイ ル プロパティを変更できます。

**[**ポップアップ**]** タブ を使用すると、マップ上で選択したフィーチャの詳細を表示できます。

[可視化タイプ] ボタン nln を使用すると、パイ チャート シンボルを含むマップと他の可視化 (サマリー [テーブル](#page-253-0)、[積み上げバ](#page-198-0) ー [チャート](#page-198-0)、コード [ダイアグラム](#page-227-0)、[ツリーマップな](#page-220-0)ど) を直接切り替えることができます。

#### 制限事項

パイ チャート シンボルは、単一フィーチャや位置に関連付けられた、すべての個別カテゴリを示します。 フィーチャに含ま れる個別カテゴリ数が多すぎる場合は、パイ チャート シンボルの解釈が困難になることがあります。

# <span id="page-178-0"></span>等級シンボル マップの作成と使用

等級シンボル マップを作成し、段階的な大きさのシンボルで数値を表します。大きなシンボルほど、値が大きいことを表し ます。 等級シンボル マップでは、**[**数と量 **(**サイズ**)]** スマート マッピング シンボル タイプを使用します。 等級シンボル マッ プは、「どの位置にあるか?」、 「最大の位置」、 最小の位置

等級シンボルを使うと、低い値と高い値が見分けやすくなるため、マップ上で違いを示し、比較を行えるようになります。 伝えたい内容を明確に表すようにシンボルのサイズを調整します。

#### 例

ある保険会社では、保険契約のうち、高潮地域内にある件数とその関連リスクを確認するための評価を実施しています。 合 計保険価額 (TIV) の総計を使用した等級シンボル マップを使用して、最も高いポリシー額となる高潮の地域を決定できます。

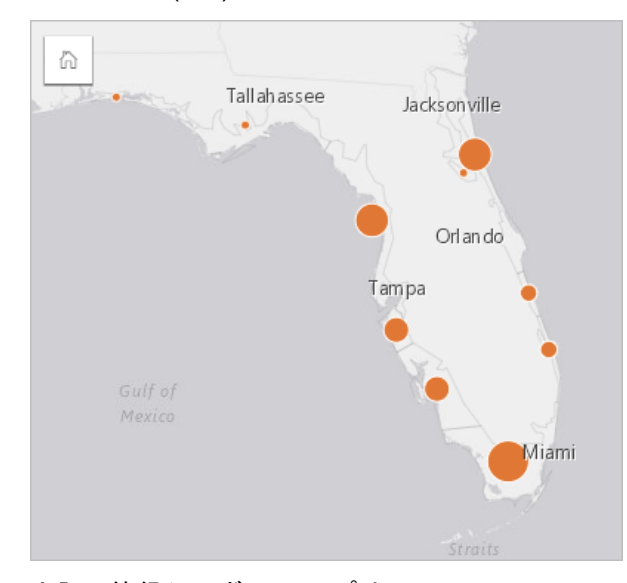

上記の等級シンボル マップは、InsurancePortfolio レイヤーと FloridaStormSurge レイヤーの空間集約の結果として作成され ました (場所マップの例もご参照ください)。 このマップでは、最大の TIV は南端であり、シンボルも一番大きくなっていま す。

## 等級シンボル マップの作成

等級シンボル マップを作成するには、次の手順を実行します。

- 1. フィールドが表示されるように、データ ウィンドウ 内のデータセットを展開します。
- 2. 数値フィールド を選択します。
- 3. フィールドを、ページ上の **[**マップ**]** ドロップ領域にドラッグします。 **[**シンボル タイプ**]** として **[**数と量 **(**サイズ**)]** を使用して、等級シンボル マップが作成されます。

等級シンボル マップは、[空間集約を](#page-335-0)実行するときにも作成されます。

## 使用上の注意

マップ カードをめくるには、**[情報]** ボタン ① をクリックします。 カードの裏面には、統計情報とマップの説明用のテキスト ボックスがあります。

レイヤー オプション ウィンドウには、レイヤーの凡例からアクセスできます。このウィンドウを使用して、マッピングされ た分類値を表示したり、マップのスタイルを変更したり、選択したフィーチャの情報を表示することができます。

**[**凡例**]** タブ を使用すると、等級シンボル マップの分類値を表示し、値に基づいて選択を行うことができます。

**[**オプション**]** タブ を使用して、次の手順に従います。

• マップ上に表示されているフィールドを変更するか、別のタイプのマップに切り替えます。

• 表示フィールドの統計情報を変更します。 同一フィーチャに対して集約が許可されているデータセット上で位置が有効化 された場合、またはデータセット[が空間集約](#page-335-0)によって作成された場合にのみ、このオプションは使用できます。

• 分類タイプを変更します。

- 表示されているクラスの数を変更します。
- **[**除数**]** フィールドを変更、追加、削除します。

**[**スタイル**]** タブ を使用すると、シンボル サイズ、塗りつぶし色、アウトラインの太さと色、レイヤーの透過表示などのシ ンボル スタイル プロパティを変更できます。

**[**ポップアップ**]** タブ を使用すると、マップ上で選択したフィーチャの詳細を表示できます。

等級シンボル マップの仕組み

等級シンボル マップは、データ分類を使用してシンボルを数値範囲に適用します。 使用する分類方法は、使用しているデー タと、マップ上に提供する情報によって異なります。

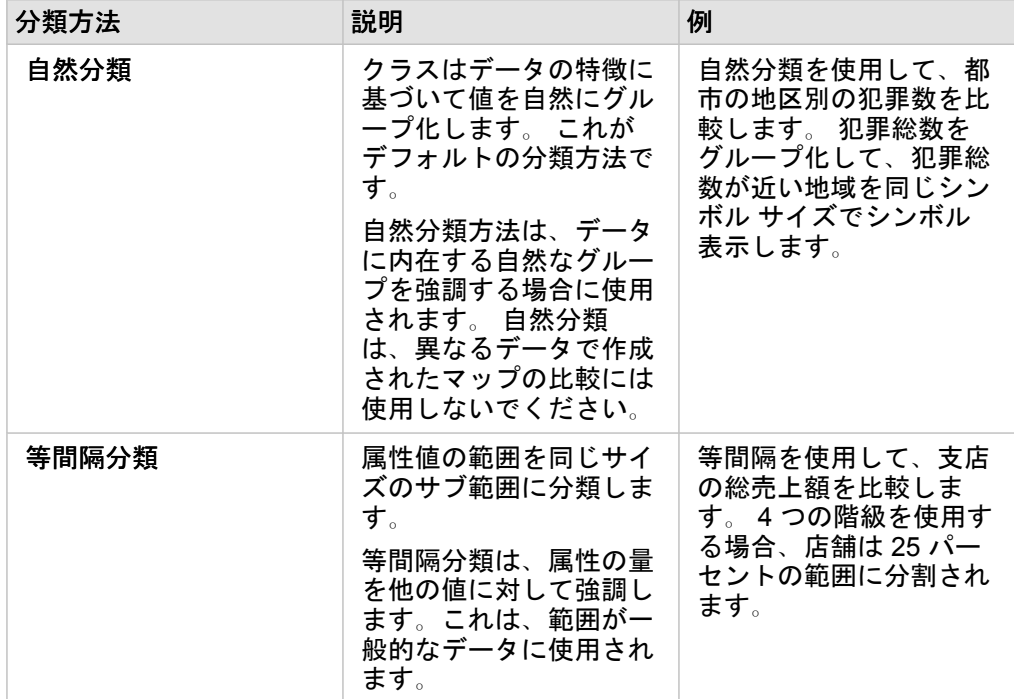

等級シンボル マップでは、次の分類オプションを使用できます。
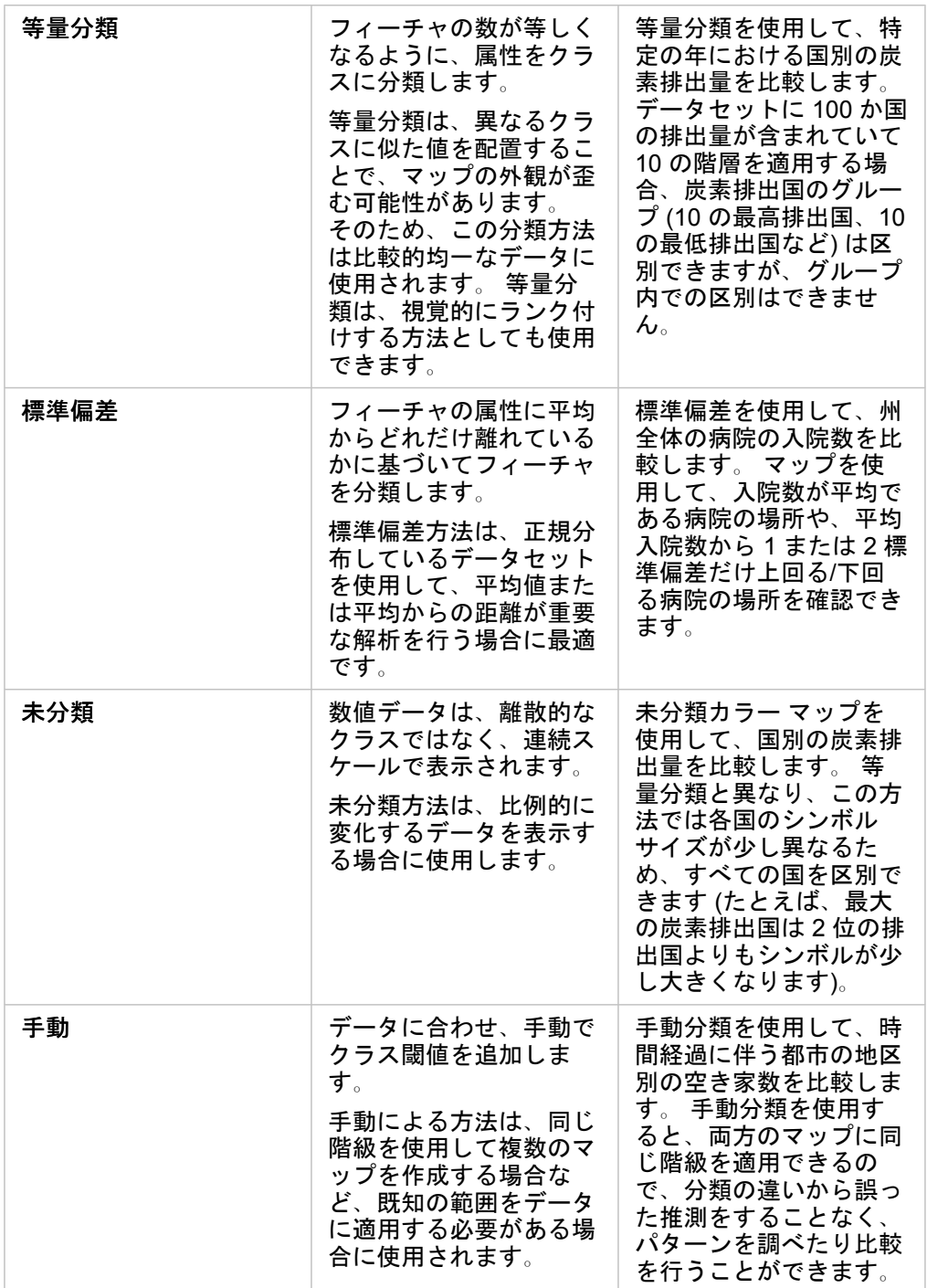

Insights 3.4.1 ドキュメント

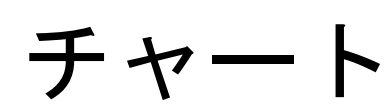

# チャートの作成

データ ウィンドウから 1 つ以上の文字列、数値、割合/比率、または日付/時間フィールドを選択してページ上にドラッグする か、データ ウィンドウの上部にある **[**チャート**]** ボタンを使用して、対話型のチャートを作成することができます。

既存のカードから、サポートされている別の可視化タイプに切り替えることもできます。

● ヒント: 別のページにチャート カードをコピーするには、[新規ページ] タブ + または作成 済みのページまでチャート カードをドラッグします。 チャートを同じページにコピーす る場合は、Ctrl + C キーを使用してコピーして、Ctrl + V キーで貼り付けます。

## チャート タイプ

ArcGIS Insights を使用して作成できるチャートには、複数のタイプがあります。Insights は、スマート デフォルトを使用し て、視覚化するデータに最適なタイプのチャートを作成します。そのため、選択するフィールドに最適なタイプのチャートを 常に取得することができます。

次の表に、チャートごとの入力、[可視化タイプ] ボタン rll で切り替えることができる関連する可視化の種類、チャートでど のような答えを得られるかを示します。

| 視覚化      | 最小データ要件                | 関連する可視化タイプ                                                                                                    | どのようなことが明らかに<br>なるか                                    |
|----------|------------------------|----------------------------------------------------------------------------------------------------|--------------------------------------------------------|
| バー チャート  | 1つの文字列フィールド            | •個別値マップ<br>・サマリー テーブル<br>・カラム チャート<br>・ツリーマップ<br>・バブル チャート<br>• 折れ線グラフ<br>$\cdot$ KPI<br>・ドーナツ チャート<br>・ポイント チャート | どのように分布している<br>か (カテゴリ別)                               |
| 箱ひげ図     | 1つの数値または割合/比<br>率フィールド | ・ 比例シンボル マッ<br>プ<br>・サマリー テーブル<br>・ヒストグラム<br>$\cdot$ KPI                                                          | どのように分布している<br><u> ታ</u> ?<br>高い値がどこにあるか<br>低い値がどこにあるか |
| バブル チャート | 1つの文字列フィールド            | • 個別値マップ<br>・サマリー テーブル<br>・バー チャート<br>・カラム チャート<br>・ツリーマップ<br>•折れ線グラフ<br>$\cdot$ KPI<br>・ドーナツ チャート                | どのように分布している<br>か (カテゴリ別)                               |

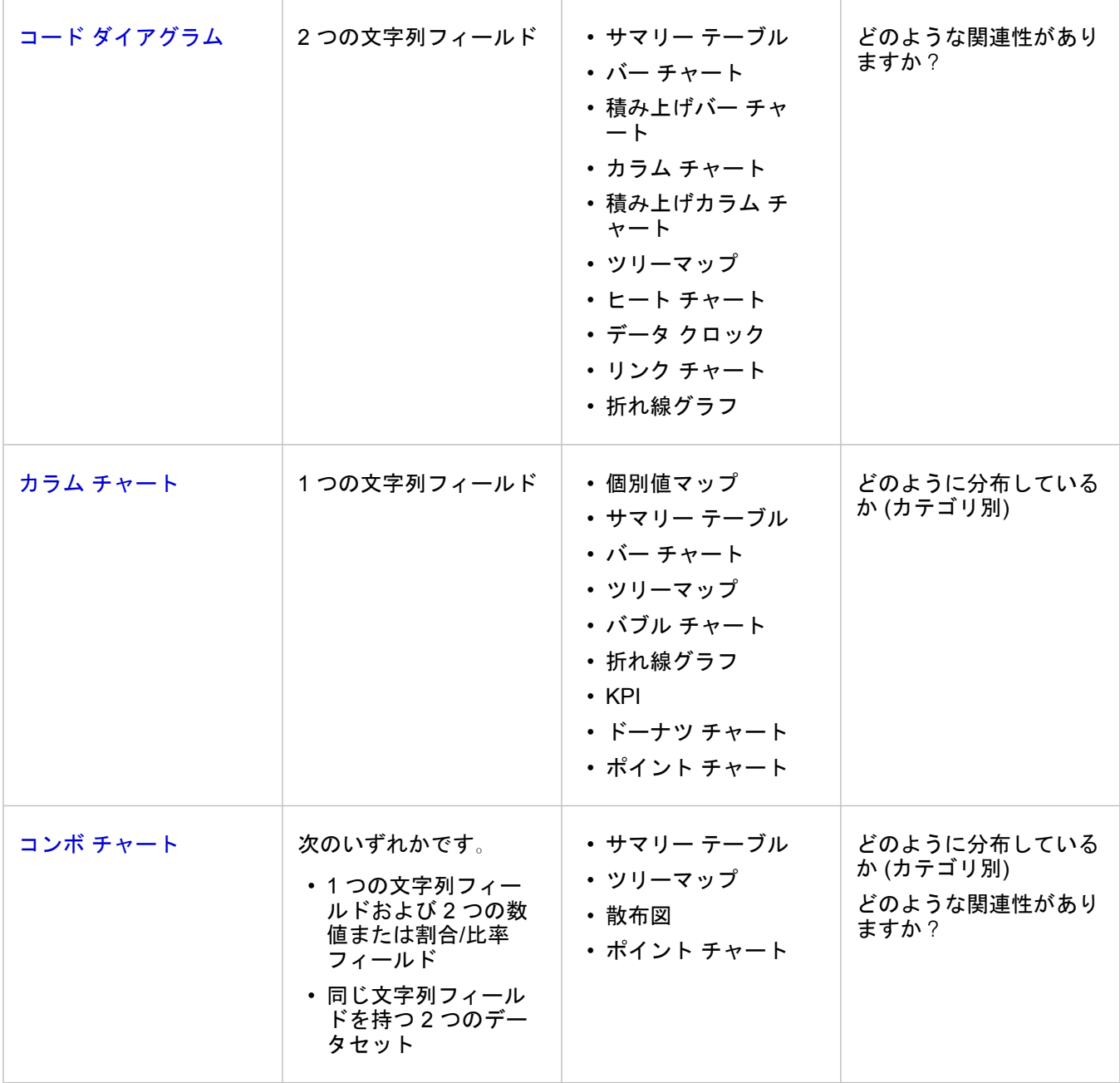

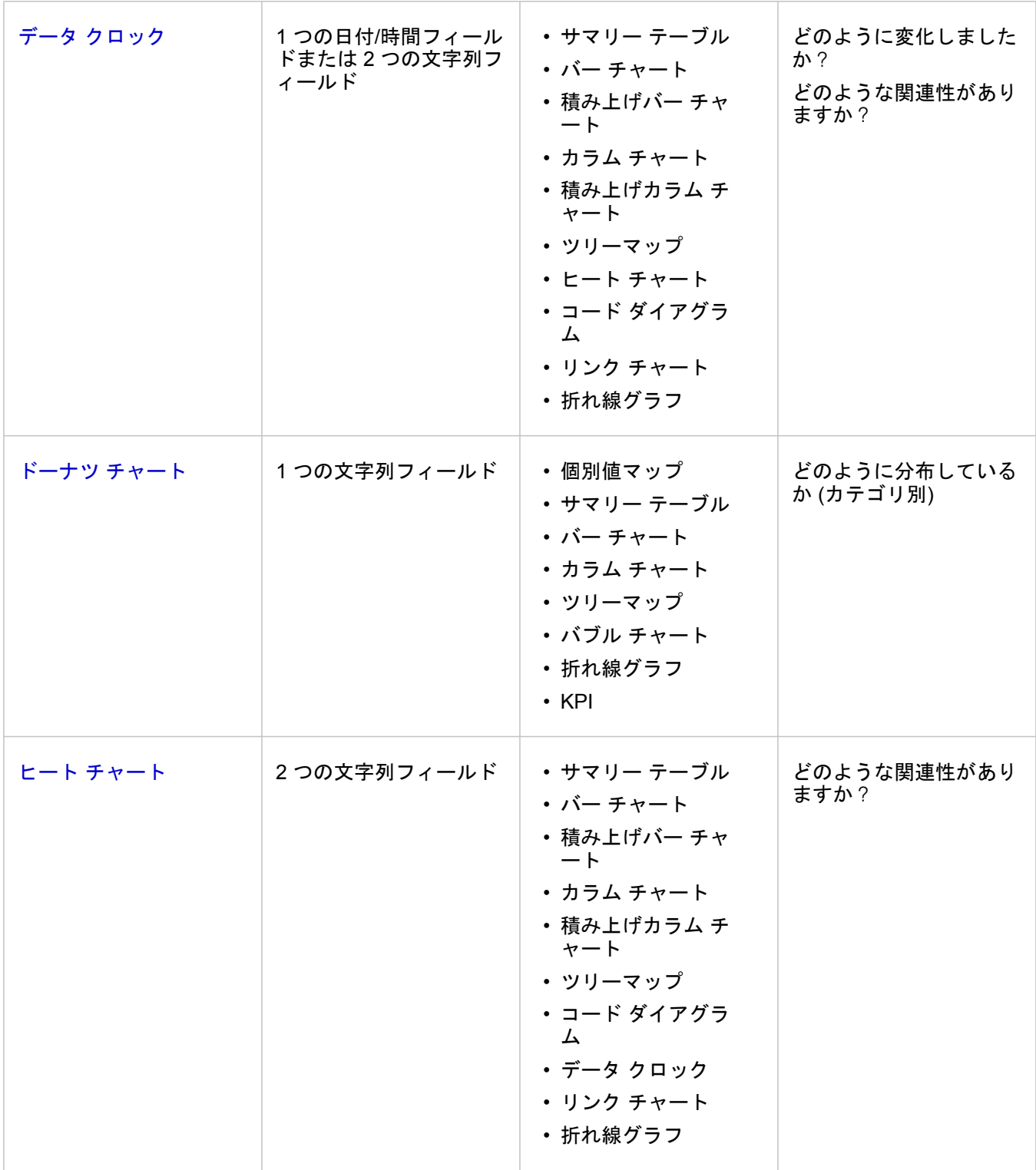

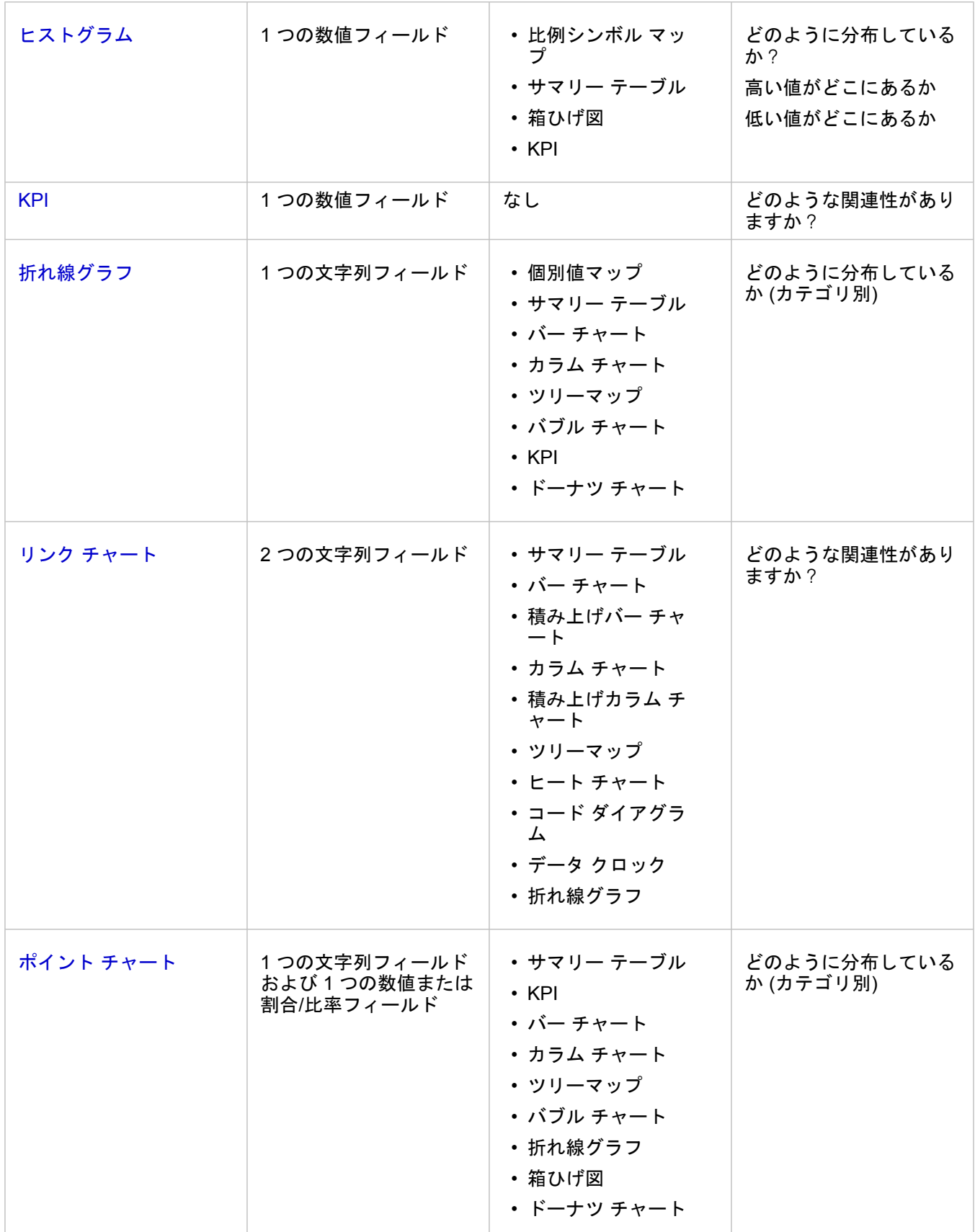

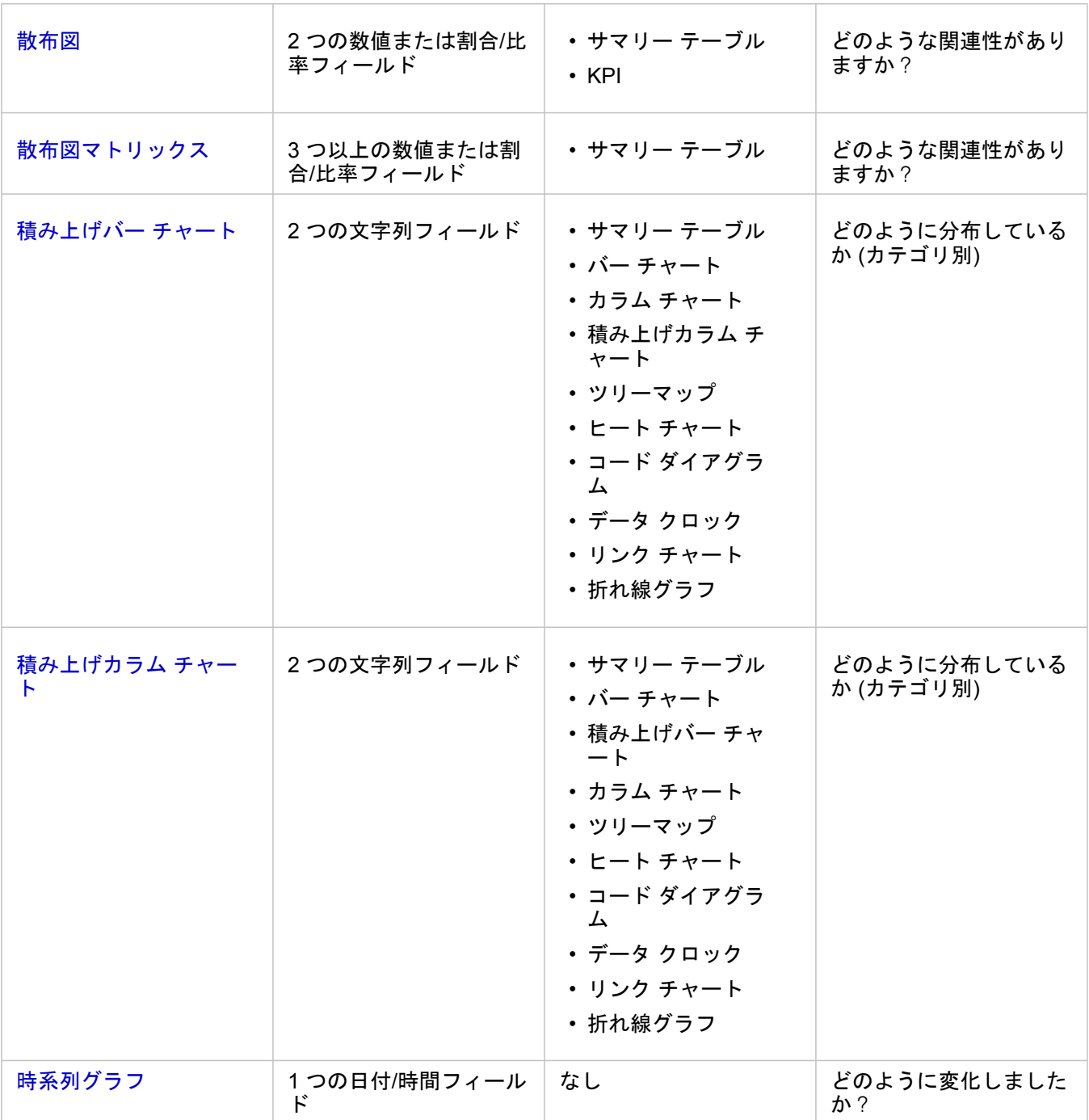

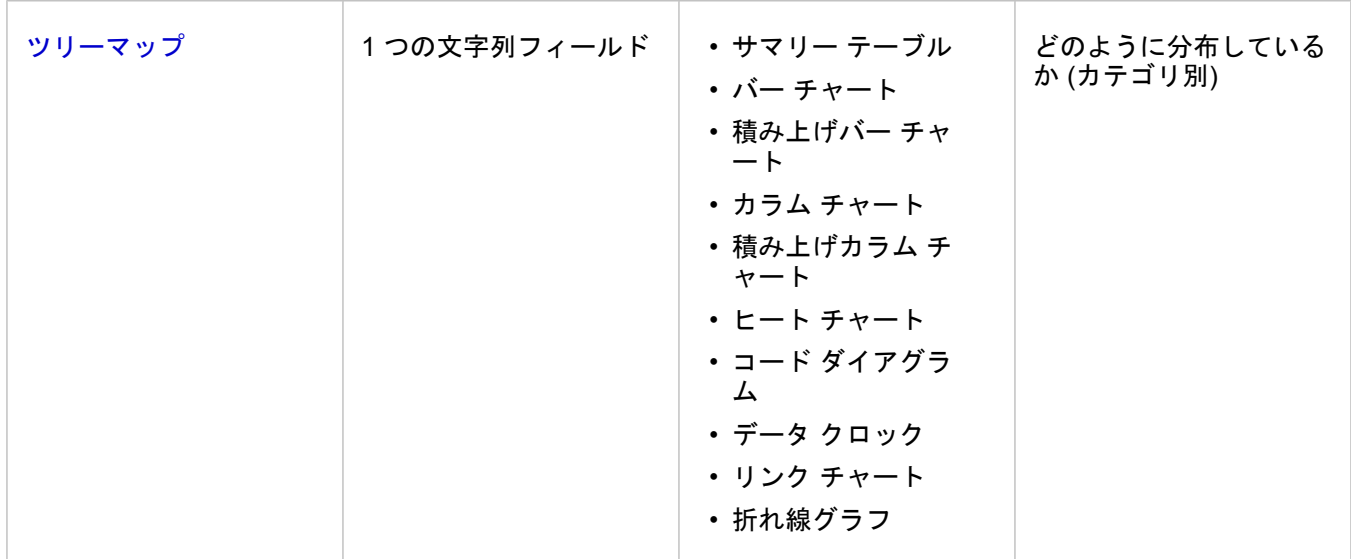

### 変数を変更

データのグループ化やチャート スタイルの変更などのプロパティ調整を行いながらデータを可視化することで、データのス トーリーが浮かび上がってきます。 チャート上の編集可能なフィールドは、グレーのドロップダウン ボックスで表示されま す。 異なるフィールドを選択して、1 軸または 2 軸で表示できます。 チャート上の編集可能なフィールドをクリックし、リ ストから異なるフィールドを選択します。

集計データの可視化 (バー チャート、時系列グラフ、折れ線グラフ、サマリー テーブルなど) により、異なる統計の種類を選 択できます。 たとえば、[統計の種類] ドロップダウン メニューを使用して、地域別合計売上の表示から、地域別平均売上の 表示に切り替えることができます。

### チャート ツールバーの利用

各カードにはツールバーがついており、より詳しい情報を検索したり、データの表示内容を改善したりすることができます。

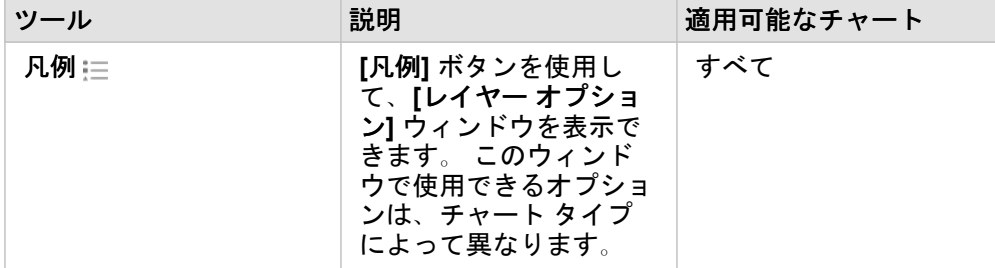

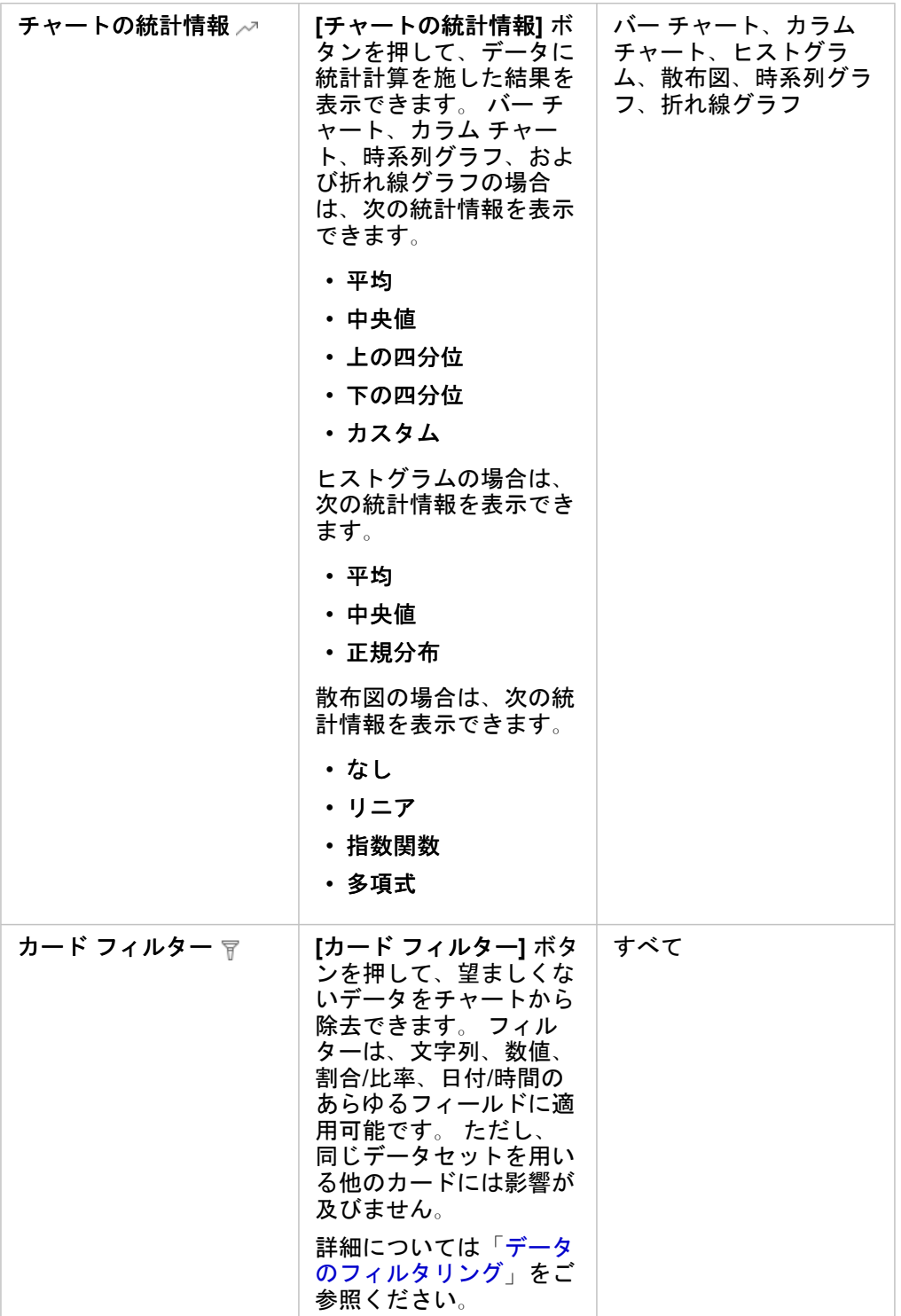

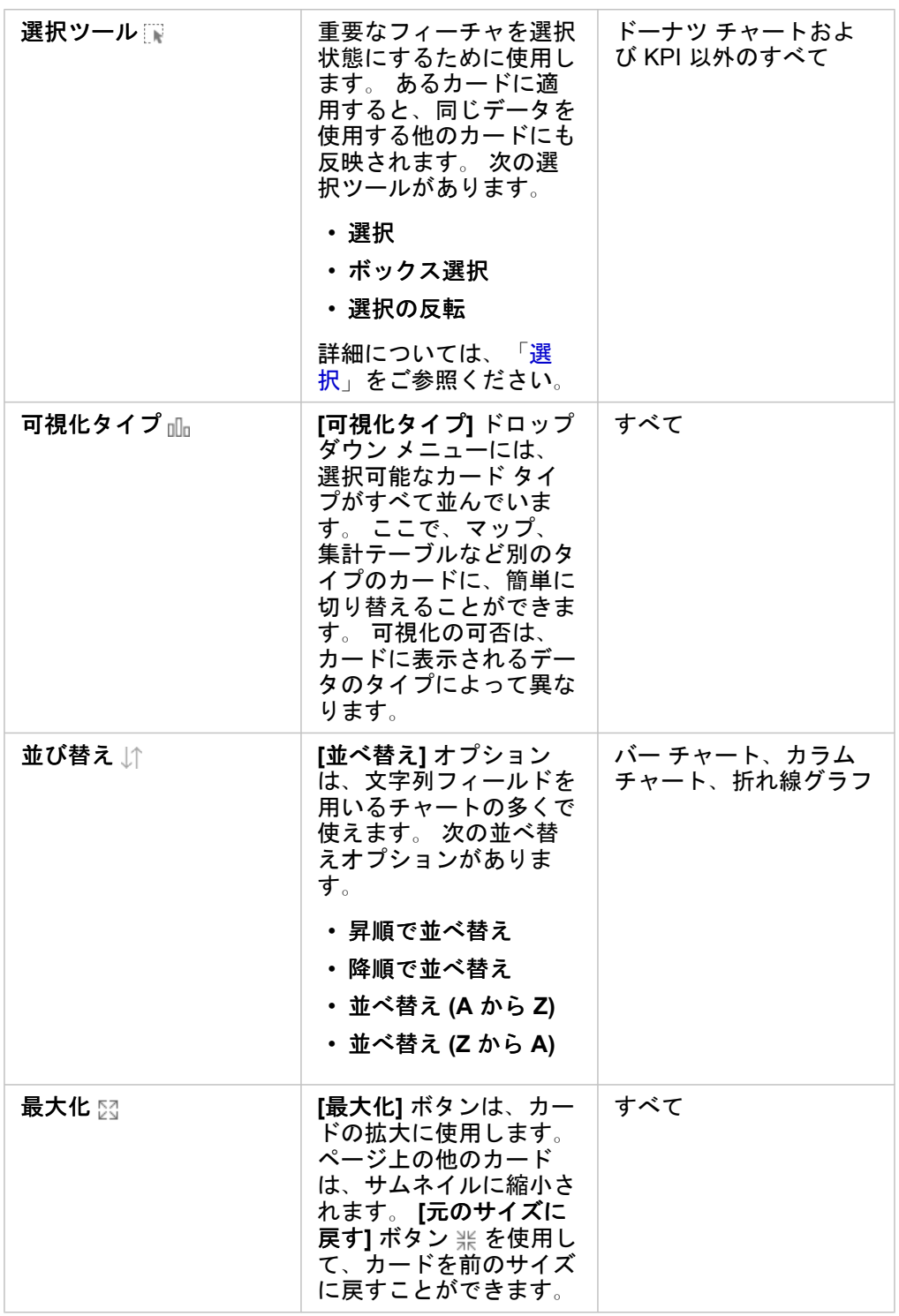

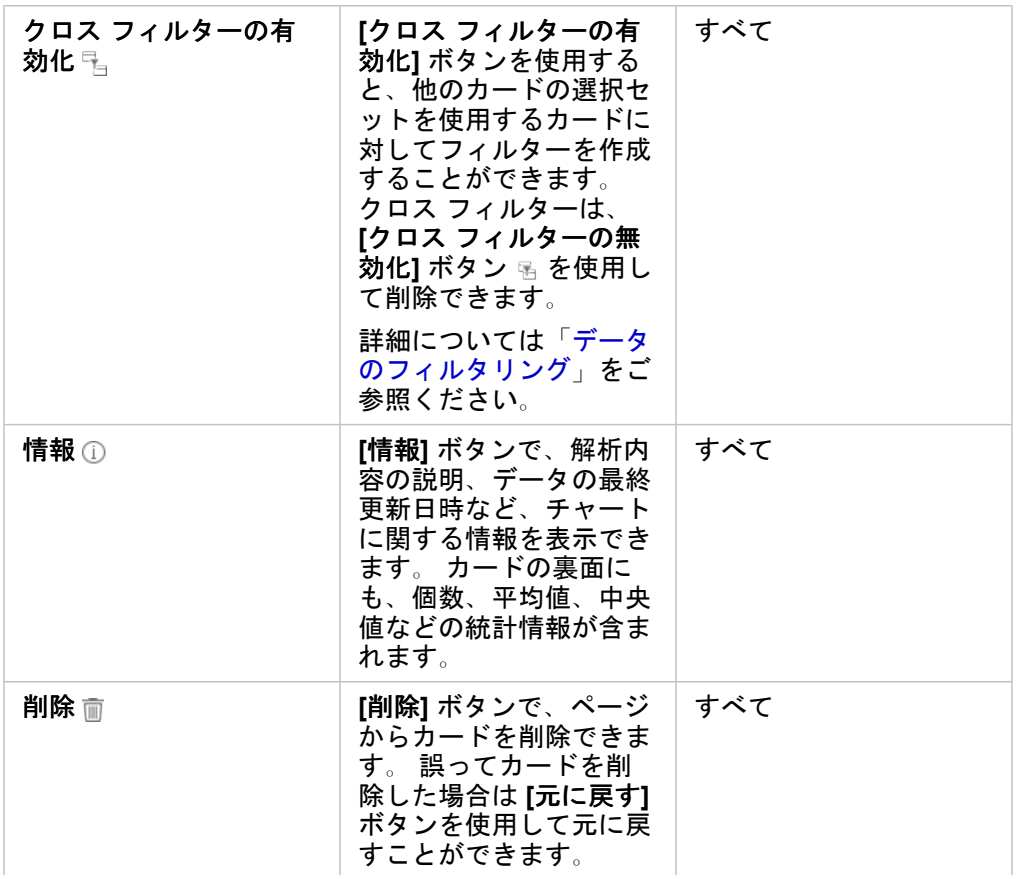

### 軸の変更

デフォルトでは、Insights 内のすべての数値軸は線形スケール上にあります。 散布図、時系列グラフ、および折れ線グラフの 場合、1 つ以上の軸を対数スケールに変更できます。 対数スケールは、範囲の大きいデータ値を含むデータセットの表示に使 用できる非線形スケールです。 対数スケールは、対数オーダーの大きさを使用して、より扱いやすいスケールでデータを表 示します。 デフォルトでは、Insights は底が 10 の対数スケールを使用します。 軸のスケールを変更してもデータの値は変わ らず、表示方法のみが変わります。

軸のスケールを変更するには、軸をクリックして **[**線形**]** または **[**対数**]** を選択します。

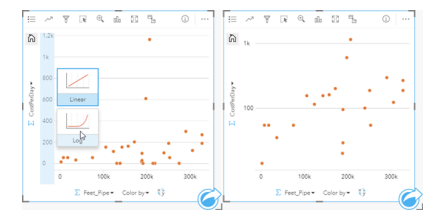

左 - 軸をクリックして [対数] スケールを選択すると、Y 軸のスケー ルが [対数] に変更される。 右 - X 軸がデータを線形スケールで表 示し、Y 軸がデータを対数スケールで表示している散布図。

フィールド名は、デフォルトで軸のラベリングに使用されます。 チャート上の軸のラベルを変更するには、次の手順に従い ます。

1. **[その他]** ボタン … をクリックします。

- 2. **[ラベルの編集]** ボタン 2 をクリックします。
- 3. ラベルをクリックして、テキストをハイライト表示にします。
- 4. 新しい軸のラベルを入力します。
- 5. キーボードの Enter キーまたは Return キーを押して、変更を反映させます。

## レイヤー オプションの変更

**[**凡例**]** ボタンをクリックして、**[**レイヤー オプション**]** ウィンドウにアクセスできます。 **[**レイヤー オプション**]** ウィンドウで 使用できるオプションおよびタブは、チャートのタイプおよび現在のスタイルによって異なります。

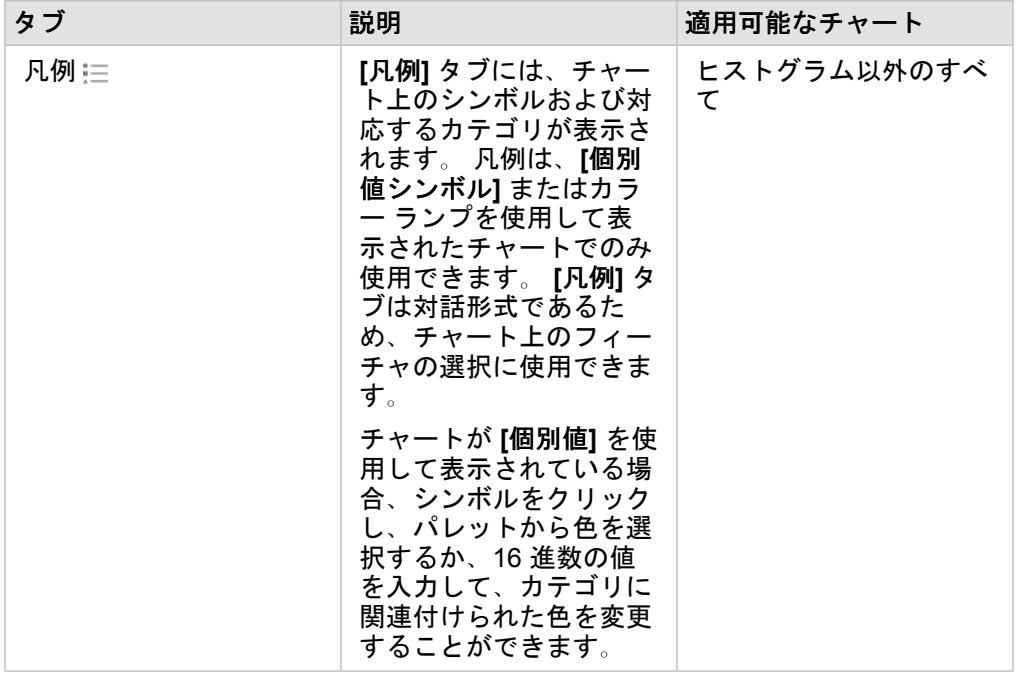

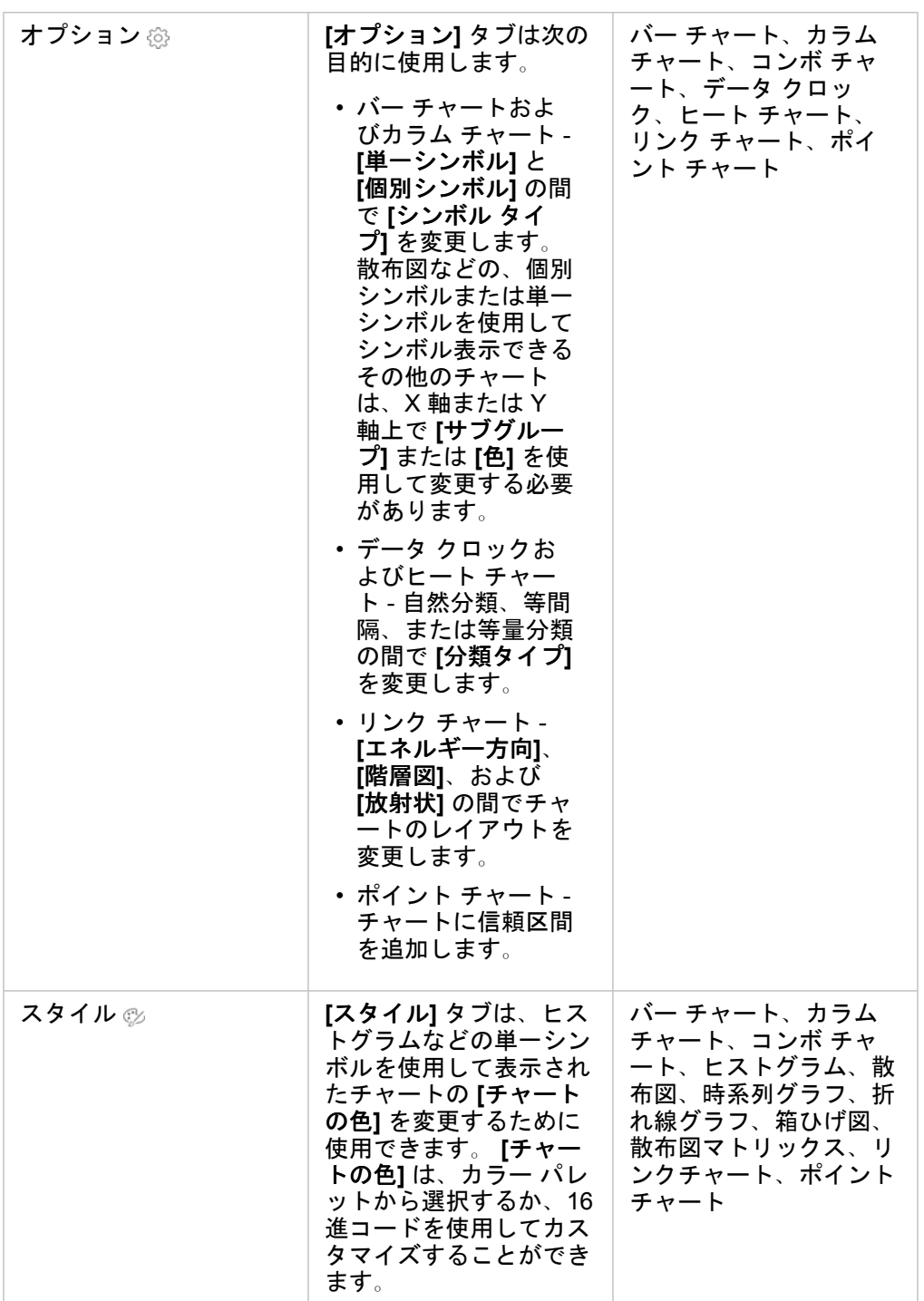

## チャートのコピー

ページ上のチャート カードを複製するには、カードを有効化して (カードは **[**アクション**]** ボタン が表示されているとき有 効です)、Ctrl + C キーを使用してカードをコピーし、Ctrl + V キーでページ上に貼り付けます。

チャート カードを別のページにコピーするには、カードを **[**新規ページ**]** タブ または既存のページにドラッグします。 チ ャートを新しいページにコピーするとき、チャートの作成に使用されるすべてのプロセスとともに、必要に応じてデータセッ トもコピーされます。 いずれかのデータセットに、[データセット](#page-277-0) フィルター、[計算フィールド](#page-259-0)、または[位置情報を有効にし](#page-107-0)

[て](#page-107-0)作成された場所フィールドが含まれていない限り、データセットが新規ページにすでに存在する場合は、データセットはコ ピーされません。

## <span id="page-195-0"></span>バー チャートの作成と使用

バー チャートを作成するには、Y 軸に文字列フィールド、X 軸に個数、数値フィールド、または割合/比率フィールドを表示 します。バーの長さは、各カテゴリの値を表します。

バーチャートは、「カテゴリ別に数値はどのように分布または集計されるか?」や 「データはどのようにランク付けされる のか?」といったデータに関する質問に答えることができます。

例

ある保険会社が保険契約の種類を見直しており、最近実施した市場調査プロジェクトの結果と比較します。まず、各保険クラ スにおける保険契約の合計値を確認します。バー チャートを使用し、各保険クラスの合計保険価額 (TIV) の合計を可視化しま す。

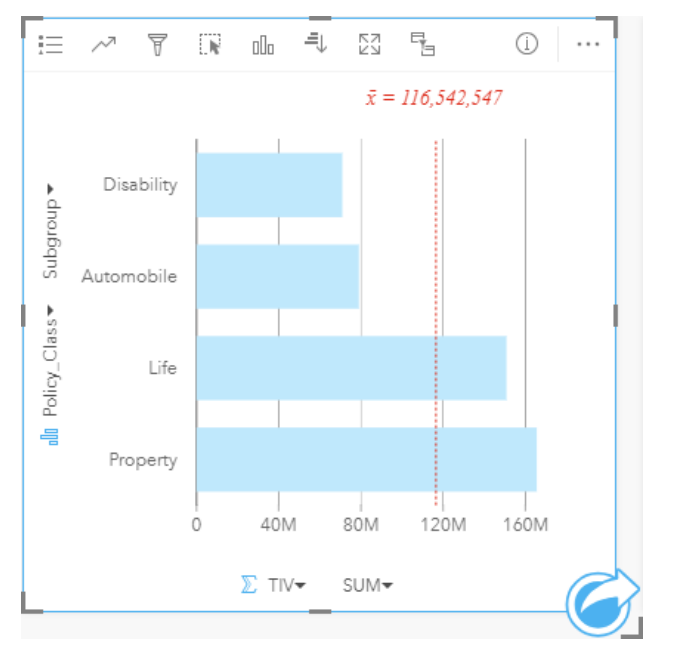

上記のバー チャートは、保険契約の各カテゴリ (所得補償、生命、自動車、財産) の合計保険価格 (TIV) の合計を示します。 チャートを昇順に並べ替えると、最大値と最小値を簡単に表示できます。

この保険会社では、調査対象の 5 都市で事業を拡大することに特に大きな関心を示しています。そこで、**[**サブグループ**]** フィ ールドを使用し、全都市の各保険クラスの合計保険価額 (TIV) を比較します。

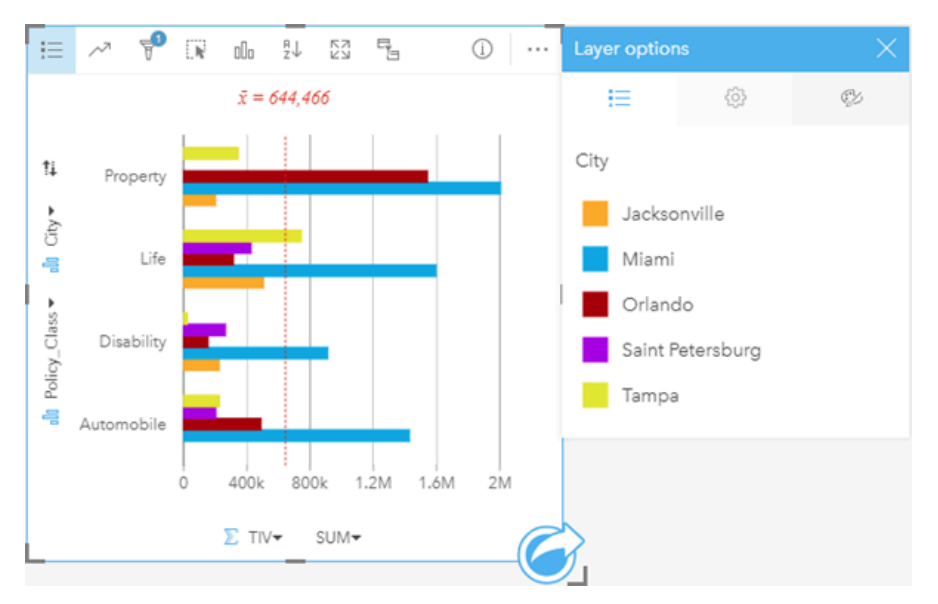

上記のグループ化されたバー チャートは、各カテゴリのサブグループの分布を示します。[Policy\_Class] の値 (財産、生 命、所得補償、自動車) にはサブグループがあります。ここでは、カード フィルターに含まれる各都市が色分けされたバーで 示されます。

### バー チャートの作成

バー チャートを作成するには、次の手順に従います。

- 1. 次のいずれかのデータ オプションを選択します。
	- 1 つまたは 2 つの文字列フィールド ⊪
	- 1 つまたは 2 つの文字列フィールド 』 および数値 》または割合/比率フィールド %
	- 備考**:** 数値フィールドもレート/比率フィールドも選択しない場合、データが集約され、個 数が表示されます。
- 2. 次の手順を使用して、バー チャートを作成します。
	- a. 選択したフィールドを新しいカードにドラッグします。
	- b. **[**チャート**]** ドロップ ゾーンにポインターを置きます。
	- c. 選択したフィールドを **[**バー チャート**]** にドロップします。
- ヒント**:** データ ウィンドウの上にある **[**チャート**]** メニューまたは既存のカード上の **[**可視化タイ プ**]** ボタン を使用して、チャートを作成することもできます。**[**チャート**]** メニューの 場合、データ選択に対応しているチャートのみが、有効化されます。**[**可視化タイプ**]** メ ニューの場合、対応している視覚化 (マップ、チャート、またはテーブルを含む) のみが 表示されます。

### 使用上の注意

**[**凡例**]** ボタン を使用すると、**[**シンボル タイプ**]** を **[**単一シンボル**]** または **[**個別値シンボル**]** に変更することができます。 **[**チャートの色**]** は、**[**シンボル タイプ**]** が単一シンボルの場合に変更できます。個別値シンボルを使用している場合、**[**凡例**]** を 使用してバー チャート上のデータを選択できます。カテゴリに関連付けられた色を変更するには、シンボルをクリックし、 パレットから色を選択するか、16 進数の値を入力します。

各バーの値は、Y 軸の各カテゴリのフィーチャ数や、数値または割合/比率フィールドとしてシンボル表示できます。フィー ルドを使用する場合、各カテゴリのフィールドから値の合計値、最小値、最大値、平均値、パーセンタイル、中央値を計算し て、バーの値にすることができます。

備考**:** 中央値とパーセンタイルは、リモート フィーチャ レイヤーでは使用できません。

Y 軸では、オプションの **[**サブグループ**]** フィールドを選択できます。**[**サブグループ**]** フィールドは文字列フィールドである必 要があり、Y 軸の各カテゴリをサブカテゴリに分割するために使用されます。**[**積み上げチャート**]** ボタン を使用して、グ ループ化されたバー チャートから[積み上げバー](#page-198-0) チャートに切り替えることもできます。

ヒント**:** バー チャートをグループ化したときと同じフィールドを使用して、それと関連するマッ プのスタイルを設定します。チャートやマップを操作すると、カテゴリや空間に関する パターンを同時に見ることができます。

**[**チャートの統計情報**]** ボタン を使用すると、平均値、中央値、上の四分位、下の四分位、またはカスタム値を表示できま す。

**【並べ替え】ボタン 』↑ を使用すると、カテゴリ データを数値変数で昇順または降順に並べ替えたり、アルファベット順に並べ** 替えることができます。

**[可視化タイプ] ボタン nlh を使用すると、バー チャートと他の可視化 ([個別値マップ](#page-158-0)、[集計テーブル](#page-253-0)、バブル [チャート](#page-223-0)、[折れ](#page-225-0)** [線グラフ](#page-225-0)など) を直接切り替えることができます。

バー チャートを作成すると、結果データセット <sub>呂</sub> とチャートの作成に使用された文字列および数値フィールドがデータ ウィ ンドウに追加されます。結果データセットは、**[**アクション**]** ボタン を使用した非空間解析で、回答の検索に使用すること ができます。

## <span id="page-198-0"></span>積み上げバー チャートの作成と使用

積み上げバー チャートには、カテゴリ変数の相対的サイズ (個数、パーセンテージ、または他の数値変数として) が、サブグ ループに基づき色で分割されて表示されます。

積み上げバー チャートは、「カテゴリおよびサブカテゴリ別に数値はどのように分布または集計されるか?」や 「データは どのようにランク付けされるのか?」といったデータに関する質問に答えることができます。

例

ある保険会社が保険契約の種類を見直しており、現在提供している保険商品と、最近実施した市場調査プロジェクトの結果を 比較します。この保険会社では、調査対象の 5 都市で事業を拡大することに特に大きな関心を示しています。積み上げバー チャートを使用して、各対象都市および保険クラスの合計保険価額 (TIV) の合計を可視化できます。

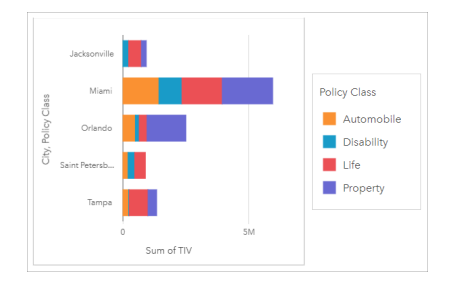

アナリストは、マイアミがジャクソンビルの人口の約半分にもかかわらず、TIV が最高額であることに興味を持っています。 これらの値に基づくと、ジャクソンビルはビジネスの拡大先として適しているように見えます。アナリストは、他の都市の戦 略を作成できるよう、マイアミの広告と競合についても詳しく調べます。

この会社では、既存の顧客にバンドル オプションを広告することにより、新しい市場に参入できる可能性があると考えてい ます。マーケティング チームは、購入数が少ない保険クラスに基づいて、各都市で広告するバンドルをカスタマイズするの が最適だと考えています。アナリストは、積み上げバー チャートの数値変数を TIV の合計から保険の契約数に変更し、積み 上げパーセントでチャートを表示することにより、各都市で宣伝するバンドルを決定できます。アナリストはチャートを変更 することで、対象都市で販売された各クラスの保険の割合を確認できます。

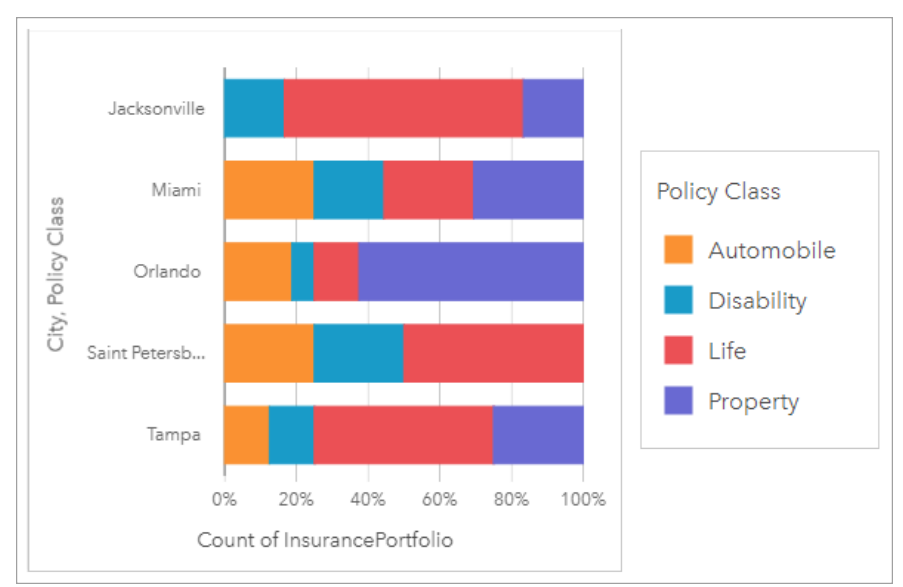

このチャートから、大半の都市に 1 つ以上の保険クラスがあり、各都市の保険の総契約数の割合が非常に低いことがわかりま す。たとえば、ジャクソンビルとサンクト ペテルブルクには、それぞれ自動車クラスと不動産クラスの保険が存在しませ ん。この会社は、ジャクソンビルとサンクト ペテルブルクの両方で保険の契約数の割合が比較的高い、既存の生命保険の顧 客に保険バンドルを広告することで、これらの保険クラスの売り上げを増やすことができます。

### 積み上げバー チャートの作成

積み上げバー チャートを作成するには、次の手順に従います。

- 1. 次のいずれかのデータ オプションを選択します。
	- 2 つの文字列フィールド ⊪
	- 2 つの文字列フィールド 』 および数値 » または割合/比率フィールド %
	- 備考**:** 数値フィールドもレート/比率フィールドも選択しない場合、データが集約され、個 数が表示されます。
- 2. 積み上げバー チャートを作成します。
	- a. 選択したフィールドを新しいカードにドラッグします。
	- b. **[**チャート**]** ドロップ ゾーンにポインターを置きます。
	- c. 選択したフィールドを **[**積み上げバー チャート**]** にドロップします。

ヒント**:** データ ウィンドウの上にある **[**チャート**]** メニューまたは既存のカード上の **[**可視化タイ  $\hat{J}$ ] ボタン mm を使用して、チャートを作成することもできます。[チャート] メニューの 場合、データ選択に対応しているチャートのみが、有効化されます。**[**可視化タイプ**]** メ ニューの場合、対応している視覚化 (マップ、チャート、またはテーブルを含む) のみが 表示されます。

#### 使用上の注意

**[**凡例**]** ボタン を使用して、サブグループからデータを選択できます。カテゴリに関連付けられた色を変更するには、シン ボルをクリックし、パレットから色を選択するか、16 進数の値を入力します。

**[**スタイル**]** タブ を使用すると、**[**積み上げ数**]** と **[**積み上げパーセント**]** 間でレイアウトを変更できます。**[**積み上げ数**]** レイ アウトでは、カテゴリとサブカテゴリの両方の合計が、チャートに数値変数として表示されます。バーの長さとバー内のセグ メントは数値変数の量を表します。**[**積み上げパーセント**]** レイアウトでは、すべてのカテゴリが同じサイズで 0 ~ 100% と して表されます。サブカテゴリはすべてバーの比率として表示されます。アウトライン色は、**[**スタイル**]** タブを使用しても変 更できます。

各バーの値は、Y 軸の各カテゴリのフィーチャ数や、数値または割合/比率フィールドとしてシンボル表示できます。フィー ルドを使用する場合、各カテゴリのフィールドから値の合計値、最小値、最大値、平均値、パーセンタイル、中央値を計算し て、バーの値にすることができます。

備考**:** 中央値とパーセンタイルは、リモート フィーチャ レイヤーでは使用できません。

サブグループを削除して、積み上げバー チャートをバー [チャートに](#page-195-0)変更できます。

**[**チャートの統計情報**]** ボタン を使用すると、平均値、中央値、上の四分位、下の四分位、またはカスタム値を表示できま す。

**[並べ替え] ボタン 』↑ を使用すると、カテゴリ データを数値変数で昇順または降順に並べ替えたり、アルファベット順に並べ** 替えることができます。

[可視化タイプ] ボタン rlle を使用すると、積み上げバー チャートと他の可視化 ([集計テーブル](#page-253-0)、ヒート [チャート](#page-232-0)、[コード](#page-227-0) ダイ [アグラム](#page-227-0)など) を直接切り替えることができます。

積み上げバー チャートを作成すると、結果データセット 8 とチャートの作成に使用された文字列および数値フィールドがデ ータ ウィンドウに追加されます。結果データセットは、**[**アクション**]** ボタン を使用した非空間解析で、回答の検索に使用 することができます。

## <span id="page-201-0"></span>カラム チャートの作成と使用

カラム チャートを作成するには、X 軸に文字列フィールド、Y 軸に個数、数値フィールド、または割合/比率フィールドを表 示します。カラムの長さは、各カテゴリの値を表します。カラム チャートはサブグループを使用してグループ化されたカラ ム チャートや積み上げカラム チャートを作成することもでき、カテゴリ間やカテゴリ内で比較することができます。

カラム チャートは、「カテゴリ別に数値はどのように分布または集計されるか?」や 「データはどのようにランク付けされ るのか?」といったデータに関する質問に答えることができます。

#### 例

ある保険会社が保険契約の種類を見直しており、現在提供している保険商品と、最近実施した市場調査プロジェクトの結果を 比較します。まず、各保険クラスにおける保険契約の合計値を確認します。カラム チャートを使用し、各保険クラスの合計 保険価額 (TIV) の合計を可視化します。

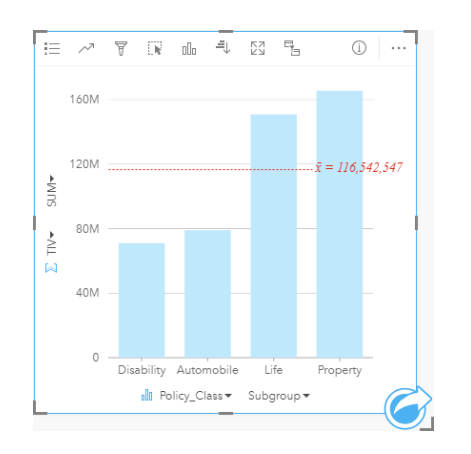

上記のカラム チャートは、保険契約の各カテゴリ (所得補償、生命、自動車、財産) の TIV の合計を示します。チャートを昇 順に並べ替えると、最大値と最小値を簡単に表示できます。

この保険会社では、調査対象の 5 都市で事業を拡大することに特に大きな関心を示しています。そこで、[サブグループ] フィ ールドを使用し、都市における契約カテゴリ別保険金の合計を比較します。

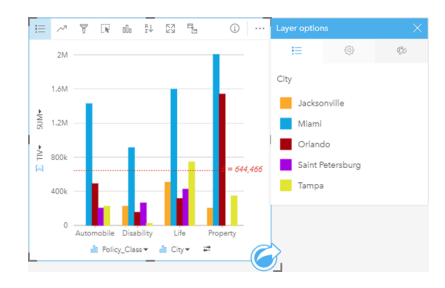

上記のカラム チャートは、各カテゴリのサブグループの分布を示しています。[保険クラス] の値 (財産、生命、所得補償、自 動車) にはサブグループがあります。ここでは、各都市が色分けされたカラムで示されます。

## カラム チャートの作成

カラム チャートを作成するには、次の手順に従います。

1. 次のいずれかのデータ オプションを選択します。

- 1 つまたは 2 つの文字列フィールド <sub>咖</sub>
- 1 つまたは 2 つの文字列フィールド 品 および数値 》または割合/比率フィールド  $\frac{1}{10}$
- 備考**:** 数値フィールドもレート/比率フィールドも選択しない場合、データが集約され、個 数が表示されます。
- 2. 次の手順を使用して、カラム チャートを作成します。 a. 選択したフィールドを新しいカードにドラッグします。
	- b. **[**チャート**]** ドロップ領域にポインターを置きます。
	- c. 選択したフィールドを **[**カラム チャート**]** にドロップします。
- ヒント**:** 一致する文字列フィールドを 2 番目のデータセットからカラム チャートにドラッ グすると、コンボ [チャートが](#page-248-0)作成されます。
- ヒント**:** データ ウィンドウの上にある **[**チャート**]** メニューまたは既存のカード上の **[**可視化タイ  $\hat{J}$ ] ボタン mm を使用して、チャートを作成することもできます。[チャート] メニューの 場合、データ選択に対応しているチャートのみが、有効化されます。**[**可視化タイプ**]** メ ニューの場合、対応している視覚化 (マップ、チャート、またはテーブルを含む) のみが 表示されます。

#### 使用上の注意

**[**凡例**]** ボタン を使用すると、**[**シンボル タイプ**]** を **[**単一シンボル**]** または **[**個別値シンボル**]** に変更することができます。 **[**チャートの色**]** は、**[**シンボル タイプ**]** が単一シンボルの場合に変更できます。個別値シンボルを使用している場合、凡例を 使用してカラム チャート上のデータを選択できます。カテゴリに関連付けられた色を変更するには、シンボルをクリック し、パレットから色を選択するか、16 進数の値を入力します。

各カラムの値は、X 軸の各カテゴリのフィーチャ数や、数値または割合/比率フィールドとしてシンボル表示できます。フィ ールドを使用する場合、各カテゴリのフィールドから値の合計値、最小値、最大値、平均値、パーセンタイル、中央値を計算 して、カラムの値にすることができます。

備考**:** 中央値とパーセンタイルは、リモート フィーチャ レイヤーでは使用できません。

X 軸では、オプションの [サブグループ] フィールドを選択できます。[サブグループ] フィールドは文字列フィールドである必 要があり、X 軸の各カテゴリをサブカテゴリに分割するために使用されます。[積み上げチャート] ボタン | 』を使用して、グ ループ化されたバー チャートから積み上げバー チャートに切り替えることもできます。

ヒント**:** カラム チャート上のサブグループとして使用したのと同じフィールドを使用して、関連 するマップのスタイルを設定します。チャートやマップを操作すると、カテゴリや空間 に関するパターンが同時に表示されます。

**[**チャートの統計情報**]** ボタン を使用すると、平均値、中央値、上の四分位、下の四分位、またはカスタム値を表示できま す。

**[並べ替え] ボタン 』↑ を使用すると、カテゴリ データを数値変数またはアルファベットで昇順または降順に並べ替えることが** できます。

[可視化タイプ] ボタン dle を使用すると、カラム チャートと他の可視化 ([個別値マップ](#page-158-0)、[集計テーブル](#page-253-0)、[ツリーマップ](#page-220-0)、[ドー](#page-207-0) ナツ [チャートな](#page-207-0)ど) を直接切り替えることができます。

カラム チャートを作成すると、結果データセット <sub>と</sub>とチャートの作成に使用された文字列および数値フィールドがデータ ウ ィンドウに追加されます。結果データセットは、**[**アクション**]** ボタン を使用した非空間解析で、回答の検索に使用するこ とができます。

## <span id="page-204-0"></span>積み上げカラム チャートの作成と使用

積み上げカラム チャートには、カテゴリ変数の相対的サイズ (個数、パーセンテージ、または他の数値変数として) が、サブ グループに基づき色で分割されて表示されます。

積み上げカラム チャートは、「カテゴリおよびサブカテゴリ別に数値はどのように分布または集計されるか?」や 「データ はどのようにランク付けされるのか?」といったデータに関する質問に答えることができます。

例

ある保険会社が保険契約の種類を見直しており、現在提供している保険商品と、最近実施した市場調査プロジェクトの結果を 比較します。この保険会社では、調査対象の 5 都市で事業を拡大することに特に大きな関心を示しています。積み上げカラム チャートを使用して、各対象都市および保険クラスの合計保険価額 (TIV) の合計を可視化できます。

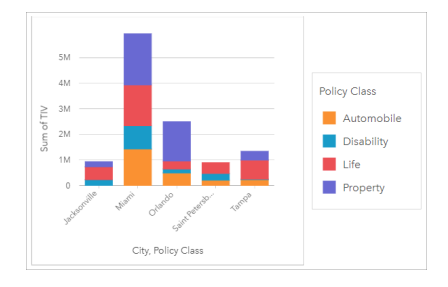

アナリストは、マイアミがジャクソンビルの人口の約半分にもかかわらず、TIV が最高額であることに興味を持っています。 これらの値に基づくと、ジャクソンビルはビジネスの拡大先として適しているように見えます。アナリストは、他の都市の戦 略を作成できるよう、マイアミの広告と競合についても詳しく調べます。

この会社では、既存の顧客にバンドル オプションを広告することにより、新しい市場に参入できる可能性があると考えてい ます。マーケティング チームは、購入数が少ない保険クラスに基づいて、各都市で広告するバンドルをカスタマイズするの が最適だと考えています。アナリストは、積み上げカラム チャートの数値変数を TIV の合計から保険の契約数に変更し、積 み上げパーセントでチャートを表示することにより、各都市で宣伝するバンドルを決定できます。アナリストはチャートを変 更することで、対象都市で販売された各クラスの保険の割合を確認できます。

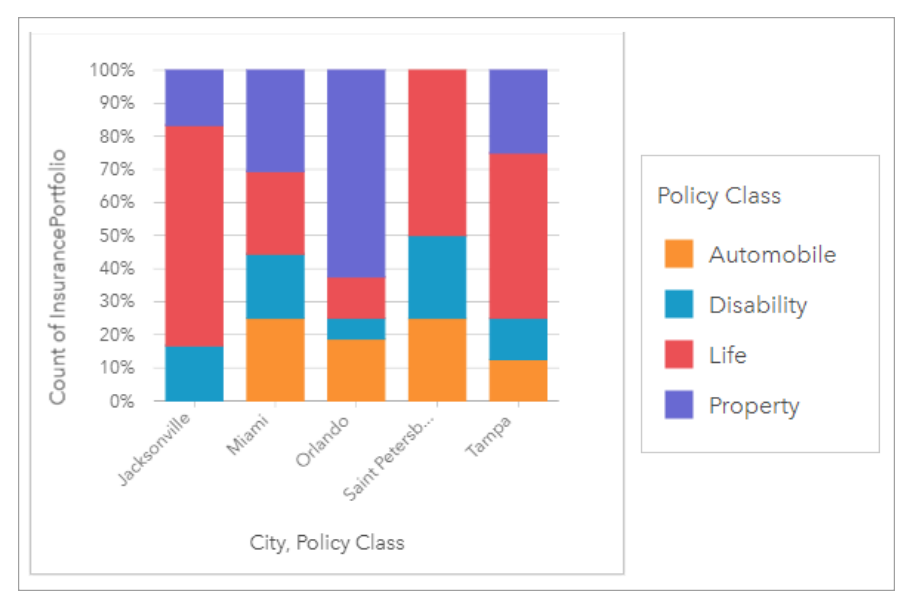

このチャートから、大半の都市に 1 つ以上の保険クラスがあり、各都市の保険の総契約数の割合が非常に低いことがわかりま す。たとえば、ジャクソンビルとサンクト ペテルブルクには、それぞれ自動車クラスと不動産クラスの保険が存在しませ ん。この会社は、ジャクソンビルとサンクト ペテルブルクの両方で保険の契約数の割合が比較的高い、既存の生命保険の顧 客に保険バンドルを広告することで、これらの保険クラスの売り上げを増やすことができます。

#### 積み上げカラム チャートの作成

積み上げカラム チャートを作成するには、次の手順に従います。

- 1. 次のいずれかのデータ オプションを選択します。
	- 2 つの文字列フィールド ⊪
	- 2 つの文字列フィールド 』 および数値 » または割合/比率フィールド %
	- 備考**:** 数値フィールドもレート/比率フィールドも選択しない場合、データが集約され、個 数が表示されます。
- 2. 積み上げカラム チャートを作成します。
	- a. 選択したフィールドを新しいカードにドラッグします。
	- b. **[**チャート**]** ドロップ ゾーンにポインターを置きます。
	- c. 選択したフィールドを **[**積み上げカラム チャート**]** にドロップします。

ヒント**:** データ ウィンドウの上にある **[**チャート**]** メニューまたは既存のカード上の **[**可視化タイ  $\hat{J}$ ] ボタン mm を使用して、チャートを作成することもできます。[チャート] メニューの 場合、データ選択に対応しているチャートのみが、有効化されます。**[**可視化タイプ**]** メ ニューの場合、対応している視覚化 (マップ、チャート、またはテーブルを含む) のみが 表示されます。

#### 使用上の注意

**[**凡例**]** ボタン を使用して、サブグループからデータを選択できます。カテゴリに関連付けられた色を変更するには、シン ボルをクリックし、パレットから色を選択するか、16 進数の値を入力します。

**[**スタイル**]** タブ を使用すると、**[**積み上げ数**]** と **[**積み上げパーセント**]** 間でレイアウトを変更できます。**[**積み上げ数**]** レイ アウトでは、カテゴリとサブカテゴリの両方の合計が、チャートに数値変数として表示されます。カラムの高さとカラム内の セグメントは数値変数の量を表します。**[**積み上げパーセント**]** レイアウトでは、すべてのカテゴリが同じサイズで 0 ~ 100% として表されます。サブカテゴリはすべてカラムの比率として表示されます。アウトライン色は、**[**スタイル**]** タブを使用して も変更できます。

各カラムの値は、Y 軸の各カテゴリのフィーチャ数や、数値または割合/比率フィールドとしてシンボル表示できます。フィ ールドを使用する場合、各カテゴリのフィールドから値の合計値、最小値、最大値、平均値、パーセンタイル、中央値を計算 して、カラムの値にすることができます。

備考**:** 中央値とパーセンタイルは、リモート フィーチャ レイヤーでは使用できません。

サブグループを削除して、積み上げカラム チャートをカラム [チャートに](#page-201-0)変更できます。

**[**チャートの統計情報**]** ボタン を使用すると、平均値、中央値、上の四分位、下の四分位、またはカスタム値を表示できま す。

**[並べ替え] ボタン 』↑ を使用すると、カテゴリ データを数値変数で昇順または降順に並べ替えたり、アルファベット順に並べ** 替えることができます。

[可視化タイプ] ボタン rlla を使用すると、積み上げカラム チャートと他の可視化 ([集計テーブル](#page-253-0)、[ツリーマップ](#page-220-0)、[折れ線グラ](#page-225-0) [フ](#page-225-0)など) を直接切り替えることができます。

積み上げカラム チャートを作成すると、結果データセット 宮 とチャートの作成に使用された文字列および数値フィールドが データ ウィンドウに追加されます。結果データセットは、**[**アクション**]** ボタン を使用した非空間解析で、回答の検索に使 用することができます。

## <span id="page-207-0"></span>ドーナツ チャートの作成と使用

ドーナツ チャートは、カテゴリ データの比率を表示するために使用されます。各部分のサイズは、そのカテゴリの比率を表 します。ドーナツ チャートは、文字列フィールドとフィーチャ数、数値、または割合/比率フィールドを使用して作成されま す。

ドーナツ チャートは、「合計に対するカテゴリの割合」といったデータに関する質問に答えることができます。

例

ある保険会社が保険契約の種類を見直しており、最近実施した市場調査プロジェクトの結果と比較します。そのステップの 1 つとして、各保険クラスにおける保険契約の合計価額を比較します。ドーナツ チャートを使用し、各保険クラスの合計保険 価額 (TIV) の割合を可視化します。

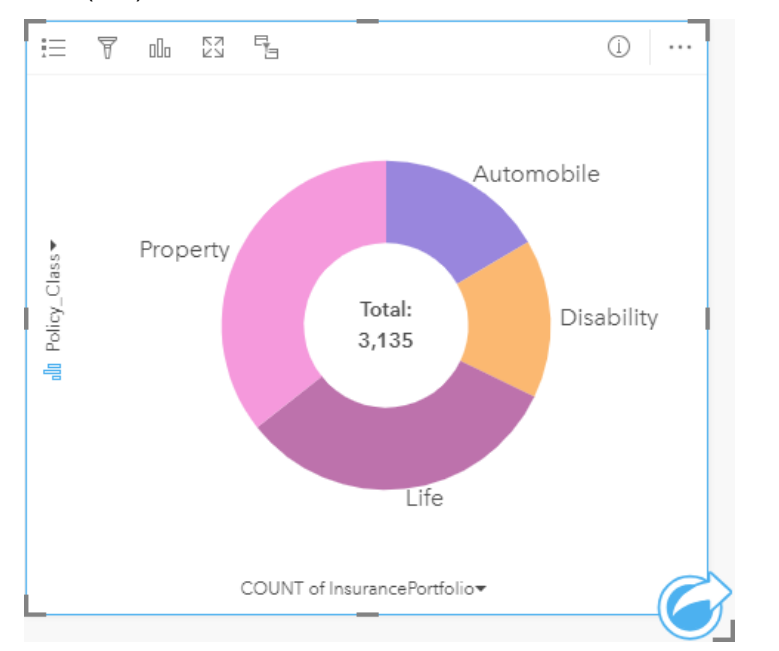

上記のドーナツ チャートは各保険クラスを可視化したものです。中央には、合計保険価額が表示されます。

ドーナツ チャートの作成

ドーナツ チャートを作成するには、次の手順に従います。

- 1. 次のいずれかのデータ オプションを選択します。
	- 文字列フィールド 品
	- 文字列フィールド 品 および数値 》または割合/比率フィールド 『/』

<mark>■</mark> 備考: 数値フィールドもレート/比率フィールドも選択しない場合、データが集約され、個 数が表示されます。

- 2. 次の手順を使用して、ドーナツ チャートを作成します。 a. 選択したフィールドを新しいカードにドラッグします。
	- b. **[**チャート**]** ドロップ ゾーンにポインターを置きます。
	- c. 選択したフィールドを **[**ドーナツ チャート**]** にドロップします。

ヒント**:** データ ウィンドウの上にある **[**チャート**]** メニューまたは既存のカード上の **[**可視化タイ  $\hat{z}$ ] ボタン nm を使用して、チャートを作成することもできます。[チャート] メニューの 場合、データ選択に対応しているチャートのみが、有効化されます。**[**可視化タイプ**]** メ ニューの場合、対応している視覚化 (マップ、チャート、またはテーブルを含む) のみが 表示されます。

#### 使用上の注意

ドーナツ チャートは、個別値シンボルを使用してシンボル表示されます。**[**凡例**]** ボタン を使用すると、カテゴリと対応す る色を表示したり、チャート上のフィーチャを選択することができます。カテゴリに関連付けられた色を変更するには、シン ボルをクリックし、パレットから色を選択するか、16 進数の値を入力します。

ドーナツ チャートの各部分は、そのカテゴリにあるフィーチャの個数や、数値または割合/比率フィールドの合計を表現でき ます。個数または指定したフィールドの合計は、ドーナツ チャートの中央に表示されます。

[可視化タイプ] ボタン mm を使用すると、ドーナツ チャートと他の可視化 ([個別値マップ](#page-158-0)、[集計テーブル](#page-253-0)、バー [チャート](#page-195-0)、[ツ](#page-220-0) [リーマップ](#page-220-0)など) を直接切り替えることができます。

ドーナツ チャートを作成すると、結果データセット <sub>呂</sub> とチャートの作成に使用された文字列および数値フィールドがデータ ウィンドウに追加されます。結果データセットは、**[**アクション**]** ボタン を使用した非空間解析で、回答の検索に使用する ことができます。

## <span id="page-209-0"></span>ヒストグラムの作成と使用

ヒストグラムは、数値データをビンと呼ばれる等間隔のグループに集約し、各ビン内の値の頻度を表示します。ヒストグラム は、単一の数値または割合/比率フィールドを使用して作成します。

ヒストグラムは、「データセット内の数値および数値の発生頻度の分布はどうなっているか?」や 「外れ値はあるか?」と いったデータに関する質問に答えることができます。

例

ある民間保健機関が、米国の若者の肥満度を調べています。各州の若者の肥満の頻度を表すヒストグラムを使用して、肥満率 の分布を確認できます。これには、最も一般的な頻度と最小の頻度、全体的な範囲も含まれます。

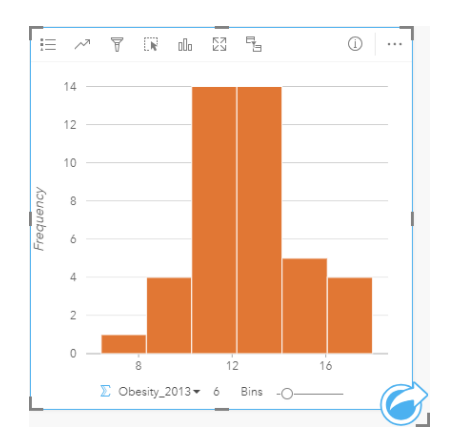

上記のヒストグラムは正規分布を示しており、最も頻度が高いレートは 10 ~ 14% の範囲であることがわかります。

ビン数を増減させると、データの分析に影響を与えます。データは変わりませんが、見た目は変化します。データのパターン を誤って解釈しないよう、データに適したビン数を選択してください。ビン数が少なすぎると重要なパターンを見逃してしま い、多すぎると、想定されるデータの変動の重要性を低いものにします。次の図に、データに適したビンの個数の例を示しま す。それぞれのビンには約 1% の範囲が含まれており、より細かい尺度でデータを調べることができ、ビンが 6 個の場合には 見えないパターンが表示されます。この場合に現れるパターンは平均値周辺の正規分布で、ごくわずかに左側に傾いています が、この傾きには有意性はないと思われます。

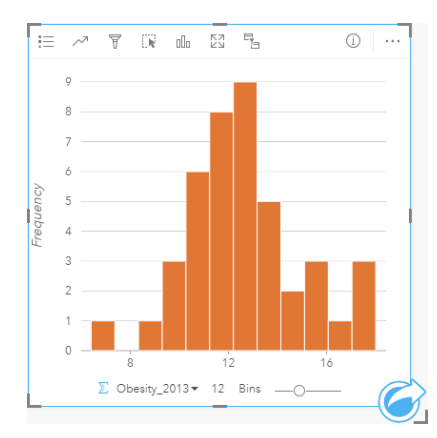

### ヒストグラムの作成

ヒストグラムを作成するには、次の手順に従います。

- 1. 数値 アまたは割合/比率フィールド Ma を選択します。
- 2. 次の手順を使用して、ヒストグラムを作成します。

a. 選択したフィールドを新しいカードにドラッグします。

b. **[**チャート**]** ドロップ ゾーンにポインターを置きます。

c. 選択したフィールドを **[**ヒストグラム**]** にドロップします。

ヒント**:** データ ウィンドウの上にある **[**チャート**]** メニューまたは既存のカード上の **[**可視化タイ プ**]** ボタン を使用して、チャートを作成することもできます。**[**チャート**]** メニューの 場合、データ選択に対応しているチャートのみが、有効化されます。**[**可視化タイプ**]** メ ニューの場合、対応している視覚化 (マップ、チャート、またはテーブルを含む) のみが 表示されます。

ヒストグラムは、**[**ヒストグラムの表示**]** を使用して作成することもできます。これには、**[**回答の検索**]** > **[**どのように分布して いますか**?]** の下にある **[**アクション**]** ボタン からアクセスできます。

### 使用上の注意

ヒストグラムは、単一の値を使用してシンボル表示されます。**[**凡例**]** ボタン を使用して、すべてのビンに適用される **[**チャ ートの色**]** を変更できます。

ヒストグラムを作成すると、Insights は、データを表示するのに適したビン数を自動的に計算します。ビン数を変更するに は、X 軸に沿ったスライダーを使用するか、ビン数をクリックして新しい数を入力します。

**[**チャートの統計情報**]** ボタン は、データの平均値、中央値、および正規分布を表示する場合に使用します。正規分布曲線 は、連続的データのランダムなサンプルの期待される分布を表します。正規分布曲線では、最高の頻度の値が平均値を中心に して中央に表示され、値が平均値から離れて増加または減少するにつれて、値の頻度が減少します。正規分布曲線は、データ に偏り (たとえば、データに頻度の高い小さい値が存在する) または外れ値が存在するかどうかの判断に役立ちます。

ヒストグラムの背後には、計算値 (平均値、中央値、標準偏差、歪度、および尖度 (単純化)) が表示されます。下記の表で歪 度と尖度について説明します。

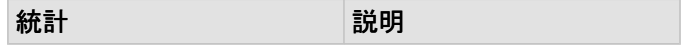

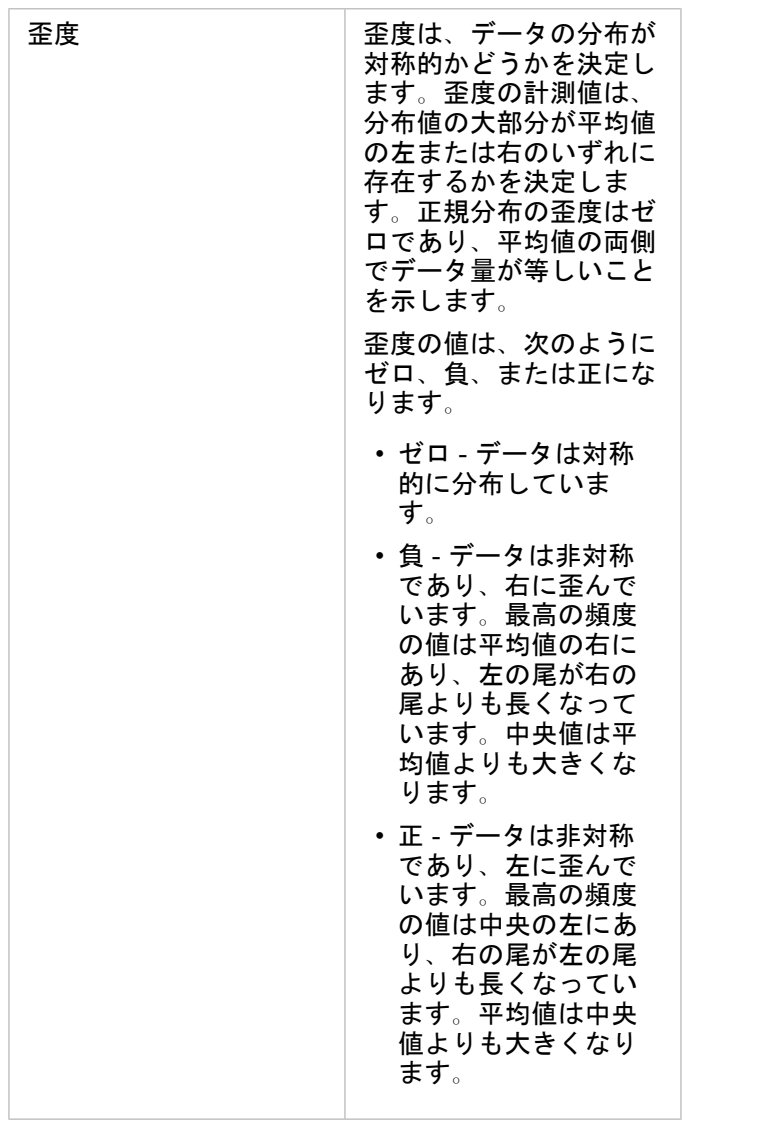

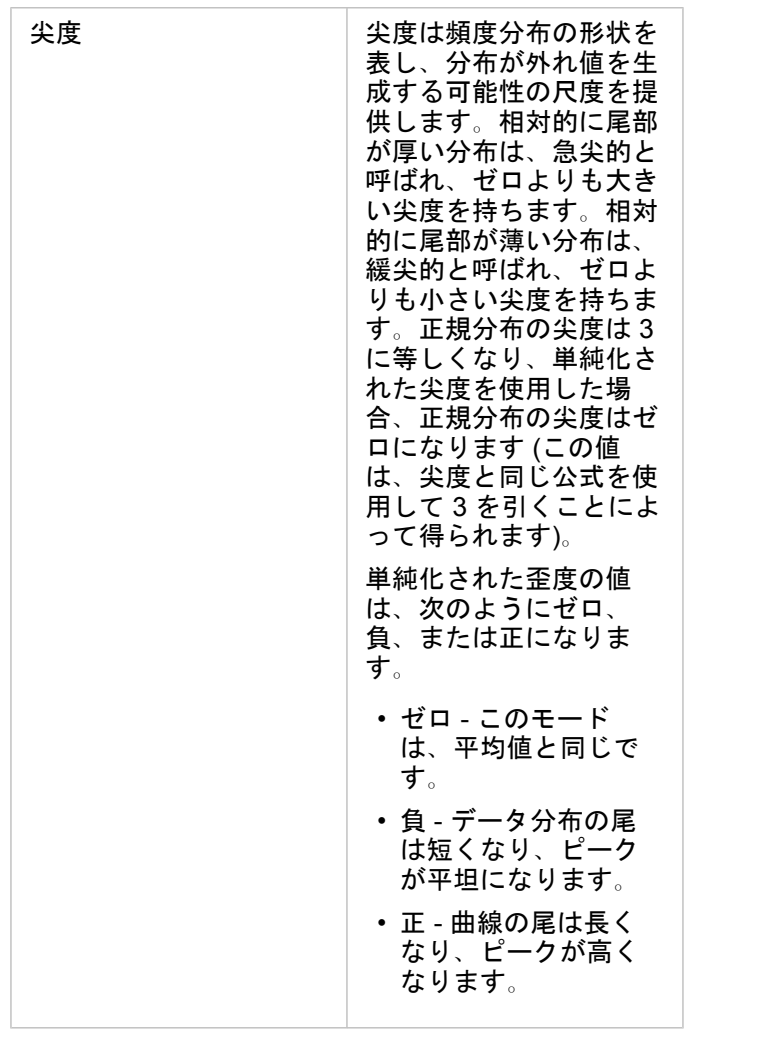

[可視化タイプ] ボタン rlle を使用して、ヒストグラムと、[等級シンボル](#page-178-0) マップまたは[集計テーブル間](#page-253-0)を直接切り替えます。

# <span id="page-213-0"></span>散布図の作成と使用

散布図は、2 つの数値変数間の関係の強さを判定するために使用されます。X 軸は独立変数、Y 軸は従属変数を表します。 散布図は、「2 つの変数間にはどのようなリレーションシップがあるか?」、 どのように分布しているか? 「外れ値はどこ にあるか?」といったデータに関する質問に答えることができます。

例

#### 2 つの変数

公共事業部門では、水道本管の水漏れが増加していることに気付きました。そこで、水道管の合計長が水漏れの件数に及ぼす 影響と、水道管の性質 (古さ、周囲長など) の影響を比較調査することにしました。散布図を使用し、水漏れの合計件数と、 各ゾーンの水道管の合計長をマッピングします。

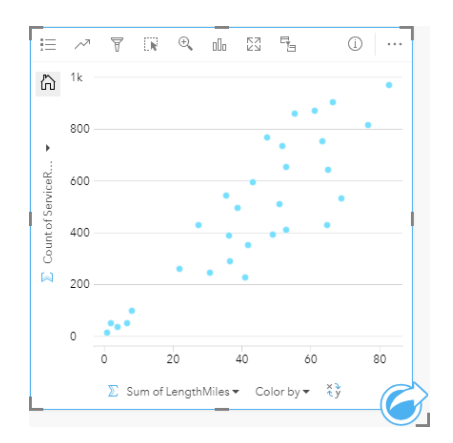

公共事業部門では、さらに 1 年の別の時期に調査された水道管に何らかの違いがあったのかも調べることにしました。**[**色**]** オ プションを使用すると、指定したフィールドのすべての個別値に一意の色を使用して、ポイントのスタイルを設定できます。

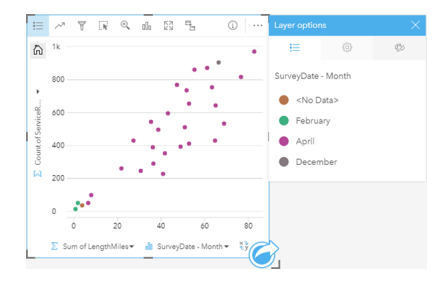

上記の散布図は、4 月に発生した水道管の調査の大部分を示します。

散布図では回帰分析を使用し、従属変数と独立変数との間の関係の強さと方向を推測できます。統計モデルは、選択したチャ ート統計情報に応じて直線または曲線で描かれます。R2 値を追加すると、水漏れの件数に対する水道管の長さの影響の尺度 が得られます。

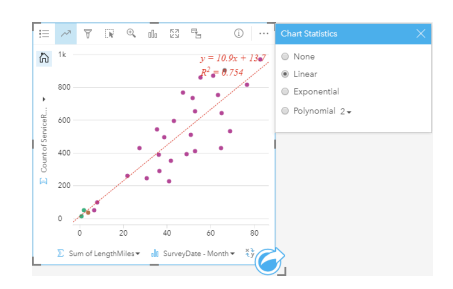

#### 3 番目の変数を追加

公共事業部門では、水道本管の水漏れが増加していることに気付きました。そこで、水道管の合計長が水漏れの件数に及ぼす 影響と、水道管の性質 (古さ、周囲長など) の影響を比較調査することにしました。また、水漏れの件数や水道管の長さと、1 日あたりのコスト (工事、保守、修復、水漏れによる損失を含む) との関係の有無も調べます。比例シンボルを使用した散布 図により、水漏れの合計件数と、各ゾーンの水道管の合計長をグラフ化します。このとき、1 日あたりのコストをポイントの 大きさで表します。

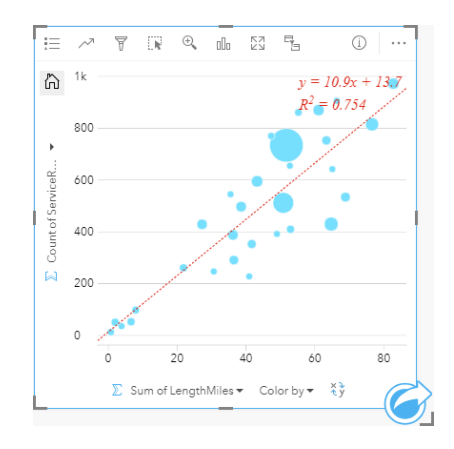

## ヒント**:** 数値フィールドをページにドラッグし、散布図にドロップして、チャートに等級 シンボルを設定します。

公共事業部門では、さらに 1 年の別の時期に調査された水道管に何らかの違いがあったのかも調べることにしました。**[**色**]** オ プションを使用すると、指定したフィールドのすべての個別値に一意の色を使用して、ポイントのスタイルを設定できます。

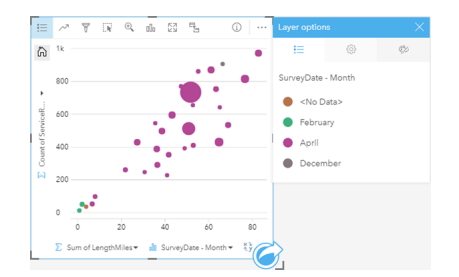

上記の散布図は、4 月に発生した水道管の調査の大部分を示します。

### 散布図の作成

散布図を作成するには、次の手順に従います。

- 1. 2 つの数値 アまたは割合/比率フィールド  $n_a$ を選択します。
- 2. 次の手順を使用して、散布図を作成します。

a. 選択したフィールドを新しいカードにドラッグします。

b. **[**チャート**]** ドロップ ゾーンにポインターを置きます。

c. 選択したフィールドを **[**散布図**]** にドロップします。

ヒント**:** データ ウィンドウの上にある **[**チャート**]** メニューまたは既存のカード上の **[**可視化タイ  $\hat{z}$ ] ボタン nm を使用して、チャートを作成することもできます。[チャート] メニューの 場合、データ選択に対応しているチャートのみが、有効化されます。**[**可視化タイプ**]** メ ニューの場合、対応している視覚化 (マップ、チャート、またはテーブルを含む) のみが 表示されます。

散布図は、**[**散布図の表示**]** を使用して作成することもできます。これには、**[**回答の検索**]** > **[**関連付けの方法**]** の下にある **[**ア クション**]** ボタン からアクセスできます。

### 使用上の注意

デフォルトでは、散布図は単一シンボルを使用してシンボル表示されます。**[**チャートの色**]** は **[**凡例**]** ボタン を使用して変 更できます。文字列フィールドを X 軸の **[**色**]** 変数に追加して、散布図を **[**個別値シンボル**]** に変更できます。個別値シンボル を使用している場合、凡例を使用して散布図上のデータを選択できます。カテゴリに関連付けられた色を変更するには、シン ボルをクリックし、パレットから色を選択するか、16 進数の値を入力します。

**[**チャートの統計情報**]** ボタン を使用して、ベスト フィットのラインを散布図に追加できます。ベスト フィットのライン は、**[**線形**]**、**[**指数関数**]**、または **[**多項式**]** を使用できます。ベスト フィットのラインの数式と R2 値もチャート上に表示され ます。

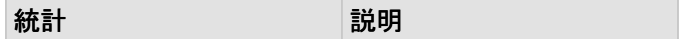
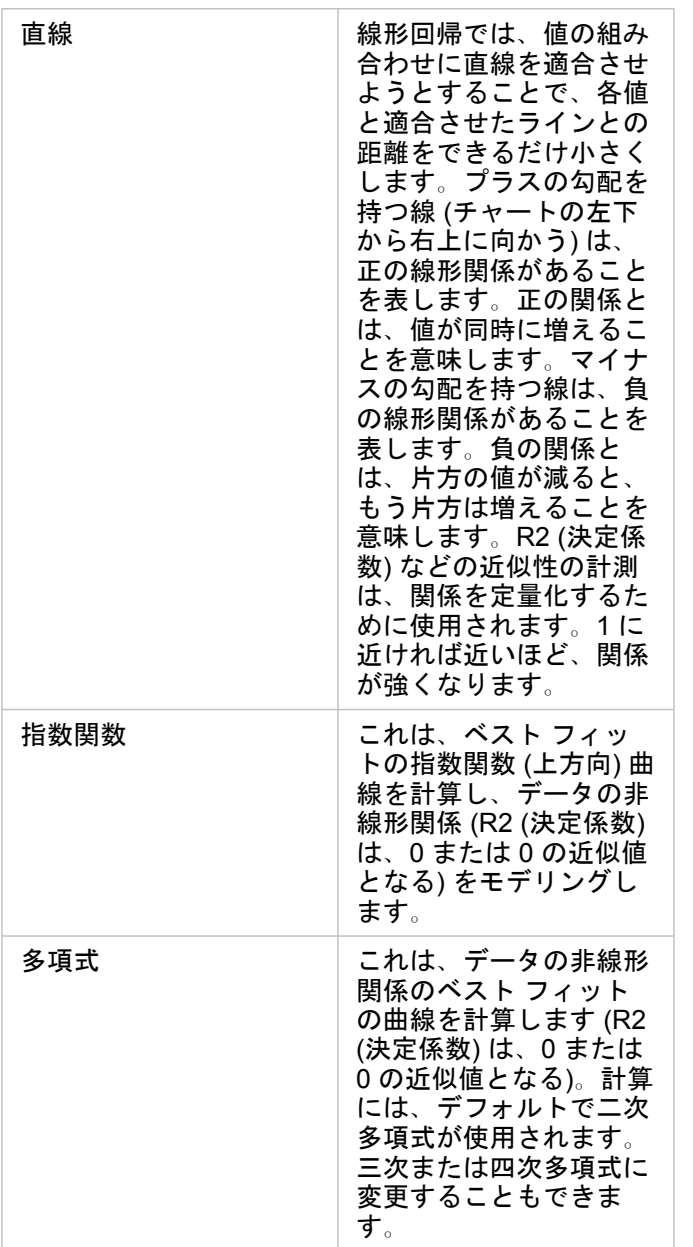

3 番目の数値または割合/比率変数を散布図に追加するには、データ ウィンドウでフィールドを選択して、それを既存の散布 図カードにドラッグします。これにより、比例シンボルを使用した散布図が作成できます。ポイントのサイズは、3 番目の変 数から取得したデータの大きさを表します。

**[**フィールドの反転**]** ボタン を使用すると、X 軸と Y 軸の変数を切り替えることができます。

[視覚化タイプ] ボタン mm を使用すると、散布図[と集計テーブル](#page-253-0)を直接切り替えることができます。

X 軸または Y 軸をクリックして、スケールを **[**線形**]** と **[**指数**]** で変形できます。

# 時系列グラフの作成と使用

時系列グラフを使用すると、時間経過に伴う個数または数値の傾向を可視化できます。日付と時刻の情報は継続的なカテゴリ データなので (値の範囲として表される)、ポイントは X 軸に沿ってマッピングされ、連続した線で連結されます。データの 不足部分は破線で表示されます。

時系列グラフは、「時間の経過で、どのような傾向の変化があるか?」といったデータに関する質問に答えることができま す。

例

犯罪アナリストは、都市の犯罪の傾向を調査して、活動が犯罪の削減に有効であるかどうかを判断しています。アナリストは 時系列グラフを使用して、時間の経過に伴うインシデント数を犯罪数削減プログラムのタイミングと比較します。

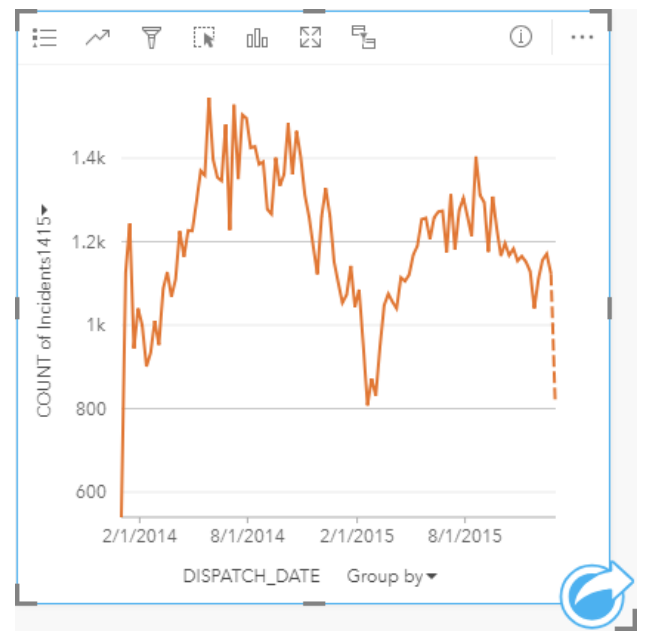

上のグラフは、2014 年の 5 月から 2014 年の 10 月と 2015 年の 5 月から 2015 年の 9 月の期間にインシデントがピークにな っていることを示しています。2014 年と 2015 年の 2 月には、インシデントが減少しています。それらの月に犯罪数削減プ ログラムが行われた場合、プログラムは有効だったが、その期間が限られていたことを示唆します。

アナリストは、2 年間のインシデントの合計件数だけを見ても、全体像はつかめないことを理解します。時系列グラフを別の フィールド (犯罪タイプなど) でサブグループ化すると、異なるタイプのインシデントに対するプログラムの有効性につい て、深い洞察が得られる可能性があります。

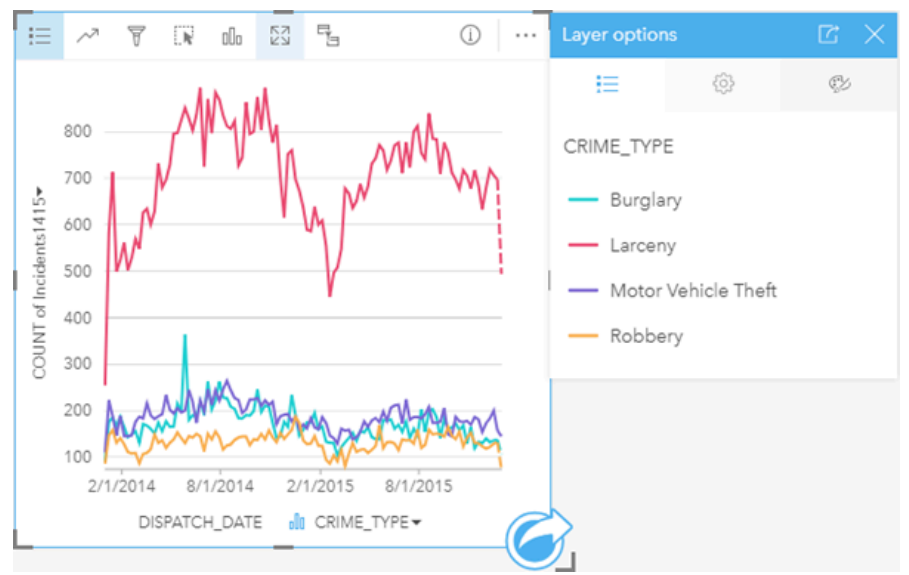

上のグループ化された時系列グラフは、大半のインシデントが窃盗に分類されることを示しています。窃盗数のパターンは、 グループ化されていない時系列と似ています。空き巣、自動車盗難、強盗など、その他の犯罪タイプの件数は、2015 年 5 月 の空き巣を例外として、この 2 年間で比較的安定しています。アナリストは、グループ化された時系列グラフに基づいて、都 市の窃盗犯罪の件数を削減するプログラムに重点的に取り込むことを推奨します。

備考**:** 次のカードとグループ化された時系列グラフを併用すると効果的です。

- 時系列グラフのグループ化に使用したフィールド (曜日など) でスタイル設定された 関連マップ。時系列グラフやマップを操作すると、時間、カテゴリ、空間に関する パターンを同時に見ることができます。
- 時系列グラフのグループ化に使用したフィールドに関するバー チャート。チャート のサブグループの最大値と最小値を表示します。

### 時系列グラフの作成

時系列グラフを作成するには、次の手順に従います。

- 1. 次のいずれかのデータ オプションを選択します。
	- 日付/時間フィールド ①
	- 日付/時間フィールド O および数値 》または割合/比率フィールド 『/』
	- 備考**:** 数値フィールドもレート/比率フィールドも選択しない場合、データが集約され、個 数が表示されます。
- 2. 次の手順を使用して、時系列グラフを作成します。
	- a. 選択したフィールドを新しいカードにドラッグします。
	- b. 選択したフィールドを **[**時系列**]** ドロップ ゾーンにドロップします。

ヒント**:** データ ウィンドウの上にある **[**チャート**]** メニューまたは既存のカード上の **[**可視化タイ  $\hat{z}$ ] ボタン nm を使用して、チャートを作成することもできます。[チャート] メニューの 場合、データ選択に対応しているチャートのみが、有効化されます。**[**可視化タイプ**]** メ ニューの場合、対応している視覚化 (マップ、チャート、またはテーブルを含む) のみが 表示されます。

時系列グラフは、**[**時系列**]** を使用して作成することもできます。これには、**[**回答の検索**]** > **[**変更方法**]** の下にある **[**アクショ **ン] ボタン ◎ からアクセスできます。** 

備考**:** 日付/時間フィールドをページにドラッグすると、**[**チャート**]** ドロップ ゾーンが **[**時系 列**]** ドロップ ゾーンに置き換わります。この変更が行われるのは、時系列グラフが日 付/時刻フィールドを使用して作成できる唯一のチャート タイプだからです。

#### 使用上の注意

デフォルトでは、時系列グラフは単一シンボルを使用してシンボル表示されます。**[**チャートの色**]** は **[**凡例**]** ボタン を使用 して変更できます。文字列フィールドを X 軸の [サブグループ] 変数に追加して、時系列グラフを **[**個別値シンボル**]** に変更で きます。[サブグループ] 変数は文字列フィールドである必要があり、時系列をサブカテゴリに分割するために使用されます。 個別値シンボルを使用している場合、凡例を使用して時系列グラフ上のデータを選択できます。カテゴリに関連付けられた色 を変更するには、シンボルをクリックし、パレットから色を選択するか、16 進数の値を入力します。

時系列グラフのトレンドは、時間経過に伴うフィーチャ数や、数値または割合/比率フィールドとしてシンボル表示できま す。フィールドを使用する場合、ある時点のフィールドから値の合計値、最小値、最大値、平均値、パーセンタイル、中央値 を計算して、傾向線の値にすることができます。

備考**:** 中央値とパーセンタイルは、リモート フィーチャ レイヤーでは使用できません。

**[**チャートの統計情報**]** ボタン を使用すると、平均値、中央値、上の四分位、下の四分位、またはカスタム値を表示できま す。

Y 軸をクリックして、縮尺を **[**線形**]** と **[**対数**]** の間で切り替えることができます。

# ツリーマップの作成と使用

ツリーマップを使用すると、ネストされた矩形を使用した階層形式でデータを表示できます。ツリーマップは、サイズの異な る矩形を使用して枝の数値を表すツリー図に似ています。矩形が大きければ大きいほど、数値も大きくなります。

ツリーマップは、「合計に対するカテゴリの割合」といったデータに関する質問に答えることができます。

例

ある保険会社が保険契約の種類を見直しており、現在提供している保険商品と、最近実施した市場調査プロジェクトの結果を 比較します。そのステップの 1 つとして、各保険クラスにおける保険契約の合計価額を比較します。ツリーマップを使用し、 各保険クラスの合計保険価額 (TIV) の割合を可視化します。

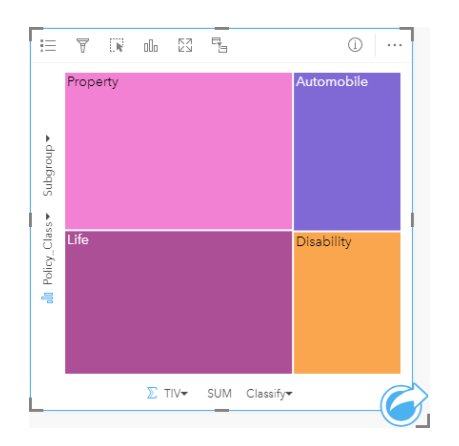

このツリーマップには (各保険クラスを表す) 4 つの矩形があり、 それぞれの矩形は合計保険価額の部分を表現しています。

保険会社は、その焦点をメキシコ湾沿いの海岸線を共有する州に絞ることを決定します。解析者は、場所フィールドを使用し て、各州を地理的な位置で整理して、州 (テキサス、ミシシッピー、ルイジアナ、アラバマ、およびフロリダ) ごとに合計保 険価額を表示する空間ツリーマップを作成できます。

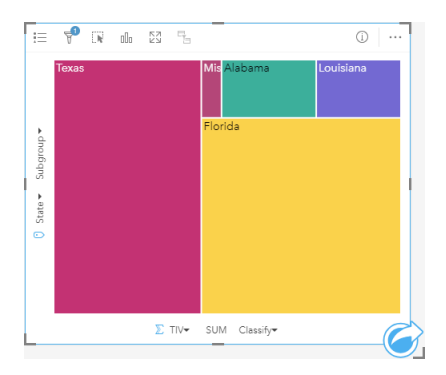

この空間ツリーマップには、メキシコ湾に隣接する各州の合計保 険価額を表す 5 つの矩形があります。

### ツリーマップの作成

ツリーマップを作成するには、次の手順に従います。

1. 次のデータの組み合わせのいずれかを選択します。

- 1 つまたは 2 つの文字列フィールド ⊪
- 1 つまたは 2 つの文字列フィールド 品 および 1 つまたは 2 つの数値 》または割合/比率フィールド  $N_{\rm B}$
- 備考**:** 数値フィールドもレート/比率フィールドも選択しない場合、データが集約され、個 数が表示されます。
- 2. 次の手順を使用して、ツリーマップを作成します。 a. 選択したフィールドを新しいカードにドラッグします。
	- b. **[**チャート**]** ドロップ ゾーンにポインターを置きます。
	- c. 選択したフィールドを **[**ツリーマップ**]** にドロップします。

また、標準のツリーマップと同じ方法でデータを表示する空間ツリーマップを作成できますが、これはジオビジュアライゼー ション用のモザイク式統計地図 (Wood J、Dykes J、2008 年) を作成するため、ジオグラフィック コンポーネントを使用した データの配置に適しています。

ヒント**:** データ ウィンドウの上にある **[**チャート**]** メニューまたは既存のカード上の **[**可視化タイ  $\mathcal{O}$ ] ボタン mm を使用して、チャートを作成することもできます。[チャート] メニューの 場合、データ選択に対応しているチャートのみが、有効化されます。**[**可視化タイプ**]** メ ニューの場合、対応している視覚化 (マップ、チャート、またはテーブルを含む) のみが 表示されます。

### 空間ツリーマップの作成

空間ツリーマップを作成するには、次の手順に従います。

- 1. 次のいずれかのデータ オプションを選択します。
	- 場所フィールド 0
	- 場所フィールド О および文字列フィールド ⊪
	- 場所フィールド 0 および 1 つまたは 2 つの数値 » または割合/比率フィールド 『/』
	- 場所フィールド 、文字列フィールド および 1 つまたは 2 つの数値 または割合/比率フィールド

備考**:** 数値フィールドもレート/比率フィールドも選択しない場合、データが集約され、個 数が表示されます。

- 2. 次の手順を使用して、空間ツリーマップを作成します。
	- a. 選択したフィールドを新しいカードにドラッグします。
	- b. **[**チャート**]** ドロップ ゾーンにポインターを置きます。
	- c. 選択したフィールドを **[**ツリーマップ**]** にドロップします。

#### 使用上の注意

数値フィールドを使用しないか、1 つの数値フィールドを使用するツリーマップは、個別値シンボルを使用してシンボル表示 されます。**[**凡例**]** ボタン を使用すると、カテゴリと対応する色を表示したり、チャート上のフィーチャを選択することが できます。カテゴリに関連付けられた色を変更するには、シンボルをクリックし、パレットから色を選択するか、16 進数の

値を入力します。

2 つの数値フィールドを使用するツリーマップは、等級色を使用して表示できます。

Y 軸に選択された文字列フィールドは、データを個別のカテゴリでグループ化します。このカテゴリは、比例的な大きさでそ れぞれに異なる色を持つ矩形として表されます。矩形の上にマウス ポインターを合わせると、カテゴリごとの合計や数が表 示されます。

<u>[</u>可視化タイプ] ボタン <sub>『『』</sub>を使用すると、ツリーマップと他の可視化 ([個別値マップ](#page-158-0)、[集計テーブル](#page-253-0)、バー [チャート](#page-195-0)、[折れ線](#page-225-0) [グラフ](#page-225-0)など) を直接切り替えることができます。

<u>ツリーマップを作成すると、結果データセット 宮 とチャートの作成に使用された文字列および数値フィールドがデータ ウィ</u> ンドウに追加されます。結果データセットは、**[**アクション**]** ボタン を使用した非空間解析で、回答の検索に使用すること ができます。

### ツリーマップの詳細

ArcGIS Insights で作成できるツリーマップには、空間ツリーマップと非空間ツリーマップという 2 つのタイプがあります。 カテゴリ値またはフィーチャの位置がツリーマップの構造を定義し、数値が個々の四角形のサイズまたは色を定義します。ど ちらのタイプのツリーマップを使用しても、面積は、X 軸上に表示される数値を表現します。カテゴリの内部にネストされる サブカテゴリを追加することができ、カテゴリを異なる色で識別することができます。自然分類を使用してツリーマップの値 を分類する 2 番目の数値フィールドを使用できます。

#### 参照

Wood, Jo and Jason Dykes. 『Spatially Ordered Treemaps』、 IEEE Transactions on Visualization and Computer Graphics 14, no. 6 (Nov–Dec 2008): 1348-1355.

# <span id="page-223-0"></span>バブル チャートの作成と使用

バブル チャートは、カテゴリ データの関連性を可視化するために使用できます。

バブル チャートは、「どのような関連性があるか?」、 「どれくらいの構成比なのか?」、 「どのように分散されている か?」といった質問に答えることができます。

例

ある保険会社が保険契約の種類を見直しており、最近実施した市場調査プロジェクトの結果と比較します。上司は、各クラス で販売した保険契約の件数を、他のクラスと比較しようと考えています。カテゴリを使用したバブル チャートを使用する と、各ポリシー クラスと他のポリシー クラスの数量を視覚的に比較できます。

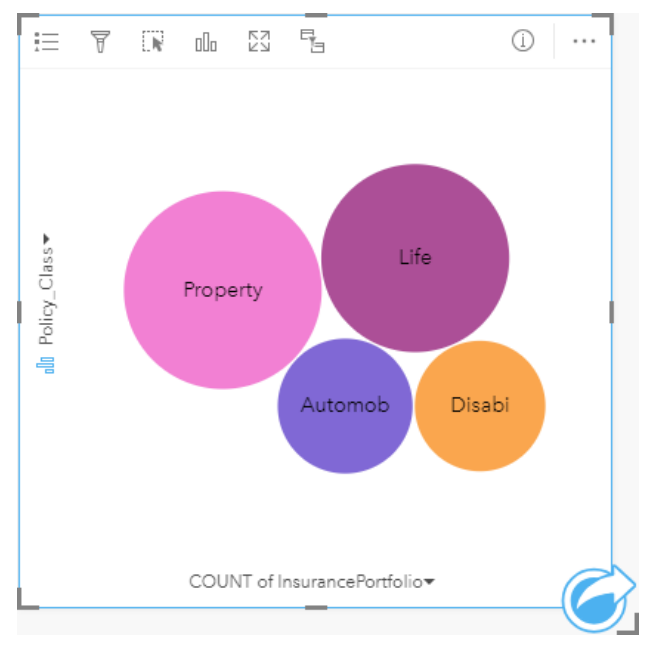

## バブル チャートの作成

バブル チャートを作成するには、次の手順に従います。

- 1. 次のいずれかのデータ オプションを選択します。
	- 文字列フィールド 品
	- 文字列フィールド 品 および数値 》または割合/比率フィールド 『/』
	- 備考**:** 数値フィールドもレート/比率フィールドも選択しない場合、データが集約され、個 数が表示されます。
- 2. 次の手順を使用して、バブル チャートを作成します。
	- a. 選択したフィールドを新しいカードにドラッグします。
	- b. **[**チャート**]** ドロップ ゾーンにポインターを置きます。
	- c. 選択したフィールドを **[**バブル チャート**]** にドロップします。

ヒント**:** データ ウィンドウの上にある **[**チャート**]** メニューまたは既存のカード上の **[**可視化タイ  $\hat{z}$ ] ボタン nm を使用して、チャートを作成することもできます。[チャート] メニューの 場合、データ選択に対応しているチャートのみが、有効化されます。**[**可視化タイプ**]** メ ニューの場合、対応している視覚化 (マップ、チャート、またはテーブルを含む) のみが 表示されます。

#### 使用上の注意

バブル チャートは、個別値シンボルを使用してシンボル表示されます。**[**凡例**]** ボタン を使用すると、カテゴリと対応する 色を表示したり、チャート上のフィーチャを選択することができます。カテゴリに関連付けられた色を変更するには、シンボ ルをクリックし、パレットから色を選択するか、16 進数の値を入力します。

バブル チャートのバブルは、そのカテゴリにあるフィーチャの個数や、数値または割合/比率フィールドの合計を表現できま す。

<u>[</u>可視化タイプ] ボタン <sub>elle</sub> を使用すると、バブル チャートと他の可視化 ([個別値マップ](#page-158-0)、[集計テーブル](#page-253-0)、カラム [チャート](#page-201-0)、[ド](#page-207-0) ーナツ [チャートな](#page-207-0)ど) を直接切り替えることができます。

<u>バブル チャートを作成すると、結果データセット 宮</u> とチャートの作成に使用された文字列および数値フィールドがデータ ウ ィンドウに追加されます。結果データセットは、**[**アクション**]** ボタン を使用した非空間解析で、回答の検索に使用するこ とができます。

# <span id="page-225-0"></span>折れ線グラフの作成と使用

折れ線グラフは、直線で連結される一連のデータ ポイントとして情報を表示します。カテゴリは X 軸に沿って表示され、統 計情報は Y 軸に沿って表示されます。カテゴリ軸に沿って日付/時刻しか表示しない時系列グラフとは異なり、折れ線グラフ では、カテゴリ軸に沿って文字列フィールドを使用できます。

折れ線グラフは、「カテゴリ別に数値がどのように分布または集計されているか?」といったデータに関する質問に答えるこ とができます。

例

ある環境保護団体では、カリフォルニア州南部の渇水状況を追跡しており、最も脆弱な都市を確認するために地域全体で降水 レベルを比較しようと考えています。そこで折れ線グラフを使用し、各都市の合計降水量を表示します。

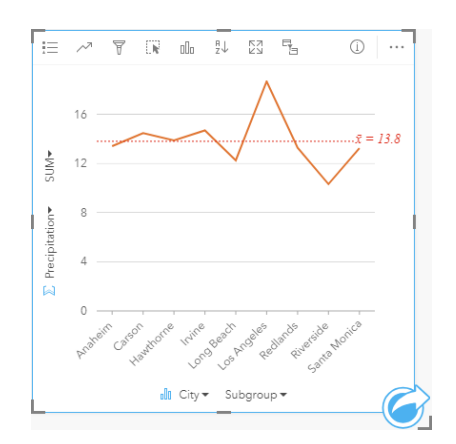

上記の折れ線グラフでは、都市によって降水値が変動することが わかります。

### 折れ線グラフの作成

折れ線グラフを作成するには、次の手順に従います。

- 1. 次のいずれかのデータ オプションを選択します。
	- 1 つまたは 2 つの文字列フィールド 品
	- 1 つまたは 2 つの文字列フィールド 』および数値 》または割合/比率フィールド  $\frac{1}{10}$
	- 備考**:** 数値フィールドもレート/比率フィールドも選択しない場合、データが集約され、個 数が表示されます。
- 2. 次の手順を使用して、折れ線グラフを作成します。 a. 選択したフィールドを新しいカードにドラッグします。
	- b. **[**チャート**]** ドロップ領域にポインターを置きます。
	- c. 選択したフィールドを **[**折れ線グラフ**]** にドロップします。
- ヒント**:** 一致する文字列フィールドを 2 番目のデータセットから折れ線グラフにドラッグ すると、コンボ [チャートが](#page-248-0)作成されます。

ヒント**:** データ ウィンドウの上にある **[**チャート**]** メニューまたは既存のカード上の **[**可視化タイ プ**]** ボタン を使用して、チャートを作成することもできます。**[**チャート**]** メニューの 場合、データ選択に対応しているチャートのみが、有効化されます。**[**可視化タイプ**]** メ ニューの場合、対応している視覚化 (マップ、チャート、またはテーブルを含む) のみが 表示されます。

### 使用上の注意

デフォルトでは、折れ線グラフは単一シンボルを使用してシンボル表示されます。**[**チャートの色**]** は **[**凡例**]** ボタン を使用 して変更できます。文字列フィールドを X 軸の **[**サブグループ**]** 変数に追加して、折れ線グラフを **[**個別値シンボル**]** に変更で きます。**[**サブグループ**]** 変数は文字列フィールドである必要があり、折れ線グラフをサブカテゴリに分割するために使用され ます。カテゴリに関連付けられた色を変更するには、シンボルをクリックし、パレットから色を選択するか、16 進数の値を 入力します。

折れ線グラフのトレンドは、時間経過に伴うフィーチャ数や、数値または割合/比率フィールドとしてシンボル表示できま す。フィールドを使用する場合、ある時点のフィールドから値の合計値、最小値、最大値、平均値、パーセンタイル、中央値 を計算して、傾向線の値にすることができます。

備考**:** 中央値とパーセンタイルは、リモート フィーチャ レイヤーでは使用できません。

**[**チャートの統計情報**]** ボタン を使用すると、平均値、中央値、上の四分位、下の四分位、またはカスタム値を表示できま す。

**[並べ替え] ボタン 』↑を使用すると、カテゴリ データを数値変数で昇順または降順に並べ替えたり、アルファベット順に並べ** 替えることができます。

**[可視化タイプ]** ボタン <sub>『『』</sub>を使用すると、折れ線グラフと他の可視化 ([個別値マップ](#page-158-0)、[集計テーブル](#page-253-0)、カラム [チャート](#page-201-0)、[バブ](#page-223-0) ル [チャートな](#page-223-0)ど) を直接切り替えることができます。

折れ線グラフを作成すると、結果データセット <sub>8</sub>ョとチャートの作成に使用された文字列および数値フィールドがデータ ウィ ンドウに追加されます。結果データセットは、**[**アクション**]** ボタン を使用した非空間解析で、回答の検索に使用すること ができます。

# <span id="page-227-0"></span>コード ダイアグラムの作成と使用

コード ダイアグラムは、カテゴリ間の有向の関係を表示するために、魅力的かつ有益な方法で表形式データセットを可視化 する手段を提供します。

コード ダイアグラムは、次のようなデータに関する質問に答えることができます。

• カテゴリ間の流量はどれくらいか?

• 流量に異常、差異、または類似性があるか?

#### 例

ある保険会社が保険契約の種類を見直しており、現在提供している保険商品と、最近実施した市場調査プロジェクトの結果を 比較します。そのステップの 1 つとして、各都市の各保険クラスにおける保険契約の合計保険価額 (TIV) を比較します。コー ド ダイアグラムを使用して、カテゴリごとのサブグループの分布を視覚化できます。

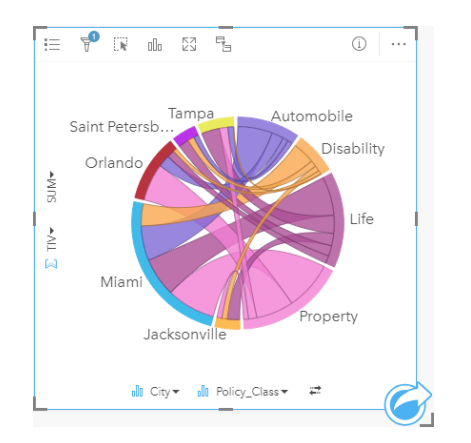

上記のコード ダイアグラムは、各都市の保険契約のカテゴリごとの合計保険価格 (TIV) を示しています。[保険クラス] の値 (財産、生命、所得補償、自動車) および [都市] の値 (マイアミ、ジャクソンビル、オーランド、セントピーターズバーグ、お よびタンパ) は、円の周囲で異なる色の円弧として表示されています。円弧の長さおよび弦の厚さは合計保険価格 (TIV) によ って決まります。どの都市または保険クラスが最高値および最低値を記録したかだけでなく、都市ごとの TIV の合計に寄与し た保険クラスも確認できます。マイアミが、各保険クラスで最大の合計保険価格 (TIV) を記録し、セントピーターズバーグや ジャクソンビルなどの都市には、4 つの保険クラスのうちの 3 つの保険契約があります。

2 つのカテゴリ フィールドの値が同じである場合は、割合/比率レイアウトが使用されます。各弦は双方向であり、カテゴリ 間の関係の範囲または流量によって決定された厚さおよび値を持っています。

国勢調査局のある部署は、特定の年における米国西海岸の 8 つの州間の移住の流れを調査しています。コード ダイアグラム を使用して、州間の移住行動を確認できます。

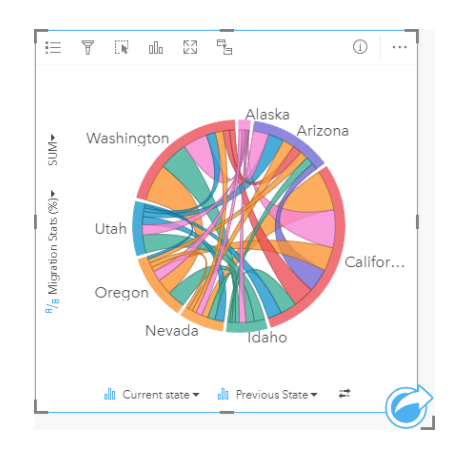

各州 (アラスカ、アリゾナ、カリフォルニア、アイダホ、ネバダ、オレゴン、ユタ、およびワシントン) は、円形の周囲で異 なる色の円弧として表示されています。各州の円弧の長さは、その州への流れ (移住) を表しているため、最高の流入を記録 した州を確認できます。各弦は、州間の有向の流れを表しています。比率レイアウトでは、各弦は 2 つの州間の双方向の流れ を表しているため、先細りの弦は、ある方向の流量がその逆方向よりも多いことを示しています。たとえば、アラスカからカ リフォルニアに移住した人の数は、その逆方向に移住した人の数よりも多くなっています。

#### コード ダイアグラムの作成

コード ダイアグラムを作成するには、次の手順に従います。

- 1. 次のデータの組み合わせのいずれかを選択します。
	- 2 つの文字列フィールド ⊪
	- 2 つの文字列フィールド ⊪ および数値 » または割合/比率フィールド  $\frac{R}{s}$
	- 備考**:** 数値フィールドもレート/比率フィールドも選択しない場合、データが集約され、個 数が表示されます。
- 2. 次の手順を使用して、コード ダイアグラムを作成します。
	- a. 選択したフィールドを新しいカードにドラッグします。
	- b. **[**チャート**]** ドロップ ゾーンにポインターを置きます。
	- c. 選択したフィールドを **[**コード ダイアグラム**]** にドロップします。
- ヒント**:** データ ウィンドウの上にある **[**チャート**]** メニューまたは既存のカード上の **[**可視化タイ プ**]** ボタン を使用して、チャートを作成することもできます。**[**チャート**]** メニューの 場合、データ選択に対応しているチャートのみが、有効化されます。**[**可視化タイプ**]** メ ニューの場合、対応している視覚化 (マップ、チャート、またはテーブルを含む) のみが 表示されます。

コード ダイアグラムは、**[**コード ダイアグラムの表示**]** を使用して作成することもできます。これには、**[**回答の検索**]** > **[**関連 付けの方法**]** の下にある **[**アクション**]** ボタン からアクセスできます。

#### 使用上の注意

コード ダイアグラムは、一意の色でシンボル表示されます。[凡例] ボタン i= を使用すると、カテゴリと対応する色を表示し たり、チャート上のフィーチャを選択することができます。カテゴリに関連付けられた色を変更するには、シンボルをクリッ クし、パレットから色を選択するか、16 進数の値を入力します。

各カテゴリは、円形内に円弧として配置されます。各弦は、2 つのカテゴリ間の関係または流れを表す、円形内の円弧間のリ ンクまたは接続です。各円弧の長さおよび各弦の厚さは、その値によって決定されます。

コード ダイアグラムの値は、カテゴリ内のフィーチャ数や、数値または割合/比率フィールドとしてシンボル表示できます。 フィールドを使用する場合、フィールドから値の合計値、最小値、最大値、平均値、パーセンタイル、中央値を計算して、そ の値にすることができます。

**■備考: 中央値とパーセンタイルは、リモート フィーチャ レイヤーでは使用できません。** 

[可視化タイプ] ボタン <sub>alla</sub> を使用して、コード ダイアグラムと他の視覚化 (グループ化された[集計テーブル](#page-253-0)、[サブグループ] フ ィールドを含むバー [チャート](#page-195-0)、データ [クロック](#page-230-0)、ヒート [チャートな](#page-232-0)ど) を直接切り替えます。

コード ダイアグラムを作成すると、結果データセット 寝 とチャートの作成に使用された文字列および数値フィールドがデー タ ウィンドウに追加されます。結果データセットは、**[**アクション**]** ボタン を使用した非空間解析で、回答の検索に使用す ることができます。

# <span id="page-230-0"></span>データ クロックの作成と使用

データ クロックは、自転車用車輪のスポークのような、同心円と半径ラインの組み合わせでセルに分割された円形チャート です。 同心円と半径ラインによって、データがそれぞれ異なる切り口で分割されます。たとえば、同心円で月ごとに分け て、半径ラインで 1 か月を日ごとに分けることができます。

データ クロックを使用してデータの分布を 2 つの次元で表示でき、他の方法では見過ごす可能性のあるパターンを見つける ことができます。 データ クロックは、時間データ内の傾向を視覚化して、異なる期間に存在するデータの量を理解するのに 役立ちます。

データ クロックは、「2 種類の頻度でのデータセットの時間分布はどうなっているか?」などの、データに関する質問に答え ることができます。

例

ある犯罪分析者は、自分の都市内の窃盗関連の犯罪を調査しています。 彼女は、犯罪のパターンと根本原因を探すことがで きるように、インシデントが最も多い/少ない月と曜日を知る必要があります。 データ クロックを使用して、その年を通じた 犯罪の相対的蔓延を視覚化できます。

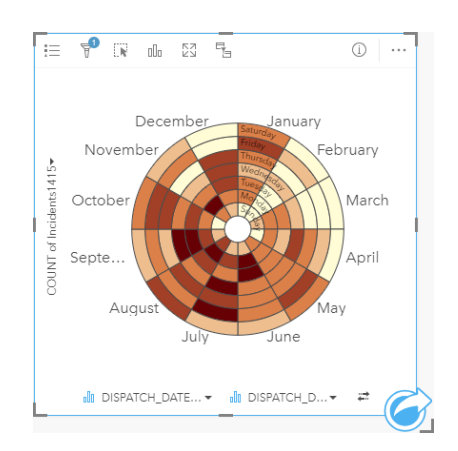

## データ クロックの作成

データ クロックを作成するには、次の手順に従います。

- 1. 次のデータの組み合わせのいずれかを選択します。
	- 2 つの文字列フィールド ⊪
	- 2 つの文字列フィールド 』および数値 》または割合/比率フィールド %
	- 備考**:** 数値フィールドもレート/比率フィールドも選択しない場合、データが集約され、個 数が表示されます。
- 2. 次の手順を使用して、データ クロックを作成します。
	- a. 選択したフィールドを新しいカードにドラッグします。
	- b. **[**チャート**]** ドロップ領域にポインターを置きます。
	- c. 選択したフィールドを **[**データ クロック**]** にドロップします。

ヒント**:** データ ウィンドウの上にある **[**チャート**]** メニューまたは既存のカード上の **[**可視化タイ  $\hat{z}$ ] ボタン nm を使用して、チャートを作成することもできます。[チャート] メニューの 場合、データ選択に対応しているチャートのみが、有効化されます。**[**可視化タイプ**]** メ ニューの場合、対応している視覚化 (マップ、チャート、またはテーブルを含む) のみが 表示されます。

データ クロックは、**[**データ クロックの表示**]** を使用して作成することもできます。これには、**[**回答の検索**]** > **[**変更方法**]** の 下にある **[**アクション**]** ボタン からアクセスできます。

### 使用上の注意

データ クロックは、等級色でシンボル表示されます。 **[**凡例**]** ボタン を使用すると、クラスを表示したり、チャート上の対 応する値に基づいて選択を行うことができます。 **[**オプション**]** タブ を使用して、クラスの分類タイプと数を変更すること ができます。 **[**スタイル**]** タブ を使用すると、カラー パレットを変更できます。

[可視化タイプ] ボタン mg を使用して、データ クロックと他の可視化 (グループ化されたサマリー [テーブル](#page-253-0)、[サブグループ] フィールドを含[む折れ線グラフ](#page-225-0)、ヒート [チャートな](#page-232-0)ど) を直接切り替えます。

データ クロックを作成すると、結果データセット <sub>呂</sub> とチャートの作成に使用された文字列および数値フィールドがデータ ウ ィンドウに追加されます。 結果データセットは、**[**アクション**]** ボタン を使用した非空間解析で、回答の検索に使用するこ とができます。

# <span id="page-232-0"></span>ヒート チャートの作成と使用

ヒート チャートは、2 つのカテゴリ変数間の数値的関係を可視化するために使用できます。 ヒート チャートは、2 つのカテ ゴリ変数から作成された長方形グリッドで構成されます。 グリッド内の各セルは、数値を使用してシンボル表示されます。 ヒート チャートは、「2 つのカテゴリによって数値はどのように分布または集計されるか?」や 「2 つのカテゴリはどのよ うに関連しているか?」といったデータに関する質問に答えることができます。

例

ある犯罪分析者は、自分の都市内で発生した窃盗関連の犯罪の頻度を調査しています。 彼女は、最も頻繁に発生したインシ デントのタイプ、および最も犯罪の多い月を知る必要があります。 ヒート マップを使用して、月ごとの各犯罪の相対的まん 延を可視化できます。

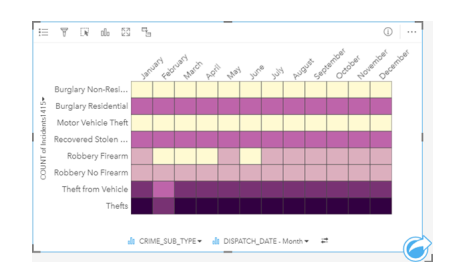

ヒート チャートの作成

ヒート チャートを作成するには、次の手順に従います。

- 1. 次のデータの組み合わせのいずれかを選択します。
	- 2 つの文字列フィールド ⊪
	- 2 つの文字列フィールド 』 および数値 》 または割合/比率フィールド 『/』
	- 備考**:** 数値フィールドもレート/比率フィールドも選択しない場合、データが集約され、個 数が表示されます。
- 2. 次の手順を使用して、ヒート チャートを作成します。 a. 選択したフィールドを新しいカードにドラッグします。
	- b. **[**チャート**]** ドロップ領域にポインターを置きます。
	- c. 選択したフィールドを **[**ヒート チャート**]** にドロップします。
- ヒント**:** データ ウィンドウの上にある **[**チャート**]** メニューまたは既存のカード上の **[**可視化タイ プ**]** ボタン を使用して、チャートを作成することもできます。**[**チャート**]** メニューの 場合、データ選択に対応しているチャートのみが、有効化されます。**[**可視化タイプ**]** メ ニューの場合、対応している視覚化 (マップ、チャート、またはテーブルを含む) のみが 表示されます。

ヒート チャートは、**[**ヒート チャートの表示**]** を使用して作成することもできます。これには、**[**アクション**]** ボタンから、**[**回 答の検索**]** の下にある > **[**どのように分布していますか?**]** でアクセスできます。

## 使用上の注意

ヒート チャートは、等級色でシンボル表示されます。 **[**凡例**]** ボタン を使用すると、クラスを表示したり、チャート上の対 応する値に基づいて選択を行うことができます。 **[**オプション**]** タブ を使用して、クラスの分類タイプと数を変更すること ができます。 **[**スタイル**]** タブ を使用すると、カラー パレットを変更できます。

**[可視化タイプ] ボタン <sub>매</sub> を使用して、ヒート チャートと他の可視化 (グループ化された[集計テーブル](#page-253-0)、[サブグループ] フィ** ールドを含むバー [チャート](#page-195-0)、データ [クロックな](#page-230-0)ど) を直接切り替えます。

ヒート チャートを作成すると、結果データセット 8 とチャートの作成に使用された文字列および数値フィールドがデータ ウ ィンドウに追加されます。 結果データセットは、**[**アクション**]** ボタン を使用した非空間解析で、回答の検索に使用するこ とができます。

# 箱ひげ図の作成と使用

箱ひげ図は、データセット内の値のばらつきのサマリーをすばやく可視化します。これには、データセット内の中央値、上の 四分位と下の四分位、最小値と最大値、および外れ値が表示されます。外れ値は、データの誤りや異常発生を明らかにするこ とができます。箱ひげ図は、Y 軸上の数値または割合/比率フィールドを使用して作成します。

箱ひげ図は、「データはどのように分布しているか?」、 「データセット内に外れ値があるか?」 「データセット内の複数 のデータのばらつきがどのように変動しているか?」といったデータに関する質問に答えることができます。

例

市場調査員は、小売チェーンの業績を調査しています。各店舗の年間収入の箱ひげ図を使用すると、最小値、最大値、中央値 など、売上の分布を判断できます。

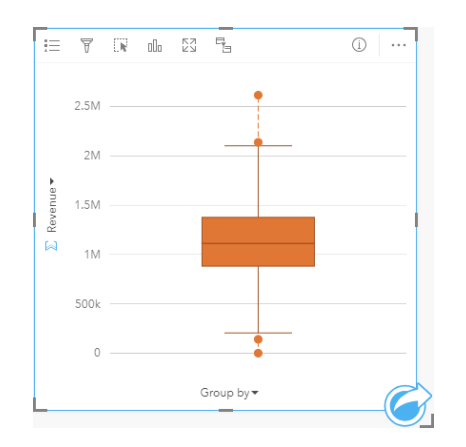

上の箱ひげ図は、売上高の中央値が 1,111,378 ドルであることを示しています (チャートの上にポインターを置くか **[**情報**]** ボ タン ① を使用してカードを反転すると表示されます)。中央値が箱の中央にあり、ひげが同様のサイズなので、この分布はか なり均一のようです。低い/高い外れ値もあり、アナリストは業績の良い/悪い店舗がわかります。

データを詳細に調べるために、アナリストは店舗がある地域ごとに箱ひげ図を作成することにしました。このために、**[**グル ープ化**]** フィールドを **[**地域**]** に変更します。その結果、4 つの箱ひげ図が作成され、各地域の情報を比較できます。

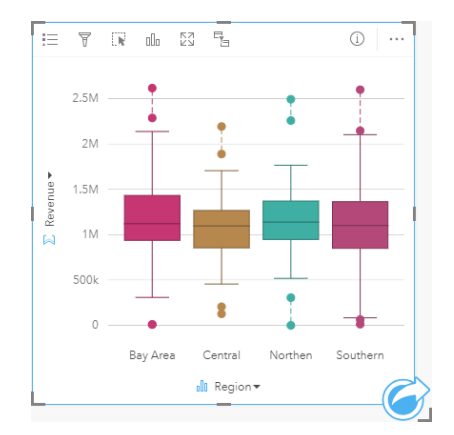

箱ひげ図に基づいて、アナリストは地域間の違いがあまりないことを知ります。中央値は 4 つの箱ひげ図でばらつきがなく、 箱は同様のサイズで、すべての地域で最小/最大の端に外れ値があります。ただし、北部と中部地域のひげはベイ エリアと南 部地域より少し短く、これらの地域の業績がより安定していることを示しています。ベイ エリアと南部地域はひげが少し長 く、これらの地域には業績の良い店舗と悪い店舗があることを示しています。アナリストは、解析対象をこれら 2 つの地域に 絞り、業績にこのようなばらつきがある理由を探ります。

#### 箱ひげ図の作成

箱ひげ図を作成するには、次の手順に従います。

- 1. 次のいずれかのデータ オプションを選択します。
	- 数値 》または割合/比率フィールド 『/』
	- 数値 » または割合/比率フィールド 『/』および文字列フィールド 『
- 2. 次の手順を使用して、箱ひげ図を作成します。
	- a. 選択したフィールドを新しいカードにドラッグします。
	- b. **[**チャート**]** ドロップ ゾーンにポインターを置きます。
	- c. 選択したフィールドを **[**箱ひげ図**]** にドロップします。
- ヒント**:** データ ウィンドウの上にある **[**チャート**]** メニューまたは既存のカード上の **[**可視化タイ プ**]** ボタン を使用して、チャートを作成することもできます。**[**チャート**]** メニューの 場合、データ選択に対応しているチャートのみが、有効化されます。**[**可視化タイプ**]** メ ニューの場合、対応している視覚化 (マップ、チャート、またはテーブルを含む) のみが 表示されます。
- 備考**:** データベース データセットから作成される箱ひげ図には、少なくとも 5 つのレコードが 存在する必要があります。5 つ未満のレコードを含む箱ひげ図は、文字列フィールドを使 用して箱ひげ図をグループ化した場合、またはフィルターをデータセットまたはカード に適用した場合に、発生する可能性が最も高くなります。データベース データセット は、Insights in ArcGIS Enterprise と Insights Desktop のデータベース接続で利用できま す。

### 使用上の注意

数値または割合/比率フィールドのみを使用して箱ひげ図を作成した場合、**[**凡例**]** ボタン を使用して **[**チャートの色**]** を変更 できます。カテゴリ フィールドを使用して数値データをグループ化した場合、**[**凡例**]** を使用してカテゴリおよび対応する色 を表示したり、チャート上のフィーチャを選択することができます。カテゴリに関連付けられた色を変更するには、シンボル をクリックし、パレットから色を選択するか、16 進数の値を入力します。

X 軸では、オプションの **[**グループ化**]** フィールドを選択できます。**[**グループ化**]** フィールドを使用した場合、隣り合う箱ひげ 図が作成され、各箱ひげ図は各カテゴリ内のデータの拡散を表しています。

**[可視化タイプ] ボタン nlh を使用すると、箱ひげ図と他の可視化 ([等級シンボル](#page-178-0) マップ、[集計テーブル](#page-253-0)、[ヒストグラムな](#page-209-0)ど) を** 直接切り替えることができます。箱ひげ図に **[**グループ化**]** フィールドが含まれている場合は、可視化を、[折れ線グラフ](#page-225-0)[やカ](#page-201-0) ラム [チャートな](#page-201-0)どのチャートに変更できます。

箱ひげ図の主要な機能は、外れ値の決定です。外れ値は、他のデータよりも非常に大きいまたは小さい値です。箱ひげ図のひ げは閾値を表しており、この閾値を超える値は、外れ値と見なされます。外れ値がない場合は、ひげがデータセット内の最小 値と最大値まで伸びます。Insights では、下側外れ値と上側外れ値の範囲が、点線で結ばれた円形として箱ひげ図上に示され

#### ます。

チャートをクリックして、箱ひげ図内の各統計情報または範囲を選択できます。

箱ひげ図を作成すると、結果データセット <sub>呂</sub> と入カフィールドおよび出力統計情報がデータ ウィンドウに追加されます。結 果データセットは、**[**アクション**]** ボタン を使用した非空間解析で、回答の検索に使用することができます。

### 箱ひげ図の仕組み

箱ひげ図は次のコンポーネントから構成されます。

- 箱 第一四分位から第三四分位の間にあるデータの範囲。データの 50 パーセントは、この範囲内に存在します。第一四分 位から第三四分位の範囲は、四分位範囲 (IQR) とも呼ばれます。
- ひげ 第一四分位より小さなデータの範囲と第三四分位より大きなデータの範囲 それぞれのひげには、データの 25 パーセ ントが存在します。ひげは通常、外れ値の閾値を設定する IQR の 1.5 倍を超えることはありません。
- 最大値 データセット内で最も大きな値、またはひげにより設定された閾値の外部にない最も大きな値。
- 第三四分位 データの 75 パーセントがこの値より小さく、データの 25 パーセントがこの値より大きくなります。
- 中央値 データセットの中央の値。数値の半分は中央値より大きく、半分は中央値より小さくなります。中央値は、第二四 分位とも呼ばれます。
- 第一四分位 データの 25 パーセントがこの値より小さく、データの 75 パーセントがこの値より大きくなります。
- 最小値 データセット内で最も小さな値、またはひげにより設定された閾値の外部にない最も小さな値。
- 外れ値 ひげにより設定された制限より高い/低いデータ値。

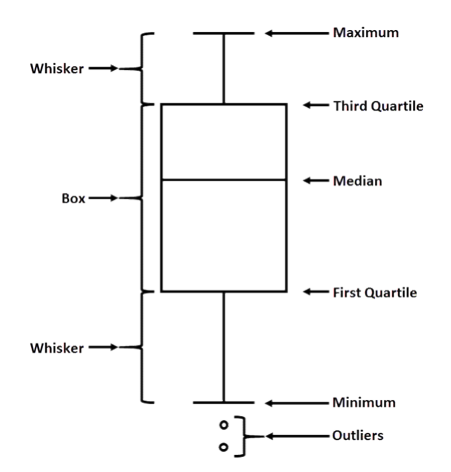

# リンク チャートの作成と使用

リンク チャートは、カテゴリの複数の変数間の関係の大きさと方向を表します。 このチャートは、未加工データからではわ かりにくいノード間の関係を特定するため[のリンク解析](#page-370-0)で使用されます。

リンク チャートは、次のようなデータに関する質問に答えることができます。

• どのような関連性がありますか?

• 情報はどの方向に流れますか?

### 例

ある GIS アナリストが、米国内での移動のパターンを調べています。 リンク チャートを使用して、各州の間の移住者の割合 を可視化することができます。 リンク チャートは移住の方向を示すように構成できます。

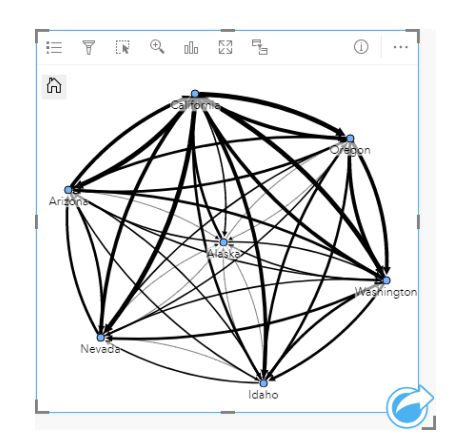

リンク チャートの作成

リンク チャートを作成するには、次の手順に従います。

1. 次のデータの組み合わせのいずれかを選択します。

- 2 つの文字列フィールド ⊪
- 2 つの文字列フィールド 品 および数値 》または割合/比率フィールド P/g

備考**:** 数値フィールドもレート/比率フィールドも選択しない場合、データが集約され、個 数が表示されます。

- 2. 次の手順を使用して、リンク チャートを作成します。 a. 選択したフィールドを新しいカードにドラッグします。
	- b. **[**チャート**]** ドロップ領域にポインターを置きます。
	- c. 選択したフィールドを **[**リンク チャート**]** にドロップします。

ヒント**:** データ ウィンドウの上にある **[**チャート**]** メニューまたは既存のカード上の **[**可視化タイ  $\hat{z}$ ] ボタン nm を使用して、チャートを作成することもできます。[チャート] メニューの 場合、データ選択に対応しているチャートのみが、有効化されます。**[**可視化タイプ**]** メ ニューの場合、対応している視覚化 (マップ、チャート、またはテーブルを含む) のみが 表示されます。

リンク チャートは、**[**リンク チャートの表示**]** を使用して作成することもできます。これには、**[**回答の検索**]** > **[**関連付けの方 法**]** の下にある **[**アクション**]** ボタン からアクセスできます。

### 使用上の注意

ノードをクリックして、**[**リーフ ノードの非表示**]** ボタン 、**[**ルート ノードとして設定**]** または **[**中央ノードとして設定**]** ボ タン ょ、および [編集] ボタン ∥ を表示します。 [リーフ ノードの非表示] を使用すると、選択したノードにのみ接続してい るノードが折りたたまれます。 **[**リーフ ノードの表示**]** ボタン を使用すると、ノードを表示することができます。 **[**ルート ノードとして設定**]** および **[**中央ノードとして設定**]** を使用すると、ルート ノードまたは中央ノードが最大の中心性を持つノー ドから選択したノードに変更されます。 **[**ルート ノードとして設定**]** は、階層図レイアウトを使用するチャートでのみ使用で き、**[**中央ノードとして設定**]** は、放射状レイアウトを使用するチャートでのみ使用できます。 **[**編集**]** を使用して、選択した 画像のスタイルを変更できます。 **[**編集**]** ボタンを使用して変更されたシンボル スタイルは、ワークブックとページに保存さ れますが、モデルには保存されません。

**[**凡例**]** ボタン を使用して、シンボルのスタイルを変更できます。 ノードまたはリンクを選択し、**[**レイヤー オプション**]** ウ ィンドウでスタイル オプションを変更します。 スタイル オプションでは、ノードのサイズや色の変更、ノード シンボルの画 像への変更、リンクのパターンや太さの変更、リンクおよびノードへの分類タイプの適用などを行うことができます。

ノードは、以下の中心性の方法により、サイズで分類できます。

- Degree (次数) そのノードと隣接している別のノードの数 チャートが方向付けられている場合、次数は、入次数 (ノード に入る接続を持つ直接隣接するノード数) または出次数 (ノードから出る接続を持つ直接隣接するノード数) のいずれかとし て計測できます。
- 媒介 ネットワーク内の他のノード間の最短距離の間にノードが含まれている範囲。
- 近接 他のすべてのノードとの最短距離の平均。
- 固有ベクトル 他の重要なノードへの近接性に基づいた、ネットワーク内のノードの影響の尺度。

**[**解析**]** タブと **[**スタイル**]** タブには、**[**レイアウト オプション**]** ウィンドウでの選択内容に基づいて、異なるオプションが表示 されます。 リンク チャートでは、次のオプションを利用できます。

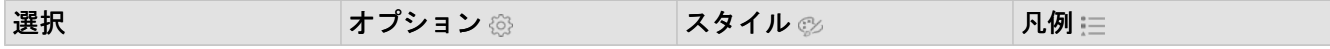

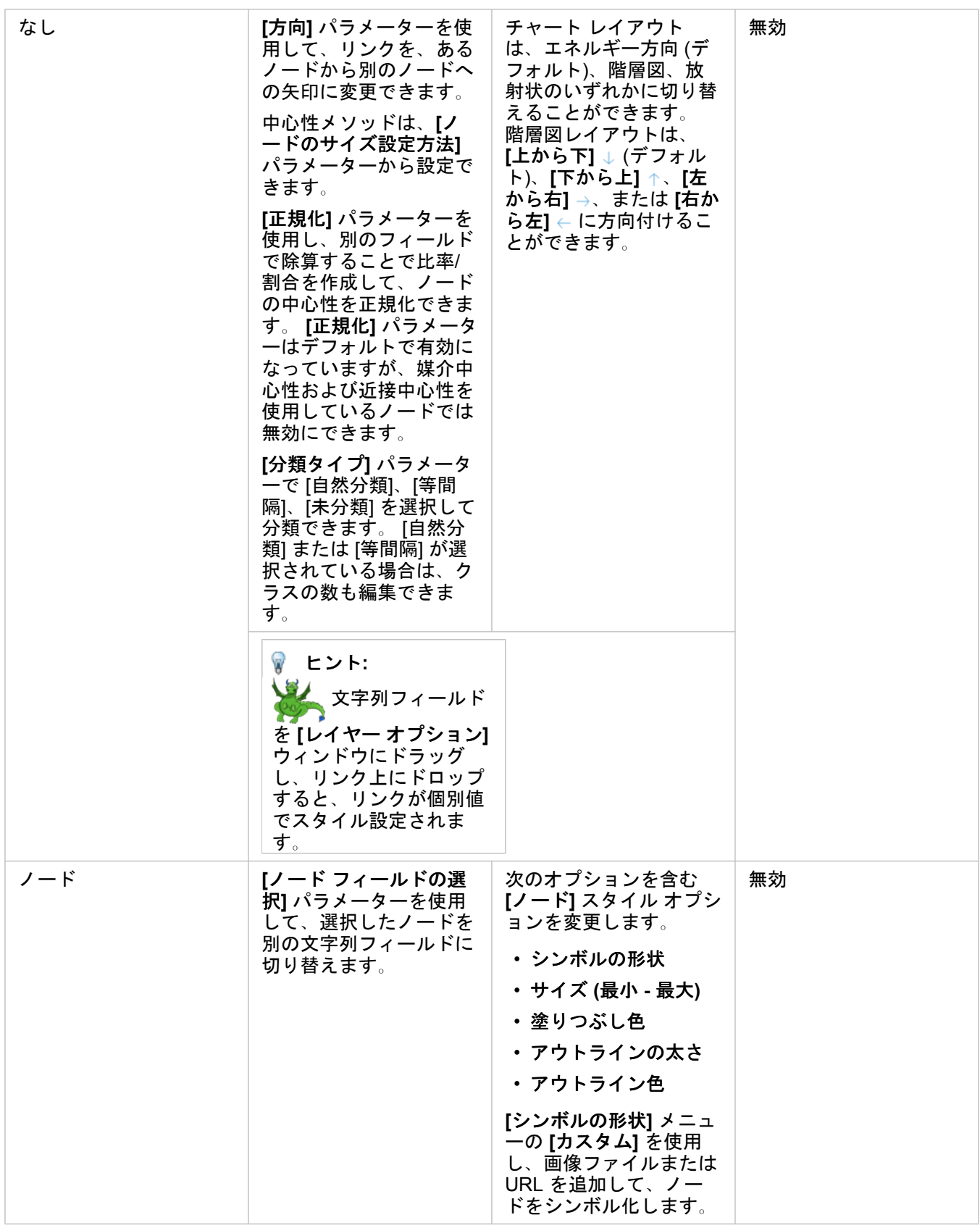

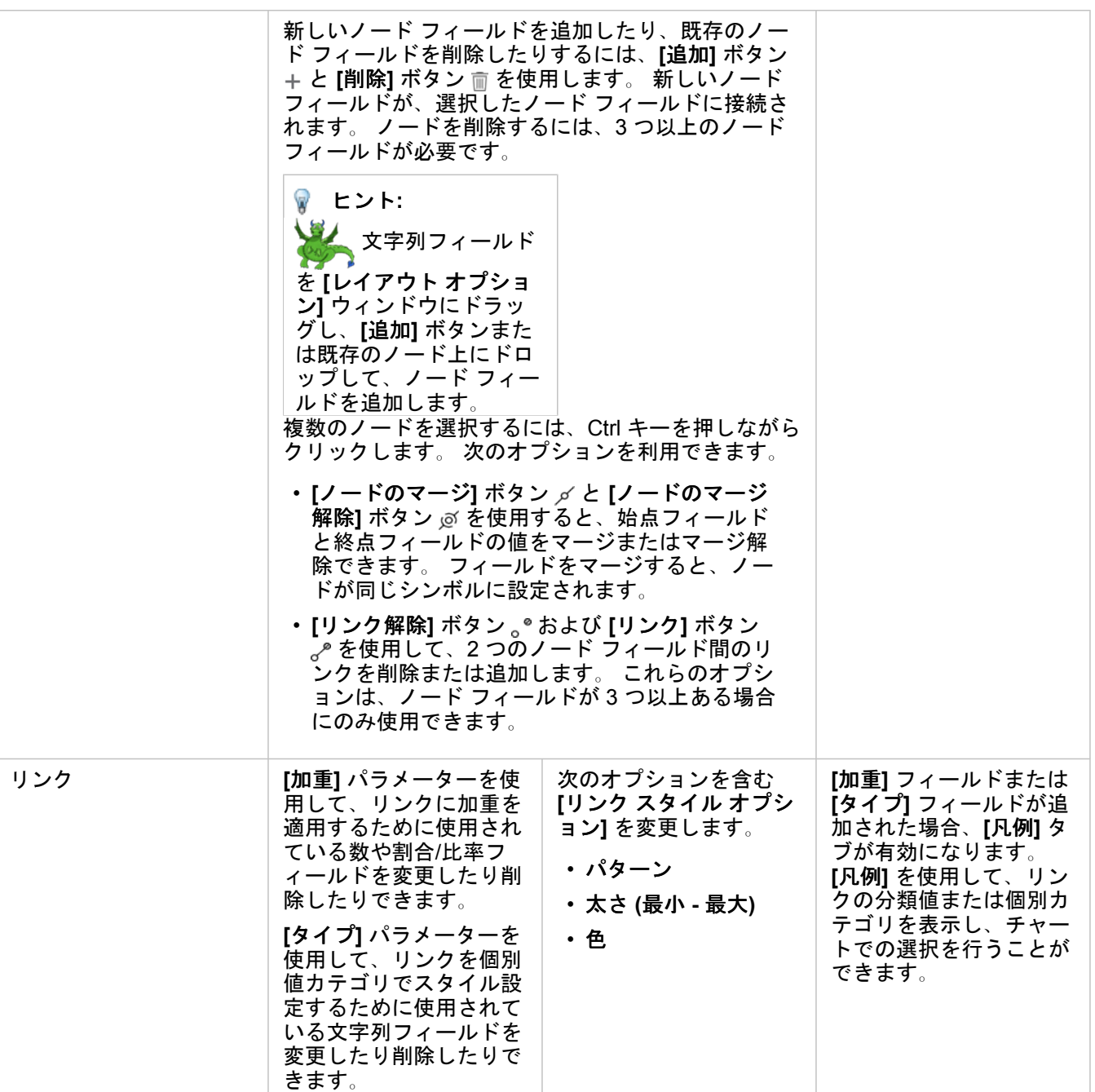

矢印の方向が誤っている場合は、**[**反転**]** ボタン を使用して流れの方向を変更し ます。 チャートに 3 つ以上のノード フィールドが含まれている場合、**[**削除**]** ボタン を使用してチャートからリンクを削除できます。 リンクを削除すると、ノード フィールドも削除され、残りのチャートから切断されます。 ヒント**:** 数や割合/比率フィ ールドを **[**レイヤー オプ ション**]** ウィンドウにド ラッグし、選択したリン ク上にドロップすると、 **[**加重**]** パラメーターが変 更されます。 文字列フィ ールドを使用して、**[**タイ プ**]** パラメーターを変更 します。

[可視化タイプ] ボタン rlln を使用すると、リンク チャートと他の可視化 ([集計テーブル](#page-253-0)、[積み上げバー](#page-195-0) チャート、[コード](#page-227-0) ダイ [アグラム](#page-227-0)など) を直接切り替えることができます。

#### リンク チャートの詳細

リンク チャートの作成時には、力指向、階層図、放射状の 3 つのレイアウト オプションがあります。

力指向

力指向レイアウトでは、パフォーマンスと描画品質のバランスを取る組織内のノード間の関係が表示されます。エッジ交差の 最小化、空間の最適化、ノードの均一分散の作成、グラフの対称表示などが行われます。 力指向レイアウトは、関係が階層 でない場合の解析で特に有益です。そのため、組織は、グラフの明確さの最適化を基本としています。 力指向は、デフォル トのレイアウトで、上記の例で使用されています。

階層

階層図レイアウトでは、ファミリー ツリーのように、最も重要なノード (デフォルトでは、中心性が最も高いノード) がトッ プに位置し、下にリンクが表示されるようにリンク チャートが編成されています。 階層図レイアウトは、データセットに 元々階層がある解析で特に有益です (雇用者、マネージャー、被雇用者のいる職場など)。

例

警察が犯罪組織のメンバー間の通信を追跡しています。 リンク チャートを使用すると、組織のさまざまなメンバー間のつな がりを作成できます。 警察は、階層図レイアウトにより、ボスは誰なのか、どの部下が連携しているのかといった内部組織 に関する情報を知ることができます。

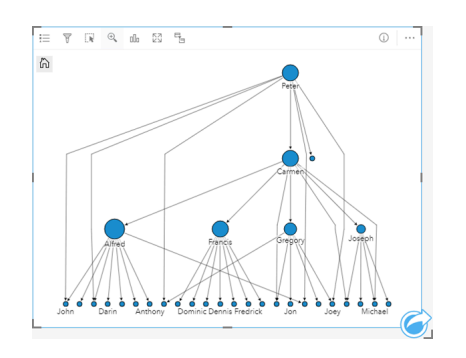

#### 放射状

放射状レイアウトの機能は階層図レイアウトと似ていますが、上下関係が直線的でなく円形である組織に使用されます。 放 射状レイアウトでは、最も重要なノード (デフォルトでは、中心性が最も高いノード) が中央に位置し、外に向かってリンク が環状に表示されています。 放射状レイアウトは、階層図レイアウトよりも空間をより効率よく使用することができるた め、大きなデータベースの場合に有益です。 ただし、レイアウトの変更には逆に欠点もあります。放射状レイアウトでは、 階層構造が不明確になることがあります。 したがって、関連するノードのグループなどの側面が階層関係よりも重要である 場合に、放射状レイアウトの使用が有益です。

例

前の例では、警察が犯罪組織のメンバー間の通信を追跡していました。 今回は、リンク チャートを使用して組織の内部階層 を把握するのではなく、リンク チャートでさらに具体的に直接的な関係を把握することができます。 チャートを放射状レイ アウトに切り替えることで、焦点が Peter (組織のリーダー) から Carmen (指令の 2 番手) に移ります。 Carmen の役割がト ップ階層と下部階層の仲介者であることから、焦点がこのように変わります。一方、Peter は、少数の下部メンバーとしかつ ながりがありません。 放射状組織では、誰が誰に指令しているかではなく、下部階層がどのようにグループ化されているか をより重視します。

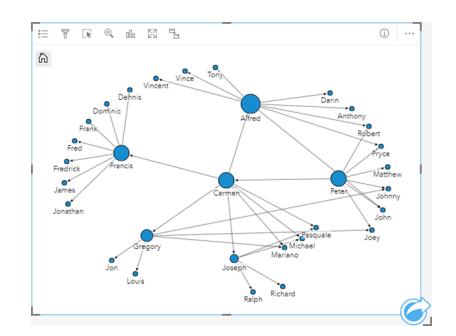

### 制限事項

表示できるフィールドの数は、データセットの最大クエリ制限に基づいて制限されます。 ノード数がこの制限より大きい場 合、**[**データが多すぎるため、この操作を完了できません**]** というエラー メッセージが表示されます。 レイヤーの最大クエリ 制限は、ArcGIS REST Services Directory の **MaxRecordCount** を使用して確認できます。

# 散布図マトリックスの作成と使用

散布図マトリックスは、5 つまでの数値変数を使用した複数の[散布図の](#page-213-0)グリッドです。 マトリックスには、変数の組み合わせ ごとに個別の散布図があります。

散布図マトリックスは、「複数の変数間にはどのようなリレーションシップがあるか?」といったデータに関する質問に答え ることができます。

例

公共事業部門では、水道本管の水漏れが増加していることに気付きました。 そして、パイプの長さと平均直径が水漏れの件 数に影響しているかどうかを確認したいと考えました。 散布図マトリックスを作成すれば、水道管の長さ/直径と水漏れ件数 との間のリレーションシップを明確にすることができます。

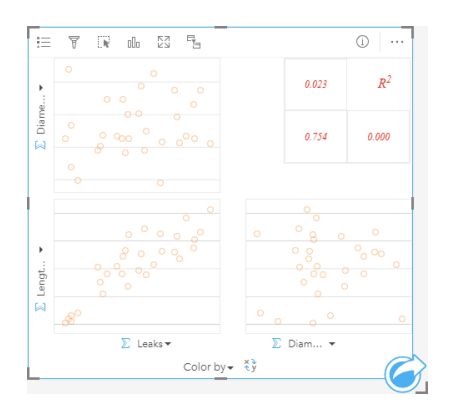

### 散布図マトリックスの作成

散布図マトリックスを作成するには、次の手順に従います。

- 1. 3 つから 5 つの数値 》または割合/比率フィールド 『/』を選択します。
- 2. 次の手順を使用して、散布図マトリックスを作成します。 a. 選択したフィールドを新しいカードにドラッグします。
	- b. 選択したフィーチャを **[**散布図マトリックス**]** ドロップ領域にドロップします。
- ヒント**:** データ ウィンドウの上にある **[**チャート**]** メニューまたは既存のカード上の **[**可視化タイ  $\hat{J}$ ] ボタン mm を使用して、チャートを作成することもできます。[チャート] メニューの 場合、データ選択に対応しているチャートのみが、有効化されます。**[**可視化タイプ**]** メ ニューの場合、対応している視覚化 (マップ、チャート、またはテーブルを含む) のみが 表示されます。
- 備考**:** 3 つから 5 つの数値フィールドをページにドラッグすると、**[**チャート**]** ドロップ領域が **[**散布図マトリックス**]** ドロップ領域に置き換わります。 この変更が行われるのは、散布 図マトリックスが 3 つの数値フィールドを使用して作成できる唯一のチャート タイプだ からです。

### 使用上の注意

デフォルトでは、マトリックスの散布図は単一シンボルを使用してシンボル表示されます。 多数のポイントを含む散布図を 読み取りやすくするために、デフォルトのシンボルでは塗りつぶしが使用されません。 **[**チャートの色**]** は **[**凡例**]** ボタン を 使用して変更できます。 文字列フィールドを X 軸の **[**色**]** 変数に追加して、散布図を **[**個別値シンボル**]** に変更できます。 個 別値シンボルを使用している場合、凡例を使用して散布図上のデータを選択できます。 カテゴリに関連付けられた色を変更 するには、シンボルをクリックし、パレットから色を選択するか、16 進数の値を入力します。

**[**フィールドの反転**]** ボタン を使用すると、X 軸と Y 軸の変数を切り替えることができます。

<u>[視覚化タイプ] ボタン <sub>매</sub> を使用すると、散布図マトリックスとサマリー テーブルを直接切り替えることができます。</u>

各散布図の R2 値が、カードの空きスペース内の対応するグリッドに表示されます。 R2 の値を使用して、各散布図の変数間 の関係の強さを解析できます。R2 の値が 1 に近いほど、より強い直線相関があることを示します。

備考**:** R2 の値は、ホスト フィーチャ レイヤー、データベース データセット、境界レイヤ ー、Excel または CSV ファイルで作成された散布図マトリックス チャートの場合のみ 使用できます。 Living Atlas レイヤーなど、サポートされていないデータ タイプで R2 の値が必要な場合は、個別のチャートを **[**散布図**]** ドロップ領域にドラッグし、**[**チャー トの統計情報**]** ボタン を使用して近似曲線を作成できます。

新しいカードを作成するには、プロットを選択してドラッグし、マトリックスから完全な散布図を作成します。

回帰分析

散布図マトリックスは、[回帰分析](#page-375-0)において重要です。 最小二乗法 (OLS) の前提をテストする回帰モデルの探索的解析には、 複数の散布図マトリックスが必要です。

[[回帰モデルの作成](#page-359-0)] ウィンドウの **[**視覚化**]** ボタンをクリックして、従属変数および探索変数の散布図マトリックスを作成でき ます。

# <span id="page-246-0"></span>KPI カードの作成と使用

KPI カードは、重要なインジケーターとターゲットを比較することで、計測値の状態を評価する方法です。

KPI カードにより、インジケーターがターゲットにどのくらい近いかなど、データに関する疑問が解消できます。

例

環境団体が、全世界の温室効果ガスの排出量を 1990 年のレベル以下に抑えるという短期的目標の下に、排出量を調査してい ます。KPI カードを使用すると、現在の排出量 (インジケーター) と 1990 年のレベル (ターゲット) との比較を示すことができ ます。

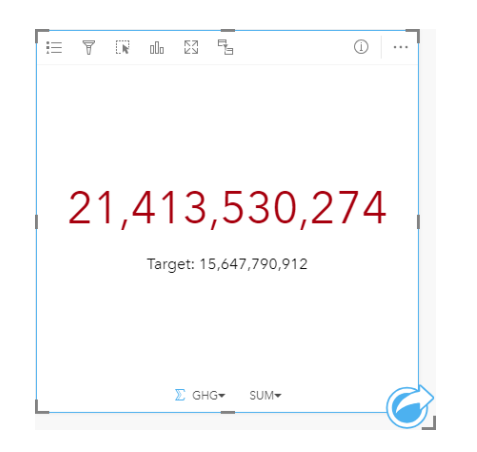

同じ KPI カードをゲージ レイアウトを使用して表示することもできます。これは、インジケーターとターゲットの比較を視 覚的に表示したものです。

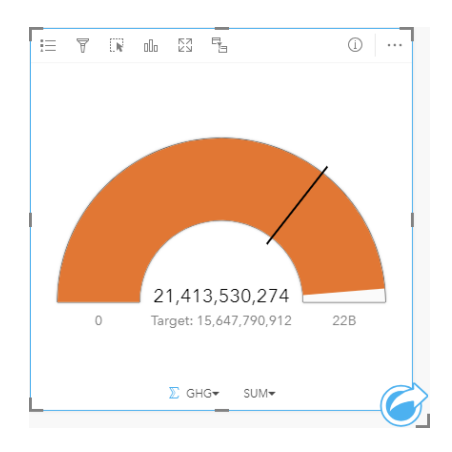

## KPI カードの作成

KPI カードを作成するには、次の手順に従います。

- 1. 次のいずれかのデータ オプションを選択します。
	- 1 つまたは 2 つの数値 》、または割合/比率フィールド 『/』。
	- 文字列フィールド ⊪ (日付/時間フィールド ⊙ のサブフィールドを含む)。
		- 備考**:** 文字列フィールドを使用する場合、表示される数はフィーチャの数になります。
- 2. 次の手順に従って、KPI カードを作成します。 a. 選択したフィールドを新しいカードにドラッグします。
	- b. **[**チャート**]** ドロップ ゾーンにポインターを置きます。
	- c. 選択したフィールドを **[KPI]** にドロップします。
- ヒント**:** データ ウィンドウの上にある **[**チャート**]** メニューまたは既存のカード上の **[**可視化タイ プ**]** ボタン を使用して、チャートを作成することもできます。**[**チャート**]** メニューの 場合、データ選択に対応しているチャートのみが、有効化されます。**[**可視化タイプ**]** メ ニューの場合、対応している視覚化 (マップ、チャート、またはテーブルを含む) のみが 表示されます。

#### 使用上の注意

デフォルトでは、KPI カードは数値として表示されます。**[**凡例**]** ボタン を使用して、カードのパラメーター、スタイル、 色を変更することもできます。

**[**スタイル**]** タブ を使用すると、**[**数値**]** と **[**ゲージ**]** 間でレイアウトを変更できます。**[**数値**]** レイアウトでは、インジケータ ーとターゲットの数値が表示されます。**[**ゲージ**]** レイアウトでは、インジケーターとターゲットが半円スケールで表示され、 最小値と最大値が表示されます。**[**スタイル**]** タブを使用して、ターゲットの上下の KPI の色を変更したり (**[**数値**]** レイアウ ト)、KPI の色とターゲットの色を変更したり (**[**ゲージ**]** レイアウト) することもできます。

**[**オプション**]** タブ を使用すると、次の設定を変更できます。

- レイアウトが **[**数値**]** の場合、**[**オプション**]** タブを使用してインジケーターとターゲットの値を変更できます。
- レイアウトが **[**ゲージ**]** の場合、**[**オプション**]** タブを使用して、インジケーター値、ターゲット値、最小値、および最大値 を変更できます。

KPI カードを作成すると、結果データセット ap とインジケーター値がデータ ウィンドウに追加されます。結果データセット は、**[**アクション**]** ボタン を使用した非空間解析で、回答の検索に使用することができます。

# <span id="page-248-0"></span>コンボ チャートの作成と使用

コンボ チャートは、2 つのカラム [チャート](#page-201-0)、2 つ[の折れ線グラフ](#page-225-0)、またはカラム チャートと折れ線グラフを組み合わせたチ ャートです。1 つのデータセット、または共通の文字列フィールドを共有する 2 つのデータセットを使用して、コンボ チャ ートを作成できます。

コンボ チャートは、「同じカテゴリで傾向はあるか?」といったデータに関する質問に答えることができます。

例

ある環境保護団体では、カリフォルニア州南部の渇水状況を追跡しており、最も脆弱な都市を確認するために温度と降水量を 比較しようと考えています。そこでコンボ チャートを使用し、各都市の合計降水量と平均温度を 1 つのチャートにまとめる ことにしました。

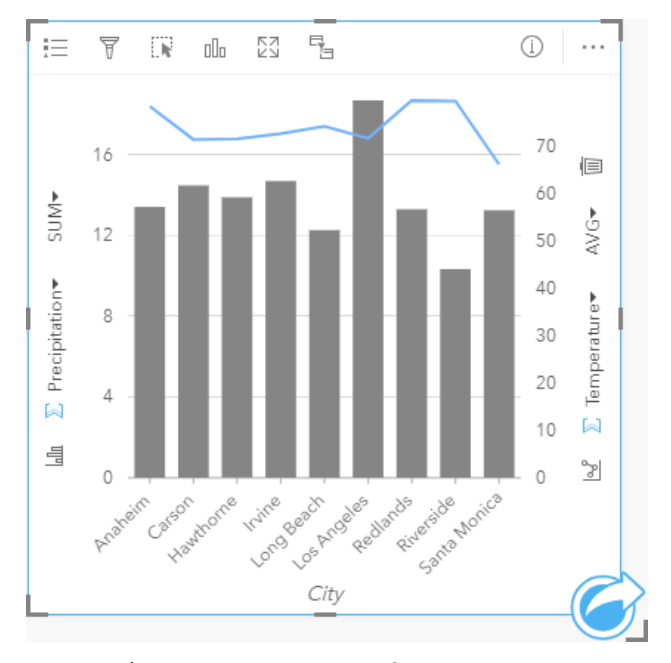

## コンボ チャートの作成

1 つのデータセットを使用してコンボ チャートを作成するには、次の手順に従います。

- 1. 文字列フィールド 』および 2 つの数値 》または割合/比率フィールド 『』を選択します。
- 2. 次の手順を使用して、コンボ チャートを作成します。
	- a. 選択したフィールドを新しいカードにドラッグします。
	- b. **[**チャート**]** ドロップ ゾーンにポインターを置きます。
	- c. 選択したフィールドを **[**コンボ チャート**]** にドロップします。

既存のカラム チャートまたは折れ線グラフの上にコンボ チャートを作成するには、次の手順を実行します。

- 1. 次のいずれかのデータ オプションを選択します。
	- 既存のチャートと同じデータセットによる数値 » または割合/比率フィールド fl/ը。
	- 既存のチャートの文字列フィールドに対応する文字列フィールド 』』、および既存のチャートで使用されているものとは 異なるデータセットによる数値 》または割合/比率フィールド 『/』。
- 2. 選択したフィールドを既存のカラム チャートまたは折れ線グラフにドラッグします。
- 3. フィールドを **[**コンボ チャート**]** ドロップ ゾーンにドロップします。
	- 備考**:** フィールドはチャート本体にドロップする必要があります。チャートの y 軸にフィ ールドをドロップすると、コンボ チャートは作成されず、既存のチャートの数値フ ィールドが更新されます。
- 4. 必要に応じて、垂直軸の [折れ線グラフ] ボタン |∝『または [カラム チャート] ボタン |<sub>⊪</sub> を使用して、チャートのタイプを変 更します。
- ヒント**:** データ ウィンドウの上にある **[**チャート**]** メニューまたは既存のカード上の **[**可視化タイ  $\mathcal{O}$ ] ボタン nm を使用して、チャートを作成することもできます。[チャート] メニューの 場合、データ選択に対応しているチャートのみが、有効化されます。**[**可視化タイプ**]** メ ニューの場合、対応している視覚化 (マップ、チャート、またはテーブルを含む) のみが 表示されます。

使用上の注意

コンボ チャートは、デフォルトで単一シンボルを使用してシンボル表示されます。**[**凡例**]** ボタン を使用すると、カラム チ ャートの場合は **[**シンボル タイプ**]** を **[**個別値シンボル**]** に変更できますが、折れ線グラフの場合はできません。個別値シンボ ルを使用している場合、凡例を使用してカラム チャート上のデータを選択できます。カテゴリに関連付けられた色を変更す るには、シンボルをクリックし、パレットから色を選択するか、16 進数の値を入力します。

各バーの値や折れ線のトレンドは、X 軸の各カテゴリのフィーチャ数や、数値または割合/比率フィールドとしてシンボル表 示できます。フィールドを使用する場合、各カテゴリのフィールドから値の合計値、最小値、最大値、平均値、パーセンタイ ル、中央値として、値を計算できます。

備考**:** 中央値とパーセンタイルは、リモート フィーチャ レイヤーでは使用できません。

Y 軸の **[**カラム チャート**]** ボタン および **[**折れ線グラフ**]** ボタン を使用すると、カラム [チャート](#page-201-0)[と折れ線グラフ](#page-225-0)の可視化 を切り替えることができます。両方の軸がカラム チャートに設定されている場合、カラムが各カテゴリ内でサブグループ化 されます。

コンボ チャートを作成すると、結果データセット 宮 とチャートの作成に使用された文字列および数値フィールドがデータ ウ ィンドウに追加されます。結果データセットは、**[**アクション**]** ボタン を使用した非空間解析で、回答の検索に使用するこ とができます。

# ポイント チャートの作成と使用

ポイント チャートを作成するには、Y 軸に文字列フィールド、X 軸に統計情報を含む数値または割合/比率を表示します。 カ テゴリ内の各値は、個別のポイントとして表されます。 信頼区間やエラー バーなどの区間バーを各ポイントに追加できま す。

ポイント チャートを使用することで、「カテゴリ別に数値はどのように分布または集計されるか?」などのデータに関する 質問に答えることができます。

#### 例

ある環境保護団体が、1990 ~ 2015 年における温室効果ガス排出の原因を国別に調査しています。 ポイント チャートを作成 して、平均的な汚染度が最も高い 10 か国の温室効果ガス排出量のパターンを視覚化できます。

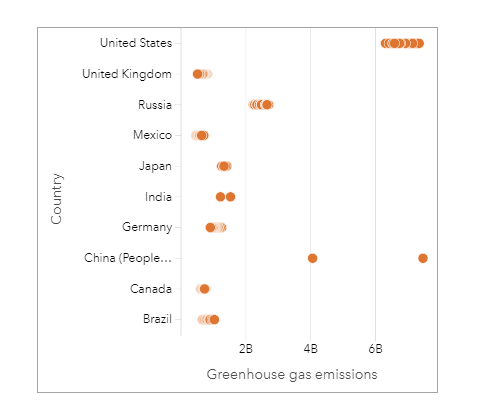

ポイント チャートを使用して、時間経過に伴う温室効果ガス排出量のパターンを発見できます。 たとえば、日本とカナダの ポイントは密集しており、これらの国では時間経過に伴う排出量の変化がほとんどないことを示しています。 米国と中国の ポイントは他の国よりも広範囲に分布しており、ポイントの時系列はわからないものの、各年で大きなばらつきがあることを 示しています。 ほとんどの国では多数のポイントが表示されており、数年分のデータが収集および報告されていることを示 しています。 ただし、インドと中国のポイントはそれぞれ 2 つしか表示されていません。

### ポイント チャートの作成

ポイント チャートを作成するには、次の手順に従います。

- 1. 1つの文字列フィールド ⊪ および 1 つの数値フィールド कऋ または割合/比率フィールド 『/』を選択します。
- 2. 次の手順を使用して、ポイント チャートを作成します。
	- a. 選択したフィールドを新しいカードにドラッグします。
	- b. **[**チャート**]** ドロップ領域にポインターを置きます。
	- c. 選択したフィールドを **[**ポイント チャート**]** にドロップします。

### 使用上の注意

**[**凡例**]** ボタン を使用して、ポイント チャートのオプションを変更できます。 **[**オプション**]** タブ を使用して、チャート 上のポイントに区間バーを追加します。 **[**スタイル**]** タブ を使用して、シンボル色およびアウトライン色を変更します。 **[**並べ替え**]** ボタン を使用すると、カテゴリ データを数値変数で昇順または降順に並べ替えたり、アルファベット順に並べ 替えることができます。

[視覚化タイプ] ボタン <sub>alla</sub> を使用すると、ポイント チャートと他の視覚化 (サマリー [テーブル](#page-253-0)、バブル [グラフ](#page-223-0)、KPI [カード](#page-246-0)な ど) を直接切り替えることができます。

#### ポイント チャートの使用

ポイント チャートは、独自に作成するか、[回帰分析の](#page-375-0)一部として作成できます。 ポイント チャートは、モデルの有効性を決 定する探索的解析および確認的解析の両方で使用できます。

探索的解析時にポイント チャートを使用して、クラスター、分布の重複、データの広がりなどの説明変数パターンを見つけ ることができます。 これらのパターンを使用することでデータに対する洞察が得られ、説明変数を変更して、より効果的な モデルを作成できます。

変数にクラスターが含まれている場合、特定のカテゴリまたは領域が隠れた影響を与えている可能性があります。 これらの 領域は、残りのデータとは個別に解析する必要がある場合があります。

回帰分析の目的の 1 つは、最小限の変数で可能な限り強力なモデルを作成することです。 説明変数が重複している場合、変 数の定義が狭すぎて、一部の変数を結合できることを示している可能性があります。

エラーまたは信頼区間を示す区間バーを使用して、変数間の分散を評価できます。 分散が大きい変数は、標準化する必要が ある場合があります。

確認的解析時に **[**信頼区間の表示**]** をクリックすると、[関数データセット](#page-320-0)からポイント チャートを作成できます。 ポイント チ ャートには、切片および説明変数の標準化係数のほか、90%、95%、および 99% の標準化された信頼区間が表示されます。 これらの信頼区間を使用して、変数の有効性を解析できます。信頼区間が 0 に重なっている場合、変数の追加がモデルにとっ て効果的でない可能性があります。

リソース

ポイント チャートの使用の詳細については、次のリソースをご利用ください。

• [回帰分析](#page-375-0)

• [関数データセット](#page-320-0)
Insights 3.4.1 ドキュメント

テーブル

<span id="page-253-0"></span>サマリー テーブル

カテゴリ グループごとの統計情報 (合計、平均値、最小値、最大値、中央値、パーセンタイルなど) を表示するために使用す ることができます。また、数値または割合/比率フィールドのみ選択してテーブルを作成した場合、数値合計を表示すること も可能です。 集計テーブルは複数の統計情報 (1 つの数値列あたり 1 つ) を示すことができます。

ヒント**:** テーブル カードを別のページにコピーするには、テーブル カードを **[**新規ページ**]** タブ + または作成済みのページまでドラッグします。 同じページにテーブルをコピーす る場合は、Ctrl + C キーを押してコピーしてから、Ctrl + V キーを押して貼り付けます。

サマリー テーブルの作成

新しいサマリー テーブルを作成するには、次の手順を実行します。

- 1. サマリー テーブルに表示するフィールドを選択します。 集計テーブルでは、位置、文字列、数値、割合/比率の各フィー ルドがサポートされます。 サマリー テーブルでは、日付/時間フィールドは使用できません。
- 2. 次の手順を使用して、サマリー テーブルを作成します。 a. 選択したフィールドを新しいカードにドラッグします。

b. 選択したフィールドを **[**テーブル**]** ドロップ領域にドロップします。

ヒント**:** データ ウィンドウの上にある **[**テーブル**]** ボタンまたは既存のカード上の **[**可視化タイプ**]** ボタン を使用して、サマリー テーブルを作成することもできます。 **[**可視化タイプ**]** メニューには、対応している視覚化 (マップ、チャート、またはテーブルを含む) のみが 表示されます。

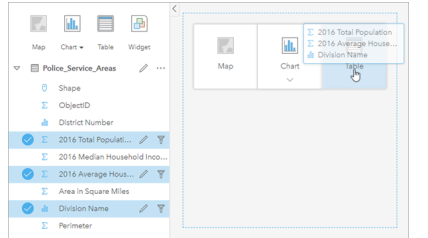

サマリー テーブルを作成するには、1 つ以上のフィールドを選択 して [テーブル] ドロップ領域までドラッグします。

# フィールドの追加と削除

サマリー テーブルへのフィールドの追加、削除、更新を行うと、別のフィールドや統計情報を表示することができます。

フィールドの追加

フィールドを追加するには、次の手順に従います。

- 1. サマリー テーブルに追加するフィールドを選択します。
- 2. フィールドをサマリー テーブルの本体にドラッグします。 **[**新しいフィールドの追加**]** ドロップ領域が表示されます。
- 3. フィールドをドロップ領域にドロップします。 サマリー テーブルが更新され、新しいフィールドが表示されるようになります。

デフォルトでは、フィールドは、文字列フィールドや数値フィールドの末尾に追加されます。 あるいは、フィールドをヘッ ダーにドロップして、別の位置を選択することもできます。

**ヒント: いか 同じ数値フィールドや割合/比率フィールドをサマリー テーブルに複数回ドラッグ** すると、使用可能なすべての統計情報を含むフィールドを表示できます。

フィールドの削除

フィールドを削除するには、次の手順に従います。

- 1. フィールド ヘッダーをクリックし、サマリー テーブルにドラッグします。 **[**フィールドの削除**]** ドロップ ゾーンが表示されます。
- 2. フィールドをドロップ領域にドロップします。
- 備考**:** ドロップ領域を使用したくない場合は、フィールド名の横のメニューを展開し、リス トから **[**フィールドの削除**]** をクリックして、フィールドを削除できます。

フィールドの更新

フィールドを更新するには、次の手順に従います。

1. フィールド名または統計情報タイプの横にある矢印をクリックします (統計情報は、数値フィールドと割合/比率フィール ドでのみ利用可能)。

対応するフィールドや統計情報を含むメニューが表示されます。

- 2. 表示するフィールドか統計情報をクリックします。
- フィールドが更新され、選択したフィールドや統計情報が表示されるようになります。
- 備考**:** 文字列フィールドは、別の文字列フィールドにしか更新できません。 数値フィールド と割合/比率フィールドは、数値フィールドか割合/比率フィールドのどちらかに更新で きます。

#### データの整理

2 つ以上の文字列フィールドを使用してサマリー テーブルを作成する場合、データ ウィンドウでフィールドを選択した順序 で列が作成されます。 文字列フィールドの順序は、カテゴリのグループ分けにも影響します。 各州内の地域ごとの売上を検 索する場合、state、region、および sales の各フィールドを選択してテーブルを作成します。

ヒント**:** テーブル列の順序を並べ替えるには、列ヘッダーをドラッグし、目的の位置にド ロップします。 すべての文字列フィールドはサマリー テーブルの最初の位置に表示さ れ、その後に数値フィールドと割合/比率フィールドが続きます。

サマリー テーブルのデータは、**[**フィールドを並べ替え**]** で整理できます。 並べ替えは、1 つの列に対して行うほか、Shift キーを押しながらクリックする操作で選択した、複数のフィールドを対象にすることも可能です。 グループ化されたサマリ ー テーブルを使用する場合、グループ内の並べ替え済みの列に対して、並べ替えが発生します。

# データのフィルタリング

サマリー テーブルに対してカード レベルのフィルターを適用し、不要なテキスト、数値、日付値を削除できます。 フィルタ ーの適用は、サマリー テーブル上の **[**カード フィルター**]** をクリックし、対象フィールドを選択して行います。 同じテー ブルに対して複数のフィルターを適用することも可能です。 すべてのフィルターの条件を満たすデータのみ、サマリー テー ブルに表示されます。

カード フィルターを適用しても、同じデータセットを用いる他のカードには影響しません。

#### 選択

サマリー テーブルのフィーチャを選択するには、目的のフィーチャをクリックするか、ポインターをドラッグして目的のフ ィーチャ群を囲みます。Ctrl キーを押しながらクリックするという方法もあります。 選択されているフィーチャはサマリー テーブルに表示され、同じデータを表示する他のマップ、チャート、またはテーブルにも表示されます。 集計テーブルでの 選択後には、次のオプションが使用できるようになります。

- 選択の反転: **[選択の反転]** ボタン ╔ をクリックすると、選択されているフィーチャを切り替えることができます。 選択を 切り替えると、同じデータを表示する他のすべてのカードにも反映されます。
- 選択セットの表示: [選択セットの表示] ボタン をクリックすると、サマリー テーブルに選択されているフィーチャのみ が表示されます。 選択されていないフィーチャは、サマリー テーブルから一時的に削除されます。 選択されているフィー チャは、同じデータを表示する他のすべてのカードで選択状態となりますが、これらのカードにこれ以外の変更は一切発生 しません。 選択されていないフィーチャを再び表示するには、**[**選択セットの表示**]** をもう一度クリックします。 選択され ているフィーチャは、サマリー テーブル内または別のカード内でスクロールバーをクリックするまで、選択状態のままで す。

選択操作は、フィルターを適用する操作とは違います。選択は一時的なものであり、同じデータセットを使用するカードすべ てに反映されます。

#### 統計情報の表示

集計されている数値または割合/比率フィールドごとに、統計情報のサマリーを選択できます。 使用可能な統計情報には、合 計値、最小値、最大値、平均値、中央値、パーセンタイルなどがあります。 パーセンタイルは、メニューのテキスト ボック スを使用してカスタマイズできます。 たとえば、90 パーセンタイル値を表示するには、テキスト ボックスに「90」と入力し ます。

備考**:** 中央値とパーセンタイルは、リモート フィーチャ レイヤーでは使用できません。

統計情報は、サマリー テーブルおよびデータセット全体に対して、行ごとに計算されます。 データセットの統計情報は、サ マリー テーブルの下部に、フッターとして表示されます。

データセットの統計情報は、サマリー テーブルの値ではなく、生のデータセットを使用して計算されます。 この特徴は、平 均値の統計情報の場合に最も重要です。 たとえば、10,000 個のフィーチャを含んでいるデータセットがあり、5 行を含んで いるサマリー テーブルを作成する場合、データセットの平均値は、テーブルに表示されている 5 行を平均するのではなく、 10,000 個のフィーチャすべてを使用して計算されます。

## テーブルのコピー

テーブル カードをページに複製するには、カードをアクティブにして (**[**アクション**]** ボタン が表示されている場合、カー ドがアクティブであることを示している)、Ctrl + C キーを押してカードをコピーし、Ctrl + V キーを押してページに貼り付け ます。

テーブル カードを別のページにコピーするには、**[新規ページ]** タブ — または既存のページにカードをドラッグします。 テー ブルを新規ページにコピーすると、必要に応じてテーブルの作成に使用されたすべてのプロセスとともにデータセットもコピ ーされます。 いずれかのデータセットに、[データセット](#page-277-0) フィルター、[計算フィールド](#page-259-0)、または[位置情報を有効にして作](#page-107-0)成さ れた場所フィールドが含まれていない限り、データセットが新規ページにすでに存在する場合は、データセットはコピーされ ません。

# データ テーブルの使用

データ テーブルは解析の材料としても重要です。データ テーブルでは生データの表示、並べ替え、選択、計算が可能です。 データ テーブルを開く

データ テーブルは、データ ウィンドウ内のデータセットの横にある **[**データセット オプション**]** ボタン で開きます。

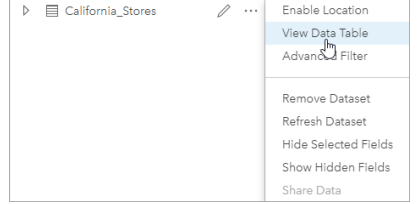

## フィールドの追加および計算

**[+** フィールド**]** ボタンで、データ テーブルにフィールドを追加できます。フィールド名をクリックすると、名前を変更できる ようになります。削除しない限り、フィールドは Insights に保存されますが、ソース データに追加されるわけではありませ ん。

フィールドを追加、選択すると、その値を計算するオプションが現れます。**[**計算関数の入力**]** ボックスをクリックすると、フ ィールド名と簡単な数学演算のドロップダウン メニューが現れます。[関数を](#page-259-0)使用して、さらに複雑な計算を実行できます。 Insights は、文字列関数、数値関数、日付関数、および論理関数をサポートしています。これらの関数には、**[fx]** ボタンを使 用してアクセスできます。

計算が終わると緑のチェックマークが現れ、**[**実行**]** ボタンが押せる状態になります。

# 既存のフィールドの編集

データ テーブルのすべてのフィールドの名前とサイズを変更できます。フィールド名を変更するには、そのフィールドをク リックしてテキストをハイライト表示します。データ ウィンドウにある **[**フィールド名の変更**]** ボタン を使用してフィール ド名を変更することもできます。フィールドのサイズを変更するには、フィールドの区切り線をドラッグします。フィールド の区切り線をダブルクリックすることで、フィールドのサイズをデータに合わせて自動調整することもできます。

ヒント**:** 名前変更したフィールドはワークブック内には保存されますが、元のデータは変更され ません。新しいフィールド名を保持するには、[データを共有して新](#page-398-0)しいフィーチャ レイ ヤーを作成する必要があります。

# フィールドを並べ替え

データ テーブルのあるフィールドを基準とした並べ替えは、当該フィールド名の隣にある並べ替え矢印 い をクリックして行 います。一度クリックすると下向き矢印が有効になり、昇順に並びます。もう一度クリックすると上向き矢印が有効になり、 降順に並びます。さらにもう一度クリックすると矢印がすべて解除され、元の順序に戻ります。

複数のフィールドを基準に並べ替えることも可能です。Shift キーを押しながら、複数のフィールドをクリックして選択しま す。

#### 選択

```
データ テーブルのフィーチャを選択するには、1 つのフィーチャをクリックするか、または Ctrl キーを押しながらクリック
```
します。データ テーブルでフィーチャを選択すると、同じデータを表示する他のマップ、チャート、テーブルにも反映され ます。データ テーブルでの選択後には、次のオプションが使用できるようになります。

- 選択の反転: **[選択の反転]** ボタン ╔ をクリックすると、選択されているフィーチャを切り替えることができます。選択を切 り替えると、同じデータを表示する他のすべてのカードにも反映されます。
- 選択セットの表示: **[選択セットの表示]** ボタン をクリックすると、データ テーブルに選択されているフィーチャのみが 表示されます。選択されていないフィーチャは、テーブルから一時的に削除されます。選択されているフィーチャは、同じ データを表示するすべてのカードで選択状態となりますが、これらのカードにこれ以外の変更は一切発生しません。選択さ れていないフィーチャを再び表示するには、**[**選択セットの表示**]** をもう一度クリックします。一度選択したフィーチャは、 別のフィーチャ群を選択するか、他の箇所をクリックするまで、選択状態のままになっています。
- 備考**:** フィルタリングとは違って、データ上の選択は一時的なものです。選択によってソー ス データが変更されることはありませんが、解析や統計サマリーの結果は選択による 影響を受けます。これらの機能では、現在の選択セットのみが使用されるためです。 ただし、以前に実行された空間解析には、選択が反映されません。

## データ テーブルのドッキング

**[**ドッキング**]** ボタン を使用してデータ テーブルを Insights の下部にドッキングできます。データ テーブルのドッキングを 解除するには、**[**ドッキング解除**]** ボタン を使用します。

ドッキングされたデータ テーブルは、共有ページには表示されません。データを共有ページにテーブル形式で表示するに は、サマリー [テーブルを](#page-253-0)作成します。

# <span id="page-259-0"></span>フィールドの計算

**[**データ テーブルの表示**]** ウィンドウを使用して、新しいフィールドをデータセットに追加できます。 **[**データ テーブルの表 示**]** を使用すると、データセットからフィールドを選択して、演算子と関数を適用することで、成長率や損失率などの新しい フィールドや時間の経過に伴う変化を追加することができます。

- 備考**:** データ テーブルは、データの代表的な内容を表示するもので、2,000 行に制限されてい ます。 テーブルを昇順と降順に並べ替えることで、それぞれ上位 2,000 行と下位 2,000 行を表示できます。 すべての計算がデータセット全体に対して実行されます。
	- 計算された新しいフィールドは、ワークブックのみに表示され、元のデータセットには 表示されません。 たとえば、Microsoft Excel から追加された CommodityPrices データセ ットに、計算された percentchange フィールドを追加すると、percentchange フィ ールドはワークブックで使用可能になりますが、元の Excel ファイルには追加されませ ん。 計算フィールドをワークブックの範囲外に保持したい場合は、[データセットを共有](#page-398-0) することで、新しいフィーチャ レイヤーを作成できます。
	- また、[回答の検索] にある **[**変化率の計算**]**、**[**比率の計算**]**、**[Z** スコアの計算**]** を使用し て、フィールドを計算することもできます。
- ヒント**: [**データ テーブルの表示**]** を使用して、正規化されたデータをマップ、チャート、テーブ ルのデータセットに追加します。 データが計算され、データセットに追加されたら、フ ィールドが割合/比率フィールド 『/』として識別されるようにフィールド タイプを変更し ます。 データの正規化の詳細については、「コロプレス マップ」をご参照ください。

データセットへのフィールドの追加

- 1. データ ウィンドウで、計算されたフィールドを追加するデータセットの横にある [データセット オプション] ボタン … を クリックします。
- 2. **[**データ テーブルの表示**]** をクリックします。
- 3. **[+** フィールド**]** をクリックします。 **[**新しいフィールド**]** という名前の列がテーブルに追加されます。

備考**:** 列のサイズ変更および並べ替えが可能ですが、これらの変更は保存されません。

- 4. 新しい列の見出しをクリックして、よりわかりやすい名前を指定します。
- 5. **[fx]** または **[**計算関数の入力**]** をクリックし、関数、フィールド名、演算子のメニューを表示して、式を作成します。 同等 のキーボード コマンドを使用して、**[fx]** メニューのボタンを置き換えることもできます。
- 6. 必要に応じて、関数、フィールド、演算子を使用して、計算を完了します。
- 7. **[**実行**]** をクリックします。 **[**実行**]** ボタンが有効化されていない場合、計算の構文にエラーがあります。
- 計算された新しいフィールドが、データセットの下部に表示されます。 計算フィールドを削除するには、それを選択して **[計算フィールドの削除]** ボタン m をクリックします。

# 演算子

フィールドの計算には、算術演算子と論理演算子の両方が必要になる場合があります。 フィールドの計算には、次の演算子 が使用できます。

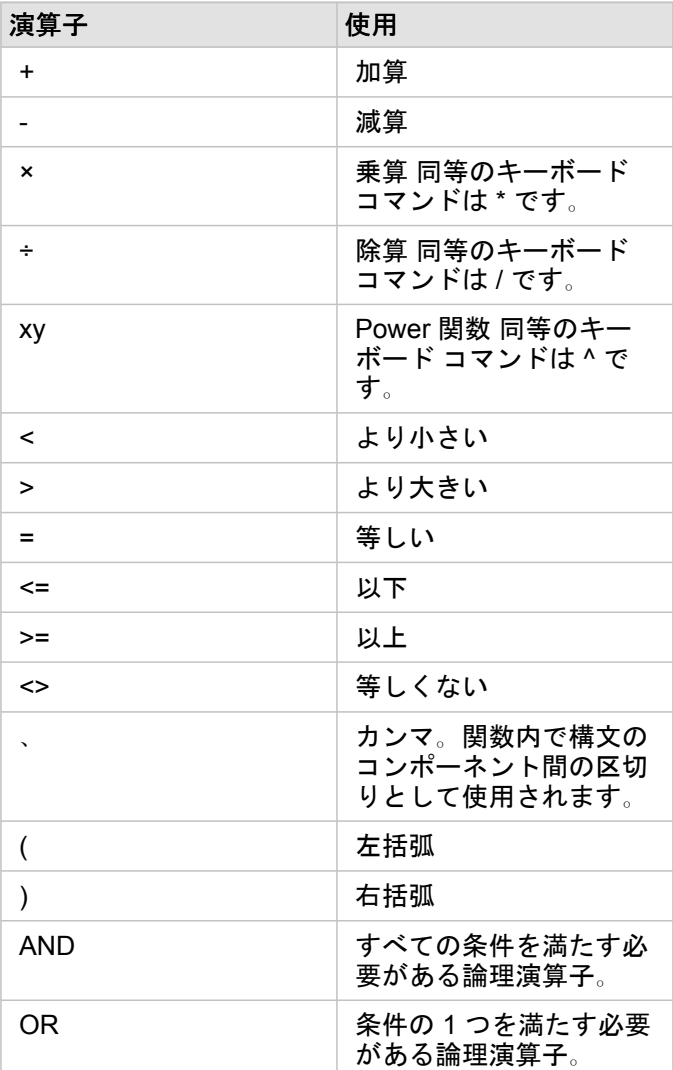

AND と OR 演算子を使用すると、対応する論理関数とは異なる構文の条件を結合できます。 次の例は、関数と演算子を使用 した同等の計算を示しています。

備考**:** フィールドを計算するとき、AND と OR は IF() 関数内で使用する必要があります。

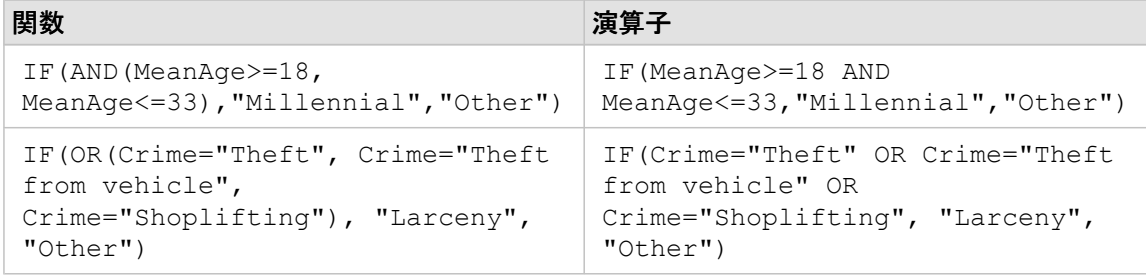

## 関数

関数にアクセスするには、[データ テーブル] の **[fx]** ボタンまたは **[**計算関数の入力**]** フィールドを使用します。 関数には次の 4 種類があります。文字列、数値、日付、および論理。

計算に関数を追加するとき、関数の構文を示すポップアップが表示されます。 ダイアログを閉じるボタン を使用してポッ プアップを削除したり、**[**計算関数の入力**]** フィールドの関数をクリックしてポップアップを再表示したりできます。

#### 文字列関数

多くの文字列関数は、文字列入力を使用して文字列出力を生成します。 例外は VALUE() 関数と FIND() 関数の 2 つであ り、両方とも文字列入力を使用して数値出力を生成します。

文字列関数の入力テキストには、リテラル (引用符で囲んだテキスト) またはカテゴリ フィールドの値を使用できます。 次の 表では、例としてカテゴリ フィールドと、それらのフィールドに含まれていると考えられるサンプル値を使用しています。 フィールド値で使用されている引用符は、フィールドが、カテゴリに分類されたデータを含むことを示します。

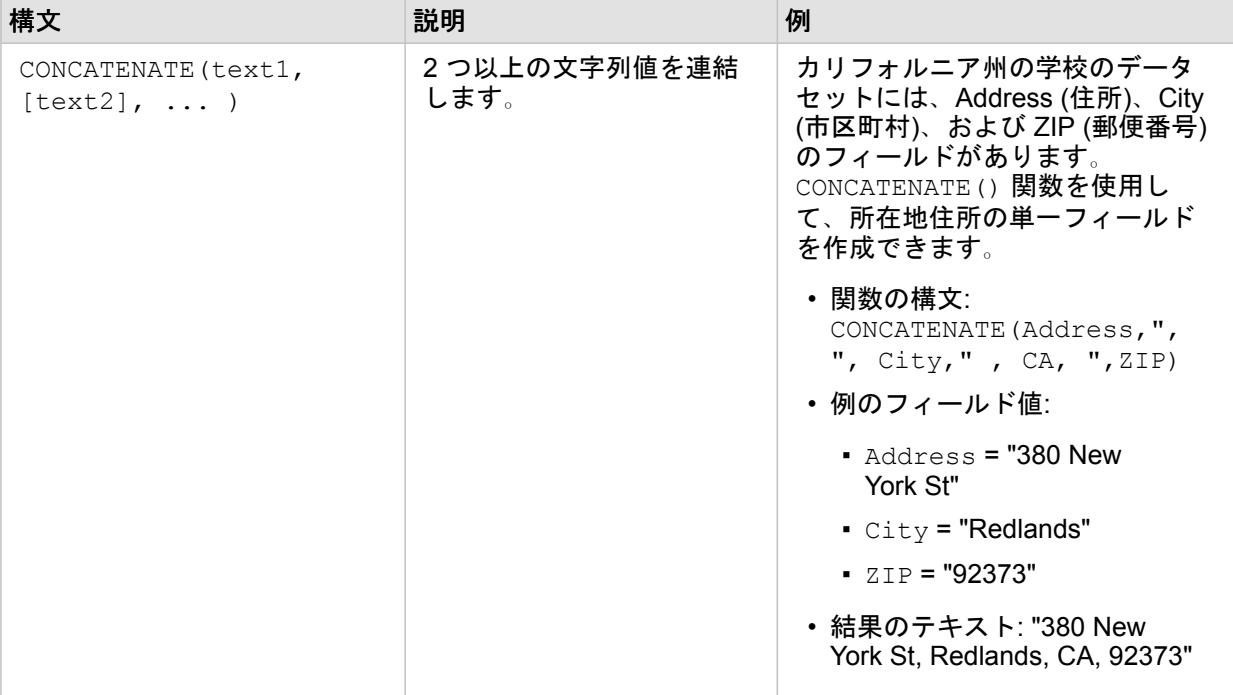

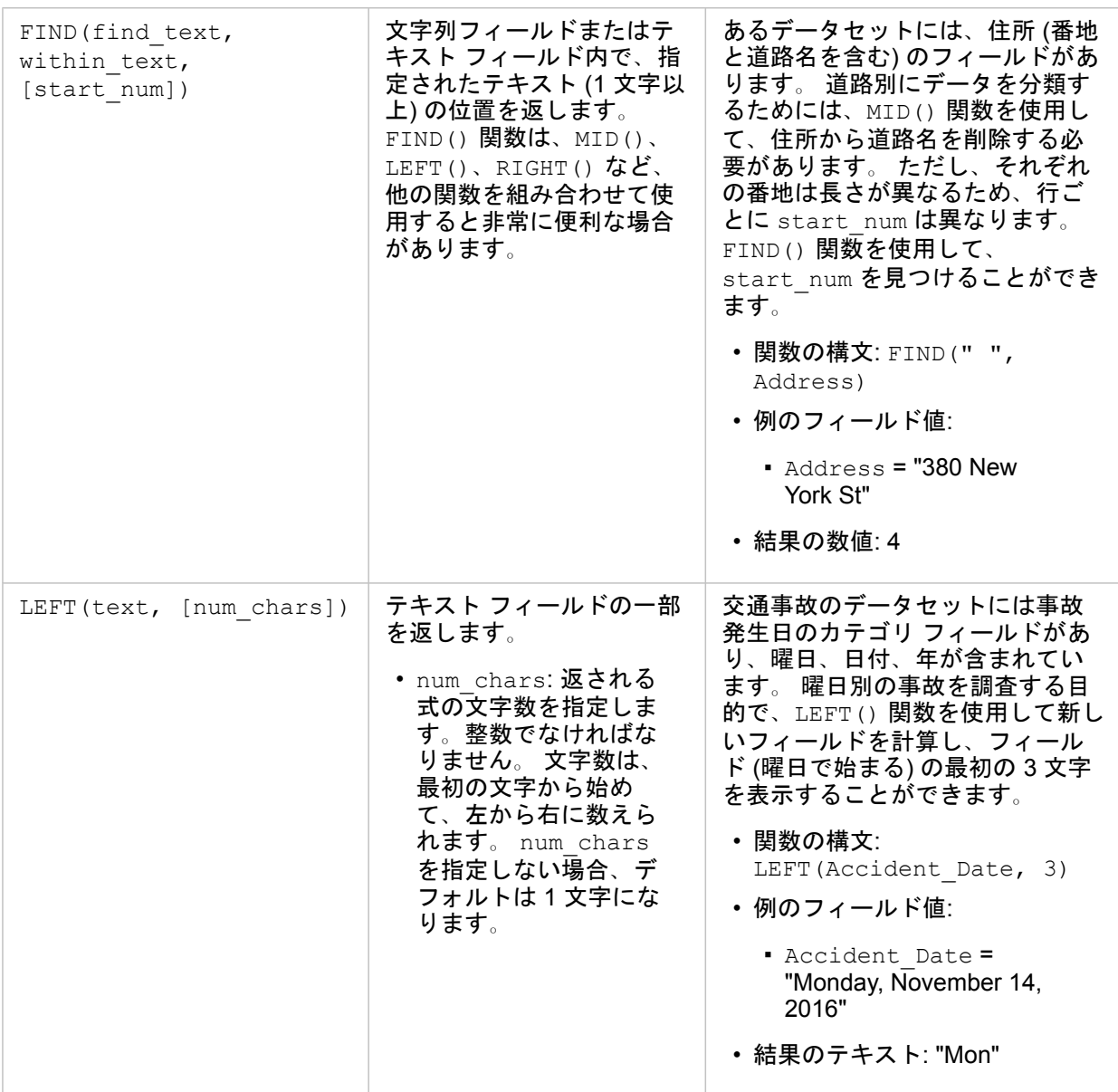

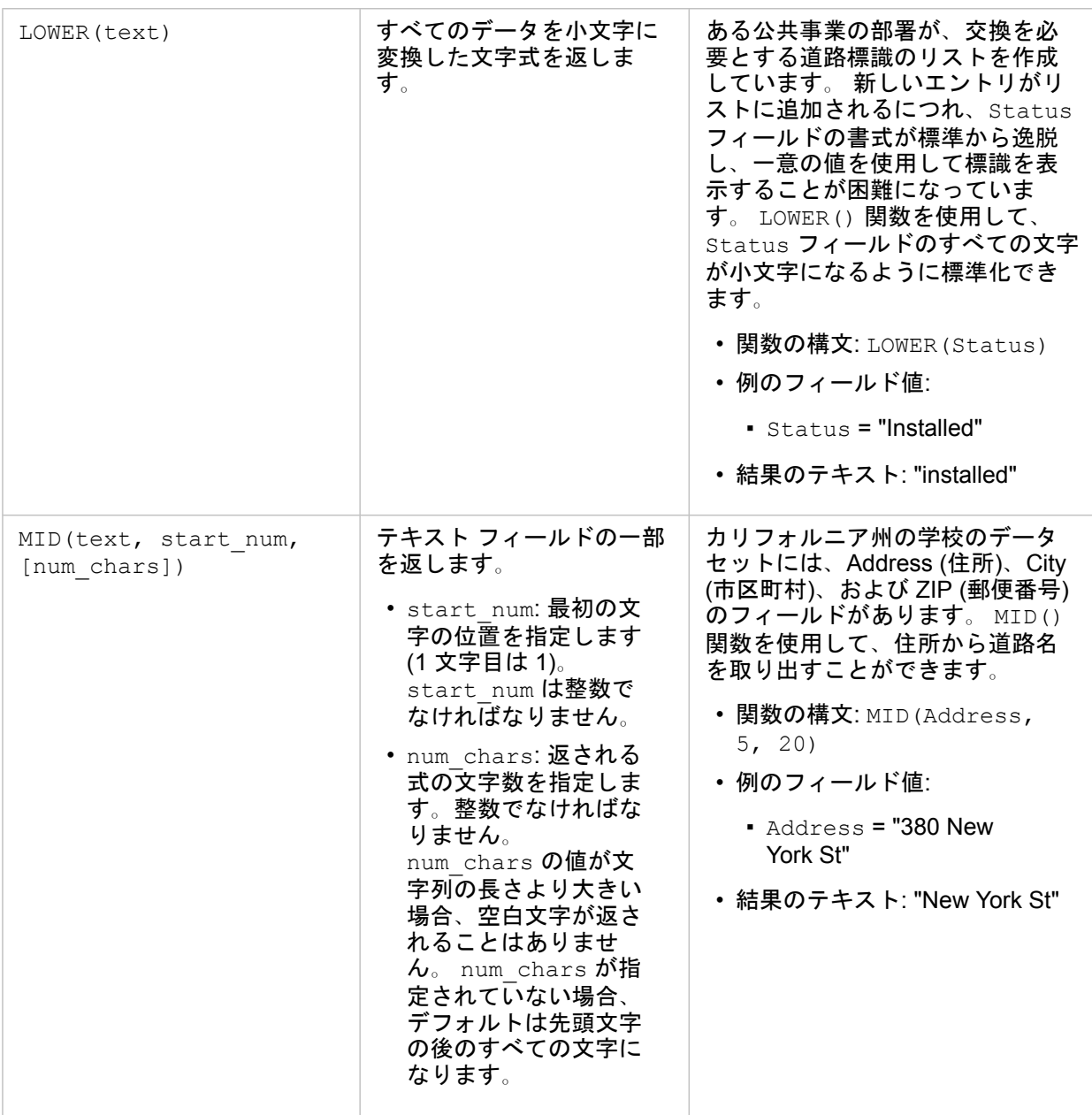

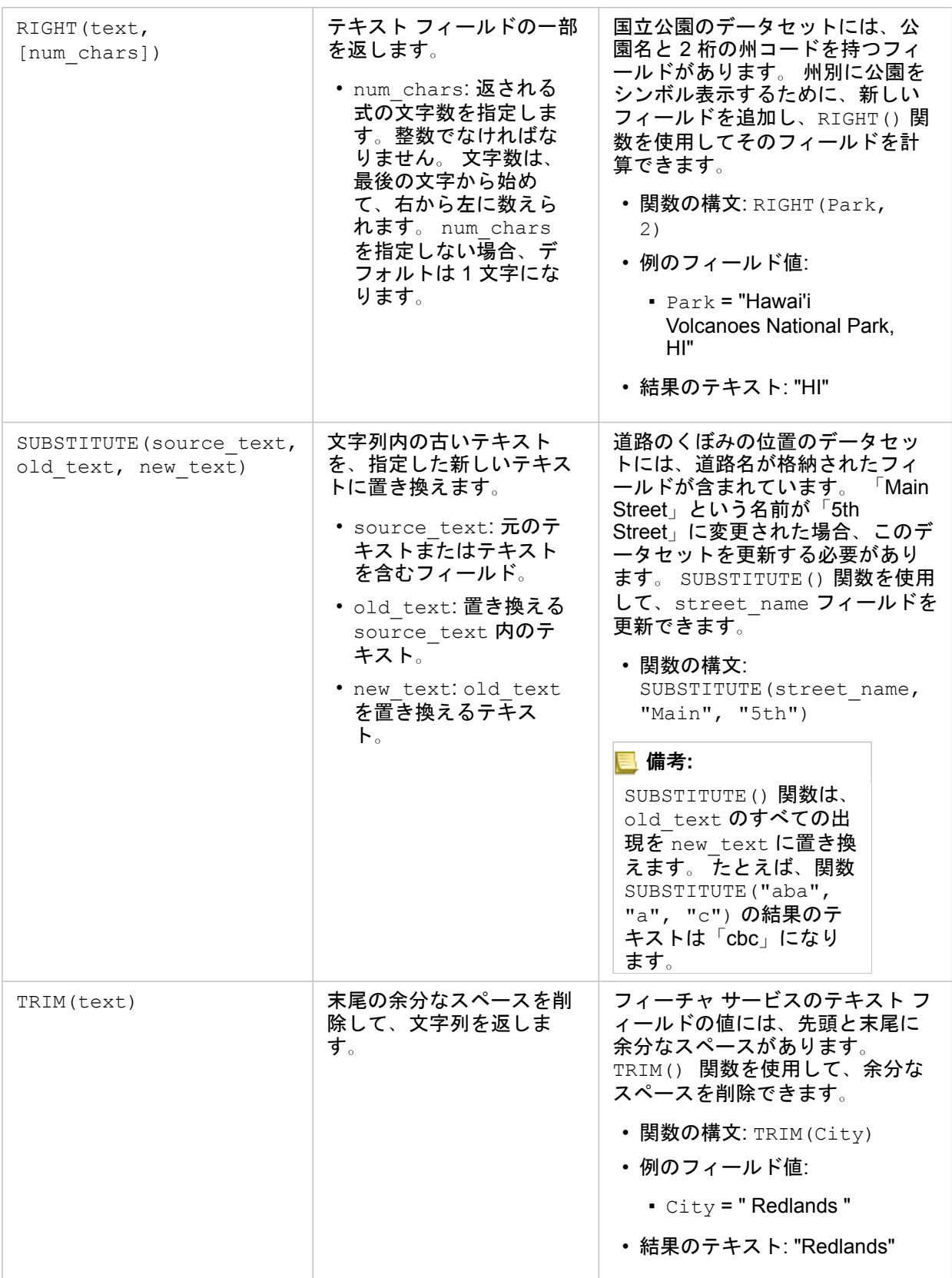

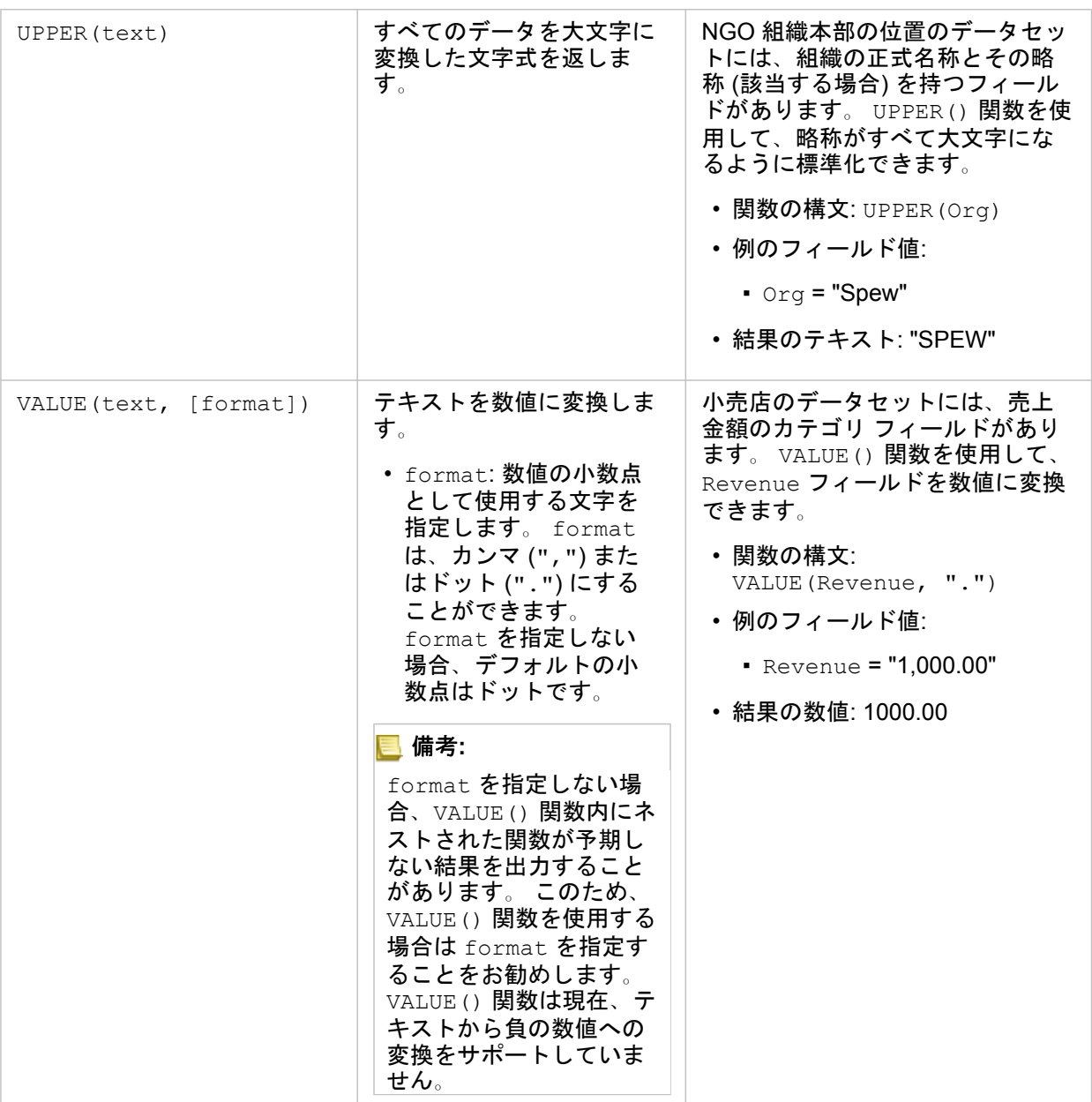

## 数値関数

数値関数は、数値入力を使用して数値出力を生成します。 数値関数は多くの場合、他の関数と組み合わせて、またはデータ 変換の方法として使用されます。

入力数値には、リテラルの数値または数値フィールドを使用できます。 以下のいくつかの例では、各関数の使用方法をより よく示すために、フィールドではなく入力として数値を使用します。

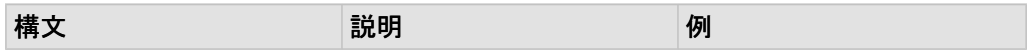

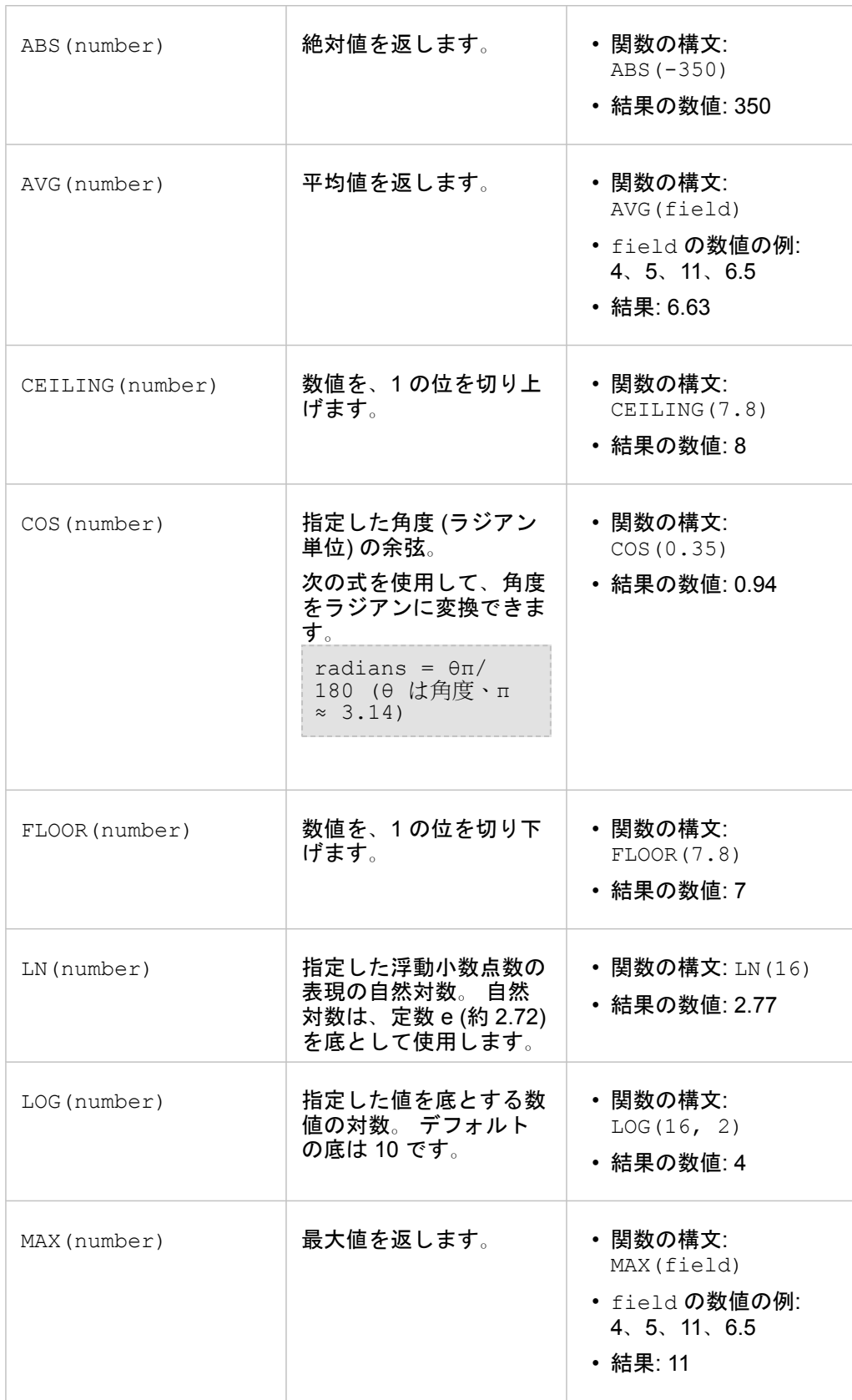

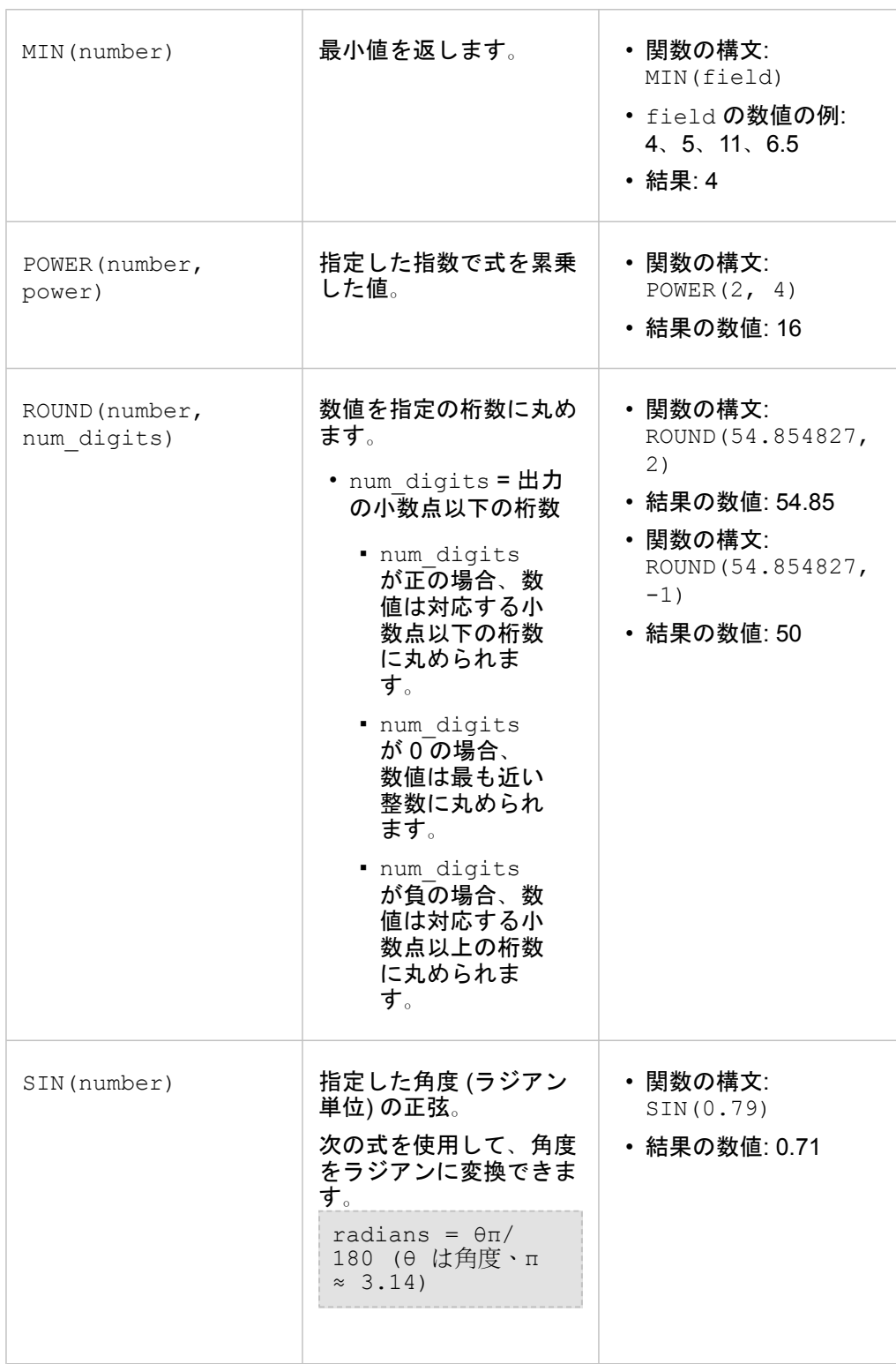

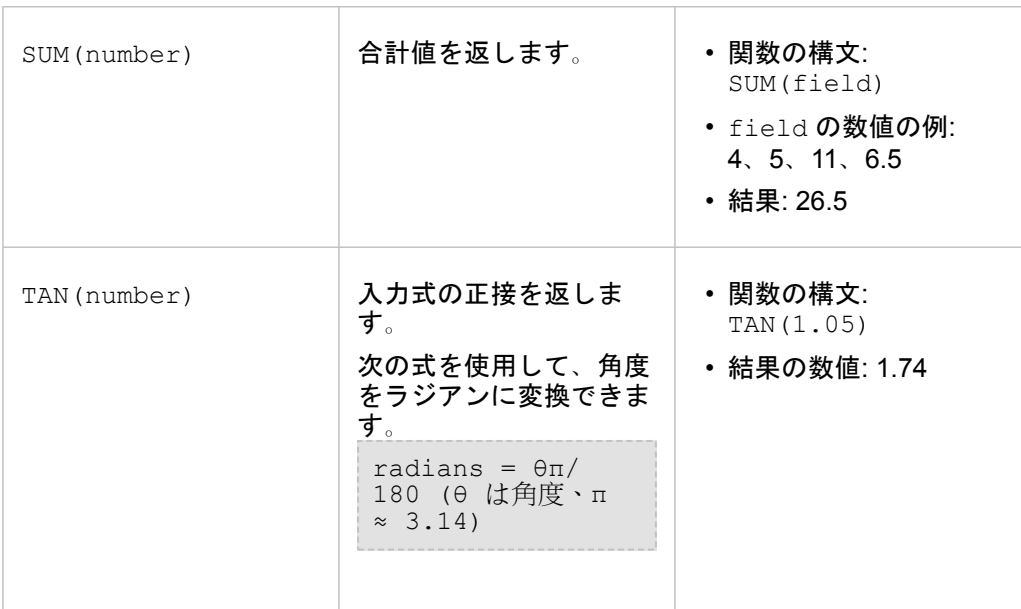

# 日付関数

日付関数は、使用する関数に応じて、日付フィールドまたはテキストを使用することができ、入力を使用しないこともできま す。 DATEVALUE() 関数を使用して、DATEDIF() 関数の日付フィールドを置換できます。

備考**:** 日付関数 (例: DATEDIF()) で使用される日付/時間フィールドは、日付を含む形式 (日 時または日付のみ) である必要があります。 時間のみの日付/時間フィールドは使用で きません。

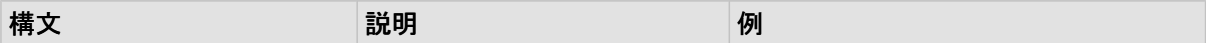

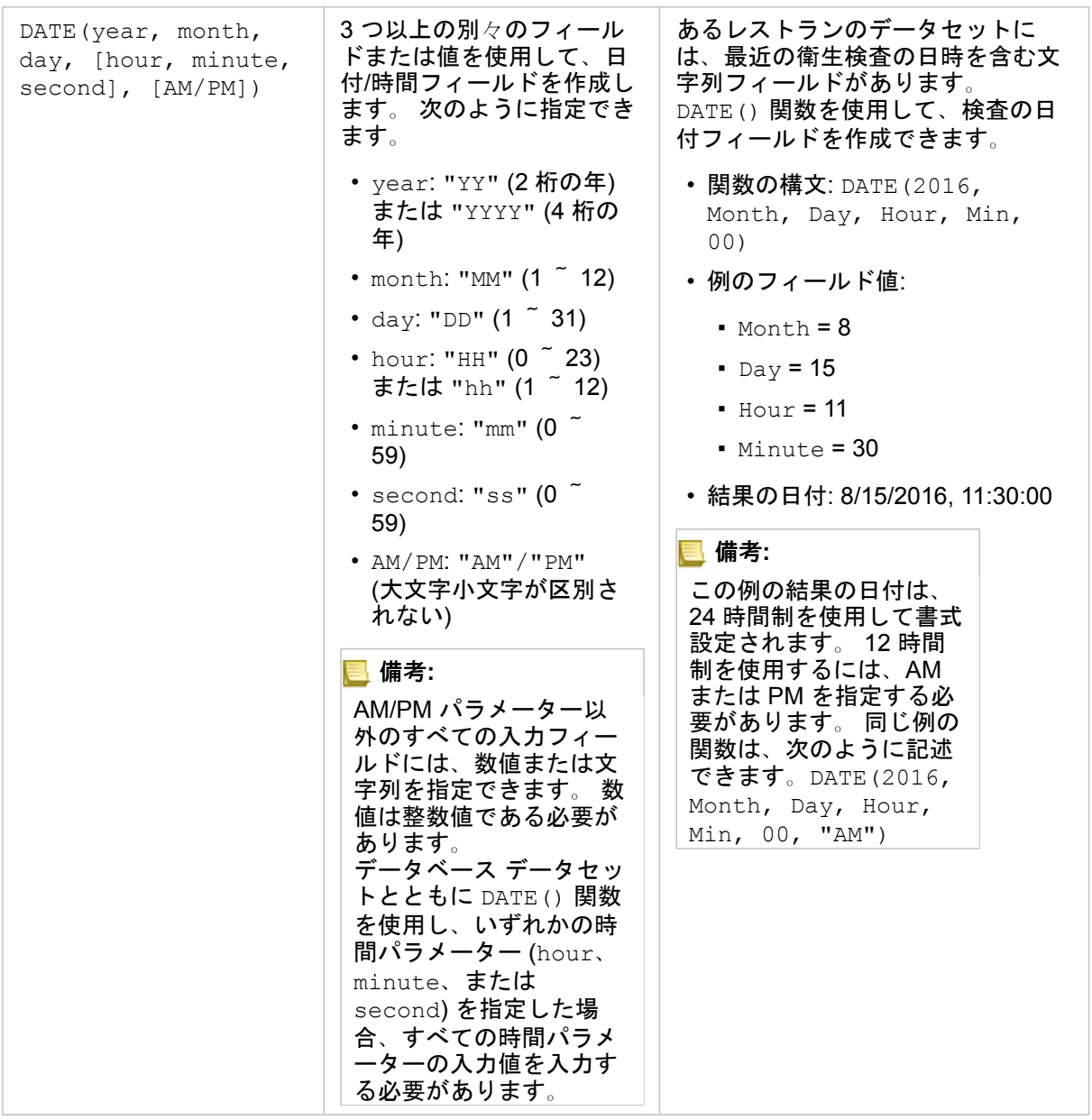

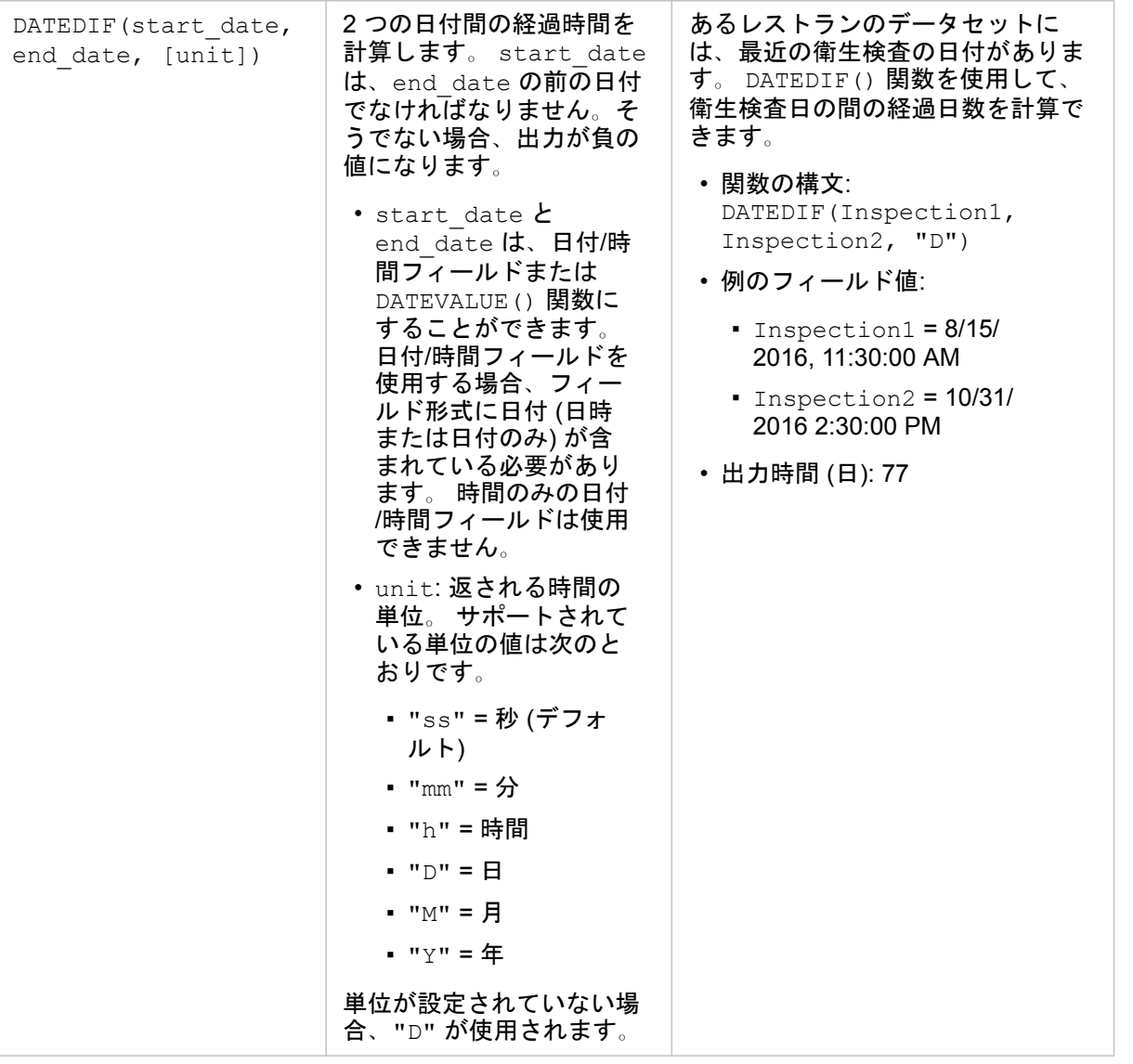

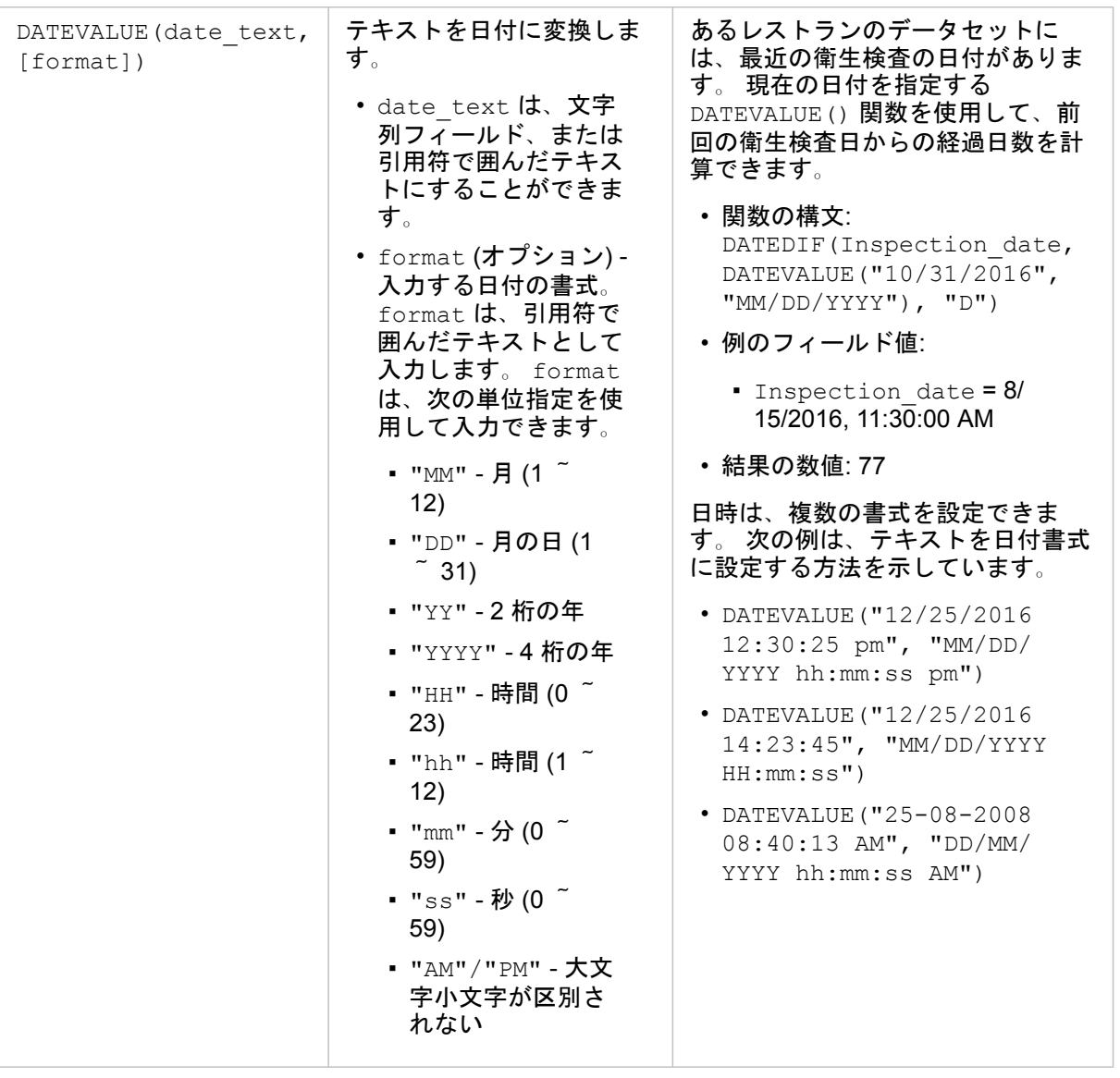

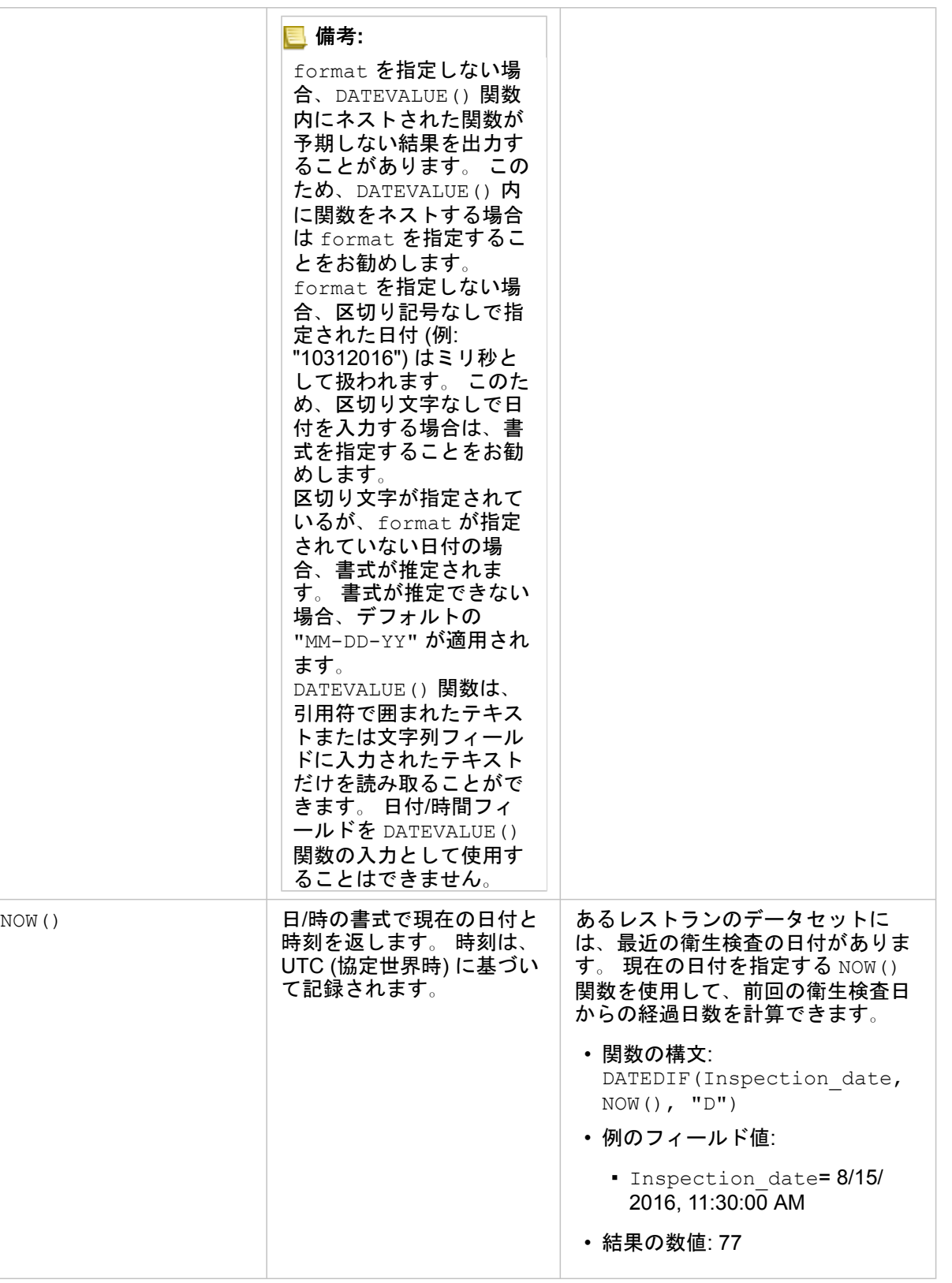

# 論理関数

論理関数は、文字列入力または数値入力を使用して文字列出力または数値出力を生成します。 入力は、リテラル (引用符で囲 んだテキストまたは定数) またはフィールド値にすることができます。 次の表では、例としてフィールド値とリテラル値の組 み合わせに加えて、特定のフィールドに含まれていると考えられるサンプル値を使用しています。

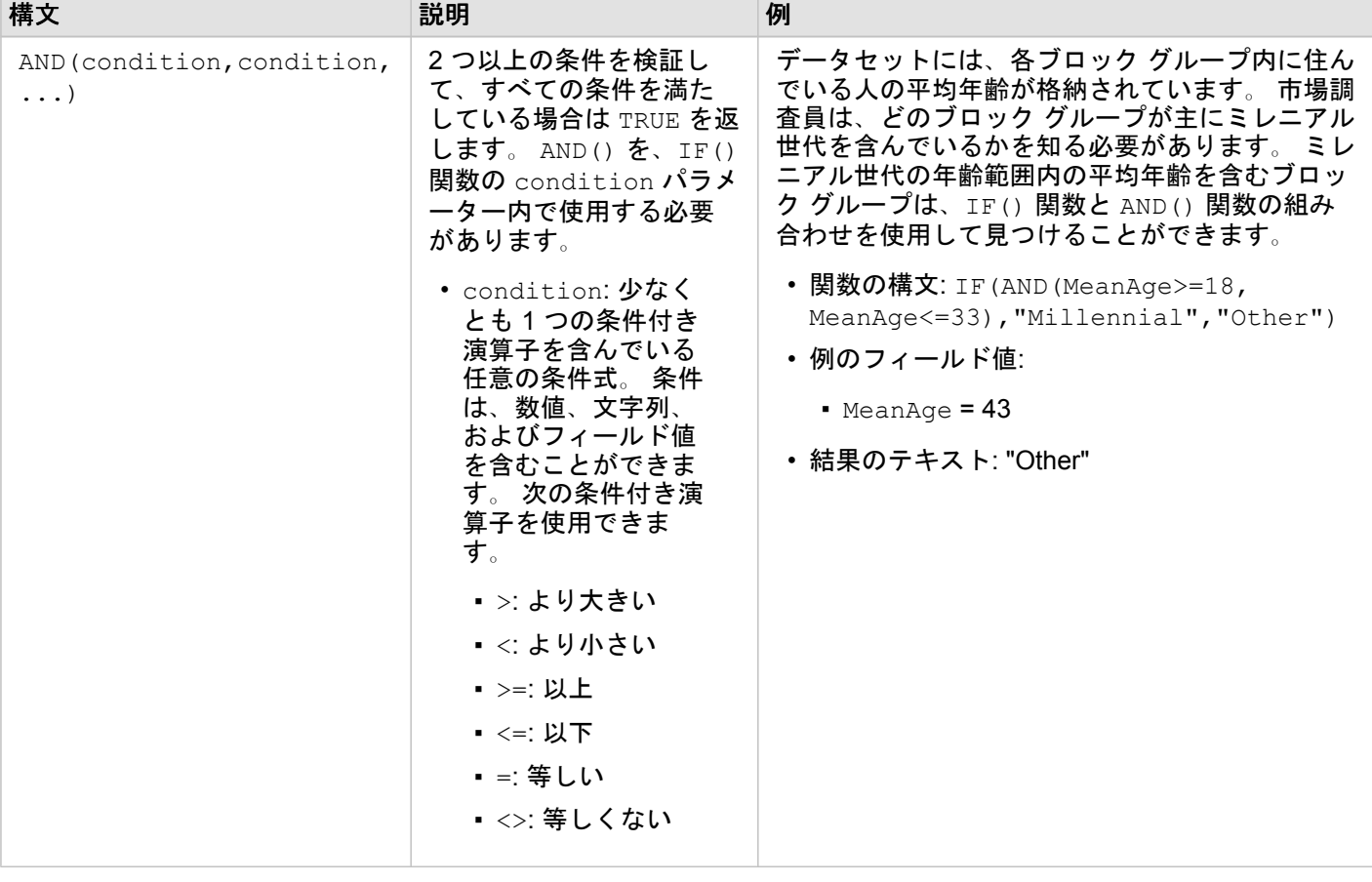

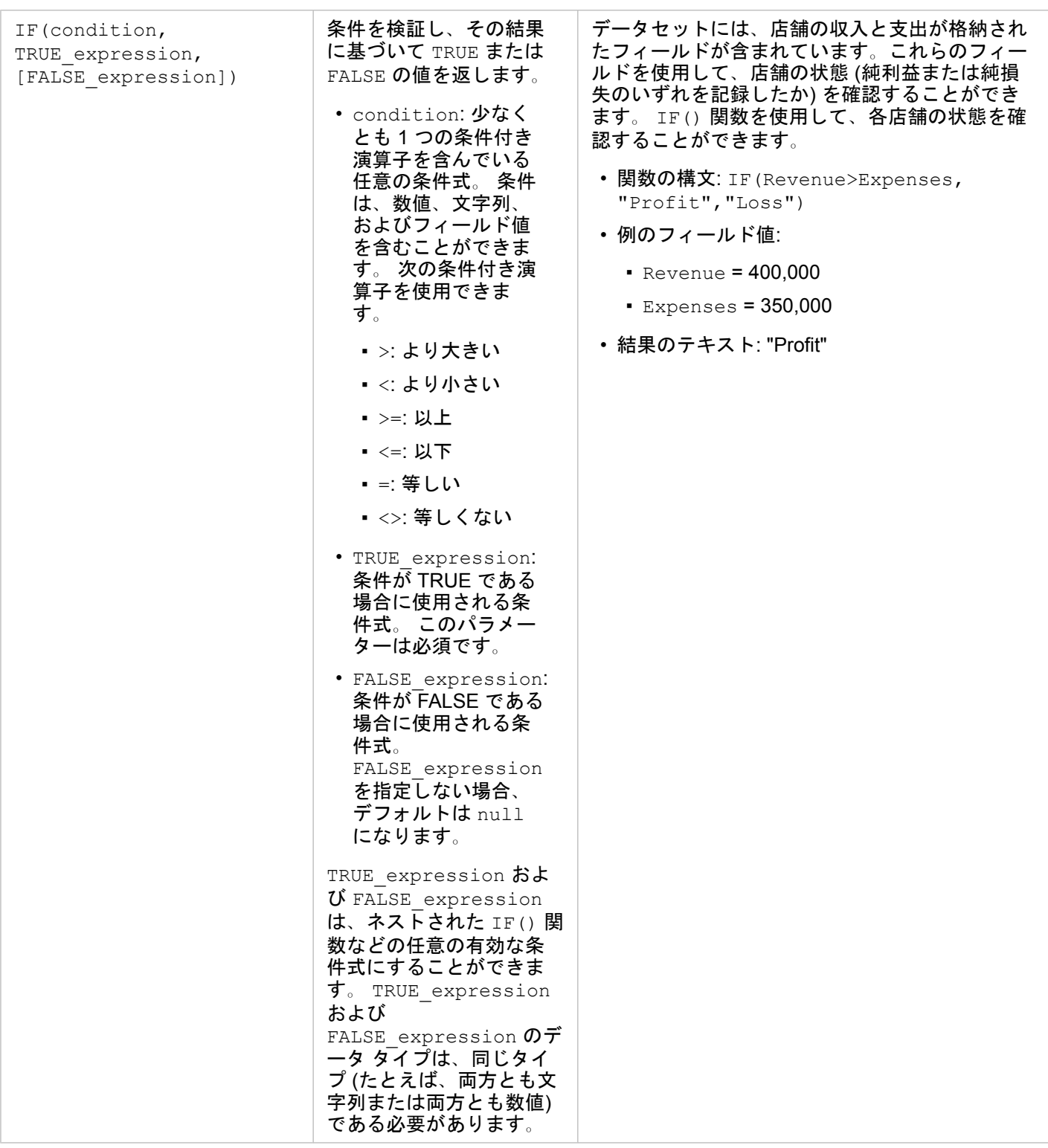

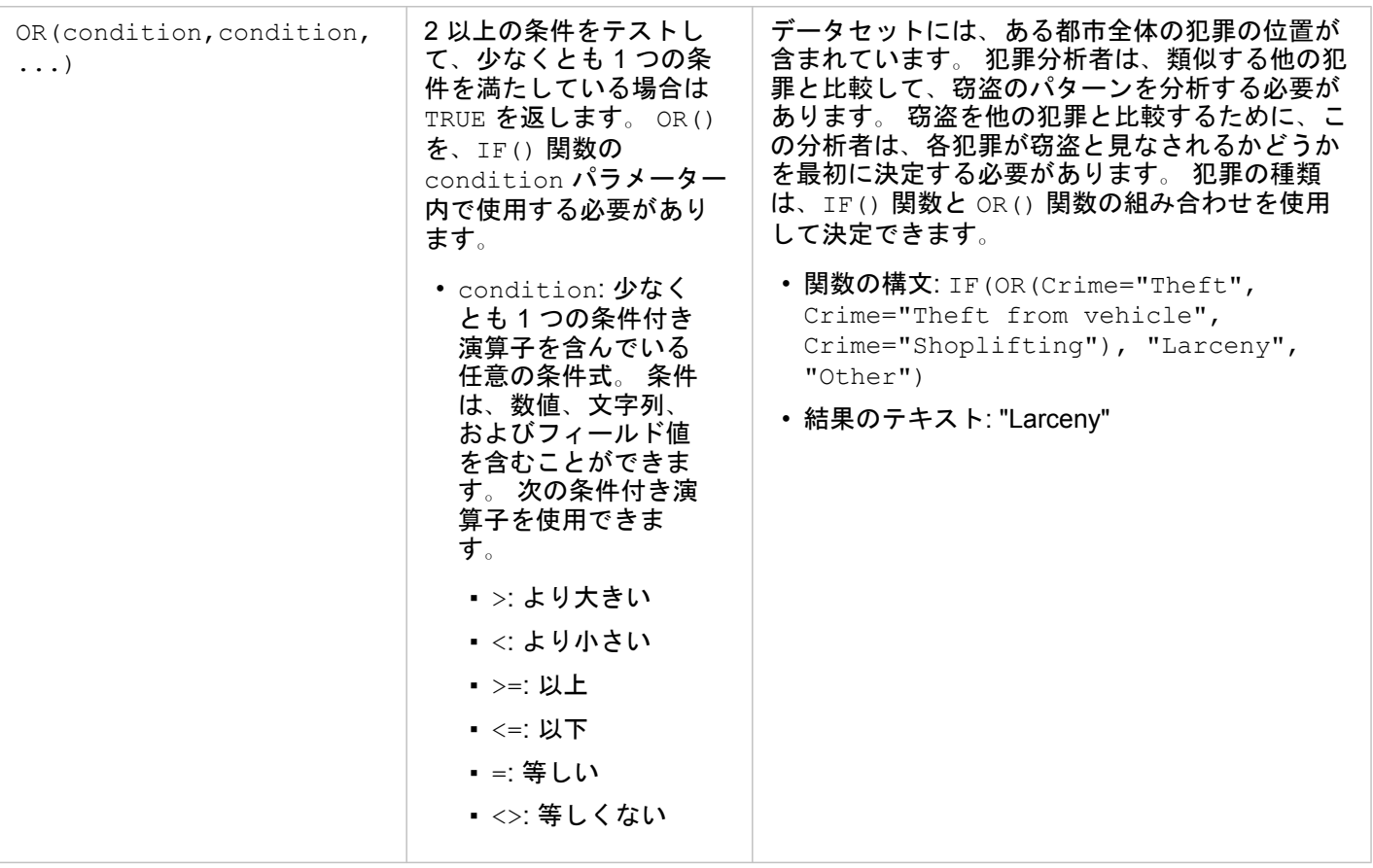

Insights 3.4.1 ドキュメント

# カード

# <span id="page-277-0"></span>データのフィルタリング

属性フィルターは、クエリを使用することで、元のデータを変更せずに操作するデータの範囲を絞り込みます。フィルターを 適用すると、ユーザーがそれらのフィルターを変更またはリセットするまで、セッション間でページまたはカード上に表示さ れる内容が制限されます。データセット レベルまたは個々のカードで、日付、数値、割合/比率、および文字列の各フィール ドをフィルタリングできます。

- 1 つ以上のフィルターを次のように適用できます。
- 単一のカードに適用
- 同一のデータセットをソースとするすべてのカードに適用
- データセット レベルとカード レベルの両方でフィルタリングできるように累積して適用
- 備考**:** データベース データセットからの計算フィールドのフィルタリングは、データセット フィルターでも、カード フィルターでもサポートされていません。
	- 結果が返されないところまでカード フィルターを調整した場合、カード エラーが表示 されます。値が表示されないようにフィルターが設定されると、空白のマップ、チャ ート、またはテーブルが表示されます。フィルターを再調整してみてください。

例

ある小売チェーンが、シカゴ地域で新たに市場を拡大しようとしています。市場調査の結果、このチェーンの主な顧客層は、 世帯収入 \$75,000 以上の 30 ~ 45 歳の女性であることが判明しました。市場アナリストは、この情報をもとに、どの地域に 展開するか判断する必要があります。

アナリストは、総人口、年齢層別の女性の人口、世帯収入の中央値など、シカゴの国勢調査区グループのデータを収集しまし た。また、総人口のうち 30 ~ 45 歳の女性が占める割合を表す、新しいフィールドを計算しました。この準備を終えた段階 で、アナリストはフィルターを適用して、市場調査の条件を満たすブロック グループを判断します。

最初のフィルターは、計算したフィールドに適用します。データの分布を調査した結果、アナリストは 30 ~ 45 歳の女性の 割合のしきい値を 20% に設定することにしました。2 つ目のフィルターは世帯収入の中央値に対して作成します。市場調査 の結果、下限は \$75,000 でした。

アナリストは、わずか数ステップの手順を実行して、新店舗に最適な場所を 18 のブロック グループまでデータを絞り込みま した。次に、この調査結果を区域情報や空き店舗と相互参照して、最終的な場所を決定します。

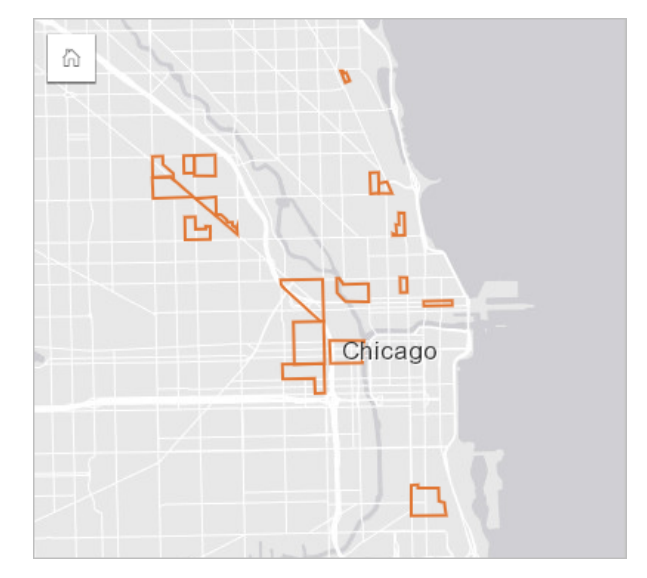

### フィルター タイプ

属性フィルターは、完全なデータセットにも、単一のカードにも適用できます。複数のフィルターを、同じデータセットとカ ードに適用できます。同じデータに複数のフィルターを適用すると、フィルターは AND 句で結合したかのように処理されま す。

データセット フィルター

データセット フィルターは、データ ウィンドウからフィールドに適用され、フィルタリングされたフィールドがカードに表 示されるかどうかにかかわらず、データセットを使用するすべてのカードに反映されます。

データセット フィルターを作成するには、次の手順に従います。

1. データ ウィンドウで、フィルタリングするフィールド上にポインターを置きます。

2. フィールドの横にある **[データセット フィルター]** ボタン w をクリックします。

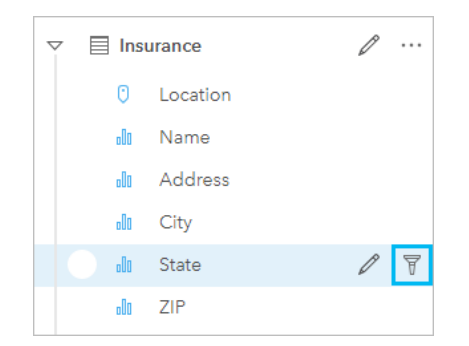

- 3. フィルターを調整して、カードに表示したいデータを含めます。
- 4. **[**適用**]** をクリックします。

同一のデータセットをソースとするすべてのカードが、これらのフィルター設定を反映するように更新されます。

カード フィルター

カード フィルターは、単一のカードに表示されるデータにのみ適用されます。したがって、同じデータの個別ビューを作成 することで、カード フィルターを使用してデータセット内で比較を行えるようになります。

 $\bm{\pi}$  カールターを適用すると、カードのフィルター数を示す数値が [カード フィルター] ボタン ╤ に追加されます。結果 データセット <sub>8</sub>目もデータ ウィンドウに追加され、データセット レベルで同じフィルターが適用されます。結果データセット を使用して新しいカードを作成する場合、すべてのカードが結果データセットのデータセット フィルターを参照し、カード フィルターは元のカードから削除されます。元のカードも結果データセットを参照しているため、表示されるデータは変化し ません。

カード フィルターを作成するには、次の手順に従います。

- 1. フィルタリングするカードをクリックしてアクティブ化します。
- 2. **[**カード フィルター**]** ボタン をクリックします。**[**カード フィルター**]** ウィンドウが表示されます。

 $\Xi$   $\sim$   $\boxed{7}$   $\bar{R}$   $\omega$   $\uparrow$   $\omega$   $\Xi$   $\sim$   $\omega$   $\cdots$ 

3. リストから、フィルタリングするフィールドを選択します。

備考**:** カードに既存のフィルターがある場合は、**[**カード フィルター**]** ウィンドウにリスト されます。新しいフィルターは、フィルターを適用するフィールドを選択する前に **[**新しいフィルター**]** をクリックすると作成できます。

4. フィルターを調整して、カードに表示したいデータを含めます。

5. **[**適用**]** をクリックします。

現在のカードのみが、これらのフィルター設定を反映するように更新されます。

#### 数値または割合/比率フィールドのフィルタリング

数値や割合/比率とは連続データであり、表示される値の範囲を変更することでフィルタリングできます。数値フィールドま たは割合/比率フィールドをフィルタリングするときは、下部にスライダーのあるヒストグラムが表示されます。ヒストグラ ムは、フィールドの値を等間隔分類のビンに集約し、各ビンにおける値の頻度を表示します。ヒストグラムでは、フィルター によって挿入または除外されているデータ量がわかります。

スライダーを調整して範囲の上限と下限を指定するか、ノードをクリックして新しい値を入力します。

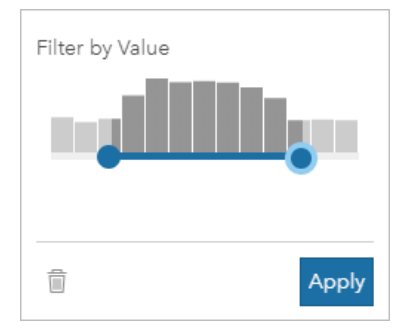

# 文字列フィールドのフィルタリング

文字列フィールドにはテキストが含まれますが、場合によっては、不連続の数値も含まれます (たとえば、郵便番号は、数値 ではなく文字列として分類する方が適切です)。文字列フィールドをフィルタリングすると、表示するか除外する個別値を選 択するか、選択解除します。以下の方法を使用して文字列フィルターから値を選択または選択解除できます。

- すべて選択: **[**すべて選択**]** ボックスをオン/オフにして、フィルター内のすべての値を選択または選択解除します。
- クリック: フィルター内の個々の値をオン/オフにします。クリックしたボックスのみが選択または選択解除されます。
- Shift + クリック: 複数の値をオン/オフにします。1 回目のクリックと 2 回目のクリックの間にあるすべてのボックスが選択 または選択解除されます。

備考**:** Shift + クリックは、500 個未満の個別値を含むフィールドに対してのみ使用できま

す。

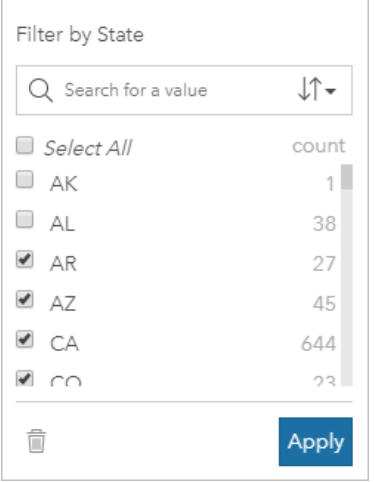

日付/時間フィールドのフィルタリング

日付/時間フィールドには、時系列データが含まれます。日付/時間フィールドをフィルタリングするには、カレンダーで開始 日または終了日を選択するか、スライダーを調整することで、日付の範囲を変更します。

ヒント**:** 高度なフィルターを使用して、日付関数 (DATEDIF()、NOW() など) をフィルターに組み 込むことができます。日付やその他の関数を使用した条件式の例については、「高度な フィルターの作成」をご参照ください。

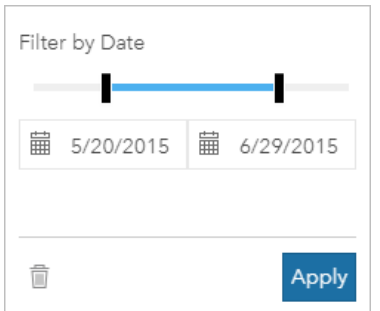

日付/時間フィールドには、文字列フィールドとして格納され、フィルタリングされる Year や Month などのサブフィールド も含まれます。

### フィルターの削除または更新

属性フィルターは、データ固有のビューを表示し、元のデータは変更しません。したがって、フィルターは編集したり、必要 なくなれば削除したりできます。

- ヒント**:** フィルターを頻繁に更新する予定がある場合は、通常の属性フィルターではなくクロス フィルターや[定義済みフィルターを](#page-389-0)使用することもできます。
- データセット フィルターを更新するには、次の手順に従います。
- 1. アクティブな **[データセット フィルター]** ボタン pp をクリックします。
- 2. 次のいずれかを実行します。
	- フィルター値を変更し、**[**適用**]** をクリックしてフィルターを更新します。
	- **[**フィルターの削除**]** ボタン をクリックしてフィルターを削除します。すべてのフィルター値を選択し、**[**適用**]** をクリ ックしてフィルターを削除することもできます。

カード フィルターを更新するには、次の手順に従います。

- 1. アクティブな [カード フィルター] ボタン ╤▌をクリックします。
- 2. 更新するフィルターをクリックします。
- 3. 次のいずれかを実行します。
	- フィルター値を変更し、**[**適用**]** をクリックしてフィルターを更新します。
	- **[**フィルターの削除**]** ボタン をクリックしてフィルターを削除します。すべてのフィルター値を選択し、**[**適用**]** をクリ ックしてフィルターを削除することもできます。

#### クロス フィルター

クロス フィルターは、別のカード上の選択を使用してデータをフィルター処理する方法です。**[**クロス フィルターの有効化**]** ボタン にをカード上で有効化すると、互換性のある選択が行われていれば、必ずそのカードにフィルターが適用されます。選 択の互換性を保つには、フィルターによるカードと選択によるカードが同じデータセットを使用している必要があります。

クロス フィルターはすべてのチャートとテーブルに適用できます。ただし、クロス フィルターの使用時には、散布図の多項 式近似曲線はサポートされません。

クロス フィルターは、[バッファー/[到達圏の作成](#page-331-0)]、[[密度の計算](#page-346-0)]、または [[最寄りの検索](#page-349-0)] で作成された結果のデータセットに

は対応していません。クロス フィルタリングは、Living Atlas レイヤーなどのリモートのフィーチャ レイヤー、マップ サー ビス レイヤー、ビッグ データ ストアのデータセットにも使用できません こうしたタイプのデータセットが使用されている場 合には、**[**クロス フィルターの有効化**]** ボタンが無効になったような状態で選択内容が表示されます。これらのデータセット のいずれかを含むカードにクロス フィルターを適用する場合は、ワークブックに[データセットをコピーし](#page-105-0)、コピーで作成さ れたカードにクロス フィルターを適用します。

リソース

フィルターの詳細については、次のリソースをご利用ください。

- [定義済みフィルターの追加](#page-389-0)
- [高度なフィルター](#page-283-0)
- [空間フィルター](#page-341-0)

# <span id="page-283-0"></span>高度なフィルターの作成

高度なフィルターは、式に基づいたフィルターで、データセット レベルまたはカード レベルでカスタム フィルターを作成す る際に使用できます。高度なフィルターには、計算フィールドと同じ演算子 (+、÷、>、<> など) および関数へのアクセス権 が含まれます。

備考**:** 現在、高度なフィルターを ArcGIS Living Atlas of the World データセットなどの[リモ](#page-95-0) ート [フィーチャ](#page-95-0) レイヤーで使用することはできません。

高度なフィルターは、クエリが複雑な場合、一部の情報が不明である場合、情報の計算が必要である場合などに役立ちます。 高度なフィルターの使用例を以下に示します。

- 全米の学校が登録されたデータセットがある場合に、その中で、テキサス州のダラス郡内の学校の解析を実行したいとしま す。 ダラス郡を通常のフィルターで検索すると、アラバマ州、アイオア州、およびテキサス州の学校が返されます。 式 County="Dallas" AND State="Texas" を使用した高度なフィルターで検索すると、データセットがフィルタリングさ れ、テキサス州のダラス郡内の学校のみが返されます。
- 店舗の位置、収入、および支出が登録されたデータセットがある場合に、その中で、赤字の店舗のみを表示したいとしま す。 式 Revenue<Expenses を使用した高度なフィルターで検索すると、データセットがフィルタリングされ、収入が支 出を下回る店舗のみが返されます。
- 消火栓の場所、点検日、数年間の点検ステータスが含まれるデータセットがありますが、表示したいのは、2018 年以降に 発生した損傷した消火栓の点検のみです。 式 InspectionDate>=DATE(2018,01,01)AND Status="Damaged" を使用 した高度なフィルターで検索すると、データセットがフィルタリングされ、2018 年 1 月 1 日以降に発生した被害評価のみ が表示されます。
- **■備考: 日付/時間フィールドを使用する高度なフィルターの式では、DATE()、** DATEVALUE()、NOW() などの日付関数を使用する必要があります。 文字列値とし て入力された日付 (2018 年 1 月 1 日を表す "01/01/2018" など) は、日付の値とし て読み取られず、結果は返されません。

#### データセット レベルでの高度なフィルターの適用

以下の手順を使用して、データセット レベルで高度なフィルターを適用します。

- 1. データ ウィンドウで、フィルターを適用するデータセットを特定します。
- 2. データセットの横にある [データセット オプション] ボタン … をクリックします。
- 3. データセット オプション メニューで、**[**高度なフィルター**]** をクリックします。
- 4. **[**カスタム フィルターの式**]** ボックス内をクリックして、使用可能なフィールドと関数を表示し、式の記述を開始します。
- 5. **[**カスタム フィルターの式**]** ボックスの下部で、式が有効であることを示す緑のチェックマーク を確認します。
	- 備考**:** 式には、フィルタリングに有効な <、=、<> などの条件演算子を含める必要があり ます (例: Revenue-Expenses>100000)。 条件式が計算として記述されている場合 (例: Revenue-Expenses)、その条件式は整合チェックできますが、フィルターと して使用することはできません。

6. **[**適用**]** をクリックします。

式は、データセット全体に適用されます。 データセットを使用して作成されたすべてのカードが更新されます。

#### カード レベルでの高度なフィルターの適用

以下の手順を使用して、カード レベルで高度なフィルターを適用します。

- 1. フィルタリングするデータセットを使用して、マップ、チャート、またはテーブルを作成します。
- 2. カードのツールバーの [カード フィルター] ボタン w をクリックします。
- 3. **[**新しいフィルター**]** ウィンドウの **[**高度な設定**]** をクリックします。
- 4. **[**カスタム フィルターの式**]** ボックス内をクリックして、使用可能なフィールドと関数を表示し、式の記述を開始します。
- 5. **[**カスタム フィルターの式**]** ボックスの下部で、式が有効であることを示す緑のチェックマーク を確認します。
	- 備考**:** 式には、フィルタリングに有効な <、=、<> などの条件演算子を含める必要があり ます (例: Revenue-Expenses>100000)。 条件式が計算として記述されている場合 (例: Revenue-Expenses)、その条件式は整合チェックできますが、フィルターと して使用することはできません。
- 6. **[**適用**]** をクリックします。

式は、フィルタリングされるカードにのみ適用されます。 同じデータセットを使用する他のカードは更新されません。

<mark>■</mark> 備考: アクティブな [カード フィルター] ボタン p はカードのフィルターの数を表示します (高度なフィルターも含む)。 高度なカード フィルターが作成されると、結果データセ ット もデータ ウィンドウに追加され、データセット レベルで同じフィルターが適 用されます。 結果データセットを使用して新しいカードを作成する場合、すべてのカ ードが結果データセットのデータセット フィルターを参照し、カード フィルターは元 のカードから削除されます。 元のカードも結果データセットを参照しているため、表 示されるデータは変化しません。

高度なフィルターの削除または更新

高度なデータセット フィルターを更新するには、次の手順に従います。

- 1. 高度なフィルターが適用されたデータセットの [データセット オプション] ボタン … をクリックします。
- 2. データセットのオプション メニューで **[**高度なフィルター**]** をクリックします。
- 3. 次のいずれかを実行します。
	- フィルターの式を変更し、**[**適用**]** をクリックしてフィルターを更新します。
	- [フィルターの削除] ボタン m をクリックしてフィルターを削除します。

高度なカード フィルターを更新するには、次の手順に従います。

- 1. アクティブな [カード フィルター] ボタン <del>p</del> をクリックします。
- 2. 更新するフィルターをクリックします。
- 3. 次のいずれかを実行します。
	- フィルター値を変更し、**[**適用**]** をクリックしてフィルターを更新します。
	- **[フィルターの削除]** ボタン m をクリックしてフィルターを削除します。

#### 条件式の例

次の表は、高度なフィルターで使用できる式の例です。

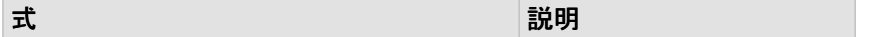

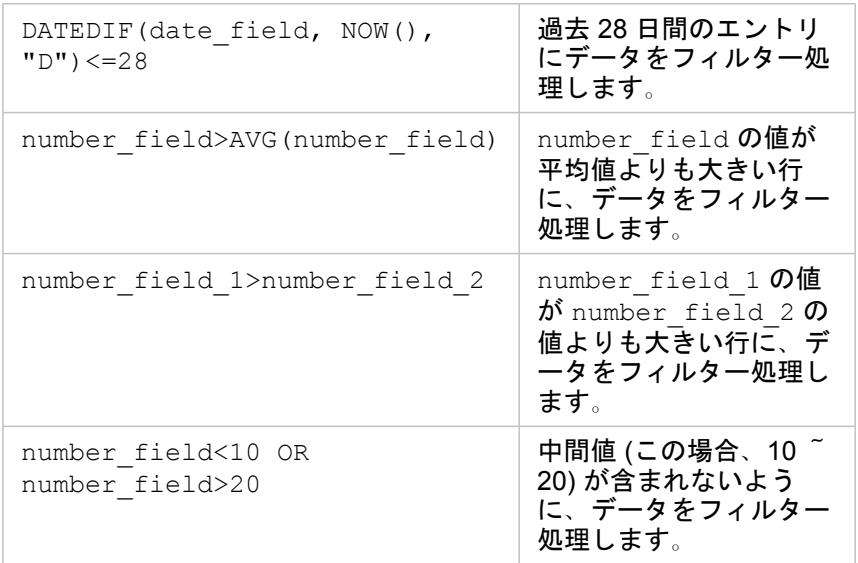

# 選択

選択を行うと、データ内の異常高値や異常低値など、関心のある領域に一時的にターゲットを絞って、関連するマップ、チャ ート、テーブルでそれらのデータ ポイントをハイライト表示することができます。フィルタリングとは違って、カード上の 選択は一時的なものです。選択によってソース データが変更されることはありませんが、解析や統計サマリーの結果は選択 による影響を受けます。これらの機能では、現在の選択セットのみが使用されるためです。ただし、以前に実行された空間解 析には、選択が反映されません。

ヒント**:** 選択セットを使用すると、データを空間的に絞り込むことができます。また、ページ上 のマップ/チャート/テーブルのドロップ領域に選択セットをドラッグして、他のマップ、 チャート、テーブルを作成できます。
# マップ カード

マップ上のフィーチャの選択は、選択ツールを使用するか、凡例を操作するか、同じデータを表示している別のカード上で選 択して、行うことができます。マップ上の空白領域をクリックすると、選択が解除されます。

#### 選択ツール

選択ツールを使用して、マップ上の 1 つ以上のフィーチャを選択することができます。別のツールを選択しない限り、マップ 上のフィーチャをクリックしたときに、ポインターは常に **[**選択**]** として機能します。マップ ツールバー上の **[**選択ツール**]** ボ タン を使用して、選択ツールにアクセスできます。

マップ カードで使用できる 5 つの選択ツールを以下の表にまとめます。

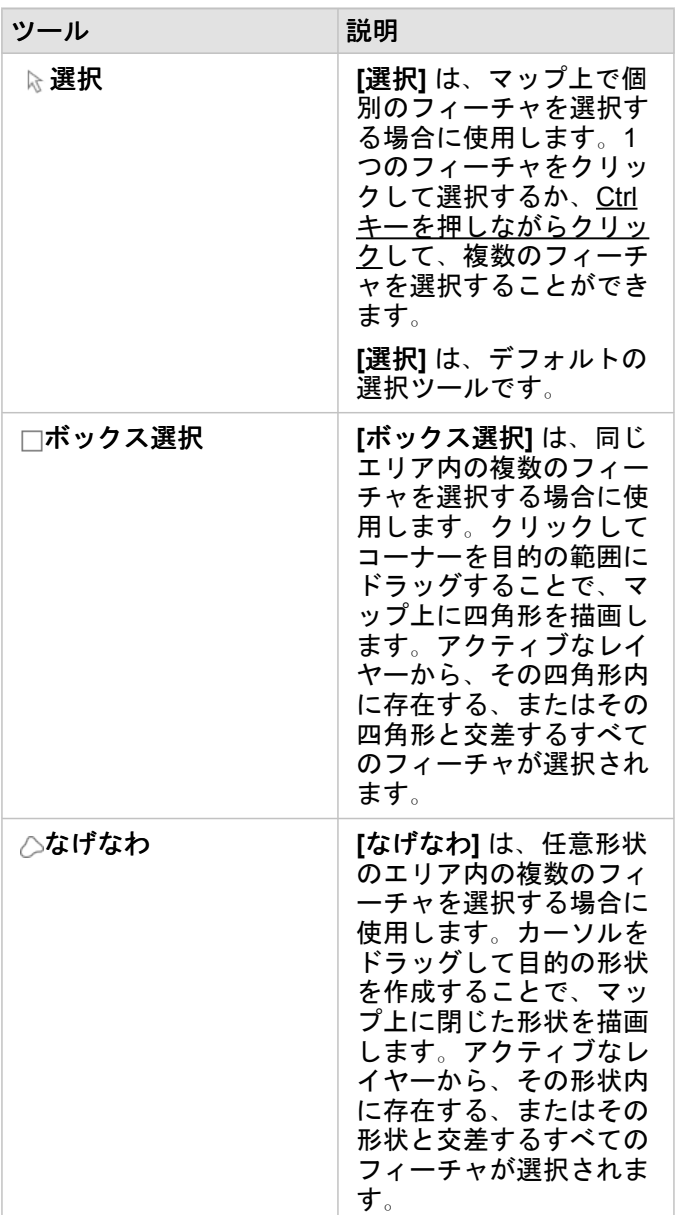

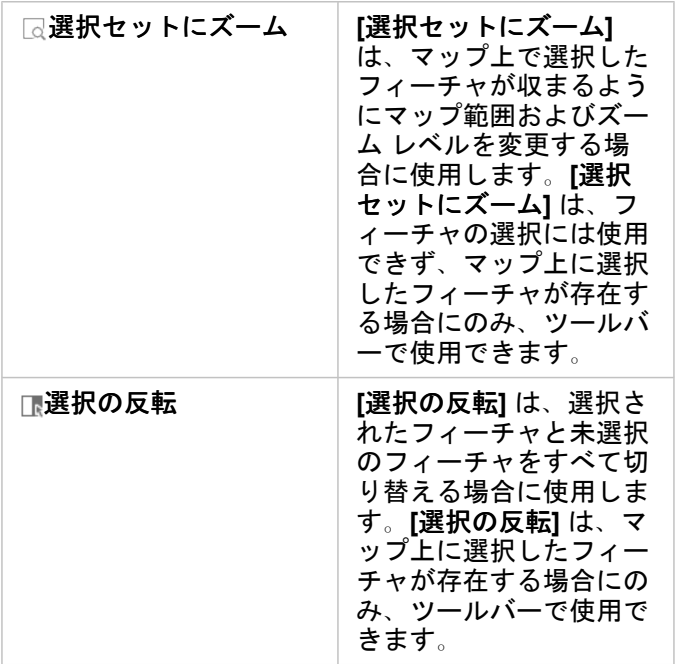

#### 凡例

レイヤーが **[**種類 **(**個別値シンボル**)]**、**[**数と量 **(**サイズ**)]**、または **[**数と量 **(**色**)]** でスタイル設定されている場合、凡例 (**[**レイヤ ー オプション**]** ウィンドウで使用可能) を使用してフィーチャを選択できます。

凡例で値のカテゴリまたはクラスを選択すると、そのカテゴリまたはクラスのすべてのフィーチャがマップ上で選択されま す。Ctrl キーを押しながらクリックして、凡例上で複数のカテゴリまたはクラスを選択できます。

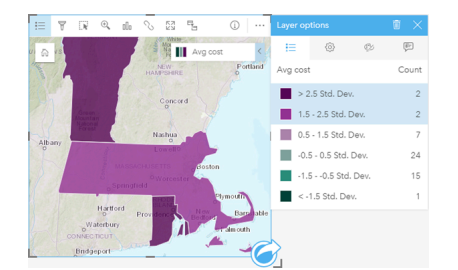

チャート カード

チャート上のフィーチャの選択は、選択ツールを使用するか、凡例を操作するか、同じデータを表示している別のカード上で 選択して、行うことができます。チャート上の空白領域をクリックすると、選択が解除されます。

選択ツール

選択ツールを使用して、チャート上の 1 つ以上のフィーチャを選択することができます。別のツールを選択しない限り、チャ ート上のフィーチャをクリックしたときに、ポインターは常に **[**選択**]** として機能します。チャート ツールバー上の **[**選択ツー **ル**] ボタン ■を使用して、選択ツールにアクセスできます。

備考**:** 使用できる選択ツールは、視覚化されているチャートのタイプによって異なります。

チャート カードで使用できる 3 つの選択ツールを以下の表にまとめます。

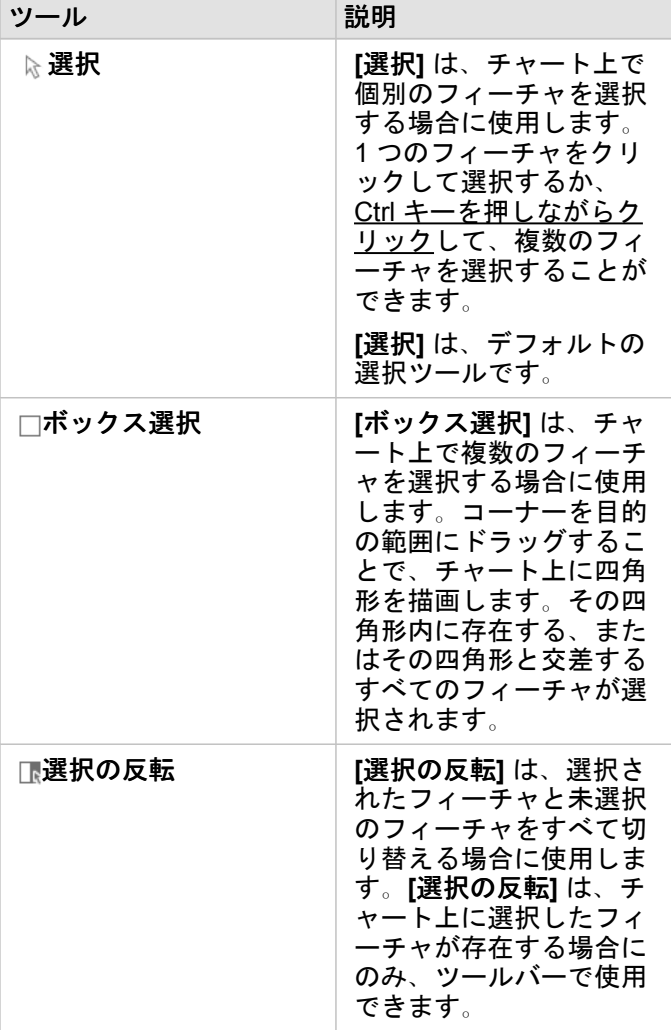

#### 凡例

レイヤーが **[**個別シンボル**]** でスタイル設定されている場合は、凡例を使用してフィーチャを選択できます。 凡例で値のカテゴリを選択すると、チャート上のそのカテゴリのすべてのフィーチャが選択されます。

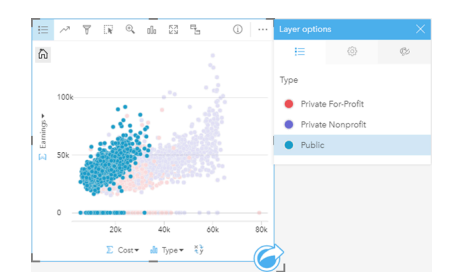

# 集計テーブル

集計テーブルのフィーチャを選択するには、目的のフィーチャをクリックするか、または Ctrl キーを押しながらクリックしま

- す。選択されているフィーチャは集計テーブルに表示され、同じデータを表示する他のマップ、チャート、またはテーブルに も表示されます。集計テーブルでの選択後には、次のオプションが使用できるようになります。
- 選択の反転: [選択の反転] ボタン **□ をクリックすると、選択されているフィーチャを切り替えることができます。選択**を切 り替えると、同じデータを表示する他のすべてのカードにも反映されます。
- 選択セットの表示: [選択セットの表示] ボタン をクリックすると、集計テーブルに選択されているフィーチャのみが表示 されます。選択されていないフィーチャは、集計テーブルから一時的に削除されます。選択されているフィーチャは、同じ データを表示する他のすべてのカードで選択状態となりますが、これらのカードにこれ以外の変更は一切発生しません。選 択されていないフィーチャを再び表示するには、**[**選択セットの表示**]** をもう一度クリックします。選択されているフィーチ ャは、集計テーブル内または別のカード内でスクロールバーをクリックするまで、選択状態のままです。

# カードの操作

データを完全に理解するために重要なのは、同一のデータセットをソースとする複数の可視化を操作してみることです。 同 一のデータセットのフィールドから作成されたカードはリンクされているため、ユーザーは、1 つのカード上で選択を行った 後、関連カードの更新を表示して、それらの選択セットをハイライト表示することができます。

異なるタイプのカードがページ上にある場合は、選択やフィルタリング、統計情報へのアクセス、その他の操作を行うことに よって、単一の可視化では識別できなかった可能性のある空間、時間、数値、カテゴリに関するパターンを明らかにすること ができます。 データを可視化するためのさまざまな方法については、「[解析機能](#page-298-0)」をご参照ください。

データは、次の方法で操作できます。

- マップのナビゲーション
- カードの最大化による、フィルムストリップ ビューの表示
- ポップアップの表示
- カードの統計情報の表示
- カードの凡例の非表示/表示
- 可視化タイプの変更
- カードのタイトルの変更

マップのナビゲーション

- マップ上での拡大および縮小では、次のオプションを使用できます。
	- マップ ツールバーから **[**ズーム ツール**]** を使用する。
	- マウスを使用してスクロール イン/アウトする。
- Shift キーを押しながらクリックしてドラッグし、対象地域上を拡大する。
- 画面移動するには、マウスまたはキーボードの矢印キーを使用します。
- マップを移動およびズームした後、【デフォルトの表示範囲】 ボタン 心 を使用してマップを元の範囲に戻します。
	- ヒント**:** 画面をズームしたり移動したりする際、ページ上のすべてのマップで同じ範囲を表示し たい場合は、**[**範囲の同期**]** ボタンを使用します。ページ上のすべてのマップを更新し て、対象エリアの位置およびズーム レベルを反映することも役立つでしょう。

#### カードの最大化

カードを操作するときは、カードを拡大して、データをわかりやすく表示することもできます。 カードを最大化すると、ペ ージ上にカードのフィルムストリップ ビューが作成されます。このビューでは、最大化されたカードが上部に配置され、そ の下に残りのカードのサムネイルが並べられます。

**[**最大化**]** をクリックして、カードを拡大します。

**[**元のサイズに戻す**]** をクリックすると、元のサイズのカードを表示したページ ビューに戻ります。

#### ポップアップの表示

ポップアップには、マップ上の 1 つのフィーチャやチャートの外観 (バーやポイントなど) に関する概要が示されます。 マッ プ上にポップアップを表示するには、ポイント、ライン、またはエリアの上にポインターを置きます。 チャート上にポップ

アップを表示するには、ポイント、バー、またはスライスの上にポインターを置きます。

マップのポップアップ

マップのポップアップには、マップ上のデータに関する重要な情報が表示されます。 デフォルトでは、マップのポップアッ プには、データセット内の 1 番目の文字列フィールドの値が表示されます。 文字列フィールドが存在しない場合は、1 番目 の数値フィールドが使用されます。 ポップアップに表示されるフィールドは、**[**表示フィールド**]** ボタンを使用して変更でき ます。 **[**表示フィールド**]** ボタンは、空間データセットの位置フィールドの横の data pane 内にあります。

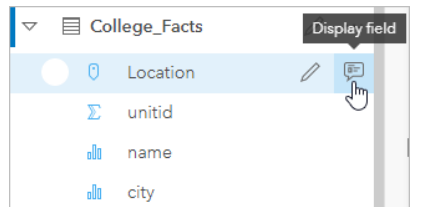

備考**:** 結合または集約されてデータベース接続から作成されたデータセットの **[**表示フィール ド**]** ボタンは無効化されます。 データベース接続は Insights in ArcGIS Enterprise およ び Insights Desktop で使用できます。

ポップアップのスタイルを Location フィールド以外のフィールドで設定した場合、ポップアップには **[**シンボル設定**]** フィー ルドおよび **[**表示フィールド**]** の両方からの情報が含まれます。

#### カードの統計情報の表示

統計情報のサマリーはデータの概要を提供します。 統計情報は、操作中のチャートまたはマップのタイプによって異なりま す。

マップ上の統計情報のサマリーは、個数、最小値、最大値、平均値を含みますが、マッピングしているデータのタイプによっ て変化します。 データ ソースの編集可能なデータセットから作成されたマップにはタイムスタンプもあります。タイムスタ ンプにより、表示されているバージョンの最終更新時間がわかります。 データが最新でない場合、データセットまたはワー クブックを更新して、最新データを表示できます。

チャートの統計情報も、チャート タイプごとに異なります。 たとえば、バー チャートの統計情報には、個数、平均値、中央 値、上または下の四分位が含まれます。

サマリー テーブルに適用できる統計情報としては、合計、平均値、最小値、最大値、中央値、パーセンタイルなどがありま す。 統計情報の計算は、カテゴリ値ごとに数値フィールドまたは割合/比率フィールドに対して行われます。 サマリー テーブ ルには最下段に表示される統計情報もあります。データセット全体で計算され、数値フィールドまたは割合/比率フィールド で選択した統計を表示します。 たとえば、あるテーブルが 10,000 のポイントから成り、これが 5 つのカテゴリに分かれると します。統計情報として平均値を選択したとすれば、最下段に表示される平均は、10,000 の値の平均値として求めます。5 つのカテゴリそれぞれについて平均値を求め、この 5 つの平均を取るのではありません。

#### チャートの統計情報へのアクセス

利用可能な統計情報を表示するには、**[**チャートの統計情報**]** ボタン をクリックします。

マップの統計情報へのアクセス

マップ カードをめくって統計情報のサマリーを表示するには、[情報] ボタン ① をクリックします。

#### カード上の凡例の非表示/表示

デフォルトでは、すべてのマップ カードに、折りたたまれた凡例としてレイヤーが 1 つ以上リスト表示されます。

マップ上の凡例

1. マップをクリックして、ツールバーを表示します。

#### 2. 次のいずれかを実行します。

- レイヤーの凡例を展開して、[レイヤー オプション] ウィンドウを表示します。
- **[**凡例**]** ボタン をクリックして、凡例を非表示にします。

#### チャート上の凡例

1. チャートをクリックして、ツールバーを表示します。

2. **[凡例]** ボタン je をクリックして、凡例を表示します。

#### 可視化タイプの変更

関連する可視化タイプに変更すると、データを異なる視点から見ることができます。 たとえば、[コロプレス](#page-160-0) マップから[ヒス](#page-209-0) [トグラム](#page-209-0)に変更すると、集中度合いが最も高いまたは低いのはどの数値範囲かなど、数値データの分散状況を表示したり、デ ータに歪みがあるかどうかを確認したりできます。

関連する可視化タイプは、可視化しているデータによって決まります。 以下の手順に従って、カードの可視化を変更しま す。

- 1. カードをクリックして、ツールバーを表示します。
- 2. [可視化タイプ] ボタン mm をクリックします。

リスト内の適用可能な可視化タイプを選択できます。 すべての可視化タイプが使用不可の場合、可視化タイプを変更する ことはできません。

3. リスト内の可視化タイプを選択します。

カードが、ヒストグラムなど、選択された可視化タイプに変更されます。

<u>4. 前の可視化タイプに戻すには、[可視化タイプ] ボタン <sub>elle</sub> をクリックして、前の可視化タイプをリストから選択します。</u>

#### カードのタイトルの変更

デフォルトでは、カードが作成された順番に基づくタイトル ([カード 1]、[カード 2] など) がカードに割り当てられます。 必 要に応じて、よりわかりやすいタイトルを指定できます。 カードのタイトルは、カードが選択されていない場合に表示でき ます。

1. カードが選択されている場合は、カードの外側をクリックして選択を解除します。

カードのタイトルが表示されます。 (たとえば、**[**カード **1]**)。

2. カードのタイトルをクリックします。

タイトル フィールドがグレーに変わります。

3. 新しいタイトルを入力して、**[Enter]** キーをクリックします (またはカードの外側をクリックします)。

Insights 3.4.1 ドキュメント

# 分析

Insights 3.4.1 ドキュメント

# 解析の実行

# <span id="page-298-0"></span>解析機能

解析を実行するために作成する必要があるマップまたはチャートについては、次のセクションをご参照ください。 • データの解析

- マップの作成
- チャートの作成

## データの解析

以下のセクションの表では、次の実行方法について説明します

- データ内の数量を理解する
- データ内のリレーションシップを理解する
- データ内の変更を理解する
- データ内の相互作用を理解する
- データの分布を理解する
- データ内の比率を理解する

#### データ内の数量を理解する

変数のサイズ、量、程度を確認する場合、次のチャート タイプを使用します。

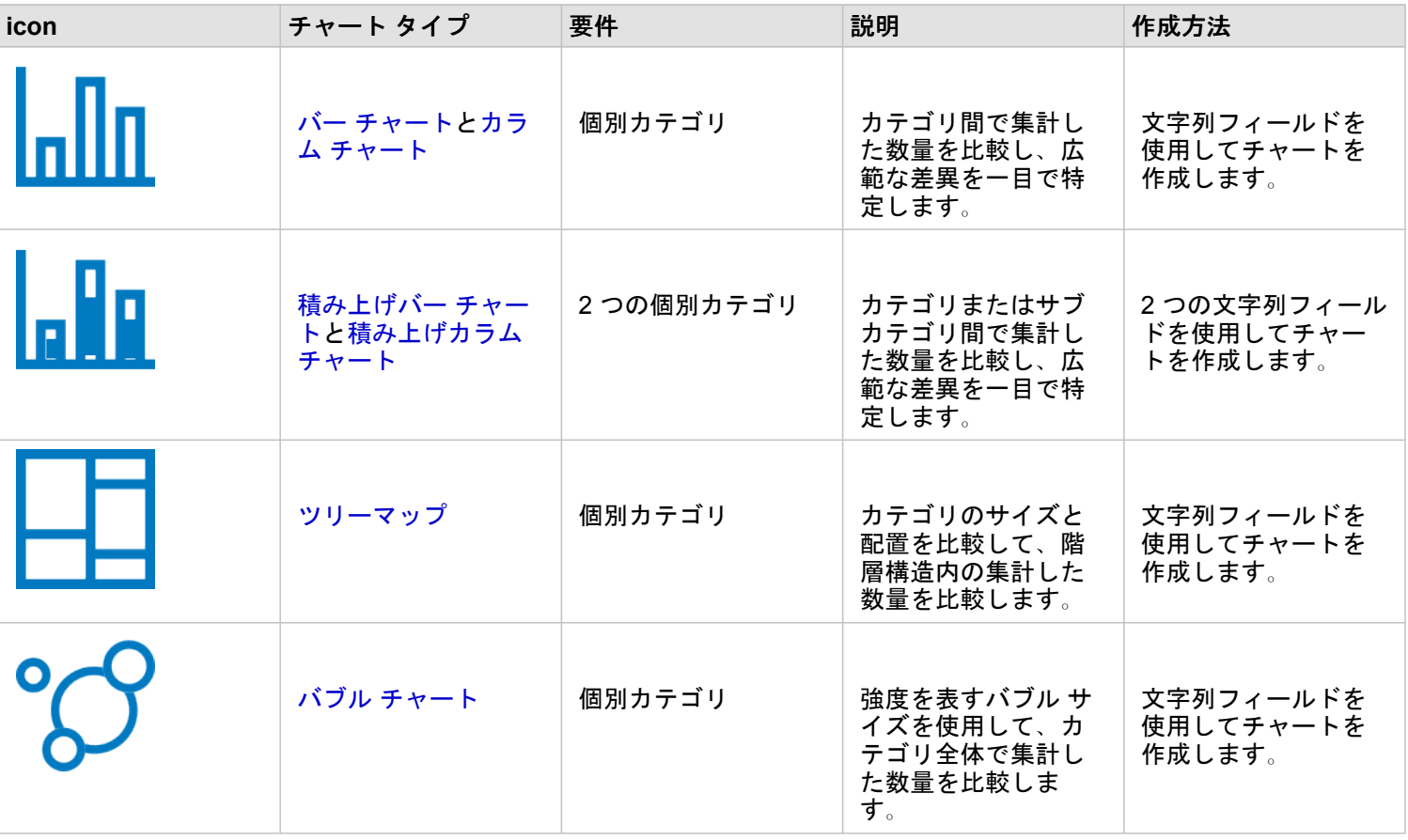

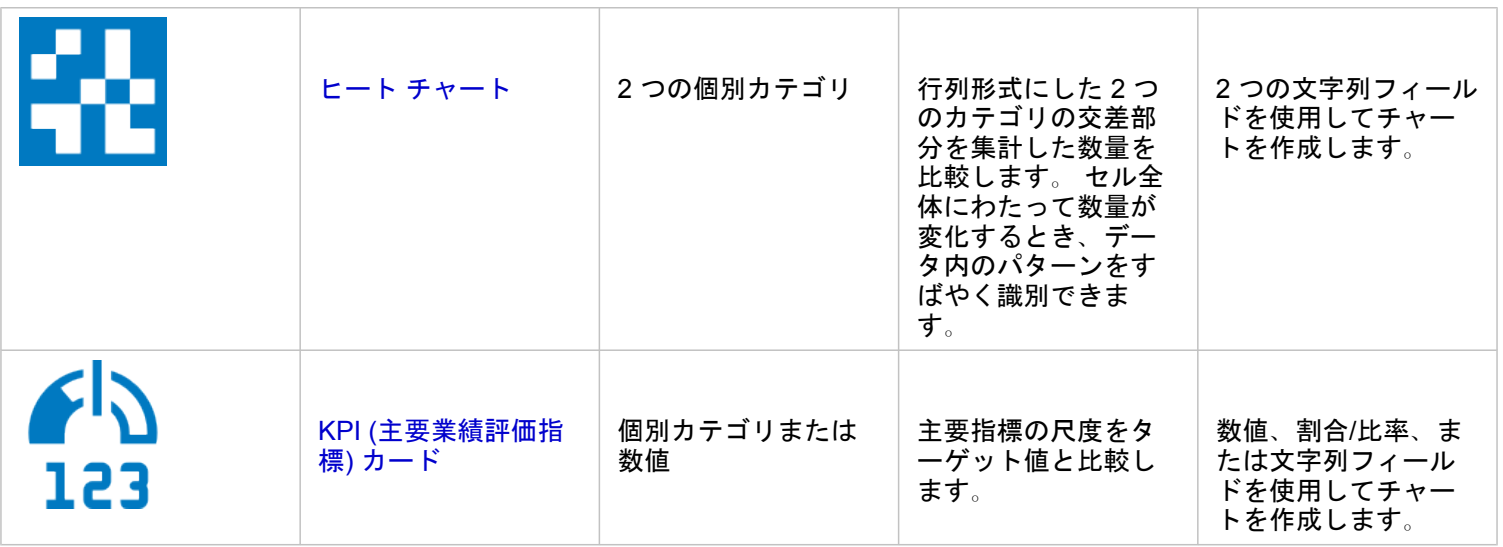

データのサイズ、量、程度を空間的に確認する場合、次のマップ タイプを使用します。

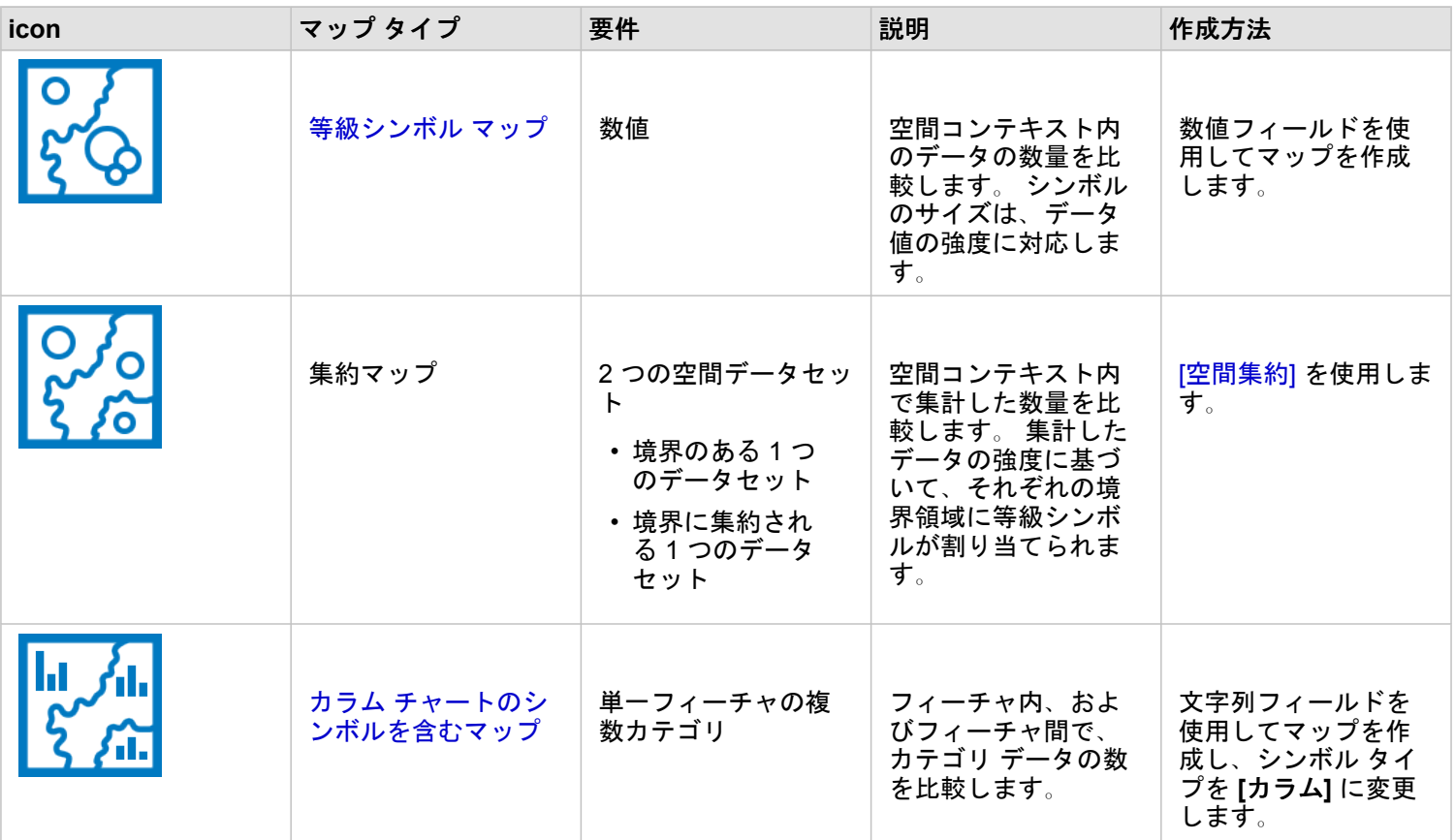

### データ内のリレーションシップを理解する

変数間の関係や類似性を確認する場合、次のチャート タイプを使用します。

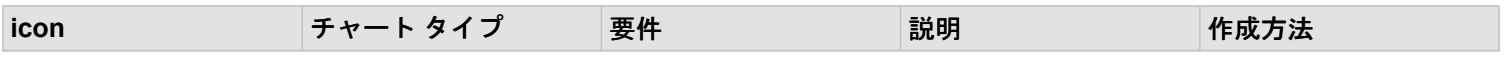

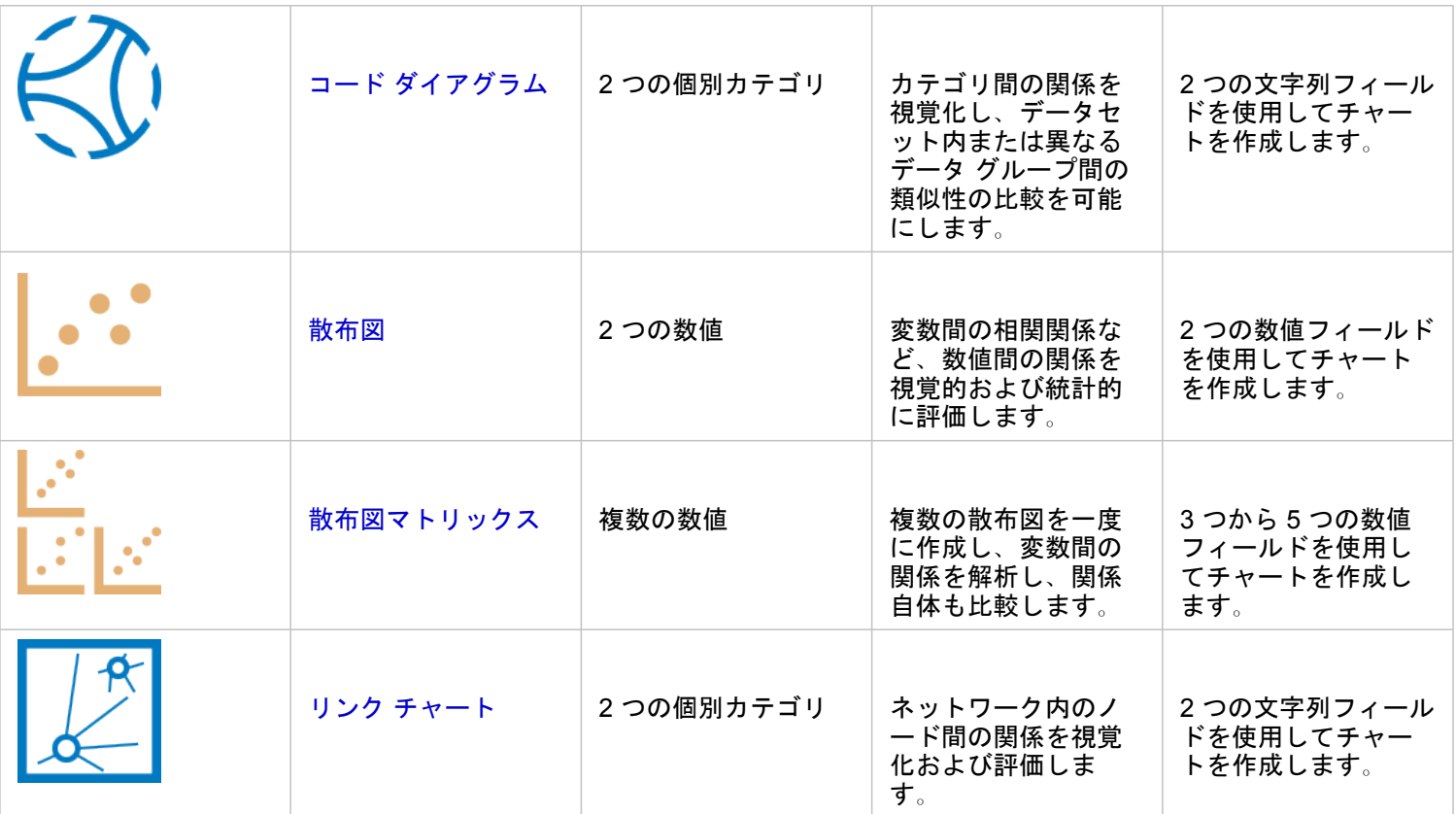

空間データの関係や類似性を確認する場合、次のマップ タイプを使用します。

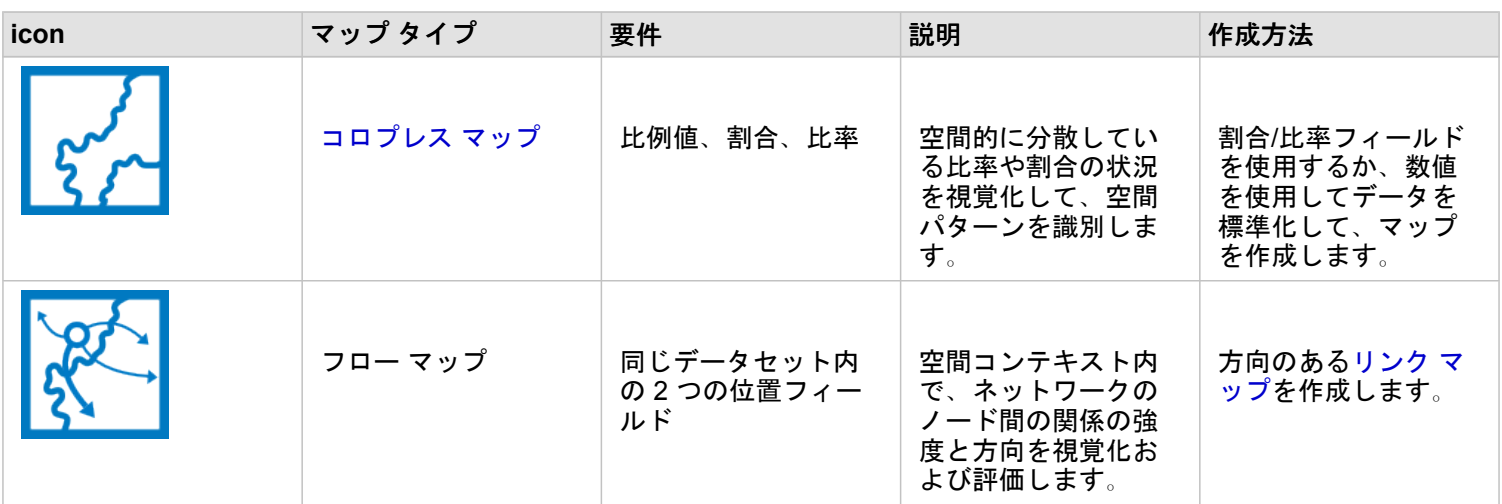

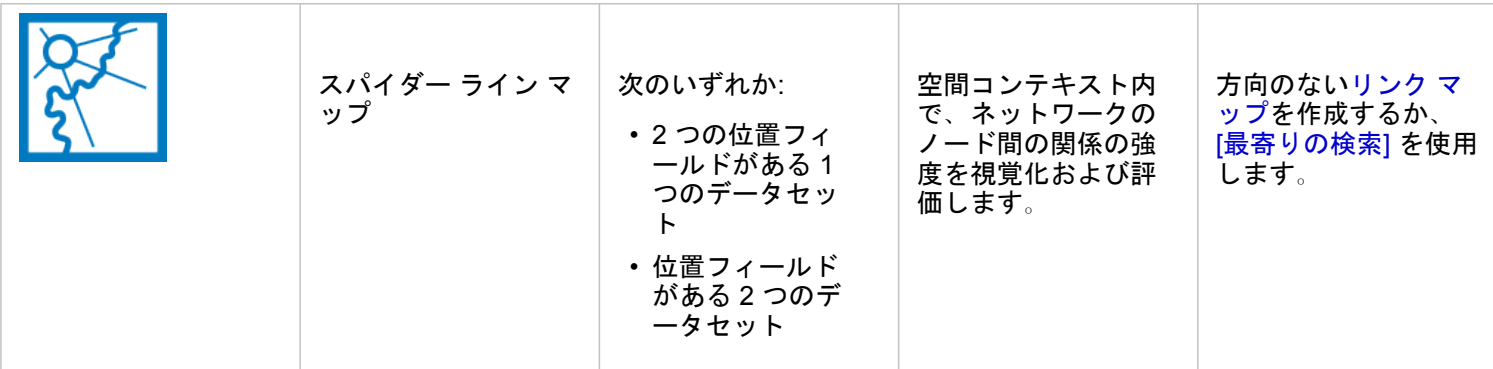

# データ内の変更を理解する

カテゴリ間や時間の経過に伴うデータの変化を確認する場合、次のチャート タイプを使用します。

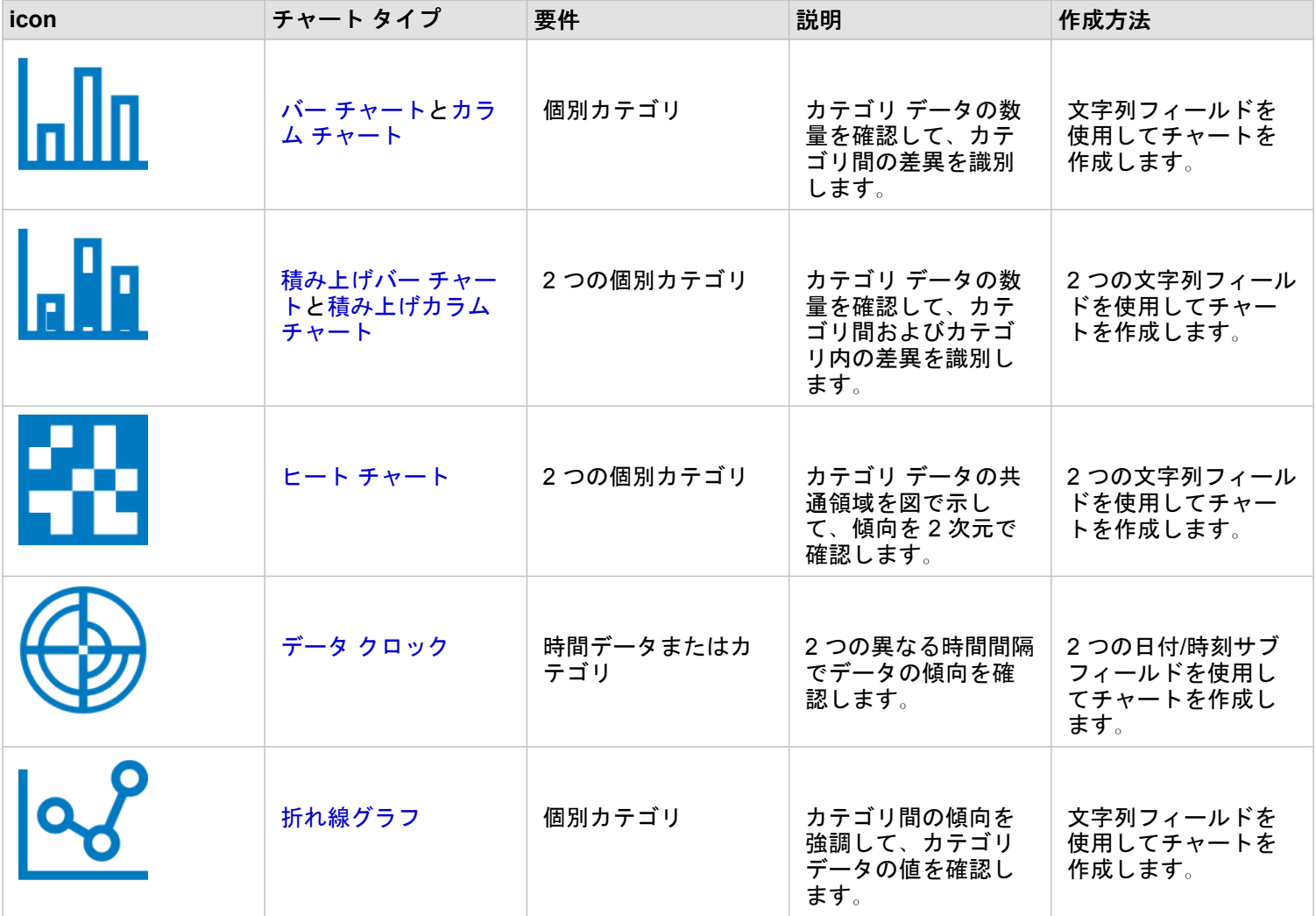

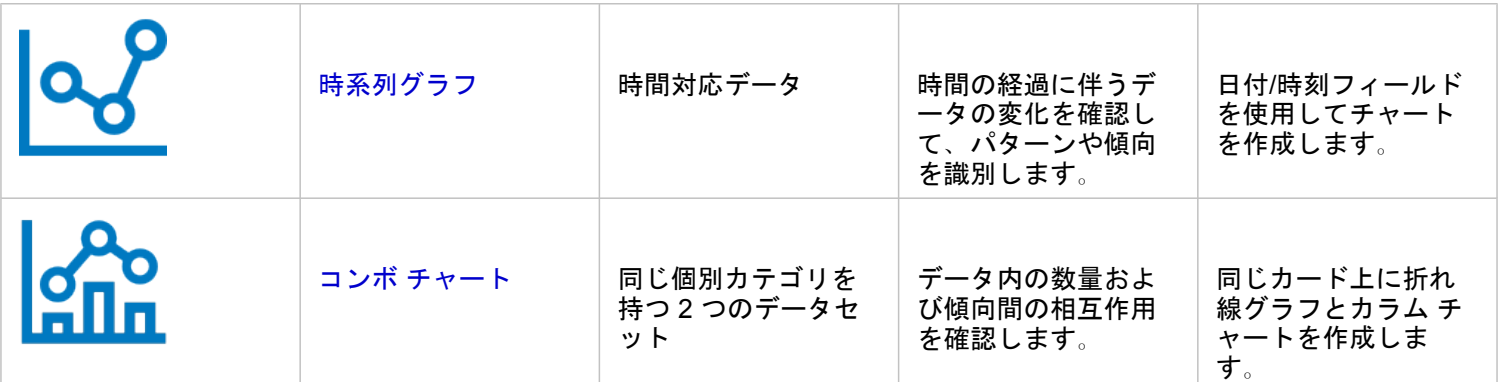

## データの空間的な変化を確認する場合、次のマップ タイプを使用します。

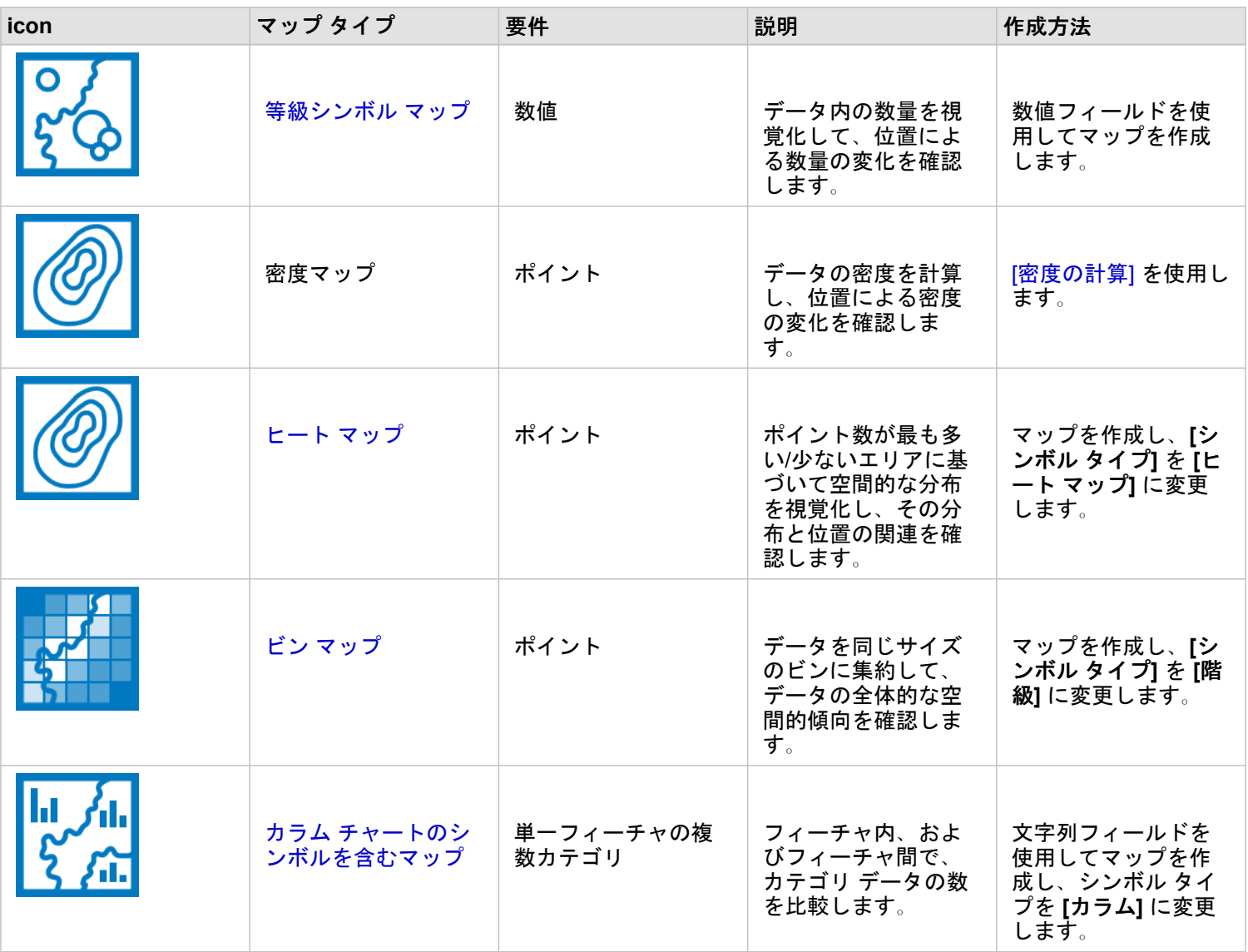

## データ内の相互作用を理解する

### 変数間の情報の流れを確認する場合、次のチャート タイプを使用します。

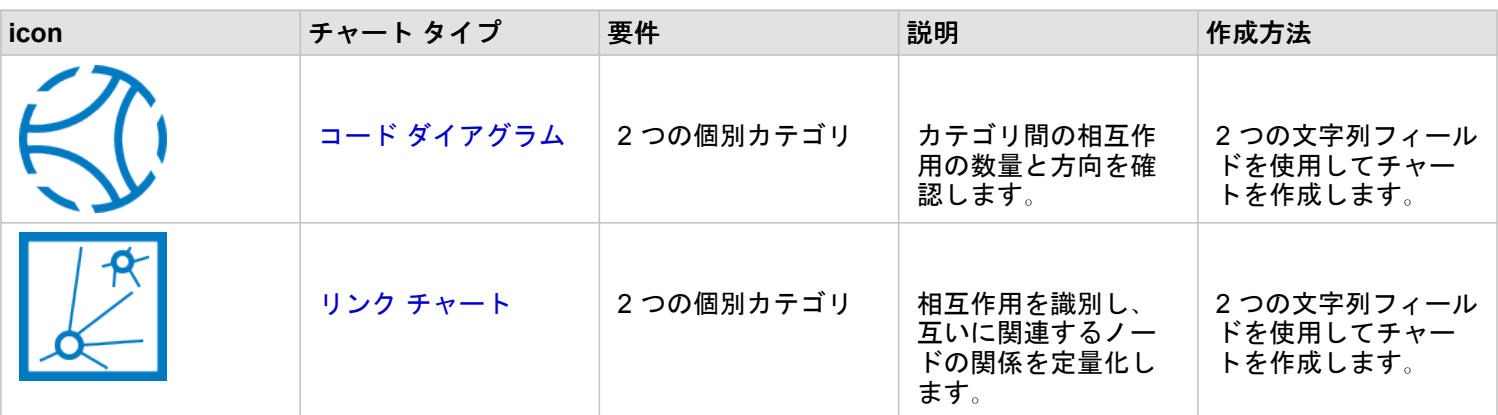

場所間の情報の流れを確認する場合、次のマップ タイプを使用します。

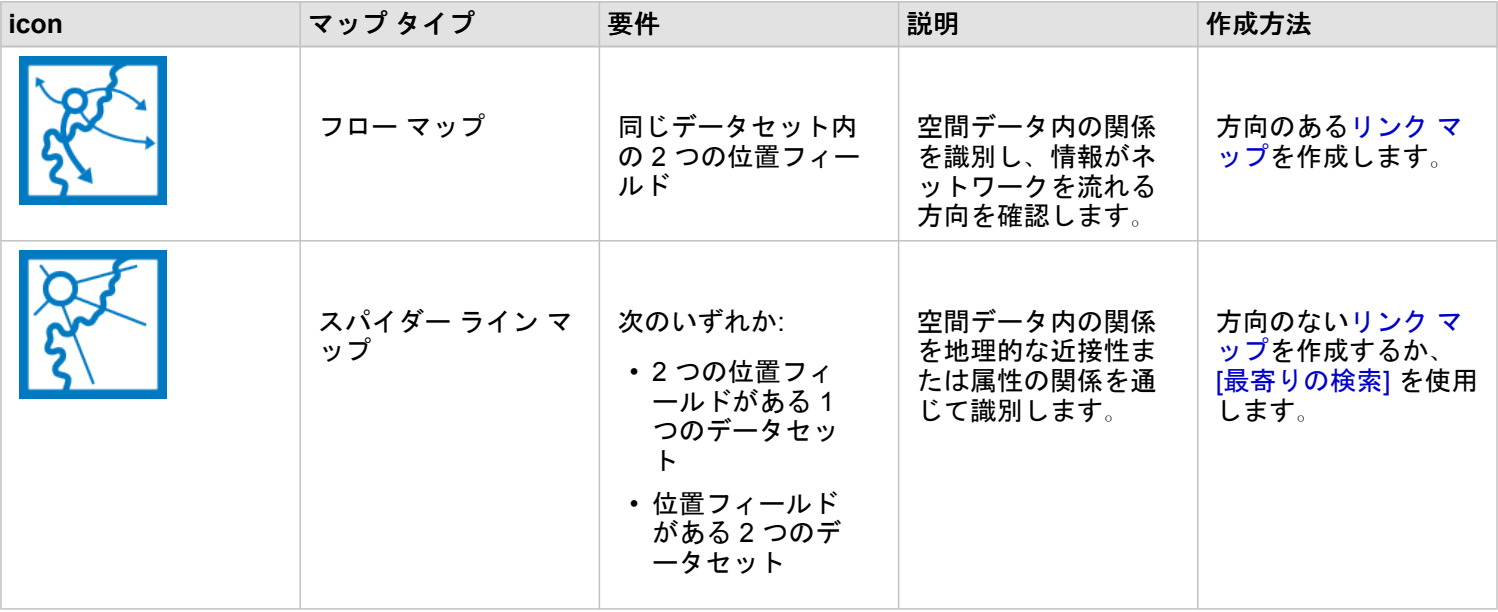

# データの分布を理解する

データの数値的な配置を確認する場合、次のチャート タイプを使用します。

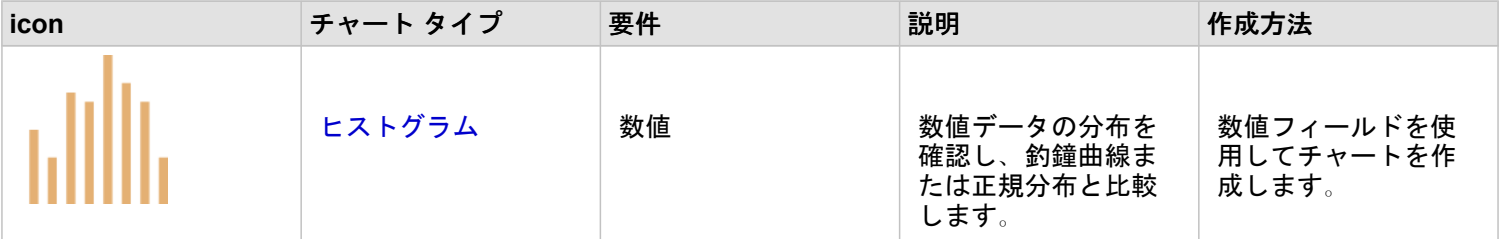

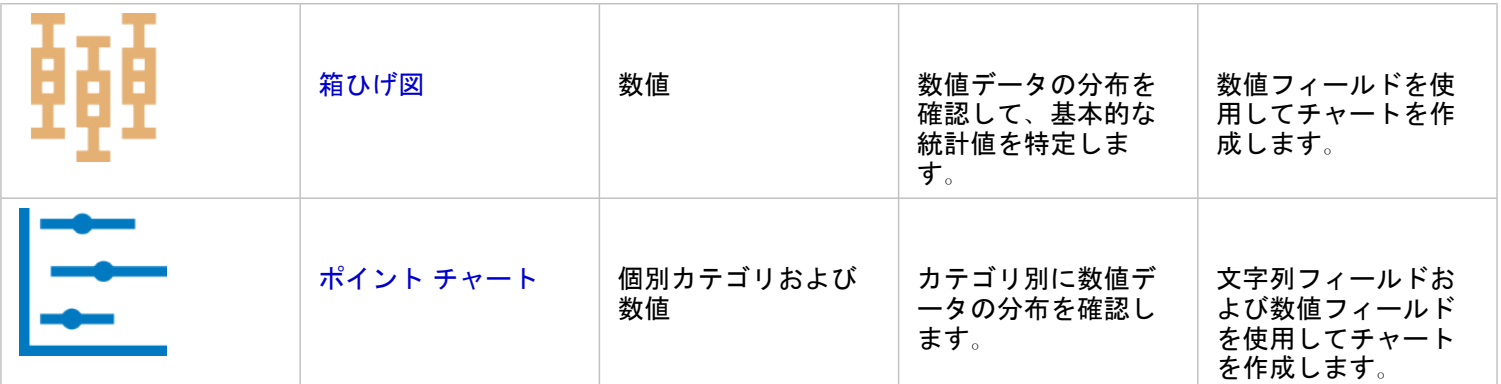

## データの空間的な配置を確認する場合、次のマップ タイプを使用します。

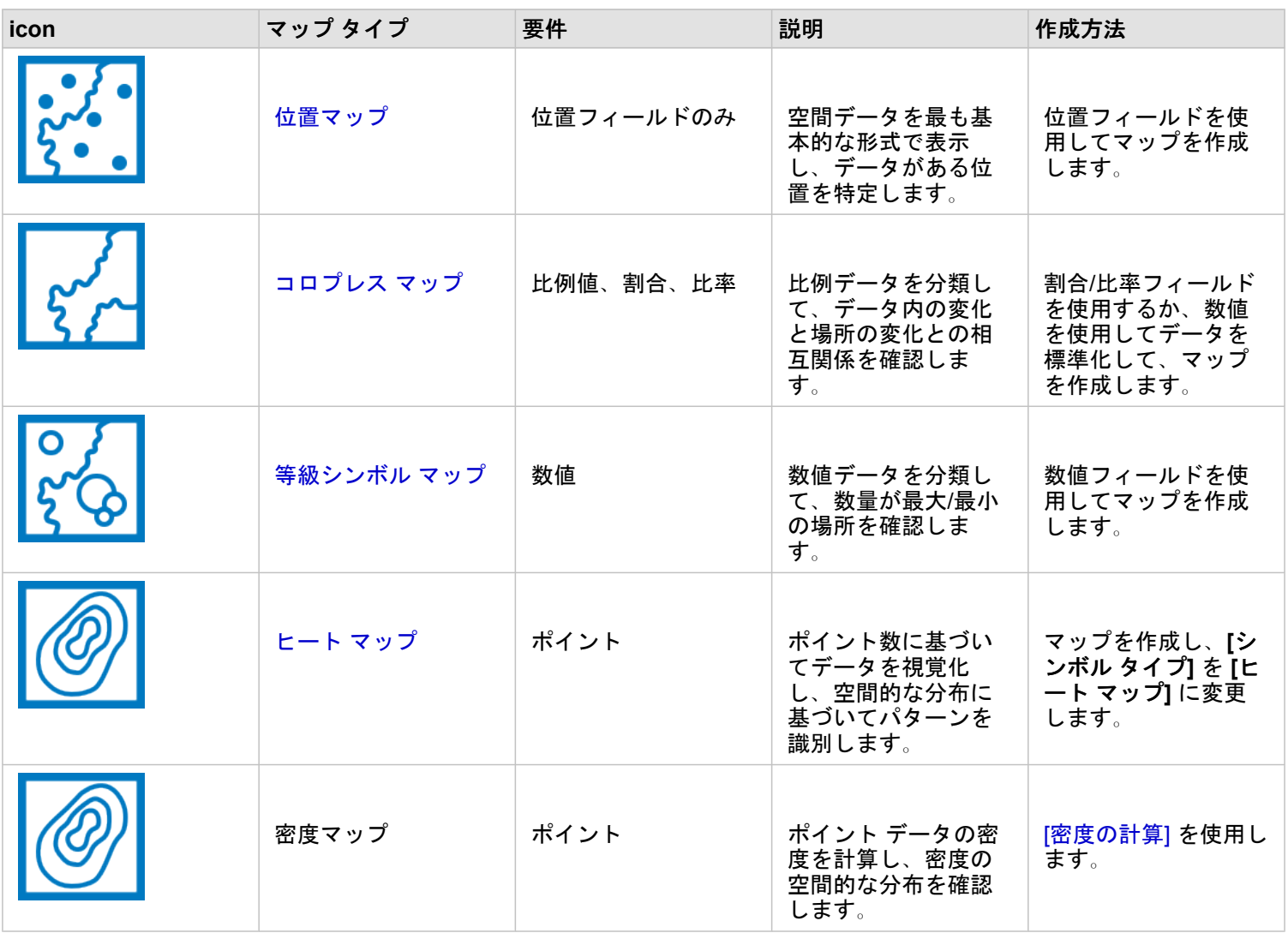

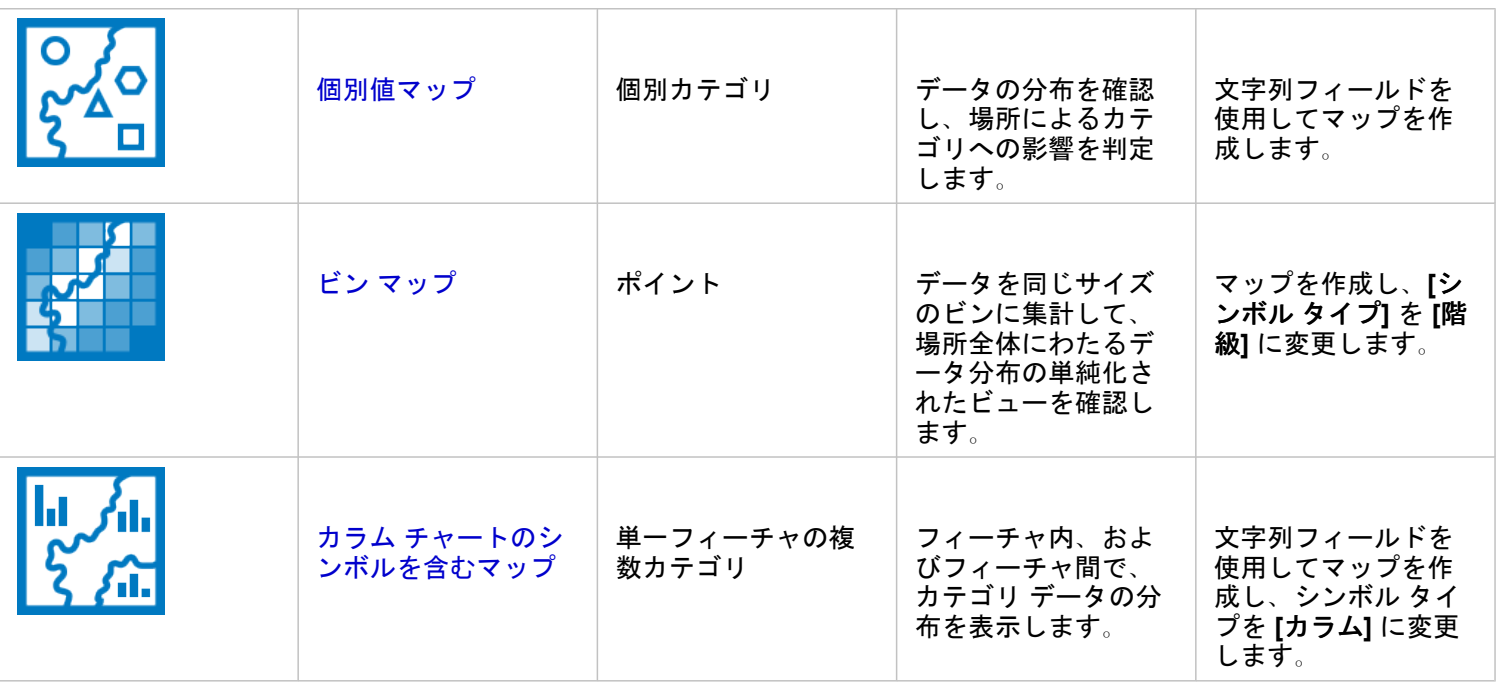

## データの比率を理解する

データ内のカテゴリの相対的な比率を確認する場合、次のチャート タイプを使用します。

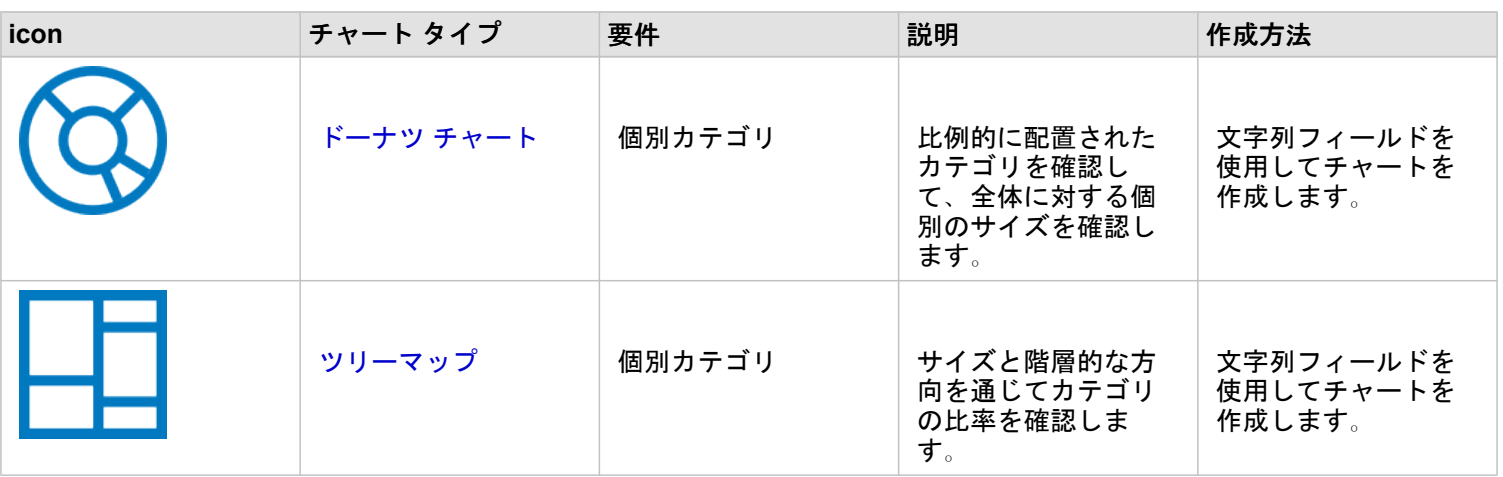

データ内のカテゴリの相対的な比率を空間的に確認する場合、次のマップ タイプを使用します。

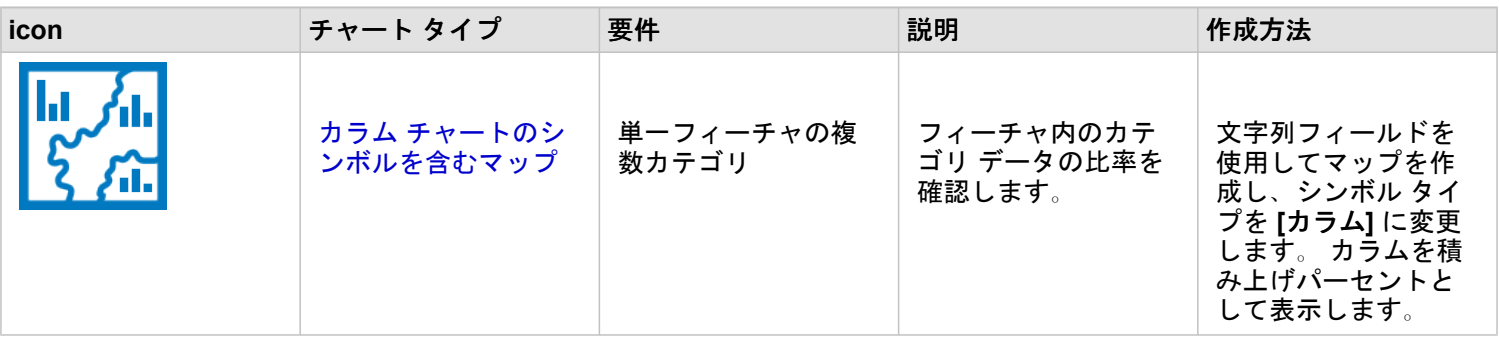

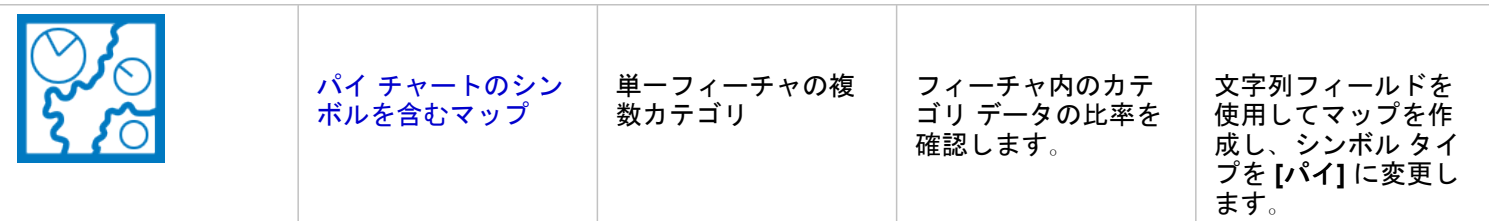

# マップの作成

空間データセットがある場合、マップを作成する準備ができています。

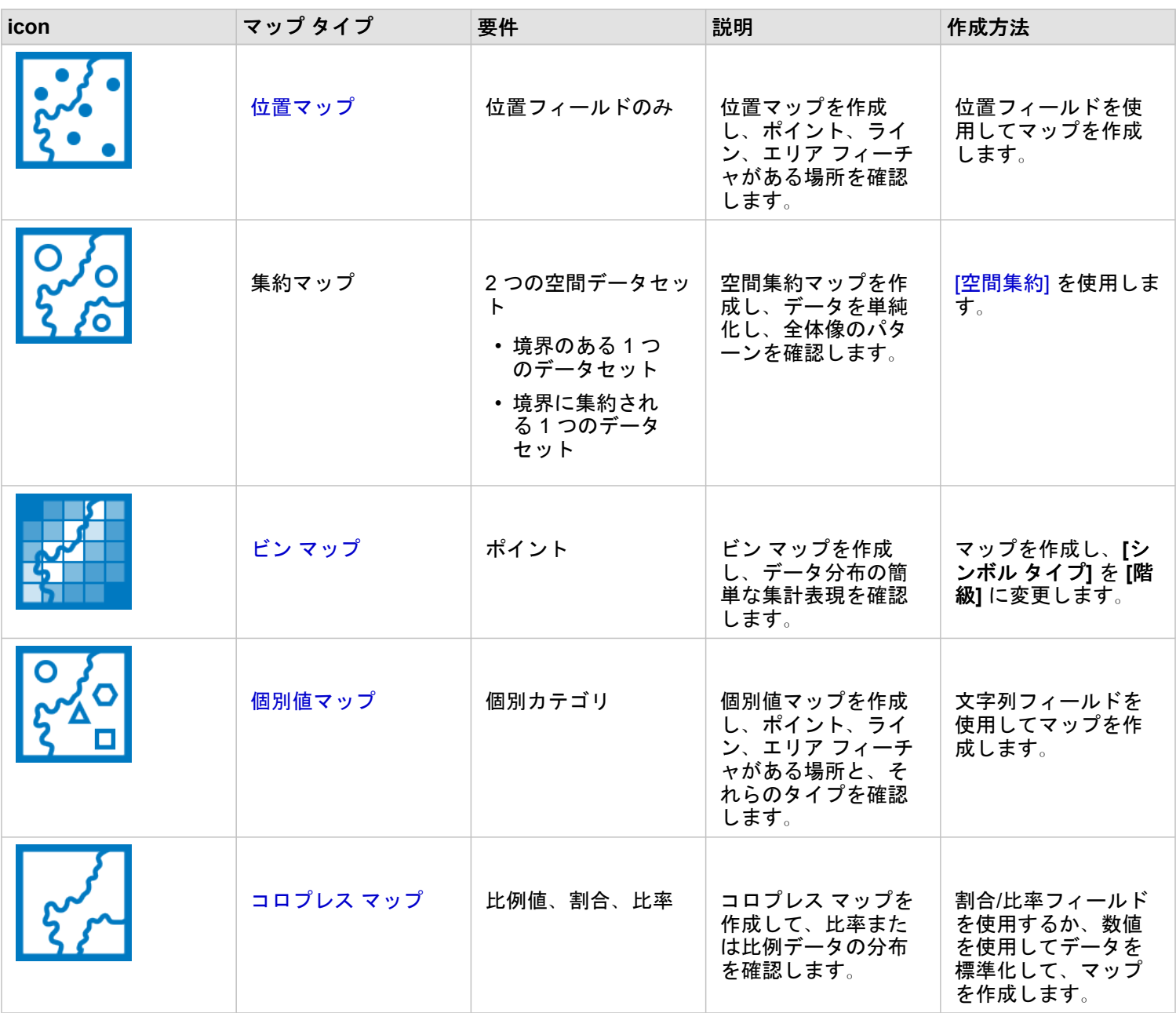

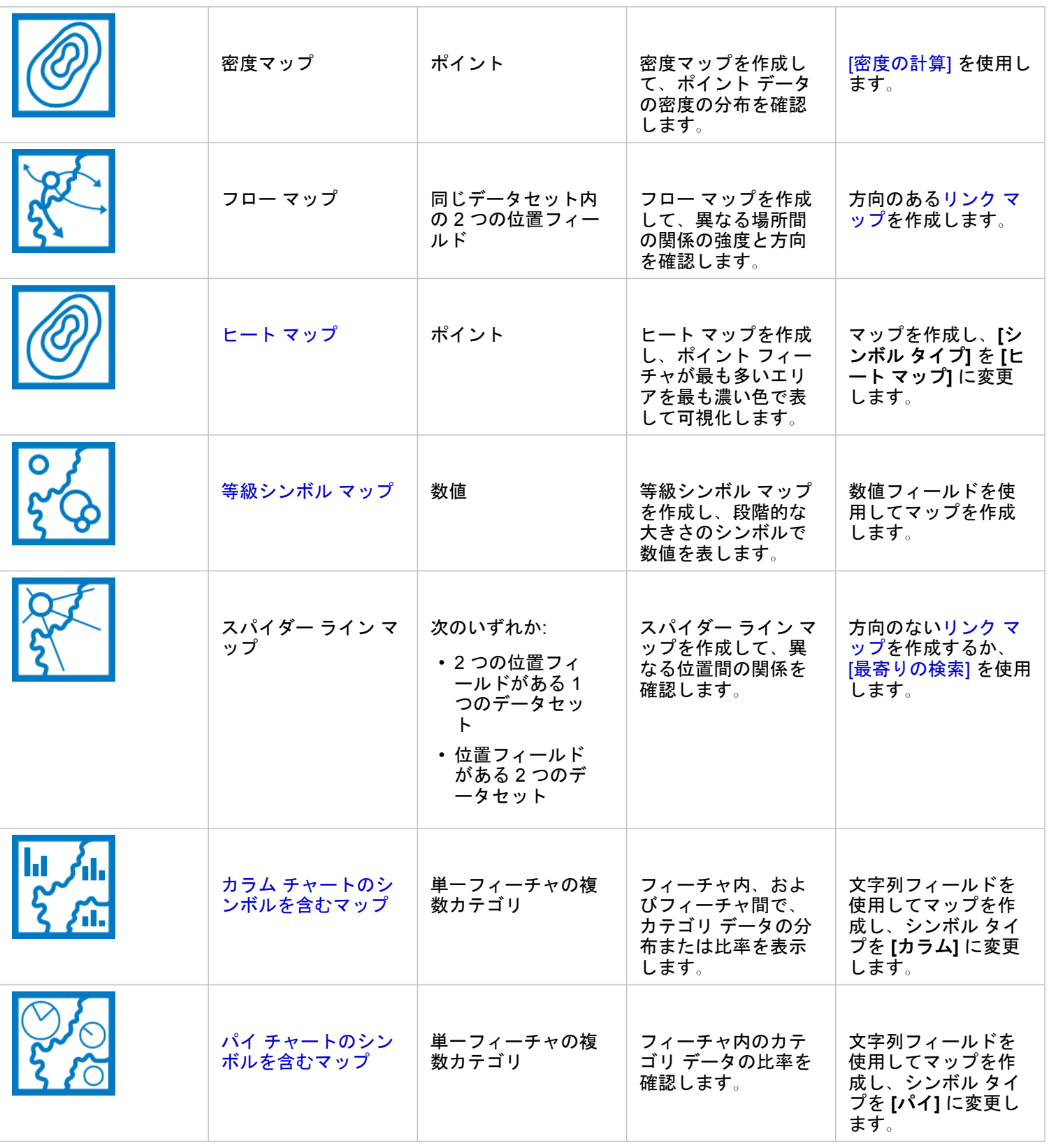

# チャートの作成

## 空間または非空間のデータセットを使用してチャートを作成できます。

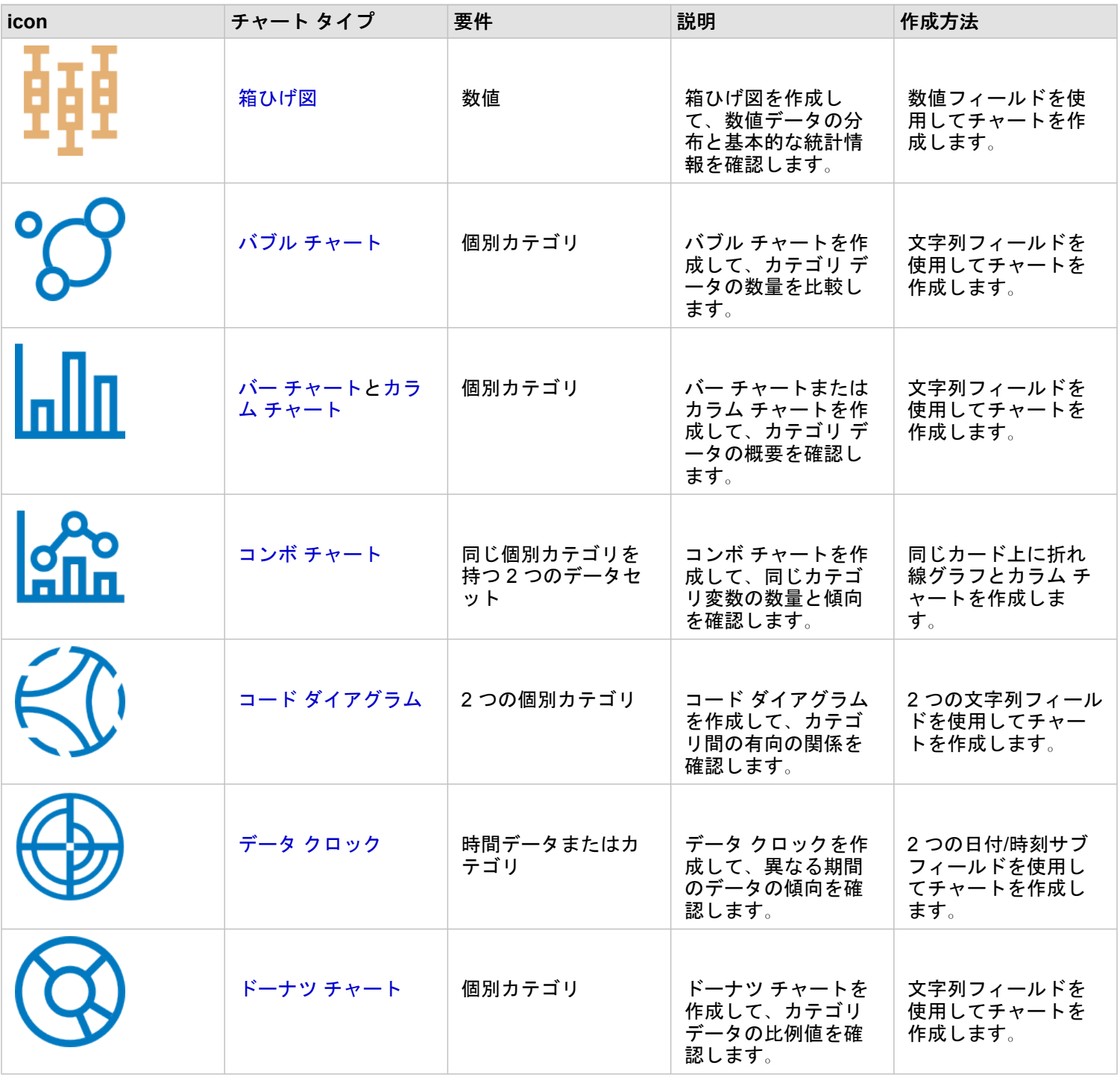

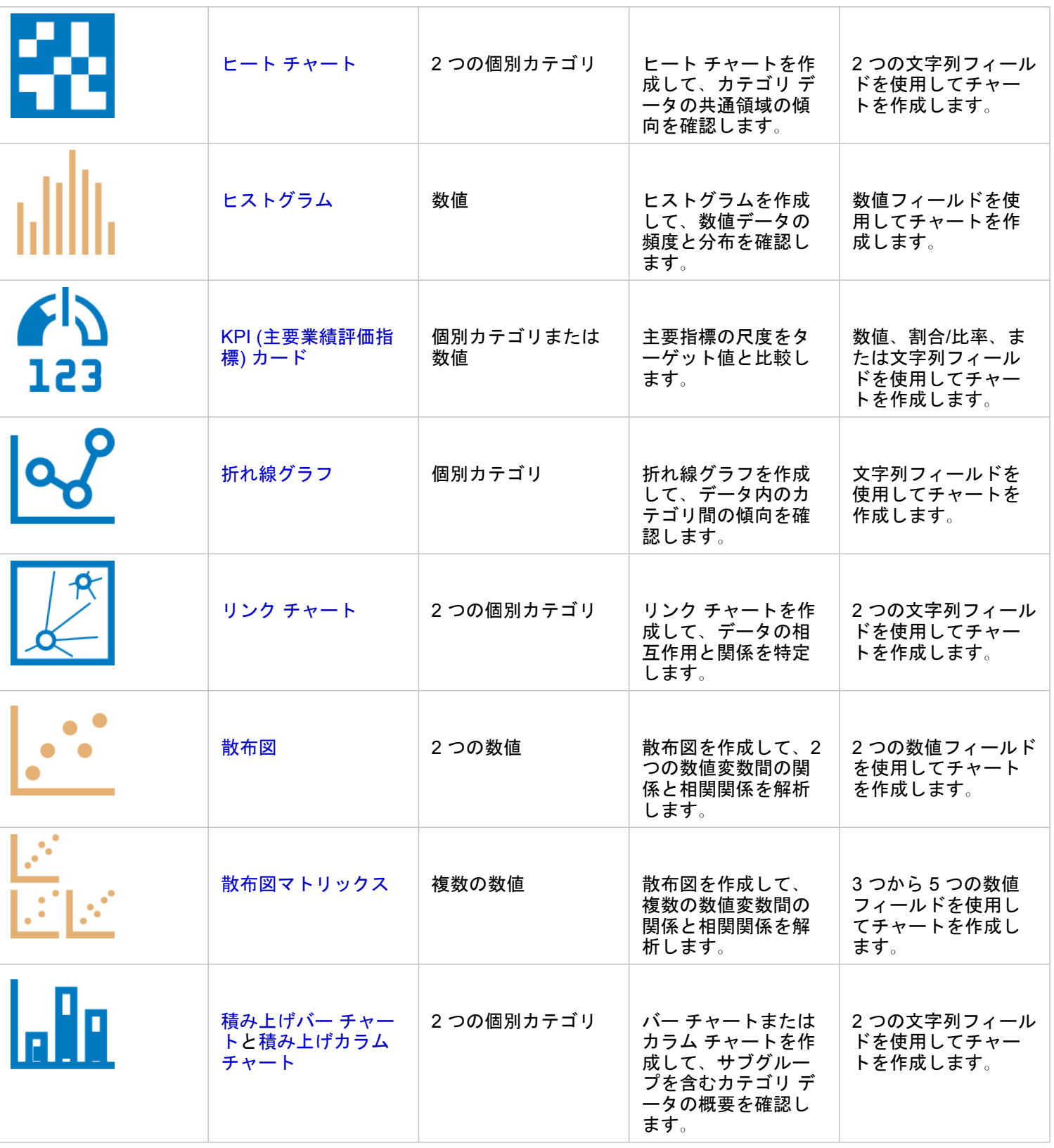

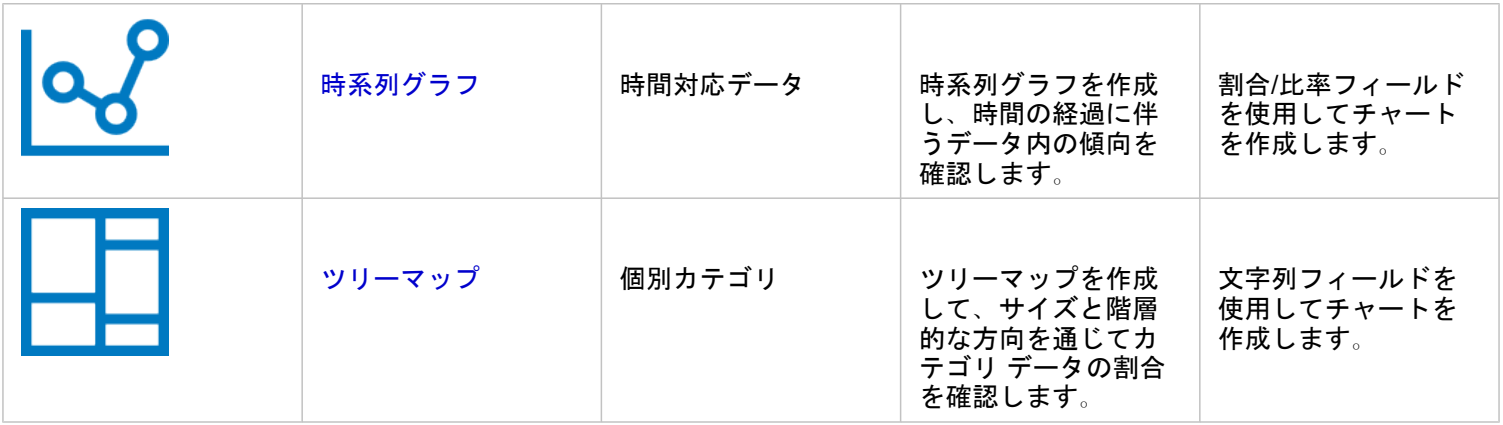

# 解析の実行

データをマップ上で表示することで、そのデータに特有のパターン、分布、および関係に関する洞察を得ることができます。 しかし、多くのパターンや関係はマップを見ただけでは明らかにはなりません。 データが多すぎるため、必要なデータを選 択し、生のデータとしてわかりやすく表示することが困難な場合もよくあります。 マップへのデータの表示方法によって表 示パターンを変更させることができます。 解析では、データ内のパターンと関係を定量化し、結果をマップ、テーブル、チ ャートとして表示できます。 解析を利用することで、視覚的な解析だけではわからない疑問に答えたり、重要な意思決定を 下したりすることもできます。

# [アクション] ボタン

Insights [の空間解析](#page-326-0)機能およ[び非空間解析](#page-352-0)機能は、**[**解析**]** ウィンドウにあります。このウィンドウには、マップ カード、チャ ート カード、またはテーブル カードの **[**アクション**]** ボタン を使用してアクセスします。

マップ カードの **[**アクション**]** ボタンをクリックすると、**[**空間解析**]** タブに **[**解析**]** ウィンドウが開きます。ここから、空間解 析機能に簡単にアクセスできます。 **[**回答の検索**]** タブに移動して、よくある質問でグループ化された空間解析機能と非空間 解析機能を見つけることができます。 チャートまたはテーブル カードの **[**アクション**]** ボタンをクリックすると、**[**解析**]** ウィ ンドウが開き、**[**回答の検索**]** タブから解析の質問までが表示されます。

**[**アクション**]** ボタンが表示されない場合は、ページ上のカードをクリックしてアクティブ化します。 カード ツールバーと **[**ア クション**]** ボタンが表示されます。

[空間解析] タブ

**[**空間解析**]** タブは、マップ カードからのみ利用できます。ここから、[バッファー/[到達圏の作成](#page-331-0)]、[[空間集約](#page-335-0)]、[[空間フィルタ](#page-341-0) [ー](#page-341-0)]、[[データの情報付加](#page-343-0)]、[[密度の計算](#page-346-0)]、[[最寄りの検索](#page-349-0)] にアクセスできます。

必要な権限や解析機能の概要など、空間解析の詳細については、「[空間解析](#page-326-0)」をご参照ください。

[回答の検索] タブ

**[**回答の検索**]** タブでは、マッピング、空間解析、その他のビジュアライゼーションに関する主な質問に関する解析作業につい てまとめられています。

次の表に、**[**回答の検索**]** タブに編成されている機能の概要を示します。

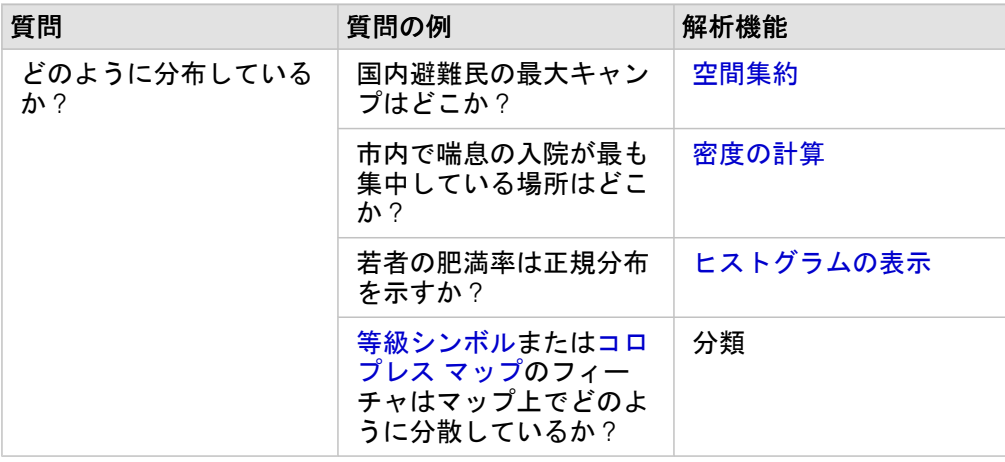

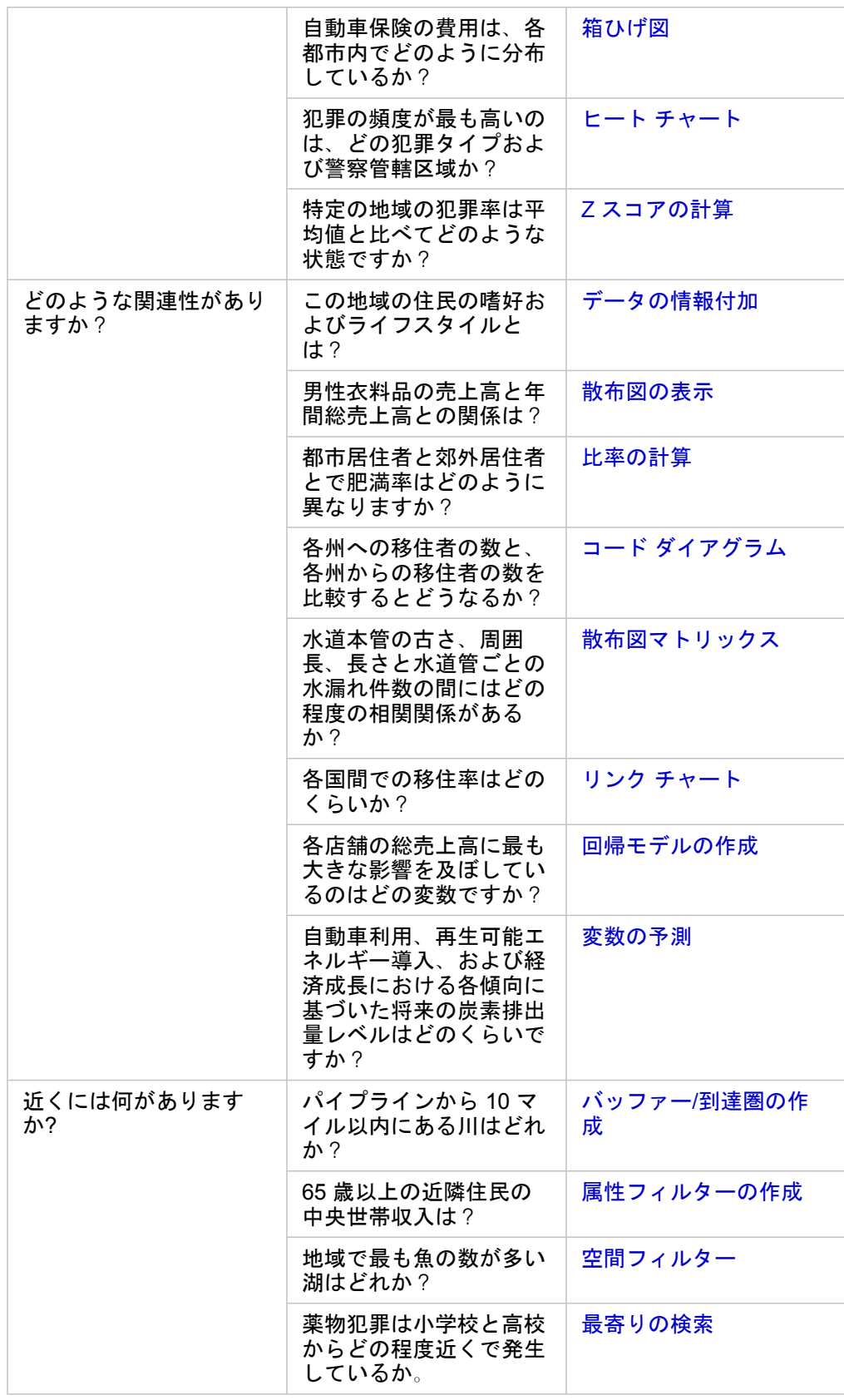

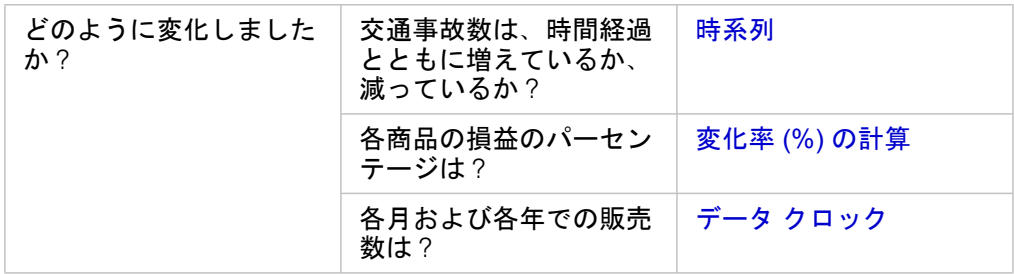

# 次の手順

解析をより詳しく学習するには、次のリソースをご利用ください。

- [空間解析](#page-326-0)
- [非空間解析](#page-352-0)
- [解析機能](#page-298-0)

# <span id="page-314-0"></span>解析の再実行

ArcGIS Insights は、ワークブック ページに対して、解析ビュー内での解析の各手順を自動的にキャプチャします。 手順を[モ](#page-408-0) [デルとして共有](#page-408-0)してから、Insights ワークブックに追加し、同じデータまたは異なるデータを使用して再実行できます。

#### ページの更新

すでにページで解析を実行済みの場合、モデルのデータを更新するか、空間解析のパラメーターを変更することで、解析ビュ ーから解析を再実行できます。

以下の手順を実行してデータを更新し、既存のページで解析を再実行します。

- 1. 必要に応じて、解析の再実行に使用す[るデータセットを追加](#page-56-0)します。
- 2. 【解析ビュー】 ボタン <u>▶</u>■ をクリックします。 Insights ページが変更され、解析手順が解析に使用するデータセットから順に表示されます。
- 3. 更新したいデータセット バブルの **[**更新**]** をクリックします。 **[**データの置換**]** ウィンドウが表示されます。
- 4. 新しいデータセットを使用するよう、**[**データセットの選択**]** パラメーターを更新します。 必要に応じて、**[**フィールドの置 換**]** パラメーターで、元の各フィールドの置換フィールドを更新します。
- 5. **[**更新**]** をクリックします。 分析は更新されたデータセットを使用して実行されます。
- 6. 必要に応じて残りのデータセットを更新します。
- 7. **[**ページ ビュー**]** をクリックしてカードに戻ります。

以下の手順を実行してパラメーターを更新し、既存のページで解析を再実行します。

- 1. まだ解析ビューに移動していない場合は、[解析ビュー] ボタン ♪ をクリックします。
- 2. [空間解析機能](#page-326-0)を表すモデルのステップ (**[**空間集約**]** など) をクリックします。 モデルのステップの横にサイド ツールバーが表示されます。
- 3. **[編集] ⊘をクリックします**。 パネルが表示されます。 空間解析に対して異なるマップ レイヤーを選択することはできませんが、他のパラメーターを調 整することはできます。
- 4. 必要に応じてパラメーターを変更します。
- 5. **[**更新**]** をクリックします。 解析が実行され、データ ウィンドウに表示されていた過去の結果が上書きされます。
- 6.【ページ ビュー] ボタン 品 をクリックすると、ページ上に更新後のマップが表示されます。

#### モデルの実行

[共有されたモデル](#page-408-0)を使用するには、モデルとともに、解析に使用した[いデータ](#page-56-0)をページに追加する必要があります。

備考**:** モデルを作成しなかった場合、モデルを使用できるようにするには、モデルの所有者 がモデル アイテムを共有する必要があります。

開いているワークブックからのモデルの実行

開いているワークブックでモデルを実行するには、次の手順に従います。

- 1. **[**データの追加**]** をクリックして、**[**ページに追加**]** ウィンドウを開きます。
- 2. 必要に応じて、データを選択します。
- 3. **[**ページに追加**]** で **[**モデル**]** をクリックします。
- 4. 自分が作成したモデルの場合、**[**コンテンツ**]** を選択します。 モデルの所有者でない場合は **[**組織**]** を選択します。 使用可能なモデルが [コンテンツ] ウィンドウに表示されます。
- 5. 説明など、リスト内のモデルに関する詳細な情報を表示したい場合は、**[**詳細の表示**]** をクリックします。
- 6. モデルを選択し、**[**追加**]** をクリックします。 元のページのカードの代わりに、プレースホルダー カードがページに追加されます。

備考**:** このワークフローは、**[**ページ ビュー**]** を使用していることを前提としています。 **[**解析ビュー**]** を使用する場合、「ページの更新」の手順を続行します。

- 7. プレースホルダー カードのいずれかのデータセットの名前をクリックします。 **[**データの置換**]** ウィンドウが表示されます。
- 8. 新しいデータセットを使用するよう、**[**データセットの選択**]** パラメーターを更新します。 必要に応じて、**[**フィールドの置 換**]** パラメーターで、元の各フィールドの置換フィールドを更新します。
- 9. **[**更新**]** をクリックします。 分析は更新されたデータセットを使用して実行されます。

10. 必要に応じて残りのデータセットを更新します。

新しいワークブックでのモデルの実行

新しいワークブックでモデルを実行するには、次の手順に従います。

- 1. Insights を開き、ホーム ページにサイン インしてアクセスします。
- 2. **[モデル]** タブ & をクリックします。
- 3. 開くモデルを検索します。 必要に応じて、検索バー、フィルター ボタン 冨、[アイテムの表示] ボタン &、および [並べ替 **え**] ボタン ↓↑ を使用します。
- 4. モデルの名前をクリックします。 新しいワークブックが作成され、モデルが選択された状態で **[**ページに追加**]** ウィンドウが開きます。
- 5. **[**データ**]** タブをクリックします。
- 6. モデルで使用するデータを選択し、**[**追加**]** をクリックします。 元のページのカードの代わりに、プレースホルダー カードがページに追加されます。

備考**:** このワークフローは、**[**ページ ビュー**]** を使用していることを前提としています。 **[**解析ビュー**]** を使用する場合、「ページの更新」の手順を続行します。

7. プレースホルダー カードのいずれかのデータセットの名前をクリックします。

**[**データの置換**]** ウィンドウが表示されます。

- 8. 新しいデータセットを使用するよう、**[**データセットの選択**]** パラメーターを更新します。 必要に応じて、**[**フィールドの置 換**]** パラメーターで、元の各フィールドの置換フィールドを更新します。
- 9. **[**更新**]** をクリックします。 分析は更新されたデータセットを使用して実行されます。
- 10. 必要に応じて残りのデータセットを更新します。

モデルの例

以下は、毎週の店舗別売上を解析したページ ビューで、結果をバー [チャートと](#page-195-0)等級シンボル [マップとして可視化していま](#page-178-0) [す](#page-178-0)。

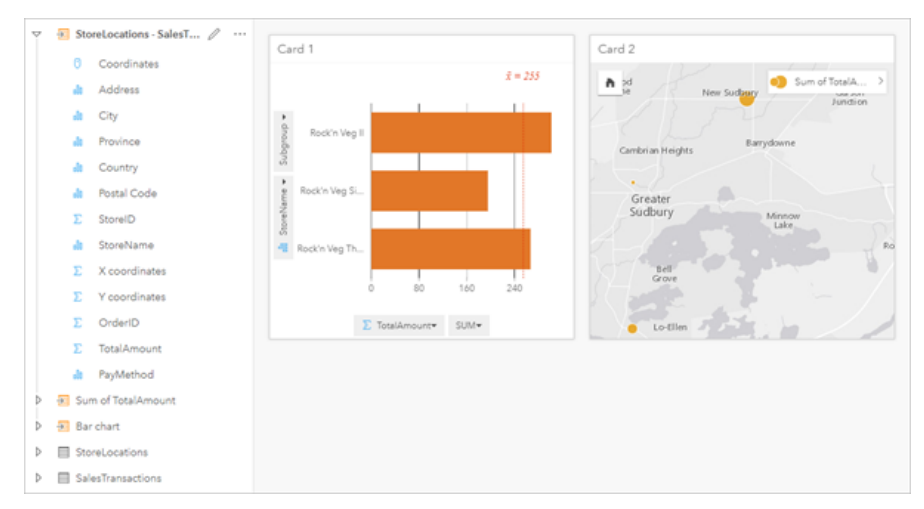

以下は、解析ビューの解析モデルです。

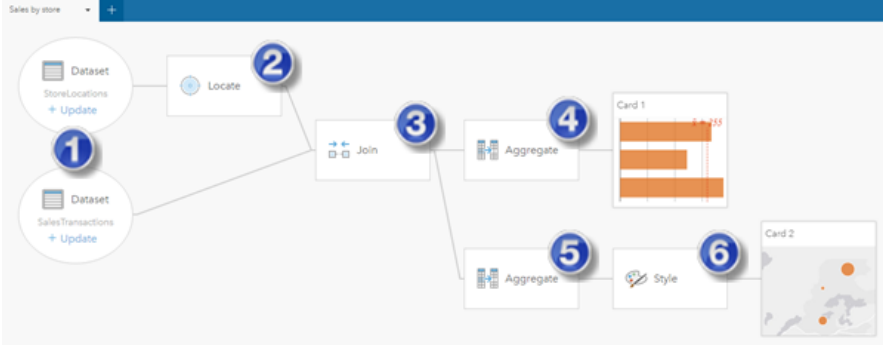

このモデルは、ページ ビューで示された結果の生成に関連した手順を示すものです。

- 1. 2 つのデータセットをページに追加します。
- 2. 最初のデータセット[で位置を有効化](#page-107-0)します。
- 3. [リレーションシップを作成して](#page-114-0)、2 つのデータセットを結合します。
- 4. カテゴリ別にデータを集約してバー [チャートを](#page-195-0)作成します。
- 5. ジオグラフィ別にデータを集約し[て等級シンボル](#page-178-0) マップを作成します。
- 6. 選択されたフィールドに基づいて、マップのスタイルを設定します。 これは、マップを作成したときに自動的に行われま

す。

備考**:** モデルは 2 つのデータセットで結合 (手順 3) が実行されたことを示しますが、別々の データセット バブルとして表示します。 データセット間を切り替えて、いずれかのデ ータセットのフィールドを選択し、解析を再実行することができます。

# 結果データセット

解析を実行すると、多くの場合、データ ウィンドウに結果データセット ap が作成されます。 これらの結果のデータを他のマ ップ、チャート、テーブルとして可視化したり、このデータセットを解析で使用したりすることができます。

結果データセットは、解析の実行に使用されるデータセットの下に示されたデータ ウィンドウに表示され、結果データセッ トを記録するのに役立ちます。 同じデータセットから複数の結果が作成された場合、それらの結果は新しい順に表示されま す。つまり、最新の結果がリストの最上部に表示されます。

備考**:** すべての操作によって結果データセットが作成されるとは限りません。 たとえば、デ ータセットに対して[位置を有効化し](#page-107-0)て[フィールドを計算す](#page-259-0)ると、新しいデータセット が作成されるのではなく、元のデータセットが更新されます。 バー [チャート](#page-195-0)[やドーナ](#page-207-0) ツ [チャートな](#page-207-0)どの、属性集約を実行するチャートのみが、結果データセットを作成し ます。

結果が適切でない場合は、**[**解析ビュー**]** で別のパラメーターを使用して[空間解析を再実行す](#page-314-0)るか、**[**元に戻す**]** ボタン を 使用して操作を取り消すことができます。

備考**:** データの解析中にエラーが発生した場合は、解析を取り消して元のデータセットに戻 すことができます。 フィールドの計算など、場合によっては、データを元の状態に戻 すと、該当するデータセットに対して計算されたフィールドがすべて失われます。

#### 空間結果

[バッファー/[到達圏の作成](#page-331-0)]、[[空間集約](#page-335-0)]、[[空間フィルター](#page-341-0)]、[[データの情報付加](#page-343-0)]、[[密度の計算](#page-346-0)]、または [[最寄りの検索](#page-349-0)] を実 行するときに結果データセットが作成されます。 結果データセットは、空間解析と非空間解析の両方で使用でき、マップ、 チャート、テーブルの作成に使用できます。

#### 非空間結果

[[回帰モデルの作成](#page-359-0)] または [[変数の予測](#page-361-0)] を実行するとき、または集約もしくは計算を実行するチャートを作成するときに結果 データセットが作成されます。 [回帰モデルの作成] または [変数の予測] で作成された結果は、空間解析で使用するか、元の データセットに位置フィールドがある場合はマップの作成に使用できます。 非空間のすべての結果データセットは、非空間 解析に使用でき、チャートとテーブルの作成に使用できます。

非空間解析にアクセスするには、チャートまたはテーブルの **[**アクション**]** ボタン を使用できます。 チャートにより結果デ ータセットが作成された場合、結果データセットと元のデータセットの両方が解析の入力として使用できます。

# カード フィルター結果

カード レベル フィルターがマップ、チャート、またはテーブルに追加されたときに結果データセットが作成されます。 結果 データセットには、カードで使用されたフィールドとフィルタリング後のフィールドが含まれます。 結果データセットに は、データセット レベルで適用されたものと同じフィルターが含まれます。

備考**:** 結果データセットを使用してカード フィルターから新しいカードを作成する場合、す べてのカードが結果データセットのデータセット フィルターを参照し、カード フィル ターは元のカードから削除されます。 元のカードも結果データセットを参照している ため、表示されるデータは変化しません。

# 関数データセット

関数データセットは、[[回帰モデルの作成](#page-359-0)] の出力として作成されます。関数データセットには、回帰モデルの方程式と統計情 報が含まれています。

関数データセットの使用

関数データセットは、[予測変数](#page-361-0)の入力回帰モデルとして使用されます。[変数の予測] は、関数データセットをマップ カードに ドラッグして開くことができます。

切片と各説明変数の係数と信頼区間を示[すポイント](#page-250-0) チャートは、データ ウィンドウで関数データセットを展開し、**[**信頼区間 の表示**]** をクリックして作成できます。

ヒント**:** 関数データセットを別の回帰モデルから作成されたポイント チャートにドラッグ W して、モデル間の説明変数の信頼区間を比較します。

## 統計情報

関数データセットには、回帰モデルの方程式と統計情報が保存されます。統計情報を表示するには、データ ウィンドウで関 数データセットを展開するか、データ [テーブルを](#page-257-0)開きます。

データ ウィンドウでは、次の統計情報を表示できます。

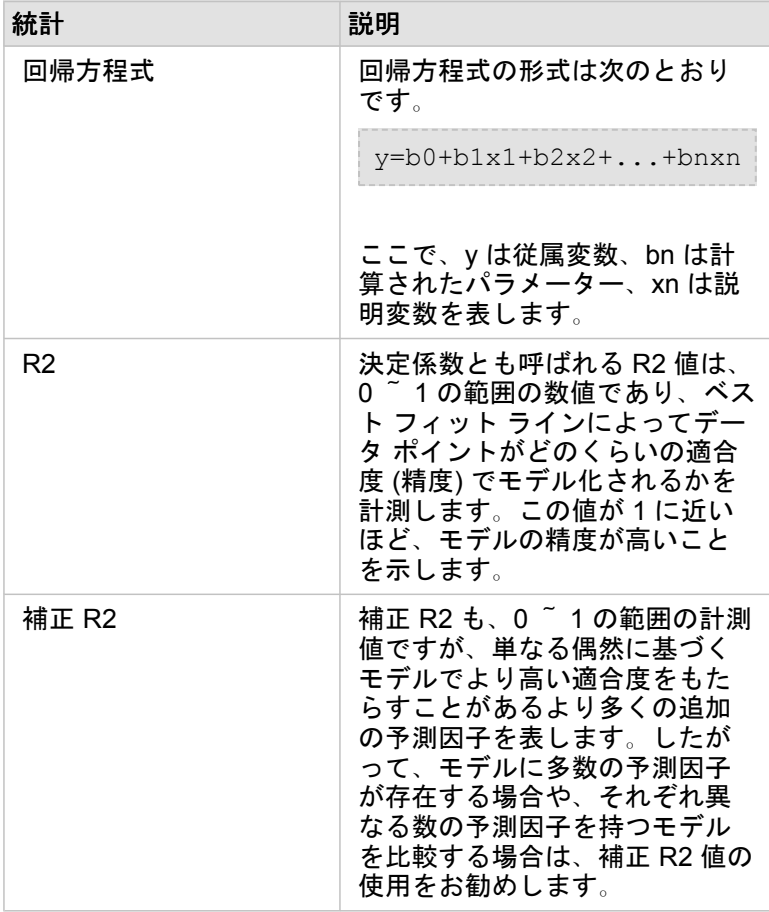

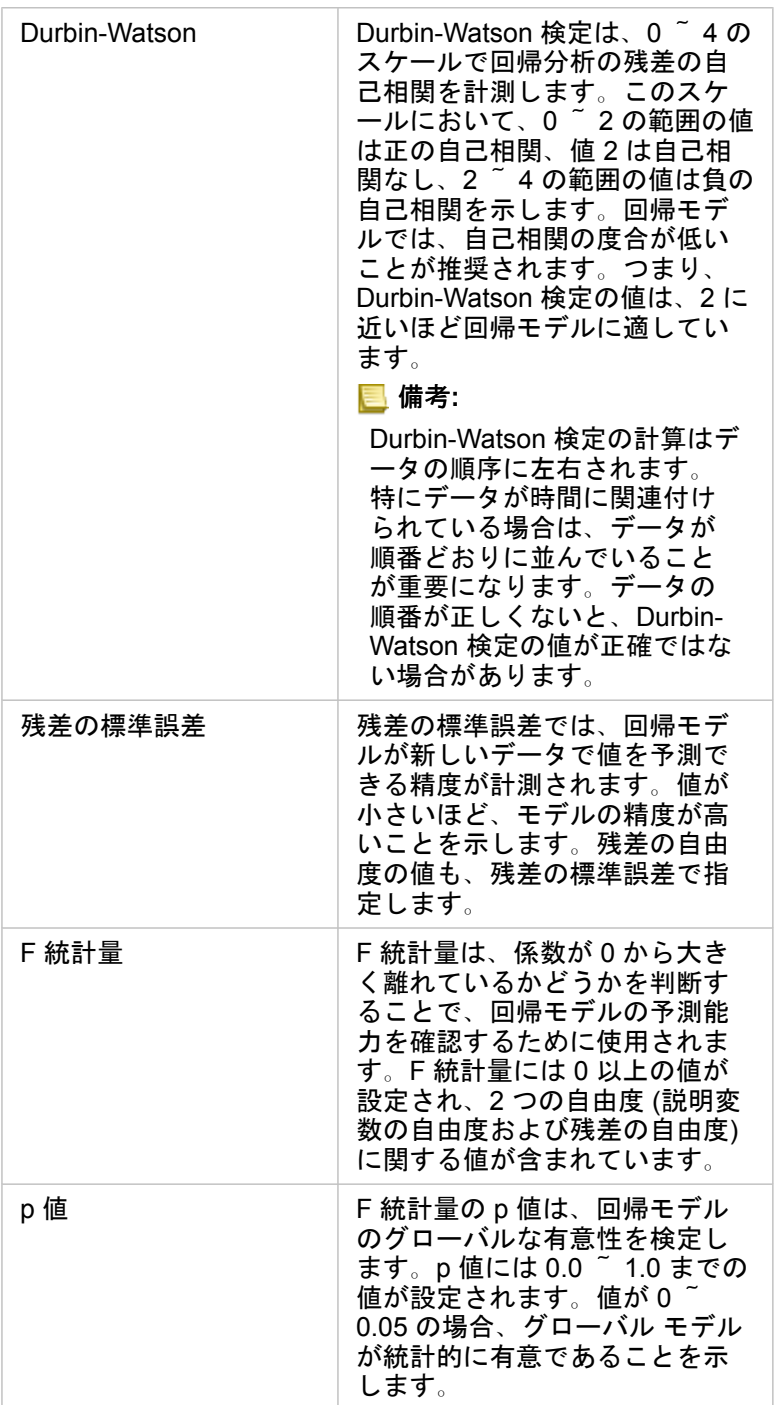

データ テーブルでは 、次の統計情報を表示できます 。

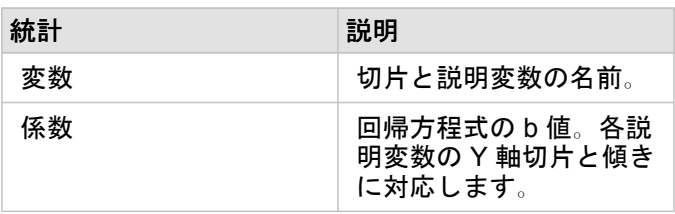

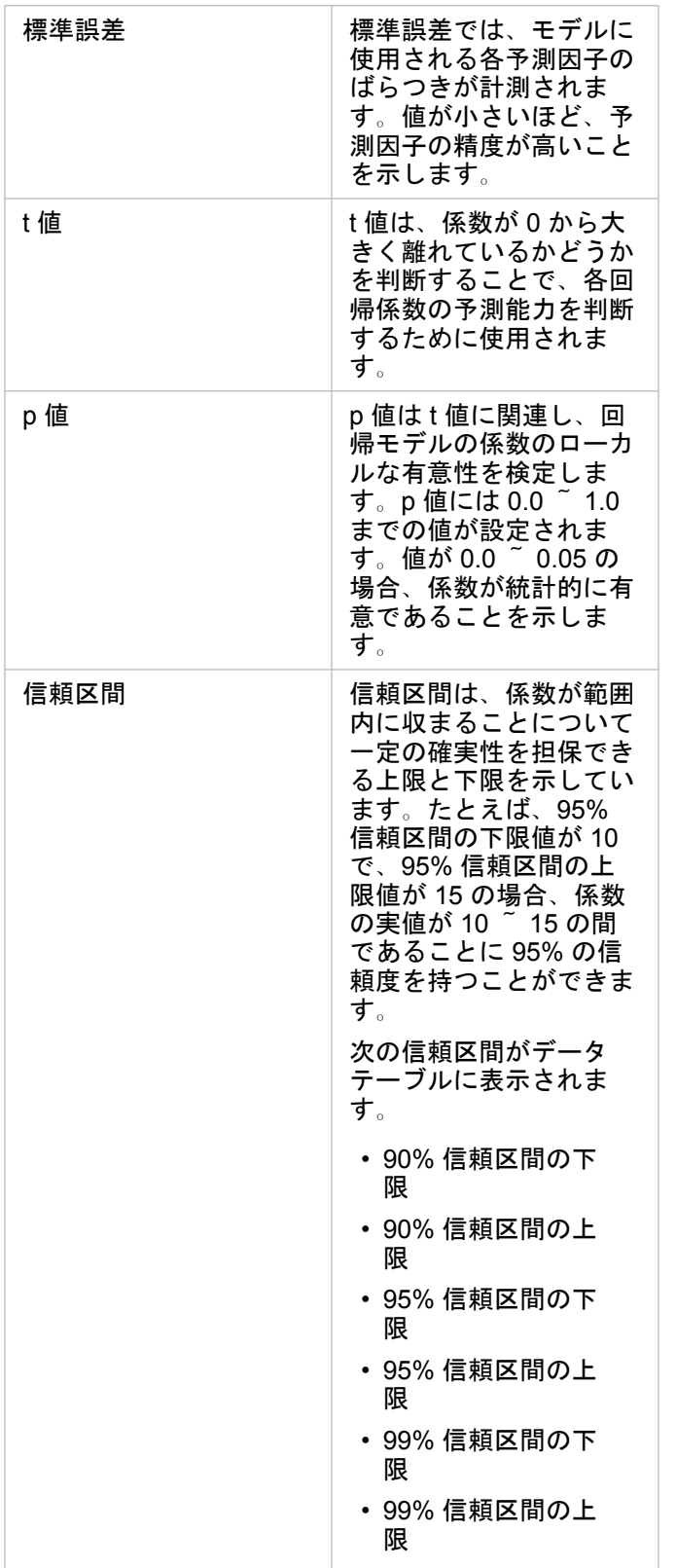

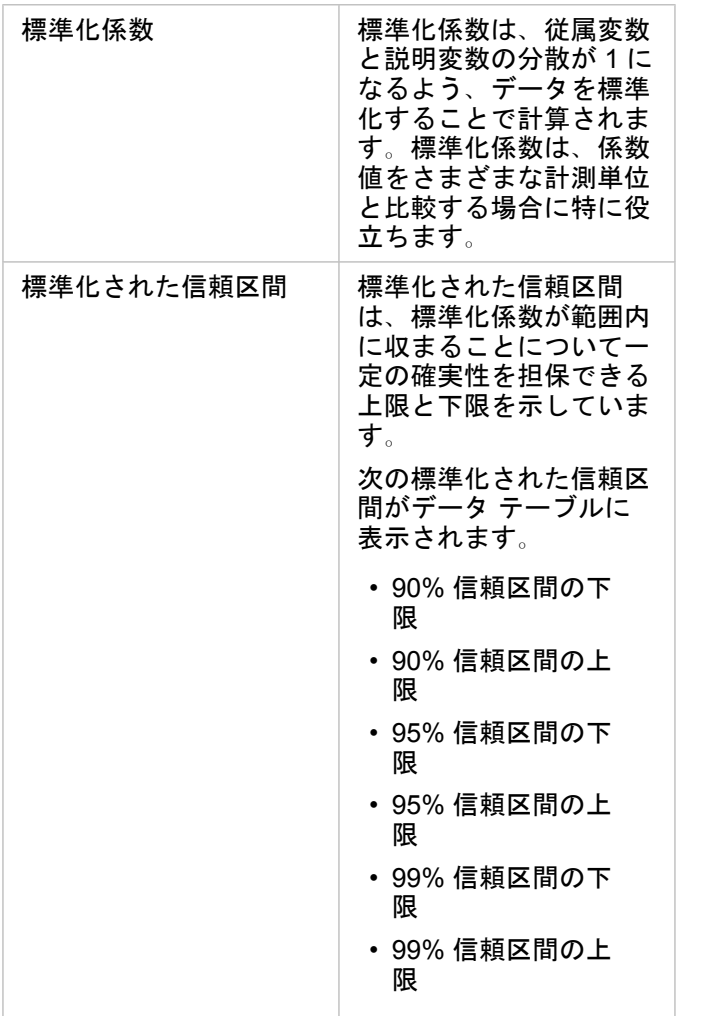

関数データセットで統計出力を使用および解釈する方法の詳細については、「[回帰分析](#page-375-0)」をご参照ください。
## 空間参照

空間参照は、世界でのフィーチャの位置を説明します。ほとんどの空間参照は、地理 (地理座標系を使用) か、投影 (投影座標 系を使用) のどちらかです。地理座標系では地表を三次元の楕円体モデルで表し、緯度と経度の度数で位置を定義します。投 影座標系では、地理座標系の情報を平面に変換します。投影では、他の要素を犠牲にして、データの一定の要素 (面積、方 向、形状、距離) を維持します。したがって、マップにおいて特に重要な要素をもとに、投影を慎重に選択する必要がありま す。投影座標系では、通常、フィート単位かメートル単位の X 座標と Y 座標で位置を表します。

各空間参照には、空間参照識別子 (SRID) が含まれます。Web マッピングで最も一般的に使われる空間参照は 4326 - World Geodetic System 1984 (WGS 84) と 3857 - Web メルカトルです。WGS 84 は、GPS (Global Positoning System) で使用され る地理座標系で、空間参照で特に広く使われる座標系の 1 つです。Web メルカトルは、Web マッピングで一般的に使用され る投影座標系です。これは、Web メルカトルは方向を正確に表示し、ナビゲーションにおいて便利であるためです。ただ し、Web メルカトル マップの場合、特に極地ではフィーチャのサイズと形状は歪んで見えます。

#### 位置の有効化

[位置の有効化](#page-107-0)は、空間情報をデータセットに追加する方法です。位置を有効にする方法の 1 つとして、座標を使用します (緯 度と経度か、X 座標と Y 座標)。座標を持つ位置を有効にする場合、座標情報をデータに正しく適用するために、空間参照を 選択する必要があります。データセットで緯度と経度 (-90 ~ 90、-180 ~ 180 の数値) を使用する場合、デフォルト空間参照 として WGS 84 を選択します。データセットで X 座標と Y 座標を使用する場合 (通常は、メートルやフィート単位で表され る、正か負の大きい数字)、デフォルト空間参照は選択されません。この場合、データが使用する空間参照は、使用可能な空 間参照のリストから選択する必要があります。

#### ベースマップ

Insights に含まれるベースマップは、空間参照として Web メルカトル図法を使用します。すべてのデータセットはベースマ ップの空間参照に表示されますが、元のデータが変更されたり、変換されたりすることはありません。したがって、すべての 解析は、ベースマップの空間参照ではなく、データセットの空間参照で行われます。

中には、バッファー/[到達圏の作成や](#page-331-0)ビン [マップの](#page-156-0)結果データセットなど、データの緯度によっては Web メルカトル ベース マップで歪んで表示されるデータセットもあります。Web メルカトル図法は、赤道からの距離によって緯度を歪曲します。 同様の歪みを持つ空間参照をデータで使用しない限り、解析そのものはベースマップでの表示にかかわらず正確さを保つこと ができます。

カスタム ベースマップは組織に対しても作成することができ、任意の空間参照を使用できます。組織のデータで使用される 標準的な空間参照がある場合、またはデータが極地にある場合には、カスタム ベースマップを使用することをお勧めしま す。

Insights 3.4.1 ドキュメント

# 空間解析

# <span id="page-326-0"></span>空間解析

マップ [カードの](#page-139-0) **[**アクション**]** ボタン を使用して、空間解析にアクセスできます。

組織の管理者は、空間解析を実行するための特定の権限を付与する必要があります。 必要な権限は公開者ロールと管理者ロ ールに付属しています。

一部の機能には、ArcGIS Online network analysis services や ArcGIS GeoEnrichment Service などの追加の権限が必要です。 詳細については、「Insights [をサポートするための](#page-23-0) ArcGIS Enterprise の構成」をご参照ください。

備考**:** Insights in ArcGIS Enterprise で特定の空間解析プロセスを実行しているときに ArcGIS Online ユーティリティ サービス (ネットワーク解析サービスや ジオエンリッチメント など) が使用される場合は、クレジットが消費されます。 解析プロセスが完了するまでに 60 秒以上かかる場合は、タイムアウト エラーが発生 します。 処理時間は、メモリや CPU リソースなど、ArcGIS Enterprise の設定の仕様 によって異なります。

#### 次の表は、各空間解析機能の概要説明です。

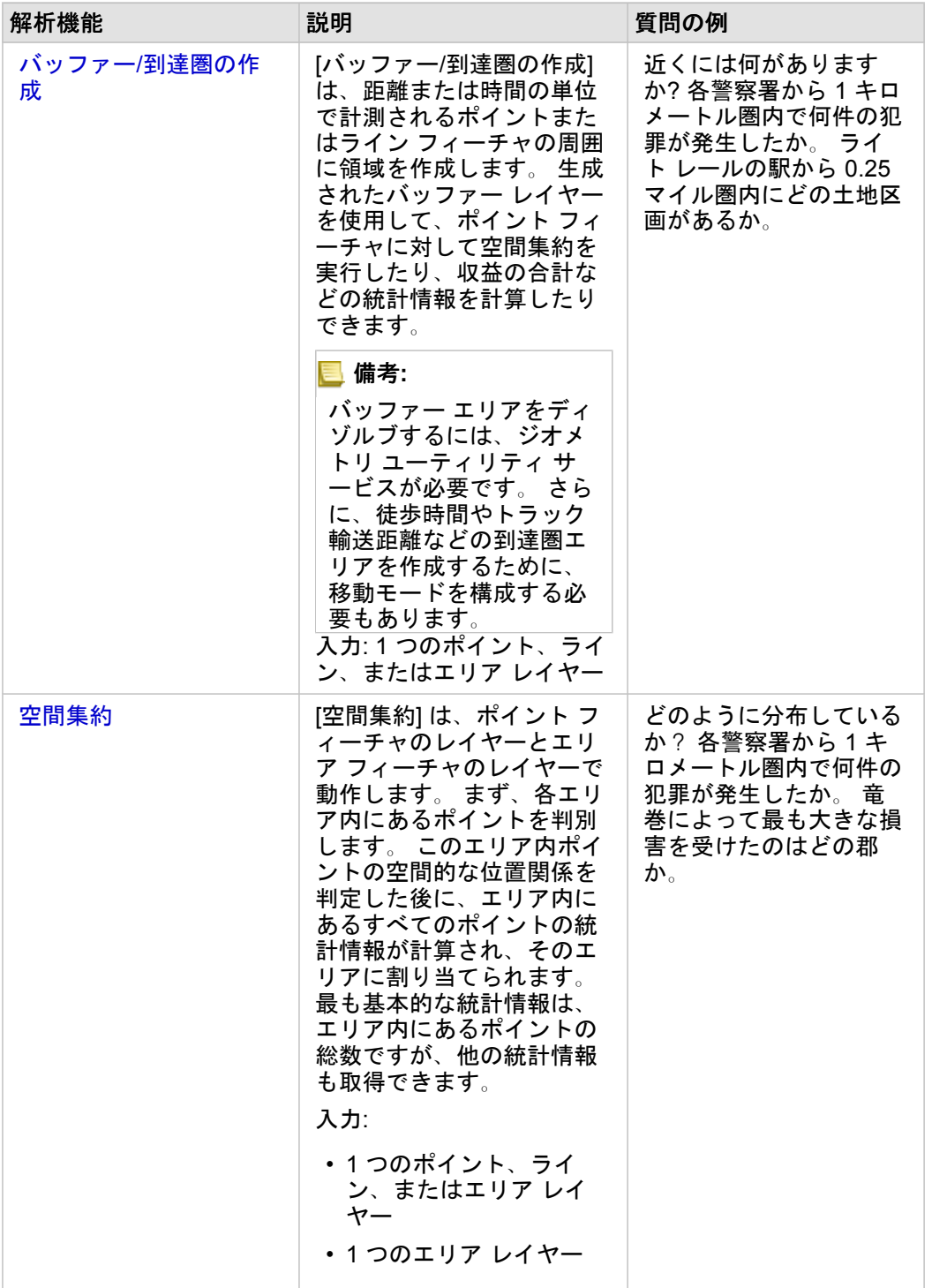

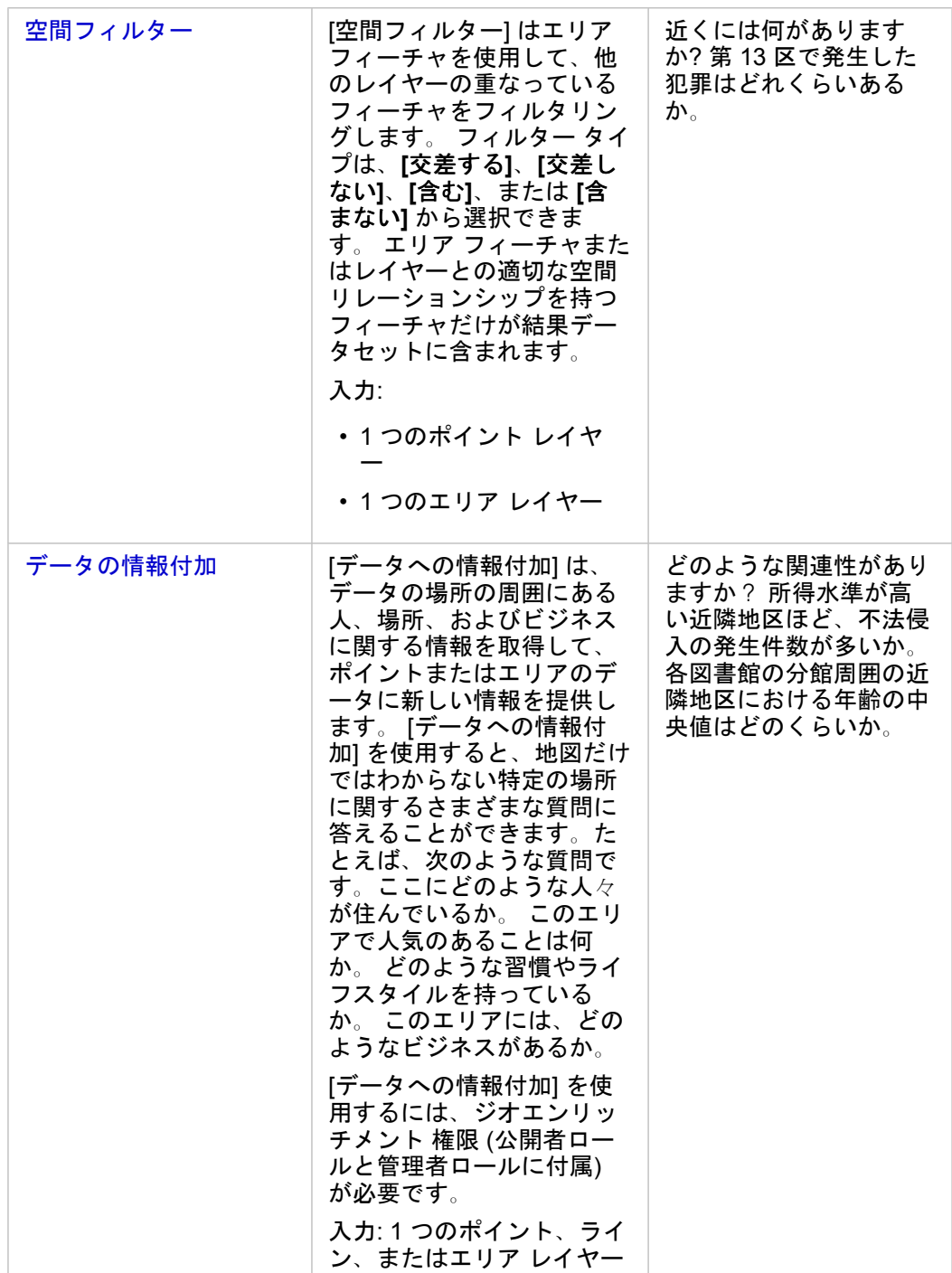

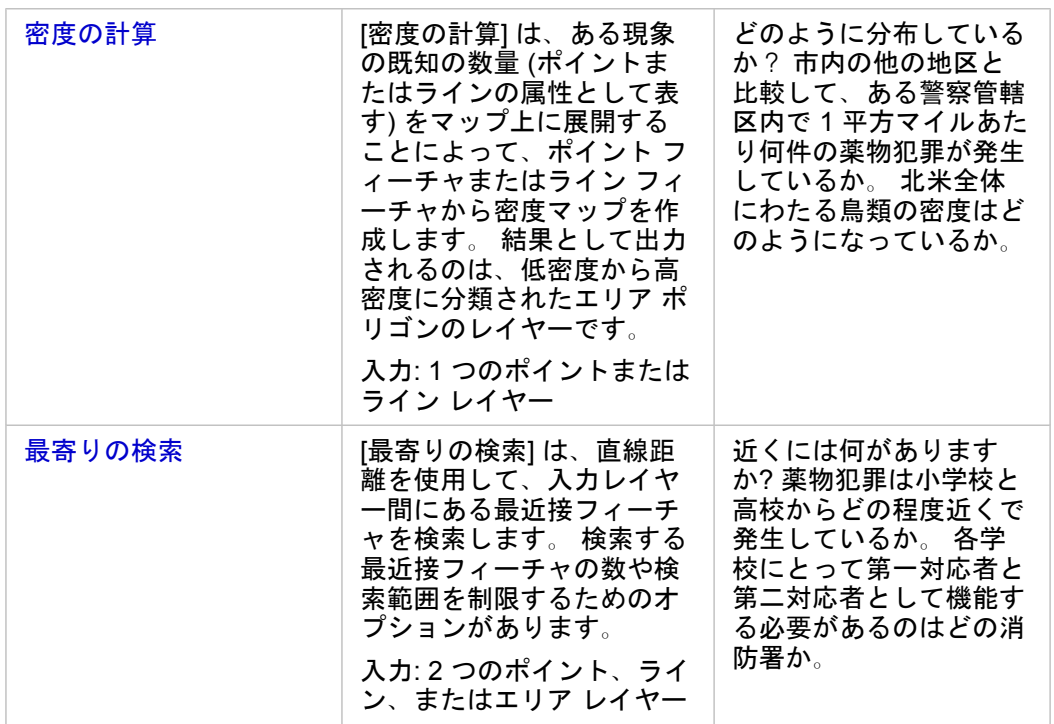

- 備考**: [**ページに追加**]** ウィンドウの **[**境界**]** タブか[ら境界レイヤーを追加](#page-56-0)して、空間解析を行う ことができます。 境界は、データにエリアの場所が含まれていない場合に役立ちます。 たとえば、ある選挙区の投票数を集計したい場合は、選挙区のジオグラフィを解析で使 用できます。 また、警察管轄区域などのカスタム境界をワークブックに追加している場 合は、カスタム境界も使用できます。
- <mark>♥</mark> ヒント: 最もよく使用される空間解析機能である [空間集約] と [空間フィルター] にアクセ スするには、レイヤーを既存のマップにドラッグし、使用可能なドロップ ゾーンの 1 つ にドロップします。 **[**空間集約**]** および **[**選択したフィーチャによるフィルター処理**]** ドロ ップ ゾーンを表示するには、マップ上のデータと選択したデータセットのデータの組み 合わせが 2 つのツール (たとえば、ポイントのマップと境界レイヤー) で互換性を持って いる必要があります。

### 次の手順

解析をより詳しく学習するには、次のリソースをご利用ください。

- [解析機能](#page-298-0)
- [非空間解析](#page-352-0)
- [リンク解析](#page-370-0)
- [回帰分析](#page-375-0)
- [空間的問題の解決](#page-73-0)

### <span id="page-331-0"></span>バッファー/到達圏の作成

[バッファー/到達圏の作成] 解析機能は、入力ポイント/ライン/エリア フィーチャから指定した距離の周囲にエリアを作成した り、Esri Service Areas を使用して、移動モードに基づき、ポイント フィーチャから道路ネットワークに沿って指定した移動 時間または移動距離内に到達できるエリアを計算します。

例

ある現地のレポーターは、その都市における火災現場への移動時間について調べています。このレポーターは、都市のどれだ けの部分が、その都市の消防署から 4 分以内のところにあるかを判断しようとしています。[バッファー/到達圏の作成] を使 用すると、消防車が 4 分以内に都市内をどれだけ移動できるかを判断できます。

ある開発企業は、都市の中心部に複合用途施設を建設して収入源を確保したいと考えています。店舗、レストラン、ライトレ ールの駅が 4 分の 1 マイル内にある便利な場所に複合用途施設を建設する必要があります。[バッファー/到達圏の作成] を使 用すると、新規開発に適した位置を判断できます。

#### [バッファー/到達圏の作成] 機能の使用

[バッファー/到達圏の作成] は、ポイント、ライン、またはエリア レイヤーを含むマップで実行できます。

次の手順を使用して、[バッファー/到達圏の作成] 解析機能を実行します。

- 1. 必要に応じて、マップ カードをクリックしてアクティブ化します。ツールバーと **[**アクション**]** ボタン が表示される と、カードがアクティブになります。
- 2. **[**アクション**]** ボタンをクリックし、**[**バッファー**/**到達圏の作成**]** を選択します。
- 3. **[**バッファー処理するレイヤーの選択**]** で、バッファーまたは到達圏を作成するレイヤーを選択します。
- 4. **[**距離と単位の設定**]** で、距離オプション (固定距離または移動モードをデータ タイプに応じて選択)、距離、および単位を 選択します。詳細については、「使用に関する注意」をご参照ください。
- 5. **[**バッファー スタイルの選択**]** で、**[**オーバーラップ**]** または **[**ディゾルブ**]** を選択します。
- 6. 固定距離バッファーを作成する場合は、**[**プレビュー バッファー**]** をオンにして、必要に応じてバッファー距離を調整しま す。
- 7. **[**実行**]** をクリックします。

#### 使用上の注意

入力ポイント/ライン/エリア レイヤーは、**[**バッファー処理するレイヤーの選択**]** ドロップダウン メニューから選択できます。 ドロップダウン メニューには、マップ カードに追加されたすべてのレイヤーが含まれています。

**[**距離と単位の設定**]** パラメーターを使用すると、バッファーまたは到達圏のタイプとサイズを決定できます。距離単位は、ユ ーザーのアカウントのデフォルト単位に基づいています。入力フィーチャがラインまたはエリアの場合は、**[**固定距離**]** オプシ ョンのみが使用できます。入力フィーチャがポイントの場合、次のオプションが使用できます。

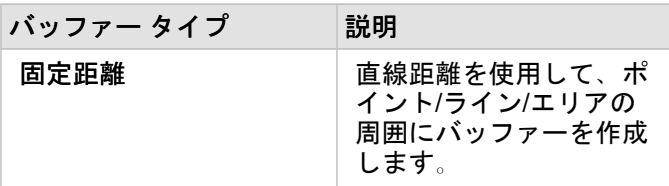

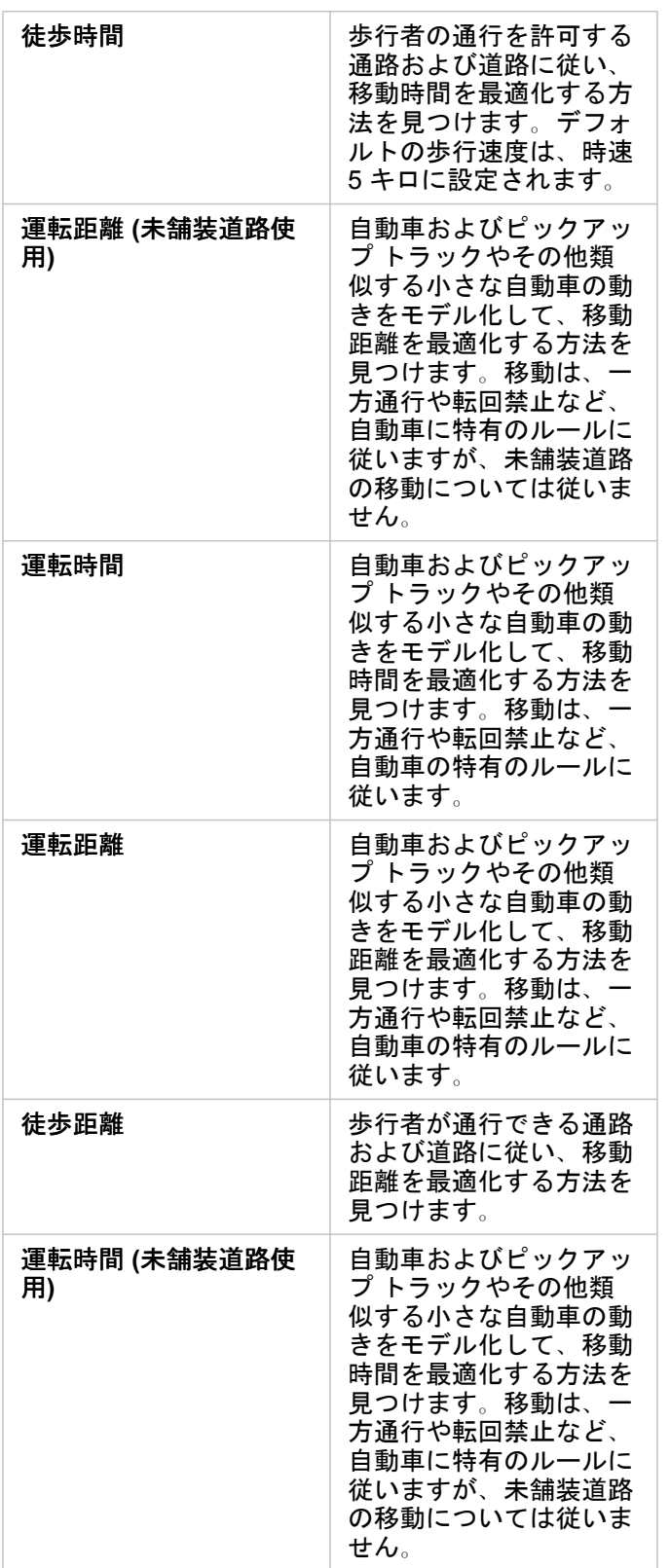

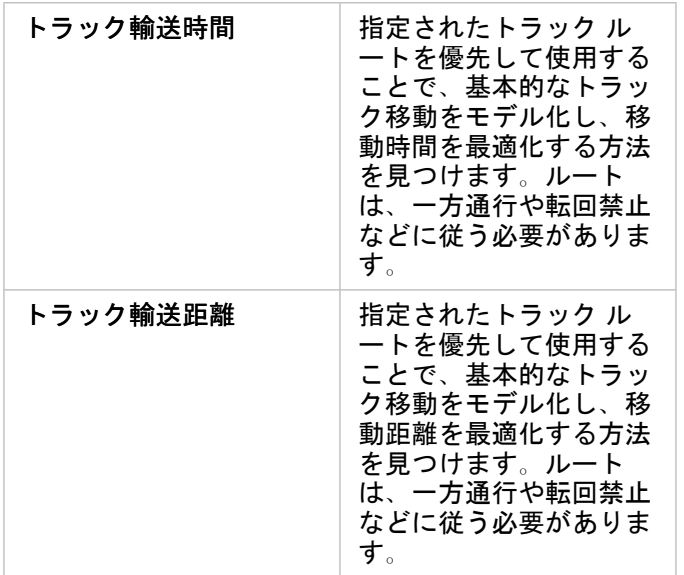

距離に基づいてバッファーまたは移動モードを選択した場合、単位はメートル、キロメートル、フィート、マイルの中から選 択できます。

時間に基づいて移動モードを選択した場合、単位は秒、分、時間の中から選択できます。

**[**バッファー スタイルの選択**]** を使用すると、交差するバッファーの表示方法を決定できます。**[**オーバーラップ**]** (デフォルト) と **[**ディゾルブ**]** の 2 つのオプションがあります。

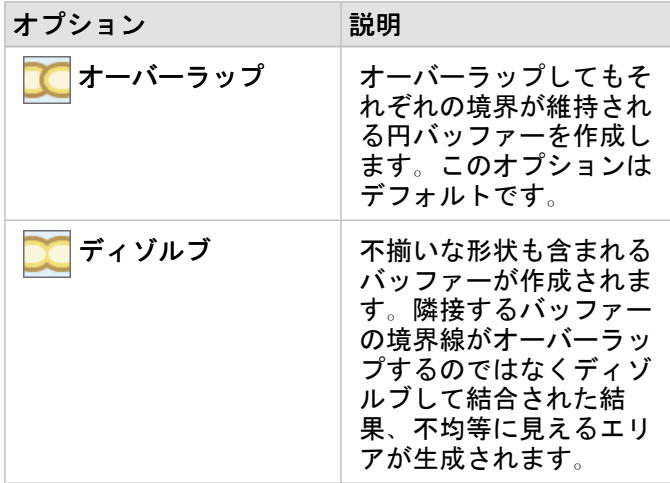

**[**固定距離**]** のバッファーを作成している場合、すべてのフィーチャに対して **[**プレビュー バッファー**]** チェックボックスを使 用できます。プレビューを使用すると、バッファー周囲の四角形のエッジをドラッグしてバッファーの直径を増減させること で、バッファーのサイズを調整できます。

```
備考: データベース データセットのバッファー計算は、データベース内で使用できるネイテ
ィブの距離計算を使用して実行されます。このため、距離の計算結果はデータベース
タイプと空間タイプによって異なります。データベース データセットは Insights in
ArcGIS Enterprise および Insights Desktop で利用できます。
```
#### 制限事項

移動モードを使用できるのは、入力データセットにポイント フィーチャが含まれている場合に限ります。

### <span id="page-335-0"></span>空間集約

[空間集約] は、入力レイヤーと境界レイヤーがオーバーラップしているエリア内の統計情報を計算します。

例

大学コンソーシアムのビジネス アナリストは、価値の高い大学が存在する州内でマーケティング キャンペーンの調査を実施 していて、高い ROI (投資対効果) を上げている大学が最も多い州を知りたいと考えています。[空間集約] を使用すると、大学 を州で集約して、平均以上の ROI を上げている大学の数を検索できます。

詳細なワークフローについては、クイック エクササイズ「[空間的問題の解決](#page-73-0)」をご参照ください。

#### 空間集約機能の使用

[空間集約] は、集約に使用される境界 (郡、国勢調査区、警察管轄区など) を含むエリア レイヤーと、集約対象レイヤーの 2 つのレイヤーを含むマップで実行できます。

次の手順を使用して、[空間集計] 解析機能を実行します。

- 1. 必要に応じて、マップ カードをクリックしてアクティブ化します。ツールバーと **[**アクション**]** ボタン が表示される と、カードがアクティブになります。
- 2. **[**アクション**]** ボタンをクリックし、**[**空間集約**]** を選択します。
- 3. **[**エリア レイヤーの選択**]** で、境界レイヤーを選択します。**[**集計するレイヤーの選択**]** で、集約するレイヤーを選択しま す。
- 4. **[**シンボル設定**]** で、計算および表示するフィールドまたは統計情報を選択します。必要に応じて、**[**その他のオプション**]** を使用して追加のフィールドおよび統計情報を選択します。

5. **[**実行**]** をクリックします。

ヒント**:** [空間集約] は、既存のマップの **[**空間集約**]** ドロップ ゾーンにデータセットをドラ ッグすることでも実行できます。

#### 使用上の注意

**[**エリア レイヤーの選択**]** と **[**集計するレイヤーの選択**]** パラメーターを使用すると、境界レイヤーと集計するレイヤーを選択 できます。**[**エリア レイヤーの選択**]** パラメーターには、エリア フィーチャがあるレイヤーのみを使用できます。

**[**シンボル設定**]** パラメーターを使用すると、計算している統計情報を変更できます。デフォルトの統計情報は、集約されるレ イヤーのタイプによって異なります。ドロップダウン メニューを使用して、別のスタイル オプションを選択できます。次の 表は、各レイヤー タイプの **[**シンボル設定**]** オプションをまとめたものです。

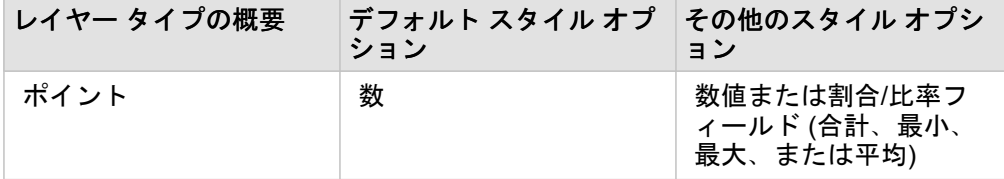

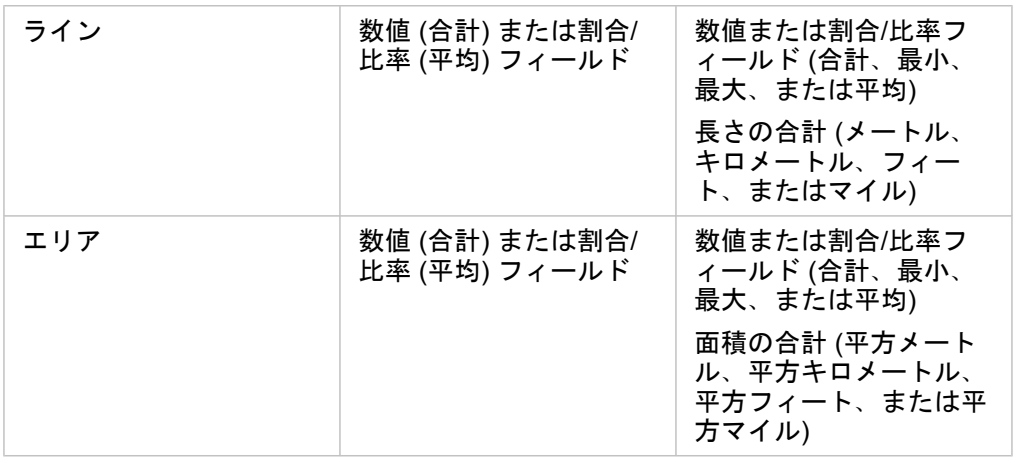

備考**:** ラインおよびエリアの統計情報を計算する際は、割合/比率ではなく数値を使用し、比 率計算が論理的な意味を持つようにすることをお勧めします。詳細については、「空 間集約の仕組み」をご参照ください。

**[**その他のオプション**]** パラメーターを展開すると、その他の統計情報を割り当てることができます。要約統計量のリストにフ ィールドを追加すると、新しいフィールドがリストの下に表示されます。

#### 制限事項

同じデータベース接続から取得されたデータに対して空間集約または空間フィルターを実行するときは、必ずすべてのデータ が同じ空間参照系で格納されるようにする必要があります。また、SQL Server から取得されたデータセットの場合、データ のデータ タイプも同じである必要があります (ジオグラフィまたはジオメトリ)。

#### 空間集約の仕組み

[平均] 統計情報は、ラインおよびエリア フィーチャの加重平均を使用して計算されます。加重平均を計算するには、次の方程 式を使用します。

$$
\bar{x}_{w} = \frac{\sum_{i=1}^{N} w_{i} \cdot x_{i}}{\sum_{i=1}^{N} w_{i}}
$$

where:  $N =$  number of observations  $xi =$  observations  $Wi =$  weights

#### ポイント

ポイント レイヤーの集計には、入力境界内にあるポイント フィーチャのみを使用します。このため、計算に加重は使用され ません。

仮想的な境界内にあるポイント レイヤーの統計計算を次の図と表に示します。レイヤーの統計情報 (個数、合計、最小、最 大、および平均) の計算には、[人口] フィールドを使用しています。

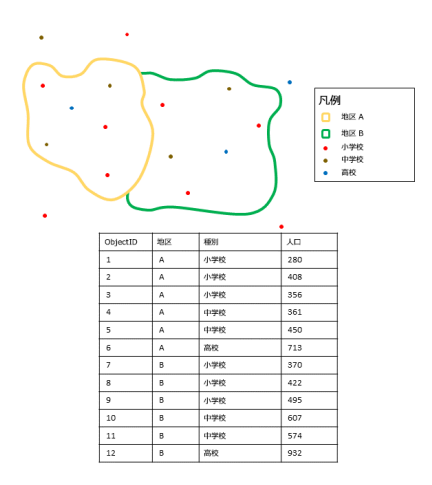

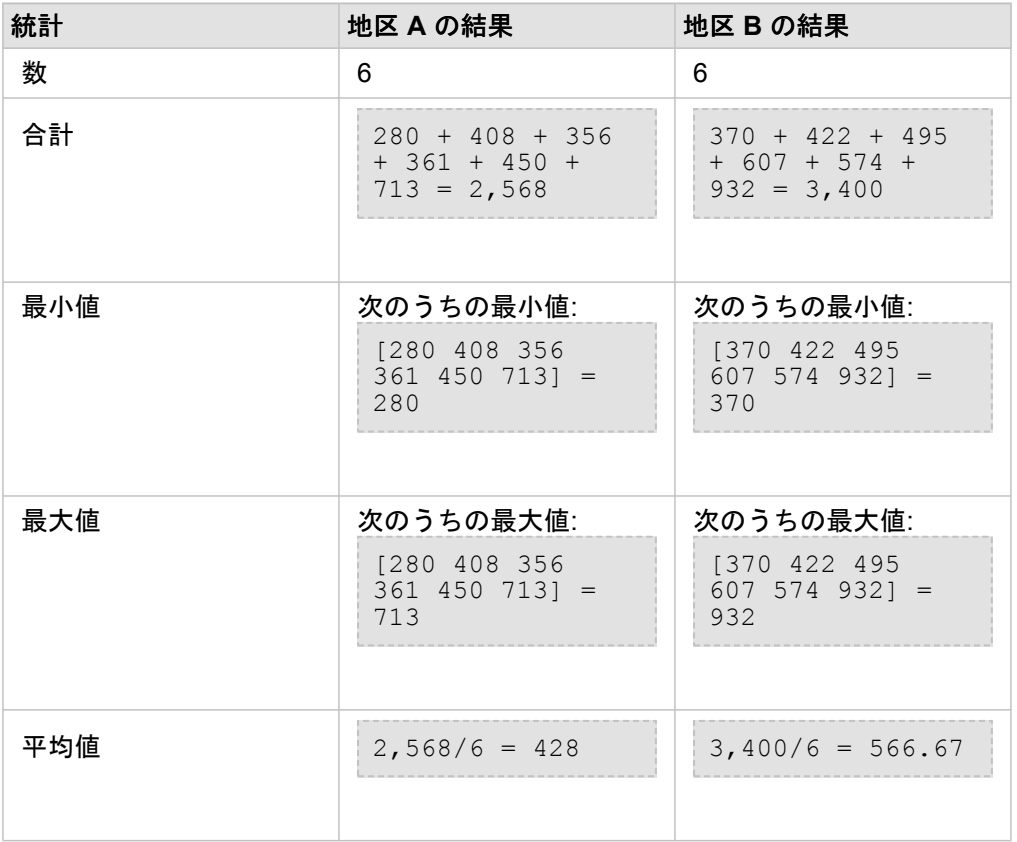

この解析の実用例は、それぞれの学区内の学生の合計人数を調べる場合です。各ポイントは 1 つの学校を表します。Type フ ィールドには、学校の種類 (小学校、中学校、または高校) が示され、学生人口のフィールドには、各学校に入学した学生の 人数が示されています。計算および結果は、上のテーブルに表示されます。この結果から、地区 A には 2,568 人、地区 B に は 3,400 人の学生が存在していることがわかります。

ライン

ライン レイヤーの集計には、入力境界内にあるライン フィーチャの比率のみを使用します。ラインを集計する場合は、数や 量 (比率や割合ではなく) を持つフィールドを使用して、比率計算が解析で論理的な意味を持つようにします。この結果は、

等級シンボルで表示されます。

仮想的な境界内にあるライン レイヤーの統計計算を次の図と表に示します。レイヤーの統計情報 (長さ、合計、最小、最大、 および平均) の計算には、Volume フィールドを使用しています。境界内にあるラインの比率のみを使用して、統計情報を計 算しています。

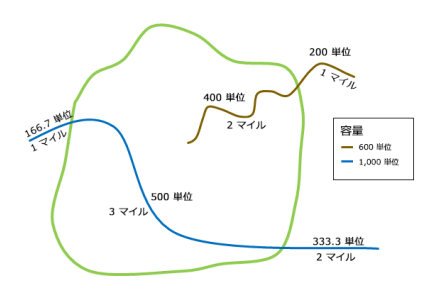

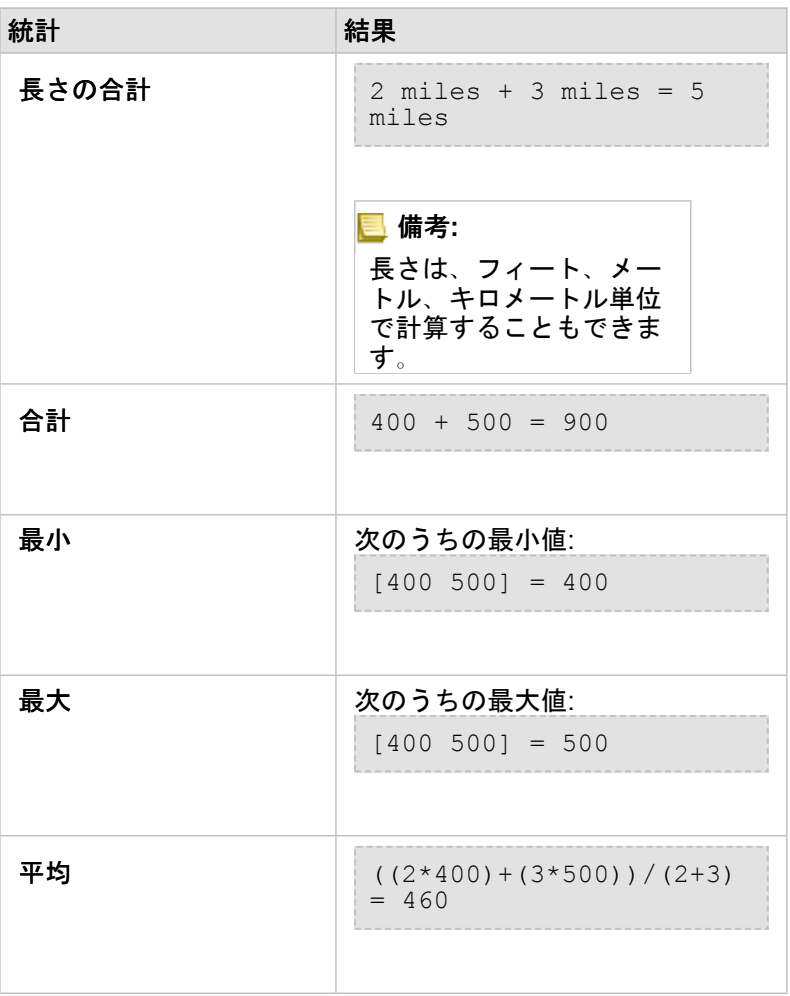

この解析の実用例は、州立公園の境界内にある河川の合計水量を算出する場合です。各ラインは、公園内に流域の一部が存在 する河川を表しています。この結果から、公園内の河川の流域は 5 マイルであり、合計水量は 900 単位であることがわかり ます。

エリア

エリア レイヤーの集計には、入力境界内にあるエリア フィーチャの比率のみを使用します。エリアを集計する場合は、数や 量 (比率や割合ではなく) を持つフィールドを使用して、比率計算が解析で論理的な意味を持つようにします。結果レイヤー は、等級色で表示されます。

仮想的な境界内にあるエリア レイヤーの統計計算を次の図と表に示します。このレイヤーの統計情報 (面積、合計、最小、最 大、および平均) の計算には、人口を使用しています。境界内にあるエリアの比率のみを使用して、統計情報を計算していま す。

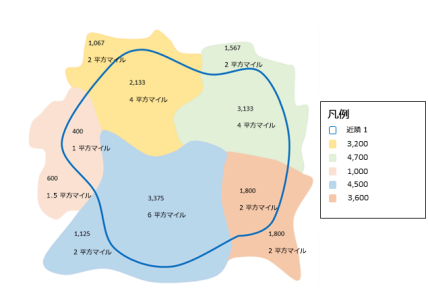

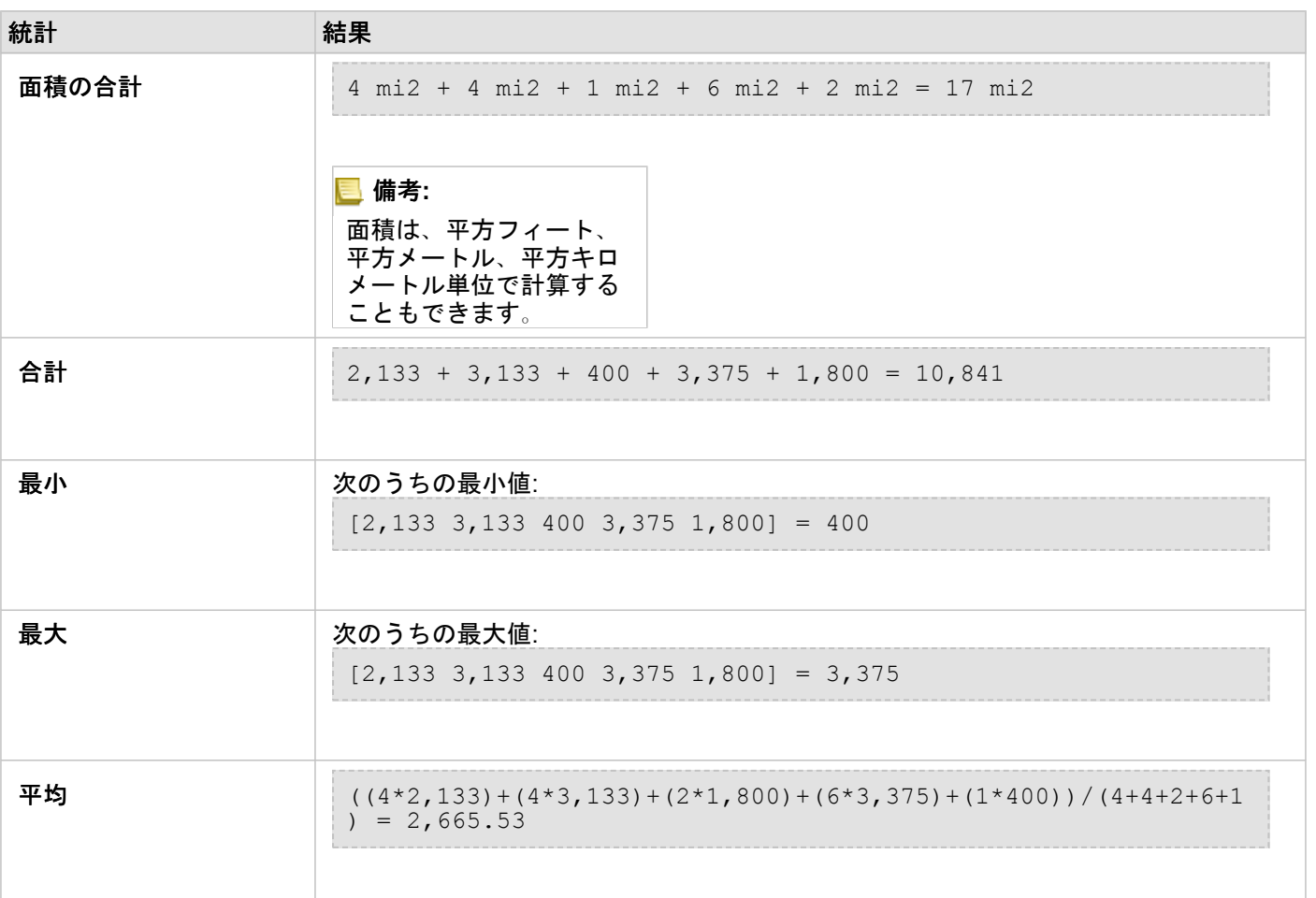

この解析の実用例は、都市近郊の人口を算出する場合です。青のアウトラインは近郊との境界を表し、小さいエリアは国勢調 査区を表しています。この結果から、近郊に 10,841 人が居住しており、国勢調査区当たりの平均人口は約 2,666 人であるこ

Insights 3.4.1 ドキュメント

とがわかります。

### <span id="page-341-0"></span>空間フィルター

[空間フィルター] を使用すると、空間検索に基づく一連の条件を満たしたマップ上のフィーチャのコピーが含まれる、結果デ ータセットを作成できます。

例

ある都市の警察は、凶悪犯罪と失業率の間に何らかの関係性があるかを判断する解析を実施しています。 凶悪犯罪の件数が 多く、失業率が高い地域にある高校で夏季雇用プログラムの拡充を実施する予定です。 [空間フィルター] を使用すると、改善 対象地域内の高校をコピーできます。

#### 空間フィルター機能の使用

[空間フィルター] は、2 つのレイヤー (ポイント、ライン、またはエリア) を含むマップで実行できます。

- 1. 必要に応じて、マップ カードをクリックしてアクティブ化します。ツールバーと **[**アクション**]** ボタン が表示される と、カードがアクティブになります。
- 2. **[**アクション**]** ボタンをクリックし、**[**空間フィルター**]** を選択します。
- 3. **[**フィルター対象のレイヤーの選択**]** で、フィルター対象のレイヤーを選択します。
- 4. **[**フィルターとして使用するレイヤーの選択**]** で、最初のレイヤーをフィルター処理するレイヤーを選択します。
- 5. **[**フィルターのタイプの選択**]** で、フィルターに使用する空間リレーションシップを選択します。 詳細については、「使用 に関する注意」をご参照ください。
- 6. **[**実行**]** をクリックします。
- ヒント**:** [空間フィルター] は、既存のマップの **[**選択したフィーチャによるフィルター処理**]** ドロップ領域にデータセットをドラッグすることでも実行できます。

#### 使用上の注意

**[**フィルター対象のレイヤーの選択**]** パラメーターは、フィルター処理する入力ポイント、ライン、またはエリア レイヤーで す。 結果データセットは、このレイヤーのサブセットになります。

**[**フィルター対象のレイヤーの選択**]** パラメーターは、最初のレイヤーのフィルター処理に使用される入力ポイント、ライン、 またはエリア レイヤーです。

ヒント**:** 選択したフィーチャを [空間フィルター] で使用できます。 たとえば、店舗の位置につい て米国全体のデータセットがあるが、カリフォルニア州の店舗だけを解析したい場合、 **[**米国**]** のレイヤーから **[**カリフォルニア州**]** を選択し、選択したフィーチャを店舗の位置 のマップにドラッグして、選択したフィーチャを **[**選択したフィーチャによるフィルター 処理**]** ドロップ領域にドロップします。

**[**フィルターのタイプの選択**]** パラメーターを使用すると、2 つの入力データセット間の関係を指定できます。 Insights では、 次のフィルター タイプを使用できます。

#### フィルターのタイプ 説明

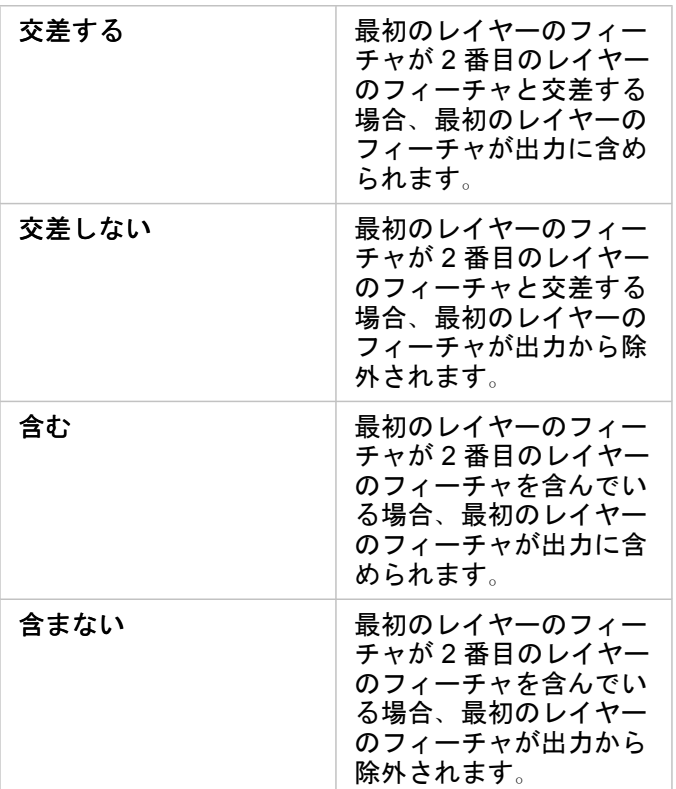

#### 制限事項

同じデータベース接続から取得されたデータに対して空間集約または空間フィルターを実行するときは、必ずすべてのデータ が同じ空間参照系で格納されるようにする必要があります。 また、Microsoft SQL Server から取得されたデータセットの場 合、データのデータ タイプも同じである必要があります (ジオグラフィまたはジオメトリ)。

SAP HANA は、地理 (「地球楕円体」) 座標系に対する ST\_Contains をサポートしていません。 地理座標系を使用する SAP HANA データセットに対して、**[**含む**]** および **[**含まない**]** フィルター タイプを使用する空間フィルターを適用すると失敗しま す。

# <span id="page-343-0"></span>データの情報付加

[データの情報付加] は、ArcGIS Online の Esri ジオエンリッチメント サービスを使用して、ポイント、ライン、またはエリア データの位置情報に関連付けられた人々、場所、およびビジネスに関する人口統計データと景観データを提供します。

備考**:** Insights in ArcGIS Enterprise で [データの情報付加] を使用するには、ジオエンリッチ メント サービスを[構成す](#page-23-0)る必要があります。

#### 例

あるアナリストは、都市の上に重ね合わされた六角形のグリッド セルの犯罪件数のデータを持っています。 犯罪発生率を作 成するために、[データの情報付加] を使用して、各六角形内に住む住人の数を取得することができます。

ある図書館職員は、各図書館の分館におけるプログラムを効果的にローカル コミュニティに提供したいと考えています。 [デ ータの情報付加] を使用すると、各図書館の近隣に住む住人に関する情報を収集することができ、分館の潜在的な利用者を明 確に知ることができます。 これにより図書館職員は、ローカル コミュニティのニーズを満たすプログラムをこれまで以上に 効果的に生み出すことができるようになります。

#### [データの情報付加] 機能の使用

[データの情報付加] は、ポイント、ライン、またはエリア レイヤーで実行できます。

次の手順を使用して、[データの情報付加] 解析機能を実行します。

1. 必要に応じて、マップ カードをクリックしてアクティブ化します。ツールバーと **[**アクション**]** ボタン が表示される と、カードがアクティブになります。

2. **[**アクション**]** ボタンをクリックし、**[**データの情報付加**]** を選択します。

3. **[**情報を付加するレイヤーの選択**]** で、人口統計データまたは景観データで情報を付加するレイヤーを選択します。

- 4. **[**データ ブラウザーを開く**]** をクリックします。
- 5. 必要に応じて、**[**データ ブラウザー**]** の場所を **[**グローバル**]** からデータが存在する国に変更します。
- 6. さまざまなカテゴリを参照するか検索バーを使用して、データセットに追加する変数を選択します。

7. **[**適用**]** をクリックします。 選択した変数が **[**データの情報付加**]** ウィンドウに表示されます。

8. データがポイントまたはラインの場合、**[**距離値を設定して検索エリアを拡大**]** に距離と単位を入力します。 このパラメー ターは、エリア フィーチャには使用されません。

9. **[**実行**]** をクリックします。

#### 使用上の注意

**[**情報を付加するレイヤーの選択**]** パラメーターを使用すると、マップから選択したレイヤーにデータを追加できます。 デー タには、ポイント、ライン、またはエリアのフィーチャを使用できます。

**[**ライフスタイルおよび人口統計データを選択**]** パラメーターには、データ ブラウザーを開くボタンが含まれています。 デー タ ブラウザーでは、データのある国を選択したり、人口、教育、支出などのカテゴリから 1 つ以上の変数を選択することが できます。

入力フィーチャがポイントまたはラインの場合、3 番目のパラメーターとして **[**距離値を設定して検索エリアを拡大**]** を使用で きます。 ポイントおよびラインに対して [データの情報付加] を実行するには、検索距離をメートル、キロメートル、フィー ト、またはマイルの単位で入力する必要があります。 距離単位は、ユーザーのアカウントのデフォルト単位に基づいていま す。

[データの情報付加] では ArcGIS Online ジオエンリッチメント サービスを使用します。 [データの情報付加] を実行すると ArcGIS Online 組織のクレジットが使用されます。

#### 制限事項

Insights in ArcGIS Enterprise ユーザーの場合、[データの情報付加] を Insights で利用できるようにするには、ジオエンリッチ メント ユーティリティ サービスがポータルで構成されている必要があります。

[データの情報付加] を使用するには、ジオエンリッチメント 権限が必要です。 ジオエンリッチメント は、公開者ロールと管 理[者ロール](#page-433-0)に含まれています。

[データの情報付加] は、Portal for ArcGIS が Windows 上にインストールされ、SAML (Security Assertion Markup Language) 認証によって構成されている場合、正常に機能できません。 これは、ポータルを非接続モードで配置する環境に関する問題 です。

### <span id="page-346-0"></span>密度の計算 (Calculate Density)

[密度の計算] は、入力ポイント フィーチャを使用して、対象エリア内の密度マップを計算します。

例

バード カウント (野鳥の調査などで観察される鳥の種類の総数) を使用すると、種密度を計算できます。次に、この種密度を 土地被覆データと比較することで、個々の種がどの生息地を好むかを決定できます。

#### [密度の計算] 機能の使用

[密度の計算] は、ポイント レイヤーを含むマップで実行できます。

次の手順を使用して、[密度の計算] 解析機能を実行します。

- 1. 必要に応じて、マップ カードをクリックしてアクティブ化します。ツールバーと **[**アクション**]** ボタン が表示される と、カードがアクティブになります。
- 2. **[**アクション**]** ボタンをクリックし、**[**密度の計算**]** を選択します。
- 3. **[**ポイント レイヤーの選択**]** で、密度を計算するレイヤーを選択します。
- 4. **[**合計のフィールドを選択**]** で、必要に応じて密度の加重に使用するフィールドを選択します。詳細については、「使用に 関する注意」をご参照ください。
- 5. **[**その他のオプション**]** を展開し、必要に応じて **[**検索距離**]**、**[**分類方法**]**、および **[**クラス数**]** パラメーターの値を入力しま す。詳細については、「使用に関する注意」をご参照ください。
- 6. **[**実行**]** をクリックします。

#### 使用上の注意

**[**ポイント レイヤーの選択**]** パラメーターを使用すると、密度を計算するデータセットを選択できます。ドロップダウン メニ ューには、ポイント フィーチャのみが表示されます。

**[**個々のポイントが **1** つ以上のイベントを表している場合は、合計のフィールドを選択 **(**オプション**)]** パラメーターは、ポイン トの個数が 1 以外の場合に使用されます。たとえば、小売店の位置のデータセットに収益のフィールドが含まれている場合、 **[**合計のフィールドを選択**]** パラメーターで収益フィールドを使用して、位置ではなく販売量の密度を作成できます。一方、犯 罪の発生場所のデータセットがあり、犯罪密度が最も高いエリアを知りたい場合は、ポイント位置を使用して [密度の計算] を 実行します。

**[**その他のオプション**]** の選択肢を展開すると、**[**検索距離**]**、**[**分類方法**]**、**[**クラス数**]** パラメーターが表示されます。これら 3 つのパラメーターとそのデフォルト値を次の表に示します。

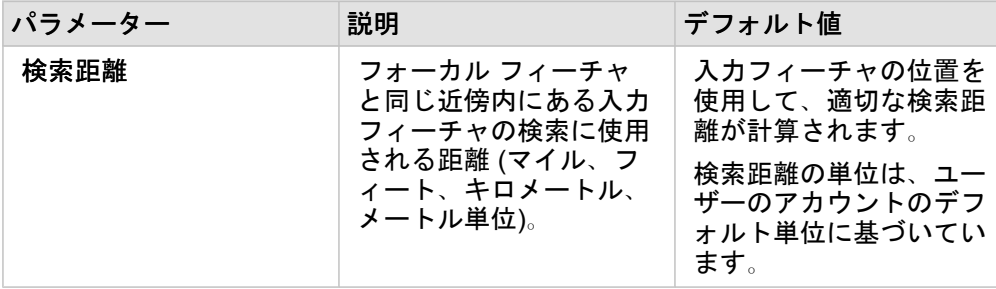

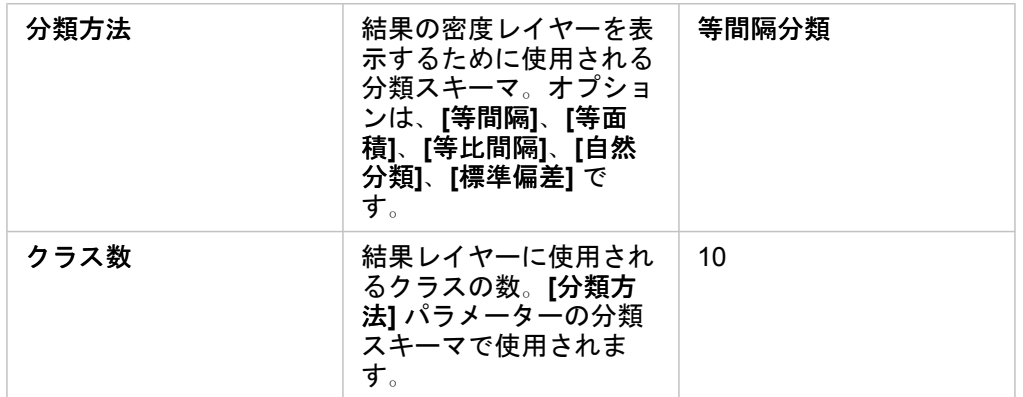

#### 制限事項

密度は、ポイント フィーチャについてのみ計算できます。

#### 密度の計算の詳細

[密度の計算] では、デフォルトの検索距離と分類方式が適用されますが、**[**その他のオプション**]** パラメーターを使用してこれ らを更新できます。次のセクションでは、デフォルトの検索距離の計算方法と、利用可能な分類方式について説明します。

#### 検索距離

デフォルトの検索範囲を使用すると、データの範囲とポイントの密度の両方に基づくアルゴリズムがデータに適用されます。 デフォルトの範囲は解析が開始されるまで計算されないため、**[**検索距離**]** フィールドには何も表示されません。**[**検索距離**]** フ ィールドを空白のままにしておくと、デフォルトの範囲が適用されます。

独自の検索範囲を指定したい場合は、検索範囲が大きくなるほど、パターンが単純化されることを考慮してください。検索範 囲が小さいほど、局所的な差異がわかりやすくなりますが、広い視野に欠ける可能性があります。

#### 分類方式

**[**分類方式**]** パラメーターで使用される分類スキーマの概要を次の表に示します。

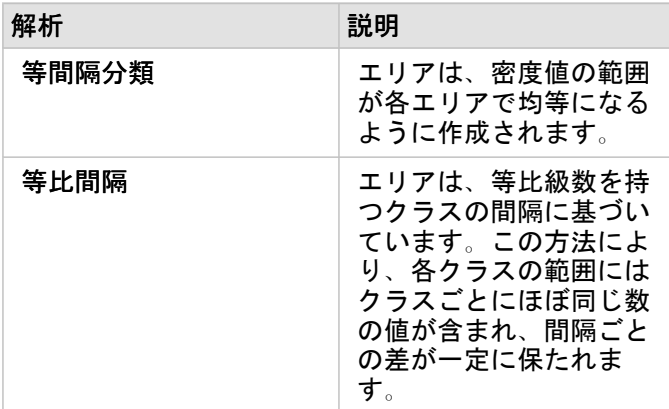

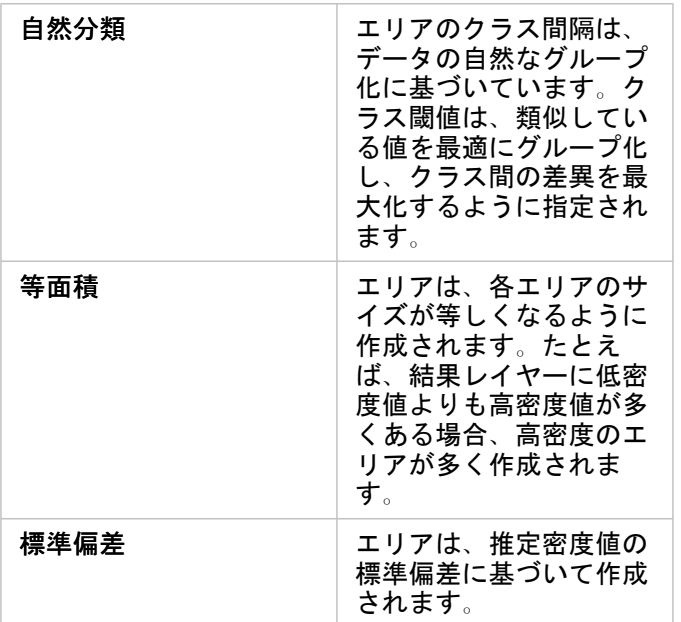

### <span id="page-349-0"></span>最寄りの検索

[最寄りの検索] は、直線距離を使用して、入力フィーチャとその近くにあるフィーチャとの間隔を計測します。各入力フィー チャでは、指定した数の近くのフィーチャが、入力フィーチャからの距離を基準に順位が付けられます。

例

セーフティ サービスのディレクターは、都市内のどの消防署が各学校から最も近いかを確認したいと考えています。ディレ クターは、[最寄りの検索] で収集可能な情報を使用して、緊急事態が発生した場合の、各学校における主要な対応消防署およ び 2 番目の対応消防署を設定します。

#### [最寄りの検索] 機能の使用

[最寄りの検索] は、2 つのレイヤー (ポイント、ライン、またはエリア) を含むマップで実行できます。

次の手順を使用して、[最寄りの検索] 解析機能を実行します。

- 1. 必要に応じて、マップ カードをクリックしてアクティブ化します。ツールバーと **[**アクション**]** ボタン が表示される と、カードがアクティブになります。
- 2. **[**アクション**]** ボタンをクリックし、**[**最寄りの検索**]** を選択します。
- 3. **[**周辺を検索するフィーチャを含むレイヤーを選択**]** で、最近接フィーチャの検索に使用するレイヤーを選択します。
- 4. **[**検索するフィーチャがあるレイヤーを選択**]** で、最初のレイヤーに対して検索するレイヤーを選択します。
- 5. 必要に応じて、出力される近傍フィーチャ数に合わせてフィーチャ数の制限を変更し、検索距離の制限も変更します。
- 6. **[**実行**]** をクリックします。

#### 使用上の注意

**[**周辺を検索するフィーチャを含むレイヤーを選択**]** パラメーターには、最近接フィーチャの検索に使用されるフィーチャがあ る入力ポイント、ライン、エリア データセットを指定します。

**[**検索される対象のフィーチャをもつレイヤーを選択**]** パラメーターには、最初のパラメーターに対して検索されるフィーチャ がある入力ポイント、ライン、エリア データセットを指定します。

**[**入力レイヤー内の各場所**]** パラメーターには、**[**最近接の位置の数を設定**]** と **[**検索範囲を設定**]** の 2 つのオプションがありま す。

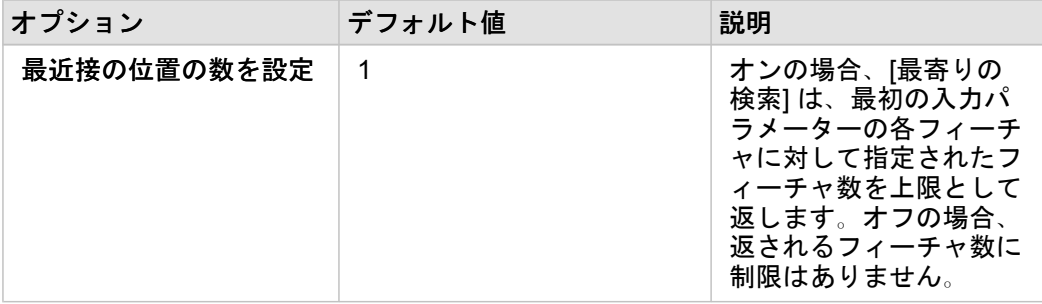

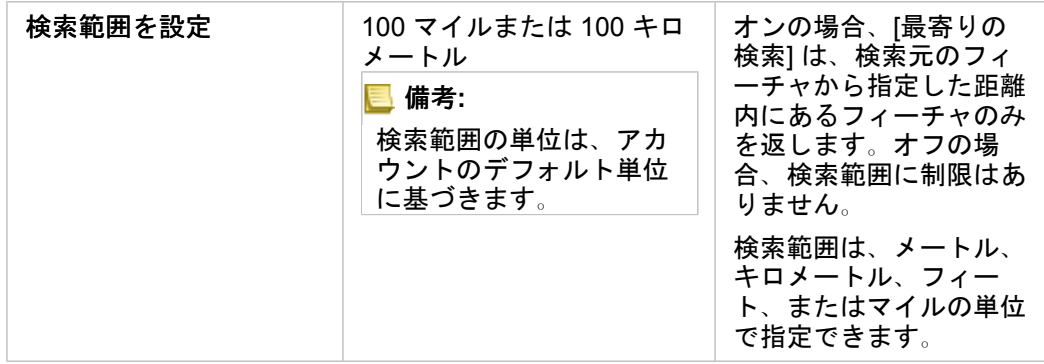

[最寄りの検索] の出力は、2 つの入力レイヤーのフィーチャを接続するラインになります。いずれかのレイヤーで他のフィー チャと接続されないフィーチャ (たとえば、他方のレイヤーのフィーチャから 100 マイル以内にないフィーチャ) は、マップ から削除されます。

備考**:** データベース データセットの [最寄りの検索 (Find Nearest)] 計算は、データベース内 で使用できるネイティブの距離計算を使用して実行されます。このため、距離の計算 結果はデータベース タイプと空間タイプによって異なります。

Insights 3.4.1 ドキュメント

# 非空間解析

# <span id="page-352-0"></span>非空間解析

非空間解析にアクセスするには、 [マップ](#page-139-0)、[チャート](#page-182-0)、または[テーブル](#page-253-0) カードの **[**アクション**]** ボタン を使用できます。

#### 次の表は、各非空間解析機能の概要説明です。

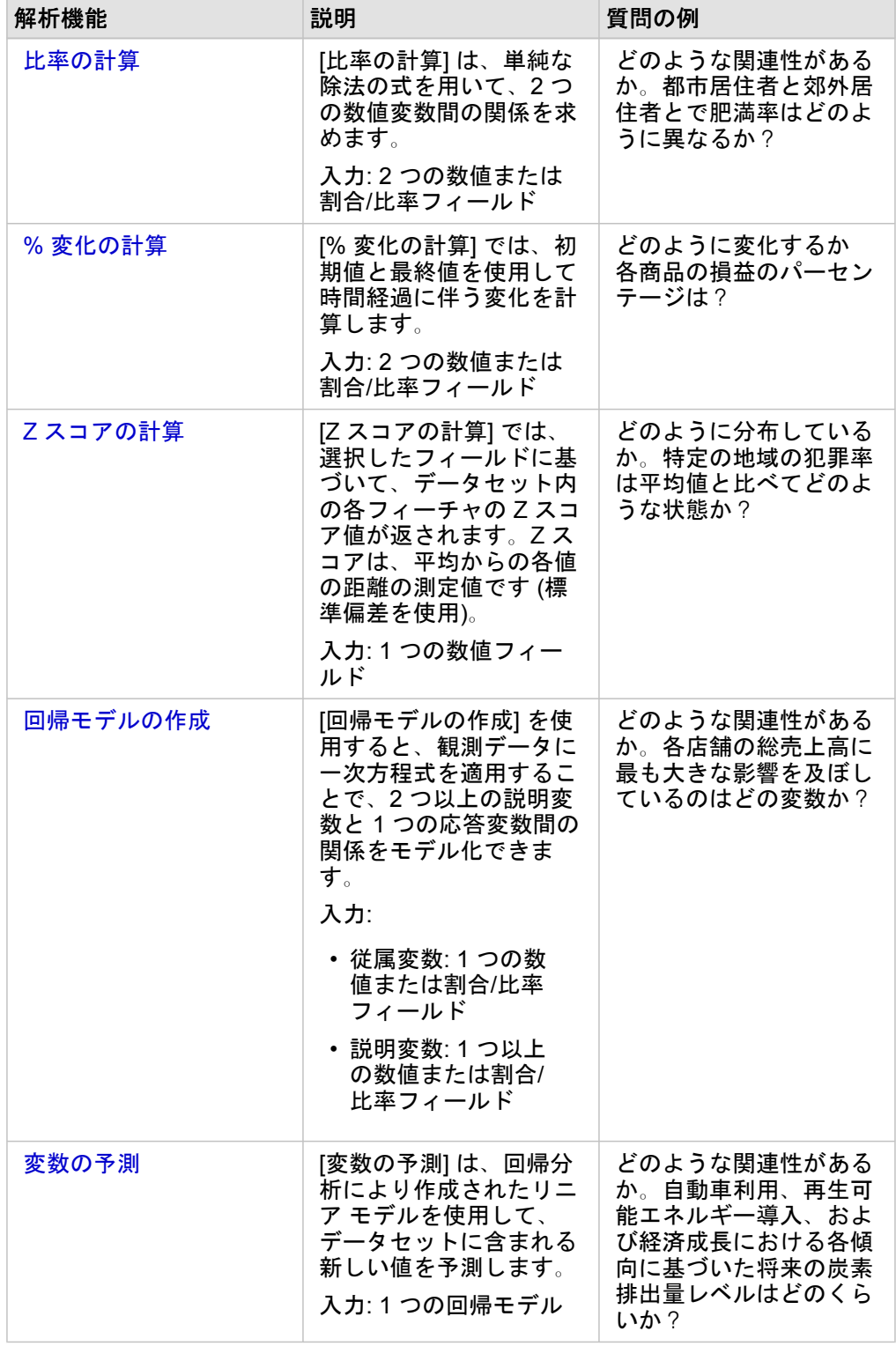

#### 次の手順

解析をより詳しく学習するには、次のリソースをご利用ください。

- [解析機能](#page-298-0)
- [空間解析](#page-326-0)
- [リンク解析](#page-370-0)
- [回帰分析](#page-375-0)
- [空間的問題の解決](#page-73-0)

# <span id="page-354-0"></span>比率の計算

[比率の計算] は、単純な除法の式を用いて、2 つの数値変数間の関係を求めます。比率の計算は、正規化の一形態であり、規 模や人口が一様ではない地域を比較する場合に特に役立ちます。

**■備考: [データ [テーブルの表示](#page-259-0)] ウィンドウを使用して比率を計算することもできます。** 

#### 例

ある大学コンソーシアムのビジネス アナリストが、投資対効果が最も高い大学のある州を知りたいと考えています。比率の 計算を使用すれば、卒業後の平均収入と大学の平均コストの比率を計算できます。

詳細なワークフローについては、レッスン「[空間的問題の解決](#page-73-0)」をご参照ください。

#### 使用上の注意

比率の計算には、[回答の検索] タブの **[**どのような関連性がありますか?**]** の下にある **[**アクション**]** ボタン を使ってアクセ スできます 。 入力レイヤーには、ポイント、ライン、またはエリア レイヤーを使用できます。

分子と分母として、2 つの数値フィールドを選択する必要があります。

• 分子: 比率において、除算される数値。平均世帯収入の場合、総収入が分子になります。

• 分母: 比率において、分子を除算するための数値。一人あたりの犯罪率の場合、総人口が分母になります。

比率の計算により、新しい割合/比率フィールドが入力レイヤーに追加されます。この計算を実行するには、新しいフィール ド名を含める必要があります。

# <span id="page-356-0"></span>% 変化の計算

変化 (%) の計算をすると、時間経過にともなう数値の変化を計算できます。パーセント (%) としての変化の計算は、正規化 の一形態であり、規模や人口が一様ではない地域を比較する場合に特に役立ちます。

備考**:** [データ [テーブルの表示](#page-259-0)] ウィンドウを使用して変化率 **(%)** の計算することもできま す。

#### 例

ある犯罪分析者が、都市の犯罪数削減対策の効果を調べています。% 変化の計算を使用すれば、この対策計画が始まる前の 犯罪率と対策計画の実施後の犯罪率を用いて、それぞれの地区におけるこの対策の有効性を決定できます。

#### 使用上の注意

% 変化の計算には、[回答の検索] タブの **[**どのように変化しましたか?**]** の下にある **[**アクション**]** ボタン を使ってアクセス できます 。入力レイヤーには、ポイント、ライン、またはエリア レイヤーを使用できます。

初期値と最終値として、2 つの数値フィールドを選択する必要があります。これらの数値フィールドは次の方程式で使用され ます: (final value-initial value)/initial value\*100

% 変化の計算により、新しい割合/比率フィールドが入力レイヤーに追加されます。この計算を実行するには、新しいフィー ルド名を含める必要があります。

### <span id="page-358-0"></span>Z スコアの計算

Z スコアは、各データ値の平均値からの標準偏差の数値を指しており、Z スコアがゼロの場合は平均と完全に一致しているこ とを示します。Z スコアは残りのフィールドのコンテキスト内で数値を解析する場合に役立ちます。

例

ある非営利組織の GIS アナリストが、感染症の発生を分析しています。Z スコアの計算を使用すれば、どの地域で発生が集 中しているかを決定できます。

#### 使用上の注意

Z スコアの計算には、[回答の検索] タブの **[**どのように分布していますか?**]** の下にある **[**アクション**]** ボタン を使ってアク セスできます 。入力レイヤーには、ポイント、ライン、またはエリア レイヤーを使用できます。

Z スコアの計算用のフィールドとして数値フィールドを選択する必要があります。この数値フィールドは次の方程式で使用さ れます: (number-average)/standard deviation

必要に応じて、平均値と標準偏差値を入力できます。値を入力しないと、平均値と標準偏差が自動的に計算されます。

Z スコアの計算により、新しい数値フィールドが入力レイヤーに追加されます。フィールド名は、[Z スコアの計算] ウィンド ウで自動設定されますが、計算を実行する前にユーザーが変更できます。

### <span id="page-359-0"></span>回帰モデルの作成

[回帰モデルの作成] を使用すると、観測データに一次方程式を適用することで、2 つ以上の説明変数と 1 つの応答変数間の関 係をモデル化できます。独立変数 (x) の各値が、従属変数 (y) の値に関連付けられます。

[回帰モデルの作成] では、回帰分析の手法として最小二乗法 (OLS) を使用します。

例

ある環境保護団体が、1990 ~ 2015 年における温室効果ガス排出の原因を国別に調査しています。[回帰モデルの作成] を使用 すれば、人口や国内総生産 (GDP) などの説明変数に基づいて国別の温室効果ガス排出量を試算できる方程式を作成できま す。

#### [回帰モデルの作成] 機能の使用

次の手順を使用して、[回帰モデルの作成] 解析機能を実行します。

- 1. 回帰モデルを作成するデータセットを使用して、マップ、チャート、またはテーブルを作成します。
- 2. **[**アクション**]** ボタン をクリックします。
- 3. 次のいずれかを実行します。
	- カードがチャートまたはテーブルの場合、**[**分析**]** ウィンドウの **[**どのような関連性がありますか?**]** をクリックします。
	- カードがマップの場合、**[**回答の検索**]** タブをクリックし、**[**どのような関連性がありますか?**]** をクリックします。
- 4. **[**回帰モデルの作成**]** をクリックします。
- 5. **[**レイヤーの選択**]** で、回帰モデルを作成するデータセットを選択します。
- 6. **[**従属変数の選択**]** で、モデルで説明するフィールドを選択します。フィールドは数値または割合/比率である必要がありま す。
- 7. **[**説明変数の選択**]** をクリックして、使用可能なフィールドのメニューを表示します。
- 8. 説明変数 (独立変数) として使用するフィールドを選択します。
- 9. **[**選択**]** をクリックして、説明変数を適用します。
- 10. **[**視覚化**]** ボタンをクリックして、従属変数と説明変数の散布図または散布図マトリックスを表示します (利用可能な場合の み)。散布図は、モデルの探索的解析の一部として使用できます。

備考**:** 5 つ以上の説明変数が選択されている場合、**[**視覚化**]** ボタンは無効になります。

11. **[**実行**]** をクリックします。

選択した従属変数および説明変数に対して回帰モデルが作成されます。これで、出力と統計情報を使用して、引き続き探索的 解析および確認的解析でモデルの有効性を検証できます。

#### 使用上の注意

[回帰モデルの作成] には、**[**回答の検索**]** タブの **[**関連付けの方法**]** の下にある **[**アクション**]** ボタン を使ってアクセスできま す

従属変数として 1 つの数値フィールドまたは割合/比率フィールドを選択できます。従属変数は、回帰モデルによって説明し ようとしている数値フィールドです。たとえば、小児死亡率の原因を特定する回帰モデルを作成する場合は、小児死亡率が従
属変数になります。

説明変数として、最大 20 の数値フィールドまたは割合/比率フィールドを選択できます。説明変数は、従属変数を説明するた めに回帰モデルの一部として選択できる独立変数です。たとえば、小児死亡率の原因を特定する回帰モデルを作成する場合 は、説明変数として、貧困率、疾患発生率、ワクチン接種率を含めることができます。選択した説明変数の数が 4 つ以下の場 合は、**[**視覚化**]** をクリックして散布図または散布図マトリックスを作成できます。

次の出力値が、**[**モデル統計情報**]** の下に示されます。

- 回帰方程式
- R2
- 補正 R2
- Durbin-Watson 検定
- p 値
- 残差の標準誤差
- F 統計量

この出力と統計情報を使用して、モデルの精度を分析できます。

モデルの作成後に、新し[い関数データセット](#page-320-0)がデータ ウィンドウに追加されます。次に、この関数データセットを [[変数の予](#page-361-0) [測](#page-361-0)] 機能で使用できます。[回帰モデルの作成] もまた、入力のすべてのフィールドに加え、estimated、residual、および standardized residual フィールドを含む新しい結果データセットを作成します。これらのフィールドには、次の情報が 含まれています。

- estimated 回帰モデルによって推定された従属変数の値。
- residual 元のフィールド値と従属変数の推定値の差。
- standardized residual 残差と、残差の標準偏差の比。

# 回帰モデルの作成の仕組み

次の前提が満たされている場合に、最小二乗法 (Ordinary Least Squares) モデルを作成できます。

- モデルがパラメーターで線形化されること。
- データが母集団のランダム サンプルであること。
- 独立変数の共線性が強すぎないこと。
- 計測誤差を無視できるほど高い精度で独立変数が計測されること。
- 残差の期待値が常に 0 であること。
- 残差の分散が一定であること (等分散)。
- 残差が正規分布していること。

OLS モデルの前提の詳細については、「回帰分析」をご参照ください。

# <span id="page-361-0"></span>変数の予測

[変数の予測] は、回帰モデルを使用して、データセットに含まれる新しい値を予測します。[変数の予測] は、[[回帰モデルの作](#page-359-0) [成](#page-359-0)] と組み合わせて使用する必要があります。

例

ある環境保護団体が、2050 年までの今後の温室効果ガス排出量を国別に予測しようとしています。保護団体のアナリスト が、[回帰モデルの作成] で人口と国内総生産 (GDP) を使用して、回帰モデルを作成しました。次に、アナリストは、このモ デルおよび予想される人口と GDP の値を使用して、国別の今後の温室効果ガス排出量を予測できます。

# 使用上の注意

[変数の予測] は、[回答の検索] タブの **[**どのような関連性がありますか?**]** の下にある **[**アクション**]** ボタン を使ってアクセ スできます 。[変数の予測] ウィンドウは、[関数データセット](#page-320-0)をマップ カードにドラッグして開くこともできます。

[変数の予測] を使用するには、回帰モデルを関数データセットの形式で選択する必要があります。モデルは、[回帰モデルの作 成] を使用して作成できます。モデルの方程式と統計情報がダイアログ ボックスに表示されます。

**[**変数のマッピング**]** パラメーターは、回帰モデルの説明変数を入力データセットのフィールドに適合させるために使用されま す。

Insights 3.4.1 ドキュメント

# スクリプト

# Insights でのスクリプトの作成

スクリプトは、組織のニーズに合わせて既存のソフトウェアを拡張およびカスタマイズするための重要な方法です。ArcGIS Insights では、スクリプトはプログラミング言語として Python または R を使用して実行できます。ユーザーはいずれかのプ ログラミング言語を使用して、Insights ワークブック内で使用可能な空間解析および統計解析機能を拡張できます。

Insights でのスクリプトの作成は、Jupyter Kernel Gateway への接続を使用して有効化されます。カーネル ゲートウェイを使 用して、スクリプト環境で記述されたコードの実行に必要なカーネル、またはプログラミング言語にアクセスできます。ゲー トウェイでは、Python と R の両方のカーネルにアクセスできます。

Insights でのスクリプトの作成を有効化するには、次の一般的な手順に従います。

- 1. Python カーネル、R カーネル、またはその両方を含む Jupyter Kernel Gateway を設定します。
- 2. Insights で、Jupyter Kernel Gateway への[接続を作成し](#page-365-0)ます。
- 3. スクリプト環境を開きます。
- 4. Python または R で、スクリプトを作成して実行します。

# Python スクリプトの機能

Python スクリプトを使用して、次のことができます。

- データの操作と準備
- カスタムのチャートおよびグラフの作成。
- Insights に機械学習の解析を統合します。
- データの更新と解析を自動化します。
- データセットを Pandas DataFrame に変換します。
- Pandas DataFrame をデータセットに変換し、データ ウィンドウに追加します。
- Insights でサポートされていないデータベースに接続します。
- データ解析を実行します。

# R スクリプトの機能

R スクリプトを使用して、次のことができます。

- データの操作と準備
- カスタムのチャートおよびグラフの作成。
- 高度な統計情報解析を実行します。
- データセットを R データ フレームに変換します。
- R データ フレームをデータセットに変換し、データ ウィンドウに追加します。
- Insights でサポートされていないデータベースに接続します。
- データ解析を実行します。

# リソース

Insights のスクリプトの詳細については、次のリソースをご利用ください。

- カーネル [ゲートウェイに接続します](#page-365-0)。
- [スクリプト環境を使用します](#page-366-0)。

# <span id="page-365-0"></span>カーネル ゲートウェイへの接続

Jupyter Kernel Gateway 接続を行うと、Insights スクリプト環境内でカーネルにアクセスでき、Python スクリプトと R スク リプトを作成および実行できます。作成する接続は、1 つのワークブック セッション内だけに存在します。そのため、ワーク ブックを開くたびに新しい接続を作成する必要があります。

Jupyter Kernel Gateway への接続を作成する前に、Jupyter Kernel Gateway を設定する必要があります。

# 接続の作成

カーネル ゲートウェイへの新しい接続を作成するには、次の手順に従います。

- 1. ワークブックを開きます。必要に応じて、ワークブックに追加するデータを選択します。
	- ヒント**:** スクリプト環境内からデータを読み込むこともできます。
- 2. ワークブック ツールバーの [スクリプト] ボタン p をクリックします。 既存の接続がない場合は、**[**新しい **Jupyter Kernel Gateway** 接続**]** ウィンドウが開きます。
- 3. テキスト ボックスに Jupyter Kernel Gateway の URL と Web ソケット アドレスを入力します。
- 4. **[**接続**]** をクリックします。

接続の作成後、**[**カーネルの選択**]** メニューを使用してプログラミング言語 (Python または R) を選択し、[スクリプト環境の使](#page-366-0) [用](#page-366-0)を開始できます。

## 接続の編集

現在のセッションですでに接続を作成済みである場合は、**[**スクリプト**]** ボタン をクリックして、**[Jupyter Kernel Gateway]** ウィンドウを開きます。**[**接続の切り替え**]** ボタン を使用して、別のゲートウェイに接続できます。

# <span id="page-366-0"></span>スクリプト環境の使用

Jupyter Kernel Gateway への接続の確立後、スクリプト環境にアクセスし、スクリプト環境を使用して Python および R のス クリプトを作成および実行できます。このスクリプト環境は、スクリプトが読み込まれるまたは記述される **[In[ ]]** セル、結果 が表示される **[Out[ ]]** セル、およびツールバーで構成されます。

# スクリプト環境を開く

スクリプト環境を使用するには、まず Jupyter Kernel Gateway を設定し、このゲートウェイへの接続を作成する必要があり ます。ゲートウェイ接続が作成されたら、次の手順に従ってスクリプト環境を開き、スクリプトの記述を開始します。

- 1. ワークブックを開きます。必要に応じて、ワークブックに追加するデータを選択します。
	- ヒント**:** スクリプト環境内からデータを読み込むこともできます。
- 2. ワークブック ツールバーの [スクリプト] ボタン pī をクリックします。 スクリプト環境が開き、**[**スクリプト**]** 見出しがデータ ウィンドウに追加されます。
	- 備考**: [**新しい **Jupyter** カーネル ゲートウェイ接続**]** ウィンドウが開く場合は、ゲートウェ イへの接続が作成されていないことを意味します。ゲートウェイの URL と Web ソ ケット アドレスを入力して、接続を作成します。詳細については、「[カーネル](#page-365-0) ゲー [トウェイへの接続](#page-365-0)」をご参照ください。
- 3. **[**カーネルの選択**]** メニューを使用して、スクリプトで使用するカーネルを選択します。使用しているカーネル ゲートウェ イ接続に応じて、オプションは [Python]、[R]、またはその両方になります。 スクリプト環境が **[In[ ]]** セルとツールバーを含むように更新されます。

これで、スクリプト環境でスクリプトを作成、読み込み、および実行する準備が整いました。

スクリプトは、**[Insights Script]** という名前でデータ ウィンドウの **[**スクリプト**]** 見出しの下に自動的に保存されます。スク リプトの名前を変更するには、**[**スクリプト名の変更**]** ボタン を使用します。

<u>以下のオプションは、[データセット オプション] ボタン … を使用するスクリプトでも使用できます。</u>

- [開く] スクリプトを **[In [ ]]** セルに読み込みます。
- [実行] スクリプト環境を開かずにスクリプトを実行します。
- [ダウンロード] Jupyter Notebook ファイル (\*.ipynb) としてスクリプトをダウンロードします。
- [共有] スクリプトを共有して、Insights スクリプト アイテムを作成します。
- [削除] データ ウィンドウからスクリプトを削除します。

#### スクリプトの編集

セルの実行後も、スクリプトは **[In[ ]]** セルで編集できます。スクリプトを編集するには、セルをクリックして編集を行い、セ ルを実行します。新しい **[Out[ ]]** セルが編集された結果で作成されます。

# スクリプトのエクスポート

スクリプト環境で記述されたスクリプトは、Python の場合は \*.py スクリプトとして、R の場合は \*.R スクリプトとして、 エクスポートして保存できます。 1 つ以上のセルを選択し、[エクスポート] ボタン Fa をクリックすると、スクリプト環境か らスクリプトをエクスポートできます。

スクリプトを保存する場合は、次のエクスポート オプションを使用できます。

- **[**選択されたセルのダウンロード**]** 選択した **[In[ ]]** セル内のスクリプトだけを保存します。
- **[**履歴のダウンロード**]** スクリプト環境内のすべての **[In[ ]]** セルのスクリプトを Jupyter Notebook ファイル (\*.ipynb) と して保存します。

エクスポートしたスクリプトは、コンピューター上のデフォルトのダウンロード フォルダーに保存されます。

## スクリプトの読み込み

**[In[ ]]** セルにスクリプトを入力して、スクリプト環境でスクリプトを直接作成できます。また、次の手順に従って、既存のス クリプトをスクリプト環境に読み込むこともできます。

- 1. 必要に応じてスクリプト環境を開き、実行するスクリプトに適切なカーネルを選択します。
- 2. スクリプト環境ツールバーの **[ファイルのインポート]** ボタン မ をクリックします。
- 3. 実行するスクリプトを参照して開きます。 **[In[ ]]** セルでスクリプトが開きます。

4. スクリプト環境ツールバーの **[**実行**]** ボタン をクリックします。

スクリプトが実行され、結果が **[Out[ ]]** セルに表示されます。

データ ウィンドウに保存されたスクリプトも、スクリプト環境に読み込むことができます。データ ウィンドウからスクリプ トを読み込むには、次の手順を実行します。

1. データ ウィンドウで **[**スクリプト**]** 見出しを展開します。

2. 読み込むスクリプトの [データセットのオプション] ボタン … をクリックします。

3. **[**開く**]** をクリックします。 **[In[ ]]** セルでスクリプトが開きます。

画像カードの作成

スクリプトの結果 (チャートなど) を **[Out[ ]]** セルからエクスポートして、Insights ページで画像カードを作成できます。セル をエクスポートするには、**[**実行**]** ボタン を使用してスクリプトを実行し、**[Out[ ]]** セルをハイライト表示してから、**[**カード **の作成]** ボタン ⊞ をクリックし、最新の [Out[ ]] セルから画像カードに画像を移動する必要があります。

備考**:** スクリプトから作成された画像カードは静的で、Insights で作成されたマップ カー ド、チャート カード、テーブル カードと同じ対話式機能が備わっていません。

# モデルへのスクリプトの保存

スクリプト環境のスクリプトは、**[**モデルに追加**]** ボタン Insights を使用し、 スクリプトとしてモデルに追加できます。 Insights スクリプトは **[**解析ビュー**]** から編集できます。

# スクリプトの共有

スクリプトを共有するには、次の手順に従います。

1. 必要に応じて、データ ウィンドウで **[**スクリプト**]** 見出しを展開します。

- 2. 共有するスクリプトの [データセットのオプション] ボタン … をクリックします。
- 3. **[**共有**]** をクリックします。

**[**スクリプトの共有**]** ウィンドウが表示されます。

- 4. スクリプトのタイトル、説明、およびタグを入力します。
- 5. スクリプトを共有するユーザーを選択します。スクリプトは、組織、特定のグループ、またはすべての人と共有できま す。

6. **[**共有**]** をクリックします。

Insights スクリプト アイテムが作成されます。スクリプト アイテムは、ホーム ページ上の **[**モデル**]** タブ、または **[**ページに 追加**]** ウィンドウの **[**スクリプト**]** タブから開くことができます。

# スクリプト環境のクリアまたは終了

スクリプト (すべての **[In[ ]]** セルおよび **[Out[ ]]** セルを含む) は、**[**再起動**]** ボタン を使用して消去できます。スクリプト環 境のクリアを取り消すことはできません。

スクリプト環境を閉じるには、閉じるボタン  $\times$  をクリックするか、Insights 内の別のページを参照します。

Insights ページとスクリプト環境を切り替える必要がある場合は、コンソールを閉じるのではなく、最小化ボタン - を使用 してスクリプト環境を最小化することをお勧めします。これにより、スクリプトを失わなくてすみます。

Insights 3.4.1 ドキュメント

# 解析の概念

# リンク解析

リンク解析は、データセット内のリレーションシップや関連性に注目する解析手法です。 リンク解析により、中心性の測定 値 (次数、媒介、近接、固有ベクトル) を計算し、リンク [チャート](#page-237-0)また[はリンク](#page-170-0) マップで関連性を表示することができます。

# リンク解析について

リンク解析では、リンクとノードで連結したネットワークを使用して、生データでは把握が難しいリレーションシップを解析 し、特定します。 ネットワークの一般的なタイプには次のものがあります。

• 誰が誰と会話するかを示すソーシャル ネットワーク。

- 相互に関連するトピックを示すセマンティック ネットワーク。
- プレイヤー間の接続の連携を示す競合ネットワーク。

• どの空港に接続便があるかを示すエアライン ネットワーク。

#### 例

犯罪解析は、犯罪ネットワークを調査します。 携帯電話記録のデータを使用して、ネットワークのメンバー間のリレーショ ンシップと階層を特定できます。

クレジット カード会社は、クレジット カード盗難を検出するための新しいシステムを開発しています。 このシステムは、ク ライアントごとの取引の既知のパターン (都市、店舗、取引の種類など) を使用して異常値を特定し、盗難の可能性をクライ アントに警告します。

公衆衛生解析は、北アメリカのオピオイドの蔓延危機を調査しています。 解析では、処方箋のデータと人口統計を使用し て、危機の拡大に伴って発生する新しいパターンを特定します。

# リンク解析の詳細

次の表で、リンク解析の用語の概要を説明します。

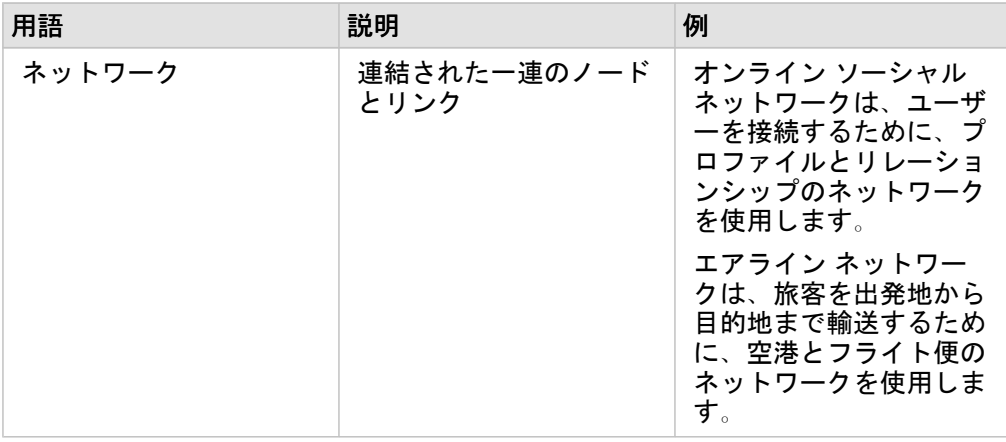

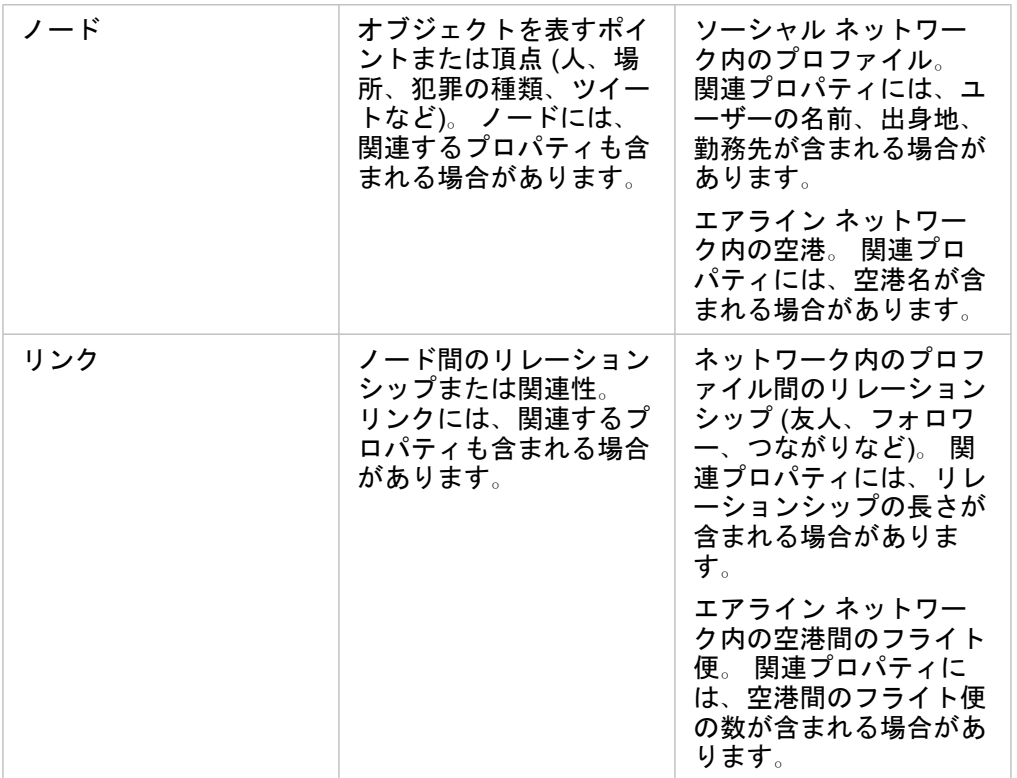

#### 中心性

中心性は、ネットワーク内のノードの重要性の測定値です。

中心性は次の目的に使用します。

- ネットワーク内で、あるノードが他のノードに及ぼす影響を評価するため。 たとえば、ニュースや雇用機会を共有すると きに、どのユーザーの影響が最も他のユーザーに及ぶかを評価します。
- 他のノードによって最も影響を受けるノードを特定するため。 たとえば、別の地域の荒天によりキャンセルとなったフラ イト便の影響を最も受ける空港を特定します。
- ネットワークを通じたあるものの流れまたは広がり (情報、物、現象など) を監視するため。 たとえば、ある荷物が倉庫か ら配送先までどのように配送されるを示します。
- どのノードが最も効率的にネットワークを通じて現象を拡散するかを把握するため。 たとえば、ストーリーが最大数の 人々に届くには、どの新聞または媒体にアクセスすべきかを把握します。
- 現象の拡散を防止できるノードを特定するため。 たとえば、ウィルスの拡散を防ぐために、ワクチン接種施設をどこに配 置するかを特定します。

Insights で中心性を測定する方法には、次数中心性、媒介中心性、近接中心性、固有ベクトル中心性の 4 つがあります。

次数中心性

次数中心性は、ノードが持つ直接接続の数に基づいています。 次数中心性は、どのノードが最も直接的な影響を与えるかを 特定する場合に使用します。 たとえば、ソーシャル ネットワークでは、最大接続数を持つユーザーが高い次数中心性を持ち ます。

ノード X の次数中心性は、次の方程式を使用して計算されます。

 $deqCentrality(x)=deq(x) / (NodesTotal-1)$ 

ここで、

- NodesTotal = ネットワーク内のノードの数
- deg(x) = ノード x に接続するノードの数

リンクが方向付けられている場合 (すなわち、ノード間で情報が 1 方向のみに移動する場合)、次数中心性は、入次数または出 次数のいずれかとして計測できます。 ソーシャル ネットワークの場合、入次数は、ユーザーがフォローしているプロファイ ルの数に基づき、出次数はユーザーのフォロワーの数に基づきます。

入次数中心性は、次の方程式を使用して計算されます。

```
indegCentrality(x)=indeg(x)/(NodesTotal-1)
```
ここで、

- NodesTotal = ネットワーク内のノードの数
- indeg(x) = ノード x に接続し、ノード x に入るノードの数。

出次数中心性は、次の方程式を使用して計算されます。

```
outdegCentrality(x)=outdeg(x)/(NodesTotal-1)
```
ここで、

- NodesTotal = ネットワーク内のノードの数
- outdeg(x) = ノード x に接続し、ノード x から出るノードの数

方向付けのあるグラフでは、Insights はデフォルトで、出次数中心性によってノードをサイズ設定します。

#### 媒介中心性

媒介中心性は、あるノードが他のノード間の最短経路の一部となっている程度に基づいています。 媒介中心性は、どのノー ドを使用して他のノードが相互接続しているかを特定する場合に使用します。 たとえば、複数グループの友人に接続してい るソーシャル ネットワーク内のユーザーは、1 つのグループで接続しているユーザーよりも高い媒介中心性を持ちます。

ノード X の媒介中心性は、次の方程式を使用して計算されます。

btwCentrality(x)=Σa,b $\epsilon$ Nodes(pathsa,b(x)/pathsa,b)

ここで、

- Nodes = ネットワーク内のすべてのノード
- pathsa,b = すべてのノード間の最短経路の a および b の数
- pathsa,b(x) = ノード x を介して接続されているノード間の最短経路の a と b の数

上記の媒介中心性の方程式では、ネットワークのサイズは考慮されないため、小さいネットワークよりも大きいネットワーク の方が媒介中心性の値が大きくなる傾向があります。 サイズの異なるネットワーク間を比較するには、チャート内のノード のペア数で割ることで、媒介中心性の方程式を正規化する必要があります。

方向付けのないチャートを正規化するには、次の方程式を使用します。

1/2(NodesTotal-1)(NodesTotal-2)

ここで、

• NodesTotal = ネットワーク内のノードの数

方向付けのあるチャートを正規化するには、次の方程式を使用します。

(NodesTotal-1)(NodesTotal-2)

ここで、

• NodesTotal = ネットワーク内のノードの数

近接中心性

近接中心性は、ノード間のネットワーク経路の最短距離の平均に基づいています。 近接中心性は、ネットワーク内のどのノ ードが他のノードと最も緊密に関連しているかを特定する場合に使用します。 たとえば、ソーシャル ネットワーク内でより 多くのつながりを持っているユーザーには、他の人 (すなわち、友人の友人) を通じてつながっているユーザーよりも高い近 接中心性があります。

備考**:** ノード間の距離は、地理的距離ではなく、ノードを分割するリンクの数を参照しま す。

ノード X の近接中心性は、次の方程式を使用して計算されます。

closeCentrality(x)=(nodes(x,y)/(NodesTotal-1))\*(nodes(x,y)/dist(x,y)Total)

ここで、

- NodesTotal = ネットワーク内のノードの数
- nodes(x,y) = ノード x に接続するノードの数
- dist(x,y)Total = ノード x から他のノードまでの最短経路距離の合計

固有ベクトル中心性

固有ベクトル中心性は、他の重要なノードに接続している重要なノードに基づいています。 固有ベクトル中心性は、どのノ ードが、影響を持つクラスターの一部であるかを特定する場合に使用します。 たとえば、ソーシャル ネットワーク内で接続 数の多い他のユーザーと多数接続しているユーザーは、接続数の少ないユーザーや接続数の少ない他のユーザーに接続してい るユーザーよりも固有ベクトル中心性が高くなります。

ノード X の固有ベクトル中心性は、べき乗法を使用して計算され、次の方程式を使用して最大固有ベクトルが特定されま す。

 $\lambda x = \lambda x$ 

ここで、

- λ = 固有値
- x = 固有ベクトル
- A = 線形変換を示すマトリックス

# 回帰分析

回帰分析は、従属変数と 1 つ以上の説明変数の間で推定される関係を計算する分析手法です。 回帰分析を使用すると、選択 した変数間の関係をモデル化するだけでなく、モデルに基づいて値を予測することができます。

## 回帰分析の概要

回帰分析は、選択した推定方法、従属変数、1 つ以上の説明変数を使用して、従属変数の値を推定する数式を作成します。

回帰モデルには、R2 や p 値などの出力が含まれ、モデルによる従属変数の推定精度に関する情報を提供します。

[散布図マトリックス](#page-244-0)、[ヒストグラム](#page-209-0)、ポイント [チャートな](#page-250-0)どのチャートを回帰分析で使用し、関係を分析し、仮説を検証す ることもできます。

回帰分析を使用して、次のタイプの問題を解決することができます。

- 従属変数に関連する説明変数を決定する。
- 従属変数と説明変数の間の関係を理解する。
- 従属変数の未知の値を予測する。

例

ある小規模小売チェーンの解析者が、さまざまな店舗位置のパフォーマンスを調査しています。 解析者は、一部の店舗の売 上高が予想外に少ない理由を知る必要があります。 解析者は、売上に影響を与えている変数を決定するために、近隣の住人 の年齢と所得の中央値、小売の中心と公共交通機関までの距離などの説明変数を使用して回帰モデルを作成します。

ある教育学部の解析者が、学校の朝食プログラムの効果を調査しています。 解析者は、クラスの規模、世帯収入、1 人あたり の学校予算、毎日朝食を食べる学生の割合などの説明変数を使用して、卒業率などの教育的達成度の回帰モデルを作成しま す。 モデルの数式を使用して、教育的達成度における各変数の相対的効果を決定できます。

ある非営利組織の解析者が、地球の温室効果ガス排出量を調査しています。 解析者は、国内総生産 (GDP)、人口、化石燃料 を使用した電力生産、自動車利用量などの説明変数を使用して、各国の最新排出量の回帰モデルを作成します。 このモデル と予測 GDP および人口値を使用して、将来の温室効果ガス排出量を予測することができます。

## 最小二乗法 (Ordinary Least Squares)

ArcGIS Insights の回帰分析は、最小二乗法 (Ordinary Least Squares) (OLS) を使用してモデル化されます。

OLS は多重線形回帰の一形式であり、観測データに一次方程式を適用することで、従属変数と独立変数の関係をモデル化す る必要があることを意味しています。

#### OLS モデルは、次の数式を使用します。

yi=β0+β1x1+β2x2+...+βnxn+ε

ここで、

- yi = 点 i における従属変数の観測値
- β0 = Y 軸切片 (定数値)
- βn = 点 i における説明変数 N の回帰係数または傾斜
- xn = 点 i における変数 N の値

#### • ε = 回帰方程式の誤差

#### 前提

各回帰法には、数式の信頼性を確保するために満たす必要がある、さまざまな前提があります。 回帰モデルを作成する際 は、OLS の前提を検証する必要があります。

OLS モデルを使用する際は、次の前提を検証して満たす必要があります。

- モデルが線形であること。
- データがランダムにサンプリングされていること。
- 説明変数間に共線性がないこと。
- 説明変数の計測誤差が無視できること。
- 残差の期待される集計がゼロであること。
- 残差が等分散であること。
- 残差が正規分布していること。
- 隣接する残差が自己相関を示していないこと。

モデルが線形であること

OLS 回帰分析は、線形モデルを作成する場合のみ使用できます。 [散布図を](#page-213-0)使用して、従属変数と説明変数の間の線形性を検 証できます。 [散布図マトリックスで](#page-244-0)は、変数の合計が 5 個以下である限り、すべての変数を検証できます。

#### データがランダムにサンプリングされていること

回帰分析で使用するデータは、サンプル自体が外部係数に依存しないようにサンプリングする必要があります。 回帰モデル の残差を使用して、ランダム サンプリングを検証できます。 回帰モデルの出力である残差を[散布図ま](#page-213-0)たは[散布図マトリック](#page-244-0) [ス](#page-244-0)の説明変数に対してプロットした場合に、それらが相関していない必要があります。

#### 説明変数間に共線性がないこと

共線性とは、モデルに冗長性を生む、説明変数間の線形関係を示します。 場合によっては、共線性でモデルも作成すること もできます。 ただし、ある共線変数が他の共線変数に依存しているように見える場合は、その変数をモデルから削除するよ う検討することをお勧めします。 共線性は、説明変数の[散布図ま](#page-213-0)たは[散布図マトリックスを](#page-244-0)使用して検証できます。

#### 説明変数の計測誤差が無視できること

回帰モデルの正確さは、入力データと同じ正確さでしかありません。 説明変数の許容誤差が大きい場合、モデルは正確であ るとは見なされません。 回帰分析を実行する際は、既知の信頼できるソースのデータセットのみを使用し、誤差を無視でき るようにすることが重要です。

#### 残差の期待される集計がゼロであること

残差は、回帰分析における観測値と推定値の差です。 回帰曲線を上回る観測値は正の残差値を持ち、回帰曲線を下回る観測 値は負の残差値を持ちます。 回帰曲線は、データ ポイントの中心に沿って位置する必要があります。このため、残差の合計 はゼロになるはずです。 フィールドの合計は、[集計テーブルで](#page-253-0)計算できます。

#### 残差が等分散であること

分散は、すべての残差で等しくなる必要があります。 この前提は、残差 (Y 軸) および推定値 (X 軸) [の散布図](#page-213-0)を使用して検証 できます。 出力される散布図は、プロットを横切る形でランダムにプロットされたポイントで構成される水平方向のバンド として表示されます。

残差が正規分布していること

正規分布 (釣鐘曲線とも呼ばれる) は、現象の頻度が平均値近くで高く、平均値からの距離が増加するにつれて低下する自然 発生分布です。 統計解析では、帰無仮説として正規分布がよく使われます。 残差は正規分布を示し、ベスト フィットのライ ンが観測されたデータ ポイント内で一元的に最適化され、一部のデータ ポイントに偏ったり離れたりしていないことを示す 必要があります。 この前提は、残差を含む[ヒストグラムを](#page-209-0)作成することで検証できます。 正規分布曲線は重ね合わせること ができ、歪度および尖度の測定値は、ヒストグラム カードの裏面にレポートされます。

#### 隣接する残差が自己相関を示していないこと

この前提は、時系列データに基づいています。 データが時系列に並んでいる場合、各データ ポイントは前後のデータ ポイン トから独立している必要があります。 このため、回帰分析を実行する際には、時系列データが正しい順序で並んでいること を確認することが重要です。 この前提は、Durbin-Watson 検定を使用して計算できます。

Durbin-Watson 検定は、回帰モデルにおける残差の自己相関を表す尺度です。 Durbin-Watson 検定では、0 ~ 4 の範囲の値を 使用します。0 ~ 2 の値は正の自己相関、2 は自己相関なし、2 ~ 4 は負の自己相関を示します。 このため、残差に自己相関 がない前提を満たすには、2 に近い値が求められます。 通常 1.5 ~ 2.5 の値は許容範囲ですが、値が 1.5 未満または 2.5 を超 える場合は、自己相関がないという前提にモデルが適合していないことを示しています。

## モデルの有効性

回帰方程式の精度は、回帰分析において重要です。 あらゆるモデルには一定の誤差が含まれますが、統計情報を理解するこ とは、解析でのモデルの使用可否や調整の要否を判断するのに役立ちます。

回帰モデルの有効性を判断するには、探索的解析と確認的解析の 2 つの手法があります。

#### 探索的解析

探索的解析は、さまざまな視覚的および統計的手法を使用してデータを理解する手法です。 探索的解析を通じて、OLS 回帰 の前提をテストし、さまざまな説明変数の有効性を比較します。 探索的解析では、さまざまなモデルの有効性と精度を比較 できますが、モデルを使用するか棄却するかは判断されません。 各回帰モデルに対して、確認的解析の前に探索的解析を実 行する必要があります。モデル間の比較を行うには、繰り返し実行してください。

探索的解析では、次のチャートおよび統計を使用できます。

• 散布図と散布図マトリックス

- ヒストグラムと正規分布
- 回帰方程式と新しい観測点の予測
- 決定係数 (R2) および補正 R2
- 残差の標準誤差
- ポイント チャート

説明変数を選択する際、回帰モデルを作成する前に探索的解析を開始する必要があります。 OLS は線形回帰の一手法である ため、主な前提の 1 つとして、モデルが線形である必要があります。 散布図または散布図マトリックスを使用して、従属変 数および説明変数間の線形性を評価できます。 散布図マトリックスでは、従属変数と一緒に最大 4 つの説明変数を表示でき るため、すべての変数間で大規模な比較を行うための重要なツールとして使用できます。 1 つの散布図には、2 つの変数 (1 つの従属変数と 1 つの独立変数または説明変数) のみが表示されます。 従属変数と 1 つの説明変数で散布図を表示すると、変 数間の関係を正確に評価できます。 回帰モデルを作成する前に線形性をテストすると、許容できるモデルの作成に使用する 説明変数を判断しやすくなります。

回帰モデルを作成すると、回帰方程式、R2 値、Durbin-Watson 検定などの統計出力を利用できるようになります。 回帰モデ ルを作成したら、出力と必要なチャートおよびテーブルを使用して、OLS 回帰の残りの前提をテストする必要があります。 モデルが前提を満たしている場合、引き続き残りの探索的解析を行います。

回帰方程式では、各説明変数の回帰係数など、予測値に対する各説明変数の影響に関する貴重な情報が得られます。 傾斜値 を比較することで、従属変数に対する各説明変数の相対的な影響を判断できます。傾斜値が 0 から (正負を問わず) 離れるほ ど影響は大きくなります。 回帰方程式を使用して、各説明変数の値を入力することにより、従属変数の値を予測することも できます。

決定係数 (R2) は、回帰方程式による実際のデータ ポイントのモデル化の精度を測定します。 R2 値は 0 ~ 1 の範囲の数値で あり、この値が 1 に近いほど、モデルの精度が高いことを示します。 完璧なモデルの R2 値は 1 になりますが、実世界では さまざまな要因と未知の変数の間で複雑な相互作用が働くため、めったにありません。 このため、値が 1 に近くならない場 合もあることを認識しつつも、できるだけ高い R2 値を持つ回帰モデルを作成するよう努める必要があります。

回帰分析を実行する際、単なる偶然に基づいてより高い適合度をもたらす説明変数を追加することにより、無難な R2 値を持 つ回帰モデルを作成してしまうリスクがあります。 補正 R2 も 0 ~ 1 の範囲の値ですが、追加の説明変数の役割を果たし、 計算時に偶然が働く要素を減らします。 補正 R2 は、多くの説明変数を使用するモデルや、説明変数の数が異なるモデルを比 較する場合に使用します。

残差の標準誤差では、回帰モデルが新しいデータで値を予測できる精度が計測されます。 値が小さいほど、モデルの精度は 高くなります。このため、複数のモデルを比較する際、最小値を含むモデルは残差の標準誤差を最小化するモデルになりま す。

ポイント [チャートを](#page-250-0)使用して、モデルの精度に影響を与える可能性のあるクラスターや外れ値などのパターンの説明変数を 解析できます。

#### 確認的解析

確認的解析は、帰無仮説に対してモデルをテストする処理です。 回帰分析における帰無仮説とは、従属変数と説明変数の間 にリレーションシップがないことを指しています。 リレーションシップがないモデルの傾斜値は 0 です。 確認的解析のエレ メントが統計的に有意である場合、帰無仮説を棄却できます (統計的に有意であるということは、従属変数と説明変数の間に リレーションシップが存在することを示しています)。

以下の統計出力を使用し、確認的解析の一部として有意性を判断します。

- F 統計量および関連する p 値
- t 統計値および関連する p 値
- 信頼区間

F 統計量は、F 検定から返されるグローバル統計値であり、モデル内のすべての回帰係数が 0 と有意に異なるかどうかを判断 することで、回帰モデルの予測能力を示します。 F 検定では、説明変数を個別にテストせず、説明変数の影響を組み合わせ

て解析します。 F 統計には p 値が関連付けられています。p 値は、データ内のリレーションシップが偶然に発生している確率 を示します。 p 値は確率に基づくため、値は 0.0 ~ 1.0 の範囲で設定されます。 モデル内のリレーションシップが真である (偶然でない) と判断し、帰無仮説を棄却するには、p 値は通常 0.05 以下である必要があります。 この場合、モデル内のリレ ーションシップが偶然に発生する確率は 0.05 (20 分の 1) です。 リレーションシップが真である確率が 0.95 (20 分の 19) で あるとも言えます。

t 統計値は、t 検定から返されるローカル統計値であり、各説明変数の予測能力を個別に示します。 F 検定と同様に、t 検定で はモデルの回帰係数が 0 から大きく離れているかどうかを解析します。 ただし、各説明変数で t 検定が実行されるため、モ デルごとに 1 つの値ではなく、各説明変数の t 統計値が返されます。 各 t 統計値には p 値が関連付けられています。p 値は説 明変数の有意性を示します。 F 検定の p 値と同様に、帰無仮説を棄却するには、各 t 検定の p 値が通常 0.05 以下である必要 があります。 説明変数の p 値が 0.05 より大きい場合、グローバルの p 値が有意であっても、変数を破棄して新しいモデルを 作成する必要があります。

信頼区間は、各説明変数の回帰係数と、関連する 90%、95%、および 99% の信頼区間を示します。 このため、信頼区間と t 検定の p 値を使用して、各説明変数の帰無仮説を評価できます。 帰無仮説を棄却してモデルの使用を続行する場合、回帰係 数は 0 でない必要があります。 このため、各説明変数の回帰係数と関連する信頼区間が 0 とは重ならない必要があります。 特定の説明変数の 99% または 95% の信頼区間が 0 と重なる場合、説明変数は帰無仮説を棄却できないことになります。 こ のような変数をモデルに含めると、モデルの全体的な有意性に影響する可能性があります。 90% の信頼区間のみが 0 と重な る場合、他のグローバル統計が有意であれば、その説明変数をモデルに含めることができます。 すべての説明変数の信頼区 間が 0 から大きく離れているのが理想です。

## その他の出力

推定値や残差などの出力は、OLS 回帰の前提をテストするために重要です。 このセクションでは、これらの値の計算方法に ついて説明します。

### 推定値

推定値は、回帰方程式と各説明変数の値を使用して計算されます。 推定値が観測値 (従属変数の実際の値) と等しくなるのが 理想です。

推定値と観測値を使用して、残差を計算します。

#### 残差

回帰分析の残差値は、データセットの観測値と回帰方程式を使用して計算された推定値との差を表します。

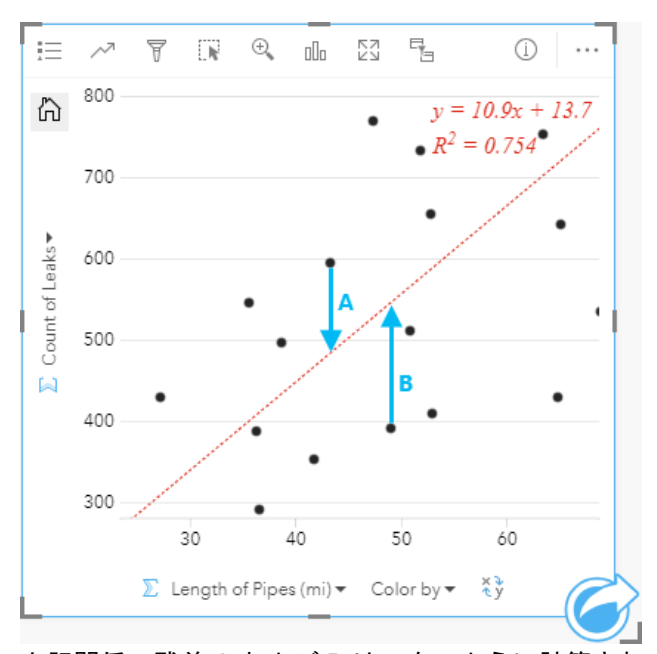

## 上記関係の残差 A および B は、次のように計算されます。

残差 A = 観測値 A - 推定値 A 残差 A = 595 - 483.1753 残差 A = 111.8247

残差 B = 観測値 B - 推定値 B 残差 B = 392 - 545.8323 残差 B = -153.8323

残差を使用して、回帰方程式の誤差を計算したり、一部の前提を検証したりすることができます。

Insights 3.4.1 ドキュメント

# プレゼンテーション

Insights 3.4.1 ドキュメント

テーマ

# ページのカスタマイズ

色、フォント サイズ、画像などの設定を組み合わせて使用して、ArcGIS Insights ページをカスタマイズすることで、データ や解析結果を効果的に表示することができます。会社の色およびロゴを使用し、ページをカスタマイズすることで、社内の標 準形式で解析結果をやり取りすることができます。

## 概観

作成した各ページは、目的別にカスタマイズされます。したがって、伝達する内容によって使用する設定は異なります。以下 の手順は、すべての設定を使用してページを作成する場合の簡略化したワークフローを示します。どの設定が自身のプロジェ クトに関連するかによって、手順を省略したり変更したりすることができます。

- 1. 必ず、**[**解析ビュー**]** ではなく、**[**ページ ビュー**]** で Insights を参照してください (**[**ページ ビュー**]** がデフォルトで す)。
- 2.【ページ設定】 ボタン ☆ をクリックして、【カラー オプション】 ウィンドウを表示します。このウィンドウを使用して、背景 および前景色を変更できます。
	- 備考**:** 使用されるインクの量を制限するために、印刷ページに背景色は含められません。 印刷ページに背景色を含めたい場合は、印刷用の配色用紙を使用する必要がありま す。
- 3. データ ウィンドウの [ウィジェット] ボタン│<mark>→</mark>┐のドロップダウン メニューをクリックし、[テキストとメディア] 鷗 を選 択して、テキストとメディア カードをページに追加します。アクティブなカードのサイド ツールバーを使用して、カード のその他のオプションにアクセスします。
	- a. **[**スタイル**]** ボタン をクリックして、フォント サイズ、テキストの配置、色、輪郭などのプロパティを変更します。
	- b. メディアを追加するには、[メディア オプション] ボタン <sub>■</sub> をクリックします。URL からメディアを埋め込んだり、コ ンピューター上で画像を参照したりできます。

c. ページからカードを削除するには、[削除] ボタン m をクリックします。

4. 表示をわかりやすくするために、ページでカードのサイズを変更したり、移動させたりします。カードがページに適合し  $t$ ない場合は、[拡大] ボタン + および [縮小] ボタン — をクリックして調整します。

これで Insights ページの作成が完了したため、ページの印刷、ページの共有、[テーマの共有](#page-406-0)が可能になりました。

## テーマ

カスタマイズした設定を再利用したり、組織の他のメンバーと共有したりするには、テーマとして設定を共有することができ ます。テーマには、ページで使用されているすべてのカードの設定とプレースホルダー、適用されたカード設定が保存されま す。必要に応じて、よく使用されるタイトルなどのテキスト、会社ロゴなどの画像を埋め込むことができます。データやモデ ルなどのその他のコンテンツは、テーマには保存されません。

テキストとメディア

テーマにテキストとメディアを保存するには、埋め込みたいコンテンツを持つテキストとメディア カードをアクティブ化し ます。「テーマに含める1 ボタン 国 をクリックします。テーマが共有されると、カードのコンテンツが保存されます。

備考**:** デフォルトでは、含めることを明示的に選択しないと、コンテンツはテーマとして共 有されません。

テーマにコンテンツを含めないようにするには、[テーマに含めない] ボタン <sub>国</sub> をクリックします。テーマを再び共有して、 設定を更新することもできます。

テーマの適用

テーマを適用するには、データ ウィンドウの上の **[**追加**]** ボタンをクリックします。**[**テーマ**]** タブに移動し、テーマを選択 し、[追加] をクリックします。テーマに適用された設定によりページが更新されます。

備考**:** 一度にページに適用できるテーマは 1 つだけです。

プレースホルダー カード

テーマがページに適用されると、位置などの設定がページのカードに適用されます。可能な場合、ページのカードは、同じタ イプのカードの位置に配置されます。カードは次のシステムを使用して配置されます。

- テーマとページの両方に 2 つのマップと 2 つのチャートがある場合、マップとチャートは、ページ上で見やすいように、 対応する配置に移動します。
- ページのカード タイプがすべて同じではない場合、同じタイプのカードがまず配置され、その他のカードが残りのカード の位置に配置されます。
- ページのテーマよりカードの数が少ない場合、プレースホルダー カードは、テーマで指定された配置に追加されます。
- ページのテーマよりカードの数が多い場合、カードは上記のように配置され、残りのカードはページの下部に配置されま す。

ページに未使用のプレースホルダー カードがある場合、任意のカード タイプに置き換えることができます。テキストおよび メディア プレースホルダー カードは例外です。これには、テキストとメディアのみを含めることができます。プレースホル ダーにカードを作成するには、プレースホルダー カードをアクティブ化し、フィールドをドロップ ゾーンにドラッグしま す。または、データ ウィンドウの上のボタンを使用できます。ページからプレースホルダー カードを削除するには、**[**削除**]** ボタン m を使用します。

テキストとメディア プレースホルダー カードを除いて、プレースホルダー カードは、任意のカード タイプに置き換えること ができます。この場合、プレースホルダー カードをアクティブ化し、フィールドをドラッグ アンド ドロップするか、データ ウィンドウ上部のボタンを使用して、その場所に新しいカードを作成します。これに、テーマで定義されたカード設定が反映 されます。プレースホルダー カードが不要になった場合は、**[削除]** ボタン m を使用してカードを削除します。

備考**:** プレースホルダー カードのあるページを共有すると、ページ ビューアーに空のカード が表示されます。ページを共有する前にプレースホルダー カードを削除することをお 勧めします。

# テキストとメディアの追加

テキストとメディアを使用すると、必要なコンテキストを解析に提供して、結果をより効果的に伝えることができます。テキ ストは、タイトル、見出し、段落、リストの形式で追加できます。メディアには、ハイパーリンク、ビデオ、画像などがあり ます。

● ヒント: 別のページにテキストとメディア カードをコピーするには、【新規ページ】 タブ ┼ または作成済みのページにドラッグします。カードを同じページにコピーする場合は、

Ctrl + C キーを使用してコピーして、Ctrl + V キーで貼り付けます。

# テキストの追加

テキストをページに追加するには、次の手順に従います。

- <u>1. データ ウィンドウの [ウィジェット] ボタン $\left|\frac{\Pi}{2}\right|$ </u>の下にあるドロップダウン メニューをクリックして、[テキストとメディ ア**]** を選択します。空白のテキストとメディア カードがページに追加されます。
	- 備考**:** 新しいカードを表示するために、下にスクロールすることが必要になる場合があり ます。
- 2. カードを有効化して、テキストが表示されるカードの上部付近をクリックします。
- 3. テキストをカードに追加します。

#### テキスト オプションの変更

テキスト付きのカードを作成したら、テキスト オプションを使用してテキストとテキスト カードをカスタマイズする必要が あります。

テキスト オプションを変更するには、次の手順に従います。

- 1. テキスト付きのカードを有効化します。カードが有効になると、エッジがサイズ変更可能になり、ツールバーが横に表示 されます。
- 2. 【スタイル】 ボタン ☞ をクリックします。【カード スタイル】 ウィンドウ <u>A</u> に 【フォント オプション】 タブが開きます。
- 3. カード上のテキストをハイライト表示し、**[**フォント**]** パラメーターを使用して、フォントのフォント フェイス タイプ、サ イズ、色、太字、斜体、上付きおよび下付きなどを変更します。
- 4. 必要に応じて、**[**配置**]** と **[**リスト**]** パラメーターを使用してテキストを書式設定します。
- 5. **[**カラー オプション**]** タブ をクリックします。**[**背景色**]** パラメーターが表示されます。
- 6. 背景色パレットを展開し、パレットまたは 16 進数コードを使用して色を選択するか、カードの透過表示を変更します。 背景を削除するには、16 進数コード ボックスの横にある **[**塗りつぶしなし**]** ボタンをクリックします。
- 7. **[**枠線オプション**]** タブ をクリックします。
- 8. ウィンドウを使用して、**[**枠線色**]**、**[**枠線幅**]**、および **[**枠線スタイル**]** を変更します。枠線スタイルの **[**なし**]** を選択する と、枠線が削除されます。
- 9. ダイアログを閉じるボタン を使用して、**[**カード設定**]** ウィンドウを閉じます。
- 10. テキストに合わせて、カードのコーナーおよびエッジをドラッグしてサイズを変更します。

## ハイパーリンクの追加

ハイパーリンクを使用すると、ページを会社の Web ページなど、外部の Web ページにリンクできます。ハイパーリンクを 追加するには、ページ上にテキストとメディア カードがすでに存在する必要があります。

ハイパーリンクをテキストに追加するには、次の手順に従います。

1. 【メディア オプション】 ボタン 礧 をクリックします。 [テキストとメディア オプション] ウィンドウが [URL] タブが開きま す。

2. 表示したいテキストをハイライト表示して、**[**ハイパーリンクの追加**]** をクリックします。

3. **[**リンクの入力**]** テキスト ボックスに、リンクする Web ページの URL を入力するか、コピーして貼り付けます。

4. **[**保存**]** をクリックします。

ハイパーリンクを埋め込んだら、そのハイパーリンク付きのテキストをクリックして、リンクを編集または削除できます。

画像の追加

ロゴやダイアグラムなどの画像をページに追加して、コミュニケーションの有効性を高めたり、ブランドのガイドラインに準 拠することができます。

画像をページに追加するには、次の手順に従います。

- 1. データ ウィンドウの [ウィジェット] ボタン <mark>- [</mark>] の下にあるドロップダウン メニューをクリックして、[テキストとメディ ア**]** を選択します。空白のテキストとメディア カードがページに追加されます。
	- 備考**:** 新しいカードを表示するために、下にスクロールすることが必要になる場合があり ます。
- 2. **[**メディア オプション**]** ボタン をクリックします。**[**テキストとメディア オプション**]** ウィンドウが表示されます。
- 3. **[**画像**]** タブをクリックします。
- 4. **[**コンピューターの参照**]** ボタンをクリックします。画像を参照して開きます。または、Web 上の画像の URL を入力また は貼り付けることができます。
- 5. **[**適用**]** をクリックして、**[**テキストとメディア オプション**]** ウィンドウを閉じます。
- 6. 画像をクリックして有効化します。有効化された画像はサイズ変更したり、配置を変更したりできます。
- 7. 画像に合わせて、カードのコーナーおよびエッジをドラッグしてサイズを変更します。
- 8. 必要に応じて、[スタイル] ボタン & をクリックして、カードの背景色と枠線スタイルを変更します。背景と枠線を削除す るには、背景を **[**塗りつぶしなし**]**、枠線を **[**なし**]** に設定します。
- 備考**: [**スタイル**]** ボタンを使用するには、カードが有効である必要があります。ツールバー が横に表示されている場合、カードは有効です。

ビデオの追加

ビデオを使用すると、分析にコンテキストを提供したり、概念を紹介することができます。

ビデオをページに追加するには、次の手順に従います。

- 1. データ ウィンドウの [ウィジェット] ボタン $\vert$ <mark>-}-</mark>] の下にあるドロップダウン メニューをクリックして、[テキストとメディ ア**]** を選択します。空白のテキストとメディア カードがページに追加されます。
	- 備考: 新しいカードを表示するために、下にスクロールすることが必要になる場合があり ます。
- 2. **[**メディア オプション**]** ボタン をクリックします。**[**テキストとメディア オプション**]** ウィンドウが表示されます。
- 3. **[**ビデオ**]** タブをクリックします。
- 4. **[URL]** ボックスにビデオの URL を入力するか貼り付けて、**[**適用**]** をクリックします。URL は、 https://www.videoplatform.com/embed/videoID など、<iframe> で使用できる形式である必要があります。た とえば、URL が https://www.youtube.com/watch?v=UnQNpThIqSA のビデオは、https://www.youtube.com/ embed/UnQNpThIqSA として埋め込むことができます。
- 5. **[**テキストとメディア オプション**]** ウィンドウを閉じます。
- 6. ビデオに合わせて、カードのコーナーおよびエッジをドラッグしてサイズを変更します。
- 7. 必要に応じて、【スタイル】 ボタン ◎ をクリックして、カードの背景色と枠線スタイルを変更します。背景と枠線を削除す るには、背景を **[**塗りつぶしなし**]**、枠線を **[**なし**]** に設定します。
- 備考**: [**スタイル**]** ボタンを使用するには、カードが有効である必要があります。ツールバー が横に表示されている場合、カードは有効です。

# テキストとメディア カードのコピー

ページ上のテキストとメディア カードを複製するには、カードを有効化して (テキストとメディア カードはツールバーが表 示されているとき有効です)、Ctrl + C キーを使用してカードをコピーし、Ctrl + V キーでページ上に貼り付けます。

<u>テキストとメディア カードを別のページにコピーするには、カードを [新規ページ] タブ — または既存のページにドラッグし</u> ます。カードのすべてのテキストとメディアもコピーされます。

# 定義済みフィルターの追加

定義済みフィルターを ArcGIS Insights ページに追加して、共有ページの一部として使用できます。 定義済みフィルターを使 用すると、Insights のライセンスを持たないユーザーを含めて、共有ページ上でフィルターの機能の一部にアクセスできま す。

■備考: 定義済みフィルターはデータセット フィルターと同様に機能します。つまり、フィル ター処理されたデータセットを使用して、個別のカードではなく、すべてのカードに 適用されます。

定義済みフィルター カードの追加

定義済みフィルターは、Insights ページ上のカードに格納されます。 定義済みフィルター カードを追加するには、次の手順 に従います。

- 1. データ ウィンドウの [ウィジェット] ボタン│<mark>―</mark>┐の下にあるドロップダウン メニューをクリックして、[定義済みフィルタ ー**]** を選択します。
- 2. **[**追加**]** ボタンをクリックして、新しいフィルターを作成します。
- 3. **[**フィールドの選択**]** をクリックして、フィールド名のドロップダウン リストを展開します。
- 4. リストからフィールドを選択します。
- 5. 共有ページで使用するフィルター パラメーターを適用します。 詳細については「データのフィルタリング」をご参照くだ さい。
- 6. **[**グループを使用**]** または **[**値を使用**]** をクリックして、フィルターの追加を適用します。

定義済みフィルター カードの背景や枠線を変更するには、[その他] ボタン ⋯ をクリックし、[カード設定] ボタン ◎ をクリッ クして **[**カード スタイル**]** ウィンドウを開きます。 フィルターの上にマウス ポインターを合わせると、**[**フィルターの名前変 **更] ∥、[フィルターの編集] ▽、および [フィルターの削除] ボタン p が表示されます。** 

#### 定義済みフィルター オプション

定義済みフィルターには、フィルターを追加する方法とフィルターで選択を行う方法のオプションがあります。

## グループからフィルターを追加

フィルターのグループを使用すると、文字列フィールドの複数のカテゴリ値に対して 1 つのフィルターを追加できます。 た とえば、世界各国のデータセットがある場合に、北アイルランド、スコットランド、イングランド、ウェールズを含む英国に 対して 1 つのフィルターを作成するには、これら 4 つの国のみを選択し、**[**グループを使用**]** ボタンを使用して、定義済みフ ィルター カードに追加します。 1 つのフィルターがカードに追加され、フィールド名がラベルになります (例: CountryName)。 フィルターの名前は、グループをよりわかりやすくするために、**[**フィルターの名前変更**]** ボタン で変更 できます。

値からフィルターを追加

**[**値を使用**]** ボタンを使用すると、文字列フィールドの個々のカテゴリ値を定義済みフィルター カードに追加できます。 **[**値を 使用**]** ボタンを使用して、単一の値、複数の値、またはフィールドのすべての値を追加できます。 選択した各値が、個々のフ ィルター値としてカードに追加されます。

#### 選択タイプ

定義済みフィルターは、単一選択または複数選択の形式で作成できます。 単一選択の定義済みフィルターは、一度に 1 つの 値のみをオンに切り替えることができます。 別の値を選択すると、最初の値の選択が解除されます。 複数選択フィルター は、一度に複数の値を選択できます。 定義済みフィルターの選択タイプを変更するには、次の手順に従います。

- <u>1. 定義済みフィルター カードの [その他] ボタン …をクリックして、サイド ツールバーを表示します。</u>
- 2. 【カード設定】 ボタン ☺ をクリックします。 [カード スタイル] ウィンドウが開きます。

3. **[**選択プロパティ**]** タブ をクリックします。

4. **[**単一選択**]** または **[**複数選択**]** をクリックして、選択タイプを選択します。

5. **[**カード スタイル**]** ウィンドウを閉じます。

# 複数のフィルターの追加

複数の定義済みフィルターをページに追加するには、同じカードに複数のフィルターを追加する方法と、複数の定義済みフィ ルター カードを追加する方法の 2 つがあります。

同じカードに複数のフィルター

1 つの定義済みフィルター カードには、複数のフィルターを追加できます。 同じカードに複数のフィルターがある場合、フ ィルターは OR 句で結合され、すべてのフィルターがページ上に個別に表示されます。

同じカードに複数のフィルターを作成するには、「定義済みフィルター カードの追加」の手順 2 ~ 6 を繰り返すか、**[**値を使 用**]** ボタンを使用して一度に複数の値を追加します。

複数の定義済みフィルター カード

Insights ページには、複数の定義済みフィルター カードを含めることができます。 ページ上に複数の定義済みフィルター カ ードがある場合、フィルターは AND 句で結合され、各カードのすべてのフィルター条件を満たすフィーチャのみがページ上 に表示されます。

# 凡例の追加

凡例は、マップを表示しているユーザーがマップ上のシンボルやチャートで使用されている色から意味を理解するための方法 です。Insights では、凡例を使用して、カード上で選択したり、シンボルの色を変更することもできます。

ページに追加された凡例カードは、対応するマップまたはチャート カードでグループ化されます。そのため、マップまたは チャートを移動すると、凡例も移動します。また、色やシンボルの変更など、マップやチャートが変更されると、凡例も自動 的に更新されます。

マップの凡例の追加

凡例は、すべてのマップ タイプに対して使用できます。

マップに凡例を追加するには、次の手順に従います。

- <u>1. 必要な場合は、マップ ツールバーの [凡例] ボタン <del>に</del> をクリックして、マップ レイヤーを表示します。</u>
- 2. レイヤー を展開して、**[**レイヤー オプション**]** ウィンドウを表示します。
- 3.【凡例] タブ فِ⊑ で、[凡例を別ウィンドウに表示] ボタン ┌↗ をクリックします。

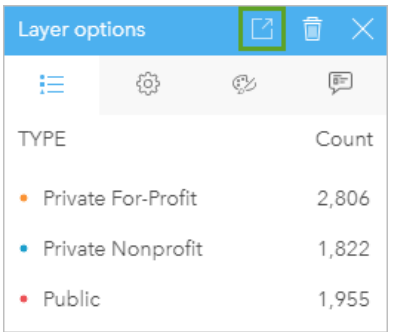

凡例カードがページに追加されます。

備考**:** マップに複数のレイヤーが含まれている場合は、レイヤーごとに凡例を個別に追加す る必要があります。

# チャートの凡例の追加

凡例は、個別値またはカラー ランプでスタイル設定されたチャートに対して使用できます。バー チャートなど一部のチャー トは、デフォルトで単一シンボルでスタイル設定されているため、凡例を追加する前に **[**シンボル タイプ**]** を変更する必要が あります。折れ線グラフなど他のチャートの場合、[サブグループ] フィールドを追加して、チャートを個別値に変更する必要 がある場合があります。

- 1. チャート ツールバーの [凡例] ボタン i をクリックして、[レイヤー オプション] ウィンドウを表示します。
- 2. チャートが単一シンボルを使用してスタイル設定されている場合、**[**オプション**]** タブ を使用して、**[**シンボル タイプ**]** を **[**個別値シンボル**]** に変更します。
- 3. **[**凡例**]** タブ をクリックします。
- **4. [凡例を別ウィンドウに表示] ボタン [─゚] をクリックします。**

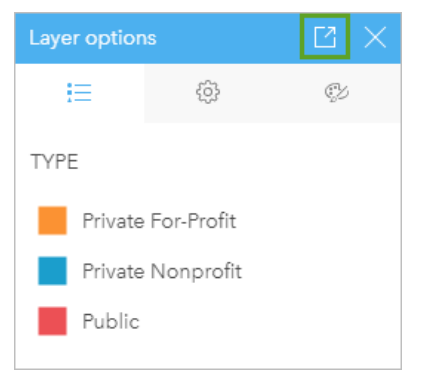

凡例カードがページに追加されます。

凡例のスタイルの変更

マップやチャートに凡例が正しく表示されるように、凡例のスタイルを設定することができます。

凡例を変更するには、次の手順に従います。

- 1. 凡例カードを有効化します。 凡例が有効になると、エッジがサイズ変更可能になり、ツールバーが横に表示されます。
- 2. **[**スタイル**]** ボタン をクリックします。 **[**カード スタイル**]** タブ に **[**カラー オプション**]** ウィンドウが表示されます。
- 3. 背景色パレットを展開し、パレットまたは 16 進数コードを使用して色を選択するか、カードの透過表示を変更します。 背景を削除するには、16 進数コード ボックスの横にある **[**塗りつぶしなし**]** ボタンをクリックします。
- **4. [枠線オプション] タブ ≡ をクリックします。**
- 5. ウィンドウで、**[**枠線色**]**、**[**枠線幅**]**、および **[**枠線スタイル**]** オプションを変更します。枠線スタイルの **[**なし**]** を選択する と、枠線が削除されます。
- 6. 閉じるボタン × をクリックして、[カード スタイル] ウィンドウを閉じます。
- 7. 凡例に合わせて、カードのコーナーおよびエッジをドラッグしてサイズを変更します。

Insights 3.4.1 ドキュメント

# 共有

# 作業の共有

Insights でデータを操作し、新しいデータセットの追加やワークブックの作成などのプロセスを実行すると、自分だけがアク セスでき[るアイテム](#page-51-0)が作成されます。共有権限によっては、これらのアイテムを他のユーザーと共有できます。一部のアイテ ムは自動的に作成されますが、Insights モデルやページ アイテムなどの他のアイテムは共有を通じてのみ作成できます。

次の表に、作成と共有が可能な Insights アイテム タイプを示します。

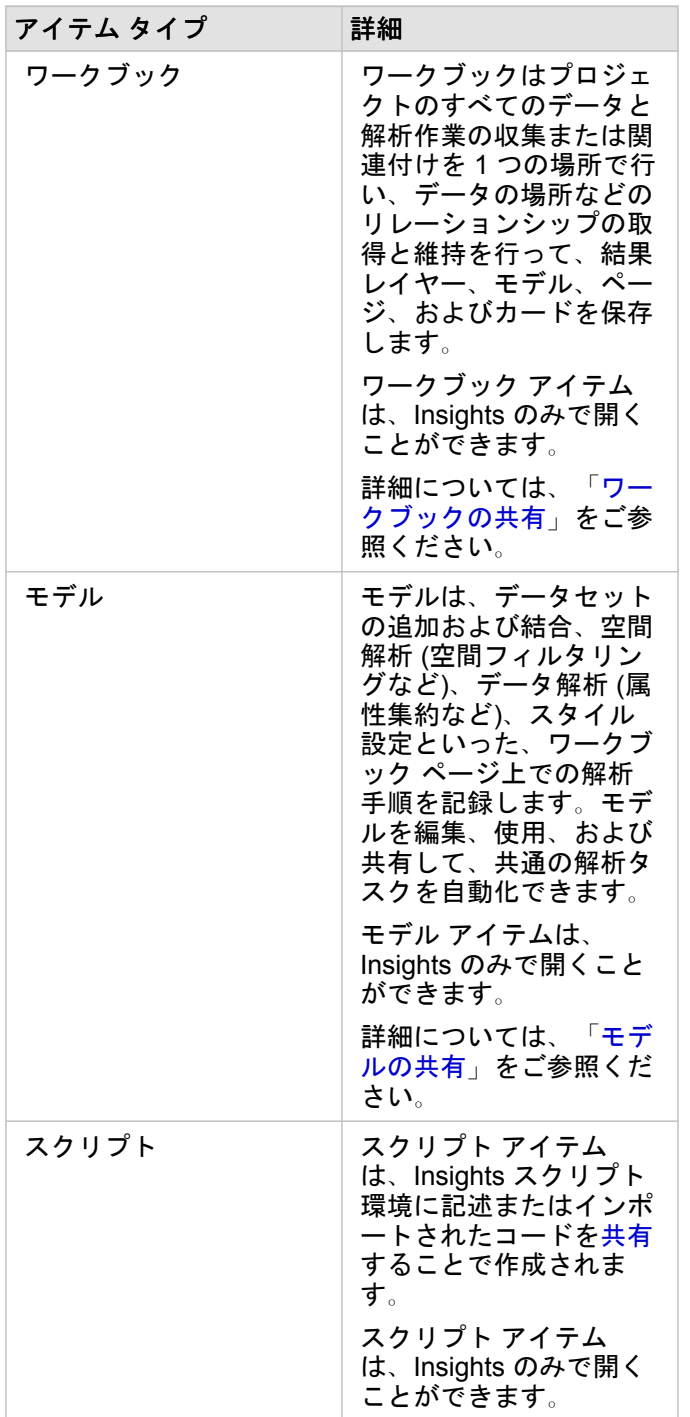
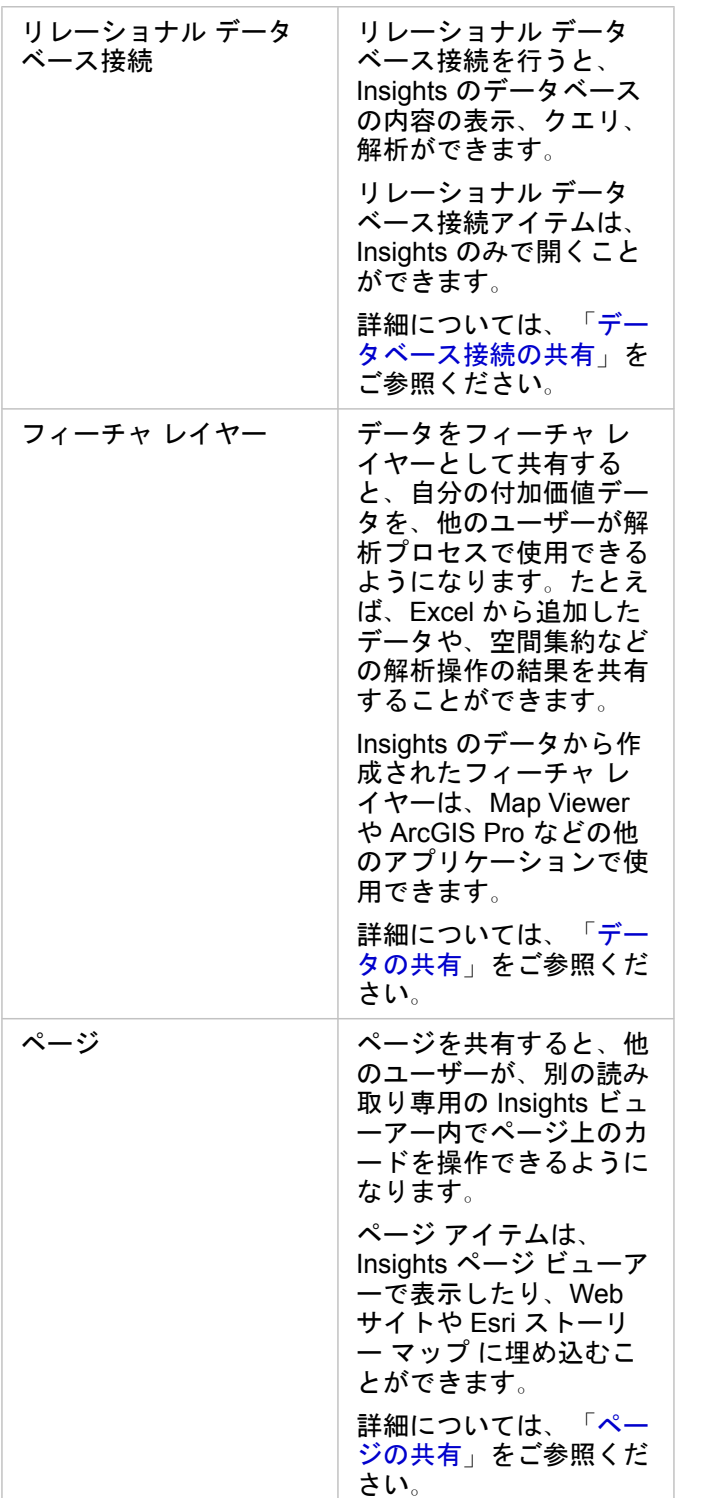

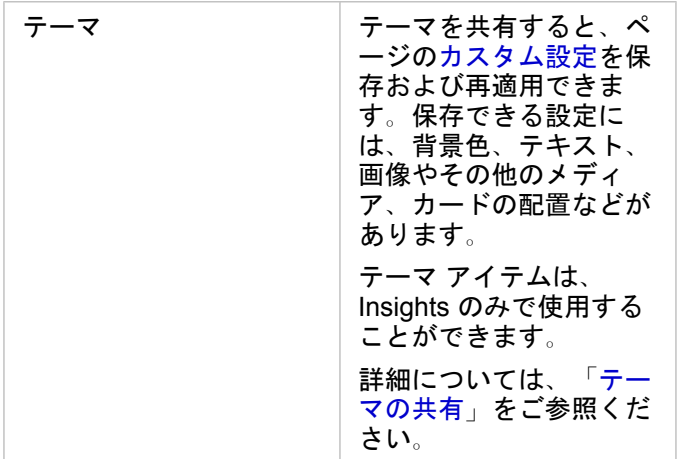

ホーム ページからのアイテムの共有

Insights アイテムは、共有、共有解除、またはホーム ページからの共有ステータスの変更を行うことができます。

備考**:** 一部の Insights コンテンツをホーム ページでアイテムとして利用できるようにするに は、ワークブック内からコンテンツを共有する必要があります。[モデル](#page-408-0)、スクリプ ト、[ページ](#page-402-0)、[テーマの](#page-406-0)アイテム、および一部の[フィーチャ](#page-398-0) レイヤー アイテムは、共有 を通じて作成されます。

アイテムを共有するには、次の手順に従います。

- 1. Insights でワークブックが開いている場合は、作業内容を保存して [ホーム] ボタン p をクリックし、ホーム ページに戻 ります。Insights にサイン インすると、自動的にホーム ページに移動します。
- 2. 共有するアイテム タイプのタブをクリックします。
- 3. 共有するアイテムを探します。必要に応じて、検索バー、フィルター ボタン 了、[アイテムの表示] ボタン &、および [並 **べ替え1 ボタン 』 を使用します。**
- 4. 次のいずれかを実行します。
	- アイテムにマウス ポインターを合わせます。アイテム用のアイコンのリストが表示されます。
	- 複数のアイテムをクリックして選択します。ページのタイトルの下にアイコンのリストが表示されます。
- 5. [共有] ボタン < をクリックします。 **[**次のグループと共有**]** ウィンドウが開きます。
- 6. アイテムを共有するユーザーを選択します。オプションは、組織のメンバー、組織内のグループ、または全員です。オプ ションの選択を解除してアイテムの共有を解除することもできます。
- 7. **[**共有**]** をクリックします。

アイテムは、選択したユーザーに共有されます。Insights Desktop からページを共有すると、新しいウィンドウが表示され、 共有ページを表示したり、組織サイトにページ アイテムを表示したり、<iframe> をコピーしてストーリー マップまたは Web ページにそのページを埋め込んだりできるようになります。

# <span id="page-398-0"></span>データの共有

一般的に、データの共有は、同僚と共同で作業するときや解析の結果を伝えるときの必要な手順の 1 つです。データの共有で は、[結果データセット](#page-318-0)などのデータセットから新しいフィーチャ レイヤーを作成するか、既存のフィーチャ レイヤーの共有 ステータスを更新して、他の Insights ユーザーがアクセスできるようにします。

#### データセットの共有

データをフィーチャ レイヤーとして共有すると、自分の付加価値データを、他のユーザーが解析プロセスで使用できるよう になります。たとえば、Excel から追加したデータや、空間集約などの解析操作の結果を共有することができます。データを 共有すると、新しいフィーチャ レイヤー [アイテムが](#page-51-0)作成されます。

備考**:** 次の場合は、データをフィーチャ レイヤーとして共有できません (**[**データの共有**]** ボ タンが無効になっています)。

- データベースのデータセットに複数の位置フィールドがある場合
- ArcGIS Living Atlas of the World にあるレイヤー
- 自分と共有されたレイヤー
- マップ イメージ レイヤー

ArcGIS Insights でデータを共有するには、次の手順に従います。

- <u>1. 共有するデータセットの横にあるデータ ウィンドウで、[データセットのオプション] ボタン …をクリックします。</u>
- 2. **[**データの共有**]** をクリックします。

**[**データの共有**]** ウィンドウが表示されます。

備考**: [**データの共有**]** が無効になっている場合は、選択したデータセットが、共有するた めの要件を満たしていません。

- 3. 必要に応じて、説明とタグを追加したり、データセットのタイトルを変更したりします。
- 4. データセットを共有するユーザーを選択します。データセットは、組織、選ばれたグループ、またはすべての人と共有で きます。
- 5. **[**共有**]** をクリックします。

新しいフィーチャ レイヤー アイテムが作成されました。

備考**:** 複数の位置フィールドがあるデータセットは、Insights でのみ使用できます。複数の 位置フィールドがあるデータセットを共有する場合は、複数のフィーチャ レイヤーを 含むフィーチャ サービスとしてそのデータセットを保存します。

#### 共有ステータスの変更

フィーチャ レイヤー [アイテムは](#page-51-0)、Insights データ ウィンドウでデータセットを共有するか、ホーム ページから新しいフィー チャ レイヤーを作成するか、またはフィーチャ レイヤーを組織に公開するときに作成されます。フィーチャ レイヤー アイテ ムの共有ステータスは、ホーム ページのアイテムの **[**共有**]** ボタン を使用して変更できます。

詳細については、「作業の共有」をご参照ください。

#### 高度なヒント

データの共有は、自分のデータへのアクセス権を他のユーザーに付与するための方法ですが、ArcGIS プラットフォーム全体 にわたって自分のデータに自分自身がアクセスできるようにするための方法でもあります。Insights で解析の実行によって結 果のデータセットを作成した場合、データセットは自分のワークブック内部に格納されるため、他のアプリケーションからア クセスすることはできません。データセットを共有すると、フィーチャ レイヤー アイテムが作成されます。この場合、フィ ーチャ レイヤーをMap Viewerで開くことも、ArcGIS Pro を介して組織にサイン インしてフィーチャ レイヤーにアクセスす ることもできます。Insights でデータを共有すると、自分の Insights 解析を ArcGIS プラットフォーム全体に接続することが でき、データの解析のためにさらに多くの機能やプロセスにアクセスできるようになります。

# <span id="page-400-0"></span>データベース接続の共有

備考**:** リレーショナル データベース接続を、[分散型コラボレーションを](#page-412-0)通じて共有すること はできません。データにアクセスするには、各ポータルでデータベースへの新しい接 続を作成する必要があります。

リレーショナル データベース接続を行うと、Insights のデータベースの内容の表示、クエリ、解析が可能になります。データ ベース接続を共有すると、組織の他のメンバーが、データベースに格納されるテーブルを使用できるようになります。

データベース接続が作成されると、リレーショナル データベース接続[アイテムが](#page-51-0)自動的に作成されます。ホーム ページ上の **アイテムの [共有] ボタン <2 を使用して、リレーショナル データベース接続アイテムのステータスを変更できます。** 

詳細については、「作業の共有」をご参照ください。

次もご参照ください。

データベース接続の詳細については、次のトピックをご参照ください。

• [データベース接続の作成](#page-40-0)

• [サポートされているデータベース](#page-122-0)

### <span id="page-402-0"></span>ページの共有

共有ページは、ページが共有された時点のマップ、チャート、テーブルの読み取り専用ビューです。 ページを表示できるユ ーザーは、そのページの共有相手と配布方法の設定によって異なります。 共有ページを表示するのに Insights ライセンスは 必要ありませんが、閲覧者には ArcGIS 組織のアカウントが必要になることがあります。

ページの共有

ページを共有して、Insights ページ アイテムを作成できます。 Insights ページ アイテムは、対話型のページ ビューアーで開 くことができます。

ページを共有するには、次の手順に従います。

- 1. 共有するページの **[ページ オプション]** ボタン ► をクリックします。
- 2. **[**共有**]** をクリックします。 **[**共有**]** ウィンドウが表示されます。
- 3. **[**タイプ**]** を **[**ページ**]** に変更します。
- 4. 必要に応じ、タイトル、説明、タグを追加します。 ページをすでに共有済みの場合、フィールドは自動的に更新されま す。 共有の前には、任意のフィールドを編集できます。
- 5. ページを共有するユーザーを選択します。 ページを組織で共有したり、組織のグループを選択したり、一般ユーザーとペ ージを共有したりできます。
- 6. **[**共有**]** または **[**更新**]** をクリックします。

ページを共有すると、新しいウィンドウが表示され、共有ページを表示したり、組織サイトにページ アイテムを表示した り、<iframe> をコピーしてストーリー マップまたは Web ページにそのページを埋め込んだりできるようになります。 ウ ィンドウを閉じた後も、Insights ページ アイテムは引き続きホーム ページの **[**ページ**]** タブから使用できます。

ページ アイテム:

ページを共有すると、Insights ページ アイテムが作成されます。 ページ アイテムにアクセスすると、別の読み取り専用ビュ ーアーに表示されます。これにより、他のユーザーがカードを選択したり、ポップアップを表示したりして、カードを操作で きるようになります。

ページ ビューアーには、Insights ライセンスがなくても誰もが ArcGIS アカウントを使用してアクセスできます。 ArcGIS ア カウントのないユーザーも、アイテムの URL にアクセスできる場合は、ページ ビューアーにアクセスして公開されたページ を表示できます。 ページ ビューアーは対話形式ですが、カードの追加や削除、または空間解析の実行などの編集機能は使用 できません。

ページの埋め込み

共有された Insights ページは、<iframe> HTML 要素を使用してソース コードに埋め込むことができます。 ページの共有時 に生成される <iframe> をコピーして、ストーリー マップ、Web ページ、ブログ、HTML が使用される他の任意のプラット フォームに貼り付けることができます。 <iframe> を Web ページやブログで使用する場合は、ページをすべての人と共有す る必要があります。 ページが公開でない場合、共有ページが Web ページやブログに表示されません。

#### ページの公開範囲

ページの可視性は、ページの共有相手とページの表示方法の設定に基づいています。 以下の表は、共有パラメーターと表示 方法に基づいて共有ページを表示できるユーザーをまとめています。

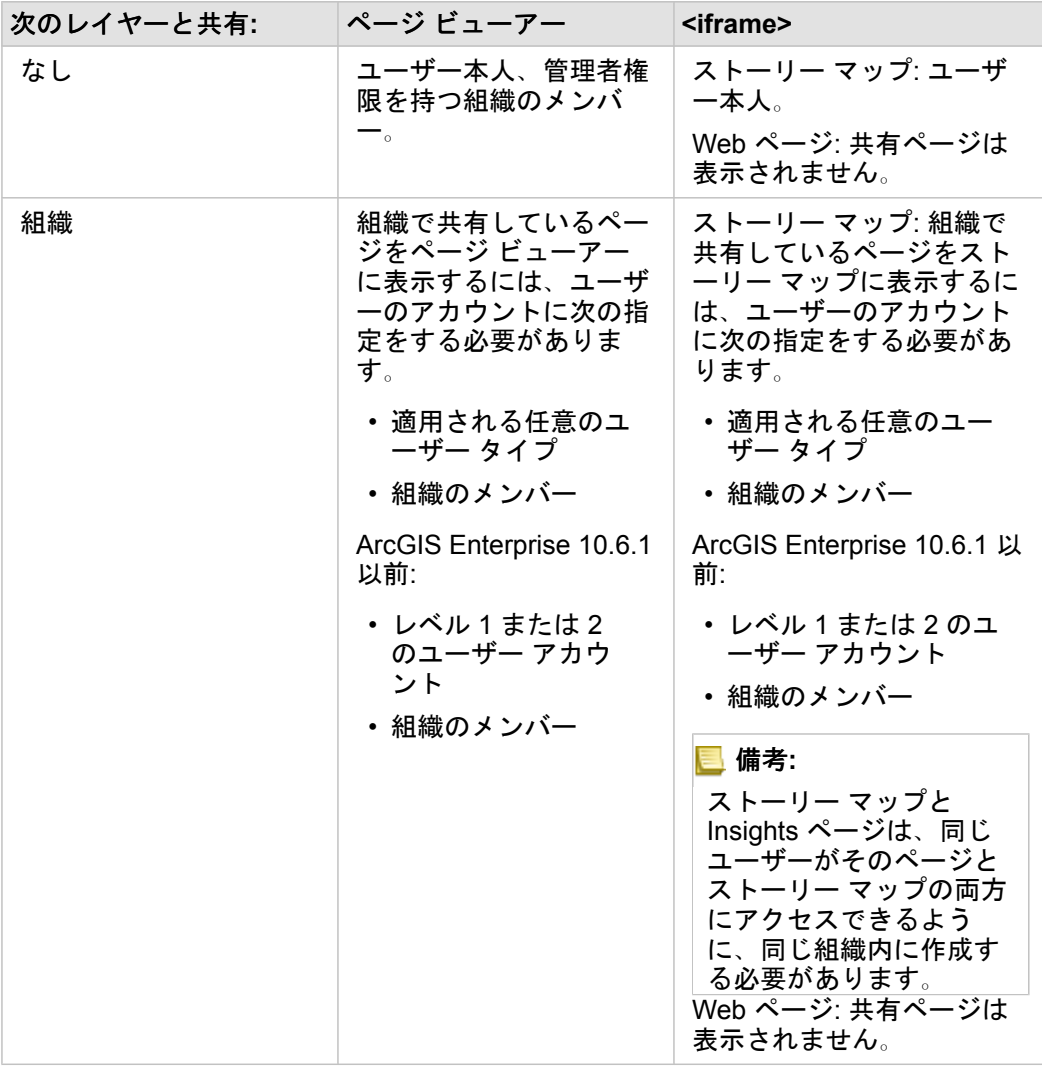

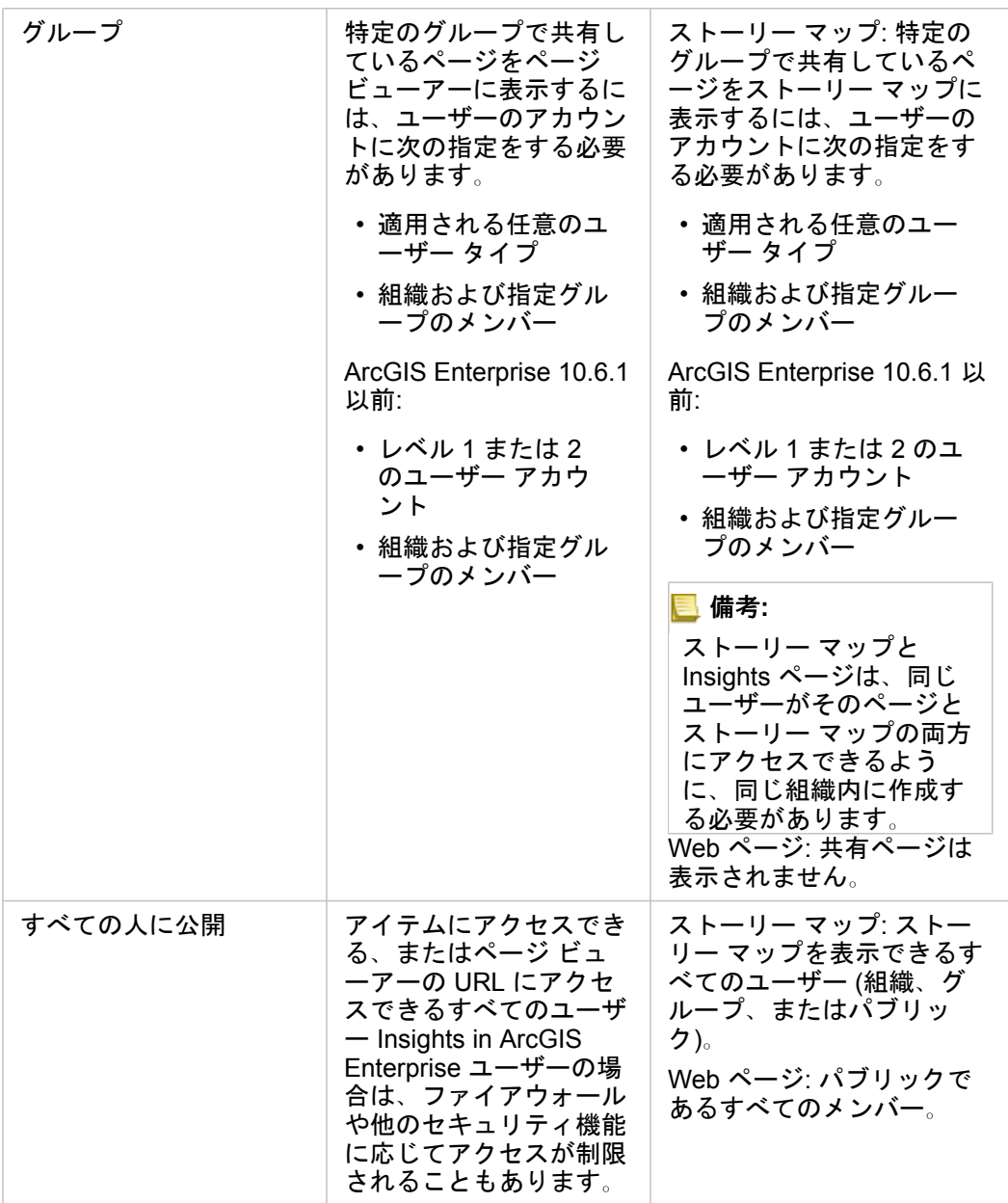

クロス フィルター

**[クロス フィルターの有効化]** ボタン �� が有効になっているカードの場合、共有ページではクロス フィルターが有効になりま す。

クロス フィルターの詳細については、「データのフィルタリング」をご参照ください。

#### 共有ステータスの変更

共有ページは Insights ページ [アイテムと](#page-51-0)して保存されます。 ページ アイテムのステータスは、ホーム ページのアイテムの **[**共有**]** ボタン を使用して変更できます。

詳細については、「作業の共有」をご参照ください。

ページの印刷

ページを印刷して、レポートや資料を作成できます。 ページを印刷するには、次の手順に従います。

- 1. 印刷するページの [ページ オプション] ボタン = をクリックします。
- 2. **[**ページの印刷**]** をクリックします。
- 3. **[**印刷**]** ウィンドウで、出力先を選択して、正しいレイアウトや色のオプションを使用するようにページを設定します。 4. **[**印刷**]** をクリックします。

#### 共有ページのデータ

結果ページには、共有ページを作成した時点のデータのスナップショットが含まれています。 そのため、データセットまた は解析に対する更新内容を表示するには、ページを再共有する必要があります。 次の例外がある場合、データはライブ表示 されます。

- データがビッグ データ ストアに保存されている場合
- クロス フィルターが適用されている場合
- [分散型コラボレーション](#page-412-0)を通じてページにアクセスしている場合

#### リソース

ページの共有をより詳しく学習するには、次のリソースをご利用ください。

- [解析の共有](#page-81-0)
- [Insights in ArcGIS Enterprise](#page-420-0) の管理
- [ライセンス](#page-433-0)

### <span id="page-406-0"></span>テーマの共有

テーマは、色、テキスト、メディア、カード タイプなど、ArcGIS Insights ページ上の設定のコレクションです。 テーマを新 しいページに保存、共有、および適用できます。 テーマを使用すると、Insights ページに一貫した基準を適用できます。

テーマ アイテムは ArcGIS 組織サイトに保存されますが、Insights においてのみ使用できます。

#### テーマの共有

テーマを共有して、**[Insights** テーマ**]** のアイテムを作成できます。

テーマを共有するには、次の手順に従います。

- 1. **[**ページ オプション**]** ボタンをクリックします。
- 2. **[**共有**]** をクリックします。 **[**共有**]** ウィンドウが表示されます。
- 3. **[**タイプ**]** を **[**テーマ**]** に変更します。
- 4. 必要に応じて、タイトル、説明、タグを追加します。 **[**タイトル**]** メニューからテーマを選択することで、同じページから 共有されている既存のテーマを更新できます。
- 5. テーマを共有する方法を選択します。 テーマは、一般ユーザー、組織、または組織の選ばれたグループと共有できます。 選択しない場合、テーマはユーザーのアカウントのみで使用可能になります。
- 6. **[**共有**]** または **[**更新**]** をクリックします。

#### 共有ステータスの変更

共有テーマは Insights テーマ [アイテムと](#page-51-0)して保存されます。 テーマ アイテムのステータスは、ホーム ページのアイテムの **[共有] ボタン < を使用して変更できます。** 

詳細については、「作業の共有」をご参照ください。

#### ページへのテーマの追加

ユーザーが作成および共有したテーマ、または共有されているテーマを Insights ページに適用できます。 ページにテーマを 適用するには、次の手順に従います。

- 1. データ ウィンドウの上にある **[**追加**]** ボタンをクリックして、**[**ページに追加**]** ウィンドウを開きます。
- 2. **[Theme (**テーマ**)]** タブをクリックします。
- 3. テーマを作成済みの場合は、**[**コンテンツ**]** をクリックします。 テーマが共有されている場合は、**[**グループ**]** または **[**組織**]** をクリックします。

使用可能なテーマが [コンテンツ] ウィンドウに表示されます。

- 4. 説明など、リスト内のテーマに関する詳細な情報を表示したい場合は、必要に応じて **[**詳細の表示**]** をクリックします。
- 5. テーマを選択し、**[**追加**]** をクリックします。 テーマがページに適用されます。

テーマを適用したときのカードの配置に関する詳細については、「テーマ」をご参照ください。

リソース

テーマをより詳しく学習するには、次のリソースをご利用ください。 • [ページのカスタマイズ](#page-383-0)

• [テキストとメディアの追加](#page-385-0)

# <span id="page-408-0"></span>モデルの共有

モデルは、解析の手順を視覚的に記録したものです。Insights では、作業の進捗に応じてモデルが自動的に作成されるため、 ユーザーはモデルの作成ではなく、データの調査や解析の実行に集中して取り組むことができます。

#### モデルへのアクセスと共有

モデルは、データセットの追加および結合、空間解析 (空間フィルタリングなど)、データ解析 (属性集約など)、スタイル設定 といった、ワークブック ページ上での解析手順を記録します。モデルを編集、使用、および共有して、共通の解析タスクを 自動化できます。モデルを表示するには、【解析ビュー】ボタン ♪■ をクリックします。

モデルを共有するには、次の手順に従います。

- 1. 共有するページの **[ページ オプション]** ボタン ► をクリックします。
- 2. **[**共有**]** をクリックします。**[**共有**]** ウィンドウが表示されます。
- 3. **[**タイプ**]** を **[**モデル**]** に変更します。
- 4. モデルのタイトル、説明、およびタグを入力します。
- 5. モデルを共有するユーザーを選択します。モデルは、組織、特定のグループ、またはすべての人と共有できます。
- 6. **[**共有**]** をクリックします。

モデルが共有されると、Insights モデル アイテムが作成されます。Insights モデル アイテムにアクセスして、[解析を再実行](#page-314-0)で きます。

備考**:** 管理者権限のある組織のメンバーは、共有しているかどうかに関係なく、その組織の 他のメンバーが作成したすべてのモデルにアクセスできます

#### 共有ステータスの変更

共有モデルは Insights モデル [アイテムと](#page-51-0)して保存されます。モデル アイテムのステータスは、ホーム ページのアイテムの **[共有] ボタン < を使用して変更できます。** 

詳細については、「作業の共有」をご参照ください。

# ワークブックの共有

Insights ワークブックを使用すると、解析を同僚と共有できます。ワークブックは、グループ、組織、または一般ユーザーと 共有できます。また、ホーム ページの **[**ワークブック**]** タブまたは ArcGIS 組織サイトの **[**ギャラリー**]** から、共有されている [ワークブックにアクセス](#page-45-0)することもできます。

備考**:** 管理者権限を持つユーザーは、ワークブックが共有されているかどうかにかかわら ず、組織内で作成されたすべてのワークブックにアクセスできます。

#### ワークブックの共有

新しいワークブックが作成されると、ワークブック [アイテムが](#page-51-0)自動的に作成されます。ワークブック アイテムのステータス は、ホーム ページのアイテムの **[**共有**]** ボタン を使用して変更できます。

備考**:** ワークブックを共有すると、共有相手には読み取り専用アクセスが与えられます。自 分が作成したワークブックには、完全な編集アクセス権限が維持されます。

詳細については、「作業の共有」をご参照ください。

#### 共有ワークブックの使用

他のユーザーが作成して自分と共有しているワークブックは、閲覧者モードで開いて探索することができます。ただし、解析 の実行やカードの追加や削除も含め、どの側面からもワークブックの編集はできません。

別のユーザーが作成して共有したワークブックを編集したい場合は、ホーム ページの **[**ワークブック**]** タブにあるアイテムの **[**複製**]** ボタン を使用して、コピーを作成できます。複製したどのワークブックに対しても、完全な編集権限を持ちます。

#### 共有されたワークブックのデータ

ワークブックを共有した場合、ワークブックを使用するすべてのユーザーが解析全体にアクセスできるように、ワークブック で使用されるすべてのフィーチャ レイヤーも共有することをお勧めします。

共有されているワークブックを開くと、次のデータセットが表示されます。

- Living Atlas レイヤーなどのパブリック データ
- すべての結果データセット
- 所有しているすべてのデータセット
- すべての Excel 入力データセット
- すべてのデータベース接続
- すべてのユーザー、組織、または自分がメンバーであるグループと共有している入力フィーチャ レイヤー。

Insights 3.4.1 ドキュメント

# 共同作業

# <span id="page-412-0"></span>分散型コラボレーション

■ 備考: 分散型コラボレーションは Insights in ArcGIS Enterprise と Insights in ArcGIS Online で利用できます。 コラボレーションそのものは、ArcGIS Online ポータルか ArcGIS Enterprise ポータルを通じて行われます。

分散型のコラボレーションとは、複数の信頼されたポータル間の接続で、企業やコミュニティ、個々のユーザー同士でコンテ ンツを整理、共有することができます。 信頼できるコラボレーションを確立すれば、自らが提供する GIS コンテンツを、参 加者のネットワークに展開することも可能になります。 コラボレーションの参加者ごとに共有コンテンツが検出可能になり ます。

コラボレーションは、複数の ArcGIS Enterprise ポータル間、または ArcGIS Enterprise および ArcGIS Online 間で設定でき ます。 コラボレーションが活用されるパターンとしては、次の 2 つが一般的です。

• 2 つのポータル間のコラボレーション

• 1 つの主管ポータルと複数のポータルとのコラボレーション

コラボレーションを使用すると、Insights での作業を他の ArcGIS Enterprise 配置や ArcGIS Online と共有できます。 その 後、ユーザーは共有されたページやワークブックを表示したり、モデルを取得してフレームワークとして使用することで、ユ ーザー独自のデータ探索や解析ワークフローを再作成したりすることもできます。 使用例やコラボレーションを設定する手 順の概要などの詳細については、ArcGIS Enterprise ヘルプ (https://enterprise.arcgis.com/en/portal/10.7/use/understandcollaborations.htm) の「分散コラボレーションについて」をご参照ください。

備考**:** Insights アイテムは、現在 ArcGIS Enterprise 10.7 以降または ArcGIS Online を使用す る Insights のバージョン向けの分散型コラボレーションでサポートされています。 Insights と ArcGIS Enterprise のサポートの詳細については、「[ArcGIS Enterprise](#page-443-0) と [の互換性](#page-443-0)」をご参照ください。

#### サポートされているアイテム

以下[のアイテム](#page-51-0)は、Insights で使用でき、分散型コラボレーションを通じて共有することができます。

- フィーチャ レイヤー
- Insights ページ
- Insights モデル
- Insights ワークブック
- Insights テーマ

#### 制限事項

分散型のコラボレーションには、次の制限があります。

- Insights アイテムを ArcGIS Online から ArcGIS Enterprise に共有することはできません。
- アイテムを Insights の新バージョンから Insights の旧バージョンに共有することはできません。
- リレーショナル データベース接続アイテムをコラボレーションで共有することはできません。 データベース データセット にアクセスするためのデータベース接続は、各 Insights in ArcGIS Enterprise 組織で作成する必要があります。
- コラボレーションから共有されたワークブックは、ビューアー モードでのみアクセスできます。
- コラボレーションからのワークブックを受信側の ArcGIS Online または ArcGIS Enterprise ポータルに複製することはでき ません。
- Insights から共有された結果データセットなどの Insights データセットを、同一ネットワーク上でホストされていないポー タル (異なるネットワークにある 2 つのポータル、または 1 つのポータルと ArcGIS Online) の間で共有することはサポート されません。 コラボレーションが 1 つのネットワーク内に含まれていない場合は、Insights で作成されたデータセットを共 有するのではなく、ArcGIS Online または ArcGIS Enterprise ポータルで作成されたフィーチャ レイヤー アイテム、または コラボレーションを通じて ArcGIS Online または ArcGIS Enterprise ポータルに公開されたフィーチャ レイヤー アイテムの みを共有することをお勧めします。 フィーチャ レイヤーは、オフライン編集またはコラボレーションも許可する必要があ ります。

Insights 3.4.1 ドキュメント

管理

Insights 3.4.1 ドキュメント

# 組織サイトの構成

# Insights in ArcGIS Enterprise の構成

Insights in ArcGIS Enterprise 管理者は、アプリケーションの構成ファイルを追加して、さまざまなオプションを指定できま す。構成ファイルは、insights.json という名前で、ArcGIS Server 上の次の場所に配置する必要があります: ArcGIS Server install directory\framework\etc\insights.json。次に、利用可能なオプションについて説明します。

#### 管理設定

以下のプロパティは、オプションの定義に使用します。

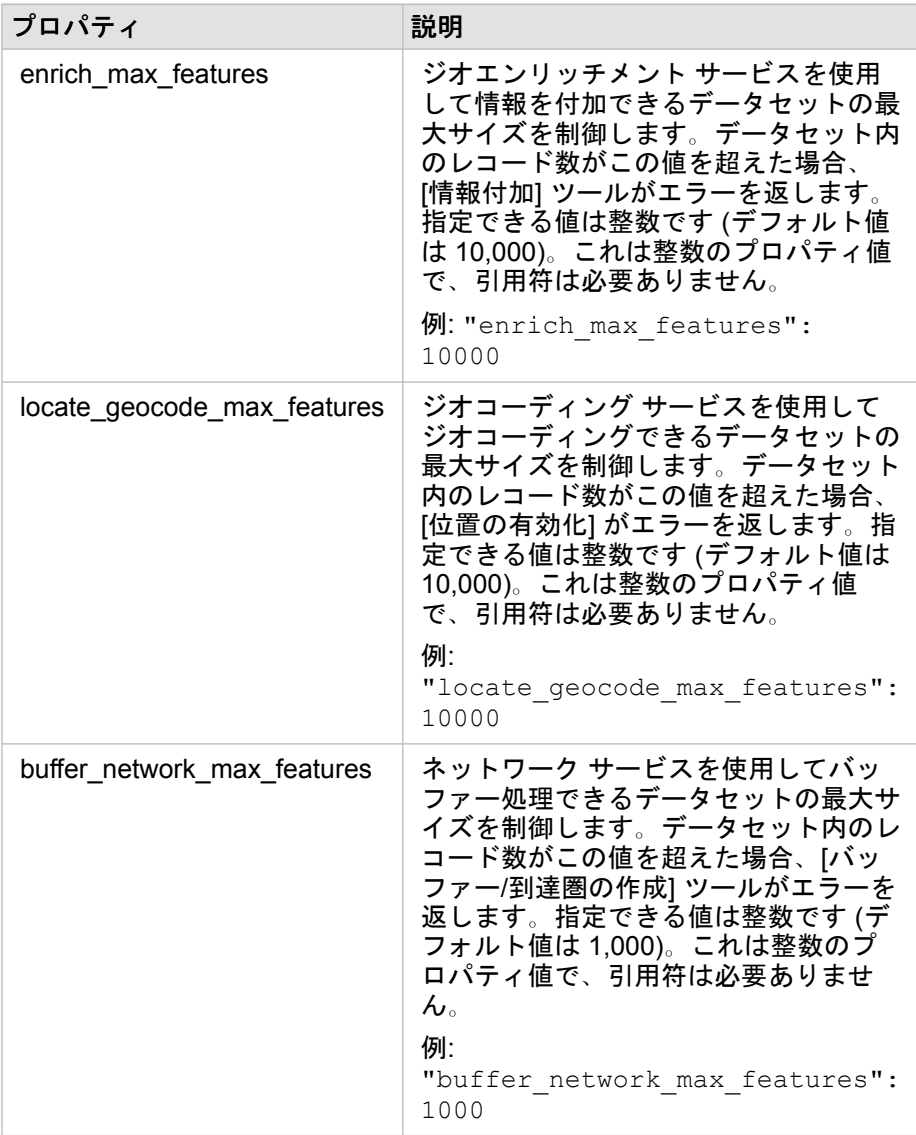

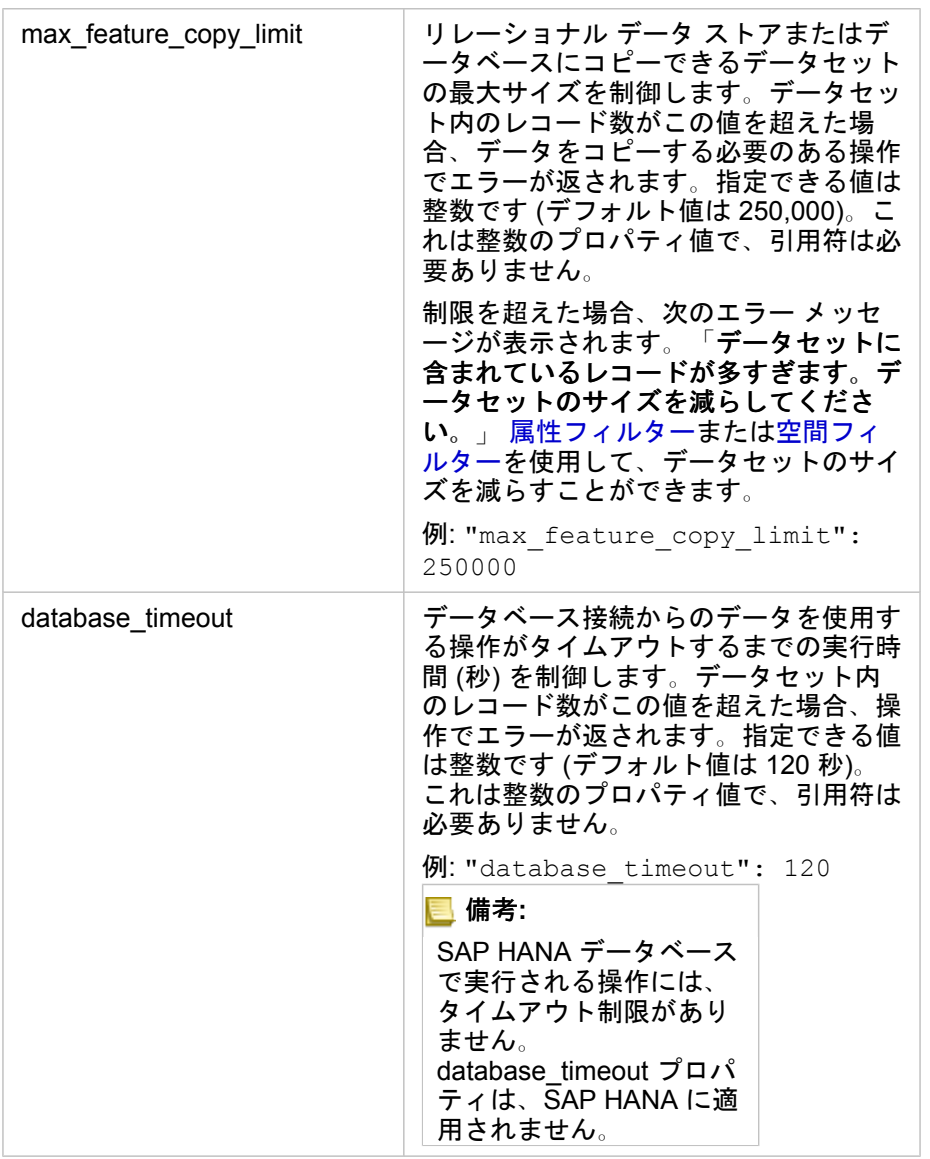

#### 設定の変更

以下の手順に従って、Insights in ArcGIS Enterprise の設定を構成します。

- 1. insights.json という名前のファイルを作成します。
- 2. 構成する設定を、JSON ファイル内の単一のオブジェクトに追加します。
- 3. insights.json ファイルを \framework\etc\ にコピーします。
- 4. ArcGIS Server を再起動します。
- 5. Insights in ArcGIS Enterprise の実装に複数の ArcGIS Server が含まれている場合、サイト内の ArcGIS Server ごとにステ ップ 3 および 4 を繰り返します。設定は、すべてのサーバーで同一である必要があります。

備考**:** insights.json ファイルに有効な JSON が含まれていることを確認します。ファイ ルが正しく書式設定されていないと、設定は有効になりません。 デフォルトの管理設定を復元する場合は、insights.json を削除して ArcGIS Server を再起動することで、それを実行できます。それらの操作を、サイト内の各 ArcGIS Server に対して必ず繰り返してください。

#### 例

enrich\_max\_features、locate\_geocode\_max\_features、buffer\_network\_max\_features、max\_feature\_copy\_limit を構成する場合の insights.json ファイルの内容:

{ "enrich max features": 10000, "locate\_geocode\_max\_features": 10000, "buffer\_network\_max\_features": 1000, "max feature copy limit": 500000 }

#### Esri ユーザー エクスペリエンス改善プログラム

Esri ユーザー エクスペリエンス改善プログラムは、ユーザーから使用情報を収集して、そのデータをソフトウェアの改善に 利用します。

管理者は、インストール プロセス中にプログラムの登録を解除できます。Insights in ArcGIS Enterprise のインストール プロ セスが完了している場合、プログラムへの参加を終了するように設定を構成できます。

Windows での設定の構成

Windows 上に Insights in ArcGIS Enterprise をインストールしている場合、インストール ウィザードで **[**ここをクリックし て、**Esri** ユーザー エクスペリエンス改善プログラムに参加します**]** をオフにすると、登録を解除できます。

Esri ユーザー エクスペリエンス改善プログラムの設定は、設定ファイル (<portal\_install\_dir>/apps/insights/ settings.json) を使用して構成できます。プログラムの登録を解除するには、設定を eueiEnabled: "true" から eueiEnabled: "false" に変更します。

#### Linux での設定の構成

Linux 上に Insights in ArcGIS Enterprise をインストールしている場合、インストール コマンド ./Insights-Setup.sh -e No を実行して、Esri ユーザー エクスペリエンス改善プログラムの登録を解除できます。

Esri ユーザー エクスペリエンス改善プログラムの設定は、設定ファイル (<portal\_install\_dir>/apps/insights/ settings.json) を使用して構成できます。プログラムの登録を解除するには、設定を eueiEnabled: "true" から eueiEnabled: "false" に変更します。

### <span id="page-420-0"></span>Insights in ArcGIS Enterprise の管理

組織のメンバーが Insights in ArcGIS Enterprise または Insights in ArcGIS Online を使用するためには、あらかじめ組織の管理 者がいくつかの設定を行う必要があります。 この設定には、組織の必要なメンバーにライセンスや権限を付与することも含 まれます。

Insights ユーザー

Insights を使用するには複数の権限が必須です。また、推奨される権限や、特定の機能のみに必要な権限もあります。

#### 必要なユーザーの種類と権限

Insights ユーザーは、次のいずれかのユーザー タイプである必要があります。

- Insights Analyst
- Creator
- GIS Professional

Insights を使用するには、次の権限も必要です。

- マップとアプリの使用
- コンテンツの作成
- ホスト Web レイヤーの公開
- 解析の実行

必要な権限は、公開者ロールと管理者ロールに含まれています。 カスタム ロールを通して付与することもできます。 すべて の組織には、少なくとも 1 人の管理者権限を持つメンバーが存在している必要があります。

#### 推奨の権限

次の権限は Insights の特定の機能を実行するために必要ですが、アプリケーションの使用には必要とされません。 Insights の すべての機能が使用できるように、すべての Insights ユーザーがこれらの権限を持つようにすることを推奨します。

ジオコーディング

住所による方法を使用し[てデータセット上の位置情報を有効化](#page-107-0)するには、ジオコーディング権限が必要です。 すべてのデフ ォルト ロール (閲覧者、データ編集者、ユーザー、公開者、管理者) にジオコーティング権限が含まれています。

ジオエンリッチメント

[[データの情報付加](#page-343-0)] を使用するには、ジオエンリッチメント 権限が必要です。 ユーザー、公開者、管理者のロールには ジオ エンリッチメント 権限が含まれています。

#### ライセンス

ユーザーが Insights にアクセスできるようにするには、Insights ライセンスをユーザーに付与する必要があります。 ライセン スの管理については、ArcGIS Enterprise ヘルプ (https://enterprise.arcgis.com/en/portal/10.7/administer/windows/managelicenses.htm) をご参照ください。

Insights Analyst ユーザー タイプには Insights のライセンスが含まれています。

#### Insights ビューアー

Insights ライセンスのないユーザーでも、Insights を閲覧者モードで開き、共有されているページやワークブックを表示でき ます。 ページをパブリックに共有すれば、ArcGIS アカウントがなくても誰でも、共有ページの URL にアクセスしてページ ビューアーで表示したり、Web ページやストーリー マップのようなパブリック フォーラムに埋め込まれた共有ページを参照 することができます。

ArcGIS Enterprise ユーザーの場合、ファイアウォールなどのセキュリティ機能も、ページをパブリックに共有する機能に影 響を与える可能性があります。

#### リソース

Insights のライセンスの詳細については、次のリソースをご利用ください。

• [ライセンス](#page-433-0)

• Insights [をサポートするための](#page-23-0) ArcGIS Enterprise の構成

Insights 3.4.1 ドキュメント

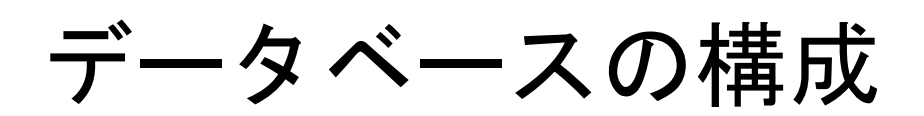

# 必須ベンダー ファイル

次の表に、各データベースに対して必要なベンダー ファイルの一覧を示します。

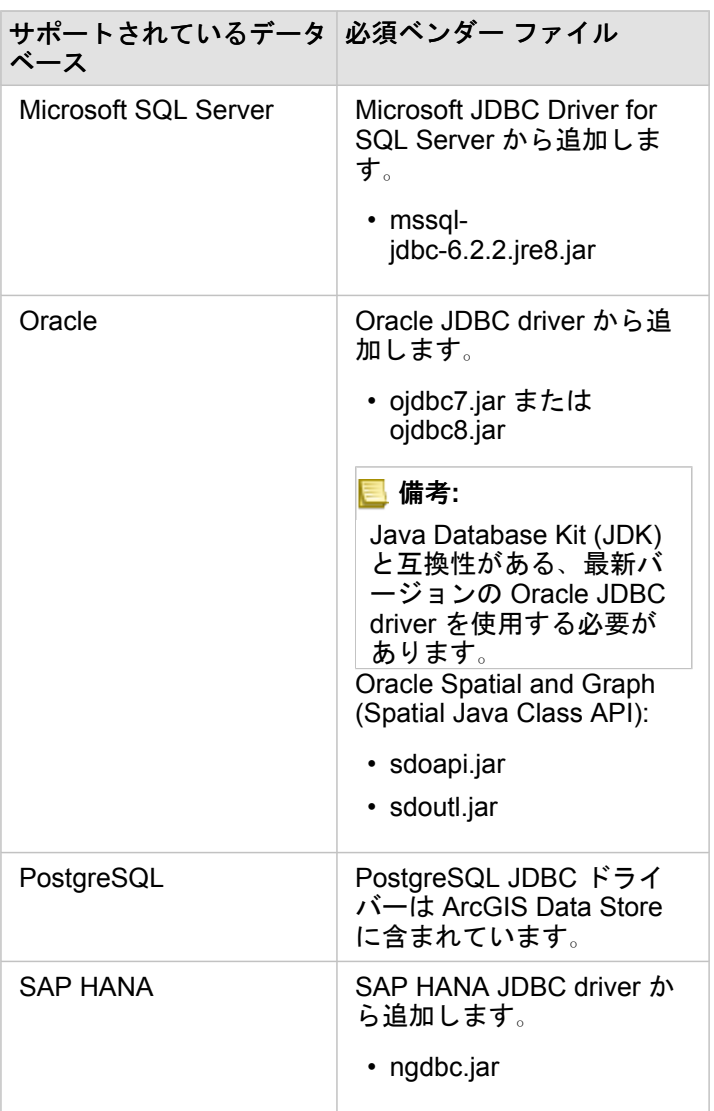

必須ベンダー ファイル (たとえば、JDBC ドライバー) を指定して、リレーショナル データ ストア タイプを ArcGIS Server に登録する必要があります。これらのファイルの取得方法に関するいくつかのヒントを次の表に示します。

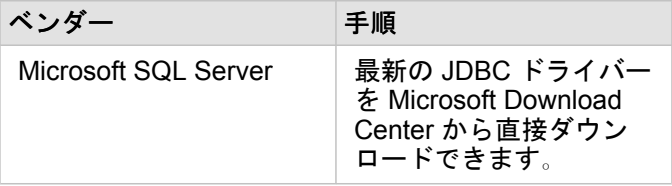

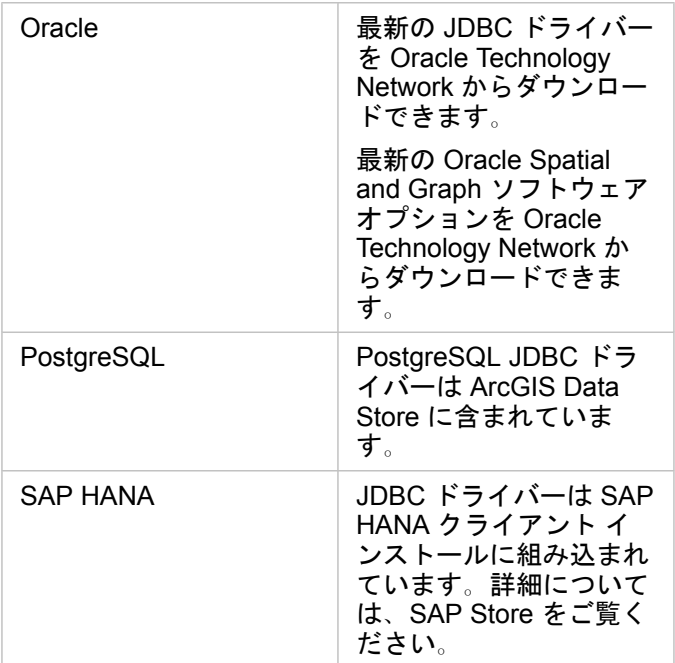

備考**:** 一部のベンダーでは、ファイルをダウンロードするためにお客様アカウントが必要に なることがあります。

必須ベンダー ファイルを入手したら、各データベースをリレーショナル データ ストア タイプとして登録する必要がありま す。リレーショナル データ ストア タイプを登録する手順については、「ArcGIS Enterpriseをサポートするための Insights の 構成」をご参照ください。

必要なデータベース権限

ArcGIS Insights でのデータ操作には、次の 2 種類があります。

- リレーショナル データベースのコンテンツに接続して閲覧する (データ キャッシュなし)
- リレーショナル データベースのコンテンツに接続して閲覧する (データ キャッシュあり)

データ [キャッシュを](#page-135-0)有効化してリレーショナル データベースのコンテンツに接続して参照する場合は、Insights でテンポラ リ テーブルをデータベース内に作成して管理することができます。

リレーショナル [データベースのコンテンツに接続して参照し](#page-40-0)、オプションで Insights でデータ キャッシュを実行できるよう にするために、最低限必要となる権限を次の表に示します。

備考**:** 接続は読み取り専用です。Insights では、データベース内にデータを作成したり、デ ータベース内のデータを編集したりすることができません。 データ キャッシュの実行に必要なデータベース権限がない場合、データは配置された ホスト データ ストアにコピーされます。

### Microsoft SQL Server

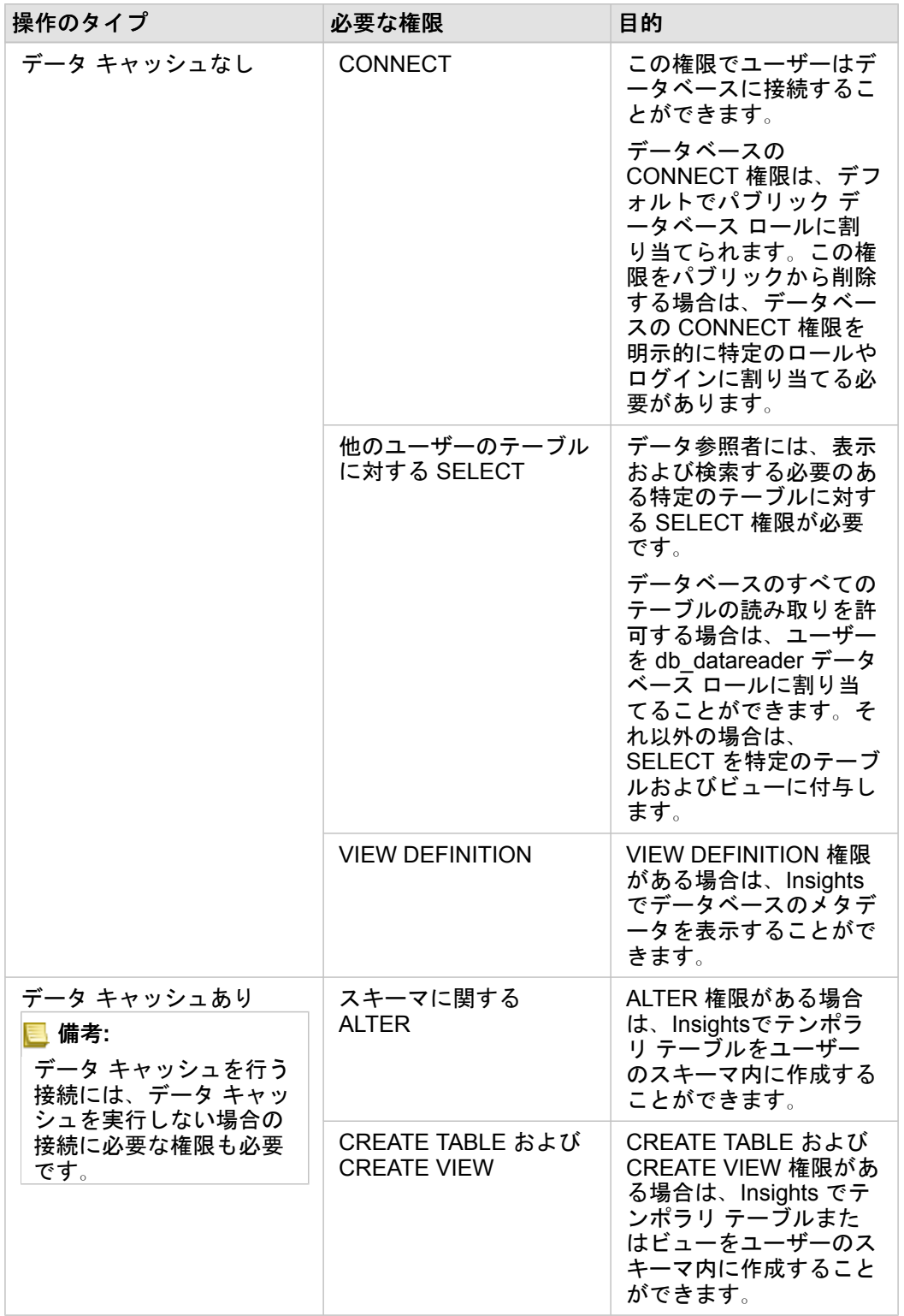

次の SQL コードは、SQL Server データベースに関する権限の付与方法の例を示しています。データベース管理者はこれらの 例をカスタマイズすることで、組織のデータベース ユーザーに権限を付与できます。

#### 読み取り/書き込みユーザーへの権限付与:

```
use <databaseName>;
GO
GRANT VIEW DEFINITION TO <userName>;
GRANT CREATE TABLE TO <userName>;
GRANT CREATE VIEW TO <userName>;
GRANT ALTER ON SCHEMA::dbo TO <userName>;
EXEC sp_addrolemember N'db_datareader', N'<userName>';
EXEC sp_addrolemember N'db_datawriter', N'<userName>';
GO
```
#### 読み取り専用ユーザーへの権限付与:

```
use <databaseName>;
GO
GRANT VIEW DEFINITION TO <userName>;
EXEC sp_addrolemember N'db_datareader', N'<userName>';
GO
```
#### **Oracle**

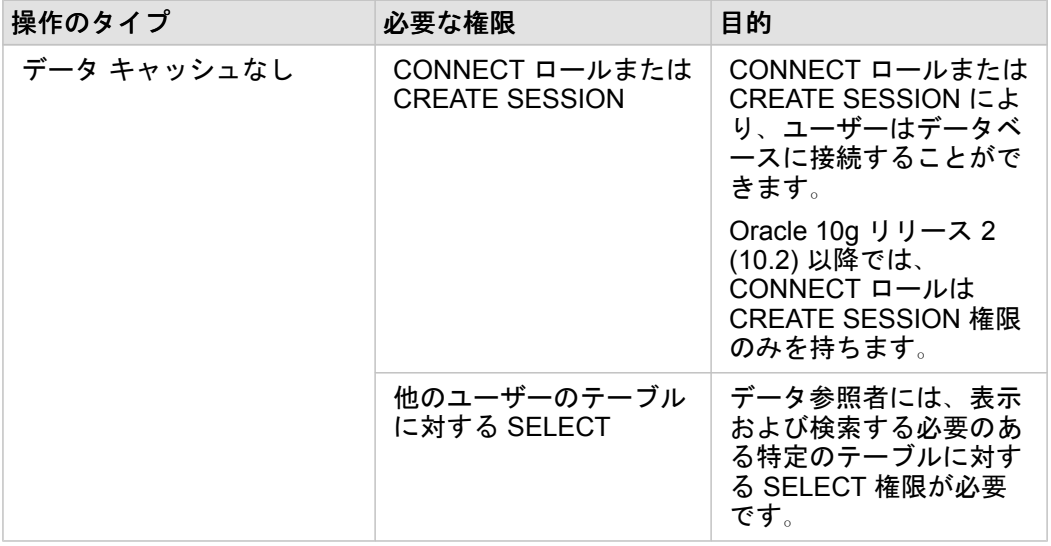

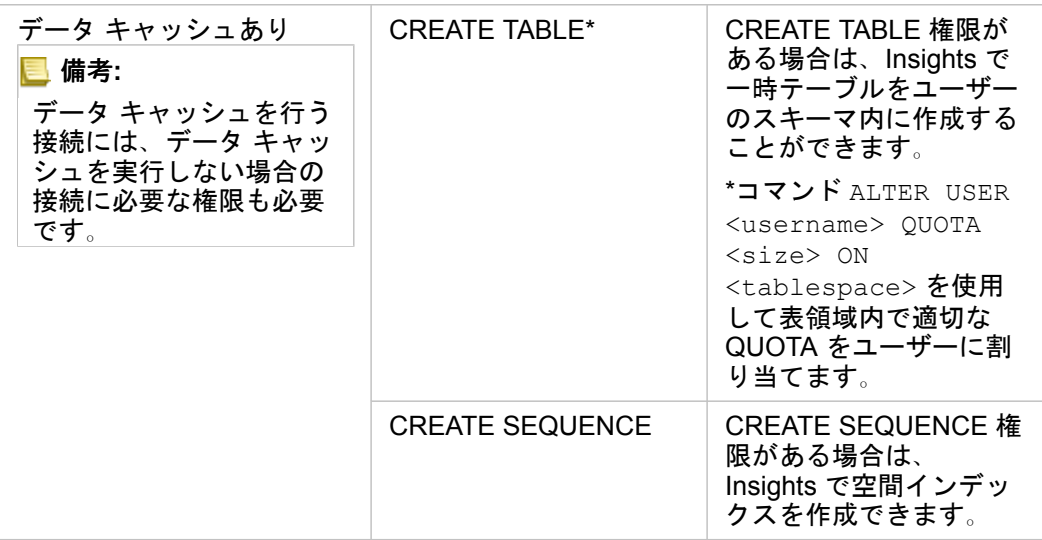

次の SQL コードは、Oracle データベースに関する権限の付与方法の例を示しています。データベース管理者はこれらの例を カスタマイズすることで、組織のデータベース ユーザーに権限を付与できます。

読み取り/書き込みユーザーへの権限付与:

GRANT CONNECT TO <userName>; GRANT CREATE TABLE TO <userName>; ALTER USER <userName> QUOTA <size> ON USERS; GRANT CREATE SEQUENCE TO <userName>;

#### 読み取り専用ユーザーへの権限付与:

```
GRANT CONNECT TO <userName>;
GRANT SELECT ON <schema>.<tableName> TO <userName>;
```
#### PostgreSQL

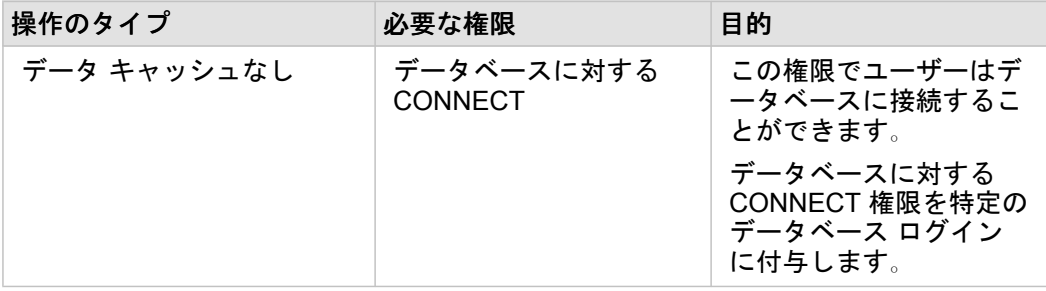

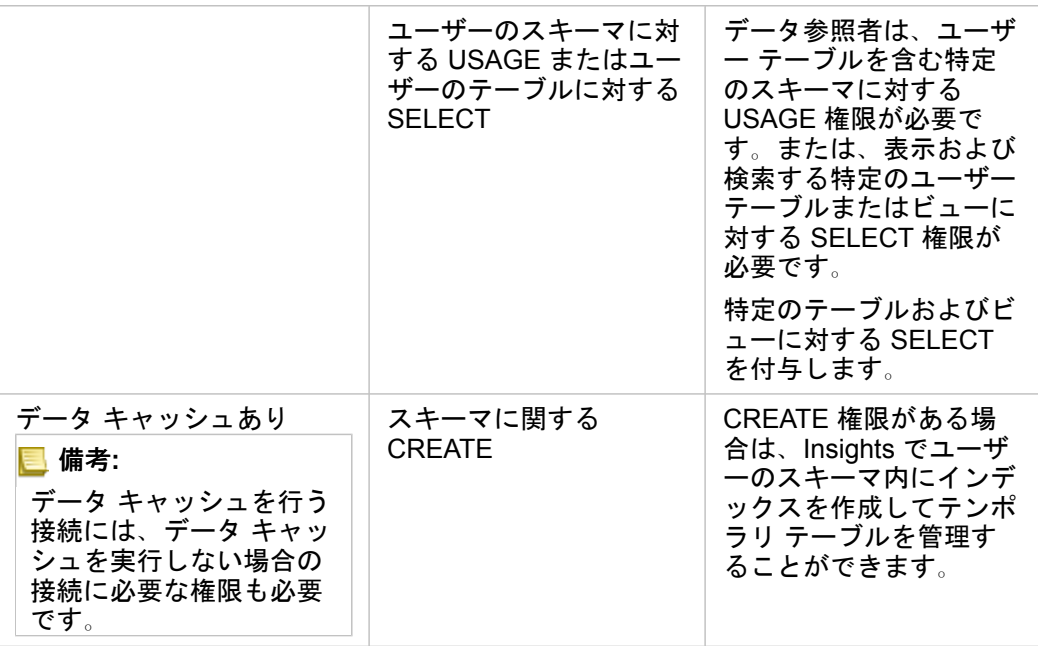

次の SQL コードは、PostgreSQL データベースに関する権限の付与方法の例を示しています。データベース管理者はこれら の例をカスタマイズすることで、組織のデータベース ユーザーに権限を付与できます。

#### 読み取り/書き込みユーザーへの権限付与:

GRANT CONNECT ON DATABASE <databaseName> TO <userName>; GRANT USAGE ON SCHEMA <schemaName>TO <userName>; GRANT CREATE ON SCHEMA <schemaName> TO <userName>;

#### 読み取り専用ユーザーへの権限付与:

GRANT CONNECT ON DATABASE <databaseName> TO <userName>; GRANT USAGE ON SCHEMA <schemaName>TO <userName>; -- Give the access to all tables in the schema GRANT SELECT ON <tableName> TO <userName>; -- Or give the access to a specific table

#### SAP HANA

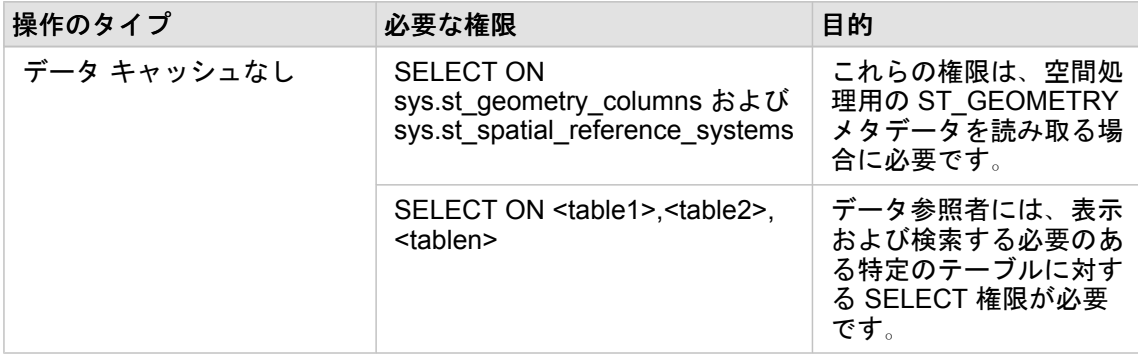

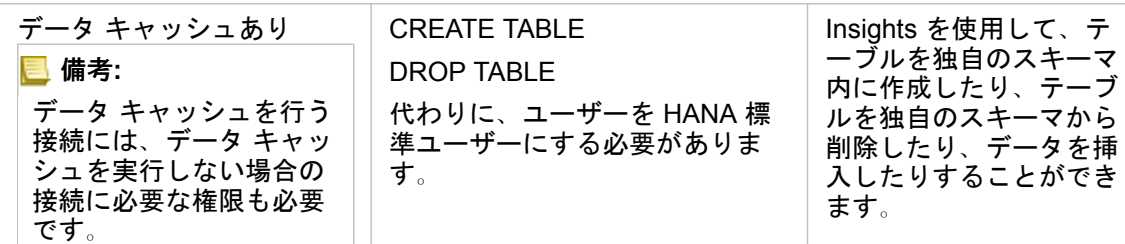

次の SQL コードは、SAP HANA データベースに関する権限の付与方法の例を示しています。データベース管理者はこれらの 例をカスタマイズすることで、組織のデータベース ユーザーに権限を付与できます。

標準の読み取り/書き込みユーザーには、Insights を使用するのに必要なすべての権限が付与されます。

#### 非標準ユーザー

GRANT SELECT ON SCHEMA <schemaName> to <userName>; -- executed by the schema owner GRANT SELECT ON sys.st\_geometry\_columns TO <userName>; -- executed by SYSTEM account GRANT SELECT ON sys.st spatial reference systems TO <userName>;
Insights 3.4.1 ドキュメント

ライセンス

# ライセンス

個々の組織のメンバーが持つ Insights へのアクセス権限は、組織内でメンバーが持つ権限によって決まります。 権限は、ユ ーザーに割り当てられているユーザー タイプ、ロール、およびライセンスによって決定されます。

#### ユーザー タイプ

組織は、メンバーのニーズと要件に応じて、メンバーにユーザー タイプを割り当てます。 メンバーは、組織サイトに招待さ れるときに、ユーザー タイプが割り当てられます。 ユーザー タイプにより、デフォルトまたはカスタム ロールを通じてメン バーに付与できる権限が決定されます。 各ユーザー タイプには、特定のアプリへのアクセス権も含まれています。

以下のユーザー タイプがあります。

- Viewer、Editor、および Field Worker Viewers、Editors、および Field Workers では、Insights ユーザーが共有したページ とワークブックを表示できます。 これらのユーザー タイプは、安全な環境で Insights コンテンツを表示する必要のあるユ ーザーに最適です。
- Creator 適切なロールとライセンスが割り当てられていれば、Creators はコンテンツの作成と共有、解析の実行など、 Insights の使用に必要なすべての機能を使用できます。 このユーザー タイプは Insights ライセンスと互換性があります。
- GIS Professional GIS Professionals には、Creator のすべての機能およびアプリに加えて、ArcGIS Pro (Basic、 Standard、または Advanced) へのアクセス権があります。 このユーザー タイプは、Insights および ArcGIS Pro 間でのデ ータの共有など、作業の実行にすべての GIS アプリ機能を必要とするユーザー向けに設計されています。 GIS Professional ユーザー タイプは Insights ライセンスと互換性があります。 このユーザー タイプには、ArcMap とその他の ArcGIS Desktop 製品へのアクセス権は含まれていません。
- Insights Analyst 適切なロールが割り当てられていれば、Insights Analysts はコンテンツの作成と共有、解析の実行など、 Insights の使用に必要なすべての機能を使用できます。 Insights Analysts では Insights ライセンスは必要ありません。 Insights Analysts は、他のアプリにアクセスできません。
- 備考**:** Insights ライセンスは、Insights Analyst ユーザー タイプにのみ付属しています。 Insights ライセンスを購入して、Creator または GIS Professional ユーザー タイプが 付与されているメンバーに割り当てることができます。

#### ロール

ロールは、メンバーに割り当てられた権限のセットを定義します。 メンバーは、組織サイトに招待されるときに、ロールが 割り当てられます。

使用可能なデフォルト ロールは次のとおりです。

- 備考**:** メンバーのユーザー タイプにより、メンバーに割り当てることができるデフォルトの ロールが決定します。 各ロールに対応するユーザー タイプは以下のとおりです。
- 閲覧者、データ編集者、ユーザー これらのロールでは、メンバーと共有されているページとワークブックを表示したり、 組織が所有するグループに加入したりできます。 閲覧者ロールはすべてのユーザー タイプに対応しています。 データ編集 者ロールは Viewer を除くすべてのユーザー タイプに対応しています。 [ユーザー] ロールは Insights Analyst、Creator、お よび GIS Professional ユーザー タイプに対応しています。 これらのロールには、Insights を閲覧者モードで開くのに必要 な権限が含まれています。
- 公開者 このロールには、コンテンツの作成、データの公開と共有、および空間解析を実行できる権限が含まれています。

公開者ロールは Insights Analyst、Creator、および GIS Professional ユーザー タイプと互換性があり、Insights の使用に必 要なすべての権限が含まれています。 公開者ロールは Insights ライセンスと互換性があります。

• 管理者 - このロールには、公開者の権限に加えて、組織および他のユーザーを管理する権限が含まれています。 組織には 少なくとも 1 人の管理者が存在している必要があります。 ただし、組織内で割り当てることができる管理者ロールの数に 制限はありません。 組織には少なくとも 2 人の管理者が存在するようにする一方で、管理者ロールに関連する追加の権限 を必要とするユーザーにこのロールを制限することをお勧めします。 管理者ロールは Insights Analyst、Creator、および GIS Professional ユーザー タイプと互換性があり、Insights の使用に必要なすべての権限が含まれています。 管理者ロール は Insights ライセンスと互換性があります。

### ライセンス

Insights Analyst ユーザー タイプ以外のユーザーの場合、Insights の使用には Insights ライセンスが必要です。

Insights から共有されたページとワークブックは、任意のユーザー タイプまたはロールの ArcGIS 組織のメンバーが表示でき ます。

#### 例

次の表は、ユーザー タイプ、ロール、アプリ ライセンスの組み合わせ、およびユーザーに対応した機能の例を示していま す。

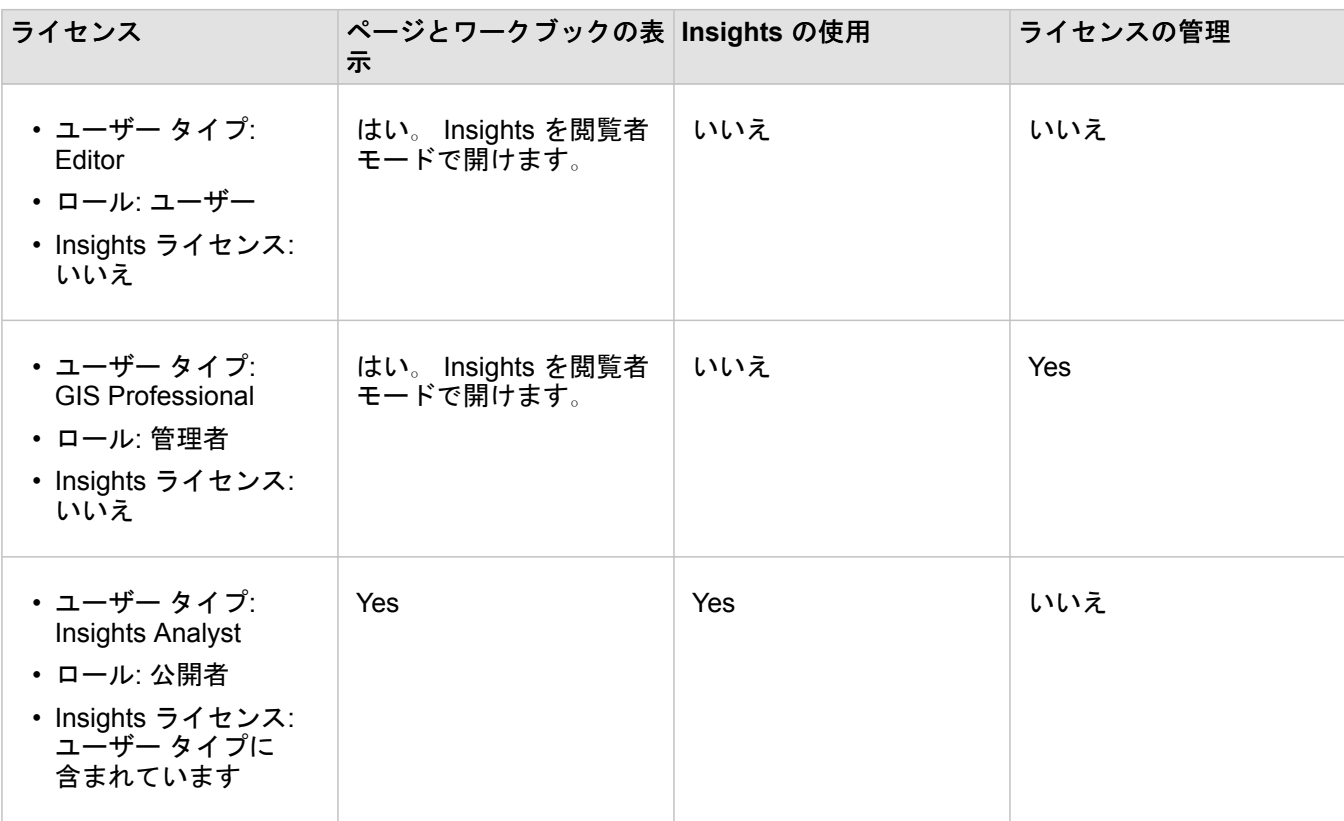

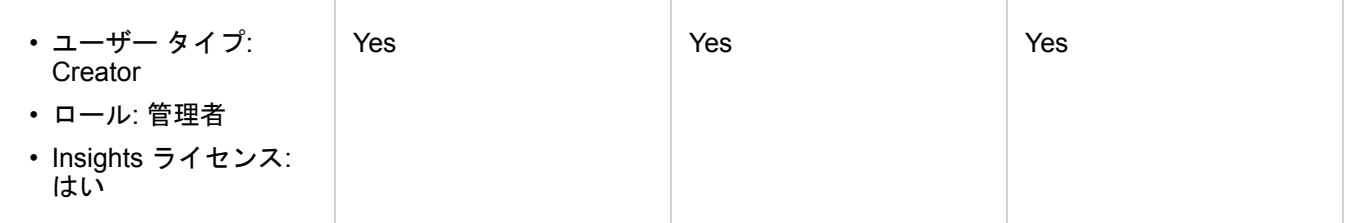

備考**:** 共有されたページを表示できるユーザーの詳細については、「[ページの共有](#page-402-0)」をご参 照ください。

リソース

Insights でのライセンスの適用と使用については、次のリソースをご利用ください。

- Insights [をサポートするための](#page-23-0) ArcGIS Enterprise の構成
- [Insights in ArcGIS Enterprise](#page-420-0) および Insights in ArcGIS Online の管理
- [ページの共有](#page-402-0)

Insights 3.4.1 ドキュメント

# 設定

# のプロフィールの管理

プロフィールには、自分の氏名、電子メール アドレス、パスワードなどの個人設定が含まれています。

Insights のプロフィールは、ArcGIS プロフィールの要約版です。Insights のプロフィールを更新した場合は、ArcGIS Enterprise や ArcGIS Online のプロフィールにも反映されます。

### プロフィールの表示と編集

プロフィールを表示または編集するには、次の手順に従います。

1. 必要に応じ、Insights にサイン インします。

- 2. 次のいずれかを実行します。
	- ホーム ページの **[**設定**]** タブ をクリックします。

• ページ上部のプロフィール画像をクリックし、**[**マイ プロフィール**]** をクリックします。

- 3. 必要な設定を表示し、編集します。
- 4. **[**変更を保存**]** をクリックし、編集内容を保存してプロフィールを終了します。変更を保存せずに終了するには、**[**キャンセ ル**]** をクリックします。

アカウントに関連付けられた電子メール アドレスに、プロフィール設定が変更されたことを知らせる電子メールが送信され ます。

#### 個人情報

プロフィールには、自分の氏名、電子メール アドレス、ユーザー タイプなどの個人情報が含まれています。

#### プロフィール画像

プロフィール画像は、**[**写真の編集**]** ボタン で変更や削除が可能です。プロフィール画像を変更するには、**[**写真の編集**]** ボタ ンをクリックし、**[**写真の変更**]** をクリックします。プロフィールに使用する写真に移動し、**[**開く**]** をクリックします。サポー トされているファイル形式には、PNG、JPEG、GIF などがあります。最適な結果を得るには、縦 150 ピクセル、横 150 ピ クセルの画像を選択してください。

プロフィール画像を削除するには、**[**写真の編集**]** ボタンをクリックし、**[**写真の削除**]** をクリックします。

#### 名前

姓と名は、Insights のプロフィールで編集できます。姓名は、組織のメンバーに表示されます (たとえば、ホーム ページで所 有者でフィルタリングする場合など)。

#### 電子メール アドレス

電子メール アドレスは、**[**個人情報**]** で確認できます。管理権限を持つユーザーであれば、電子メール アドレスの編集も行え ます。

#### ユーザー タイプとロール

ユーザー タイプとロールは、**[**個人情報**]** に表示されます。ユーザー タイプとロールは、管理権限を持つユーザーが ArcGIS

ポータルのみで変更できます。

ユーザー設定

ユーザー設定には、ホーム [ページに](#page-33-0)表示されるデフォルト タブがあります。デフォルトとして、**[**ホーム**]** タブか **[**ワークブッ ク**]** タブを選択できます。

他のユーザー設定は、Insights を使用しながら選択した設定に基づいて保存されます。**[**すべてのユーザー設定をリセット**]** チ ェックボックスをオンにすると、次のすべての設定をリセットできます。

- **[Insights** へようこそ**]** ウィンドウのスキップ。
- ホーム ページのデフォルト タブの設定。
- ホーム ページの **[**アイテムの表示**]** メニュー の設定。
- ホーム ページでの **[**タイル表示**]** でのアイテム表示。
- [共有ページ](#page-402-0)[やテーマ](#page-406-0)を更新するときの **[**今後このメッセージを表示しません。] チェックボックス。

備考**:** Insights in ArcGIS Enterprise を使用する際は、ユーザー設定はローカルで保存されま す。したがって、ブラウザーのキャッシュを消去したり、新しいブラウザーに切り替 えたりすると、設定もリセットされます。

パスワード

備考**:** プロフィールの **[**パスワード**]** セクションは、エンタープライズ ログインかソーシャル ログインを使用する場合は表示されません。

プロフィールには、パスワードとセキュリティの質問の両方を更新でき、2 段階認証を有効にできる **[**パスワード**]** セクション が含まれています。

パスワードの変更

アカウントのパスワードは、プロフィールから変更できます。**[**パスワードの変更**]** ボタンをクリックし、指示に従ってユーザ ー名とパスワードを入力します。**[**パスワードの変更**]** ページのテキスト ボックスに、現在のパスワードと新しいパスワード を入力します。**[**パスワードの変更**]** をクリックして、変更内容を適用します。パスワードは、最低 8 文字の長さで、1 つ以上 の文字と 1 つ以上の数字を含んでいる必要があります。パスワードは大文字と小文字を区別し、スペースは使用できません。

備考**:** 脆弱なパスワードは受け付けられません。「password1」などの、よく使用されるパ スワード、または繰り返し文字や連続的文字を含むパスワード (たとえば、 「aaaabbbb」や「1234abcd」) である場合、そのパスワードは脆弱であると見なさ れます。

セキュリティの質問

セキュリティ上の理由から、セキュリティの質問に対する答えはプロフィールに表示されません。セキュリティの質問に対す る答えのみを変更するか、セキュリティの質問と答えの両方を変更できます。

#### 多要素認証

2 段階認証では、サイン イン時にユーザーの名前とパスワードに加えて確認コードを要求することで、セキュリティ レベル を強化します。アカウントで 2 段階認証を有効にする前に、2 段階認証を組織で構成する必要があります。以下の手順に従っ て、アカウントの 2 段階認証を有効にします。

- 1. **[2** 段階認証の有効化**]** の横にある **[**有効化**]** ボタンをクリックします。
- 2. 必要に応じて、サポートされている認証アプリ (Google Authenticator または Android の場合は iOS、Authenticator の場合 は Windows Phone) をモバイル デバイスにインストールします。認証アプリがインストールされたら、**[**次へ**]** をクリック します。
- 3. 表示された QR コードを認証アプリでスキャンし、**[**次へ**]** をクリックします。スキャンで問題が発生した場合は、**[**コード をスキャンできない場合**]** をクリックした後、表示された 16 文字のコードを入力して **[**次へ**]** をクリックします。
- 4. アプリで生成された、有効期限のある一意の 6 桁の確認コードを入力して **[**完了**]** をクリックします。

# <span id="page-440-0"></span>言語の設定

Insights in ArcGIS Enterprise の言語は、ArcGIS プロフィールで設定された言語ではなく、[ブラウザー](#page-444-0)の言語に基づきます。

### アプリの言語

ユーザー インターフェイス、および時刻/日付と数値の表示形式は言語によって決定されます。Insights のユーザー インター フェイスは次の言語で表示できます。

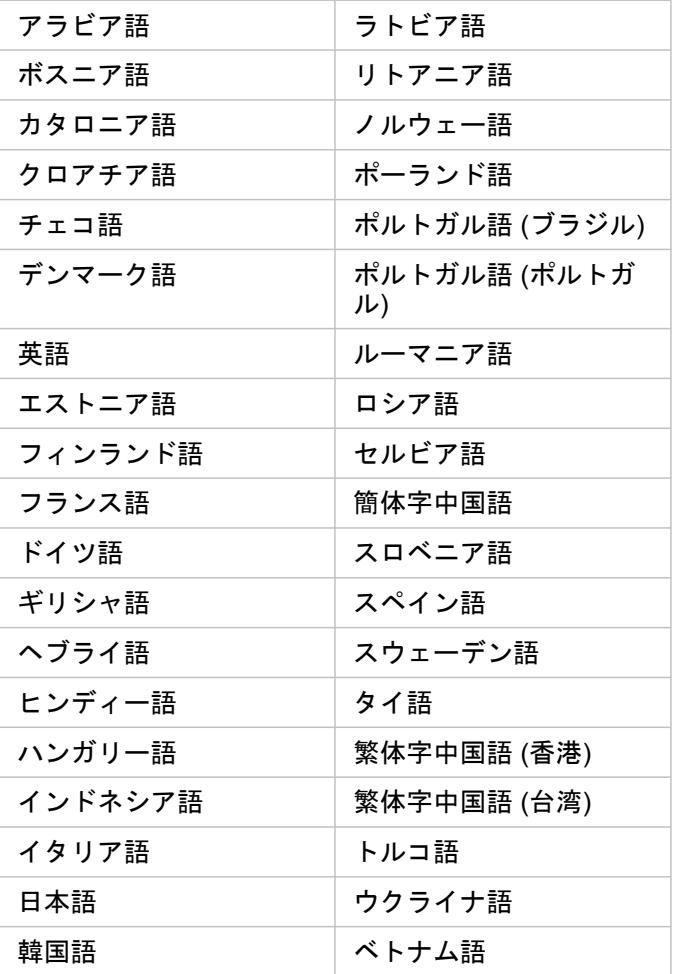

### ドキュメントの言語

ヘルプは次の言語で表示できます。英語、ドイツ語、スペイン語、フランス語、日本語、ロシア語、簡体字中国語、アラビア 語、イタリア語、韓国語、ポーランド語、およびポルトガル (ブラジル) 語。

Insights in ArcGIS Enterprise セットアップの一部として英語版のヘルプ ドキュメントがインストールされます。インストー ルされたヘルプを英語以外の言語で表示するには、ArcGIS Insights ヘルプの言語パックを My Esri からダウンロードしてイン ストールする必要があります。

#### 日付と時刻

日付形式は、一部の言語でサポートされていません。サポートされていない言語での日付の表示には、次の文化が使用されま

### す。

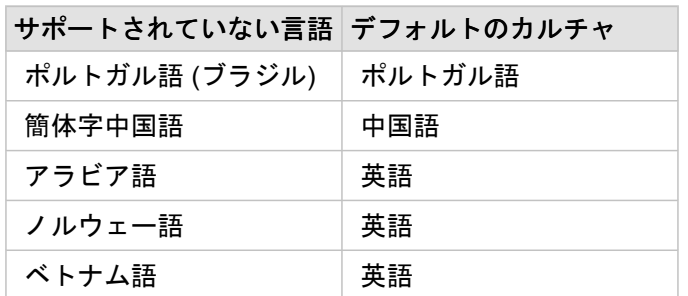

サポート

# ArcGIS Enterprise との互換性

Insights in ArcGIS Enterprise 3.4 および 3.4.1 でのサポートを次の表に示します。 サポートされている Insights バージョンの 最新のリストは、ヘルプ ドキュメント (https://doc.arcgis.com/en/insights/latest/administer/enterprise-compatibility.htm) をご 参照ください。

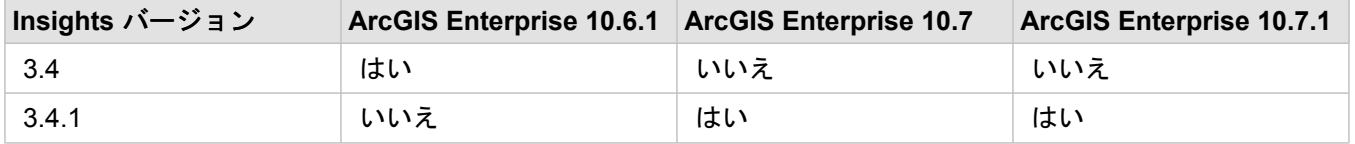

Insights で利用できるサポートの詳細については、「テクニカル サポート」(https://links.esri.com/insights-support-status) を ご参照ください。

### 参考資料

- Insights [をサポートするための](#page-23-0) ArcGIS Enterprise の構成
- [サポートされているデータベース](#page-122-0)
- [サポートされているブラウザー](#page-444-0)
- [システム要件](#page-445-0)

# <span id="page-444-0"></span>サポートされているブラウザー

ArcGIS Insights は、次のブラウザーをサポートしています。

- Microsoft Edge
- Mozilla Firefox
- Google Chrome
- macOS Safari
- iOS Safari (タブレットのみ)

### 参考資料

- [サポートされるデータ](#page-93-0)
- [システム要件](#page-445-0)
- Insights [へのサイン](#page-16-0) イン

# <span id="page-445-0"></span>システム要件

Insights in ArcGIS Enterprise は次のオペレーティング システムをサポートしています。

- Windows
- Linux

### 参考資料

- [サポートされているブラウザー](#page-444-0)
- [言語の設定](#page-440-0)

# マップ イメージ レイヤーのトラブルシューティング

ArcGIS Insights で多くのプロセス ([チャートの作成な](#page-182-0)ど) を実行するには、マップ イメージ レイヤーが統計情報をサポートし ている必要があります。**[**レイヤーで統計情報がサポートされていません**]** というエラーが表示された場合は、次の条件がすべ て満たされていることを確認してレイヤーを再公開してください。

- データセットがエンタープライズまたはファイル ジオデータベースに置かれていること。
- データセットがクエリ レイヤーではなく、SQL クエリによって定義されるデータセット (データベースのレイヤーなど) を 示していること。
- データセットに複数の結合が定義されていないこと。
- データセットが別のワークスペースのデータセットに結合されていないこと。
- ワークスペースが ArcGIS 10.1 for Desktop 以前のアプリケーションで作成されたジオデータベースであり、アプリケーシ ョン サーバー接続が使用されている場合、データセットに外部結合が存在しないこと。

# Copyright information

Copyright © 1995-2019 Esri. All rights reserved. Published in the United States of America.

You may have received Products or Services that include Graph Editor Toolkit, Copyright © 1992-1999 Tom Sawyer Software, Berkeley, California, All Rights Reserved, and Tom Sawyer Visualization, Ver. 8.0 Copyright © 1992-2009 Tom Sawyer Software, Berkeley, California, All Rights Reserved. Portions of this computer program are Copyright © 1995-2016 Celartem, Inc., dba LizardTech. All rights reserved. This application supports the ECW data format and ECWP compression protocols. Portions of this computer program are Copyright © 2007-2015 Intergraph Corporation. All rights reserved. Creating compressed files using ECW technology is protected by one or more of U.S. Patent No. 6,201,897, No. 6,442,298, and No. 6,633,688.

# US GOVERNMENT CUSTOMER

The Products are commercial items, developed at private expense, provided to Customer under this Master Agreement. If Customer is a US government entity or US government contractor, Esri licenses or provides subscriptions to Customer in accordance with this Master Agreement under FAR Subparts 12.211/12.212 or DFARS Subpart 227.7202. Esri Data and Online Services are licensed or subscribed under the same DFARS Subpart 227.7202 policy as commercial computer software for acquisitions made under DFARS. Products are subject to restrictions, and this Master Agreement strictly governs Customer's use, modification, performance, reproduction, release, display, or disclosure of Products. Agreement provisions that are inconsistent with federal law regulation will not apply. A US government Customer may transfer Software to any of its facilities to which it transfers the computer(s) on which it has installed such Software. If any court, arbitrator, or board holds that a US government Customer has greater rights to any portion of the Products under applicable public procurement law, such rights will extend only to the portions affected. Online Services are FedRAMP Tailored-Low authorized but do not meet higher security requirements including those found in DFARS 252.239-7010.

## Esri Trademarks

@esri.com, 3D Analyst, Address Coder, ArcAtlas, ArcCAD, ArcCatalog, ArcCOGO, ArcData, ArcDoc, ArcEdit, ArcEditor, ArcEurope, ArcExplorer, ArcExpress, ArcGIS, ArcGlobe, ArcGrid, ArcIMS, ARC/INFO, ArcInfo, ArcInfo Librarian, ArcLessons, ArcLocation, ArcLogistics, ArcMap, ArcNetwork, ArcNews, ArcObjects, ArcOpen, ArcPad, ArcPlot, ArcPress, ArcPy, ArcReader, ArcScan, ArcScene, ArcSchool, ArcScripts, ArcSDE, ArcSdl, ArcSketch, ArcStorm, ArcSurvey, ArcTIN, ArcToolbox, ArcTools, ArcUSA, ArcUser, ArcView, ArcVoyager, ArcWatch, ArcWeb, ArcWorld, ArcXML, AtlasGIS, AtlasWare, Avenue, BAO, Business Analyst, Business Analyst Online, BusinessMAP, CityEngine, CommunityInfo, Database Integrator, DBI Kit, Drone2Map, EDN, Esri, Esri-Team GIS, Esri-The GIS Company, Esri-The GIS People, Esri-The GIS Software Leader, FormEdit, GeoCollector, Geographic Design System, Geography Matters, Geography Network, GIS by Esri, GIS Day, GIS for Everyone, GISData Server, JTX, Maplex, MapObjects, MapStudio, ModelBuilder, MOLE, MPS-Atlas, PLTS, Rent-a-Tech, SDE, SML, Sourcebook·America, SpatiaLABS, Spatial Database Engine, StreetMap, Tapestry, The Science of Where, the ARC/ INFO logo, the ArcGIS Explorer logo, the Esri globe logo, the Esri Press logo, the GIS Day logo, Water Writes, www.arcgis.com, www.esri.com, www.gisday.com, are trademarks, service marks, or registered marks in the United States, the European Community, or certain other jurisdictions.

Other companies and products or services mentioned herein may be trademarks, service marks or registered marks of their respective mark owners.